# **CISCO**

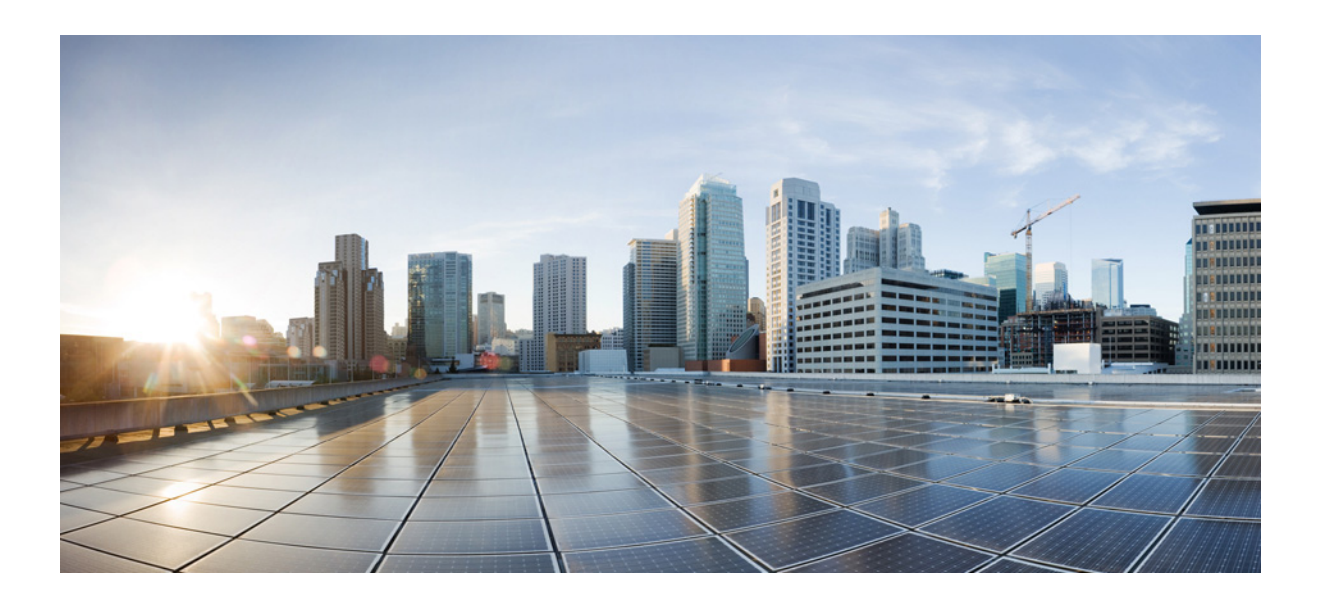

### **Cisco IOS Software Configuration Guide for Cisco Aironet Access Points**

Cisco IOS Releases 15.2(4)JA, 15.2(2)JB, 15.2(2)JA,12.4(25d)JA, and 12.3(8)JEE

#### **Cisco Systems, Inc.**

[www.cisco.com](http://www.cisco.com)

Cisco has more than 200 offices worldwide. [Addresses, phone numbers, and fax numbers](http://www.cisco.com/go/offices)  are listed on the Cisco website at www.cisco.com/go/offices.

Text Part Number: OL-29225-01

THE SPECIFICATIONS AND INFORMATION REGARDING THE PRODUCTS IN THIS MANUAL ARE SUBJECT TO CHANGE WITHOUT NOTICE. ALL STATEMENTS, INFORMATION, AND RECOMMENDATIONS IN THIS MANUAL ARE BELIEVED TO BE ACCURATE BUT ARE PRESENTED WITHOUT WARRANTY OF ANY KIND, EXPRESS OR IMPLIED. USERS MUST TAKE FULL RESPONSIBILITY FOR THEIR APPLICATION OF ANY PRODUCTS.

THE SOFTWARE LICENSE AND LIMITED WARRANTY FOR THE ACCOMPANYING PRODUCT ARE SET FORTH IN THE INFORMATION PACKET THAT SHIPPED WITH THE PRODUCT AND ARE INCORPORATED HEREIN BY THIS REFERENCE. IF YOU ARE UNABLE TO LOCATE THE SOFTWARE LICENSE OR LIMITED WARRANTY, CONTACT YOUR CISCO REPRESENTATIVE FOR A COPY.

The Cisco implementation of TCP header compression is an adaptation of a program developed by the University of California, Berkeley (UCB) as part of UCB's public domain version of the UNIX operating system. All rights reserved. Copyright © 1981, Regents of the University of California.

NOTWITHSTANDING ANY OTHER WARRANTY HEREIN, ALL DOCUMENT FILES AND SOFTWARE OF THESE SUPPLIERS ARE PROVIDED "AS IS" WITH ALL FAULTS. CISCO AND THE ABOVE-NAMED SUPPLIERS DISCLAIM ALL WARRANTIES, EXPRESSED OR IMPLIED, INCLUDING, WITHOUT LIMITATION, THOSE OF MERCHANTABILITY, FITNESS FOR A PARTICULAR PURPOSE AND NONINFRINGEMENT OR ARISING FROM A COURSE OF DEALING, USAGE, OR TRADE PRACTICE.

IN NO EVENT SHALL CISCO OR ITS SUPPLIERS BE LIABLE FOR ANY INDIRECT, SPECIAL, CONSEQUENTIAL, OR INCIDENTAL DAMAGES, INCLUDING, WITHOUT LIMITATION, LOST PROFITS OR LOSS OR DAMAGE TO DATA ARISING OUT OF THE USE OR INABILITY TO USE THIS MANUAL, EVEN IF CISCO OR ITS SUPPLIERS HAVE BEEN ADVISED OF THE POSSIBILITY OF SUCH DAMAGES.

Cisco and the Cisco logo are trademarks or registered trademarks of Cisco and/or its affiliates in the U.S. and other countries. To view a list of Cisco trademarks, go to this URL: [www.cisco.com/go/trademarks.](http://www.cisco.com/go/trademarks) Third-party trademarks mentioned are the property of their respective owners. The use of the word partner does not imply a partnership relationship between Cisco and any other company. (1110R)

Any Internet Protocol (IP) addresses and phone numbers used in this document are not intended to be actual addresses and phone numbers. Any examples, command display output, network topology diagrams, and other figures included in the document are shown for illustrative purposes only. Any use of actual IP addresses or phone numbers in illustrative content is unintentional and coincidental.

*Cisco IOS Software Configuration Guide for Cisco Aironet Access Points* © 2013 - 2015 Cisco Systems, Inc. All rights reserved.

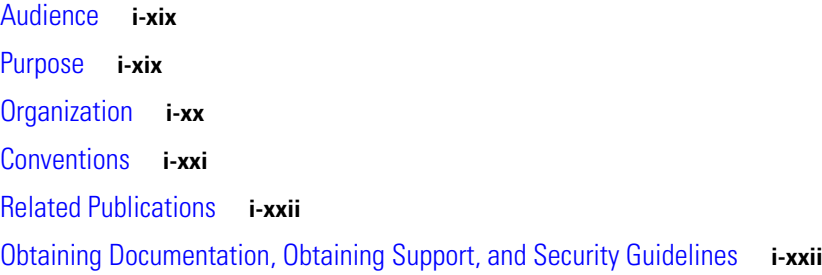

### **[CHAPTER](#page-26-0) 1 [Overview](#page-26-1) 1-1**

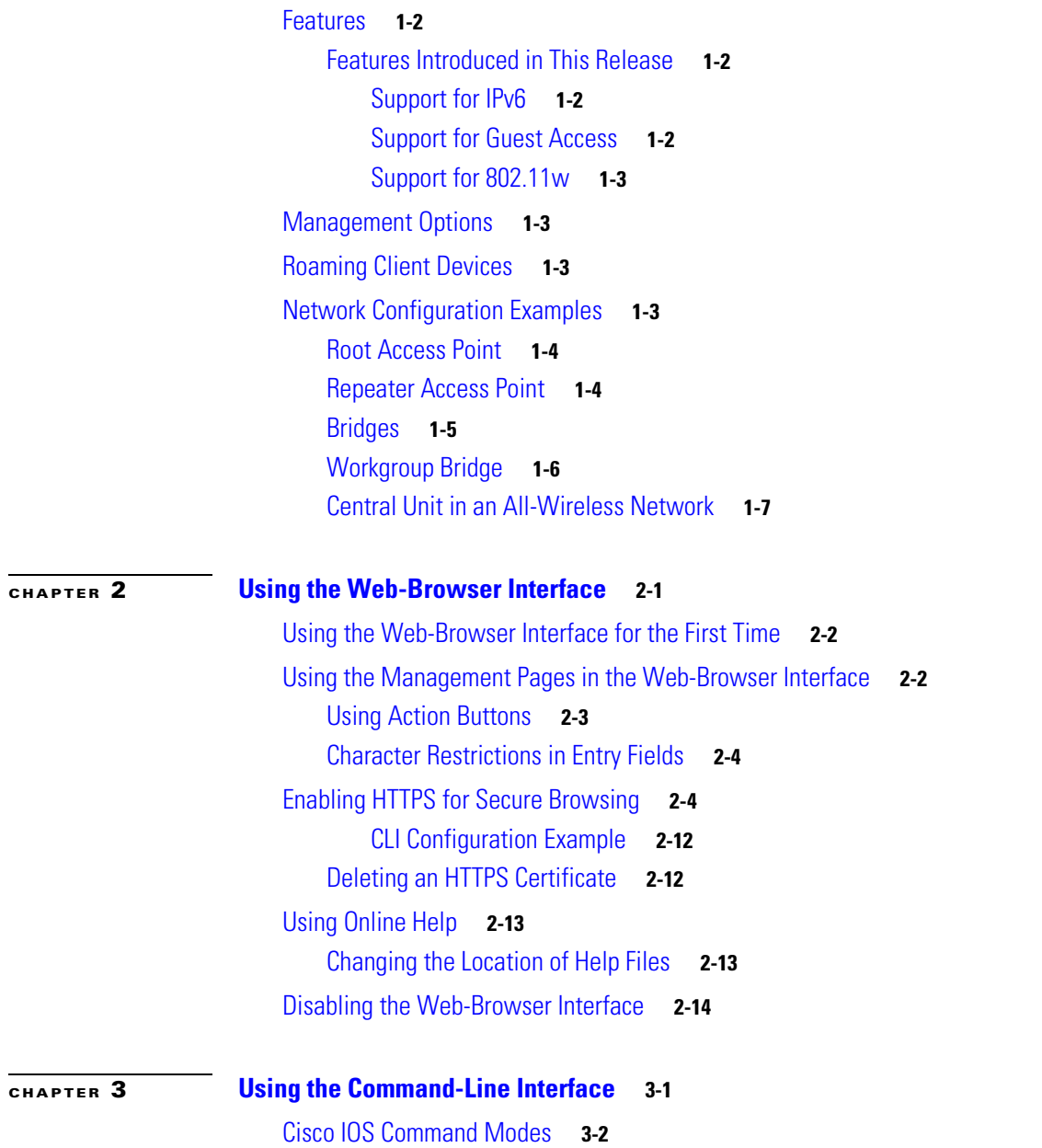

[Getting Help](#page-50-0) **3-3** [Abbreviating Commands](#page-50-1) **3-3** [Using the no and Default Forms of Commands](#page-51-0) **3-4** [Understanding CLI Messages](#page-51-1) **3-4** [Using Command History](#page-51-2) **3-4** [Changing the Command History Buffer Size](#page-52-0) **3-5** [Recalling Commands](#page-52-1) **3-5** [Disabling the Command History Feature](#page-52-2) **3-5** [Using Editing Features](#page-53-0) **3-6** [Enabling and Disabling Editing Features](#page-53-1) **3-6** [Editing Commands Through Keystrokes](#page-53-2) **3-6** [Editing Command Lines that Wrap](#page-54-0) **3-7** [Searching and Filtering Output of show and more Commands](#page-55-0) **3-8** [Accessing the CLI](#page-56-0) **3-9** [Opening the CLI with Telnet](#page-56-1) **3-9** [Opening the CLI with Secure Shell](#page-56-2) **3-9 [CHAPTER](#page-58-0) 4 [Configuring the Access Point for the First Time](#page-58-1) 4-1** [Before You Start](#page-59-0) **4-2** [Resetting the Device to Default Settings](#page-59-1) **4-2** [Resetting to Default Settings Using the MODE Button](#page-59-2) **4-2** [Resetting to Default Settings Using the GUI](#page-59-3) **4-2** [Resetting to Default Settings Using the CLI](#page-60-0) **4-3** [Logging into the Access Point](#page-61-0) **4-4** [Obtaining and Assigning an IP Address](#page-61-1) **4-4** [Default IP Address Behavior](#page-62-0) **4-5** [Connecting to the 1100 Series Access Point Locally](#page-62-1) **4-5** [Connecting to the 1130 Series Access Point Locally](#page-63-0) **4-6** [Connecting to the 1040, 1140,1200, 1230, 1240, 1250, 1260, and 2600 Series Access Points Locally](#page-63-1) **4-6** [Connecting to the 1300 Series Access Point/Bridge Locally](#page-64-0) **4-7** [Default Radio Settings](#page-65-0) **4-8** [Assigning Basic Settings](#page-65-1) **4-8** [Default Settings on the Express Setup Page](#page-71-0) **4-14** [Configuring Basic Security Settings](#page-73-0) **4-16** [Understanding Express Security Settings](#page-74-0) **4-17** [Using VLANs](#page-74-1) **4-17** [Express Security Types](#page-75-0) **4-18** [Express Security Limitations](#page-77-0) **4-20**

**Cisco IOS Software Configuration Guide for Cisco Aironet Access Points**

[Using the Express Security Page](#page-77-1) **4-20** [CLI Configuration Examples](#page-78-0) **4-21** [Configuring System Power Settings Access Points](#page-83-0) **4-26** [Using the AC Power Adapter](#page-83-1) **4-26** [Using a Switch Capable of IEEE 802.3af Power Negotiation](#page-83-2) **4-26** [Using a Switch That Does Not Support IEEE 802.3af Power Negotiation](#page-83-3) **4-26** [Using a Power Injector](#page-84-0) **4-27** [dot11 extension power native Command](#page-84-1) **4-27** [Support for 802.11n Performance on 1250 Series Access Points with Standard 802.3af PoE](#page-84-2) **4-27** [1250 Series Power Modes](#page-84-3) **4-27** [Assigning an IP Address Using the CLI](#page-85-0) **4-28** [Using a Telnet Session to Access the CLI](#page-85-1) **4-28** [Configuring the 802.1X Supplicant](#page-86-0) **4-29** [Creating a Credentials Profile](#page-86-1) **4-29** [Applying the Credentials to an Interface or SSID](#page-87-0) **4-30** [Applying the Credentials Profile to the Wired Port](#page-87-1) **4-30** [Applying the Credentials Profile to an SSID Used For the Uplink](#page-88-0) **4-31** [Creating and Applying EAP Method Profiles](#page-89-0) **4-32** [Configuring IPv6](#page-89-1) **4-32** [Configuring DHCPv6 address](#page-90-0) **4-33** [IPv6 Neighbor Discovery](#page-91-0) **4-34** [Configuring IPv6 Access Lists](#page-92-0) **4-35 [RADIUS Configuration](#page-92-1) 4-35 [IPv6 WDS Support](#page-92-2) 4-35** [CDPv6 Support:](#page-93-0) **4-36** [RA filtering](#page-94-0) **4-37 [CHAPTER](#page-96-0) 5 [Administering the Access Point](#page-96-1) 5-1** [Disabling the Mode Button](#page-97-0) **5-2** [Preventing Unauthorized Access to Your Access Point](#page-98-0) **5-3** [Protecting Access to Privileged EXEC Commands](#page-98-1) **5-3** [Default Password and Privilege Level Configuration](#page-99-0) **5-4** [Setting or Changing a Static Enable Password](#page-99-1) **5-4** [Protecting Enable and Enable Secret Passwords with Encryption](#page-101-0) **5-6** [Configuring Username and Password Pairs](#page-102-0) **5-7** [Configuring Multiple Privilege Levels](#page-103-0) **5-8** [Setting the Privilege Level for a Command](#page-103-1) **5-8** [Logging Into and Exiting a Privilege Level](#page-104-0) **5-9** [Configuring Easy Setup](#page-104-1) **5-9**

[Configuring Spectrum Expert Mode](#page-105-0) **5-10** [Controlling Access Point Access with RADIUS](#page-106-0) **5-11** [Default RADIUS Configuration](#page-107-0) **5-12** [Configuring RADIUS Login Authentication](#page-107-1) **5-12** [Defining AAA Server Groups](#page-109-0) **5-14** [Configuring RADIUS Authorization for User Privileged Access and](#page-111-0)  [Network Services](#page-111-0) **5-16** [Displaying the RADIUS Configuration](#page-112-0) **5-17** [Controlling Access Point Access with TACACS+](#page-112-1) **5-17** [Default TACACS+ Configuration](#page-112-2) **5-17** [Configuring TACACS+ Login Authentication](#page-112-3) **5-17** [Configuring TACACS+ Authorization for Privileged EXEC Access and Network Services](#page-114-0) **5-19** [Displaying the TACACS+ Configuration](#page-114-1) **5-19** [Configuring Ethernet Speed and Duplex Settings](#page-115-0) **5-20** [Configuring the Access Point for Wireless Network Management](#page-115-1) **5-20** [Configuring the Access Point for Local Authentication and Authorization](#page-116-0) **5-21** [Configuring the Authentication Cache and Profile](#page-117-0) **5-22** [Configuring the Access Point to Provide DHCP Service](#page-119-0) **5-24** [Setting up the DHCP Server](#page-119-1) **5-24** [Monitoring and Maintaining the DHCP Server Access Point](#page-121-0) **5-26** [Show Commands](#page-121-1) **5-26** [Clear Commands](#page-121-2) **5-26** [Debug Command](#page-122-0) **5-27** [Configuring the Access Point for Secure Shell](#page-122-1) **5-27** [Understanding SSH](#page-122-2) **5-27** [Configuring SSH](#page-122-3) **5-27** [Support for Secure Copy Protocol](#page-123-0) **5-28** [Configuring Client ARP Caching](#page-123-1) **5-28** [Understanding Client ARP Caching](#page-123-2) **5-28** [Optional ARP Caching](#page-124-0) **5-29** [Configuring ARP Caching](#page-124-1) **5-29** [Managing the System Time and Date](#page-124-2) **5-29** [Understanding Simple Network Time Protocol](#page-125-0) **5-30** [Configuring SNTP](#page-125-1) **5-30** [Configuring Time and Date Manually](#page-125-2) **5-30** [Setting the System Clock](#page-126-0) **5-31** [Displaying the Time and Date Configuration](#page-127-0) **5-32** [Configuring the Time Zone](#page-127-1) **5-32** [Configuring Summer Time \(Daylight Saving Time\)](#page-128-0) **5-33**

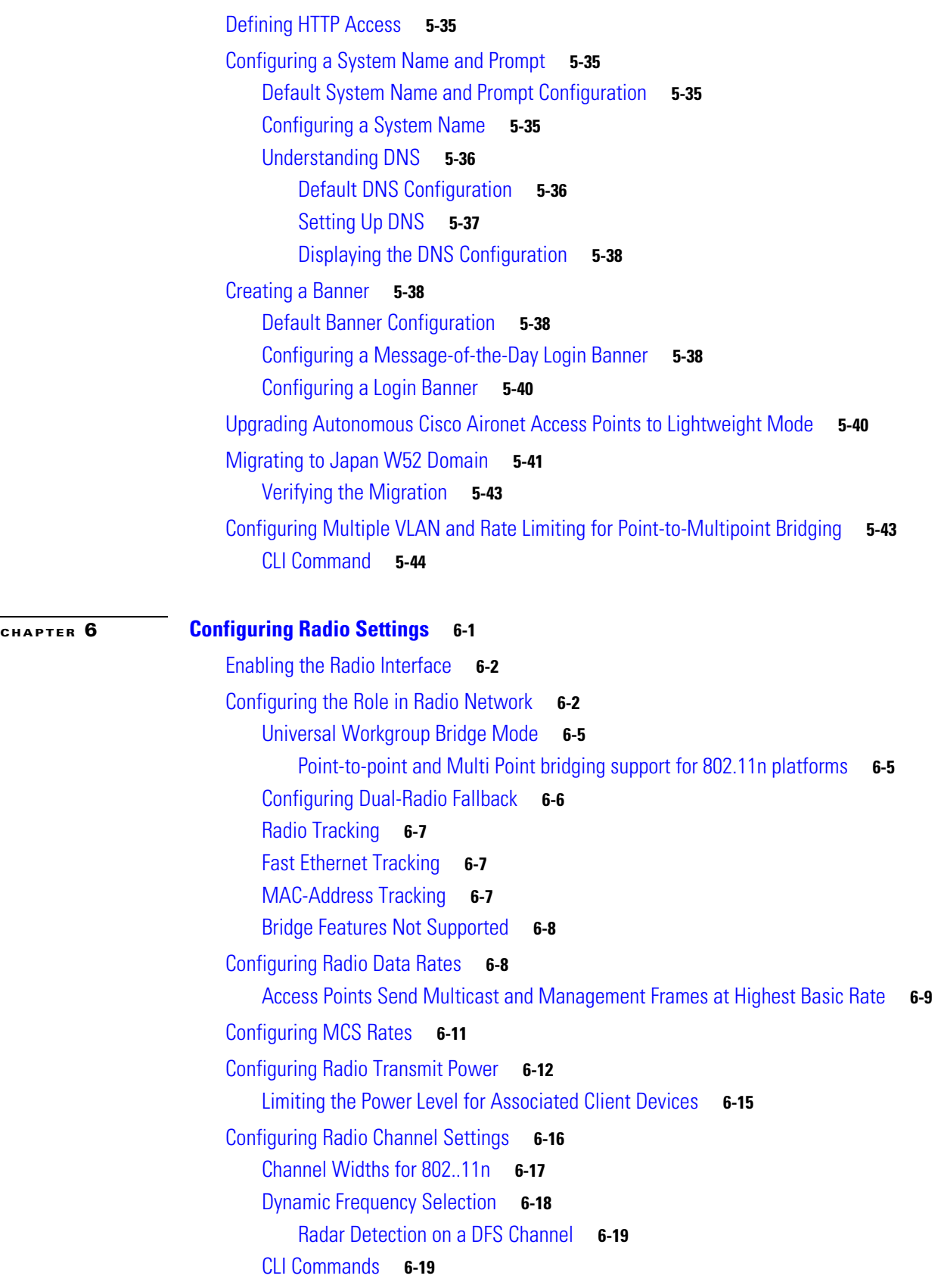

[Confirming that DFS is Enabled](#page-159-0) **6-20** [Configuring a Channel](#page-159-1) **6-20** [Blocking Channels from DFS Selection](#page-160-0) **6-21** [Setting the 802.11n Guard Interval](#page-161-0) **6-22** [Configuring Location-Based Services](#page-161-1) **6-22** [Understanding Location-Based Services](#page-161-2) **6-22** [Configuring LBS on Access Points](#page-162-0) **6-23** [Enabling and Disabling World Mode](#page-163-0) **6-24** [Disabling and Enabling Short Radio Preambles](#page-164-0) **6-25** [Configuring Transmit and Receive Antennas](#page-165-0) **6-26** [Enabling and Disabling Gratuitous Probe Response](#page-166-0) **6-27** [Disabling and Enabling Aironet Extensions](#page-167-0) **6-28** [Configuring the Ethernet Encapsulation Transformation Method](#page-168-0) **6-29** [Enabling and Disabling Reliable Multicast to Workgroup Bridges](#page-168-1) **6-29** [Enabling and Disabling Public Secure Packet Forwarding](#page-169-0) **6-30** [Configuring Protected Ports](#page-170-0) **6-31** [Configuring the Beacon Period and the DTIM](#page-171-0) **6-32** [Configure RTS Threshold and Retries](#page-171-1) **6-32** [Configuring the Maximum Data Retries](#page-172-0) **6-33** [Configuring the Fragmentation Threshold](#page-172-1) **6-33** [Enabling Short Slot Time for 802.11g Radios](#page-173-0) **6-34** [Performing a Carrier Busy Test](#page-173-1) **6-34** [Configuring VoIP Packet Handling](#page-173-2) **6-34** [Viewing VoWLAN Metrics](#page-174-0) **6-35** [Viewing Voice Reports](#page-175-0) **6-36** [Viewing Wireless Client Reports](#page-177-0) **6-38** [Viewing Voice Fault Summary](#page-178-0) **6-39** [Configuring Voice QoS Settings](#page-179-0) **6-40** [Configuring Voice Fault Settings](#page-180-0) **6-41** [Configuring ClientLink](#page-181-0) **6-42** [Using the CLI to Configure ClientLink](#page-181-1) **6-42** [Debugging Radio Functions](#page-181-2) **6-42 [CHAPTER](#page-184-0) 7 [Configuring Multiple SSIDs](#page-184-1) 7-1** [Understanding Multiple SSIDs](#page-185-0) **7-2**

[Effect of Software Versions on SSIDs](#page-185-1) **7-2** [Configuring Multiple SSIDs](#page-187-0) **7-4**

**Cisco IOS Software Configuration Guide for Cisco Aironet Access Points**

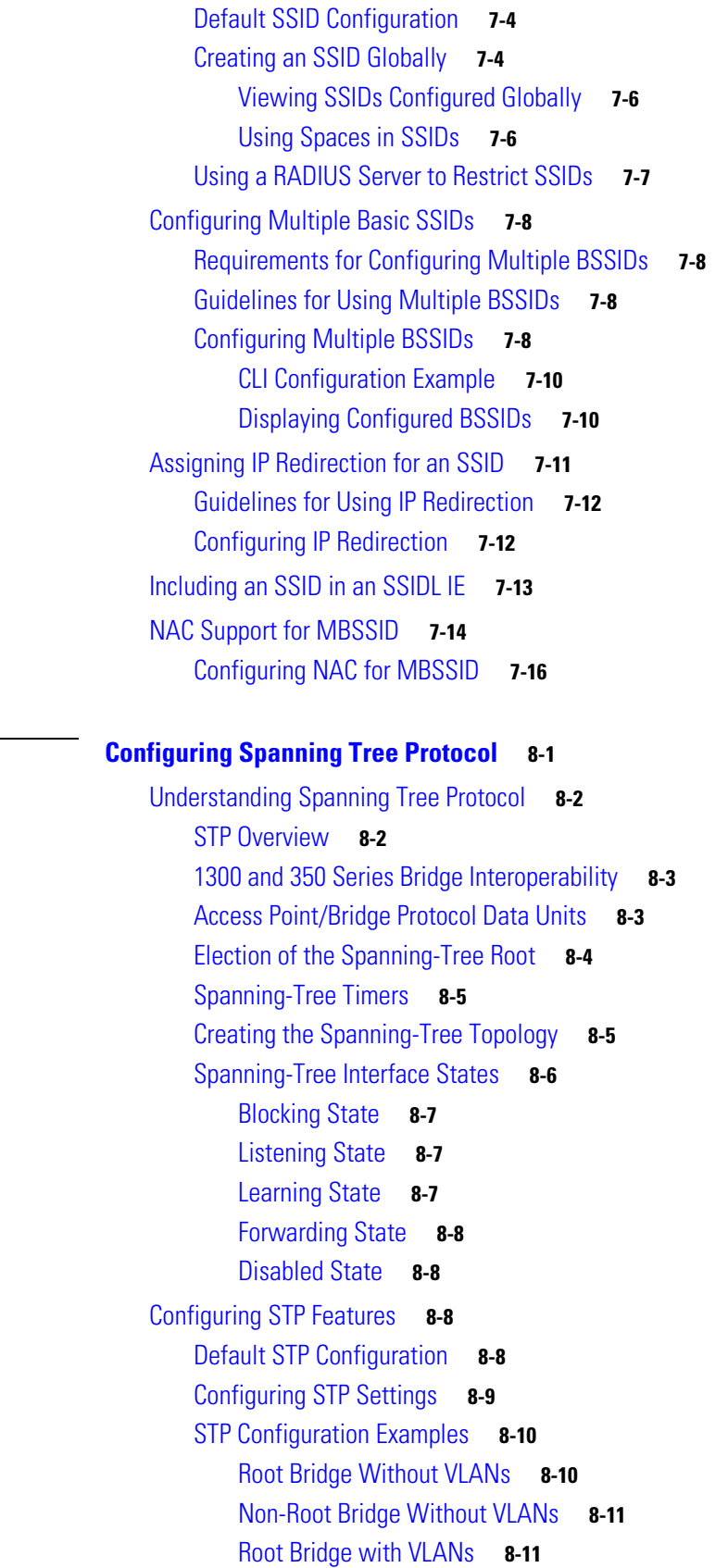

**[CHAPTER](#page-202-0) 8 [Configuring Spanning Tree Protocol](#page-202-1) 8-1**

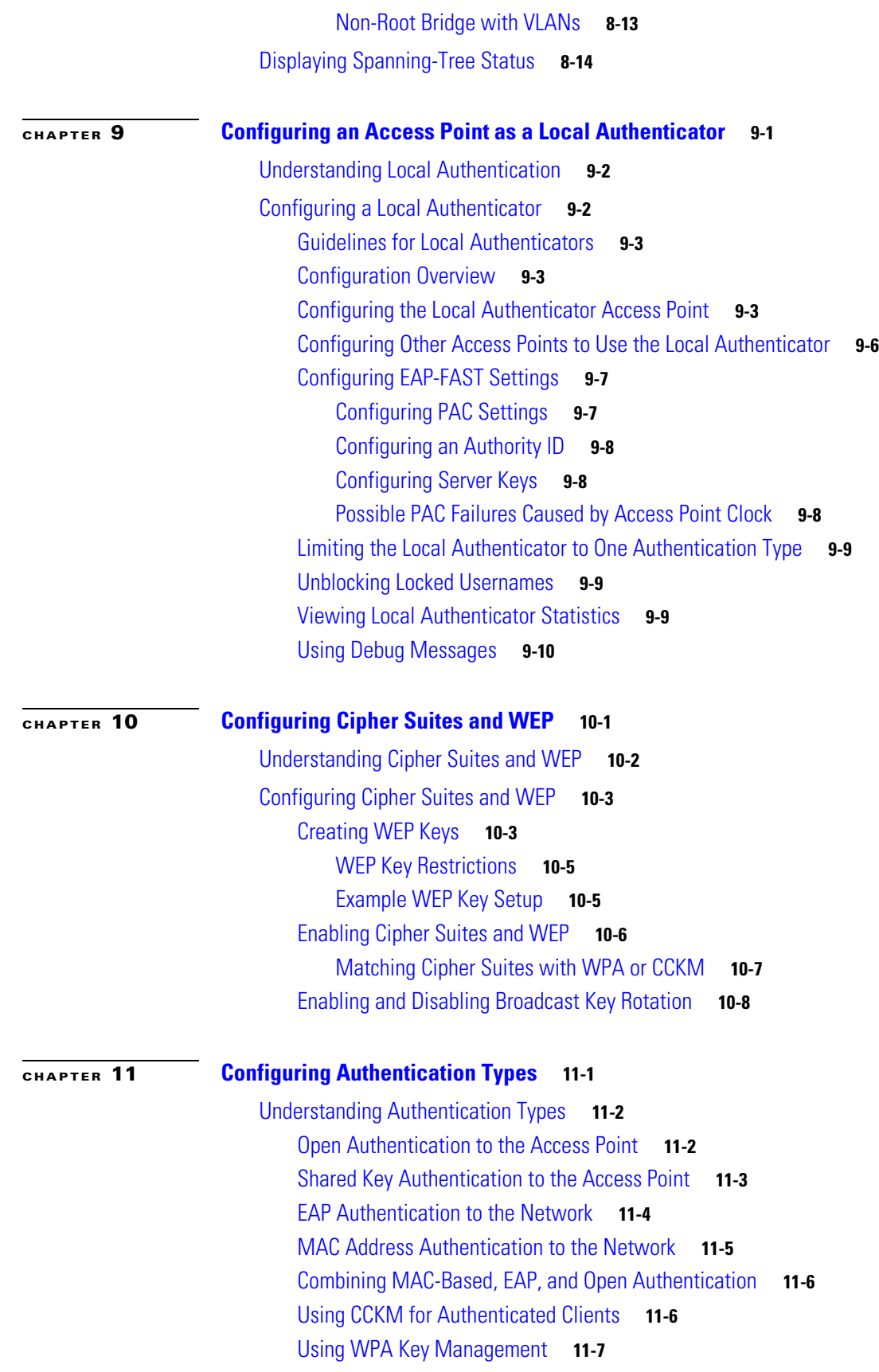

**Cisco IOS Software Configuration Guide for Cisco Aironet Access Points**

 $\overline{\phantom{a}}$ 

П

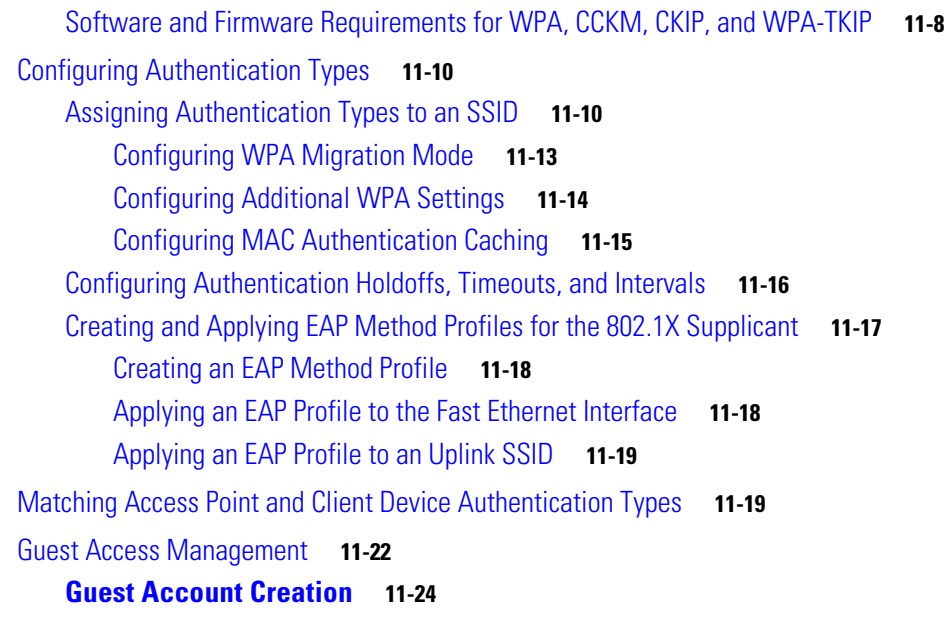

#### **[CHAPTER](#page-262-0) 12 [Configuring WDS, Fast Secure Roaming, Radio Management, and Wireless Intrusion Detection](#page-262-1)  [Services](#page-262-1) 12-1**

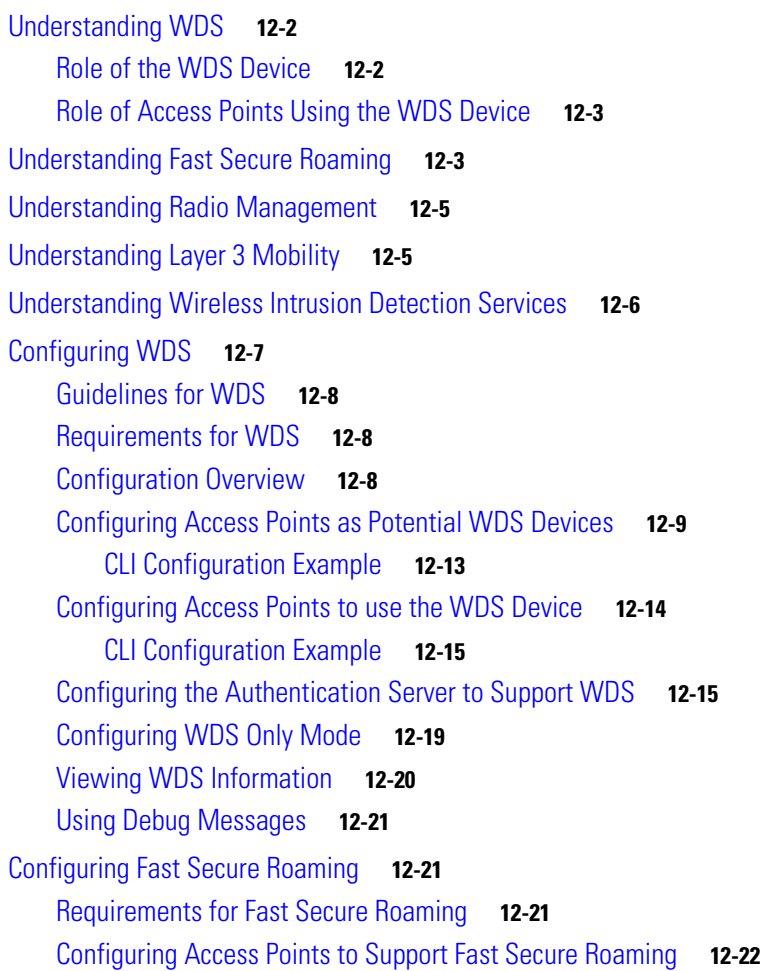

**Cisco IOS Software Configuration Guide for Cisco Aironet Access Points**

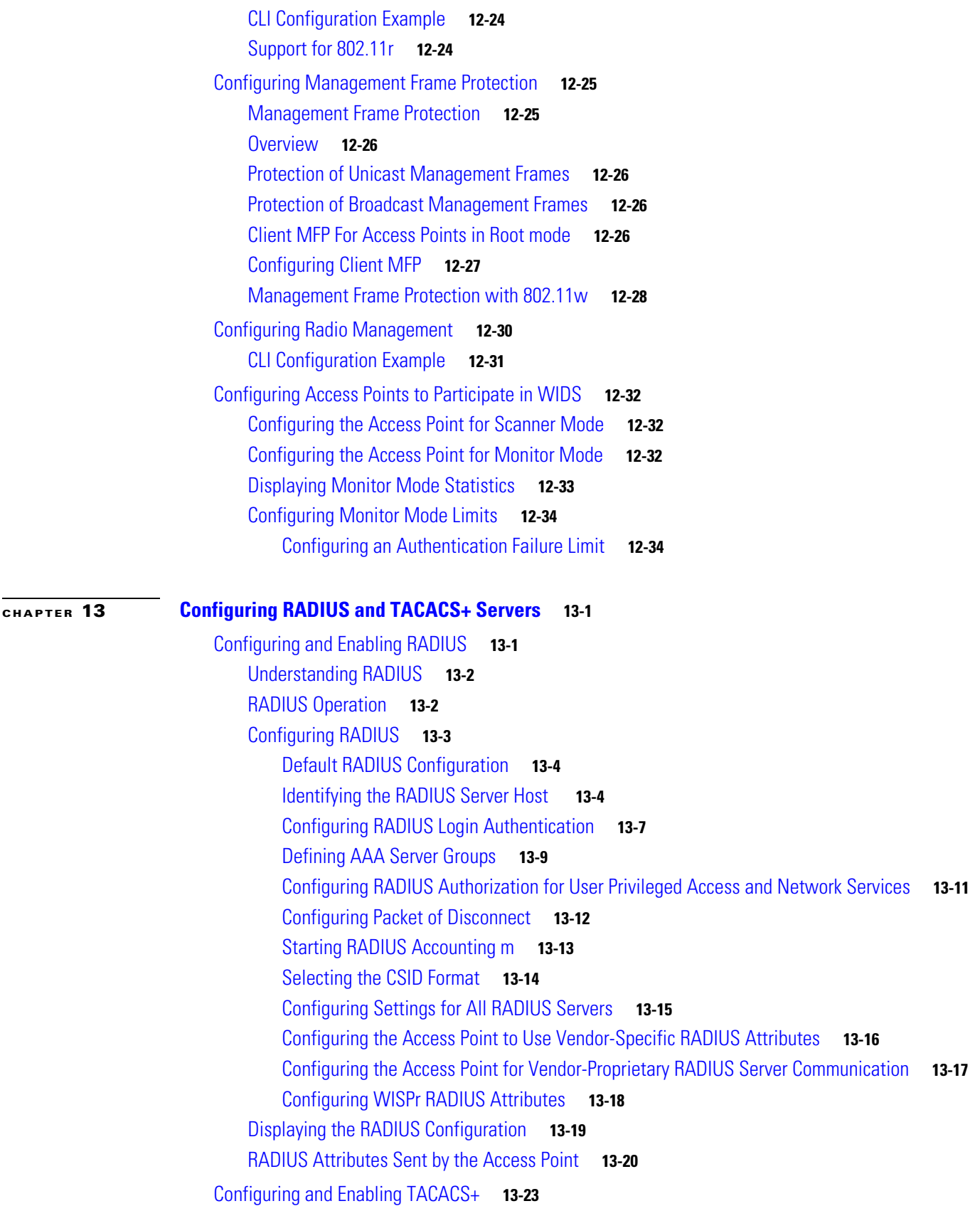

**Cisco IOS Software Configuration Guide for Cisco Aironet Access Points**

 $\mathbf I$ 

П

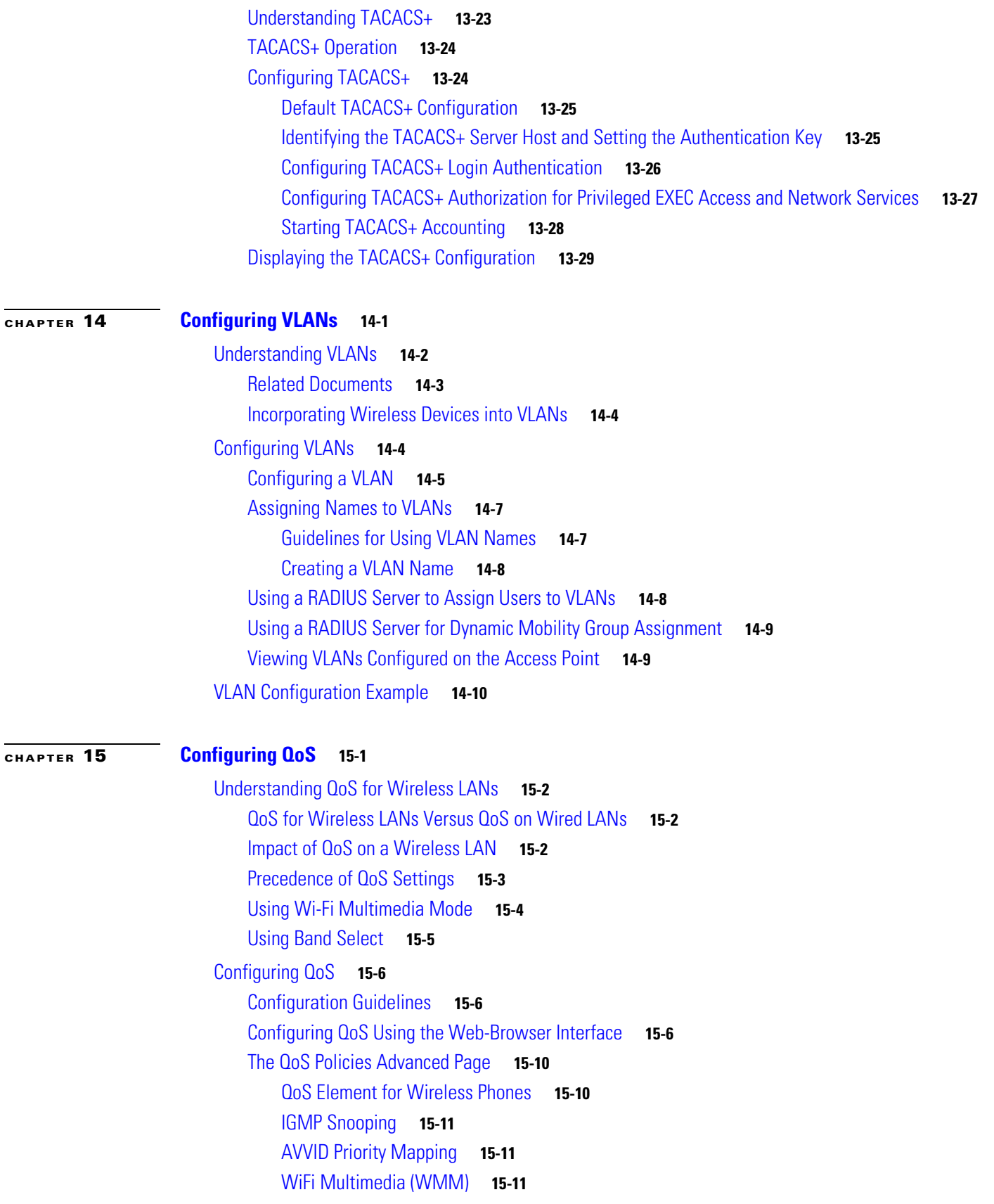

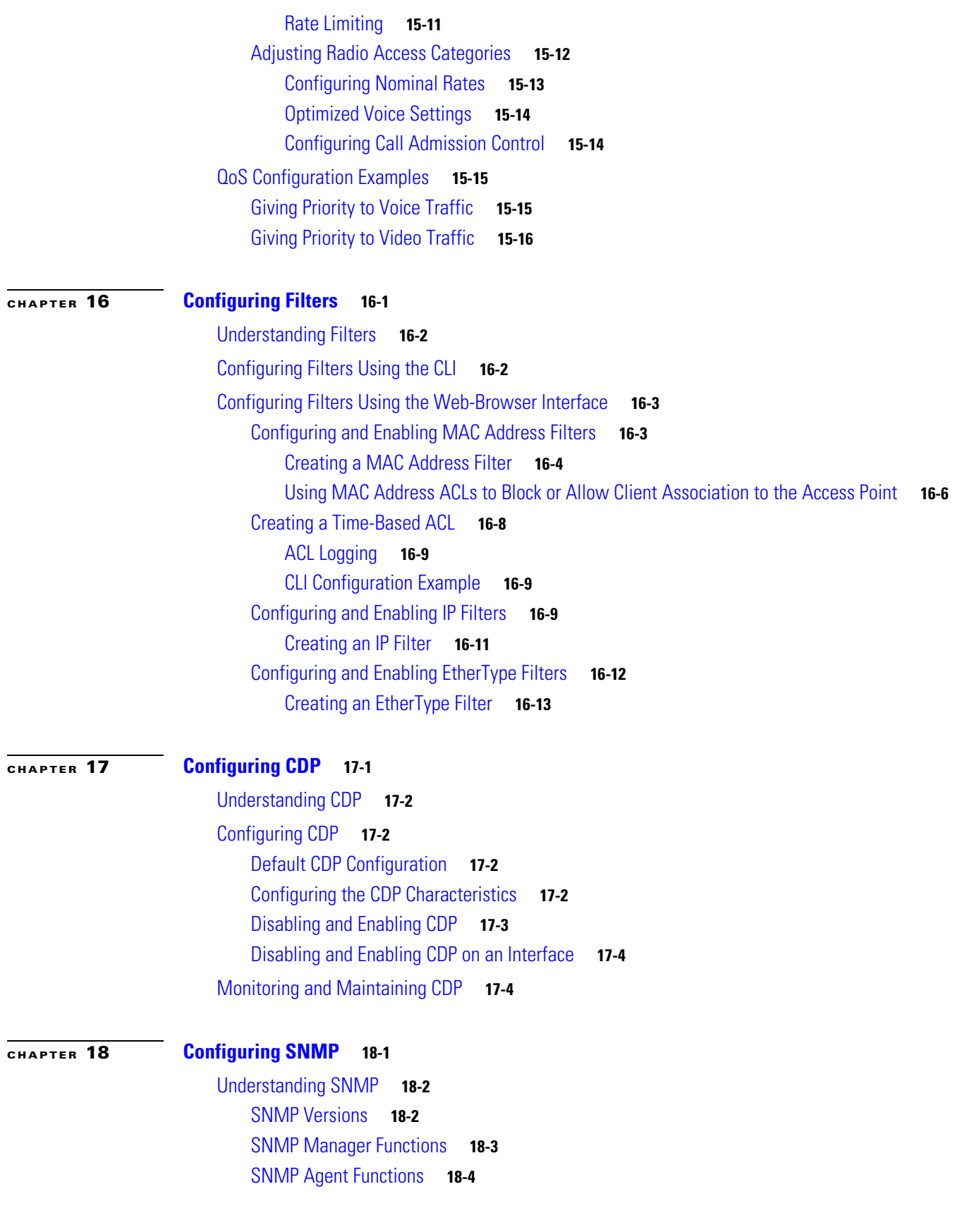

 $\mathbf I$ 

П

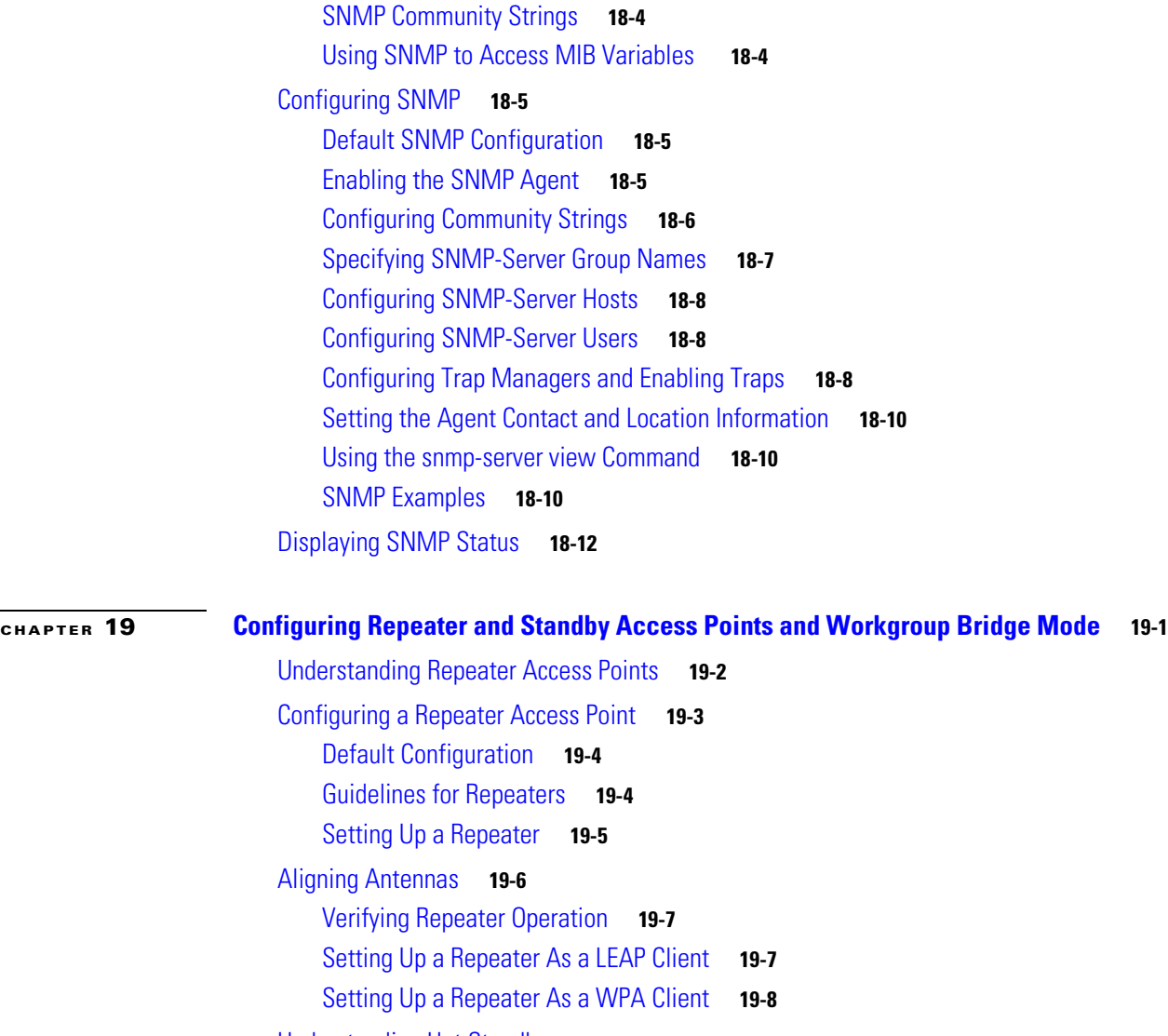

[Understanding Hot Standby](#page-398-0) **19-9**

[Configuring a Hot Standby Access Point](#page-399-0) **19-10**

[Verifying Standby Operation](#page-401-0) **19-12**

[Understanding Workgroup Bridge Mode](#page-402-0) **19-13** [Treating Workgroup Bridges as Infrastructure Devices or as Client Devices](#page-404-0) **19-15** [Configuring a Workgroup Bridge for Roaming](#page-405-0) **19-16**

[Configuring a Workgroup Bridge for Limited Channel Scanning](#page-405-1) **19-16**

[Configuring the Limited Channel Set](#page-405-2) **19-16**

[Ignoring the CCX Neighbor List](#page-406-0) **19-17**

[Configuring a Client VLAN](#page-406-1) **19-17**

[Workgroup Bridge VLAN Tagging](#page-406-2) **19-17**

[Configuring Workgroup Bridge Mode](#page-407-0) **19-18**

[Using Workgroup Bridges in a Lightweight Environment](#page-409-0) **19-20**

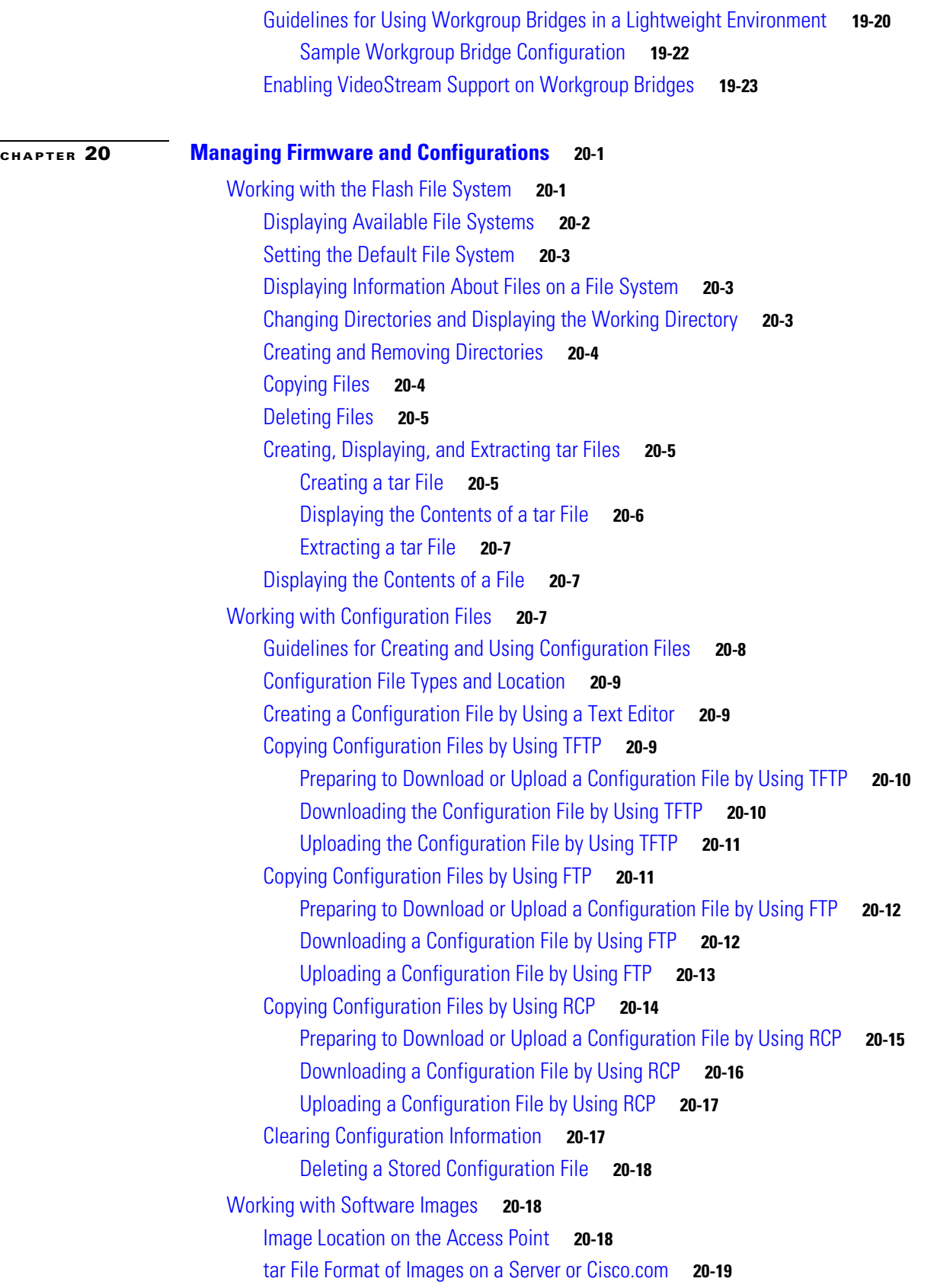

 $\overline{\phantom{a}}$ 

П

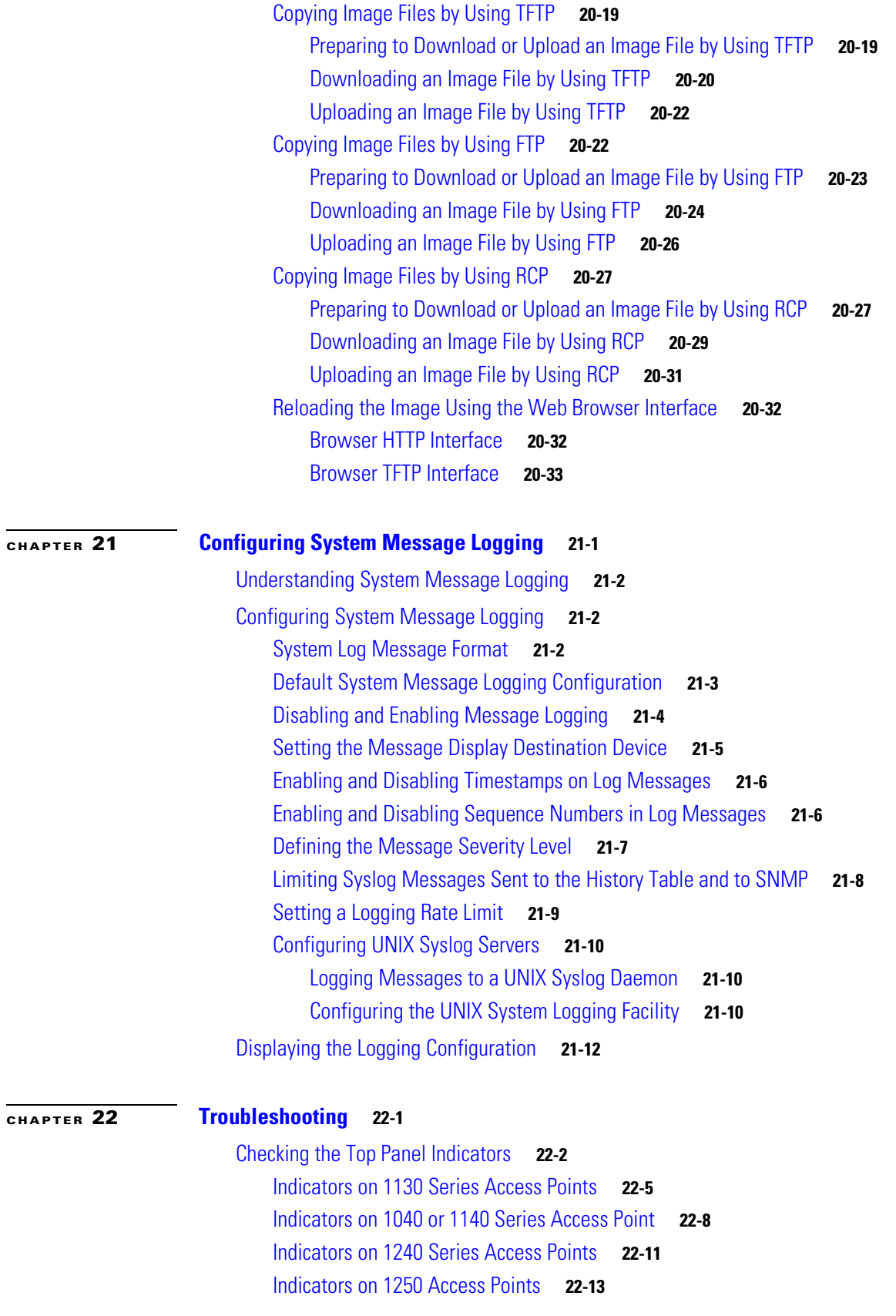

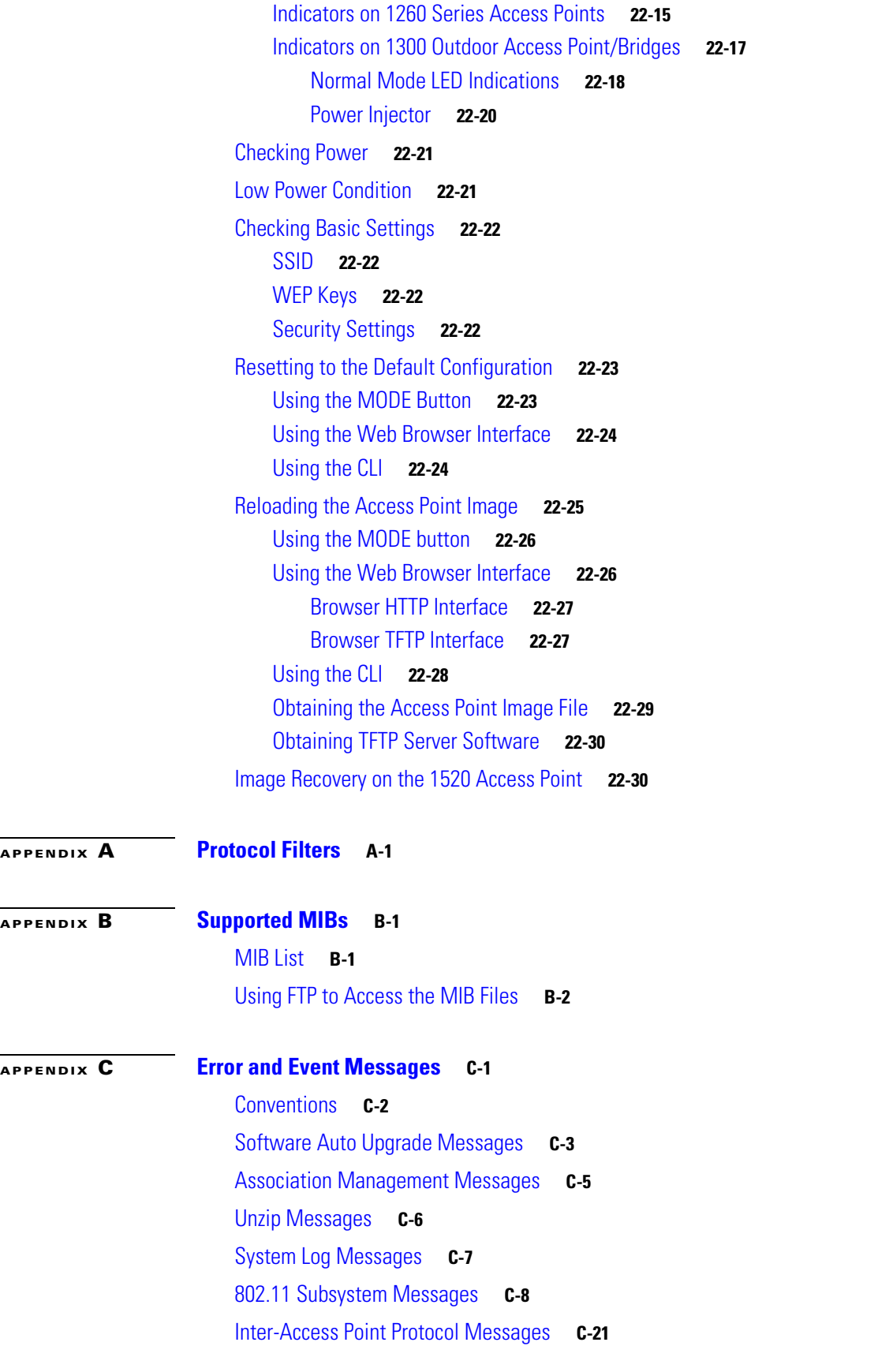

 $\overline{\phantom{a}}$ 

**Cisco IOS Software Configuration Guide for Cisco Aironet Access Points**

П

[Local Authenticator Messages](#page-522-1) **C-21** [WDS Messages](#page-525-0) **C-24** [Mini IOS Messages](#page-526-0) **C-25** [Access Point/Bridge Messages](#page-527-0) **C-26** [Cisco Discovery Protocol Messages](#page-527-1) **C-26** [External Radius Server Error Messages](#page-527-2) **C-26** [LWAPP Error Messages](#page-528-0) **C-27** [Sensor Messages](#page-529-0) **C-28** [SNMP Error Messages](#page-530-0) **C-29** [SSH Error Messages](#page-531-0) **C-30**

**G [LOSSARY](#page-534-0)**

**Contents**

 $\mathbf I$ 

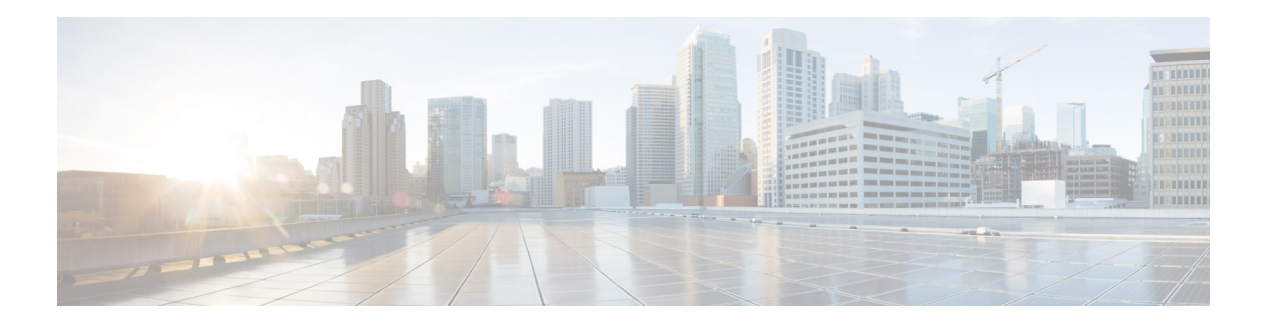

### **Preface**

### <span id="page-20-0"></span>**Audience**

This guide is for the networking professional who installs and manages Cisco Aironet Access Points. To use this guide, you should have experience working with the Cisco IOS software and be familiar with the concepts and terminology of wireless local area networks.

The guide covers Cisco IOS Releases 15.2(4)JA , 12.4(25d)JA, and 12.3(8)JEE.

Cisco IOS Releases 15.2(4)JA supports the following autonomous 32 Mb platforms:

- **•** AP 1040
- **•** AP 801
- **•** AP 802
- **•** AP 1140
- **•** AP 1550
- **•** AP 1600
- **•** AP 2600
- **•** AP 3500
- **•** AP 3600
- **•** AP 1260

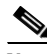

**Note** This guide does not cover lightweight access points. Configuration for these devices can be found in the appropriate installation and configuration guides on Cisco.com.

### <span id="page-20-1"></span>**Purpose**

This guide provides the information you need to install and configure your access point. This guide provides procedures for using the Cisco IOS software commands that have been created or changed for use with the access point. It does not provide detailed information about these commands. For detailed information about these commands, refer to the *Cisco IOS Command Reference for Cisco Aironet Access Points and Bridges* for this release. For information about the standard Cisco IOS software commands, refer to the Cisco IOS software documentation set available from the Cisco.com home page at **Support > Documentation**.

Г

This guide also includes an overview of the access point web-based interface (APWI), which contains all the functionality of the command-line interface (CLI). This guide does not provide field-level descriptions of the APWI windows nor does it provide the procedures for configuring the access point from the APWI. For all APWI window descriptions and procedures, refer to the access point online help, which is available from the Help buttons on the APWI pages.

### <span id="page-21-0"></span>**Organization**

This guide is organized into these chapters:

[Chapter 1, "Overview,"](#page-26-2) lists the software and hardware features of the access point and describes the access point role in your network.

[Chapter 2, "Using the Web-Browser Interface,"](#page-34-2) describes how to use the web-browser interface to configure the access point.

[Chapter 3, "Using the Command-Line Interface,"](#page-48-2) describes how to use the command-line interface (CLI) to configure the access point.

[Chapter 4, "Configuring the Access Point for the First Time,"](#page-58-2)describes how to configure basic settings on a new access point.

[Chapter 5, "Administering the Access Point,"](#page-96-2) describes how to perform one-time operations to administer your access point, such as preventing unauthorized access to the access point, setting the system date and time, and setting the system name and prompt.

[Chapter 6, "Configuring Radio Settings,"](#page-140-2) describes how to configure settings for the access point radio such as the role in the radio network, transmit power, channel settings, and others.

[Chapter 7, "Configuring Multiple SSIDs,"](#page-184-2) describes how to configure and manage multiple Service Set Identifiers (SSIDs) and multiple basic SSIDs (BSSIDs) on your access point. You can configure up to 16 SSIDs and up to eight BSSIDs on your access point.

[Chapter 8, "Configuring Spanning Tree Protocol,"d](#page-202-2)escribes how to configure Spanning Tree Protocol (STP) on your access point, bridge, or access point operating in a bridge mode. STP prevents bridge loops from occurring in your network.

[Chapter 9, "Configuring an Access Point as a Local Authenticator,"](#page-216-2) describes how to configure the access point to act as a local RADIUS server for your wireless LAN. If the WAN connection to your main RADIUS server fails, the access point acts as a backup server to authenticate wireless devices.

[Chapter 10, "Configuring Cipher Suites and WEP,"](#page-226-2) describes how to configure the cipher suites required to use authenticated key management, Wired Equivalent Privacy (WEP), and WEP features including MIC, CMIC, TKIP, CKIP, and broadcast key rotation.

[Chapter 11, "Configuring Authentication Types,"](#page-236-2) describes how to configure authentication types on the access point. Client devices use these authentication methods to join your network.

[Chapter 12, "Configuring WDS, Fast Secure Roaming, Radio Management, and Wireless Intrusion](#page-262-2)  [Detection Services,"](#page-262-2) describes how to configure the access point to participate in WDS, to allow fast reassociation of roaming client services, and to participate in radio management.

[Chapter 13, "Configuring and Enabling RADIUS,"](#page-296-3) describes how to enable and configure the RADIUS and Terminal Access Controller Access Control System Plus (TACACS+), which provide detailed accounting information and flexible administrative control over authentication and authorization processes.

[Chapter 14, "Configuring VLANs,"](#page-326-2) describes how to configure your access point to interoperate with the VLANs set up on your wired LAN.

[Chapter 15, "Configuring QoS,"](#page-338-2) describes how to configure and manage MAC address, IP, and EtherType filters on the access point using the web-browser interface.

[Chapter 16, "Configuring Filters,"](#page-356-2) describes how to configure and manage MAC address, IP, and EtherType filters on the access point using the web-browser interface.

[Chapter 17, "Configuring CDP,"](#page-370-2) describes how to configure Cisco Discovery Protocol (CDP) on your access point. CDP is a device-discovery protocol that runs on all Cisco network equipment.

[Chapter 18, "Configuring SNMP,"](#page-378-2) describes how to configure the Simple Network Management Protocol (SNMP) on your access point.

[Chapter 19, "Configuring Repeater and Standby Access Points and Workgroup Bridge Mode,"](#page-390-2) describes how to configure your access point as a hot standby unit or as a repeater unit.

[Chapter 20, "Managing Firmware and Configurations,"](#page-414-3) describes how to manipulate the Flash file system, how to copy configuration files, and how to archive (upload and download) software images.

[Chapter 21, "Configuring System Message Logging,"](#page-448-2) describes how to configure system message logging on your access point.

[Chapter 22, "Troubleshooting,"](#page-460-2)provides troubleshooting procedures for basic problems with the access point.

[Appendix A, "Protocol Filters,"](#page-494-2) lists some of the protocols that you can filter on the access point.

[Appendix B, "Supported MIBs,"](#page-500-3) lists the Simple Network Management Protocol (SNMP) Management Information Bases (MIBs) that the access point supports for this software release.

[Appendix C, "Error and Event Messages,"](#page-502-2) lists the CLI error and event messages and provides an explanation and recommended action for each message.

### <span id="page-22-0"></span>**Conventions**

This publication uses these conventions to convey instructions and information:

Command descriptions use these conventions:

- **•** Commands and keywords are in **boldface text**.
- **•** Arguments for which you supply values are in *italic*.
- **•** Square brackets ([ ]) mean optional elements.
- **•** Braces ({ }) group required choices, and vertical bars ( | ) separate the alternative elements.
- Braces and vertical bars within square brackets ( $[{ \nvert } \nvert ]$ ) mean a required choice within an optional element.

Interactive examples use these conventions:

- **•** Terminal sessions and system displays are in screen font.
- **•** Information you enter is in **boldface screen** font.
- Nonprinting characters, such as passwords or tabs, are in angle brackets  $(<)$ .

Notes, cautions, and timesavers use these conventions and symbols:

**Note** Means reader take note. Notes contain helpful suggestions or references to materials not contained in this manual.

 $\mathbf I$ 

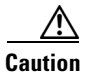

**Caution** Means reader be careful. In this situation, you might do something that could result equipment damage or loss of data.

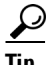

**Tip** Means the following will help you solve a problem. The tips information might not be troubleshooting or even an action, but could be useful information.

### <span id="page-23-0"></span>**Related Publications**

These documents provide complete information about the access point:

- **•** *Getting Started Guide: Cisco Aironet 1040 Series Access Points*
- **•** *Getting Started Guide: Cisco Aironet 1260 Series Access Points*
- **•** *Release Notes for Cisco Aironet Access Points and Bridges for Cisco IOS Release 12.4(24d)JA and 12.3(8)JEE*
- **•** *Cisco IOS Command Reference for Cisco Aironet Access Points and Bridges*
- **•** *Quick Start Guide: Cisco Aironet 1100 Series Access Points*
- **•** *Quick Start Guide: Cisco Aironet 1130AG Series Access Point*
- **•** *Getting Started Guide: Cisco Aironet 1140 Series Autonomous Access Point*
- **•** *Quick Start Guide: Cisco Aironet 1200 Series Access Points*
- **•** *Quick Start Guide: Cisco Aironet 1240 Series Access Point*
- **•** *Quick Start Guide: Cisco Aironet 1250 Series Access Point*
- **•** *Quick Start Guide: Cisco Aironet 1300 Series Outdoor Access Point/Bridge*
- **•** *Cisco Aironet Access Point Hardware Installation Guide*
- **•** *Installation Instructions for Cisco Aironet Power Injectors*
- **•** *Cisco 1140 Series Access Point Deployment Guide*
- **•** *Installation Instructions for Cisco Aironet 1250 Series Access Point Power Injector*
- **•** *Cisco Aironet 802.11g Radio Upgrade Instructions*
- **•** *Cisco Aironet 1250 Series Access Point Radio Upgrade Instructions*
- **•** *Getting Started Guide: Cisco Aironet 2600 Series Access Points*

### <span id="page-23-1"></span>**Obtaining Documentation, Obtaining Support, and Security Guidelines**

For information on obtaining documentation, obtaining support, providing documentation feedback, security guidelines, and also recommended aliases and general Cisco documents, see the monthly *What's New* in Cisco Product Documentation, which also lists all new and revised Cisco technical documentation, at:

<http://www.cisco.com/en/US/docs/general/whatsnew/whatsnew.html>

 $\blacksquare$ 

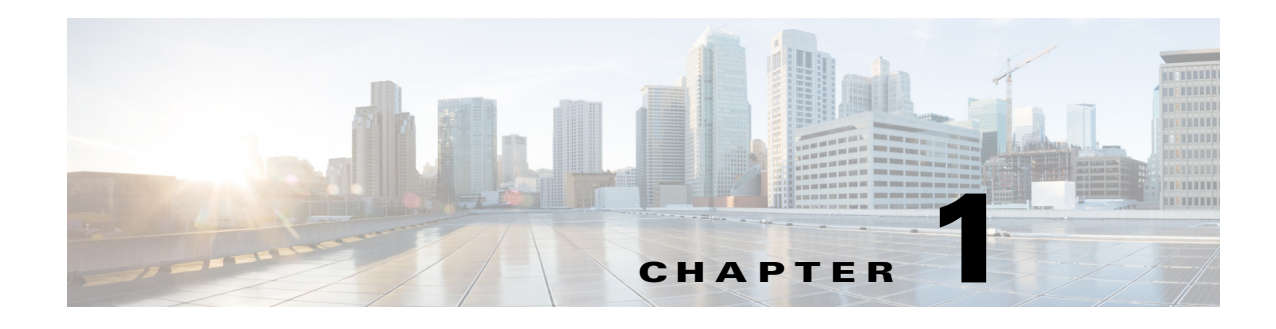

### <span id="page-26-2"></span><span id="page-26-1"></span><span id="page-26-0"></span>**Overview**

Cisco Aironet Access Points (hereafter called *access points*) provide a secure, affordable, and easy-to-use wireless LAN solution that combines mobility and flexibility with the enterprise-class features required by networking professionals. With a management system based on Cisco IOS software, Cisco Aironet access points are Wi-Fi certified, 802.11a-compliant, 802.11b-compliant, and 802.11g-compliant wireless LAN transceivers.

**Note** The 802.11n standard has not been ratified. Therefore, references to 802.11n throughout this document refer to 802.11n Draft 2.0.

An access point serves as the connection point between wireless and wired networks or as the center point of a stand-alone wireless network. In large installations, wireless users within the radio range of an access point can roam throughout a facility while maintaining seamless, uninterrupted access to the network.

You can configure and monitor the wireless device using the command-line interface (CLI), the browser-based management system, or Simple Network Management Protocol (SNMP).

Each access point platform contains one, two, or three radios:

- The 1040 series access point has dual-band (2.4 GHz and 5 GHz), integrated 802.11n radios and integrated antennas.
- **•** The 1100 series access point uses a single, 802.11b, 2.4-GHz mini-PCI radio that can be upgraded to an 802.11g, 2.4-GHz radio.
- The 1130 series access point has integrated 802.11g and 802.11a radios and antennas.
- **•** The 1140 series access point has integrated antennas for its pre-802.11n radios operating on the 2.4 or 5-GHz frequency bands.
- **•** The 1200 series access point can contain two radios: a 2.4-GHz radio in an internal mini-PCI slot and a 5-GHz radio module in an external, modified cardbus slot. The 1200 series access point supports one radio of each type, but it does not support two 2.4-GHz or two 5-GHz radios.
- The 1230 series access point is pre-configured to include both an 802.11g and an 802.11a radio. It has antenna connectors for externally attached antennas for both radios.
- **•** The 1240 series access point uses two externally connected antennas for each band instead of built-in antennas.
- The 1250 series access point uses three external connected antennas for its pre-802.11n radios operating on the 2.4- or 5-GHz frequency bands.
- The 1260 series access point uses three external connected antennas for its pre-802.11n radios operating on the 2.4- or 5-GHz frequency bands.

 $\mathbf I$ 

- **•** The 1300 series outdoor access point/bridge uses an integrated antenna and can be configured to use external, dual-diversity antennas.
- **•** The 2600 series access point contains dual-band radios (2.4 GHz and 5 GHz) with integrated and external antenna options. The access points support full inter-operability with leading 802.11n clients, and support a mixed deployment with other access points and controllers.
- The 3600 series access point contains a third radio slot. The autonomous mode is not supported on the third radio.

This chapter contains the following sections:

- **•** [Features, page 1-2](#page-27-0)
- [Management Options, page 1-3](#page-28-1)
- **•** [Roaming Client Devices, page 1-3](#page-28-2)
- **•** [Network Configuration Examples, page 1-3](#page-28-3)

### <span id="page-27-0"></span>**Features**

This section lists features supported on access points running Cisco IOS software.

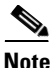

**Note** The proxy Mobile-IP feature is not supported in Cisco IOS Releases 12.3(2)JA and later.

### <span id="page-27-1"></span>**Features Introduced in This Release**

This section describes the new features in Cisco IOS Release 15.2(4)JA and contains these topics:

- [Support for IPv6, page 1-2](#page-27-2)
- **•** [Support for Guest Access, page 1-2](#page-27-3)
- **•** [Support for 802.11w, page 1-3](#page-28-0)

#### <span id="page-27-2"></span>**Support for IPv6**

Cisco IOS Release 15.2(4)JA supports IPv6 protocols. IPv6 is the latest Internet protocol for IPv4. It uses 128-bit addresses as opposed to the 32-bit addresses that are used in IPv4. Cisco IOS Release 15.2(4)JA supports these unicast addresses:

- **•** Aggregatable Global Address: These addresses are globally routable and reachable on the IPv6 portion of the Internet. Global addresses are identified by the format prefix of 001.
- **•** Link-local address: These addresses are automatically configured on interface using:
	- **–** Link-local prefix FE80::/10 (1111 1110 10)
	- **–** Interface identifier in the modified EUI-64 format.

#### <span id="page-27-3"></span>**Support for Guest Access**

Cisco IOS Release 15.2(4)JA supports guest access to the network. Guest networks provide access to the Internet and intranet without compromising the security of the host enterprise network.

#### <span id="page-28-0"></span>**Support for 802.11w**

Cisco IOS Release 15.2(4)JA provides support for the 802.11w protocol. Unlike encrypted data traffic, management frames are sent in an unsecure manner while using the 802.11 protocol for data transfer. The standard 802.11w protocol ensures that the management frames are secured by applying robust management frame protection protocols.

### <span id="page-28-1"></span>**Management Options**

You can use the wireless device management system through the following interfaces:

- **•** The Cisco IOS command-line interface (CLI), which you use through a console port or Telnet session. Use the **interface dot11radio** global configuration command to place the wireless device into the radio configuration mode. Most of the examples in this manual are taken from the CLI. [Chapter 3, "Using the Command-Line Interface,"](#page-48-2) provides a detailed description of the CLI.
- **•** A web-browser interface, which you use through a Web browser. [Chapter 2, "Using the](#page-34-2)  [Web-Browser Interface,"](#page-34-2) provides a detailed description of the web-browser interface.
- **•** Simple Network Management Protocol (SNMP). [Chapter 18, "Configuring SNMP,"](#page-378-2) explains how to configure the wireless device for SNMP management.

### <span id="page-28-2"></span>**Roaming Client Devices**

If you have more than one wireless device in your wireless LAN, wireless client devices can roam seamlessly from one wireless device to another. The roaming functionality is based on signal quality, not proximity. When signal quality drops from a client, it roams to another access point.

Wireless LAN users are sometimes concerned when a client device stays associated to a distant access point instead of roaming to a closer access point. However, if a client signal to a distant access point remains strong and the signal quality is high, the client will not roam to a closer access point. Checking constantly for closer access points would be inefficient, and the extra radio traffic would slow throughput on the wireless LAN.

Using CCKM and a device providing WDS, client devices can roam from one access point to another so quickly that there is no perceptible delay in voice or other time-sensitive applications.

### <span id="page-28-3"></span>**Network Configuration Examples**

This section describes the role of an access point in common wireless network configurations. The access point default configuration is as a root unit connected to a wired LAN or as the central unit in an all-wireless network. Access points can also be configured as repeater access points, bridges, and workgroup bridges. These roles require specific configurations.

### <span id="page-28-4"></span>**Root Access Point**

An access point connected directly to a wired LAN provides a connection point for wireless users. If more than one access point is connected to the LAN, users can roam from one area of a facility to another without losing their connection to the network. As users move out of range of one access point, they automatically connect to the network (associate) through another access point. The roaming process is

 $\mathbf I$ 

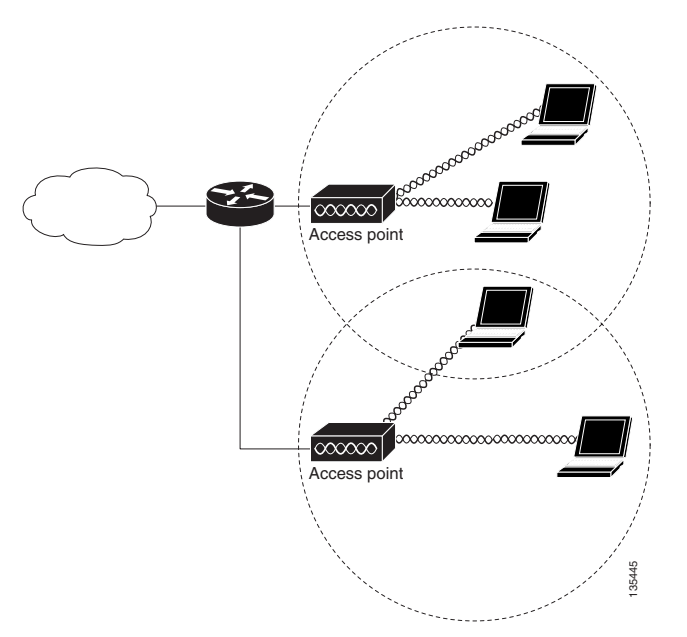

seamless and transparent to the user. [Figure 1-1](#page-29-1) shows access points acting as root units on a wired LAN.

<span id="page-29-1"></span>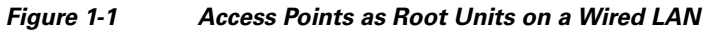

### <span id="page-29-0"></span>**Repeater Access Point**

An access point can be configured as a stand-alone repeater to extend the range of your infrastructure or to overcome an obstacle that blocks radio communication. The repeater forwards traffic between wireless users and the wired LAN by sending packets to either another repeater or to an access point connected to the wired LAN. The data is sent through the route that provides the best performance for the client. [Figure 1-2](#page-30-1) shows an access point acting as a repeater. Consult the ["Configuring a Repeater](#page-392-1)  [Access Point" section on page 19-3](#page-392-1) for instructions on setting up an access point as a repeater.

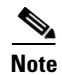

**Note** Non-Cisco client devices might have difficulty communicating with repeater access points.

<span id="page-30-1"></span>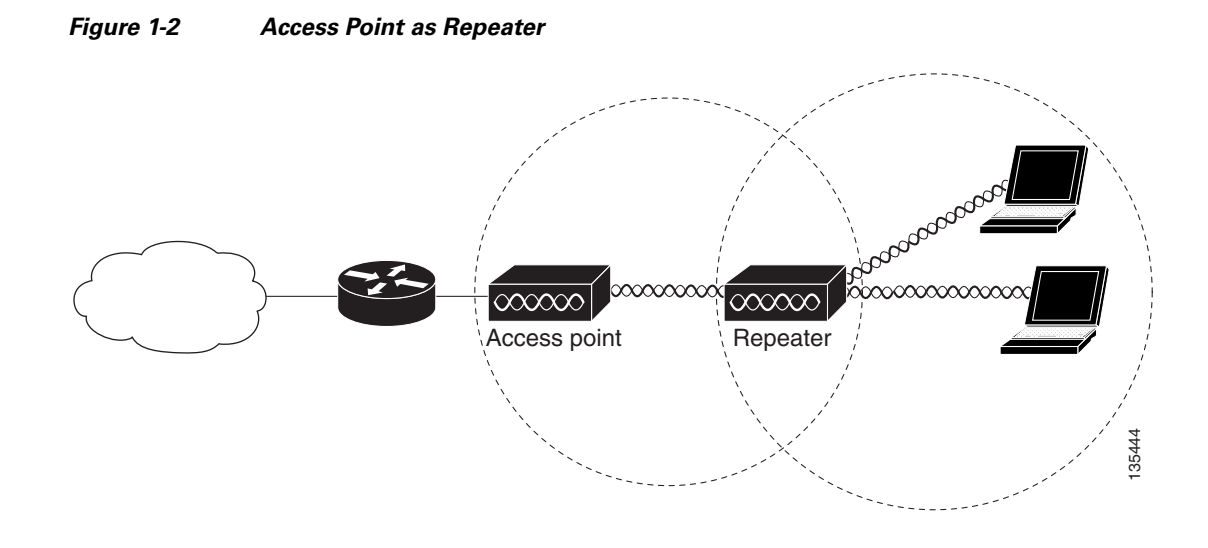

### <span id="page-30-0"></span>**Bridges**

The 1140, 1200, 1240, and 1250 series access points and the 1300 access point/bridge can be configured as root or non-root bridges. In this role, an access point establishes a wireless link with a non-root bridge. Traffic is passed over the link to the wired LAN. Access points in root and non-root bridge roles can be configured to accept associations from clients. [Figure 1-3](#page-30-2) shows an access point configured as a root bridge with clients. [Figure 1-4](#page-31-1) shows two access points configured as a root and non-root bridge, both accepting client associations. Consult the ["Configuring the Role in Radio Network" section on page 6-2](#page-141-2) for instructions on setting up an access point as a bridge.

When wireless bridges are used in a point-to-multipoint configuration the throughput is reduced depending on the number of non-root bridges that associate with the root bridge. The maximum throughput is about 25 Mbps in a point to point link. The addition of three bridges to form a point-to-multipoint network reduces the throughput to about 12.5 Mbps.

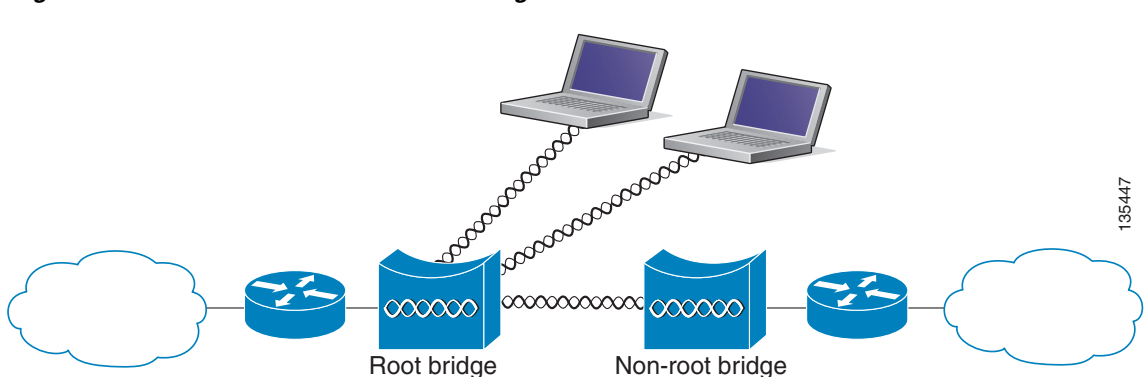

<span id="page-30-2"></span>*Figure 1-3 Access Point as a Root Bridge with Clients*

Г

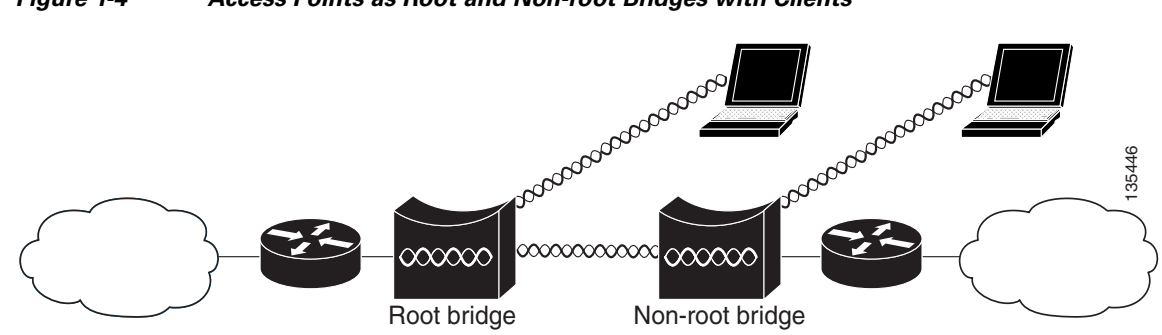

<span id="page-31-1"></span>*Figure 1-4 Access Points as Root and Non-root Bridges with Clients*

### <span id="page-31-0"></span>**Workgroup Bridge**

You can configure access points as workgroup bridges. In workgroup bridge mode, the unit associates to another access point as a client and provides a network connection for the devices connected to its Ethernet port. For example, if you need to provide wireless connectivity for a group of network printers, you can connect the printers to a hub or to a switch, connect the hub or switch to the access point Ethernet port, and configure the access point as a workgroup bridge. The workgroup bridge associates to an access point on your network.

If your access point has multiple radios, either radio can function in workgroup bridge mode..

[Figure 1-5](#page-31-2) shows an access point configured as a workgroup bridge. Consult the ["Understanding](#page-402-1)  [Workgroup Bridge Mode" section on page 19-13](#page-402-1) and the ["Configuring Workgroup Bridge Mode"](#page-407-1)  [section on page 19-18](#page-407-1) for information on configuring your access point as a workgroup bridge.

#### <span id="page-31-2"></span>*Figure 1-5 Access Point as a Workgroup Bridge*

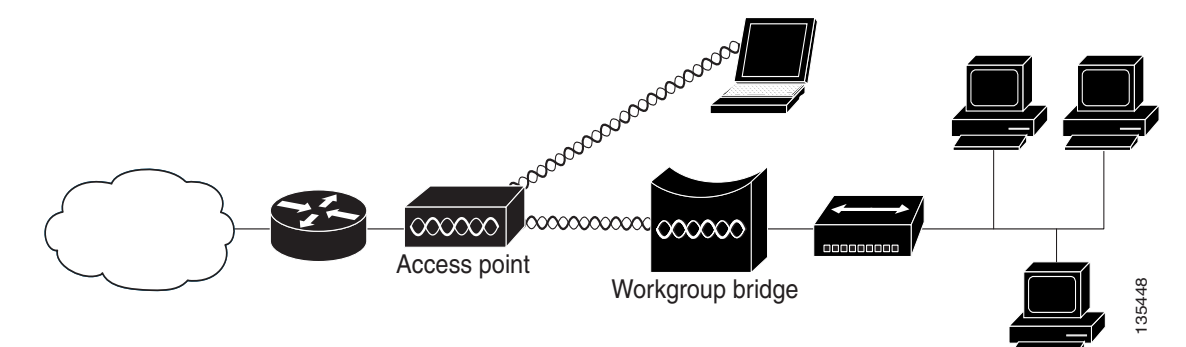

### <span id="page-32-0"></span>**Central Unit in an All-Wireless Network**

In an all-wireless network, an access point acts as a stand-alone root unit. The access point is not attached to a wired LAN; it functions as a hub linking all stations together. The access point serves as the focal point for communications, increasing the communication range of wireless users. [Figure 1-6](#page-32-1) shows an access point in an all-wireless network.

<span id="page-32-1"></span>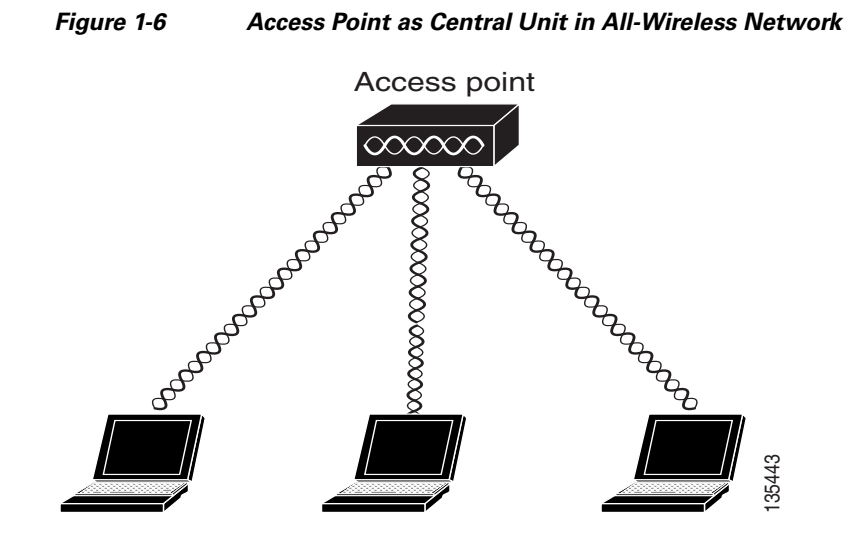

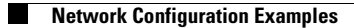

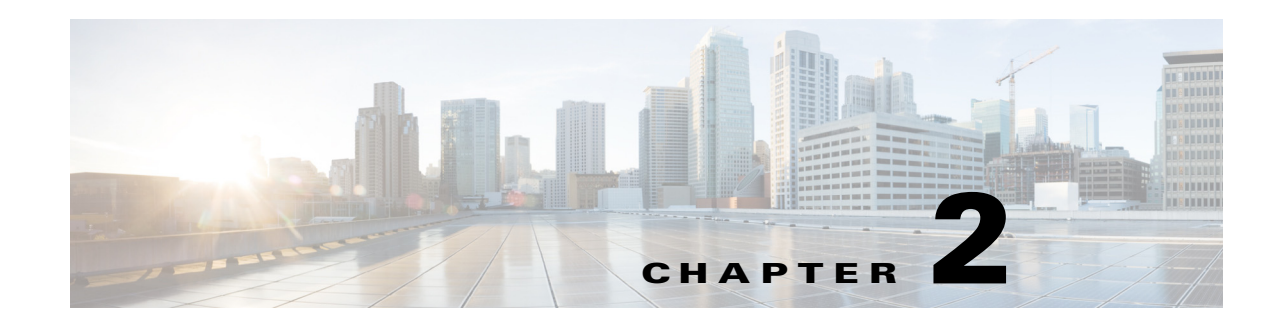

## <span id="page-34-2"></span><span id="page-34-1"></span><span id="page-34-0"></span>**Using the Web-Browser Interface**

This chapter describes the web-browser interface that you can use to configure the wireless device. This chapter contains the following sections:

- **•** [Using the Web-Browser Interface for the First Time, page 2-2](#page-35-0)
- **•** [Using the Management Pages in the Web-Browser Interface, page 2-2](#page-35-1)
- **•** [Enabling HTTPS for Secure Browsing, page 2-4](#page-37-1)
- **•** [Using Online Help, page 2-13](#page-46-0)
- **•** [Disabling the Web-Browser Interface, page 2-14](#page-47-0)

The web-browser interface contains management pages that you use to change the wireless device settings, upgrade firmware, and monitor and configure other wireless devices on the network.

**Note** The wireless device web-browser interface is fully compatible with Microsoft Internet Explorer Version 6.0 on Windows 98, 2000, and XP platforms, Mozilla Firefox Version 2 on Windows 98, 2000, and XP platforms, and with Netscape Version 7.0 on Windows 98, 2000, XP, and Solaris platforms.

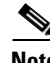

**Note** Avoid using both the CLI and the web-browser interfaces to configure the wireless device. If you configure the wireless device using the CLI, the web-browser interface might display an inaccurate interpretation of the configuration. However, the inaccuracy does not necessarily mean that the wireless device is misconfigured.

Г

### <span id="page-35-0"></span>**Using the Web-Browser Interface for the First Time**

Use the wireless device IP address to browse to the management system. See the ["Logging into the](#page-61-2)  [Access Point" section on page 4-4](#page-61-2) for instructions on assigning an IP address to the wireless device. Follow these steps to begin using the web-browser interface:

- **Step 1** Start the browser.
- **Step 2** Enter the wireless device IP address in the browser **Location** field (Netscape Communicator) or **Address** field (Internet Explorer) and press **Enter**. The Summary Status page appears.

### <span id="page-35-1"></span>**Using the Management Pages in the Web-Browser Interface**

The system management pages use consistent techniques to present and save configuration information. A navigation bar is on the left side of the page, and configuration action buttons appear at the bottom. You use the navigation bar to browse to other management pages, and you use the configuration action buttons to save or cancel changes to the configuration.

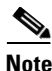

**Note** It is important to remember that clicking your web-browser **Back** button returns you to the previous page without saving any changes you have made. Clicking **Cancel** cancels any changes you made in the page and keeps you on that page. Changes are only applied when you click **Apply**.

[Figure 2-1](#page-35-2) shows the web-browser interface home page.

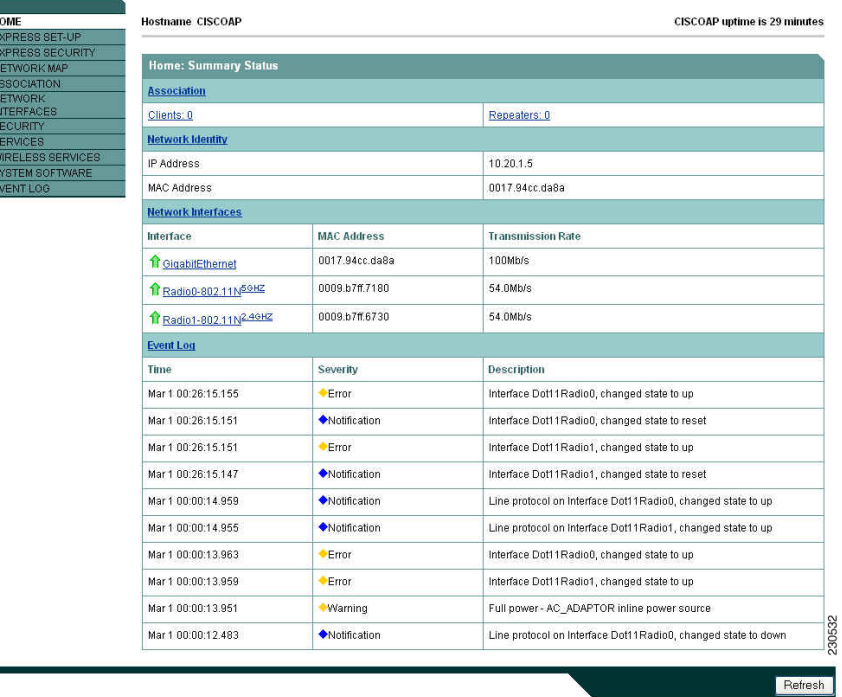

#### <span id="page-35-2"></span>*Figure 2-1 Web-Browser Interface Home Page*

**Cisco IOS Software Configuration Guide for Cisco Aironet Access Points**
**Cisco IOS Software Configuration Guide for Cisco Aironet Access Points**

# <span id="page-36-0"></span>**Using Action Buttons**

[Table 2-1](#page-36-0) lists the page links and buttons that appear on most management pages.

| <b>Button/Link</b>                  | <b>Description</b>                                                                                                    |  |
|-------------------------------------|----------------------------------------------------------------------------------------------------|--|
| <b>Navigation Links</b>             |                                                                                                    |  |
| Home                                | Displays wireless device status page with information on the number of radio<br>devices associated to the wireless device, the status of the Ethernet and radio<br>interfaces, and a list of recent wireless device activity. |  |
| <b>Express Setup</b>                | Displays the Express Setup page that includes basic settings such as system<br>name, IP address, and role in radio network.                                                                                                   |  |
| <b>Express Security</b>             | Displays the Express Security page that you use to create SSID and assign<br>security settings to them.                                                                                                    |  |
| Network Map                         | Displays a list of infrastructure devices on your wireless LAN.                                                                                                    |  |
| Association                         | Displays a list of all devices on your wireless LAN, listing their system names,<br>network roles, and parent-client relationships.                                                                                           |  |
| <b>Network Interfaces</b>           | Displays status and statistics for the Ethernet and radio interfaces and provides<br>links to configuration pages for each interface.                                                                                         |  |
| Security                            | Displays a summary of security settings and provides links to security<br>configuration pages.                                                                                                    |  |
| Services                            | Displays status for several wireless device features and links to configuration<br>pages for Telnet/SSH, CDP, domain name server, filters, QoS, SNMP, SNTP,<br>and VLANs.                                                     |  |
| <b>Wireless Services</b>            | Displays a summary of wireless services used with CCKM and provides links<br>to WDS configuration pages.                                                                                                    |  |
| <b>System Software</b>              | Displays the Version number of the firmware that the wireless device is<br>running and provides links to configuration pages for upgrading and managing<br>firmware.                                                          |  |
| Event Log                           | Displays the wireless device event log and provides links to configuration<br>pages where you can select events to be included in traps, set event severity<br>levels, and set notification methods.                          |  |
| <b>Configuration Action Buttons</b> |                                                                                                    |  |
| Apply                               | Saves changes made on the page and remains on the page.                                                                                                    |  |
| Refresh                             | Updates status information or statistics displayed on a page.                                                                                                    |  |
| Cancel                              | Discards changes to the page and remains on the page.                                                                                                    |  |
| Back                                | Discards any changes made to the page and returns to the previous page.                                                                                                    |  |

*Table 2-1 Common Buttons on Management Pages*

a ka

#### **Character Restrictions in Entry Fields**

Because the 1200 series access point uses Cisco IOS software, there are certain characters that you cannot use in the entry fields on the web-browser interface:

**" ] + / Tab**

**Trailing space**

# <span id="page-37-1"></span>**Enabling HTTPS for Secure Browsing**

You can protect communication with the access point web-browser interface by enabling HTTPS. HTTPS protects HTTP browser sessions by using the Secure Socket Layer (SSL) protocol.

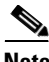

**Note** When you enable HTTPS, your browser might lose its connection to the access point. If you lose the connection, change the URL in your browser address line from http://*ip\_address* to **https://***ip\_address* and log into the access point again.

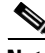

**Note** When you enable HTTPS, most browsers prompt you for approval each time you browse to a device that does not have a fully qualified domain name (FQDN). To avoid the approval prompts, complete [Step 2](#page-37-0) through [Step 9](#page-39-0) in these instructions to create an FQDN for the access point. However, if you do not want to create an FQDN, skip to [Step 10.](#page-40-0)

Follow these steps to create an FQDN and enable HTTPS:

- **Step 1** If your browser uses popup-blocking software, disable the popup-blocking feature.
- <span id="page-37-0"></span>**Step 2** Browse to the Express Setup page. [Figure 2-2](#page-38-0) shows the Express Setup page.

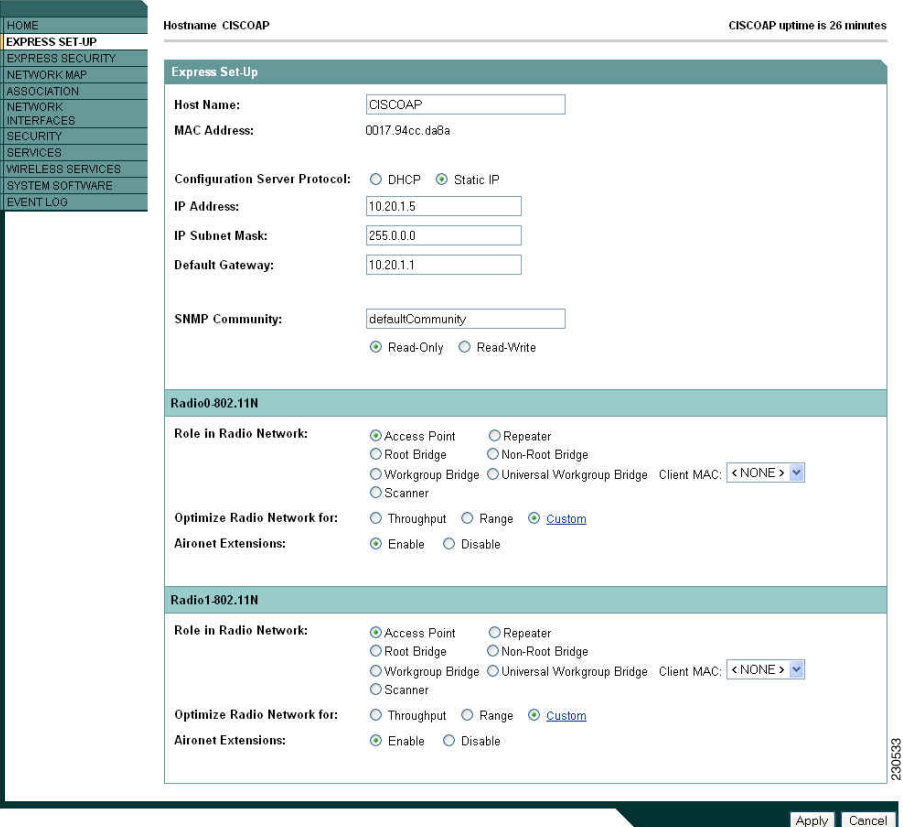

<span id="page-38-0"></span>*Figure 2-2 Express Setup Page*

- **Step 3** Enter a name for the access point in the System Name field and click **Apply**.
- **Step 4** Browse to the Services DNS page. [Figure 2-3](#page-39-1) shows the Services DNS page.

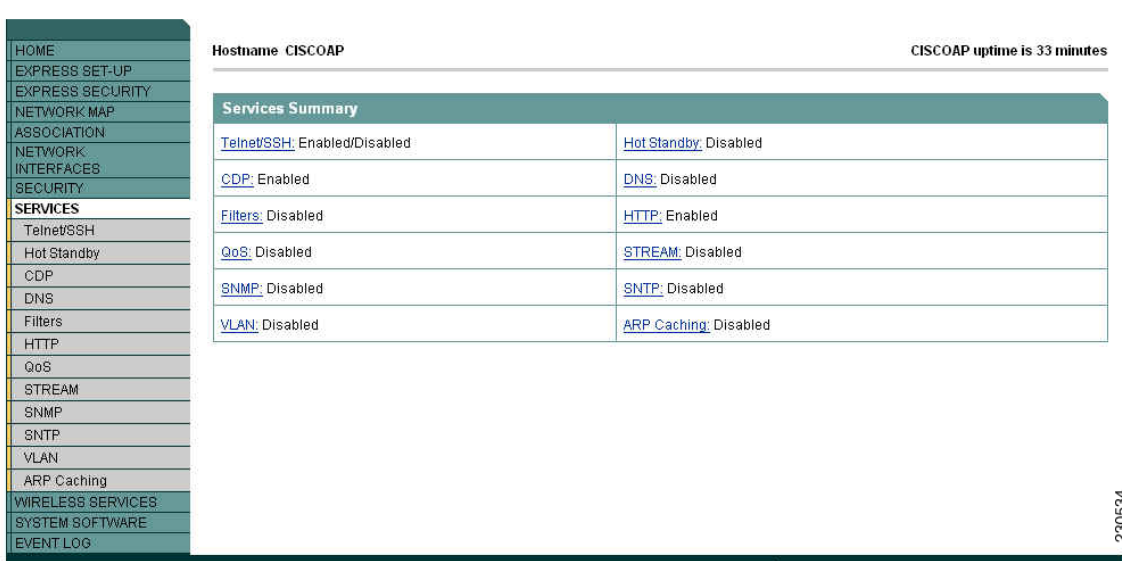

#### <span id="page-39-1"></span>*Figure 2-3 Services – DNS Page*

- **Step 5** Click **Enable** for DNS.
- **Step 6** In the Domain Name field, enter your company domain name.
- **Step 7** Enter at least one IP address for your DNS server in the Name Server IP Addresses entry fields.
- **Step 8** Click **Apply**. The access point FQDN is a combination of the system name and the domain name. For example, if your system name is *ap1100* and your domain name is *company.com*, the FQDN is *ap1100.company.com*.
- <span id="page-39-0"></span>**Step 9** Enter the FQDN on your DNS server.

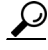

**Tip** If you do not have a DNS server, you can register the access point FQDN with a dynamic DNS service. Search the Internet for *dynamic DNS* to find a fee-based DNS service.

a ka

<span id="page-40-0"></span>**Step 10** Browse to the Services: HTTP Web Server page. [Figure 2-4](#page-40-1) shows the HTTP Web Server page:

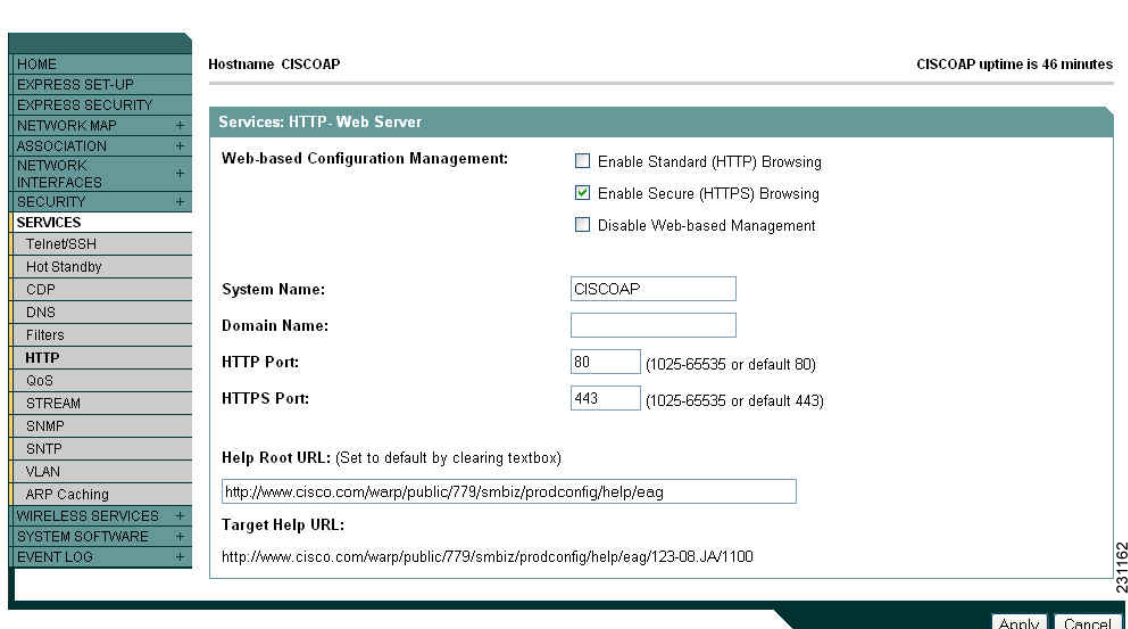

<span id="page-40-1"></span>*Figure 2-4 Services: HTTP Web Server Page*

**Step 11** Select the **Enable Secure (HTTPS) Browsing** check box and click **Apply**.

**Step 12** Enter a domain name and click **Apply**.

**Note** Although you can enable both standard HTTP and HTTPS, We recommend that you enable one or the other.

A warning appears stating that you will use HTTPS to browse to the access point. The warning also instructs you to change the URL that you use to browse to the access point from *http* to *https*. [Figure 2-5](#page-40-2) shows the warning.

<span id="page-40-2"></span>*Figure 2-5 HTTPS Warning Window*

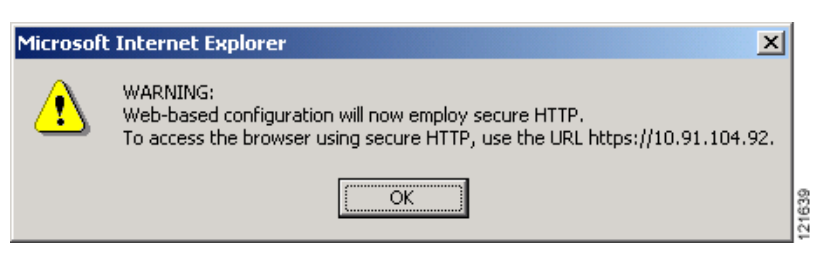

**Step 13** Click **OK**. The address in your browser address line changes from http://ip-address to https://ip-address.

Г

**Step 14** Another warning appears stating that the access point security certificate is valid but is not from a known source. However, you can accept the certificate with confidence because the site in question is your own access point. [Figure 2-6](#page-41-0) shows the certificate warning window.

<span id="page-41-0"></span>*Figure 2-6 Security Alert Window*

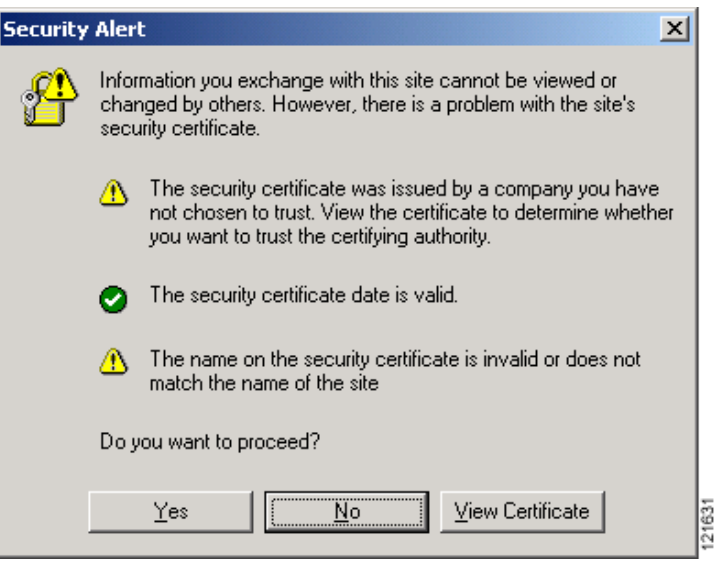

**Step 15** Click **View Certificate** to accept the certificate before proceeding. (To proceed without accepting the certificate, click **Yes**, and skip to [Step 24.](#page-45-0)) [Figure 2-7](#page-42-0) shows the Certificate window.

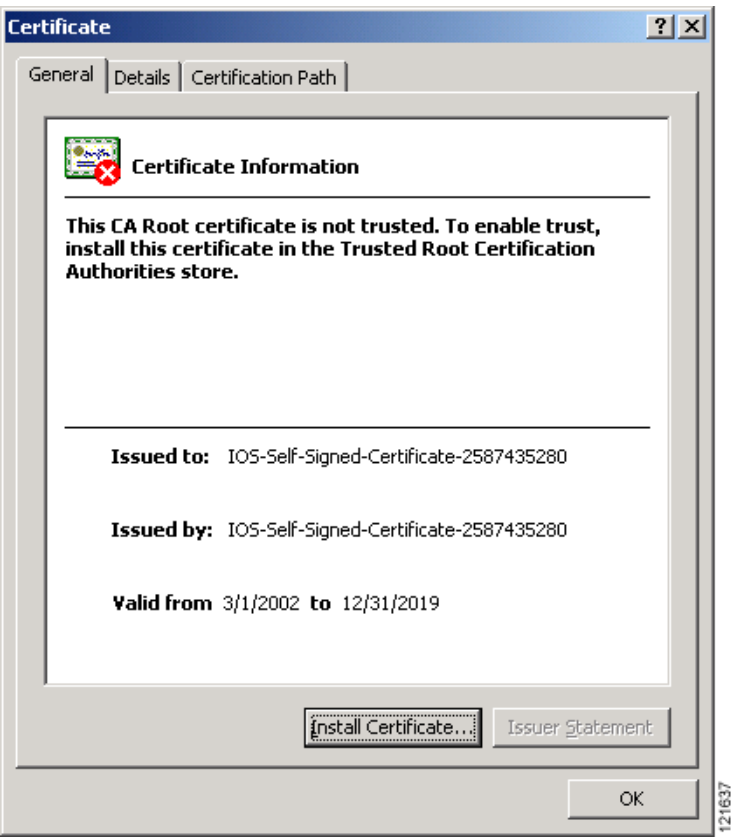

<span id="page-42-0"></span>*Figure 2-7 Certificate Window*

**Step 16** In the Certificate window, click **Install Certificate**. The Microsoft Windows Certificate Import Wizard appears. [Figure 2-8](#page-43-0) shows the Certificate Import Wizard screen.

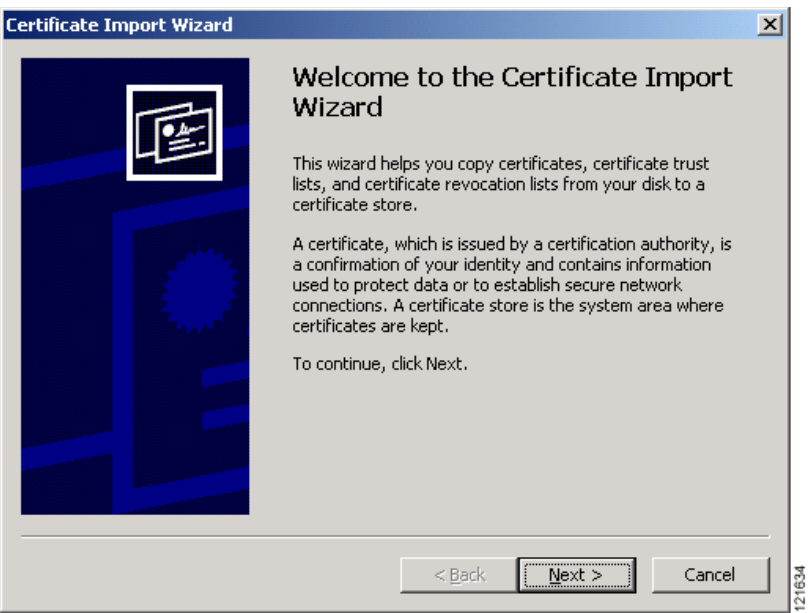

<span id="page-43-0"></span>*Figure 2-8 Certificate Import Wizard* 

**Step 17** Click **Next**. The next screen asks where you want to store the certificate. We recommend that you use the default storage area on your system. [Figure 2-9](#page-43-1) shows the Certificate Storage Area Screen.

<span id="page-43-1"></span>*Figure 2-9 Certificate Storage Area Screen*

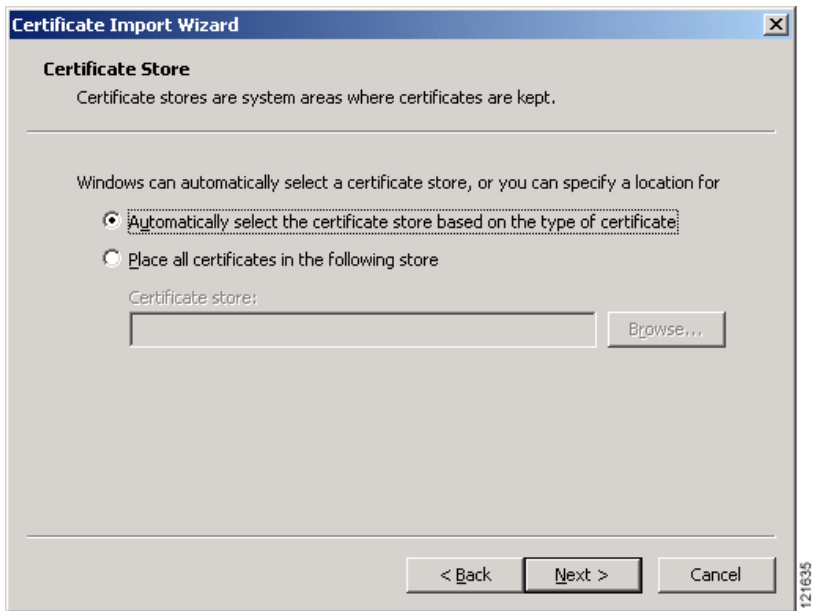

**Step 18** Click **Next** to accept the default storage area. The Certificate Storage Area Screen appears that states that you successfully imported the certificate. [Figure 2-10](#page-44-0) shows the Certificate Completion Screen.

<span id="page-44-0"></span>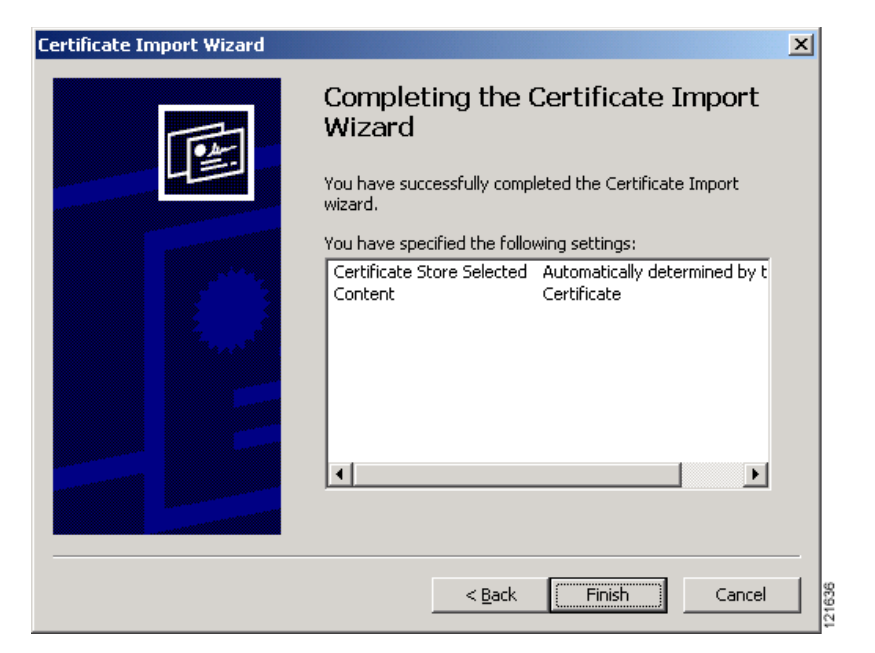

*Figure 2-10 Certificate Completion Screen*

**Step 19** Click **Finish**. Windows displays a final security warning. [Figure 2-11](#page-44-1) shows the security warning.

<span id="page-44-1"></span>*Figure 2-11 Certificate Security Warning*

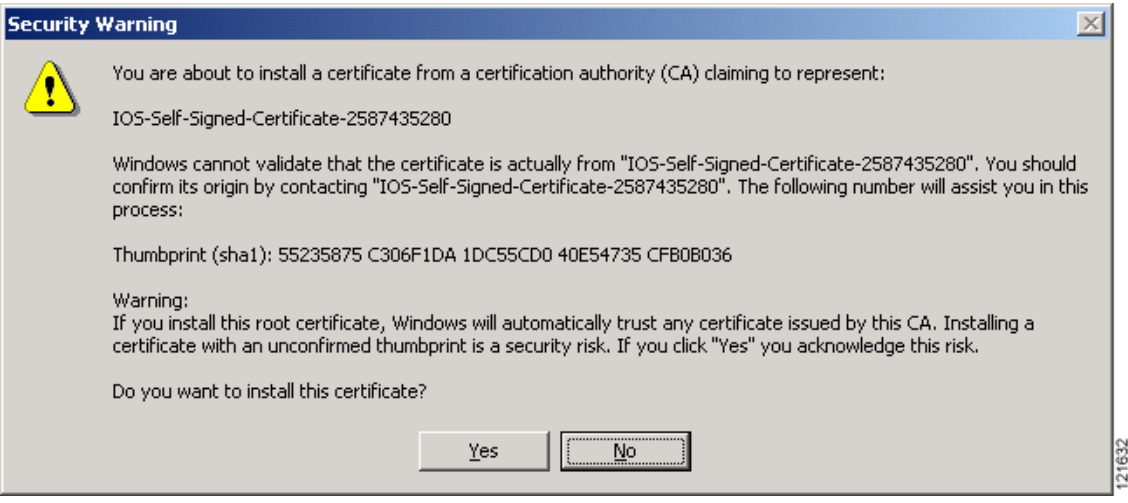

**Step 20** Click **Yes**. Windows displays Certificate Completion Screen stating that the installation is successful. [Figure 2-12](#page-45-1) shows the Import Successful Screen.

<span id="page-45-1"></span>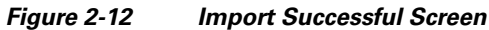

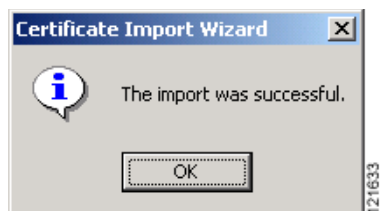

- **Step 21** Click **OK**.
- **Step 22** On the Certificate window shown in [Figure 2-7](#page-42-0), which is still displayed, click **OK**.
- **Step 23** On the Security Alert window shown in [Figure 2-6](#page-41-0), click **Yes**.
- <span id="page-45-0"></span>**Step 24** The access point login window appears and you must log in to the access point again. The default user name is *Cisco* (case-sensitive) and the default password is *Cisco* (case-sensitive).

#### **CLI Configuration Example**

This example shows the CLI commands that are equivalent to the steps listed in the ["Enabling HTTPS](#page-37-1)  [for Secure Browsing" section on page 2-4:](#page-37-1)

```
AP# configure terminal
AP(config)# hostname ap1100
AP(config)# ip domain name company.com
AP(config)# ip name-server 10.91.107.18
AP(config)# ip http secure-server
AP(config)# end
```
In this example, the access point system name is *ap1100*, the domain name is *company.com*, and the IP address of the DNS server is 10.91.107.18.

For complete descriptions of the commands used in this example, consult the Cisco IOS Commands Master List, Release 12.4. Click this link to browse to the master list of commands:

[http://www.cisco.com/univercd/cc/td/doc/product/software/ios124/124mindx/124htnml.htm](http://www.cisco.com/univercd/cc/td/doc/product/software/ios123/123mindx/index.htm)

#### **Deleting an HTTPS Certificate**

The access point generates a certificate automatically when you enable HTTPS. However, if you need to change the fully qualified domain name (FQDN) for an access point, or you need to add an FQDN after enabling HTTPS, you might need to delete the certificate. Follow these steps:

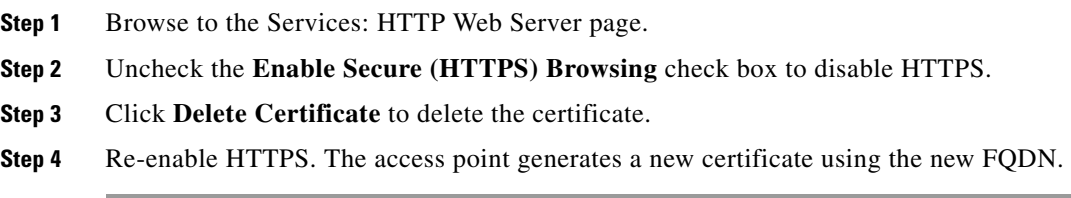

 $\mathbf I$ 

**Chapter 2 Using the Web-Browser Interface**

Click the help icon at the top of any page in the web-browser interface to display online help. [Figure 2-13](#page-46-0) shows the help and print icons.

<span id="page-46-0"></span>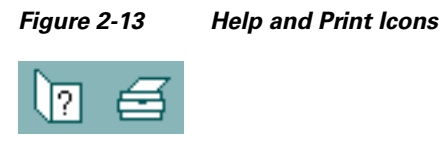

When a help page appears in a new browser window, use the Select a topic drop-down list to display the help index or instructions for common configuration tasks, such as configuring VLANs.

#### **Changing the Location of Help Files**

Cisco maintains up-to-date HTML help files for access points on the Cisco website. By default, the access point opens a help file on Cisco.com when you click the help button on the access point web-browser interface. However, you can install the help files on your network so your access points can access them there. Follow these steps to install the help files locally:

**Step 1** Download the help files from the Software Center on Cisco.com. Click this link to browse to the Software Center Wireless Software page:

<http://tools.cisco.com/support/downloads/pub/MDFTree.x?butype=wireless>

Select the help files that match the software Version on your access point.

- **Step 2** Unzip the help files on your network in a directory accessible to your access point. When you unzip the help files, the HTML help pages are stored in a folder named according to the help Version number and access point model number.
- **Step 3** Browse to the Services: HTTP Web Server page in the access point web-browser interface.
- **Step 4** In the Default Help Root URL entry field, enter the complete path to the location where you unzipped the help files. When you click the access point help button, the access point automatically appends the help Version number and model number to the path that you enter.

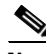

**Note** Do not add the help Version number and device model number to the Default Help Root URL entry. The access point automatically adds the help Version and model number to the help root URL.

If you unzip the help files on your network file server at *//myserver/myhelp*, your Default Help Root URL looks like this:

**http://myserver/myhelp**

**Using Online Help**

[Table 2-2](#page-47-0) shows an example help location and Help Root URL for an 1100 series access point.

*Table 2-2 Example Help Root URL and Help Location*

| <b>Files Unzipped at This Location   Default Help Root URL</b> |                        | <b>Actual Location of Help Files</b> |
|----------------------------------------------------------------|------------------------|--------------------------------------|
| //myserver/myhelp                                              | http://myserver/myhelp | $M$ myserver/myhelp/123-02.JA/1100   |

<span id="page-47-0"></span>**Step 5** Click **Apply**.

# **Disabling the Web-Browser Interface**

To prevent all use of the web-browser interface, select the **Disable Web-Based Management** check box on the Services: HTTP-Web Server page and click **Apply**.

To re-enable the web-browser interface, enter this global configuration command on the access point CLI:

ap(config)# **ip http server**

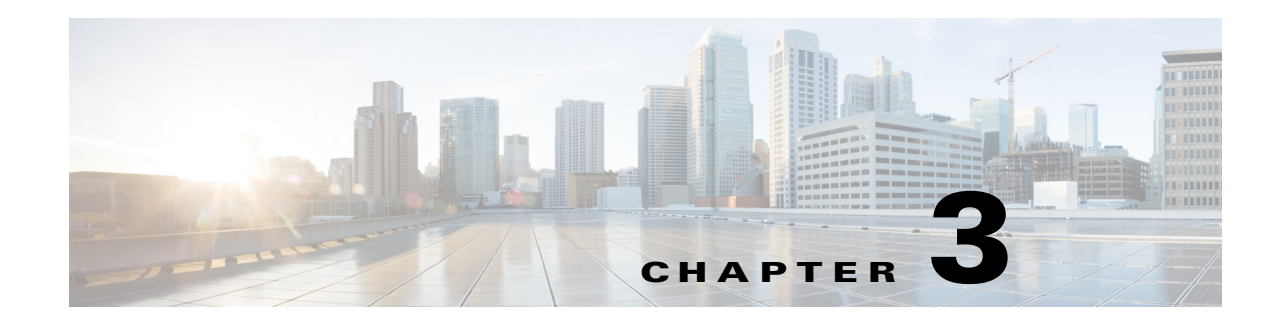

# **Using the Command-Line Interface**

This chapter describes the Cisco IOS command-line interface (CLI) that you can use to configure the wireless device. It contains the following sections:

- **•** [Cisco IOS Command Modes, page 3-2](#page-49-0)
- **•** [Getting Help, page 3-3](#page-50-0)
- **•** [Abbreviating Commands, page 3-3](#page-50-1)
- **•** [Using the no and Default Forms of Commands, page 3-4](#page-51-0)
- **•** [Understanding CLI Messages, page 3-4](#page-51-1)
- **•** [Using Command History, page 3-4](#page-51-2)
- **•** [Using Editing Features, page 3-6](#page-53-0)
- **•** [Searching and Filtering Output of show and more Commands, page 3-8](#page-55-0)
- **•** [Accessing the CLI, page 3-9](#page-56-0)

# <span id="page-49-0"></span>**Cisco IOS Command Modes**

The Cisco IOS user interface is divided into many different modes. The commands available to you depend on which mode you are currently in. Enter a question mark (?) at the system prompt to obtain a list of commands available for each command mode.

When you start a session on the wireless device, you begin in user mode, often called *user EXEC mode*. A subset of the Cisco IOS commands are available in user EXEC mode. For example, most of the user EXEC commands are one-time commands, such as **show** commands, which show the current configuration status, and **clear** commands, which clear counters or interfaces. The user EXEC commands are not saved when the wireless device reboots.

To have access to all commands, you must enter privileged EXEC mode. Normally, you must enter a password to enter privileged EXEC mode. From this mode, you must enter privileged EXEC mode before you can enter the global configuration mode.

Using the configuration modes (global, interface, and line), you can make changes to the running configuration. If you save the configuration, these commands are stored and used when the wireless device reboots. To access the various configuration modes, you must start at global configuration mode. From global configuration mode, you can enter interface configuration mode and line configuration mode.

[Table 3-1](#page-49-1) describes the main command modes, how to access each one, the prompt you see in that mode, and how to exit the mode. The examples in the table use the host name *ap*.

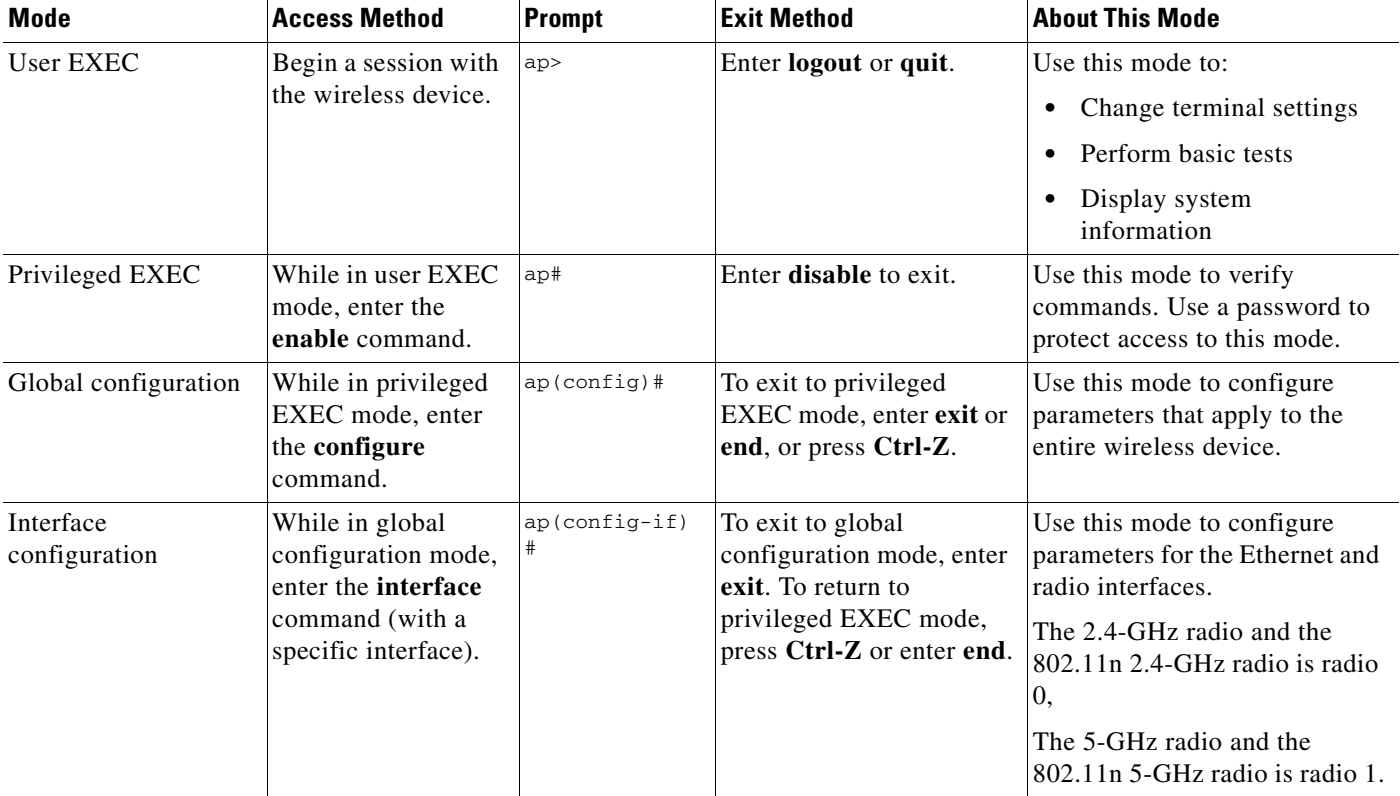

#### <span id="page-49-1"></span>*Table 3-1 Command Mode Summary*

a ka

# <span id="page-50-0"></span>**Getting Help**

You can enter a question mark (?) at the system prompt to display a list of commands available for each command mode. You can also obtain a list of associated keywords and arguments for any command, as shown in [Table 3-2.](#page-50-2)

#### <span id="page-50-2"></span>*Table 3-2 Help Summary*

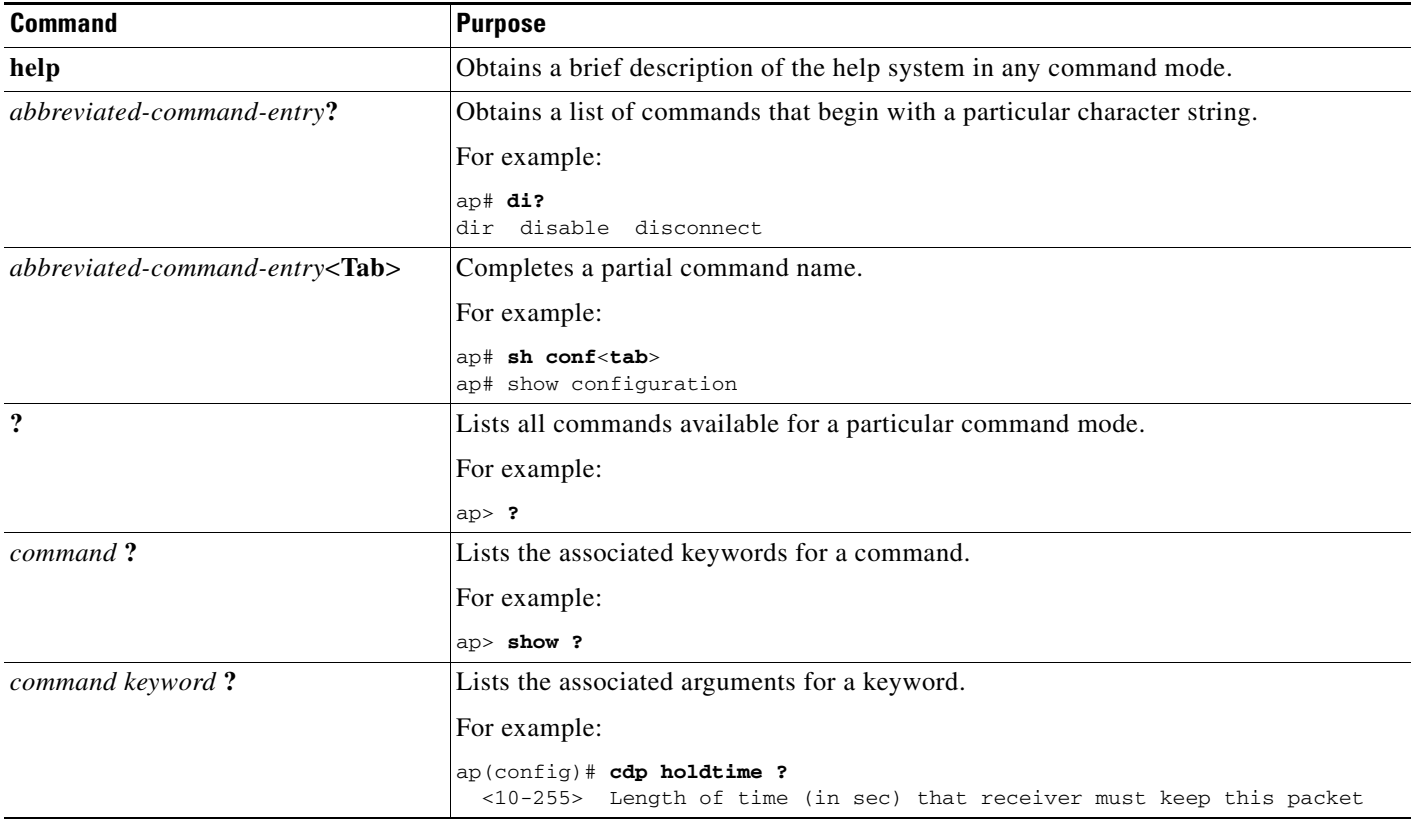

# <span id="page-50-1"></span>**Abbreviating Commands**

You have to enter only enough characters for the wireless device to recognize the command as unique. This example shows how to enter the **show configuration** privileged EXEC command:

ap# **show conf**

## <span id="page-51-0"></span>**Using the no and Default Forms of Commands**

Most configuration commands also have a **no** form. In general, use the **no** form to disable a feature or function or reverse the action of a command. For example, the **no shutdown** interface configuration command reverses the shutdown of an interface. Use the command without the keyword **no** to re-enable a disabled feature or to enable a feature that is disabled by default.

Configuration commands can also have a *default* form. The default form of a command returns the command setting to its default. Most commands are disabled by default, so the default form is the same as the **no** form. However, some commands are enabled by default and have variables set to certain default values. In these cases, the default command enables the command and sets variables to their default values.

# <span id="page-51-1"></span>**Understanding CLI Messages**

[Table 3-3](#page-51-3) lists some error messages that you might encounter while using the CLI to configure the wireless device.

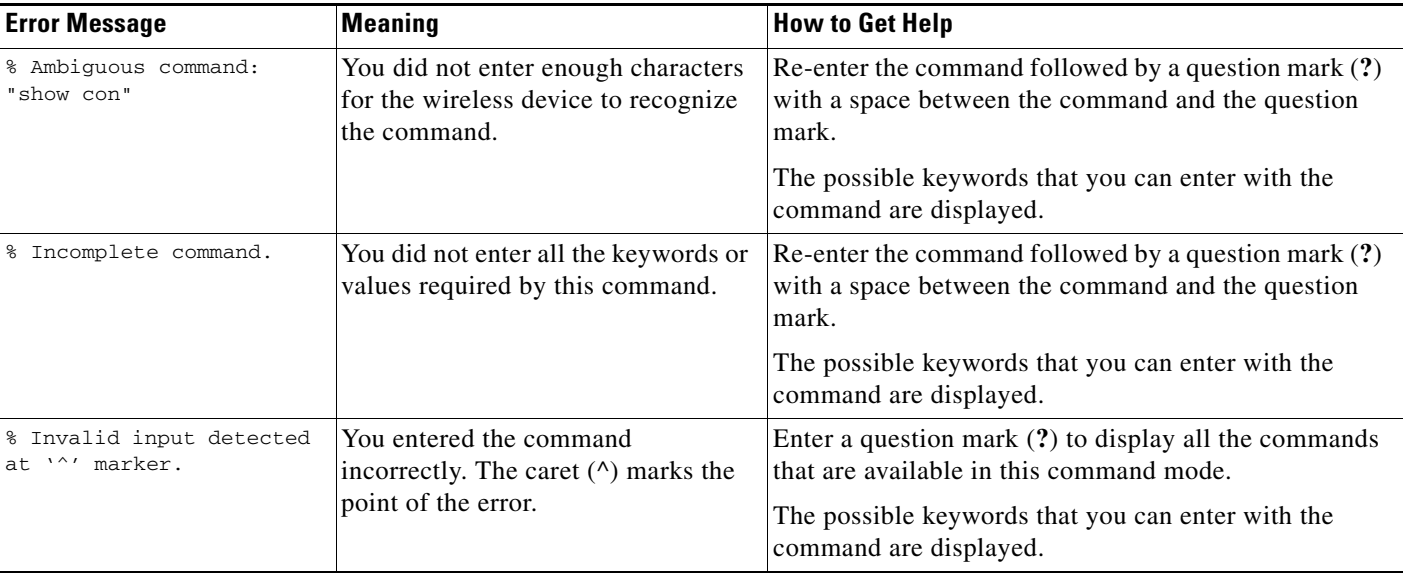

#### <span id="page-51-3"></span>*Table 3-3 Common CLI Error Messages*

# <span id="page-51-2"></span>**Using Command History**

The CLI provides a history or record of commands that you have entered. This feature is particularly useful for recalling long or complex commands or entries, including access lists. You can customize the command history feature to suit your needs as described in these sections:

- **•** [Changing the Command History Buffer Size, page 3-5](#page-52-0)
- **•** [Recalling Commands, page 3-5](#page-52-1)
- **•** [Disabling the Command History Feature, page 3-5](#page-52-2)

Г

Download from Www.Somanuals.com. All Manuals Search And Download.

**Cisco IOS Software Configuration Guide for Cisco Aironet Access Points**

### <span id="page-52-0"></span>**Changing the Command History Buffer Size**

By default, the wireless device records ten command lines in its history buffer. Beginning in privileged EXEC mode, enter this command to change the number of command lines that the wireless device records during the current terminal session:

ap# **terminal history** [**size** *number-of-lines*]

The range is from 0 to 256.

Beginning in line configuration mode, enter this command to configure the number of command lines the wireless device records for all sessions on a particular line:

ap(config-line)# **history** [**size** *number-of-lines*]

The range is from 0 to 256.

#### <span id="page-52-1"></span>**Recalling Commands**

To recall commands from the history buffer, perform one of the actions listed in [Table 3-4.](#page-52-3)

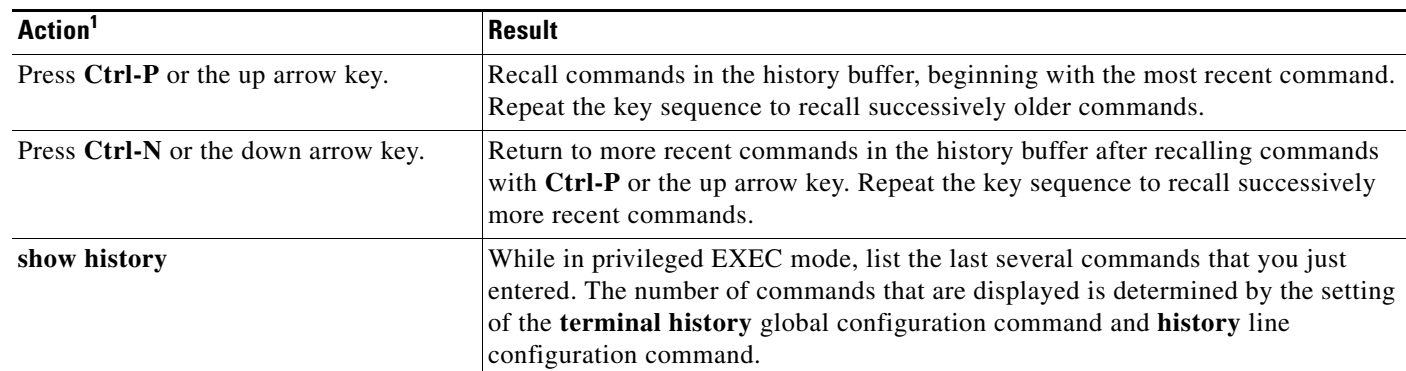

#### <span id="page-52-3"></span>*Table 3-4 Recalling Commands*

1. The arrow keys function only on ANSI-compatible terminals such as VT100s.

#### <span id="page-52-2"></span>**Disabling the Command History Feature**

The command history feature is automatically enabled.

To disable the feature during the current terminal session, enter the **terminal no history** privileged EXEC command.

To disable command history for the line, enter the **no history** line configuration command.

# <span id="page-53-0"></span>**Using Editing Features**

This section describes the editing features that can help you manipulate the command line. It contains these sections:

- **•** [Enabling and Disabling Editing Features, page 3-6](#page-53-1)
- **•** [Editing Commands Through Keystrokes, page 3-6](#page-53-2)
- **•** [Editing Command Lines that Wrap, page 3-7](#page-54-0)

### <span id="page-53-1"></span>**Enabling and Disabling Editing Features**

Although enhanced editing mode is automatically enabled, you can disable it.

To re-enable the enhanced editing mode for the current terminal session, enter this command in privileged EXEC mode:

ap# **terminal editing**

To reconfigure a specific line to have enhanced editing mode, enter this command in line configuration mode:

ap(config-line)# **editing**

To globally disable enhanced editing mode, enter this command in line configuration mode: ap(config-line)# **no editing**

### <span id="page-53-2"></span>**Editing Commands Through Keystrokes**

[Table 3-5](#page-53-3) shows the keystrokes that you need to edit command lines.

<span id="page-53-3"></span>*Table 3-5 Editing Commands Through Keystrokes*

| <b>Capability</b>                                                                                                    | Keystroke <sup>1</sup>                  | <b>Purpose</b>                                                                                                    |
|----------------------------------------------------------------------------------------------------|-----------------------------------------|----------------------------------------------------------------------------------------------------|
| Move around the command line to<br>make changes or corrections.                                                          | <b>Ctrl-B</b> or the left arrow<br>key  | Move the cursor back one character.                                                                                                    |
|                                                                                                    | <b>Ctrl-F</b> or the right arrow<br>key | Move the cursor forward one character.                                                                                                    |
|                                                                                                    | $Ctrl-A$                                | Move the cursor to the beginning of the command line.                                                                                                    |
|                                                                                                    | $Ctrl-E$                                | Move the cursor to the end of the command line.                                                                                                    |
|                                                                                                    | Esc B                                   | Move the cursor back one word.                                                                                                    |
|                                                                                                    | Esc F                                   | Move the cursor forward one word.                                                                                                    |
|                                                                                                    | $Ctrl-T$                                | Transpose the character to the left of the cursor with the<br>character located at the cursor.                                                                                               |
| Recall commands from the buffer and                                                                                      | $ $ Ctrl-Y                              | Recall the most recent entry in the buffer.                                                                                                    |
| paste them in the command line. The<br>wireless device provides a buffer<br>with the last ten items that you<br>deleted. | Esc Y                                   | Recall the next buffer entry.<br>The buffer contains only the last 10 items that you have<br>deleted or cut. If you press Esc Y more than ten times, you<br>cycle to the first buffer entry. |

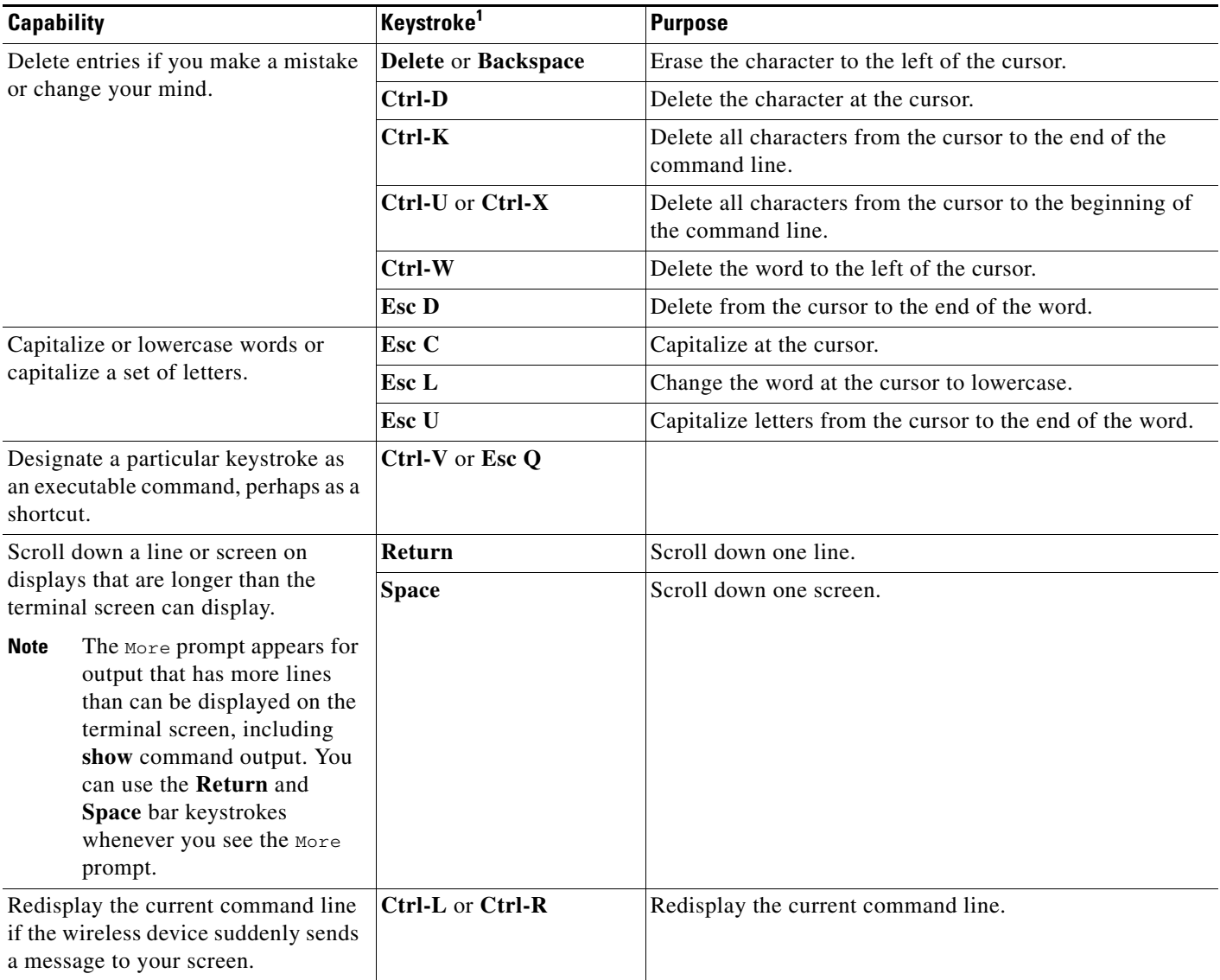

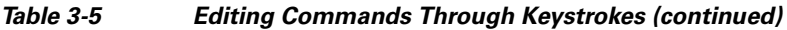

1. The arrow keys function only on ANSI-compatible terminals such as VT100s.

### <span id="page-54-0"></span>**Editing Command Lines that Wrap**

You can use a wraparound feature for commands that extend beyond a single line on the screen. When the cursor reaches the right margin, the command line shifts ten spaces to the left. You cannot see the first ten characters of the line, but you can scroll back and check the syntax at the beginning of the command.

To scroll back to the beginning of the command entry, press **Ctrl-B** or the left arrow key repeatedly. You can also press **Ctrl-A** to immediately move to the beginning of the line.

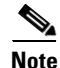

**Note** The arrow keys function only on ANSI-compatible terminals such as VT100s.

In this example, the **access-list** global configuration command entry extends beyond one line. When the cursor first reaches the end of the line, the line is shifted ten spaces to the left and redisplayed. The dollar sign (\$) shows that the line has been scrolled to the left. Each time the cursor reaches the end of the line, the line is again shifted ten spaces to the left.

ap(config)# **access-list 101 permit tcp 131.108.2.5 255.255.255.0 131.108.1** ap(config)# \$ **101 permit tcp 131.108.2.5 255.255.255.0 131.108.1.20 255.25** ap(config)# \$**t tcp 131.108.2.5 255.255.255.0 131.108.1.20 255.255.255.0 eq** ap(config)# \$**108.2.5 255.255.255.0 131.108.1.20 255.255.255.0 eq 45**

After you complete the entry, press **Ctrl-A** to check the complete syntax before pressing the **Return** key to execute the command. The dollar sign (\$) appears at the end of the line to show that the line has been scrolled to the right:

```
ap(config)# access-list 101 permit tcp 131.108.2.5 255.255.255.0 131.108.1$
```
The software assumes you have a terminal screen that is 80 columns wide. If you have a width other than that, use the **terminal width** privileged EXEC command to set the width of your terminal.

Use line wrapping with the command history feature to recall and modify previous complex command entries. For information about recalling previous command entries, see the ["Editing Commands Through](#page-53-2)  [Keystrokes" section on page 3-6](#page-53-2).

### <span id="page-55-0"></span>**Searching and Filtering Output of show and more Commands**

You can search and filter the output for **show** and **more** commands. This is useful when you need to sort through large amounts of output or if you want to exclude output that you do not need to see.

To use this functionality, enter a **show** or **more** command followed by the *pipe* character (|), one of the keywords **begin**, **include**, or **exclude**, and an expression that you want to search for or filter out:

*command* **|** {**begin** | **include** | **exclude**} *regular-expression*

Expressions are case sensitive. For example, if you enter **| exclude output**, the lines that contain *output* are not displayed, but the lines that contain *Output* are displayed.

This example shows how to include in the output display only lines where the expression *protocol* appears:

ap# **show interfaces | include protocol** Vlan1 is up, line protocol is up Vlan10 is up, line protocol is down GigabitEthernet0/1 is up, line protocol is down GigabitEthernet0/2 is up, line protocol is up

# <span id="page-56-1"></span><span id="page-56-0"></span>**Accessing the CLI**

You can open the wireless device CLI using Telnet or Secure Shell (SSH).

### **Opening the CLI with Telnet**

Follow these steps to open the CLI with Telnet. These steps are for a PC running Microsoft Windows with a Telnet terminal application. Check your PC operating instructions for detailed instructions for your operating system.

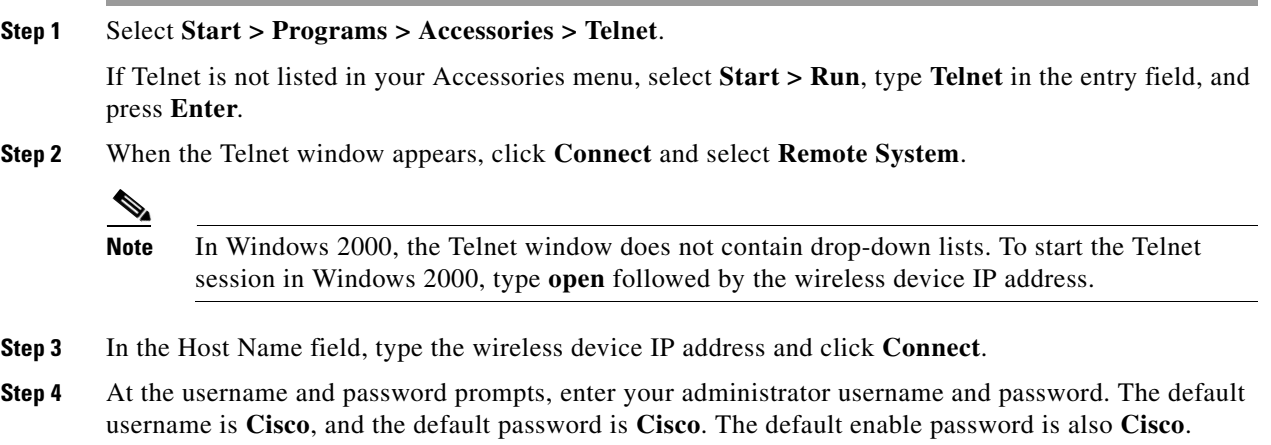

Usernames and passwords are case-sensitive.

### **Opening the CLI with Secure Shell**

Secure Shell Protocol is a protocol that provides a secure, remote connection to networking devices set up to use it. Secure Shell (SSH) is a software package that provides secure login sessions by encrypting the entire session. SSH features strong cryptographic authentication, strong encryption, and integrity protection. For detailed information on SSH, visit the homepage of SSH Communications Security, Ltd. at this URL: http://www.ssh.com/

SSH provides more security for remote connections than Telnet by providing strong encryption when a device is authenticated. SSH versions 1 and 2 are supported in this release. See the ["Configuring the](#page-122-0)  [Access Point for Secure Shell" section on page 5-27](#page-122-0) for detailed instructions on setting up the wireless device for SSH access.

Г

**3-10**

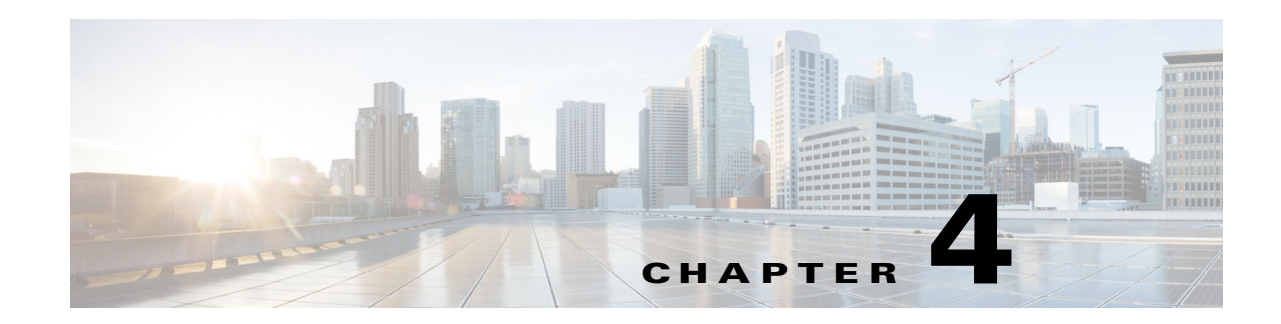

# **Configuring the Access Point for the First Time**

This chapter describes how to configure basic settings on the wireless device for the first time. The contents of this chapter are similar to the instructions in the quick start guide that shipped with the wireless device. You can configure all the settings described in this chapter using the CLI, but it might be simplest to browse to the wireless device web-browser interface to complete the initial configuration and then use the CLI to enter additional settings for a more detailed configuration.

This chapter contains the following sections:

- **•** [Before You Start, page 4-2](#page-59-0)
- **•** [Logging into the Access Point, page 4-4](#page-61-1)
- **•** [Obtaining and Assigning an IP Address, page 4-4](#page-61-0)
- [Connecting to the 1100 Series Access Point Locally, page 4-5](#page-62-0)
- **•** [Connecting to the 1130 Series Access Point Locally, page 4-6](#page-63-0)
- Connecting to the 1040, 1140, 1200, 1230, 1240, 1250, 1260, and 2600 Series Access Points Locally, [page 4-6](#page-63-1)
- [Connecting to the 1300 Series Access Point/Bridge Locally, page 4-7](#page-64-0)
- **•** [Default Radio Settings, page 4-8](#page-65-0)
- **•** [Assigning Basic Settings, page 4-8](#page-65-1)
- **•** [Configuring Basic Security Settings, page 4-16](#page-73-0)
- [Configuring System Power Settings Access Points, page 4-26](#page-83-0)
- **•** [Assigning an IP Address Using the CLI, page 4-28](#page-85-0)
- **•** [Assigning an IP Address Using the CLI, page 4-28](#page-85-0)
- **•** [Using a Telnet Session to Access the CLI, page 4-28](#page-85-1)
- **•** [Configuring the 802.1X Supplicant, page 4-29](#page-86-0)
- **•** [Configuring IPv6, page 4-32](#page-89-0)

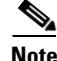

**Note** In this release, the access point radio interfaces are disabled by default.

Г

# <span id="page-59-0"></span>**Before You Start**

Before you install the wireless device, make sure you are using a computer connected to the same network as the wireless device, and obtain the following information from your network administrator:

- **•** A system name for the wireless device
- **•** The case-sensitive wireless service set identifier (SSID) for your radio network
- **•** If not connected to a DHCP server, a unique IP address for the wireless device (such as 172.17.255.115)
- If the wireless device is not on the same subnet as your PC, a default gateway address and subnet mask
- **•** A Simple Network Management Protocol (SNMP) community name and the SNMP file attribute (if SNMP is in use)
- **•** If you use IPSU to find the wireless device IP address, the access point MAC address. The MAC address can be found on the label on the bottom of the access point (such as 00164625854c).

### <span id="page-59-1"></span>**Resetting the Device to Default Settings**

If you need to start over during the initial setup process, you can reset the access point to factory default settings.

#### **Resetting to Default Settings Using the MODE Button**

Follow these steps to reset the access point to factory default settings using the access point MODE button:

- **Step 1** Disconnect power (the power jack for external power or the Ethernet cable for in-line power) from the access point.
- **Step 2** Press and hold the MODE button while you reconnect power to the access point.
- **Step 3** Hold the MODE button until the Status LED turns amber (approximately 1 to 2 seconds), and release the button. All access point settings return to factory defaults.

#### **Resetting to Default Settings Using the GUI**

Follow these steps to return to the default settings using the access point GUI:

- **Step 1** Open your Internet browser. The web-browser interface is fully compatible with Microsoft Internet Explorer Version 6.0 on Windows 98, 2000 and XP platforms, and with Netscape Version 7.0 on Windows 98, 2000, XP, and Solaris platforms.
- **Step 2** Enter the wireless device IP address in the browser address line and press **Enter**. An Enter Network Password window appears.
- **Step 3** Enter your username in the User Name field. The default username is **Cisco**.
- **Step 4** Enter the wireless device password in the Password field and press **Enter**. The default password is **Cisco**. The Summary Status page appears.

#### **Cisco IOS Software Configuration Guide for Cisco Aironet Access Points**

- **Step 5** Click **System Software** and the System Software screen appears.
- **Step 6** Click **System Configuration** and the System Configuration screen appears.
- **Step 7** Click the **Reset to Defaults** button to reset all settings, including the IP address, to factory defaults. To reset all settings except the IP address to defaults, click the **Reset to Defaults (Except IP)** button.

#### **Resetting to Default Settings Using the CLI**

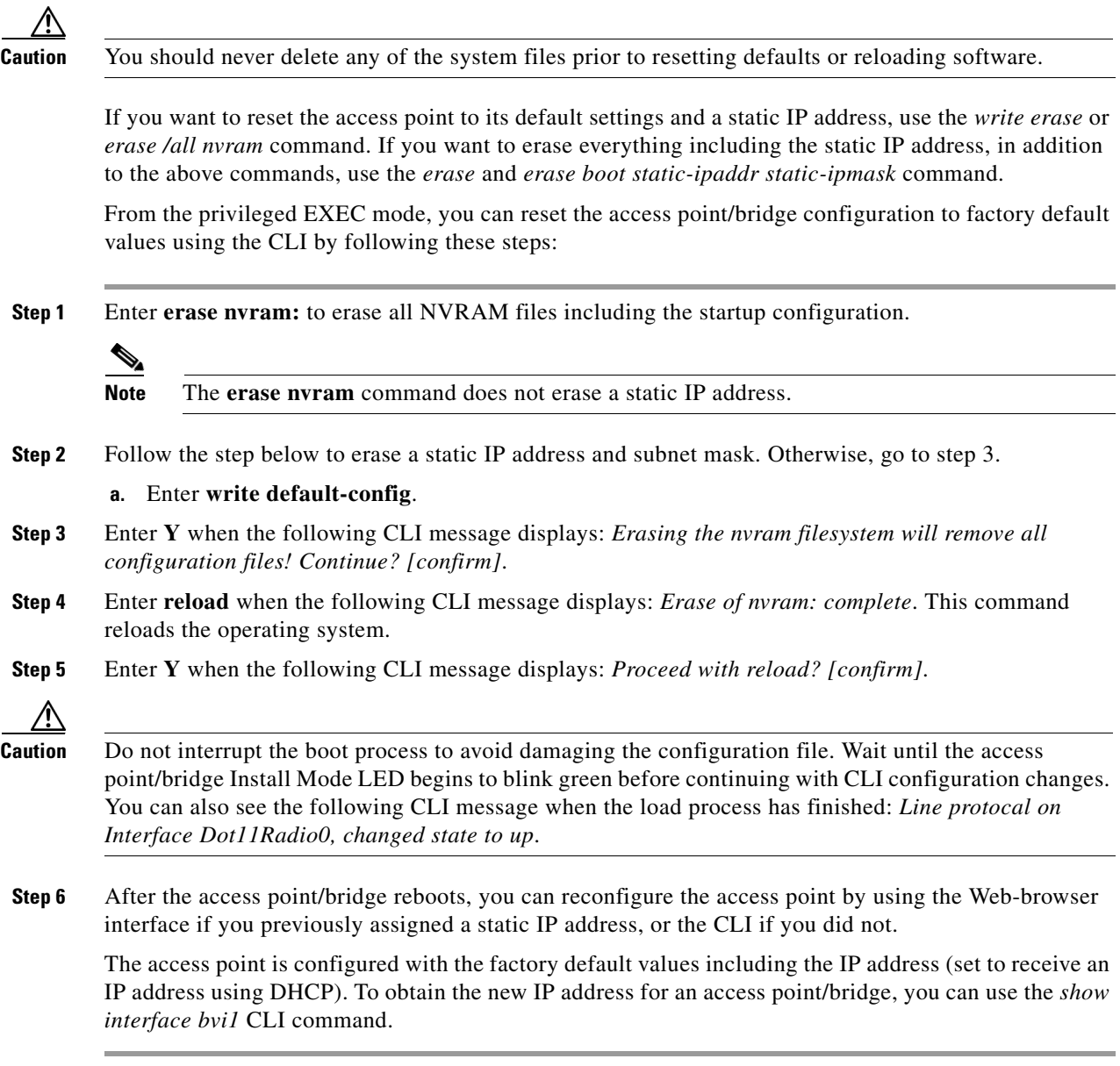

### <span id="page-61-1"></span>**Logging into the Access Point**

A user can login to the access point using one of the following methods:

- **•** graphical user interface (GUI)
- **•** Telnet (if the AP is configured with an IP address)
- **•** console port

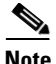

**Note** Not all models of Cisco Aironet Access Points have the console port. If the access point does not have a console port, use either the GUI or the Telnet for access.

For information on logging into the AP through the GUI, refer to [Using the Web-Browser Interface for](#page-35-0)  [the First Time, page 2-2](#page-35-0).

For information on logging into the AP through the CLI refer to [Accessing the CLI, page 3-9.](#page-56-1)

For information on logging into the AP through a console port refer to [Connecting to the 1040,](#page-63-1)  [1140,1200, 1230, 1240, 1250, 1260, and 2600 Series Access Points Locally, page 4-6.](#page-63-1)

## <span id="page-61-0"></span>**Obtaining and Assigning an IP Address**

To browse to the wireless device Express Setup page, you must either obtain or assign the wireless device IP address using one of the following methods:

- **•** If you have an 1040, 1100, 1130AG, 1200, 1240, 1250, 1260 series access point or 1300 series access point/bridge, connect to the access point console port and assign a static IP address. Follow the steps in the appropriate section to connect to the device console port:
	- **–** [Connecting to the 1130 Series Access Point Locally, page 4-6](#page-63-0)
	- **–** [Connecting to the 1130 Series Access Point Locally, page 4-6](#page-63-0)
	- **–** [Connecting to the 1040, 1140,1200, 1230, 1240, 1250, 1260, and 2600 Series Access Points](#page-63-1)  [Locally, page 4-6.](#page-63-1)
	- **–** [Connecting to the 1300 Series Access Point/Bridge Locally, page 4-7](#page-64-0)

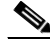

**Note** In some terminal emulator applications you may need to set the Flow control parameter to Xon/Xoff. If you are not able to console into the device with the flow control value set to none, try changing the flow control value to Xon/Xoff.

- **•** Use a DHCP server (if available) to automatically assign an IP address. You can find out the DHCP-assigned IP address using one of the following methods:
	- **–** If you have a 1200 series access point, connect to the wireless device console port and use the **show ip interface brief** command to display the IP address.

If you have a 1040 or 1140 series access point, connect to the wireless device console port and use the **show interface bvil** command to display the IP address. Follow the steps in the ["Connecting to the 1130 Series Access Point Locally" section on page 4-6](#page-63-0) or in the ["Connecting](#page-63-1)  [to the 1040, 1140,1200, 1230, 1240, 1250, 1260, and 2600 Series Access Points Locally"](#page-63-1)  [section on page 4-6](#page-63-1) to connect to the console port.

**–** Provide your network administrator with the wireless device Media Access Control (MAC) address. Your network administrator will query the DHCP server using the MAC address to identify the IP address. The access point MAC address is on label attached to the bottom of the access point.

#### <span id="page-62-1"></span>**Default IP Address Behavior**

When you connect a 1040, 1130AG, 1140, 1200, 1240, 1250, 1260, 2600 access point, or 1300 series access point/bridge with a default configuration to your LAN, the access point requests an IP address from your DHCP server and, if it does not receive an address, continues to send requests indefinitely.

When you connect an 1100 series access point with a default configuration to your LAN, the 1100 series access point makes several attempts to get an IP address from the DHCP server. If it does not receive an address, it assigns itself the IP address 10.0.0.1 for five minutes. During this five-minute window, you can browse to the default IP address and configure a static address. If after five minutes the access point is not reconfigured, it discards the 10.0.0.1 address and reverts to requesting an address from the DHCP server. If it does not receive an address, it sends requests indefinitely. If you miss the five-minute window for browsing to the access point at 10.0.0.1, you can power-cycle the access point to repeat the process.

The 1300 series access point/bridge assumes a radio network role of a root access point. To configure it as a bridge, you must manually place it in install mode in order to align the antennas and establish a link. To establish the link you must have two access point/bridges configured in the install mode. In the install mode, one access point/bridge must be configured as a root bridge and the other a non-root bridge. To facilitate the configuration, an automatic option is available when the access point/bridge is in the install mode. After the wireless link is established and the bridge antennas are aligned, you take both access point/bridges out of install mode and place them on your LAN as root and non-root bridges.

# <span id="page-62-0"></span>**Connecting to the 1100 Series Access Point Locally**

If you need to configure the access point locally (without connecting the access point to a wired LAN), you can connect a PC to its Ethernet port using a Category 5 Ethernet cable. You can use a local connection to the Ethernet port much as you would use a serial port connection.

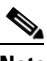

**Note** You do not need a special crossover cable to connect your PC to the access point; you can use either a straight-through cable or a crossover cable.

If the access point is configured with default values and it does not receive an IP address from the DHCP server, it defaults to IP address 10.0.0.1 for five minutes. During that five minutes, you can browse to that IP address to configure the unit. If after five minutes the unit has not been reconfigured, it discards the 10.0.0.1 address and reverts to requesting an address from the DHCP server. If it does not receive an address, it sends requests indefinitely. If you miss the five-minute window for browsing to the access point at 10.0.0.1, you can power-cycle the access point to repeat the process.

Follow these steps to connect to the access point locally:

**Step 1** Make sure that the PC you intend to use to configure the access point is configured with an IP address from 10.0.0.2 to 10.0.0.10.

- **Step 2** Connect your PC to the access point using a Category 5 Ethernet cable. You can use either a crossover cable or a straight-through cable.
- **Step 3** Power on the access point.
- **Step 4** Follow the steps in the ["Assigning Basic Settings" section on page 4-8](#page-65-1). If you make a mistake and need to start over, follow the steps in the ["Resetting the Device to Default Settings" section on page 4-2](#page-59-1).
- **Step 5** After configuring the access point, remove the Ethernet cable from your PC and connect the access point to your wired LAN.

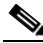

**Note** When you connect your PC to the access point or reconnect your PC to the wired LAN, you might need to release and renew the IP address on the PC. On most PCs, you can perform a release and renew by rebooting your PC or by entering **ipconfig /release** and **ipconfig /renew** commands in a command prompt window. Consult your PC operating instructions for detailed instructions.

## <span id="page-63-0"></span>**Connecting to the 1130 Series Access Point Locally**

If you need to configure the access point locally (without connecting the access point to a wired LAN), you can connect a PC to its console port using a DB-9 to RJ-45 serial cable. Follow these steps to open the CLI by connecting to the access point console port:

**Step 1** Open the access point cover.

- **Step 2** Connect a nine-pin, female DB-9 to RJ-45 serial cable to the RJ-45 serial port on the access point and to the COM port on a computer. The Cisco part number for the DB-9 to RJ-45 serial cable is AIR-CONCAB1200. Browse to <http://www.cisco.com/go/marketplace>to order a serial cable.
- **Step 3** Set up a terminal emulator to communicate with the access point. Use the following settings for the terminal emulator connection: 9600 baud, 8 data bits, no parity, 1 stop bit, and no flow control.

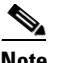

**Note** If xon/xoff flow control does not work, use no flow control.

**Step 4** When connected, press **enter** or type **en** to access the command prompt. Pressing **enter** takes you to the user exec mode. entering **en** prompts you for a password, then takes you to the privileged exec mode. The default password is *Cisco* and is case-sensitive.

# <span id="page-63-1"></span>**Connecting to the 1040, 1140,1200, 1230, 1240, 1250, 1260, and 2600 Series Access Points Locally**

If you need to configure the access point locally (without connecting the access point to a wired LAN), you can connect a PC to its console port using a DB-9 to RJ-45 serial cable. Follow these steps to open the CLI by connecting to the access point console port:

I

- **Step 1** Connect a nine-pin, female DB-9 to RJ-45 serial cable to the RJ-45 serial port on the access point and to the COM port on a computer. The Cisco part number for the DB-9 to RJ-45 serial cable is AIR-CONCAB1200. Browse to<http://www.cisco.com/go/marketplace> to order a serial cable.
- **Step 2** Set up a terminal emulator to communicate with the access point. Use the following settings for the terminal emulator connection: 9600 baud, 8 data bits, no parity, 1 stop bit, and no flow control.

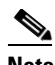

**Note** If xon/xoff flow control does not work, use no flow control.

**Step 3** When connected, press **enter** or type **en** to access the command prompt. Pressing **enter** takes you to the user exec mode. Entering **en** prompts you for a password, then takes you to the privileged exec mode. The default password is *Cisco* and is case-sensitive.

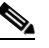

**Note** When your configuration changes are completed, you must remove the serial cable from the access point.

# <span id="page-64-0"></span>**Connecting to the 1300 Series Access Point/Bridge Locally**

If you need to configure the access point/bridge locally (without connecting the access point/bridge to a wired LAN), you can connect a PC to the Ethernet port on the long-reach power injector using a Category 5 Ethernet cable. You can use a local connection to the power injector Ethernet port the same as you would use a serial port connection.

**Note** You do not need a special crossover cable to connect your PC to the power injector; you can use either a straight-through cable or a crossover cable.

Follow these steps to connect to the bridge locally:

- **Step 1** Make sure that the PC you intend to use is configured to obtain an IP address automatically, or manually assign it an IP address within the same subnet as the access point/bridge IP address. For example, if you assigned the access point/bridge an IP address of 10.0.0.1, assign the PC an IP address of 10.0.0.20.
- **Step 2** With the power cable disconnected from the power injector, connect your PC to the power injector using a Category 5 Ethernet cable. You can use either a crossover cable or a straight-through cable.

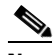

**Note** Communication takes place between the power injector and the access point/bridge using Ethernet Port 0. Do not attempt to change any of the Ethernet Port 0 settings.

- **Step 3** Connect the power injector to the access point/bridge using dual coaxial cables.
- **Step 4** Connect the power injector power cable and power on the access point/bridge.
- **Step 5** Follow the steps in the ["Assigning Basic Settings" section on page 4-8.](#page-65-1) If you make a mistake and need to start over, follow the steps in the ["Resetting the Device to Default Settings" procedure on page 4-2.](#page-59-1)
- **Step 6** After configuring the access point/bridge, remove the Ethernet cable from your PC and connect the power injector to your wired LAN.

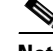

**Note** When you connect your PC to the access point/bridge or reconnect your PC to the wired LAN, you might need to release and renew the IP address on the PC. On most PCs, you can perform a release and renew by rebooting your PC or by entering **ipconfig /release** and **ipconfig /renew** commands in a command prompt window. Consult your PC operating instructions for detailed instructions.

# <span id="page-65-0"></span>**Default Radio Settings**

Beginning with Cisco IOS Release 12.3(8)JA, access point radios are disabled and no default SSID is assigned. This was done in order to prevent unauthorized users to access a customer wireless network through an access point having a default SSID and no security settings. You must create an SSID before you can enable the access point radio interfaces.

See [Chapter 6, "Configuring Radio Settings"](#page-140-0) for additional information.

## <span id="page-65-1"></span>**Assigning Basic Settings**

After you determine or assign the wireless device IP address, you can browse to the wireless device Express Setup page and perform an initial configuration:

- **Step 1** Open your Internet browser. The wireless device web-browser interface is fully compatible with Microsoft Internet Explorer Version 6.0 on Windows 98, 2000, XP platforms, and with Netscape Version 7.0 on Windows 98, 2000, XP, and Solaris platforms.
- **Step 2** Enter the wireless device IP address in the browser address line and press **Enter**. An Enter Network Password screen appears.
- **Step 3** Press **Tab** to bypass the Username field and advance to the Password field.
- **Step 4** Enter the case-sensitive password *Cisco* and press **Enter**. The Summary Status page appears. A typical Summary Status page is shown in [Figure 4-1.](#page-66-0) Your page may differ depending on the access point model you are using.

| <b>HOME</b><br>EXPRESS SET-UP                          | Hostname ap                 |                     | ap uptime is 1 day, 1 hour, 36 minutes                         |
|--------------------------------------------------------|-----------------------------|---------------------|----------------------------------------------------------------|
| EXPRESS SECURITY<br>NETWORK MAP<br>$\ddot{}$           | <b>Home: Summary Status</b> |                     |                                                                |
| <b>ASSOCIATION</b><br>$\ddot{}$                        | <b>Association</b>          |                     |                                                                |
| <b>NETWORK</b><br>÷,<br><b>INTERFACES</b>              | Clients: 0                  |                     | Repeaters: 0                                                   |
| <b>SECURITY</b><br>$+$<br><b>SERVICES</b><br>$\ddot{}$ | <b>Network Identity</b>     |                     |                                                                |
| WIRELESS SERVICES<br>$\ddot{}$                         | IP Address                  |                     | 10.91.104.91                                                   |
| SYSTEM SOFTWARE<br>$\pm$<br>EVENT LOG<br>$+$           | <b>MAC Address</b>          |                     | 0005.9a38.42c0                                                 |
|                                                        | <b>Network Interfaces</b>   |                     |                                                                |
|                                                        | Interface                   | <b>MAC Address</b>  | <b>Transmission Rate</b>                                       |
|                                                        | <b>1</b> FastEthernet       | 0005.9a38.42c0      | 100Mb/s                                                        |
|                                                        | <b>1</b> Radio0-802.11B     | 0001.6445.b9e6      | 11.0Mb/s                                                       |
|                                                        | <b>1</b> Radio1-802.11A     | 0005.9a39.2451      | 54.0Mb/s                                                       |
|                                                        | <b>Event Log</b>            |                     |                                                                |
|                                                        | <b>Time</b>                 | Severity            | <b>Description</b>                                             |
|                                                        | Mar 1 00:00:58.231          | ◆Notification       | Line protocol on Interface Dot11Radio0, changed<br>state to up |
|                                                        | Mar 1 00:00:57.250          | ◆Error              | Interface Dot11Radio0, changed state to up                     |
|                                                        | Mar 1 00:00:57.231          | ◆Information        | Interface Dot11Radio0, frequency 2447 selected                 |
|                                                        | Mar 1 00:00:57.231          | ◆Information        | Interface Dot11Radio0, frequency 2457 is in use                |
|                                                        | Mar 1 00:00:57.231          | ◆Information        | Interface Dot11Radio0, frequency 2437 is in use                |
|                                                        | Mar 1 00:00:57.231          | ◆Information        | Interface Dot11Radio0, frequency 2427 is in use                |
|                                                        | Mar 1 00:00:57.230          | ◆Information        | Interface Dot11 Radio0, frequency 2422 is in use               |
|                                                        | Mar 1 00:00:57.230          | <b>+Information</b> | Interface Dot11Radio0, frequency 2417 is in use                |
|                                                        | Mar 1 00:00:57.230          | ◆Information        | Interface Dot11Radio0, frequency 2412 is in use                |
|                                                        | Mar 1 00:00:55.232          | ◆Notification       | Line protocol on Interface Dot11Radio1, changed<br>state to up |
|                                                        |                             |                     |                                                                |

<span id="page-66-0"></span>*Figure 4-1 Summary Status Page*

**Step 5** Click **Express Setup**. The Express Setup screen appears. [Figure 4-2](#page-67-0) and [Figure 4-3](#page-67-1) shows the Express Setup page for the 1100 series access points. Your pages may differ depending on the access point model you are using.

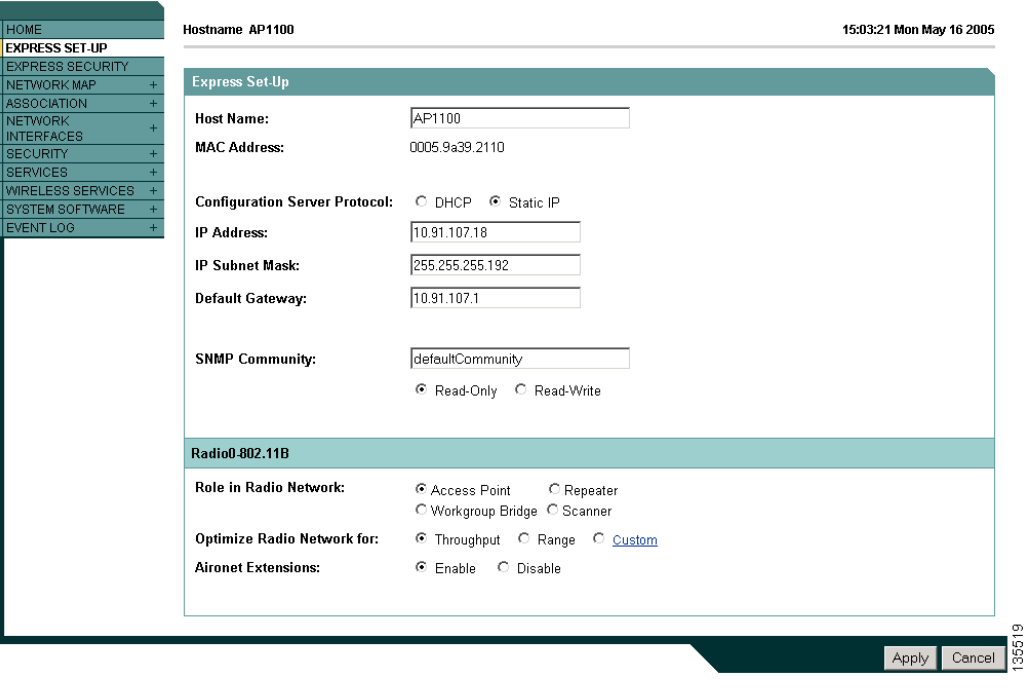

<span id="page-67-0"></span>*Figure 4-2 Express Setup Page for 1100 Series Access Points*

<span id="page-67-1"></span>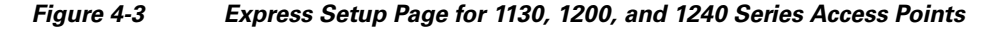

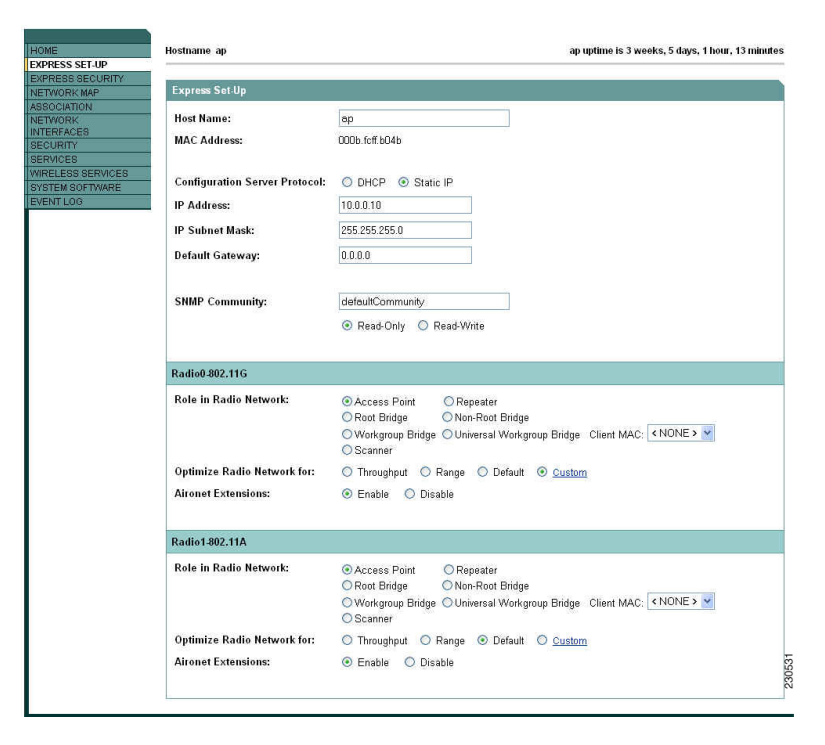

 $\overline{\mathscr{C}}$ 

**Note** [Figure 4-3](#page-67-1) shows the Express Setup page for an 1130 series access point. The 1200 series is similar, but does not support the universal workgroup bridge role.

| <b>HOME</b>                       | Hostname ap                           | ap uptime is 15 minutes                                                                                                    |
|-----------------------------------|---------------------------------------|----------------------------------------------------------------------------------------------------|
| <b>EXPRESS SET-UP</b>             |                                       |                                                                                                    |
| EXPRESS SECURITY                  | <b>Express Set-Up</b>                 |                                                                                                    |
| NETWORK MAP<br><b>ASSOCIATION</b> |                                       |                                                                                                    |
| <b>NETWORK</b>                    | <b>Host Name:</b>                     | ap                                                                                                    |
| <b>INTERFACES</b>                 |                                       |                                                                                                    |
| <b>SECURITY</b>                   | <b>MAC Address:</b>                   | 0017.94cc.d9fB                                                                                                    |
| <b>SERVICES</b>                   |                                       |                                                                                                    |
| WIRELESS SERVICES                 | <b>Configuration Server Protocol:</b> | ◯ DHCP ⊙ Static IP                                                                                                    |
| SYSTEM SOFTWARE<br>EVENT LOG      |                                       |                                                                                                    |
|                                   | <b>IP Address:</b>                    | 10.0.0.1                                                                                                    |
|                                   | <b>IP Subnet Mask:</b>                | 255.255.255.0                                                                                                    |
|                                   |                                       |                                                                                                    |
|                                   | Default Gateway:                      | 0.0.0.0                                                                                                    |
|                                   |                                       |                                                                                                    |
|                                   |                                       |                                                                                                    |
|                                   | <b>SNMP Community:</b>                | defaultCommunity                                                                                                    |
|                                   |                                       | ● Read-Only ● Read-Write                                                                                                    |
|                                   |                                       |                                                                                                    |
|                                   |                                       |                                                                                                    |
|                                   | Radio0-802.11N2.4GHz                  |                                                                                                    |
|                                   | Role in Radio Network:                | Access Point<br><b>O</b> Repeater<br>O Root Bridge<br>O Non-Root Bridge<br>O Workgroup Bridge O Universal Workgroup Bridge Client MAC: < NONE > $\vee$<br>O Scanner |
|                                   | Optimize Radio Network for:           | ○ Throughput ○ Range ○ Default ⊙ Custom                                                                                                    |
|                                   | <b>Aironet Extensions:</b>            | $\odot$ Enable $\odot$ Disable                                                                                                    |
|                                   |                                       |                                                                                                    |
|                                   | Radio1-802.11N <sup>5GHz</sup>        |                                                                                                    |
|                                   | Role in Radio Network:                | Access Point<br>O Repeater<br>O Non-Root Bridge<br>O Root Bridge<br>O Workgroup Bridge O Universal Workgroup Bridge Client MAC: < NONE> $\vee$<br>O Scanner         |
|                                   | Optimize Radio Network for:           | ◯ Throughput ◯ Range ◯ Default ⊙ Custom                                                                                                    |
|                                   | <b>Aironet Extensions:</b>            | $\odot$ Enable $\odot$ Disable                                                                                                    |
|                                   |                                       |                                                                                                    |
|                                   |                                       |                                                                                                    |
|                                   |                                       | Apply<br>Cancel                                                                                                    |

*Figure 4-4 Express Setup Page for 1040, 1140, 1260 and 1260 Series Access Points*

П

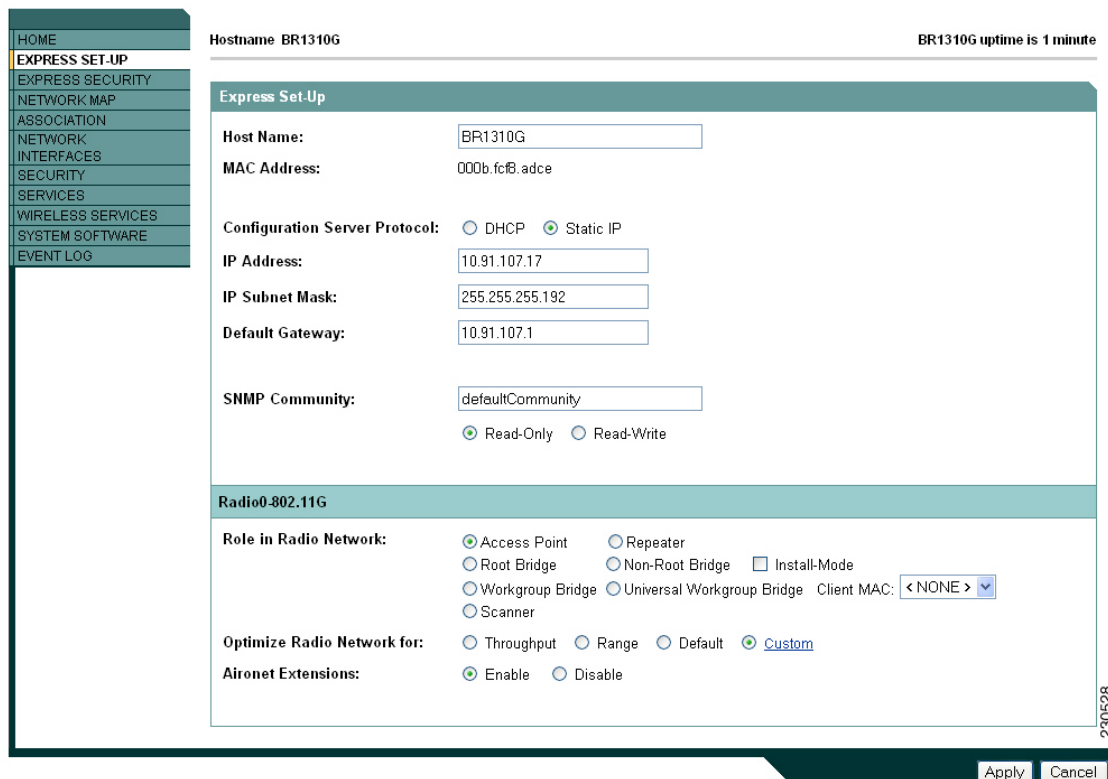

*Figure 4-5 Express Setup Page for the 1300 Series Access Point/Bridge*

- **Step 6** Enter the configuration settings you obtained from your system administrator. The configurable settings include:
	- **Host Name—The host name, while not an essential setting, helps identify the wireless device on** your network. The host name appears in the titles of the management system pages.

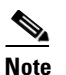

**Note** You can enter up to 32 characters for the system name. However, when the wireless device identifies itself to client devices, it uses only the first 15 characters in the system name. If it is important for client users to distinguish between wireless devices, make sure that a unique portion of the system name appears in the first 15 characters.

**Note** When you change the system name, the wireless device resets the radios, causing associated client devices to disassociate and quickly reassociate.

- **• Configuration Server Protocol**—Click the radio button that matches the network method of IP address assignment.
	- **– DHCP**—IP addresses are automatically assigned by your network DHCP server.
	- **– Static IP**—The wireless device uses a static IP address that you enter in the IP address field.
- **• IP Address**—Use this setting to assign or change the wireless device IP address. If DHCP is enabled for your network, leave this field blank.
- 
- **Note** If the wireless device IP address changes while you are configuring the wireless device using the web-browser interface or a Telnet session over the wired LAN, you lose your connection to the wireless device. If you lose your connection, reconnect to the wireless device using its new IP address. Follow the steps in the ["Resetting the Device to Default Settings" section on page 4-2](#page-59-1) if you need to start over.
- **• IP Subnet Mask**—Enter the IP subnet mask provided by your network administrator so the IP address can be recognized on the LAN. If DHCP is enabled, leave this field blank.
- **• Default Gateway**—Enter the default gateway IP address provided by your network administrator. If DHCP is enabled, leave this field blank.
- **• SNMP Community**—If your network is using SNMP, enter the SNMP Community name provided by your network administrator and select the attributes of the SNMP data (also provided by your network administrator).
- **• Role in Radio Network**—Click the button that describes the role of the wireless device on your network. Select **Access Point (Root)** if the wireless device is connected to the wired LAN. Select **Repeater (Non-Root)** if it is not connected to the wired LAN.
	- **– Access Point**—A root device; accepts associations from clients and bridges wireless traffic from the clients to the wireless LAN. This setting can be applied to any access point.
	- **– Repeater**—A non-root device; accepts associations from clients and bridges wireless traffic from the clients to root access point connected to the wireless LAN. This setting can be applied to any access point.
	- **– Root Bridge**—Establishes a link with a non-root bridge. In this mode, the device also accepts associations from clients. This setting is available only for the 1200 and 1240 series access points.
	- **– Non-Root Bridge**—In this mode, the device establishes a link with a root bridge. This setting is available only for the 1200 and 1240 series access points.
	- **– Install Mode**—Places the 1300 series access point/bridge in auto installation mode so you can align and adjust a bridge link for optimum efficiency.
	- **– Workgroup Bridge**—Emulates a Cisco Aironet 350 Series Workgroup Bridge. In the Workgroup bridge mode, the access point functions as a client device that associates with a Cisco Aironet access point or bridge. A workgroup bridge can have a maximum of 254 clients, presuming that no other wireless clients are associated to the root bridge or access point. This setting is available for the 1040, 1100, 1200, and 1300 series access points.
	- **– Universal Workgroup Bridge**—Configures the access point as a workgroup bridge capable of associating with non-Cisco access points. This setting is available on 1130, and 1240 series access points and 1300 series access point/bridges.
	- **– Client MAC:**—The Ethernet MAC address of the client connected to the universal workgroup bridge.
	- **– Scanner**—Functions as a network monitoring device. In the Scanner mode, the access point does not accept associations from clients. It continuously scans and reports wireless traffic it detects from other wireless devices on the wireless LAN. All access points can be configured as a scanner.

 $\mathbf I$ 

- **• Optimize Radio Network for**—Use this setting to select either preconfigured settings for the wireless device radio or customized settings for the wireless device radio.
	- **– Throughput**—Maximizes the data volume handled by the wireless device, but might reduce its range.
	- **– Range**—Maximizes the wireless device range but might reduce throughput.
	- **– Default**—Sets the default values for the access point.
	- **– Custom**—The wireless device uses the settings you enter on the Network Interfaces. Clicking **Custom** takes you to the Network Interfaces: Radio-802.11b Settings page. Radio-802.11b Settings page. Radio-802.11n Settings page (1250 and 1260). Radio-802.11n Settings page (1250 and 1260)
- **• Aironet Extensions**—Enable this setting if there are only Cisco Aironet devices on your wireless LAN.
- **Step 7** Click **Apply** to save your settings.
- **Step 8** Click **Network Interfaces** to browse to the Network Interfaces Summary page.
- **Step 9** Click the radio interface to browse to the Network Interfaces: Radio Status page.
- **Step 10** Click the **Settings** tab to browse to the Settings page for the radio interface.
- **Step 11** Click **Enable** to enable the radio.
- **Step 12** Click **Apply**.

Your wireless device is now running but probably requires additional configuring to conform to your network operational and security requirements. Consult the chapters in this manual for the information you need to complete the configuration.

**Note** You can restore 1040, 1100, 1140, 1200, 1240, 1250 and 1260 series access points to factory defaults by unplugging the power jack and plugging it back in while holding down the Mode button for a few seconds, or until the Status LED turns amber.

### <span id="page-71-0"></span>**Default Settings on the Express Setup Page**

[Table 4-1](#page-71-0) lists the default settings for the settings on the Express Setup page.

*Table 4-1 Default Settings on the Express Setup Page*

| <b>Setting</b>                       | <b>Default</b>                                                                                                    |
|--------------------------------------|----------------------------------------------------------------------------------------------------|
| <b>Host Name</b>                     | ap                                                                                                    |
| <b>Configuration Server Protocol</b> | <b>DHCP</b>                                                                                                    |
| <b>IP</b> Address                    | Assigned by DHCP by default; see the "Default IP Address"<br>Behavior" section on page 4-5 for a description of default IP<br>address behavior on the access point |
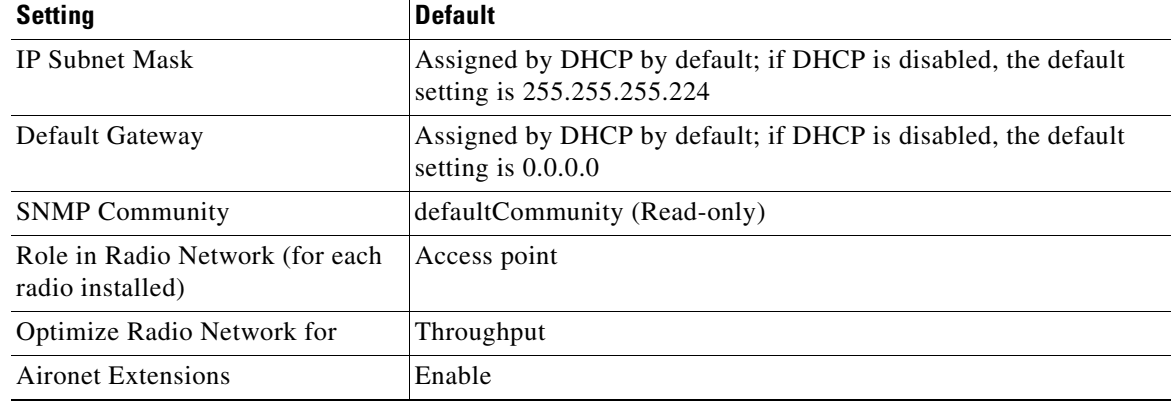

#### *Table 4-1 Default Settings on the Express Setup Page (continued)*

П

# **Configuring Basic Security Settings**

After you assign basic settings to the wireless device, you must configure security settings to prevent unauthorized access to your network. Because it is a radio device, the wireless device can communicate beyond the physical boundaries of your worksite.

Just as you use the Express Setup page to assign basic settings, you can use the Express Security page to create unique SSIDs and assign one of four security types to them. [Figure 4-6](#page-73-0) shows a typical Express Security page.

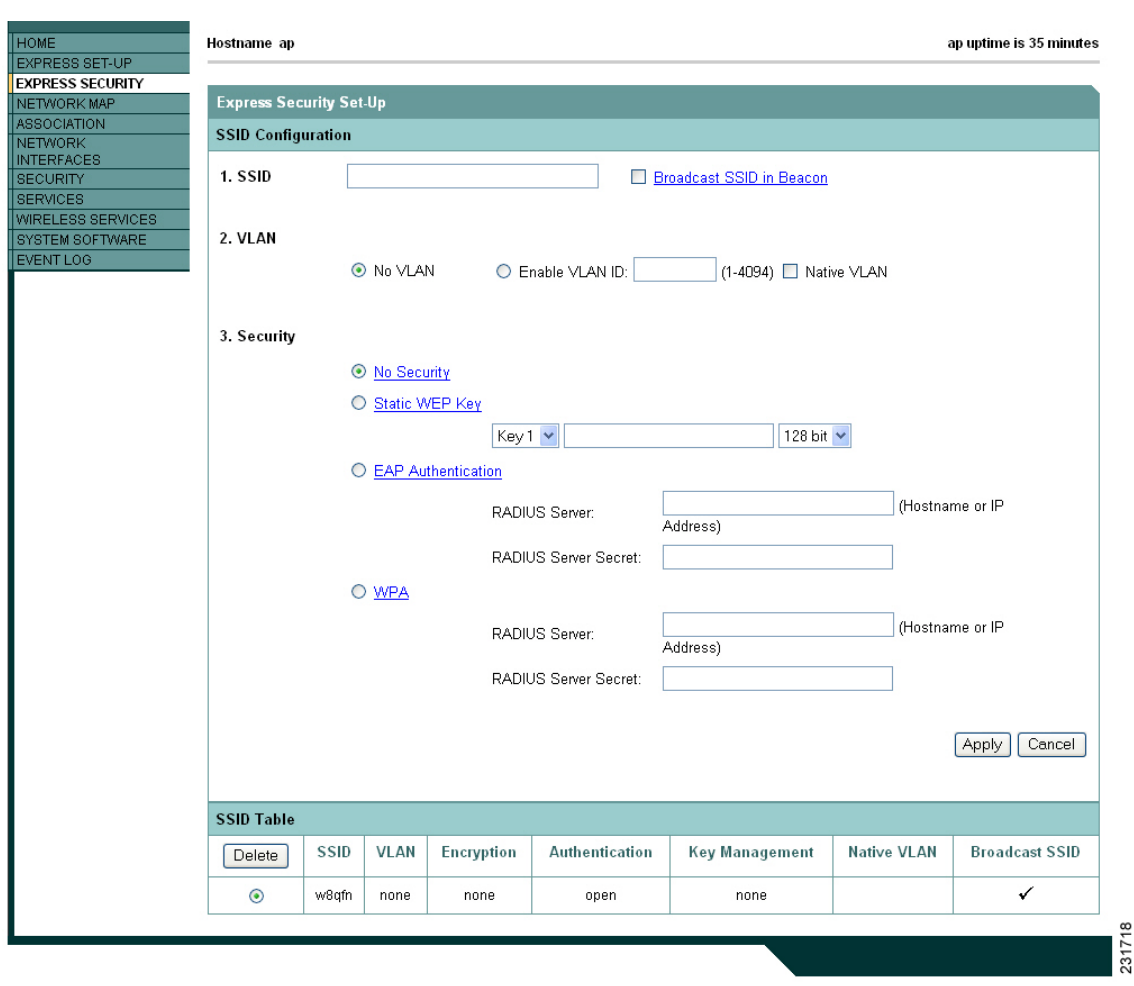

<span id="page-73-0"></span>*Figure 4-6 Express Security Page*

The Express Security page helps you configure basic security settings. You can use the web-browser interface main Security pages to configure more advanced security settings.

 $\mathbf I$ 

## **Understanding Express Security Settings**

The SSIDs that you create using the Express security page appear in the SSID table at the bottom of the page. You can create up to 16 SSIDs on the wireless device. On dual-radio wireless devices, the SSIDs that you create are enabled on both radio interfaces.

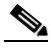

**Note** In Cisco IOS Release 12.4(23c)JA and 12.xxx, there is no default SSID. You must configure an SSID before client devices can associate to the access point.

The SSID can consist of up to 32 alphanumeric, case-sensitive, characters.

The first character can not contain the following characters:

- **•** Exclamation point (!)
- **•** Pound sign (#)
- Semicolon (;)

The following characters are invalid and cannot be used in an SSID:

- **•** Plus sign (+)
- **•** Right bracket (])
- **•** Front slash (/)
- **•** Quotation mark (")
- **•** Tab
- **•** Trailing spaces

## <span id="page-74-0"></span>**Using VLANs**

If you use VLANs on your wireless LAN and assign SSIDs to VLANs, you can create multiple SSIDs using any of the four security settings on the Express Security page. However, if you do not use VLANs on your wireless LAN, the security options that you can assign to SSIDs are limited because on the Express Security page encryption settings and authentication types are linked. Without VLANs, encryption settings (WEP and ciphers) apply to an interface, such as the 2.4-GHz radio, and you cannot use more than one encryption setting on an interface. For example, when you create an SSID with static WEP with VLANs disabled, you cannot create additional SSIDs with WPA authentication because they use different encryption settings. If you find that the security setting for an SSID conflicts with another SSID, you can delete one or more SSIDs to eliminate the conflict.

a ka

## <span id="page-75-0"></span>**Express Security Types**

[Table 4-2](#page-75-0) describes the four security types that you can assign to an SSID.

| <b>Security Type</b> | <b>Description</b>                                                                                                    | <b>Security Features Enabled</b>                                                                                                |
|----------------------|----------------------------------------------------------------------------------------------------|----------------------------------------------------------------------------------------------------|
| No Security          | This is the least secure option. You<br>should use this option only for SSIDs<br>used in a public space and assign it to<br>a VLAN that restricts access to your<br>network.                                                                                                    | None.                                                                                                    |
| Static WEP Key       | This option is more secure than no<br>security. However, static WEP keys<br>are vulnerable to attack. If you<br>configure this setting, you should<br>consider limiting association to the<br>wireless device based on MAC<br>address (see the Chapter 16, "Using<br><b>MAC Address ACLs to Block or</b><br>Allow Client Association to the<br>Access Point" or, if your network<br>does not have a RADIUS server,<br>consider using an access point as a<br>local authentication server (see<br>Chapter 9, "Configuring an Access"<br>Point as a Local Authenticator"). | Mandatory WEP. Client devices<br>cannot associate using this SSID<br>without a WEP key that matches the<br>wireless device key. |

*Table 4-2 Security Types on Express Security Setup Page*

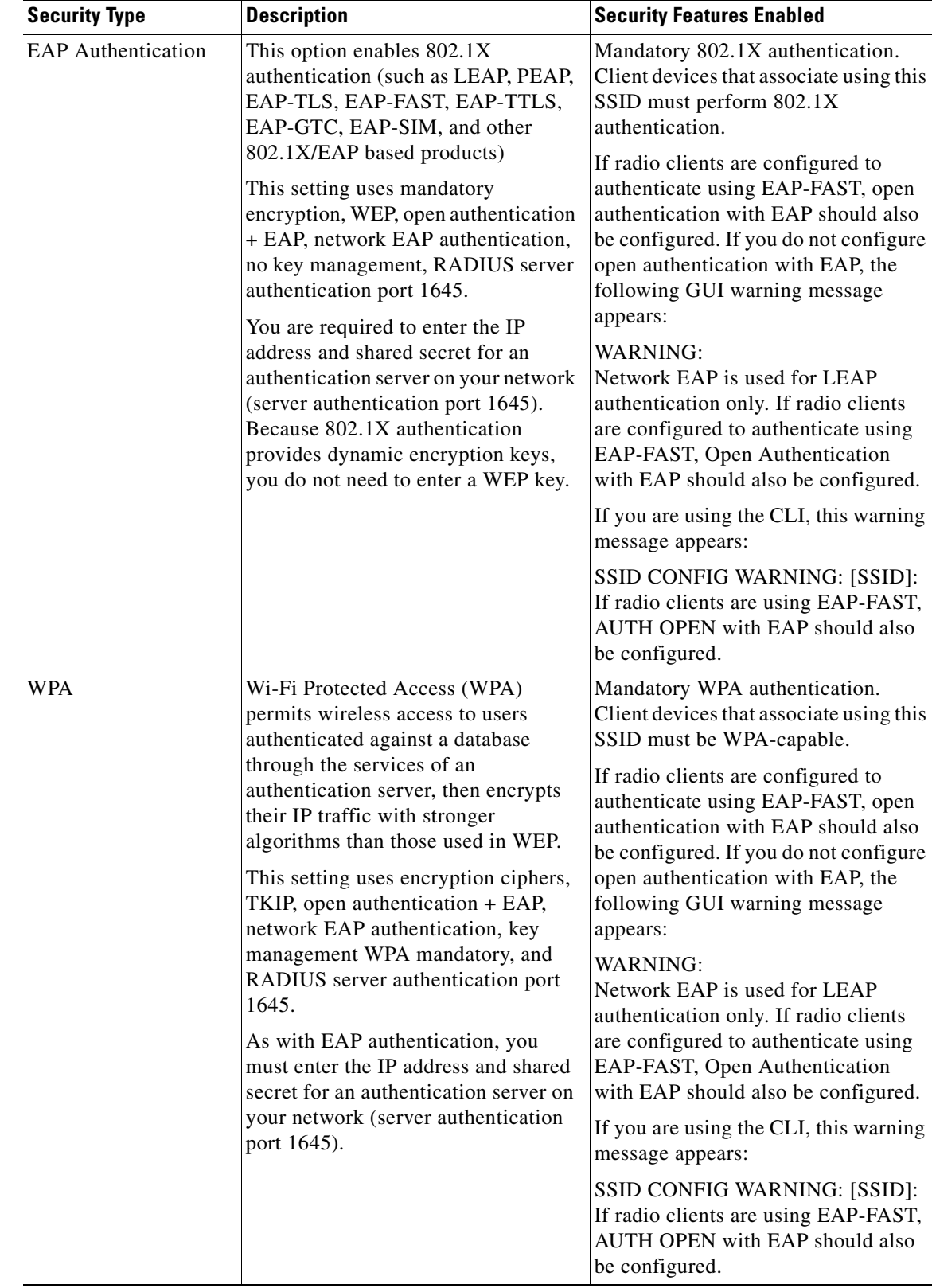

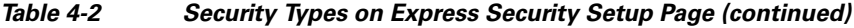

П

### **Express Security Limitations**

Because the Express Security page is designed for simple configuration of basic security, the options available are a subset of the wireless device security capabilities. Keep these limitations in mind when using the Express Security page:

- **•** If the **No VLAN** option is selected, the static WEP key can be configured once. If you select **Enable VLAN,** the static WEP key should be disabled.
- **•** You cannot edit SSIDs. However, you can delete SSIDs and re-create them.
- **•** You cannot assign SSIDs to specific radio interfaces. The SSIDs that you create are enabled on all radio interfaces. To assign SSIDs to specific radio interfaces, use the Security SSID Manager page.
- **•** You cannot configure multiple authentication servers. To configure multiple authentication servers, use the Security Server Manager page.
- You cannot configure multiple WEP keys. To configure multiple WEP keys, use the Security Encryption Manager page.
- **•** You cannot assign an SSID to a VLAN that is already configured on the wireless device. To assign an SSID to an existing VLAN, use the Security SSID Manager page.
- **•** You cannot configure combinations of authentication types on the same SSID (for example, MAC address authentication and EAP authentication). To configure combinations of authentication types, use the Security SSID Manager page.

### **Using the Express Security Page**

Follow these steps to create an SSID using the Express Security page:

- **Step 1** Type the SSID in the SSID entry field. The SSID can contain up to 32 alphanumeric characters.
- **Step 2** To broadcast the SSID in the wireless device beacon, check the Broadcast SSID in **Beacon** check box. When you broadcast the SSID, devices that do not specify an SSID can associate to the wireless device. This is a useful option for an SSID used by guests or by client devices in a public space. If you do not broadcast the SSID, client devices cannot associate to the wireless device unless their SSID matches this SSID. Only one SSID can be included in the wireless device beacon.
- **Step 3** (Optional) Check the Enable **VLAN ID** check box and enter a VLAN number (1 through 4095) to assign the SSID to a VLAN. You cannot assign an SSID to an existing VLAN.
- **Step 4** (Optional) Check the **Native VLAN** check box to mark the VLAN as the native VLAN.
- **Step 5** Select the security setting for the SSID. The settings are listed in order of robustness, from No Security to WPA, which is the most secure setting. If you select EAP Authentication or WPA, enter the IP address and shared secret for the authentication server on your network.

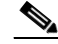

**Note** If you do not use VLANs on your wireless LAN, the security options that you can assign to multiple SSIDs are limited. See the ["Using VLANs" section on page 4-17](#page-74-0) for details.

**Step 6** Click **Apply**. The SSID appears in the SSID table at the bottom of the page.

### **CLI Configuration Examples**

The examples in this section show the CLI commands that are equivalent to creating SSIDs using each security type on the Express Security page. This section contains these example configurations:

- **•** [Example: No Security, page 4-21](#page-78-0)
- **•** [Example: Static WEP, page 4-21](#page-78-1)
- **•** [Example: EAP Authentication, page 4-23](#page-80-0)
- **•** [Example: WPA, page 4-24](#page-81-0)

#### <span id="page-78-0"></span>**Example: No Security**

This example shows part of the configuration that results from using the Express Security page to create an SSID called *no\_security\_ssid*, including the SSID in the beacon, assigning it to VLAN 10, and selecting VLAN 10 as the native VLAN:

```
!
dot11 ssid no_security_ssid
authentication open
vlan 10
!
interface Dot11Radio0.10
 encapsulation dot1Q 10 native
 no ip route-cache
 bridge-group 1
 bridge-group 1 subscriber-loop-control
 bridge-group 1 block-unknown-source
 no bridge-group 1 source-learning
 no bridge-group 1 unicast-flooding
 bridge-group 1 spanning-disabled
!
interface Dot11Radio1
 no ip address
 no ip route-cache
!
ssid no_security_ssid
!
speed basic-6.0 9.0 basic-12.0 18.0 basic-24.0 36.0 48.0 54.0
 rts threshold 2312
 station-role root
!
interface Dot11Radio1.10
 encapsulation dot1Q 10 native
no ip route-cache
 bridge-group 1
 bridge-group 1 subscriber-loop-control
 bridge-group 1 block-unknown-source
 no bridge-group 1 source-learning
 no bridge-group 1 unicast-flooding
 bridge-group 1 spanning-disabled
```
#### <span id="page-78-1"></span>**Example: Static WEP**

**OL-29225-01**

 $\mathbf I$ 

This example shows part of the configuration that results from using the Express Security page to create an SSID called *static\_wep\_ssid*, excluding the SSID from the beacon, assigning the SSID to VLAN 20, selecting 3 as the key slot, and entering a 128-bit key:

**Cisco IOS Software Configuration Guide for Cisco Aironet Access Points**

```
ssid static_wep_ssid
   vlan 20
   authentication open
```

```
!
interface Dot11Radio0
 no ip address
 no ip route-cache
  !
 encryption vlan 20 key 3 size 128bit 7 FFD518A21653687A4251AEE1230C transmit-key
 encryption vlan 20 mode wep mandatory
!
 speed basic-1.0 basic-2.0 basic-5.5 basic-11.0
 rts threshold 2312
 station-role root
 bridge-group 1
 bridge-group 1 subscriber-loop-control
 bridge-group 1 block-unknown-source
 no bridge-group 1 source-learning
 no bridge-group 1 unicast-flooding
 bridge-group 1 spanning-disabled
 ssid statuc_wep_ssid
!
interface Dot11Radio0.20
 encapsulation dot1Q 20
 no ip route-cache
 bridge-group 20
 bridge-group 20 subscriber-loop-control
 bridge-group 20 block-unknown-source
 no bridge-group 20 source-learning
 no bridge-group 20 unicast-flooding
 bridge-group 20 spanning-disabled
!
interface Dot11Radio1
 no ip address
 no ip route-cache
  !
 encryption vlan 20 key 3 size 128bit 7 741F07447BA1D4382450CB68F37A transmit-key
 encryption vlan 20 mode wep mandatory
 !
 ssid static_wep_ssid
!
 speed basic-6.0 9.0 basic-12.0 18.0 basic-24.0 36.0 48.0 54.0
 rts threshold 2312
 station-role root
 bridge-group 1
 bridge-group 1 subscriber-loop-control
 bridge-group 1 block-unknown-source
 no bridge-group 1 source-learning
 no bridge-group 1 unicast-flooding
 bridge-group 1 spanning-disabled
!
interface Dot11Radio1.20
 encapsulation dot1Q 20
 no ip route-cache
 bridge-group 20
 bridge-group 20 subscriber-loop-control
 bridge-group 20 block-unknown-source
 no bridge-group 20 source-learning
  no bridge-group 20 unicast-flooding
 bridge-group 20 spanning-disabled
```
#### <span id="page-80-0"></span>**Example: EAP Authentication**

This example shows part of the configuration that results from using the Express Security page to create an SSID called *eap\_ssid*, excluding the SSID from the beacon, and assigning the SSID to VLAN 30:

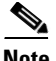

**Note** The following warning message appears if your radio clients are using EAP-FAST and you do not include open authentication with EAP as part of the configuration:

SSID CONFIG WARNING: [SSID]: If radio clients are using EAP-FAST, AUTH OPEN with EAP should also be configured.

```
dot11 ssid eap_ssid
   vlan 30
   authentication open eap eap_methods
   authentication network-eap eap_methods
!
interface Dot11Radio0/1
 no ip address
 no ip route-cache
 !
 encryption vlan 30 mode wep mandatory
  !
 ssid eap_ssid
!
 speed basic-1.0 basic-2.0 basic-5.5 basic-11.0
 rts threshold 2312
  station-role root
 bridge-group 1
 bridge-group 1 subscriber-loop-control
 bridge-group 1 block-unknown-source
 no bridge-group 1 source-learning
 no bridge-group 1 unicast-flooding
 bridge-group 1 spanning-disabled
!
interface Dot11Radio0/1.30
 encapsulation dot1Q 30
 no ip route-cache
 bridge-group 30
 bridge-group 30 subscriber-loop-control
 bridge-group 30 block-unknown-source
 no bridge-group 30 source-learning
 no bridge-group 30 unicast-flooding
 bridge-group 30 spanning-disabled
!
interface Dot11Radio0/1
 no ip address
 no ip route-cache
 !
 encryption vlan 30 mode wep mandatory
 !
 ssid eap_ssid
!
 speed basic-6.0 9.0 basic-12.0 18.0 basic-24.0 36.0 48.0 54.0
 rts threshold 2312
 station-role root
 bridge-group 1
 bridge-group 1 subscriber-loop-control
 bridge-group 1 block-unknown-source
 no bridge-group 1 source-learning
 no bridge-group 1 unicast-flooding
 bridge-group 1 spanning-disabled
```
 $\mathbf{I}$ 

!

interface Dot11Radio0/1.30 encapsulation dot1Q 30 no ip route-cache bridge-group 30 bridge-group 30 subscriber-loop-control bridge-group 30 block-unknown-source no bridge-group 30 source-learning no bridge-group 30 unicast-flooding bridge-group 30 spanning-disabled ! interface FastEthernet0 mtu 1500 no ip address ip mtu 1564 no ip route-cache duplex auto speed auto bridge-group 1 no bridge-group 1 source-learning bridge-group 1 spanning-disabled ! interface FastEthernet0.30 mtu 1500 encapsulation dot1Q 30 no ip route-cache bridge-group 30 no bridge-group 30 source-learning bridge-group 30 spanning-disabled ! interface BVI1 ip address 10.91.104.91 255.255.255.192 no ip route-cache ! ip http server ip http help-path http://www.cisco.com/warp/public/779/smbiz/prodconfig/help/eag/ivory/1100 ip radius source-interface BVI1 radius-server attribute 32 include-in-access-req format %h radius-server host 10.91.104.92 auth-port 1645 acct-port 1646 key 7 091D1C5A4D5041 radius-server authorization permit missing Service-Type radius-server vsa send accounting bridge 1 route ip

#### <span id="page-81-0"></span>**Example: WPA**

This example shows part of the configuration that results from using the Express Security page to create an SSID called *wpa\_ssid*, excluding the SSID from the beacon, and assigning the SSID to VLAN 40:

```
ssid wpa_ssid
     vlan 40
     authentication open eap eap_methods
     authentication network-eap eap_methods
     authentication key-management wpa
  !
```
T

```
aaa new-model
!
!
aaa group server radius rad_eap
 server 10.91.104.92 auth-port 1645 acct-port 1646
!
aaa group server radius rad_mac
!
aaa group server radius rad_acct
!
aaa group server radius rad_admin
!
aaa group server tacacs+ tac_admin
!
aaa group server radius rad_pmip
!
aaa group server radius dummy
!
aaa authentication login eap_methods group rad_eap
aaa authentication login mac_methods local
aaa authorization exec default local
aaa authorization ipmobile default group rad_pmip
aaa accounting network acct_methods start-stop group rad_acct
aaa session-id common
!
!
bridge irb
!
!
interface Dot11Radio0/1
 no ip address
 no ip route-cache
  !
  encryption vlan 40 mode ciphers tkip
  !
 ssid wpa_ssid
!
speed basic-1.0 basic-2.0 basic-5.5 basic-11.0
 rts threshold 2312
  station-role root
 bridge-group 1
 bridge-group 1 subscriber-loop-control
 bridge-group 1 block-unknown-source
 no bridge-group 1 source-learning
 no bridge-group 1 unicast-flooding
 bridge-group 1 spanning-disabled
!
interface Dot11Radio0/1.40
  encapsulation dot1Q 40
 no ip route-cache
 bridge-group 40
 bridge-group 40 subscriber-loop-control
 bridge-group 40 block-unknown-source
 no bridge-group 40 source-learning
 no bridge-group 40 unicast-flooding
 bridge-group 40 spanning-disabled
!
 ssid wpa_ssid
!
interface FastEthernet0
 no ip address
 no ip route-cache
  duplex auto
```
speed auto

 bridge-group 1 no bridge-group 1 source-learning bridge-group 1 spanning-disabled ! interface FastEthernet0.40 encapsulation dot1Q 40 no ip route-cache bridge-group 40 no bridge-group 40 source-learning bridge-group 40 spanning-disabled

# **Configuring System Power Settings Access Points**

The AP 1040, AP 801, AP 802, AP 1140, AP 1550, AP 1600, AP 2600, AP 3500, AP 3600 and AP 1260 disable the radio interfaces when the unit senses that the power source to which it is connected does not provide enough power. Depending on your power source, you might need to enter the power source type in the access point configuration. Use the System Software: System Configuration page on the web-browser interface to select a power option. [Figure 4-7](#page-83-0) shows the System Power Settings section of the System Configuration page.

<span id="page-83-0"></span>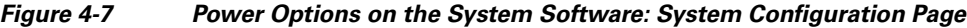

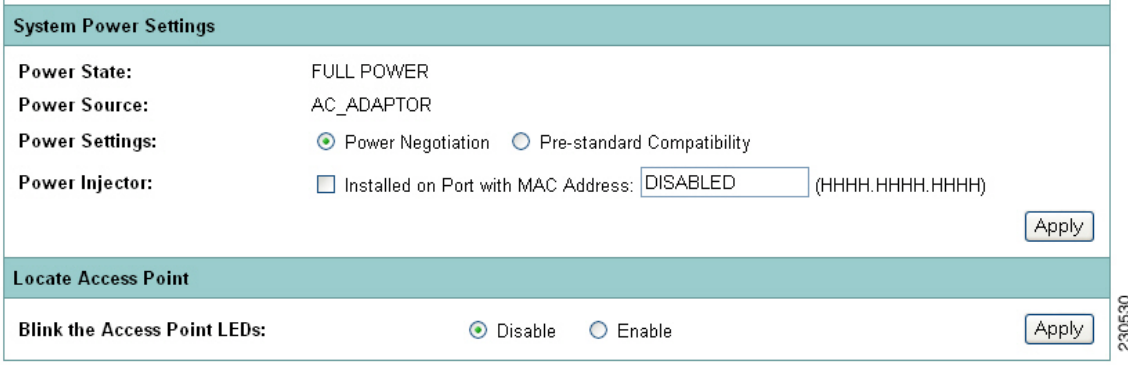

### **Using the AC Power Adapter**

If you use the AC power adapter to provide power access point, you do not need to adjust the access point configuration.

#### **Using a Switch Capable of IEEE 802.3af Power Negotiation**

If you use a switch to provide Power over Ethernet (PoE) to the 1040, 1130, 1140, 1240, 1250, and 1260 access point, and the switch supports the IEEE 802.3af power negotiation standard, select **Power Negotiation** on the System Software: System Configuration page.

### **Using a Switch That Does Not Support IEEE 802.3af Power Negotiation**

If you use a switch to provide Power over Ethernet (PoE) to the 1040, 1130, or 1140 access point, and the switch does not support the IEEE 802.3af power negotiation standard, select **Pre-Standard Compatibility** on the System Software: System Configuration page.

### **Using a Power Injector**

If you use a power injector to provide power to the 1040, 1130, 1140, 1240, 1250, or 1260 access point, select **Power Injector** on the System Software: System Configuration page and enter the MAC address of the switch port to which the access point is connected.

### **dot11 extension power native Command**

When enabled, the **dot11 extension power native** shifts the power tables the radio uses from the IEEE 802.11 tables to the native power tables. The radio derives the values for this table from the NativePowerTable and NativePowerSupportedTable of the CISCO-DOT11-1F-MIB. The Native Power tables were designed specifically to configure powers as low as -1dBm for Cisco Aironet radios that support these levels.

## **Support for 802.11n Performance on 1250 Series Access Points with Standard 802.3af PoE**

The Cisco Aironet 1250 Series access points requires 20W of power for optimum performance of 802.11n on both the 2.4- and 5-GHz bands. This allows you to configure one radio to operate using 802.3af. This allows full functionality under 802.3af on one radio while the other radio is disabled. Once you upgrade to a powering solution that provides 20W of power to the access point, you can configure the second radio so that both radios are fully functional with 2x3 multiple input multiple output (MIMO) technology.

### **1250 Series Power Modes**

The 1250 series access point can be powered by either inline power or by an optional AC/DC power adapter. Certain radio configurations may require more power than can be provided by the inline power source. When insufficient inline power is available, you can select several options (based upon your access point radio configuration) as shown in [Table 4-2.](#page-84-0)

<span id="page-84-0"></span>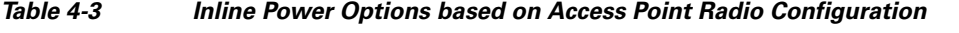

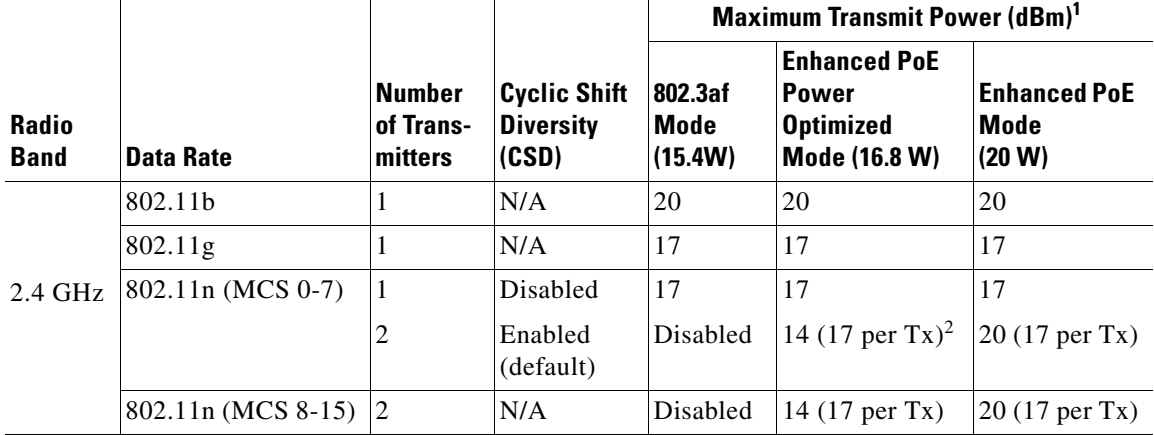

 $\mathbf{I}$ 

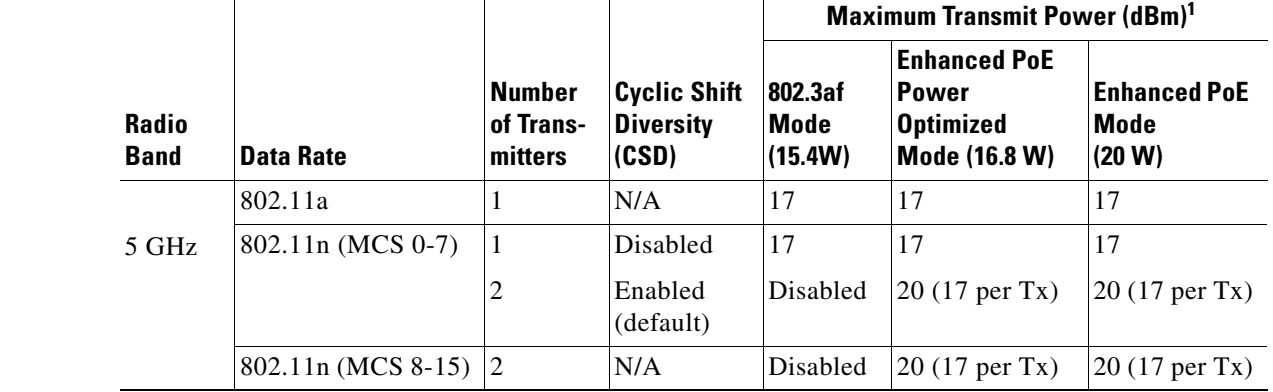

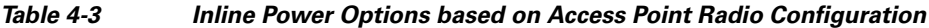

1. Maximum transmit power will vary by channel and according to individual country regulations. Refer to the product documentation for specific details.

2. Tx—Transmitter.

# **Assigning an IP Address Using the CLI**

When you connect the wireless device to the wired LAN, the wireless device links to the network using a bridge virtual interface (BVI) that it creates automatically. Instead of tracking separate IP addresses for the wireless device Ethernet and radio ports, the network uses the BVI.

When you assign an IP address to the wireless device using the CLI, you must assign the address to the BVI. Beginning in privileged EXEC mode, follow these steps to assign an IP address to the wireless device BVI:

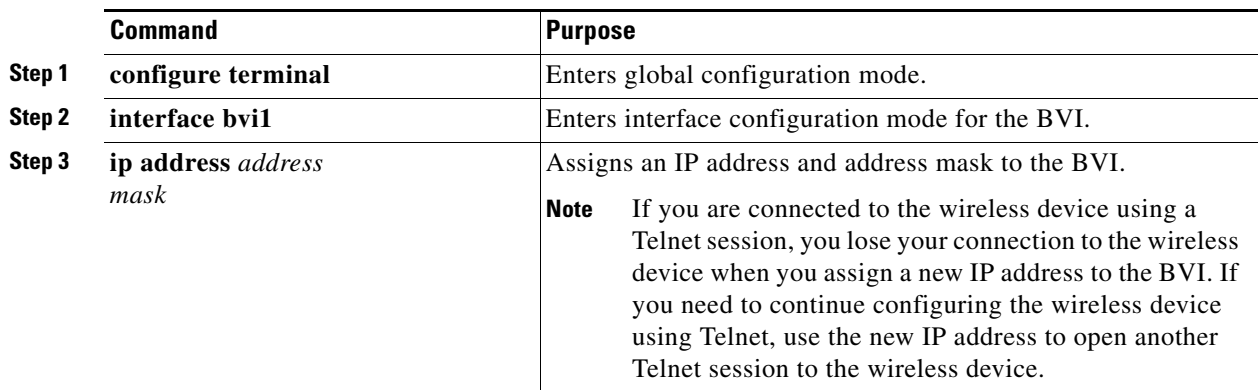

# **Using a Telnet Session to Access the CLI**

Follow these steps to access the CLI by using a Telnet session. These steps are for a PC running Microsoft Windows with a Telnet terminal application. Check your PC operating instructions for detailed instructions for your operating system.

**Step 1** Choose **Start > Programs > Accessories > Telnet**.

**Cisco IOS Software Configuration Guide for Cisco Aironet Access Points**

If Telnet is not listed in your Accessories menu, select **Start > Run**, type **Telnet** in the entry field, and press **Enter**.

- **Step 2** When the Telnet window appears, click **Connect** and select **Remote System**.
	-

**Note** In Windows 2000, the Telnet window does not contain drop-down lists. To start the Telnet session in Windows 2000, type **open** followed by the wireless device IP address.

**Step 3** In the Host Name field, type the wireless device IP address and click **Connect**.

# **Configuring the 802.1X Supplicant**

Traditionally, the dot1x authenticator/client relationship has always been a network device and a PC client respectively, as it was the PC user that had to authenticate to gain access to the network. However, wireless networks introduce unique challenges to the traditional authenticator/client relationship. First, access points can be placed in public places, inviting the possibility that they could be unplugged and their network connection used by an outsider. Second, when a repeater access point is incorporated into a wireless network, the repeater access point must authenticate to the root access point in the same way as a client does.

**Note** The 802.1X supplicant is available on 1040, 1130AG, 1140, 1240AG, 1250, 1260, and 1300 series access points. It is not available on 1100 and 1200 series access points.

The supplicant is configured in two phases:

- **•** Create and configure a credentials profile
- **•** Apply the credentials to an interface or SSID

You can complete the phases in any order, but they must be completed before the supplicant becomes operational.

## **Creating a Credentials Profile**

Beginning in privileged EXEC mode, follow these steps to create an 802.1X credentials profile:

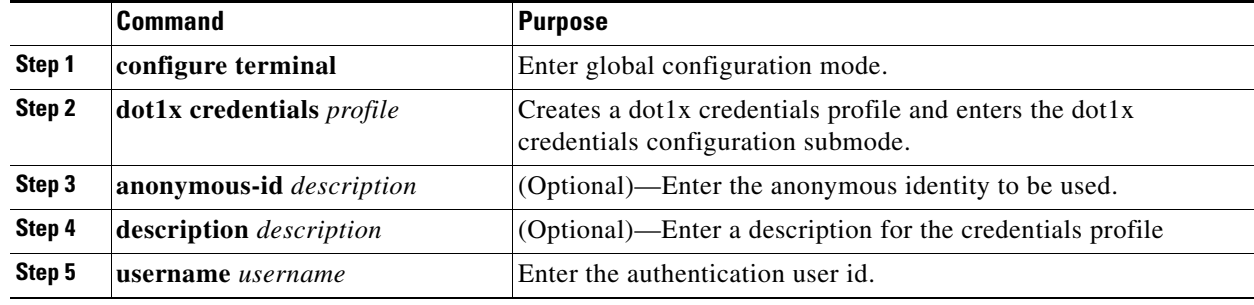

 $\mathbf{I}$ 

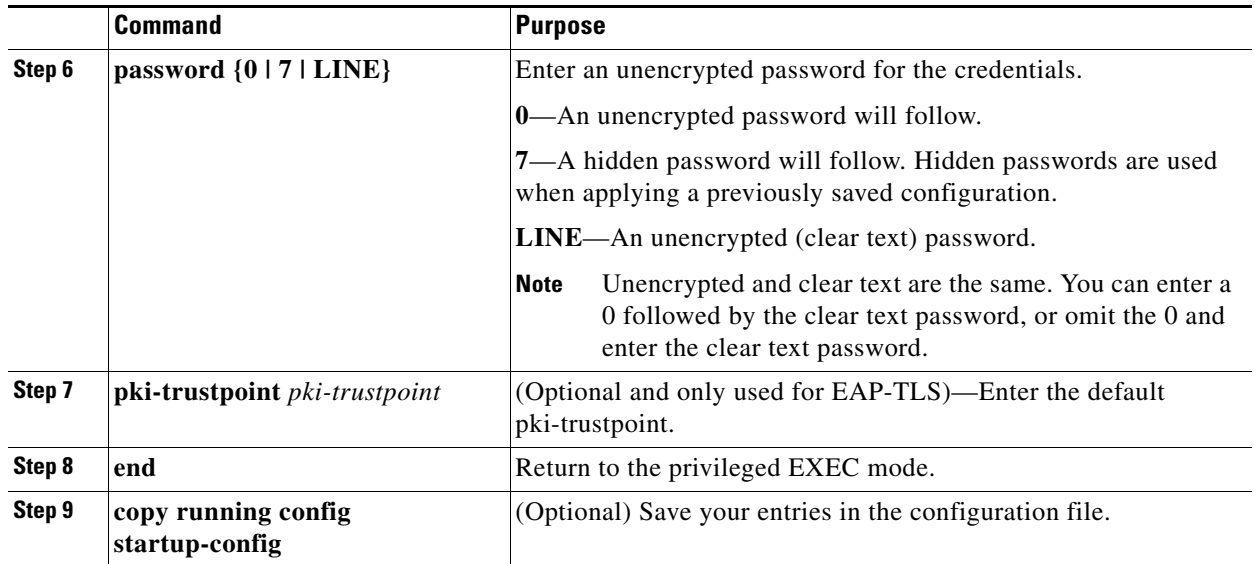

Use the **no** form of the **dot1x credentials** command to negate a parameter.

The following example creates a credentials profile named *test* with the username *Cisco* and a the unencrypted password *Cisco*:

```
ap1240AG>enable
Password:xxxxxxx
ap1240AG#config terminal
Enter configuration commands, one per line. End with CTRL-Z.
ap1240AG(config)# dot1x credentials test
ap1240AG(config-dot1x-creden)#username Cisco
ap1240AG(config-dot1x-creden)#password Cisco
ap1240AG(config-dot1x-creden)#exit
ap1240AG(config)#
```
# **Applying the Credentials to an Interface or SSID**

Credential profiles are applied to an interface or an SSID in the same way.

### **Applying the Credentials Profile to the Wired Port**

Beginning in the privileged EXEC mode, follow these steps to apply the credentials to the access point wired port:

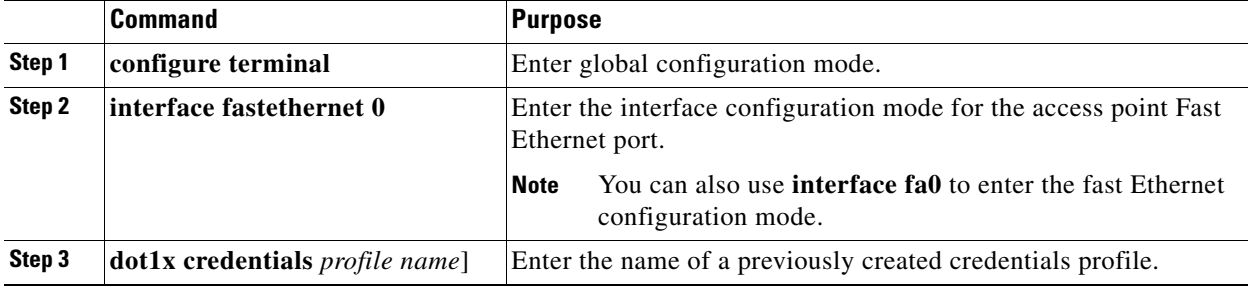

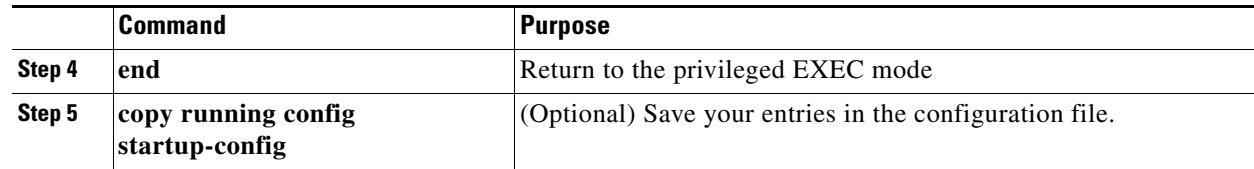

The following example applies the credentials profile *test* to the access point Fast Ethernet port:

```
ap1240AG>enable
Password:xxxxxxx
ap1240AG#config terminal
Enter configuration commands, one per line. End with CTRL-Z.
ap1240AG(config)#interface fa0
ap1240AG(config-if)#dot1x credentials test
ap1240AG(config-if)#end
ap1240AG#
```
### **Applying the Credentials Profile to an SSID Used For the Uplink**

If you have a repeater access point in your wireless network and are using the 802.1X supplicant on the root access point, you must apply the 802.1X supplicant credentials to the SSID the repeater uses to associate with and authenticate to the root access point.

Beginning in the privileged EXEC mode, follow these steps to apply the credentials to an SSID used for the uplink:

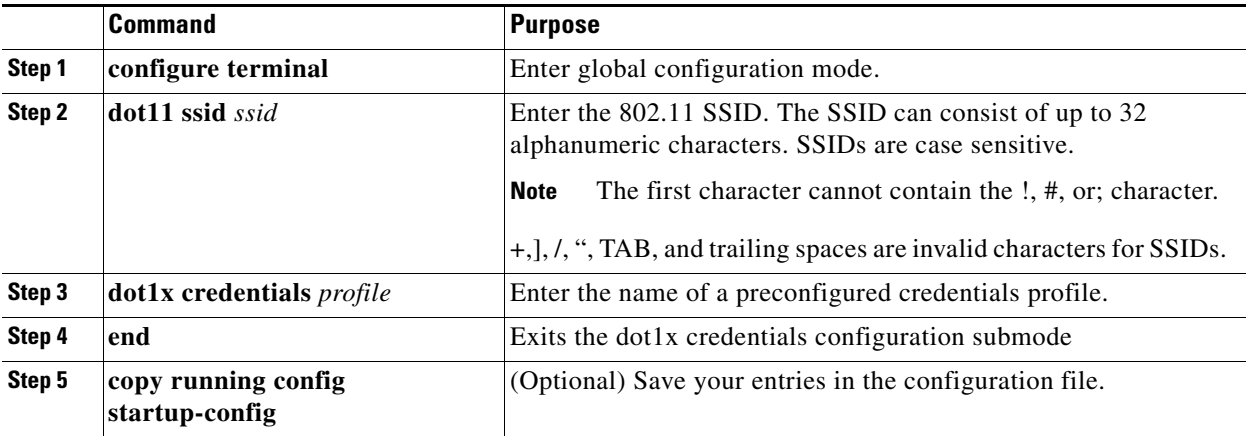

The following example applys the credentials profile *test* to the ssid *testap1 on a* repeater access point.

```
repeater-ap>enable
Password:xxxxxxx
repeater-ap#config terminal
Enter configuration commands, one per line. End with CTRL-Z.
repeater-ap(config-if)#dot11 ssid testap1
repeater-ap(config-ssid)#dot1x credentials test
repeater-ap(config-ssid)#end
repeater-ap(config)
```
### **Creating and Applying EAP Method Profiles**

You can optionally configure an EAP method list to enable the supplicant to recognize a particular EAP method. See the ["Creating and Applying EAP Method Profiles for the 802.1X Supplicant" section on](#page-252-0)  [page 11-17](#page-252-0).

# **Configuring IPv6**

IPv6 is the latest Internet protocol for IPv, developed to provide an extremely large number of addresses. It uses 128 bit addresses instead of the 32 bit addresses that are used in IPv4.

As deployments in wireless networks use greater number of IP wireless devices and smart phones, IPv6 with its 128-bit address format can support 3.4 x 1038 address space.

IPv6 addresses are represented as a series of 16-bit hexadecimal fields separated by colons (:) in the format: x:x:x:x:x:x:x:x.

There are three types of IPv6 address types:

**•** Unicast

The Cisco IOS software supports these IPv6 unicast address types:

**–** Aggregatable Global Address

Aggregatable global unicast addresses are globally routable and reachable on the IPv6 portion of the Internet. These global addresses are identified by the format prefix of 001.

**–** Link-Local Address

Link-Local Addressses are automatically configured on interface using link-local prefix FE80::/10 (1111 1110 10). The interface identifier is in the modified EUI-64 format.

- **•** Anycast can be used only by a router and not the host. Anycast addresses must not be used as the source address of an IPv6 packet.
- **•** Multicast address is a logical identifier for a group of hosts that process frames intended to be multicast for a designated network service. Multicast addresses in IPv6 use a prefix of FF00::/8 (1111 1111)

IPv6 configuration uses these multicast groups:

- **–** Solicited-node multicast group FF02:0:0:0:0:1:FF00::/104
- **–** All-nodes link-local multicast group FF02::1
- **–** All-routers link-local multicast group FF02::2

[Table 4-4](#page-89-0) lists the IPv6 address types and formats.

*Table 4-4 IPv6 Address Formats*

<span id="page-89-0"></span>

| <b>IPv6 Address Type</b> | <b>Preferred Format</b>      | <b>Compressed Format</b> |
|--------------------------|------------------------------|--------------------------|
| Unicast                  | 2001:0:0:0:DB8:800:200C:417A | 2001::DB8:800:200C:417A  |
| Multicast                | FF01:0:0:0:0:0:0:0:101       | FF01::101                |
| Loopback                 | 0:0:0:0:0:0:0:1              | Ш                        |
| Unspecified              | 0.0:0:0:0:0:0:0              | . .<br>. .               |

| <b>IPv6 Address Type</b> | <b>Preferred Format</b>      | <b>Compressed Format</b> |
|--------------------------|------------------------------|--------------------------|
| Unicast                  | 2001:0:0:0:DB8:800:200C:417A | 2001::DB8:800:200C:417A  |
| Multicast                | FF01:0:0:0:0:0:0:101         | FF01::101                |
| Loopback                 | 0:0:0:0:0:0:0:1              | ::1                      |
| Unspecified              | 0:0:0:0:0:0:0:0              | $\cdot \cdot$<br>. .     |

The following modes are supported *Table 4-1 IPv6 Address Formats*

These modes are supported:

- Root
- Root bridge
- Non Root bridge
- **•** Repeater
- $\blacksquare$  MGR **•** WGB

 $B_{\text{S}}$  in privileged EXEC mode, use the following commutation:  $\mathcal{L}$ These modes are not supported:

- ap(config-if)# **ipv6 address autoconfig •** Spectrum mode
- **•** Monitor mode

These are also not supported in IPv6:

- $SNNP<sub>V</sub>$ **•** SNMPv6
- Multiple BVI interfaces on an access point
- Enabling IPv6 on any interface other than BVI

Beginning in privileged EXEC mode, use these commands to enable the ipv6 address

- **–** ap(config)# **int bv1**
- **-** ap(config-if)# **ipv6 address**

A link-local address, based on the Modified EUI-64 interface ID, is automatically generated for the interface when stateless autoconfiguration is enabled.

Beginning in privileged EXEC mode, use this command to enable stateless autoconfiguration:

ap(config-if)# **ipv6 address autoconfig** 

**•** Configuring IP processes IPv6 addressesto the interface: Beginning in privileged EXEC mode, use this command to configure a link local addreess without

## ap(config-if)# **ipv6 address ipv6-address link-local**

Beginning in privileged EXEC mode, use this command to assign a site-local or global address to the **•** interface:

ap(config-if)# **ipv6 address ipv6-address [eui-64]** 

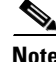

<span id="page-90-0"></span>**Note** The optional eui-64 keyword is used to utilize the Modified EUI-64 interface ID in the low order 64 bits of the editional of the address.

This section contains:

• [Configuring DHCPv6 address, page 4-33](#page-90-0)

Г

normal four-message exchange (solicit, advertise, request, reply). By default, the four-message exchange is used. When the rapid-commit option is enabled by both client and server, the two-message exchange is used.

Beginning in privileged EXEC mode, use these commands to enable the DHCPv6 client in an Access Point:

- **–** ap# c**onf t**
- **–** ap(config)**# int bv1**
- **–** ap(config)**# ipv6 address dhcp rapid-commit(optional)**

Autonomous AP supports both Dhcpv6 stateful and stateless addressing.

#### **Stateful addressing**

Stateful addressing uses a DHCP server. DHCP clients use stateful DHCPv6 addressing to obtain an IP address.

Beginning in privileged EXEC mode, use this command to configure stateful addressing:

ap(config)**# ipv6 address dhcp**

#### **Stateless addressing**

Stateless addressing does not use a DHCP server to obtain IP addresses. The DHCP clients autoconfigure their own IP addresses based on router advertisments.

Beginning in privileged EXEC mode, use this command to configure stateless addressing:

ap(config)# **ipv6 address autoconfig**

## <span id="page-91-0"></span>**IPv6 Neighbor Discovery**

The IPv6 neighbor discovery process uses ICMP messages and solicited-node multicast addresses to determine the link-layer address of a neighbor on the same network.

Beginning in privileged EXEC mode, use these commands to configure IPv6 neighbor discovery:

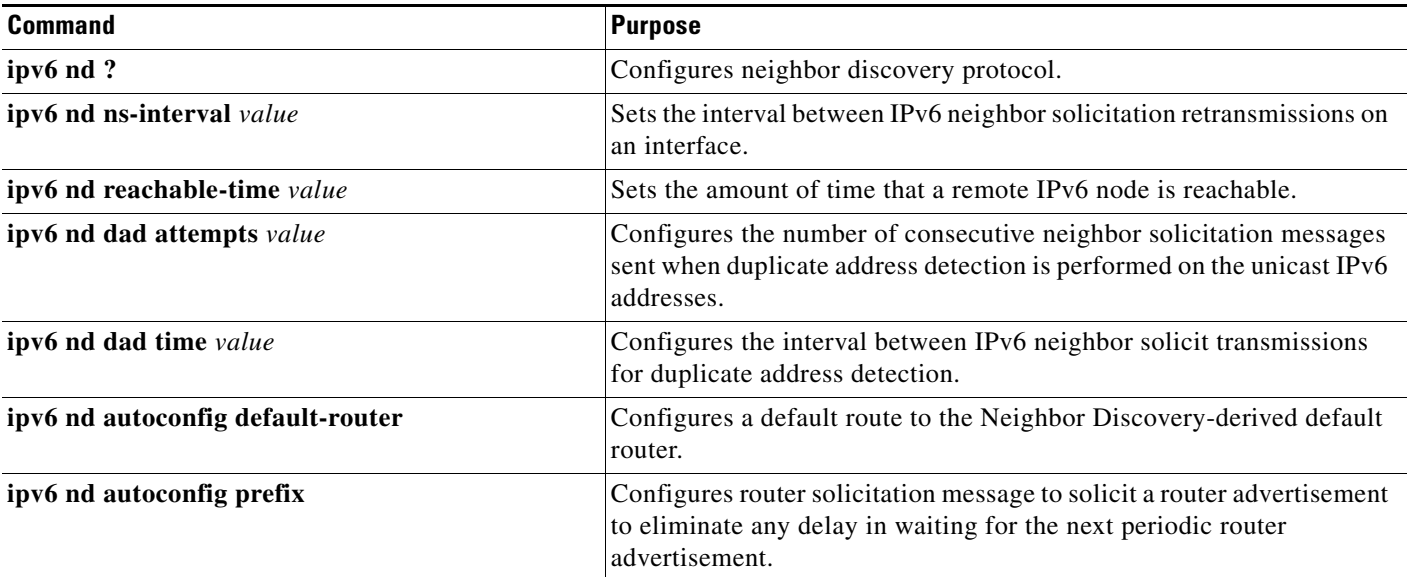

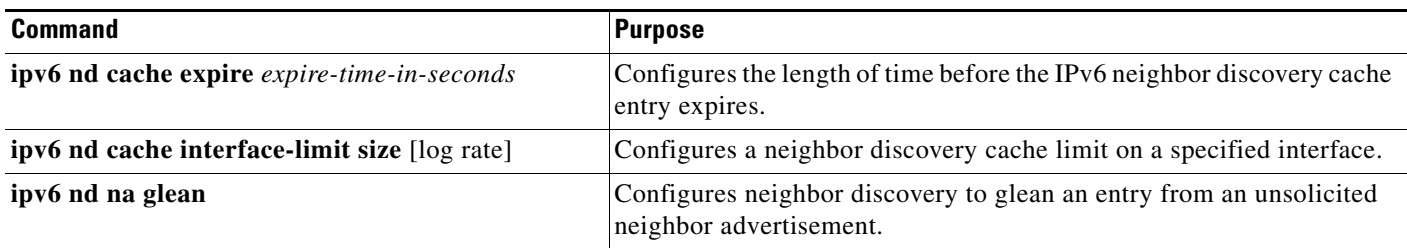

## <span id="page-92-0"></span>**Configuring IPv6 Access Lists**

IPv6 access lists (ACL) are used to filter traffic and restrict access to the router. IPv6 prefix lists are used to filter routing protocol updates.

Beginning in privileged EXEC mode, use these commands to to configure the access list globally and assign it to interface:

- **–** ap(config)# **ipv6 access-list** *acl-name*
- **–** ap(config-ipv6-acl)# **deny/permit** *protocol*

Beginning in privileged EXEC mode, use this command to deny or permit access:

#### ap(config)# **deny/permit ?**

This filter is based on the IPv6 address irrespective of the higher layer protocols.

Beginning in privileged EXEC mode, use these commands to assign the globally configured ACL to the outbound and inbound traffic on layer3 interface:

- **–** ap(config)# **interface** *interface*
- **–** ap(config)# **ipv6 traffic-filter** *acl-name* **in/out**

## <span id="page-92-1"></span>**RADIUS Configuration**

RADIUS iserver is a background process serving three functions:

- **•** authenticate users before granting them access to the network
- **•** authorize users for certain network services
- **•** account for the usage of certain networkservices

Beginning in privileged EXEC mode, use these commands to configure the radius server in the Access Point:

- **–** ap(config)# **radius server** *server name*
- **–** ap(config-radius-server)# **address ipv6** *ipv6 address*

## <span id="page-92-2"></span>**IPv6 WDS Support**

The WDS and the infrastructure access points communicate over a multicast protocol called WLAN Context Control Protocol (WLCCP).

Cisco IOS Release 15.2(4)JA supports communication between the WDS and Access Point through IPv6 addresses. The WDS works on a Dual Stack; that is, it accepts both IPv4 and IPv6 registeration.

Г

#### **IPv6 WDS AP registration**

The first active IPv6 address is used to register the WDS. [Table 4-5](#page-93-1) shows different scenarios in the IPv6 WDS AP registration process.

|                 | <b>WDS</b>  |                  |                  | <b>AP</b> |                  |                  | <b>Mode of</b>       |
|-----------------|-------------|------------------|------------------|-----------|------------------|------------------|----------------------|
| <b>Scenario</b> | <b>Dual</b> | IP <sub>v6</sub> | IP <sub>v4</sub> | Dual      | IP <sub>v6</sub> | IP <sub>v4</sub> | <b>Communication</b> |
| $\mathbf{1}$    | Yes         |                  |                  | yes       |                  |                  | IPv6                 |
| 2               | Yes         |                  |                  |           | yes              |                  | IP <sub>v</sub> 6    |
| 3               | Yes         |                  |                  |           |                  | yes              | IPv4                 |
| $\overline{4}$  |             | yes              |                  | yes       |                  |                  | IPv6                 |
| 5               |             | yes              |                  |           | yes              |                  | IPv6                 |
| 6               |             | yes              |                  |           |                  | yes              | Fails                |
| 7               |             |                  | yes              | yes       |                  |                  | IPv4                 |
| 8               |             |                  | yes              |           | yes              |                  | Fails                |
| 9               |             |                  | yes              |           |                  | yes              | IPv4                 |

<span id="page-93-1"></span>*Table 4-5 IPv6 WDS–AP Registration* 

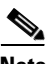

**Note** 11r roaming between IPv4 and IPv6 access points is not supported because the MDIE is different. Both AP and WDS use the first active IPv6 address in BV1 to register and advertise. Link-local is not used for registration.

## <span id="page-93-0"></span>**CDPv6 Support:**

CDP is a layer2 protocol used to get information on the immediate neighbor's device-ID, capabilities, mac address, ip address or duplex. Each CDP enabled device sends information about itself to its immediate neighbor. As part of native IPv6, the access point sends its IPv6 address as well as part of the address TLV in the cdp message; it also parses the IPv6 address information it gets from the neighboring switch.

This command shows the connected IPv6 neighbor:

ap# **show cdp neighbors detail**

T

# <span id="page-94-0"></span>**RA filtering**

RA filtering increases the security of the IPv6 network by dropping RAs coming from wireless clients. RA filtering prevents misconfigured or malicious IPv6 clients from connecting to the network, often with a high priority that takes precedence over legitimate IPv6 routers. In all cases, the IPv6 RA is dropped at some point, protecting other wireless devices and upstream wired network from malicious or misconfigured IPv6 devices.

However, RA filtering is not supported in the uplink direction.

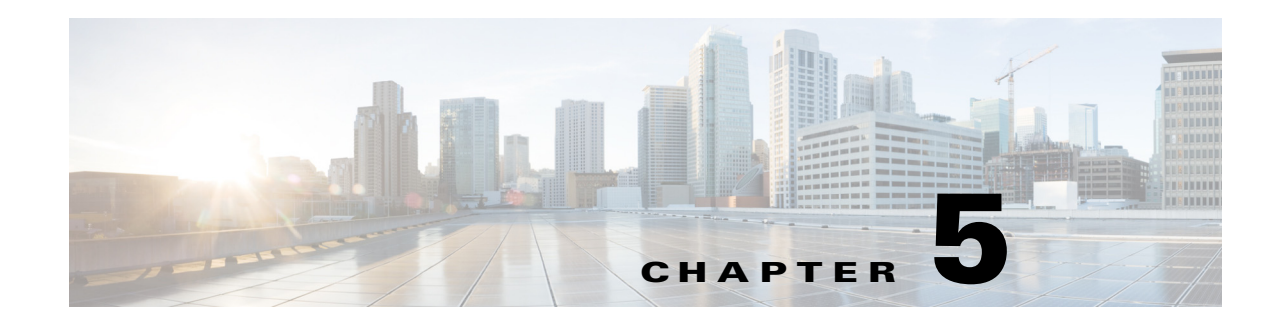

# **Administering the Access Point**

This chapter describes how to administer the wireless device. This chapter contains the following sections:

- **•** [Disabling the Mode Button, page 5-2](#page-97-0)
- [Preventing Unauthorized Access to Your Access Point, page 5-3](#page-98-0)
- **•** [Protecting Access to Privileged EXEC Commands, page 5-3](#page-98-1)
- **•** [Configuring Easy Setup, page 5-9](#page-104-0)
- **•** [Configuring Spectrum Expert Mode, page 5-10](#page-105-0)
- **•** [Controlling Access Point Access with RADIUS, page 5-11](#page-106-0)
- **•** [Controlling Access Point Access with TACACS+, page 5-17](#page-112-0)
- **•** [Configuring Ethernet Speed and Duplex Settings, page 5-20](#page-115-0)
- [Configuring the Access Point for Wireless Network Management, page 5-20](#page-115-1)
- **•** [Configuring the Access Point for Local Authentication and Authorization, page 5-21](#page-116-0)
- **•** [Configuring the Authentication Cache and Profile, page 5-22](#page-117-0)
- **•** [Configuring the Access Point to Provide DHCP Service, page 5-24](#page-119-0)
- **•** [Configuring the Access Point for Secure Shell, page 5-27](#page-122-0)
- **•** [Configuring Client ARP Caching, page 5-28](#page-123-0)
- [Managing the System Time and Date, page 5-29](#page-124-0)
- **•** [Defining HTTP Access, page 5-35](#page-130-0)
- **•** [Defining HTTP Access, page 5-35](#page-130-0)
- **•** [Creating a Banner, page 5-38](#page-133-0)
- **•** [Upgrading Autonomous Cisco Aironet Access Points to Lightweight Mode, page 5-40](#page-135-0)
- **•** [Migrating to Japan W52 Domain, page 5-41](#page-136-0)
- [Configuring Multiple VLAN and Rate Limiting for Point-to-Multipoint Bridging, page 5-43](#page-138-0)

Г

# <span id="page-97-0"></span>**Disabling the Mode Button**

You can disable the mode button on access points having a console port by using the **[no] boot mode-button** command. This command prevents password recovery and is used to prevent unauthorized users from gaining access to the access point CLI.

**Caution** This command disables password recovery. If you lose the privileged EXEC mode password for the access point after entering this command, you will need to contact the Cisco Technical Assistance Center (TAC) to regain access to the access point CLI.

The mode button is enabled by default. Beginning in the privilege EXEC mode, follow these steps to disable the access point mode button.

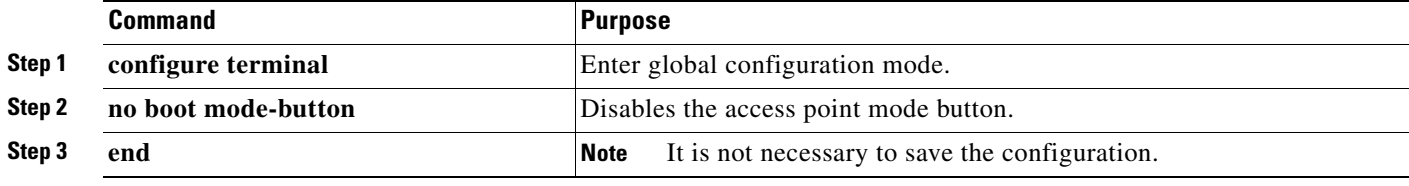

You can check the status of the mode-button by executing the **show boot** or **show boot mode-button** commands in the privileged EXEC mode. The status does not appear in the running configuration. The following shows a typical response to the **show boot** and **show boot mode-button** commands:

```
ap#show boot
BOOT path-list: flash:/c1200-k9w7-mx-v123_7_ja.20050430/c1200-k9w7-mx.v123_7_ja.20050430
Config file: flash:/config.txt
Private Config file: flash:/private-config
Enable Break: no
Manual boot:no
Mode button:on
Enable IOS break: no
HELPER path-list:
NVRAM/Config file
   buffer size: 32768
ap#show boot mode-button
on
ap#
```
**Note** As long as the privileged EXEC password is known, you can restore the mode button to normal operation using the **boot mode-button** command.

 $\mathbf I$ 

# <span id="page-98-0"></span>**Preventing Unauthorized Access to Your Access Point**

You can prevent unauthorized users from reconfiguring the wireless device and viewing configuration information. Typically, you want network administrators to have access to the wireless device while you restrict access to users who connect through a terminal or workstation from within the local network.

To prevent unauthorized access to the wireless device, you should configure one of these security features:

**•** Username and password pairs, which are locally stored on the wireless device. These pairs authenticate each user before that user can access the wireless device. You can also assign a specific privilege level (read only or read/write) to each username and password pair. For more information, see the ["Configuring Username and Password Pairs" section on page 5-7.](#page-102-0) The default username is *Cisco*, and the default password is *Cisco*. Usernames and passwords are case-sensitive.

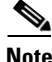

**Note** Characters TAB, ?, \$, +, and [ are invalid characters for passwords.

**•** Username and password pairs stored centrally in a database on a security server. For more information, see the ["Controlling Access Point Access with RADIUS" section on page 5-11](#page-106-0).

# <span id="page-98-1"></span>**Protecting Access to Privileged EXEC Commands**

A simple way of providing terminal access control in your network is to use passwords and assign privilege levels. Password protection restricts access to a network or network device. Privilege levels define what commands users can issue after they have logged into a network device.

 $\mathscr{P}$ 

**Note** For complete syntax and usage information for the commands used in this section, refer to the *Cisco IOS Security Command Reference for Release 12.3*.

This section describes how to control access to the configuration file and privileged EXEC commands. It contains this configuration information:

- **•** [Default Password and Privilege Level Configuration, page 5-4](#page-99-0)
- **•** [Setting or Changing a Static Enable Password, page 5-4](#page-99-1)
- [Protecting Enable and Enable Secret Passwords with Encryption, page 5-6](#page-101-0)
- [Configuring Username and Password Pairs, page 5-7](#page-102-0)
- **•** [Configuring Multiple Privilege Levels, page 5-8](#page-103-0)

# <span id="page-99-0"></span>**Default Password and Privilege Level Configuration**

[Table 5-1](#page-99-2) shows the default password and privilege level configuration.

<span id="page-99-2"></span>*Table 5-1 Default Password and Privilege Levels*

| <b>Feature</b>                             | <b>Default Setting</b>                                                                                                    |
|--------------------------------------------|----------------------------------------------------------------------------------------------------|
| Username and password                      | Default username is <i>Cisco</i> and the default password is <i>Cisco</i> .                                                                                                    |
| Enable password and privilege level        | Default password is <i>Cisco</i> . The default is level 15 (privileged EXEC<br>level). The password is encrypted in the configuration file.                                    |
| Enable secret password and privilege level | The default enable password is <i>Cisco</i> . The default is level 15 (privileged<br>EXEC level). The password is encrypted before it is written to the<br>configuration file. |
| Line password                              | Default password is <i>Cisco</i> . The password is encrypted in the configuration<br>file.                                                                                     |

# <span id="page-99-1"></span>**Setting or Changing a Static Enable Password**

The enable password controls access to the privileged EXEC mode.

**Note** The **no enable password** global configuration command removes the enable password, but you should use extreme care when using this command. If you remove the enable password, you are locked out of the EXEC mode.

Beginning in privileged EXEC mode, follow these steps to set or change a static enable password:

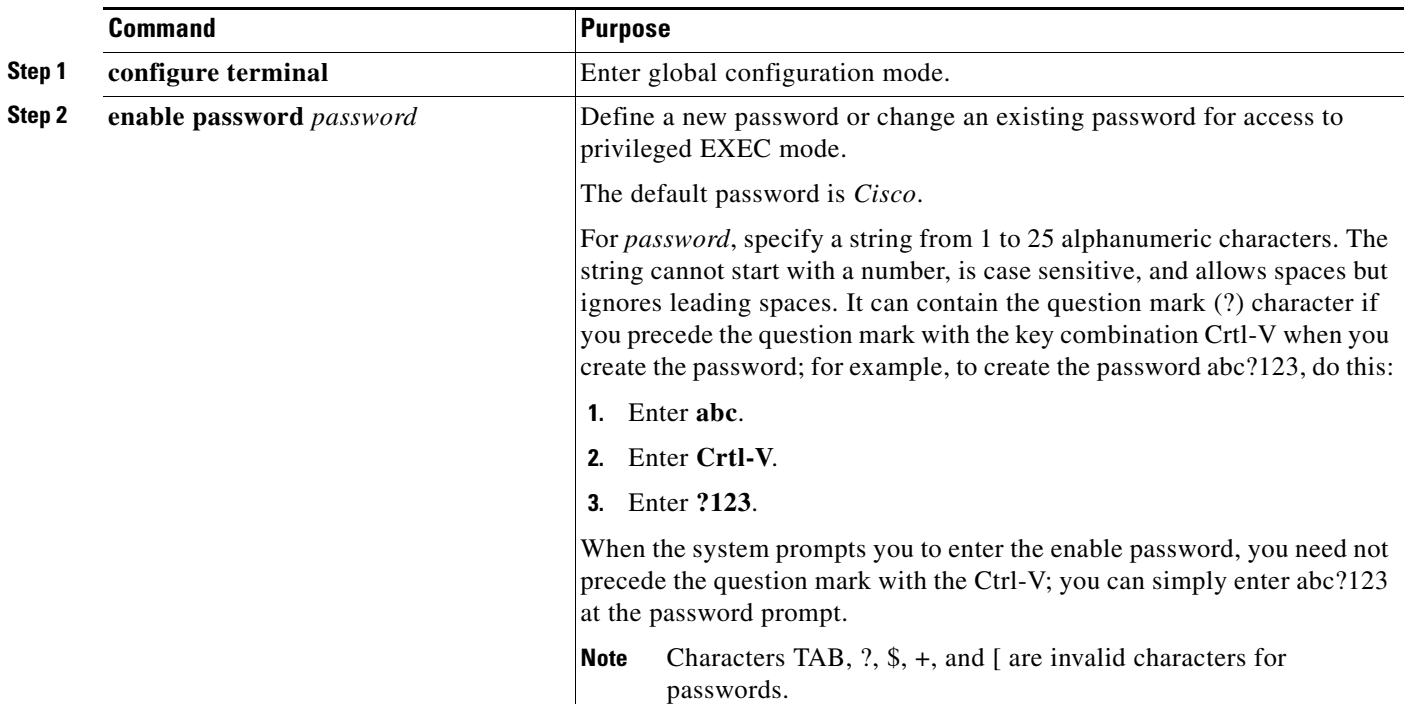

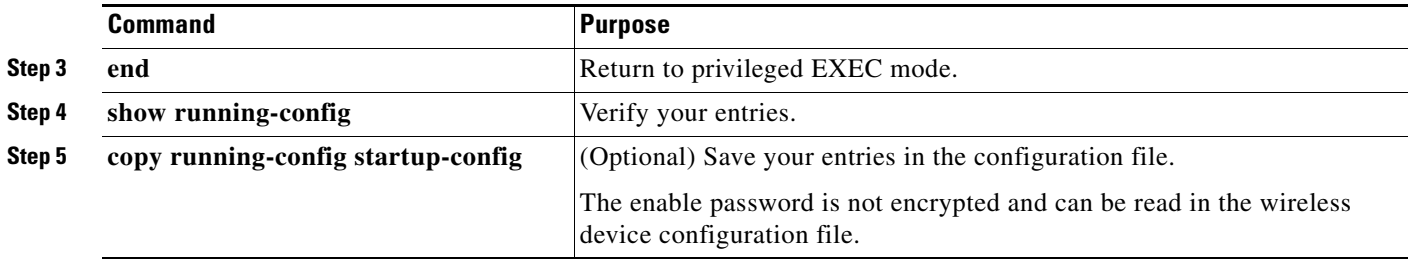

This example shows how to change the enable password to *l1u2c3k4y5*. The password is not encrypted and provides access to level 15 (traditional privileged EXEC mode access):

AP(config)# **enable password l1u2c3k4y5**

## <span id="page-101-0"></span>**Protecting Enable and Enable Secret Passwords with Encryption**

To provide an additional layer of security, particularly for passwords that cross the network or that are stored on a Trivial File Transfer Protocol (TFTP) server, you can use either the **enable password** or **enable secret** global configuration commands. Both commands accomplish the same thing; that is, you can establish an encrypted password that users must enter to access privileged EXEC mode (the default) or any privilege level you specify.

We recommend that you use the **enable secret** command because it uses an improved encryption algorithm.

If you configure the **enable secret** command, it takes precedence over the **enable password** command; the two commands cannot be in effect simultaneously.

Beginning in privileged EXEC mode, follow these steps to configure encryption for enable and enable secret passwords:

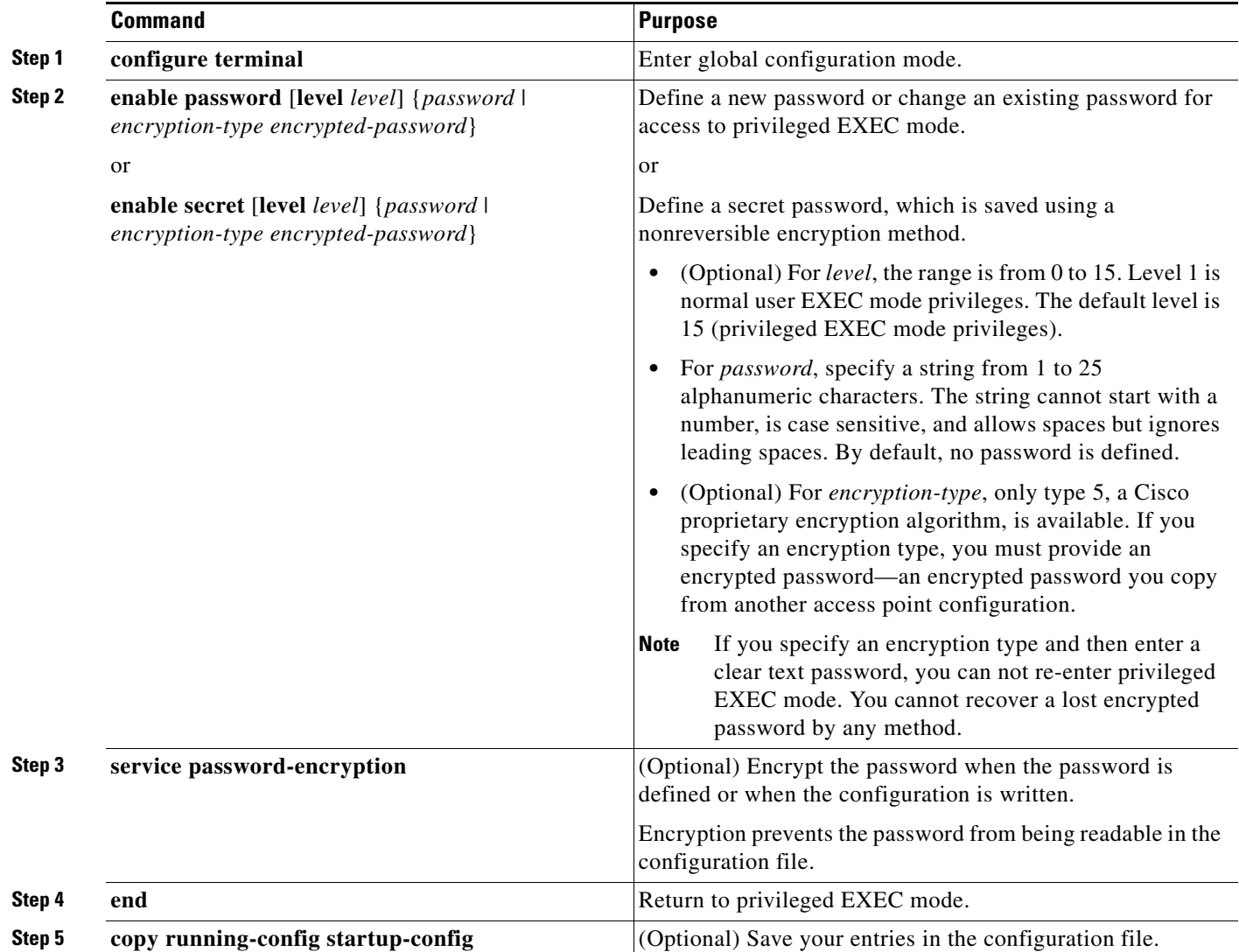

If both the enable and enable secret passwords are defined, users must enter the enable secret password.

Use the **level** keyword to define a password for a specific privilege level. After you specify the level and set a password, give the password only to users who need to have access at this level. Use the **privilege level** global configuration command to specify commands accessible at various levels. For more information, see the ["Configuring Multiple Privilege Levels" section on page 5-8](#page-103-0).

If you enable password encryption, it applies to all passwords including username passwords, authentication key passwords, the privileged command password, and console and virtual terminal line passwords.

To remove a password and level, use the **no enable password** [**level** *level*] or **no enable secret** [**level** *level*] global configuration command. To disable password encryption, use the **no service password-encryption** global configuration command.

This example shows how to configure the encrypted password *\$1\$FaD0\$Xyti5Rkls3LoyxzS8* for privilege level 2:

AP(config)# **enable secret level 2 5 \$1\$FaD0\$Xyti5Rkls3LoyxzS8**

## <span id="page-102-0"></span>**Configuring Username and Password Pairs**

You can configure username and password pairs, which are locally stored on the wireless device. These pairs are assigned to lines or interfaces and authenticate each user before that user can access the wireless device. If you have defined privilege levels, you can also assign a specific privilege level (with associated rights and privileges) to each username and password pair.

Beginning in privileged EXEC mode, follow these steps to establish a username-based authentication system that requests a login username and a password:

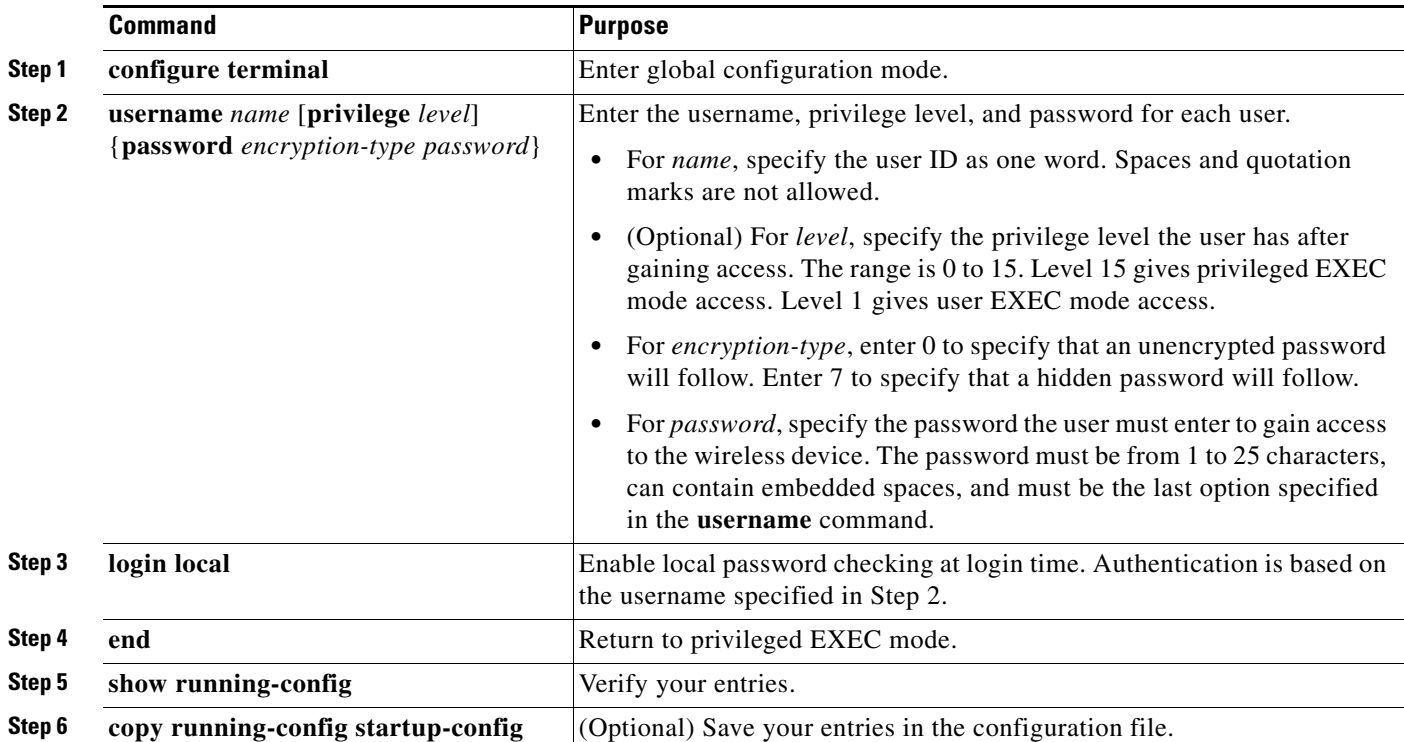

To disable username authentication for a specific user, use the **no username** *name* global configuration command.

To disable password checking and allow connections without a password, use the **no login** line configuration command.

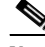

**Note** You must have at least one username configured and you must have login local set to open a Telnet session to the wireless device. If you enter no username for the only username, you can be locked out of the wireless device.

## <span id="page-103-0"></span>**Configuring Multiple Privilege Levels**

By default, Cisco IOS software has two modes of password security: user EXEC and privileged EXEC. You can configure up to 16 hierarchical levels of commands for each mode. By configuring multiple passwords, you can allow different sets of users to have access to specified commands.

For example, if you want many users to have access to the **clear line** command, you can assign it level 2 security and distribute the level 2 password fairly widely. But if you want more restricted access to the **configure** command, you can assign it level 3 security and distribute that password to a more restricted group of users.

This section includes this configuration information:

- **•** [Setting the Privilege Level for a Command, page 5-8](#page-103-1)
- **•** [Logging Into and Exiting a Privilege Level, page 5-9](#page-104-1)

#### <span id="page-103-1"></span>**Setting the Privilege Level for a Command**

Beginning in privileged EXEC mode, follow these steps to set the privilege level for a command mode:

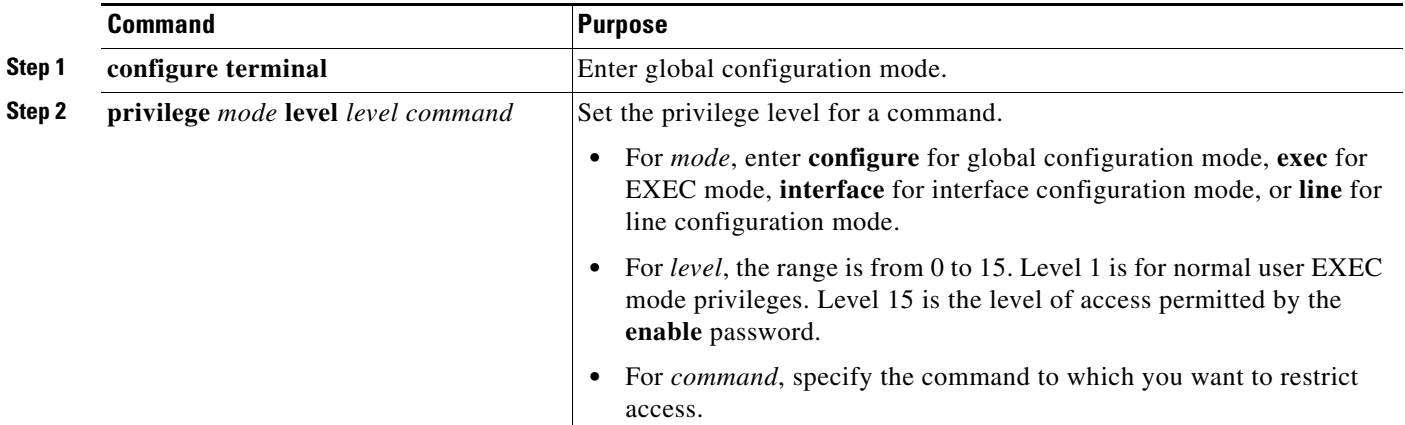

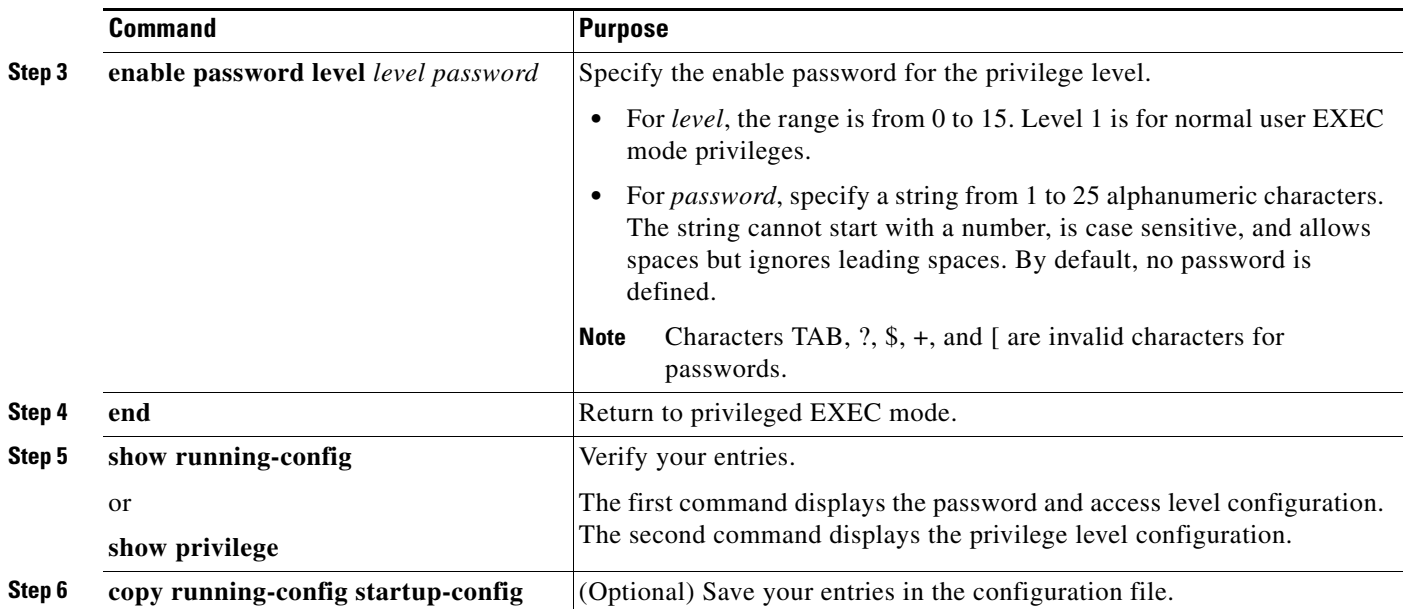

When you set a command to a privilege level, all commands whose syntax is a subset of that command are also set to that level. For example, if you set the **show ip route** command to level 15, the **show** commands and **show ip** commands are automatically set to privilege level 15 unless you set them individually to different levels.

To return to the default privilege for a given command, use the **no privilege** *mode* **level** *level command* global configuration command.

This example shows how to set the **configure** command to privilege level 14 and define *SecretPswd14* as the password users must enter to use level 14 commands:

AP(config)# **privilege exec level 14 configure** AP(config)# **enable password level 14 SecretPswd14**

### <span id="page-104-1"></span>**Logging Into and Exiting a Privilege Level**

Beginning in privileged EXEC mode, follow these steps to log in to a specified privilege level and to exit to a specified privilege level:

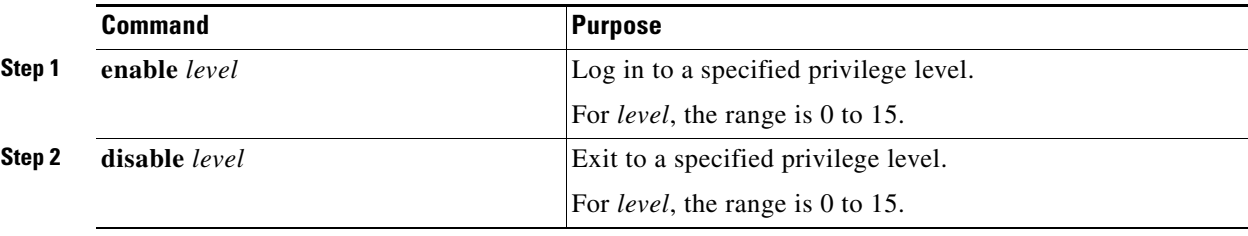

# <span id="page-104-0"></span>**Configuring Easy Setup**

You can now configure a network and radio in a single screen using the Easy Setup.

#### **Network Configuration**

To configure an access point using the network configuration, enter the values for the following fields:

- **•** Hostname
- **•** IP Address
- **•** Server protocol
- **•** IP Subnet
- **•** Default Gateway
- **•** Admin Login
- **•** Admin Password
- **•** SNMP Community

#### **Radio Configuration**

To configure an access point using Radio Configuration, configure the following fields:

- **•** SSID—a 32 byte string.
- **•** Security.
- **•** Role in Radio Network
	- **–** Access point—Root device. This setting can be applied to any access point.
	- **–** Repeater—Nonroot device. This setting also can be applied to any access point.
	- **–** Root Bridge—This setting can be applied to any access point.
	- **–** Non-Root Bridge—This setting can be applied to any access point.
	- **–** Workgroup Bridge—This setting can be applied to any access point.
	- **–** Scanner—Access point functions as a network monitoring device. It continuously scans and reports wireless traffic that it detects from other wireless devices on the wireless LAN in this mode. All access points can be configured as a scanner.
- **•** Optimize Radio—You can either select preconfigured settings or customize the settings for the wireless device radio.
- Aironet Extensions—You can enable this setting only if there are Cisco Aironet wireless devices on your wireless LAN.
- Current SSID list on the screen displays a list SSIDs configured to the access point. It is a read-only list.

Click **Factory Reset** to reset the access point to the factory settings. To reload the access point image, click **Reboot AP**.

# <span id="page-105-0"></span>**Configuring Spectrum Expert Mode**

The Spectrum Expert mode is supported in all CleanAir-enabled access points such as the AP3500, AP3600, AP2600, and AP1550 series. When configured as a dedicated Spectrum Sensor, a Spectrum Expert Connect autonomous access point can be connected to the Cisco Spectrum Expert. Spectrum Expert Mode is a separate mode and is not a subset of the Monitor Mode.

To enable the Spectrum Expert Mode, follow these steps:

- **Step 1** Choose **Home > Easy Setup > Network Configuration**.
- **Step 2** From the **Role in Radio Network drop-down list** choose **Spectrum**.
- **Step 3** Click **Apply**.
- **Step 4** Launch the Spectrum Expert by clicking on the Spectrum Expert Icon.

You can also enable the Spectrum Expert Mode by following these steps:

- **Step 1** Choose **Network > Network Interface.**
- **Step 2** Click **Radio0-802.11n 2G.Hz** or **Radio0-802.11n 5G.Hz**
- **Step 3** Click **Settings**.
- **Step 4** Click the **Spectrum** radio button.
- **Step 5** Click **Apply**.
- **Step 6** Launch the Spectrum Expert by clicking on the Spectrum Expert Icon.

The Spectrum Expert mode is supported in all CleanAir-enabled access points such as the AP3500, AP3600, AP2600, and AP1550 series.

#### **Configuring Spectrum Expert Connection**

To configure the access point as a Spectrum Expert, use the following commands:

- **•** AP(config)#**interface dot11Radio 0**
- **•** AP(config-if)#**station-role spectrum**
- **•** AP# **show spectrum status**

Spectrum Expert is supported only on Internet Explorer. Before launching Spectrum Expert, change the following settings:

- **Step 1** Choose **Tools > Internet options > Security > custom level > ActiveX Controls & plug-ins > Initialize and script ActiveX controls not marked as safe for scripting**.
- **Step 2** Click the **Enable** radio button.

You can ignore the following popup message:

Your current security settings put computer at risk.

# <span id="page-106-0"></span>**Controlling Access Point Access with RADIUS**

This section describes how to control administrator access to the wireless device using Remote Authentication Dial-In User Service (RADIUS). For complete instructions on configuring the wireless device to support RADIUS, see [Chapter 13, "Configuring RADIUS and TACACS+ Servers."](#page-296-0)

 $\mathbf I$ 

RADIUS provides detailed accounting information and flexible administrative control over authentication and authorization processes. RADIUS is facilitated through AAA and can be enabled only through AAA commands.

**Note** For complete syntax and usage information for the commands used in this section, refer to the *Cisco IOS Security Command Reference for Release 12.3*.

These sections describe RADIUS configuration:

- **•** [Default RADIUS Configuration, page 5-12](#page-107-0)
- **•** [Configuring RADIUS Login Authentication, page 5-12](#page-107-1) (required)
- **•** [Defining AAA Server Groups, page 5-14](#page-109-0) (optional)
- [Configuring RADIUS Authorization for User Privileged Access and Network Services, page 5-16](#page-111-0) (optional)
- **•** [Displaying the RADIUS Configuration, page 5-17](#page-112-1)

## <span id="page-107-0"></span>**Default RADIUS Configuration**

RADIUS and AAA are disabled by default.

To prevent a lapse in security, you cannot configure RADIUS through a network management application. When enabled, RADIUS can authenticate users accessing the wireless device through the CLI.

## <span id="page-107-1"></span>**Configuring RADIUS Login Authentication**

To configure AAA authentication, you define a named list of authentication methods and then apply that list to various interfaces. The method list defines the types of authentication to be performed and the sequence in which they are performed; it must be applied to a specific interface before any of the defined authentication methods are performed. The only exception is the default method list (which, by coincidence, is named *default*). The default method list is automatically applied to all interfaces except those that have a named method list explicitly defined.

A method list describes the sequence and authentication methods to be queried to authenticate a user. You can designate one or more security protocols to be used for authentication, thus ensuring a backup system for authentication in case the initial method fails. The software uses the first method listed to authenticate users; if that method fails to respond, the software selects the next authentication method in the method list. This process continues until there is successful communication with a listed authentication method or until all defined methods are exhausted. If authentication fails at any point in this cycle—meaning that the security server or local username database responds by denying the user access—the authentication process stops, and no other authentication methods are attempted.

Beginning in privileged EXEC mode, follow these steps to configure login authentication. This procedure is required.

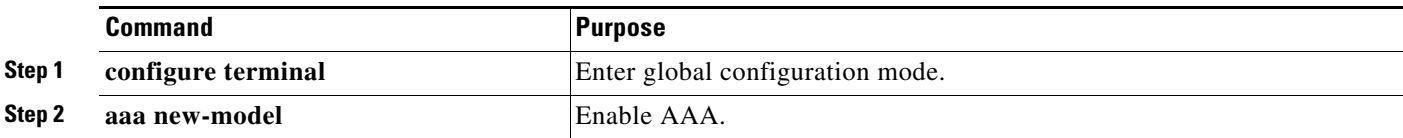
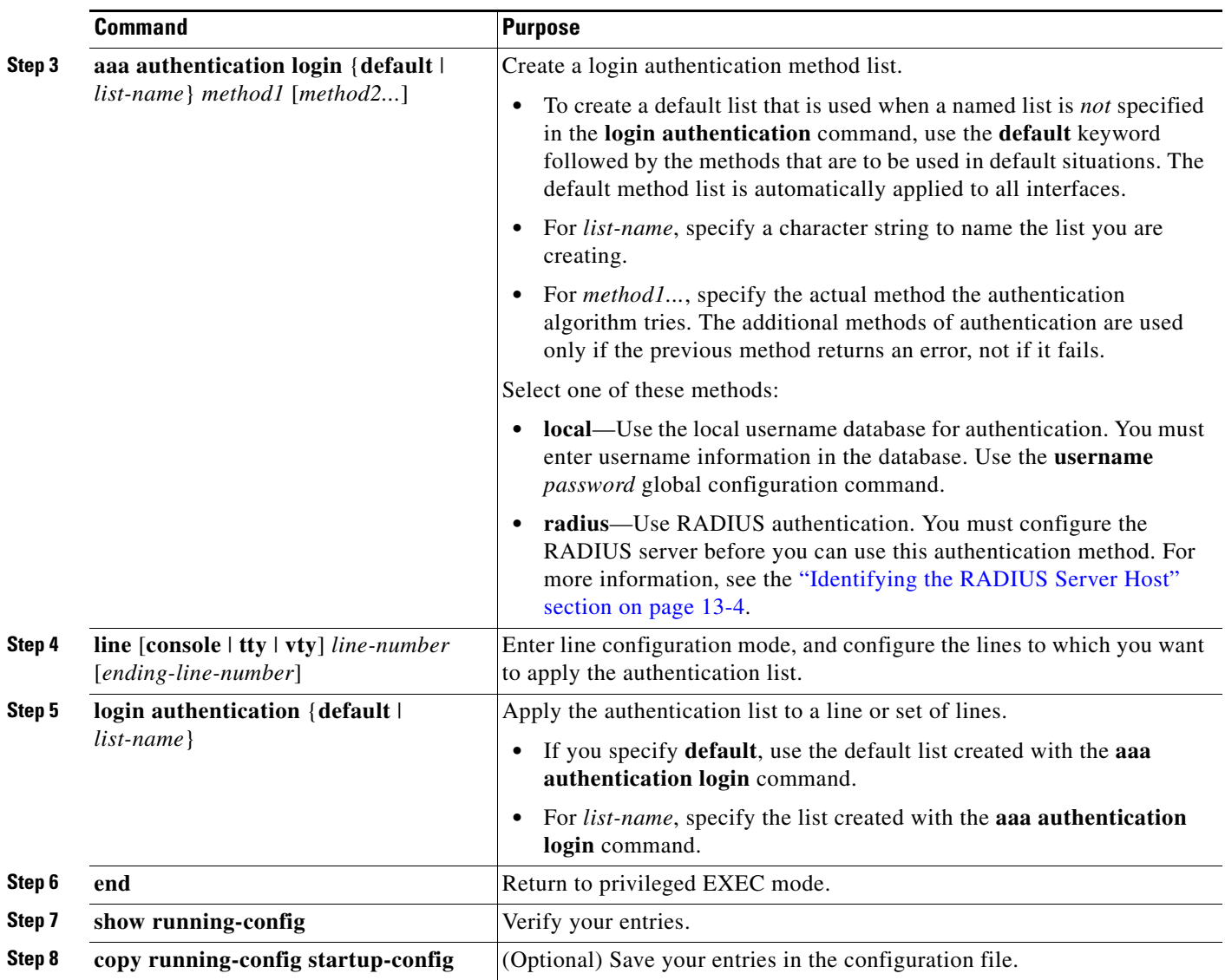

To disable AAA, use the **no aaa new-model** global configuration command. To disable AAA authentication, use the **no aaa authentication login** {**default** | *list-name*} *method1* [*method2...*] global configuration command. To either disable RADIUS authentication for logins or to return to the default value, use the **no login authentication** {**default** | *list-name*} line configuration command.

# **Defining AAA Server Groups**

You can configure the wireless device to use AAA server groups to group existing server hosts for authentication. You select a subset of the configured server hosts and use them for a particular service. The server group is used with a global server-host list, which lists the IP addresses of the selected server hosts.

Server groups also can include multiple host entries for the same server if each entry has a unique identifier (the combination of the IP address and UDP port number), allowing different ports to be individually defined as RADIUS hosts providing a specific AAA service. If you configure two different host entries on the same RADIUS server for the same service (such as accounting), the second configured host entry acts as a fail-over backup to the first one.

You use the **server** group server configuration command to associate a particular server with a defined group server. You can either identify the server by its IP address or identify multiple host instances or entries by using the optional **auth-port** and **acct-port** keywords.

Beginning in privileged EXEC mode, follow these steps to define the AAA server group and associate a particular RADIUS server with it:

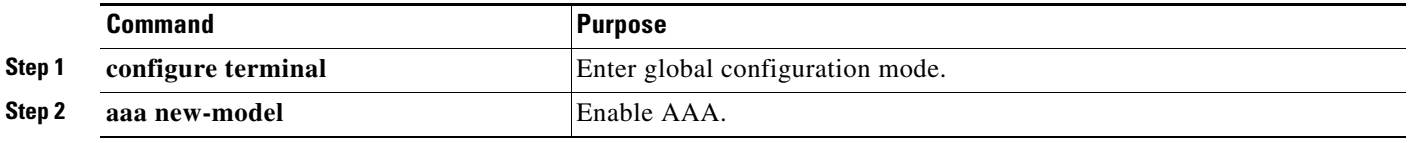

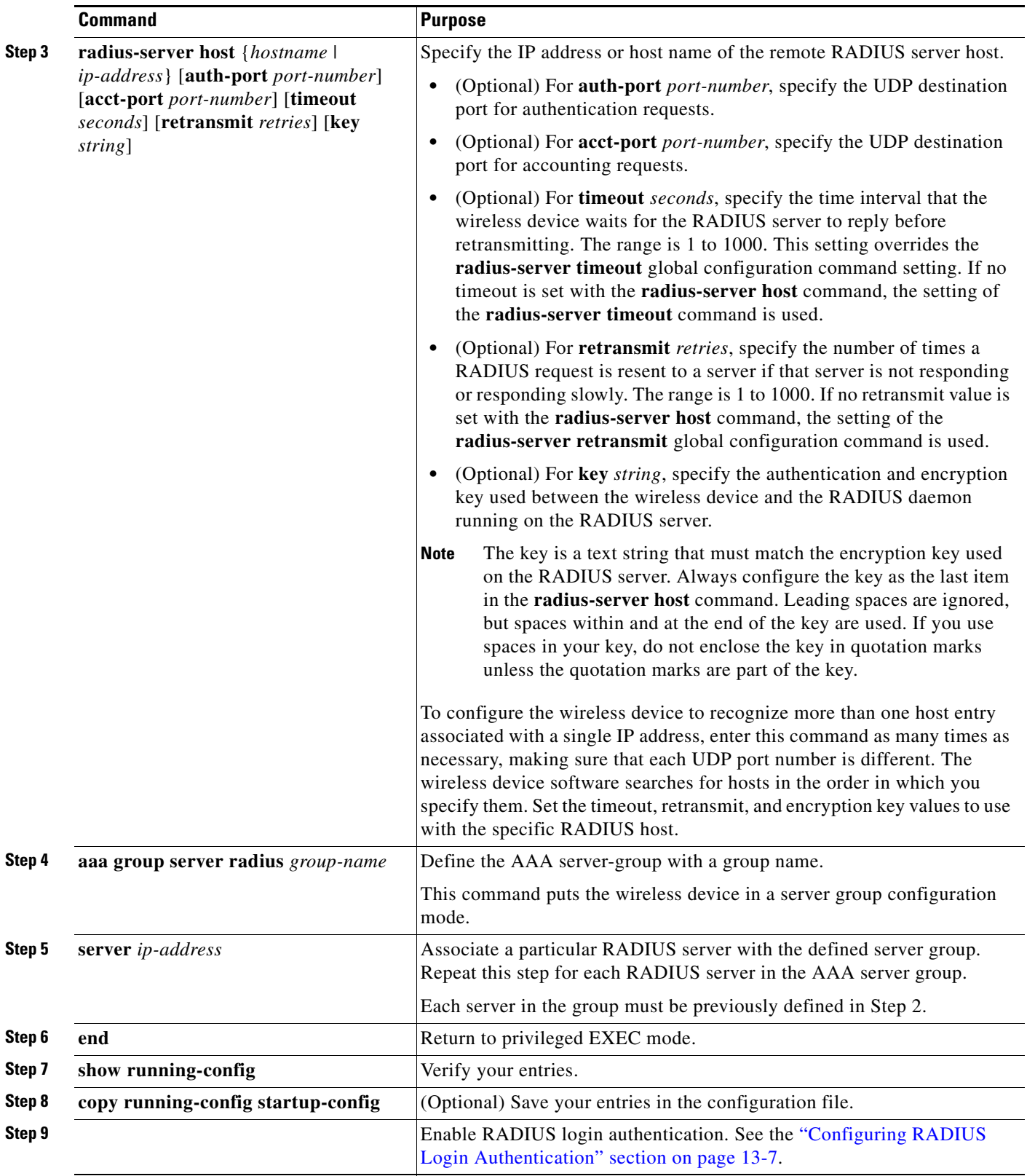

 $\blacksquare$ 

To remove the specified RADIUS server, use the **no radius-server host** *hostname* | *ip-address* global configuration command. To remove a server group from the configuration list, use the **no aaa group server radius** *group-name* global configuration command. To remove the IP address of a RADIUS server, use the **no server** *ip-address* server group configuration command.

In this example, the wireless device is configured to recognize two different RADIUS group servers (*group1* and *group2*). Group1 has two different host entries on the same RADIUS server configured for the same services. The second host entry acts as a fail-over backup to the first entry.

```
AP(config)# aaa new-model
AP(config)# radius-server host 172.20.0.1 auth-port 1000 acct-port 1001
AP(config)# radius-server host 172.10.0.1 auth-port 1645 acct-port 1646
AP(config)# aaa group server radius group1
AP(config-sg-radius)# server 172.20.0.1 auth-port 1000 acct-port 1001
AP(config-sg-radius)# exit
AP(config)# aaa group server radius group2
AP(config-sg-radius)# server 172.20.0.1 auth-port 2000 acct-port 2001
AP(config-sg-radius)# exit
```
# **Configuring RADIUS Authorization for User Privileged Access and Network Services**

AAA authorization limits the services available to a user. When AAA authorization is enabled, the wireless device uses information retrieved from the user profile, which is in the local user database or on the security server, to configure the user session. The user is granted access to a requested service only if the information in the user profile allows it.

You can use the **aaa authorization** global configuration command with the **radius** keyword to set parameters that restrict a user network access to privileged EXEC mode.

The **aaa authorization exec radius local** command sets these authorization parameters:

- Use RADIUS for privileged EXEC access authorization if authentication was performed by using RADIUS.
- **•** Use the local database if authentication was not performed by using RADIUS.

**Note** Authorization is bypassed for authenticated users who log in through the CLI even if authorization has been configured.

Beginning in privileged EXEC mode, follow these steps to specify RADIUS authorization for privileged EXEC access and network services:

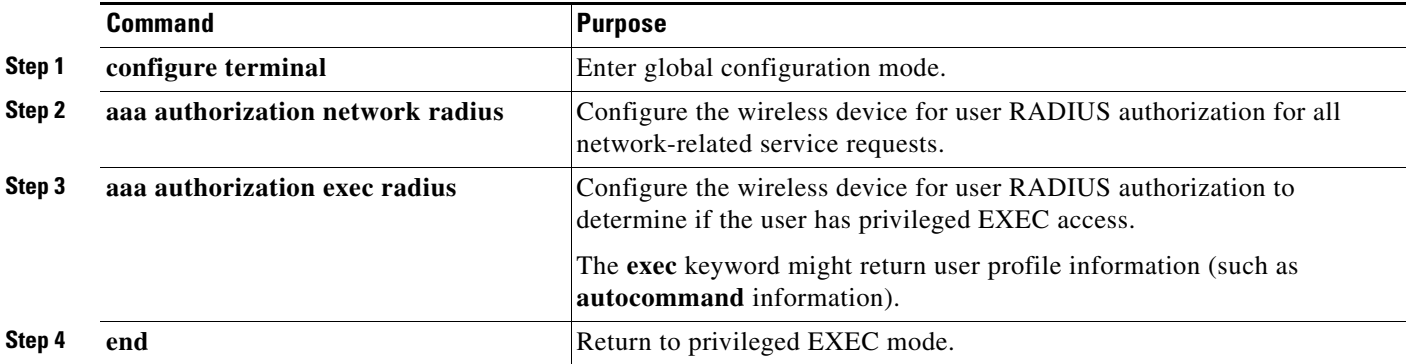

**Cisco IOS Software Configuration Guide for Cisco Aironet Access Points**

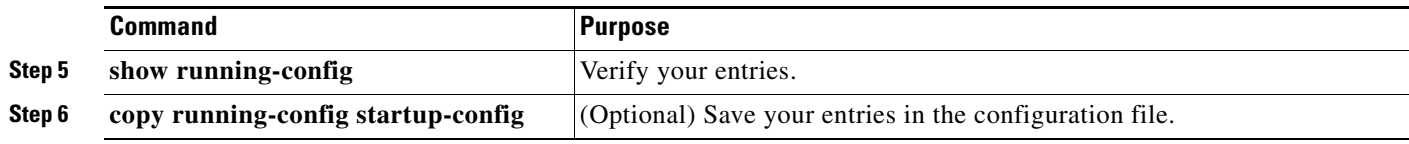

To disable authorization, use the **no aaa authorization** {**network** | **exec**} *method1* global configuration command.

# **Displaying the RADIUS Configuration**

To display the RADIUS configuration, use the **show running-config** privileged EXEC command.

# **Controlling Access Point Access with TACACS+**

This section describes how to control administrator access to the wireless device using Terminal Access Controller Access Control System Plus (TACACS+). For complete instructions on configuring the wireless device to support TACACS+, see [Chapter 13, "Configuring RADIUS and TACACS+ Servers."](#page-296-0)

TACACS+ provides detailed accounting information and flexible administrative control over authentication and authorization processes. TACACS+ is facilitated through AAA and can be enabled only through AAA commands.

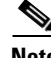

**Note** For complete syntax and usage information for the commands used in this section, refer to the *Cisco IOS Security Command Reference for Release 12.3*.

These sections describe TACACS+ configuration:

- [Default TACACS+ Configuration, page 5-17](#page-112-0)
- **•** [Configuring TACACS+ Login Authentication, page 5-17](#page-112-1)
- Configuring TACACS+ Authorization for Privileged EXEC Access and Network Services, [page 5-19](#page-114-0)
- **•** [Displaying the TACACS+ Configuration, page 5-19](#page-114-1)

### <span id="page-112-0"></span>**Default TACACS+ Configuration**

TACACS+ and AAA are disabled by default.

To prevent a lapse in security, you cannot configure TACACS+ through a network management application.When enabled, TACACS+ can authenticate administrators accessing the wireless device through the CLI.

### <span id="page-112-1"></span>**Configuring TACACS+ Login Authentication**

To configure AAA authentication, you define a named list of authentication methods and then apply that list to various interfaces. The method list defines the types of authentication to be performed and the sequence in which they are performed; it must be applied to a specific interface before any of the defined

 $\mathbf{I}$ 

authentication methods are performed. The only exception is the default method list (which, by coincidence, is named *default*). The default method list is automatically applied to all interfaces except those that have a named method list explicitly defined. A defined method list overrides the default method list.

A method list describes the sequence and authentication methods to be queried to authenticate a user. You can designate one or more security protocols to be used for authentication, thus ensuring a backup system for authentication in case the initial method fails. The software uses the first method listed to authenticate users; if that method fails, the software selects the next authentication method in the method list. This process continues until there is successful communication with a listed authentication method or until all defined methods are exhausted. If authentication fails at any point in this cycle—meaning that the security server or local username database responds by denying the user access—the authentication process stops, and no other authentication methods are attempted.

Beginning in privileged EXEC mode, follow these steps to configure login authentication. This procedure is required.

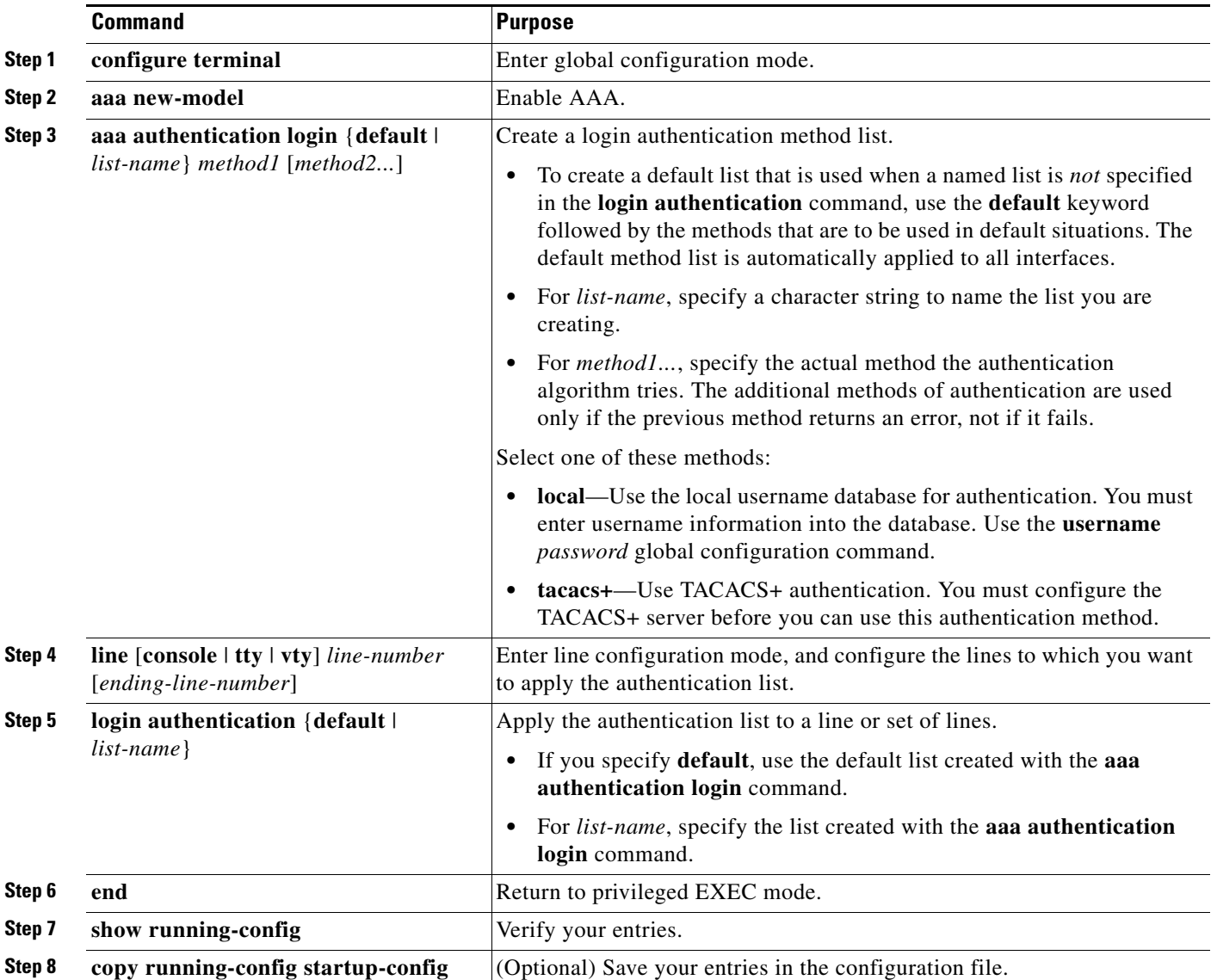

To disable AAA, use the **no aaa new-model** global configuration command. To disable AAA authentication, use the **no aaa authentication login** {**default** | *list-name*} *method1* [*method2...*] global configuration command. To either disable TACACS+ authentication for logins or to return to the default value, use the **no login authentication** {**default** | *list-name*} line configuration command.

# <span id="page-114-0"></span>**Configuring TACACS+ Authorization for Privileged EXEC Access and Network Services**

AAA authorization limits the services available to a user. When AAA authorization is enabled, the wireless device uses information retrieved from the user profile, which is located either in the local user database or on the security server, to configure the user session. The user is granted access to a requested service only if the information in the user profile allows it.

You can use the **aaa authorization** global configuration command with the **tacacs+** keyword to set parameters that restrict a user network access to privileged EXEC mode.

The **aaa authorization exec tacacs+ local** command sets these authorization parameters:

- Use TACACS+ for privileged EXEC access authorization if authentication was performed by using TACACS+.
- **•** Use the local database if authentication was not performed by using TACACS+.

**Note** Authorization is bypassed for authenticated users who log in through the CLI even if authorization has been configured.

Beginning in privileged EXEC mode, follow these steps to specify TACACS+ authorization for privileged EXEC access and network services:

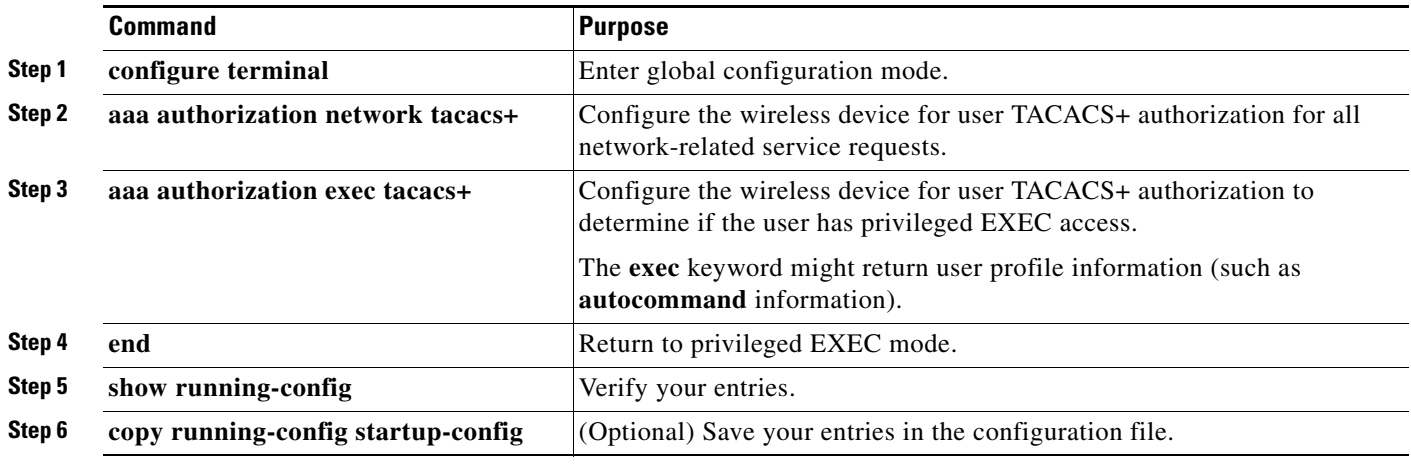

To disable authorization, use the **no aaa authorization** {**network** | **exec**} *method1* global configuration command.

# <span id="page-114-1"></span>**Displaying the TACACS+ Configuration**

To display TACACS+ server statistics, use the **show tacacs** privileged EXEC command.

**Cisco IOS Software Configuration Guide for Cisco Aironet Access Points**

 $\mathbf{I}$ 

# **Configuring Ethernet Speed and Duplex Settings**

You can assign the wireless device Ethernet port speed and duplex settings. We recommend that you use **auto**, the default setting, for both the speed and duplex settings on the wireless device Ethernet port. When the wireless device receives inline power from a switch, any change in the speed or duplex settings that resets the Ethernet link reboots the wireless device. If the switch port to which the wireless device is connected is not set to **auto**, you can change the wireless device port to **half** or **full** to correct a duplex mismatch and the Ethernet link is not reset. However, if you change from **half** or **full** back to **auto**, the link is reset and, if the wireless device receives inline power from a switch, the wireless device reboots.

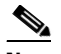

**Note** The speed and duplex settings on the wireless device Ethernet port must match the Ethernet settings on the port to which the wireless device is connected. If you change the settings on the port to which the wireless device is connected, change the settings on the wireless device Ethernet port to match.

The Ethernet speed and duplex are set to **auto** by default. Beginning in privileged EXEC mode, follow these steps to configure Ethernet speed and duplex:

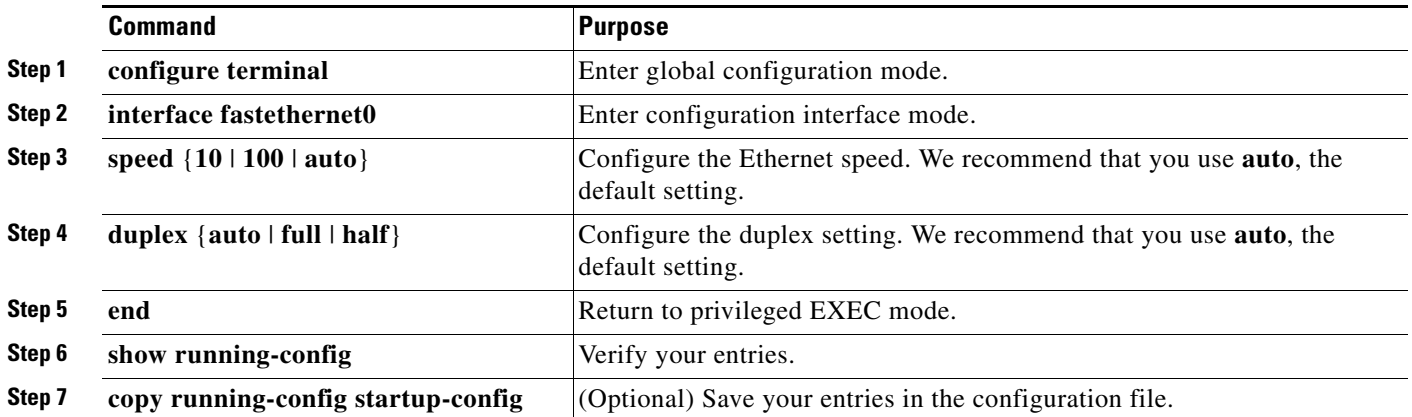

# **Configuring the Access Point for Wireless Network Management**

You can enable the wireless device for wireless network management. The wireless network manager (WNM) manages the devices on your wireless LAN.

Enter this command to configure the wireless device to interact with the WNM:

AP(config)# **wlccp wnm ip address** *ip-address*

Enter this command to check the authentication status between the WDS access point and the WNM:

AP# **show wlccp wnm status**

Possible statuses are *not authenticated*, *authentication in progress*, *authentication fail*, *authenticated*, and *security keys setup*.

# <span id="page-116-0"></span>**Configuring the Access Point for Local Authentication and Authorization**

You can configure AAA to operate without a server by configuring the wireless device to implement AAA in local mode. The wireless device then handles authentication and authorization. No accounting is available in this configuration.

Note You can configure the wireless device as a local authenticator for 802.1x-enabled client devices to provide a backup for your main server or to provide authentication service on a network without a RADIUS server. See [Chapter 9, "Configuring an Access Point as a Local Authenticator,"](#page-216-0) for detailed instructions on configuring the wireless device as a local authenticator.

Beginning in privileged EXEC mode, follow these steps to configure the wireless device for local AAA:

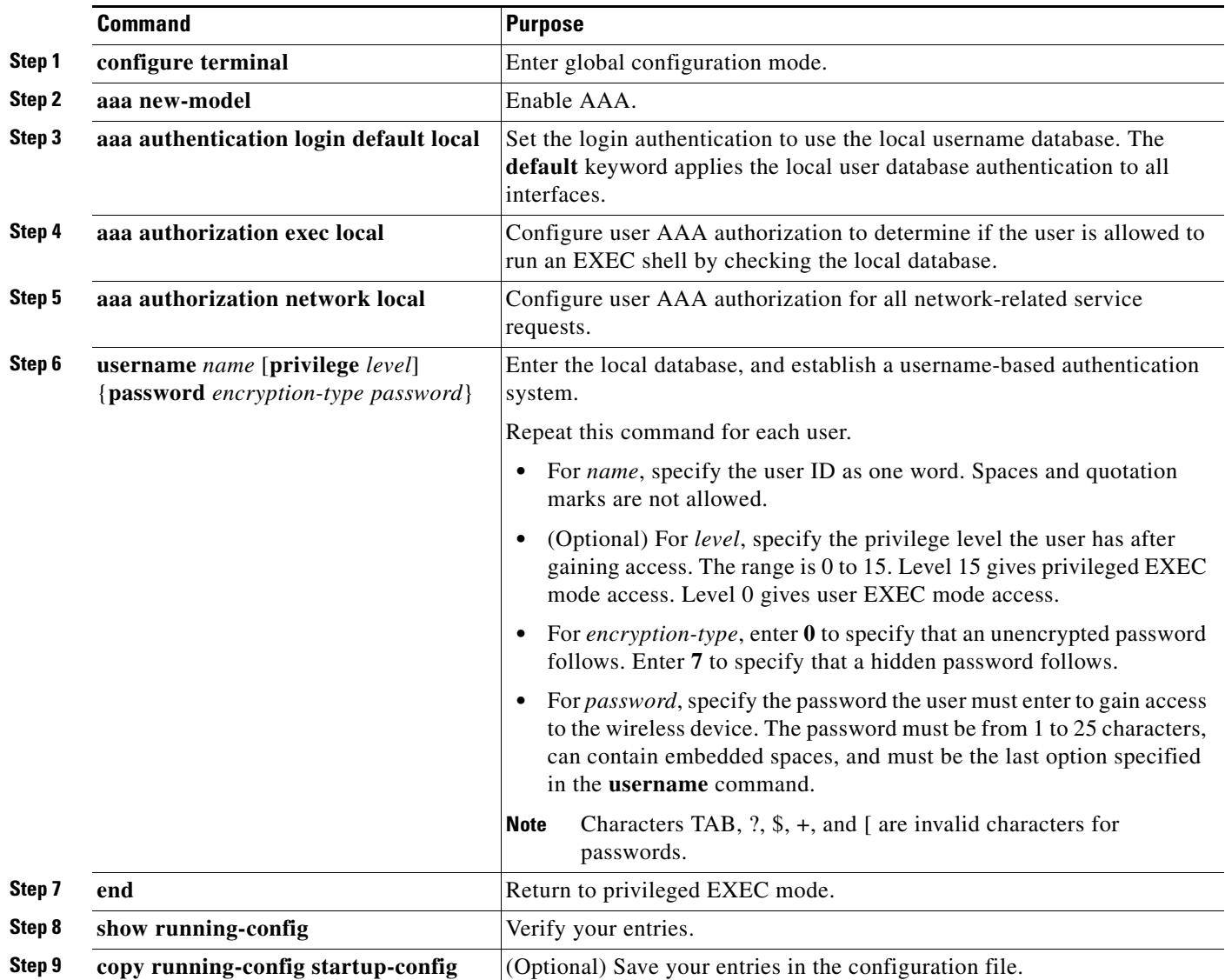

To disable AAA, use the **no aaa new-model** global configuration command. To disable authorization, use the **no aaa authorization** {**network** | **exec**} *method1* global configuration command.

# **Configuring the Authentication Cache and Profile**

The authentication cache and profile feature allows the access point to cache the authentication/authorization responses for a user so that subsequent authentication/authorization requests do not need to be sent to the AAA server.

**Note** On the access point, this feature is only supported for Admin authentication.

The following commands that support this feature are included in Cisco IOS Release 12.3(7):

```
cache expiry
cache authorization profile
cache authentication profile
aaa cache profile
```
**Note** See the *Cisco IOS Command Reference for Cisco Aironet Access Points and Bridges, 12.3(7)JA* for information about these commands.

The following is a configuration example from an access point configured for Admin authentication using TACACS+ with the auth cache enabled. While this example is based on a TACACS server, the access point could be configured for Admin authentication using RADIUS:

```
version 12.3
no service pad
service timestamps debug datetime msec
service timestamps log datetime msec
service password-encryption
!
hostname ap
!
!
username Cisco password 7 123A0C041104
username admin privilege 15 password 7 01030717481C091D25
ip subnet-zero
!
!
aaa new-model
!
!
aaa group server radius rad_eap
server 192.168.134.229 auth-port 1645 acct-port 1646
!
aaa group server radius rad_mac
server 192.168.134.229 auth-port 1645 acct-port 1646
!
aaa group server radius rad_acct
server 192.168.134.229 auth-port 1645 acct-port 1646
!
aaa group server radius rad_admin
server 192.168.134.229 auth-port 1645 acct-port 1646
cache expiry 1
cache authorization profile admin_cache
cache authentication profile admin_cache
```

```
!
aaa group server tacacs+ tac_admin
server 192.168.133.231
cache expiry 1
cache authorization profile admin_cache
cache authentication profile admin_cache
!
aaa group server radius rad_pmip
!
aaa group server radius dummy
!
aaa authentication login default local cache tac_admin group tac_admin
aaa authentication login eap_methods group rad_eap
aaa authentication login mac_methods local
aaa authorization exec default local cache tac_admin group tac_admin 
aaa accounting network acct_methods start-stop group rad_acct
aaa cache profile admin_cache
all
!
aaa session-id common
!
!
!
bridge irb
!
!
interface Dot11Radio0
no ip address
no ip route-cache
shutdown
speed basic-1.0 basic-2.0 basic-5.5 6.0 9.0 basic-11.0 12.0 18.0 24.0 36.0 48.0 54.0
station-role root
bridge-group 1
bridge-group 1 subscriber-loop-control
bridge-group 1 block-unknown-source
no bridge-group 1 source-learning
no bridge-group 1 unicast-flooding
bridge-group 1 spanning-disabled
!
interface Dot11Radio1
no ip address
no ip route-cache
shutdown
speed basic-6.0 9.0 basic-12.0 18.0 basic-24.0 36.0 48.0 54.0
station-role root
bridge-group 1
bridge-group 1 subscriber-loop-control
bridge-group 1 block-unknown-source
no bridge-group 1 source-learning
no bridge-group 1 unicast-flooding
bridge-group 1 spanning-disabled
!
interface FastEthernet0
no ip address
no ip route-cache
duplex auto
speed auto
bridge-group 1
no bridge-group 1 source-learning
bridge-group 1 spanning-disabled
!
interface BVI1
ip address 192.168.133.207 255.255.255.0
no ip route-cache
```

```
!
ip http server
ip http authentication aaa
no ip http secure-server
ip http help-path http://www.cisco.com/warp/public/779/smbiz/prodconfig/help/eag
ip radius source-interface BVI1 
!
tacacs-server host 192.168.133.231 key 7 105E080A16001D1908
tacacs-server directed-request
radius-server attribute 32 include-in-access-req format %h
radius-server host 192.168.134.229 auth-port 1645 acct-port 1646 key 7 111918160405041E00
radius-server vsa send accounting
!
control-plane
!
bridge 1 route ip
!
!
!
line con 0
transport preferred all
transport output all
line vty 0 4
transport preferred all
transport input all
transport output all
line vty 5 15
transport preferred all
transport input all
transport output all
!
end
```
# **Configuring the Access Point to Provide DHCP Service**

These sections describe how to configure the wireless device to act as a DHCP server:

- **•** [Setting up the DHCP Server, page 5-24](#page-119-0)
- **•** [Monitoring and Maintaining the DHCP Server Access Point, page 5-26](#page-121-0)

### <span id="page-119-0"></span>**Setting up the DHCP Server**

By default, access points are configured to receive IP settings from a DHCP server on your network. You can also configure an access point to act as a DHCP server to assign IP settings to devices on both your wired and wireless LANs.

**Note** When you configure the access point as a DHCP server, it assigns IP addresses to devices on its subnet. The devices communicate with other devices on the subnet but not beyond it. If data needs to be passed beyond the subnet, you must assign a default router. The IP address of the default router should be on the same subnet as the access point configured as the DHCP server.

For detailed information on DHCP-related commands and options, refer to the Configuring DHCP chapter in the *Cisco IOS IP Configuration Guide, Release 12.3*. Click this URL to browse to the "Configuring DHCP" chapter:

#### [http://www.cisco.com/univercd/cc/td/doc/product/software/ios122/122cgcr/fipr\\_c/ipcprt1/1cfdhcp.htm](http://www.cisco.com/univercd/cc/td/doc/product/software/ios122/122cgcr/fipr_c/ipcprt1/1cfdhcp.htm)

Beginning in privileged EXEC mode, follow these steps to configure an access point to provide DHCP service and specify a default router:

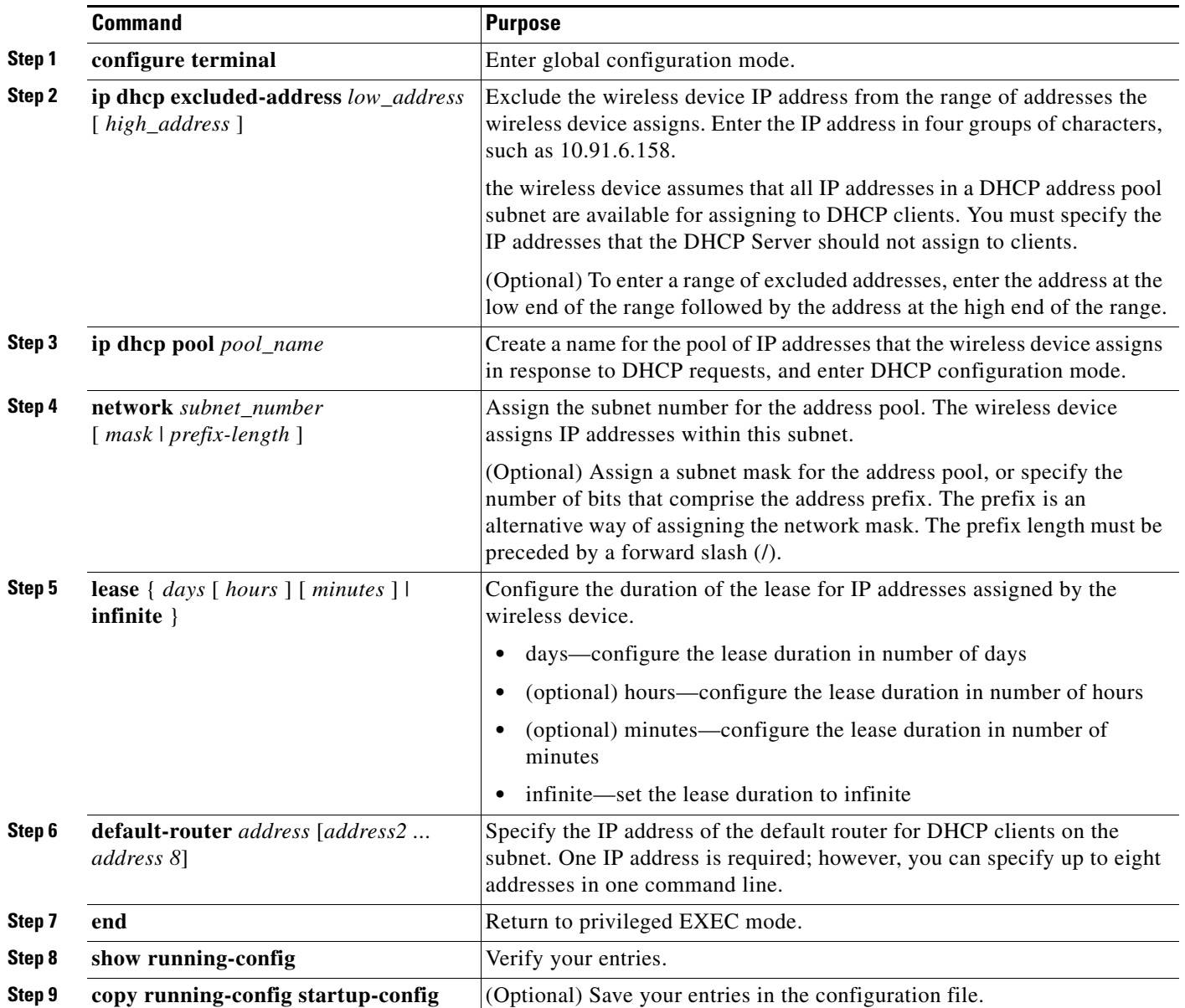

Use the **no** form of these commands to return to default settings.

This example shows how to configure the wireless device as a DHCP server, exclude a range of IP address, and assign a default router:

```
AP# configure terminal
AP(config)# ip dhcp excluded-address 172.16.1.1 172.16.1.20
AP(config)# ip dhcp pool wishbone
AP(dhcp-config)# network 172.16.1.0 255.255.255.0
AP(dhcp-config)# lease 10
AP(dhcp-config)# default-router 172.16.1.1
```
AP(dhcp-config)# **end**

# <span id="page-121-0"></span>**Monitoring and Maintaining the DHCP Server Access Point**

These sections describe commands you can use to monitor and maintain the DHCP server access point:

- [Show Commands, page 5-26](#page-121-1)
- **•** [Clear Commands, page 5-26](#page-121-2)
- **•** [Debug Command, page 5-27](#page-122-0)

### <span id="page-121-3"></span><span id="page-121-1"></span>**Show Commands**

In Exec mode, enter the commands in [Table 5-2](#page-121-3) to display information about the wireless device as DHCP server.

| Command                                  | <b>Purpose</b><br>Displays a list of all address conflicts recorded by<br>a specific DHCP Server. Enter the wireless device<br>IP address to show conflicts recorded by the<br>wireless device. |  |  |  |  |  |
|------------------------------------------|----------------------------------------------------------------------------------------------------|--|--|--|--|--|
| show ip dhep conflict [ <i>address</i> ] |                                                                                                    |  |  |  |  |  |
| show ip dhcp database [url]              | Displays recent activity on the DHCP database.                                                                                                    |  |  |  |  |  |
|                                          | Use this command in privileged EXEC<br><b>Note</b><br>mode.                                                                                                    |  |  |  |  |  |
| show ip dhcp server statistics           | Displays count information about server statistics<br>and messages sent and received.                                                                                                    |  |  |  |  |  |

*Table 5-2 Show Commands for DHCP Server*

#### <span id="page-121-4"></span><span id="page-121-2"></span>**Clear Commands**

In privileged Exec mode, use the commands in [Table 5-3](#page-121-4) to clear DHCP server variables.

*Table 5-3 Clear Commands for DHCP Server*

| Command                                          | <b>Purpose</b>                                                                                                    |  |  |  |  |
|--------------------------------------------------|----------------------------------------------------------------------------------------------------|--|--|--|--|
| clear ip dhcp binding<br>$\{ address \mid * \}$  | Deletes an automatic address binding from the<br>DHCP database. Specifying the address argument<br>clears the automatic binding for a specific (client)<br>IP address. Specifying an asterisk (*) clears all<br>automatic bindings. |  |  |  |  |
| clear ip dhcp conflict<br>$\{ address \mid * \}$ | Clears an address conflict from the DHCP<br>database. Specifying the address argument clears<br>the conflict for a specific IP address. Specifying<br>an asterisk (*) clears conflicts for all addresses.                           |  |  |  |  |
| clear ip dhcp server statistics                  | Resets all DHCP Server counters to 0.                                                                                                    |  |  |  |  |

 $\mathbf I$ 

#### **Chapter 5 Administering the Access Point**

#### <span id="page-122-0"></span>**Debug Command**

To enable DHCP server debugging, use this command in privileged EXEC mode:

**debug ip dhcp server** { **events** | **packets** | **linkage** }

Use the **no** form of the command to disable debugging for the wireless device DHCP server.

# **Configuring the Access Point for Secure Shell**

This section describes how to configure the Secure Shell (SSH) feature.

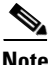

**Note** For complete syntax and usage information for the commands used in this section, refer to the "Secure" Shell Commands" section in the *Cisco IOS Security Command Reference for Release 12.3.*

# **Understanding SSH**

SSH is a protocol that provides a secure, remote connection to a Layer 2 or a Layer 3 device. There are two versions of SSH: SSH Version 1 and SSH Version 2. This software release supports both SSH versions. If you do not specify the version number, the access point defaults to Version 2.

SSH provides more security for remote connections than Telnet by providing strong encryption when a device is authenticated. The SSH feature has an SSH server and an SSH integrated client. The client supports these user authentication methods:

- RADIUS (for more information, see the "Controlling Access Point Access with RADIUS" section [on page 5-11\)](#page-106-0)
- Local authentication and authorization (for more information, see the "Configuring the Access Point" [for Local Authentication and Authorization" section on page 5-21](#page-116-0))

For more information about SSH, refer to Part 5, "Other Security Features" in the *Cisco IOS Security Configuration Guide for Release 12.3*.

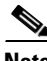

**Note** The SSH feature in this software release does not support IP Security (IPsec).

### **Configuring SSH**

Before configuring SSH, download the crypto software image from Cisco.com. For more information, refer to the release notes for this release.

For information about configuring SSH and displaying SSH settings, refer to Part 5, "Other Security Features" in the *Cisco IOS Security Configuration Guide for Release 12.3*, which is available on Cisco.com at the following link:

[http://cisco.com/en/US/products/sw/iosswrel/ps5187/products\\_installation\\_and\\_configuration\\_guides\\_](http://cisco.com/en/US/products/sw/iosswrel/ps5187/products_installation_and_configuration_guides_list.html) [list.html](http://cisco.com/en/US/products/sw/iosswrel/ps5187/products_installation_and_configuration_guides_list.html)

# **Support for Secure Copy Protocol**

The Secure Copy Protocol (SCP) supports file transfers between hosts on a network using Secure Shell (SSH) for security. Cisco IOS Release 15.2(2)JB supports SCP file transfers to and from an access point while you are logged into the access point itself.

AAA authentication is used to restrict the transfer of data. SCP enables AAA authorization to ascertain your username and password to ensure the authenticity and confidentiality of the data in transit.

To configure SSH, use the following commands:

- **• ip hostname**
- **• ip domain-name**
- **• crypto key generate rsa (512, 1024,2048)**
- **• ip SSH version**
- **• aaa new-model**
- **• aaa authentication login default local**
- **• aaa authorization exec default local**
- **• username cisco privilege 15 password 0 cisco**

To perform SCP, use the **copy run scp://url** command.

# **Configuring Client ARP Caching**

You can configure the wireless device to maintain an ARP cache for associated client devices. Maintaining an ARP cache on the wireless device reduces the traffic load on your wireless LAN. ARP caching is disabled by default.

This section contains this information:

- **•** [Understanding Client ARP Caching, page 5-28](#page-123-0)
- **•** [Configuring ARP Caching, page 5-29](#page-124-0)

### <span id="page-123-0"></span>**Understanding Client ARP Caching**

ARP caching on the wireless device reduces the traffic on your wireless LAN by stopping ARP requests for client devices at the wireless device. Instead of forwarding ARP requests to client devices, the wireless device responds to requests on behalf of associated client devices.

When ARP caching is disabled, the wireless device forwards all ARP requests through the radio port to associated clients, and the client to which the ARP request is directed responds. When ARP caching is enabled, the wireless device responds to ARP requests for associated clients and does not forward requests to clients. When the wireless device receives an ARP request for an IP address not in the cache, the wireless device drops the request and does not forward it. In its beacon, the wireless device includes an information element to alert client devices that they can safely ignore broadcast messages to increase battery life.

#### **Optional ARP Caching**

When a non-Cisco client device is associated to an access point and is not passing data, the wireless device might not know the client IP address. If this situation occurs frequently on your wireless LAN, you can enable optional ARP caching. When ARP caching is optional, the wireless device responds on behalf of clients with IP addresses known to the wireless device but forwards out its radio port any ARP requests addressed to unknown clients. When the wireless device learns the IP addresses for all associated clients, it drops ARP requests not directed to its associated clients.

# <span id="page-124-0"></span>**Configuring ARP Caching**

Beginning in privileged EXEC mode, follow these steps to configure the wireless device to maintain an ARP cache for associated clients:

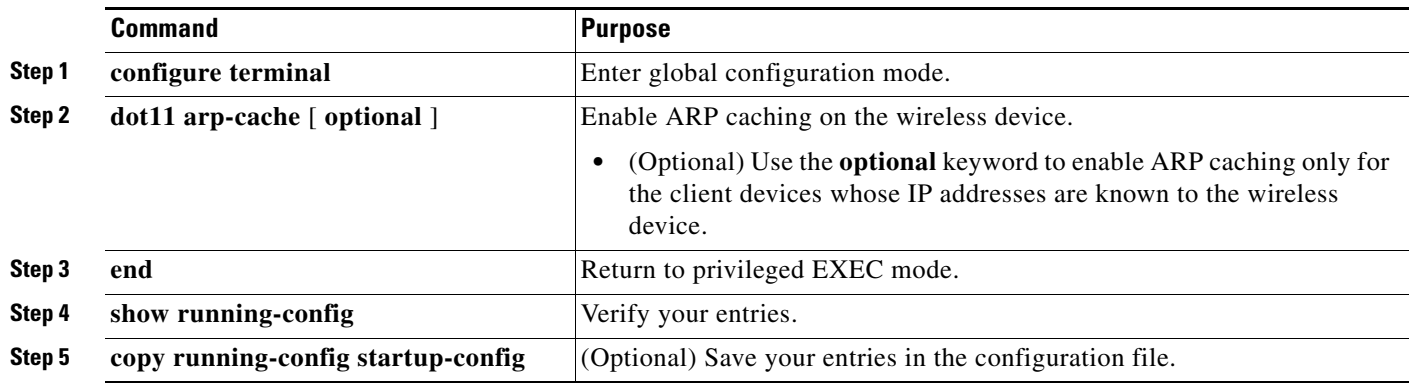

This example shows how to configure ARP caching on an access point:

AP# **configure terminal** AP(config)# **dot11 arp-cache** AP(config)# **end**

# **Managing the System Time and Date**

You can manage the system time and date on the wireless device automatically, using the Simple Network Time Protocol (SNTP), or manually, by setting the time and date on the wireless device.

**Note** For complete syntax and usage information for the commands used in this section, refer to the *Cisco IOS Configuration Fundamentals Command Reference for Release 12.3*.

This section contains this configuration information:

- **•** [Understanding Simple Network Time Protocol, page 5-30](#page-125-0)
- **•** [Configuring SNTP, page 5-30](#page-125-1)
- **•** [Configuring Time and Date Manually, page 5-30](#page-125-2)

 $\mathbf I$ 

### <span id="page-125-0"></span>**Understanding Simple Network Time Protocol**

Simple Network Time Protocol (SNTP) is a simplified, client-only version of NTP. SNTP can only receive the time from NTP servers; it cannot be used to provide time services to other systems. SNTP typically provides time within 100 milliseconds of the accurate time, but it does not provide the complex filtering and statistical mechanisms of NTP.

You can configure SNTP to request and accept packets from configured servers or to accept NTP broadcast packets from any source. When multiple sources are sending NTP packets, the server with the best stratum is selected. Click this URL for more information on NTP and strata:

[http://www.cisco.com/en/US/products/sw/iosswrel/ps1831/products\\_configuration\\_guide\\_chapter0918](http://www.cisco.com/en/US/products/sw/iosswrel/ps1831/products_configuration_guide_chapter09186a00800ca66f.html#1001131) [6a00800ca66f.html#1001131](http://www.cisco.com/en/US/products/sw/iosswrel/ps1831/products_configuration_guide_chapter09186a00800ca66f.html#1001131)

If multiple servers are at the same stratum, a configured server is preferred over a broadcast server. If multiple servers pass both tests, the first one to send a time packet is selected. SNTP will only choose a new server if it stops receiving packets from the currently selected server, or if a better server (according to the above criteria) is discovered.

### <span id="page-125-3"></span><span id="page-125-1"></span>**Configuring SNTP**

SNTP is disabled by default. To enable SNTP on the access point, use one or both the commands listed in [Table 5-4](#page-125-3) in the global configuration mode.

| <b>Command</b>                                                             | <b>Purpose</b>                                                          |
|----------------------------------------------------------------------------|-------------------------------------------------------------------------|
| <b>sntp server</b> { $address \mid hostname$ }<br>[version <i>number</i> ] | Configures SNTP to request NTP packets from an<br>NTP server.           |
| sntp broadcast client                                                      | Configures SNTP to accept NTP packets from any<br>NTP broadcast server. |

*Table 5-4 SNTP Commands*

Enter the **sntp server** command once for each NTP server. The NTP servers must be configured to respond to the SNTP messages from the access point.

If you enter both the **sntp server** command and the **sntp broadcast client** command, the access point will accept time from a broadcast server but prefers time from a configured server, assuming the strata are equal. To display information about SNTP, use the **show sntp** EXEC command.

### <span id="page-125-2"></span>**Configuring Time and Date Manually**

If no other source of time is available, you can manually configure the time and date after the system is restarted. The time remains accurate until the next system restart. We recommend that you use manual configuration only as a last resort. If you have an outside source to which the wireless device can synchronize, you do not need to manually set the system clock.

This section contains this configuration information:

- [Setting the System Clock, page 5-31](#page-126-0)
- **•** [Displaying the Time and Date Configuration, page 5-32](#page-127-0)
- **•** [Configuring the Time Zone, page 5-32](#page-127-1)
- **•** [Configuring Summer Time \(Daylight Saving Time\), page 5-33](#page-128-0)

### <span id="page-126-0"></span>**Setting the System Clock**

If you have an outside source on the network that provides time services, such as an NTP server, you do not need to manually set the system clock.

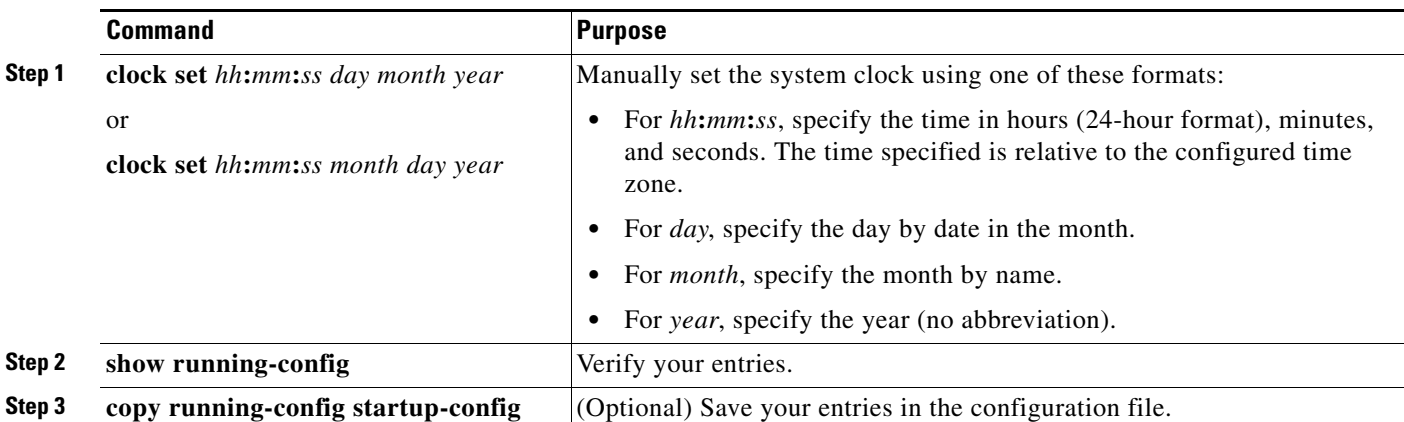

Beginning in privileged EXEC mode, follow these steps to set the system clock:

This example shows how to manually set the system clock to 1:32 p.m. on July 23, 2001: AP# **clock set 13:32:00 23 July 2001**

#### <span id="page-127-0"></span>**Displaying the Time and Date Configuration**

To display the time and date configuration, use the **show clock** [**detail**] privileged EXEC command.

The system clock keeps an *authoritative* flag that shows whether the time is authoritative (believed to be accurate). If the system clock has been set by a timing source such as NTP, the flag is set. If the time is not authoritative, it is used only for display purposes. Until the clock is authoritative and the *authoritative* flag is set, the flag prevents peers from synchronizing to the clock when the peers' time is invalid.

The symbol that precedes the **show clock** display has this meaning:

- **•** \*—Time is not authoritative.
- **•** (blank)—Time is authoritative.
- **•** .—Time is authoritative, but NTP is not synchronized.

#### <span id="page-127-1"></span>**Configuring the Time Zone**

Beginning in privileged EXEC mode, follow these steps to manually configure the time zone:

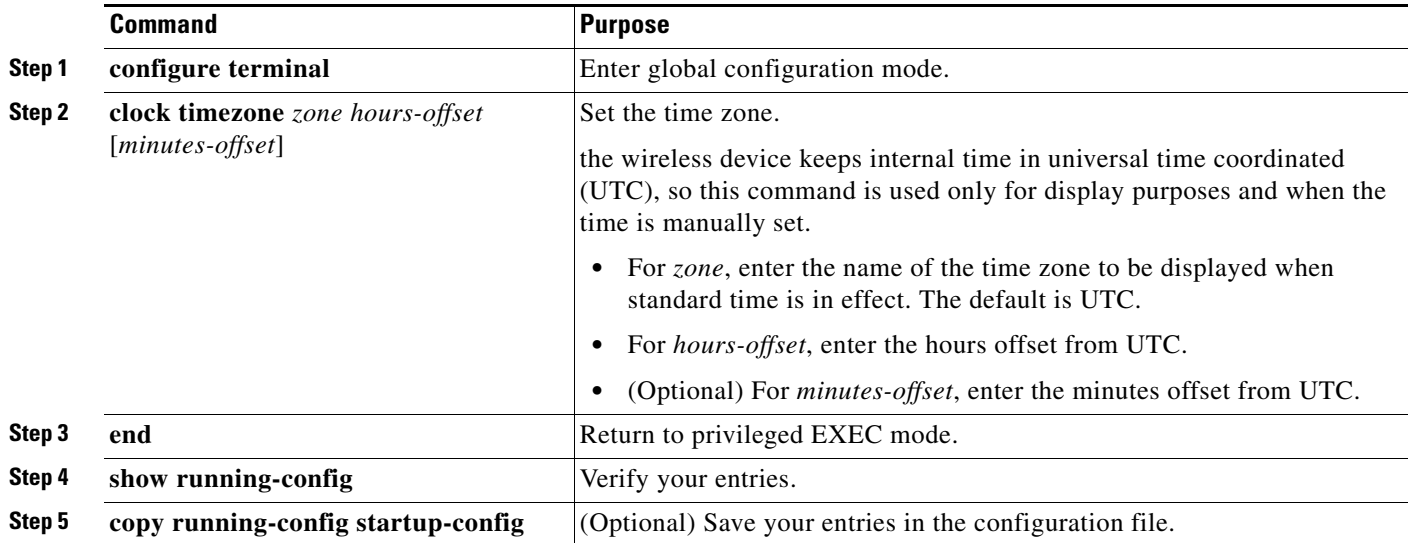

The *minutes-offset* variable in the **clock timezone** global configuration command is available for those cases where a local time zone is a percentage of an hour different from UTC. For example, the time zone for some sections of Atlantic Canada (AST) is UTC-3.5, where the 3 means 3 hours and .5 means 50 percent. In this case, the necessary command is **clock timezone AST -3 30**.

To set the time to UTC, use the **no clock timezone** global configuration command.

### <span id="page-128-0"></span>**Configuring Summer Time (Daylight Saving Time)**

Beginning in privileged EXEC mode, follow these steps to configure summer time (daylight saving time) in areas where it starts and ends on a particular day of the week each year:

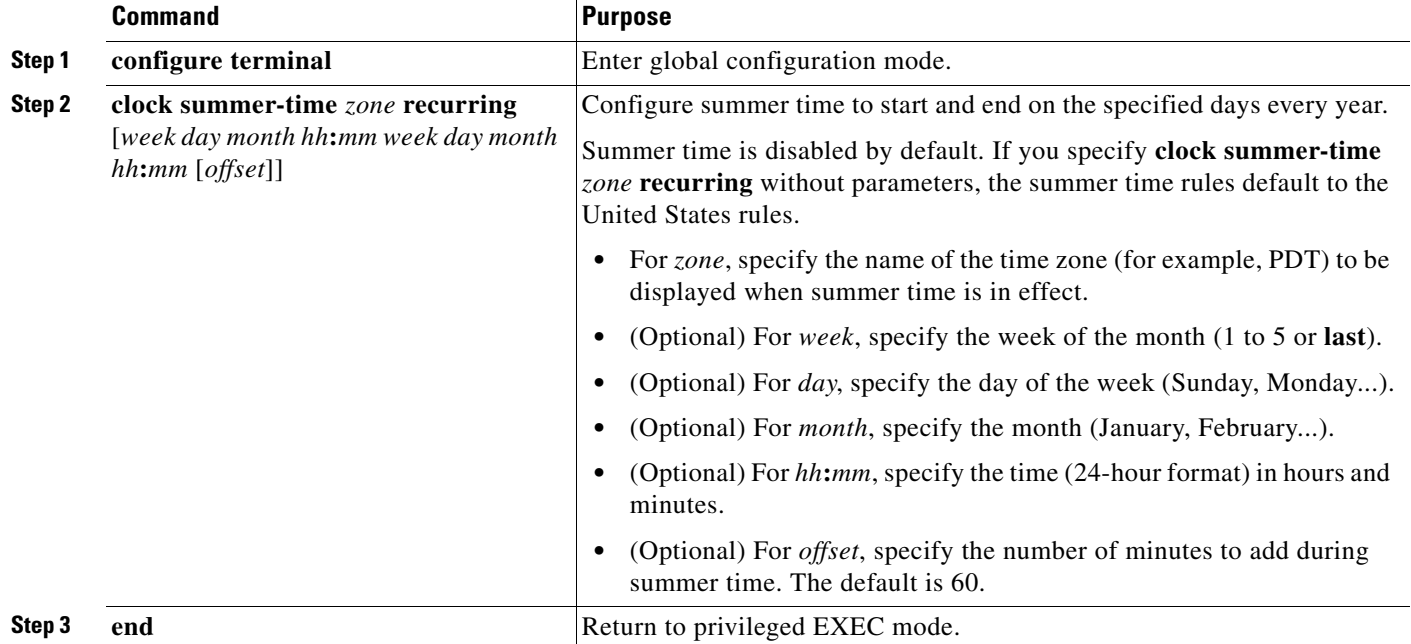

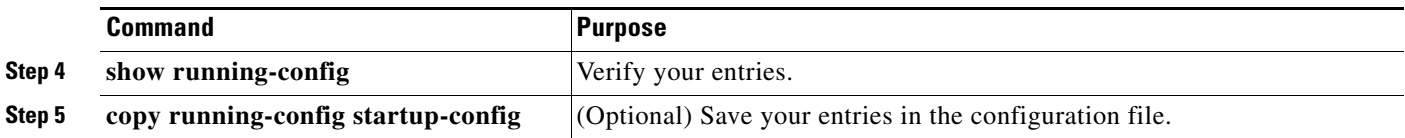

The first part of the **clock summer-time** global configuration command specifies when summer time begins, and the second part specifies when it ends. All times are relative to the local time zone. The start time is relative to standard time. The end time is relative to summer time. If the starting month is after the ending month, the system assumes that you are in the southern hemisphere.

This example shows how to specify that summer time starts on the first Sunday in April at 02:00 and ends on the last Sunday in October at 02:00:

```
AP(config)# clock summer-time PDT recurring 1 Sunday April 2:00 last Sunday October 2:00
```
Beginning in privileged EXEC mode, follow these steps if summer time in your area does not follow a recurring pattern (configure the exact date and time of the next summer time events):

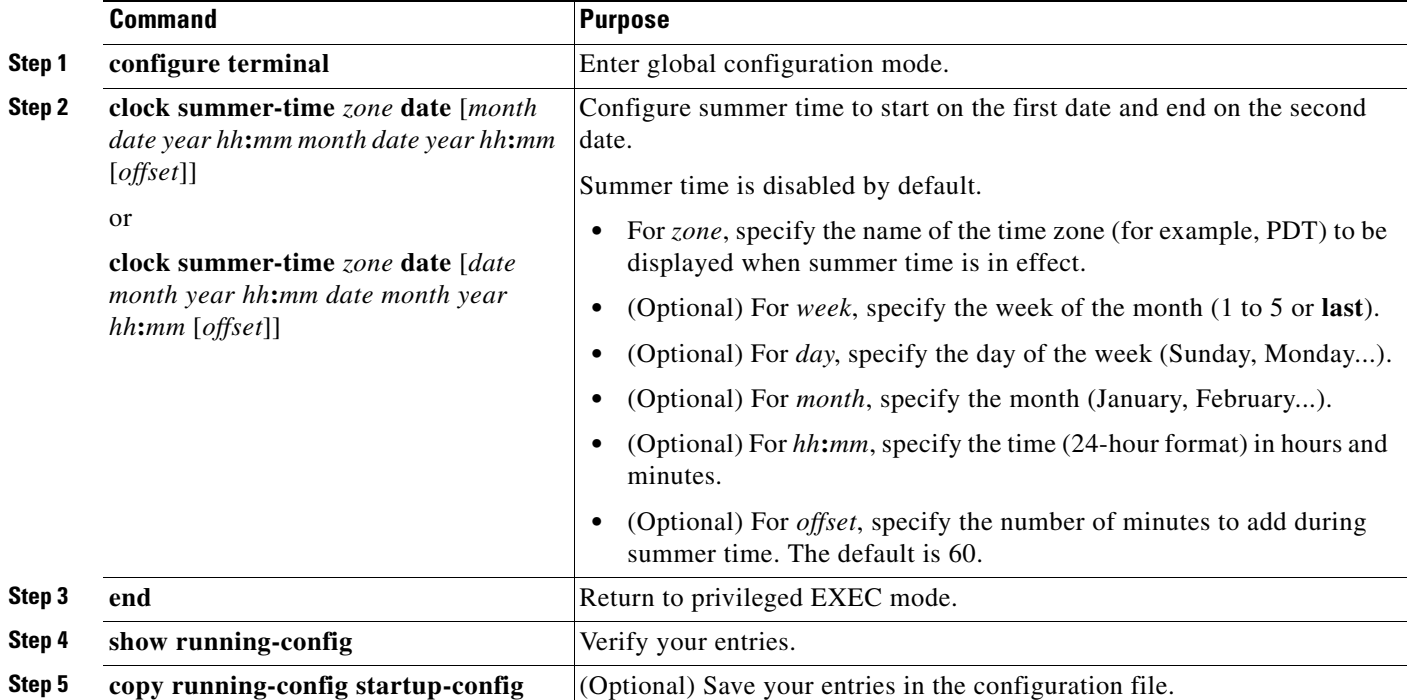

The first part of the **clock summer-time** global configuration command specifies when summer time begins, and the second part specifies when it ends. All times are relative to the local time zone. The start time is relative to standard time. The end time is relative to summer time. If the starting month is after the ending month, the system assumes that you are in the southern hemisphere.

To disable summer time, use the **no clock summer-time** global configuration command.

This example shows how to set summer time to start on October 12, 2000, at 02:00, and end on April 26, 2001, at 02:00:

AP(config)# **clock summer-time pdt date 12 October 2000 2:00 26 April 2001 2:00**

# **Defining HTTP Access**

By default, 80 is used for HTTP access, and port 443 is used for HTTPS access. These values can be customized by the user. Follow these steps to define the HTTP access.

- **Step 1** From the access point GUI, click **Services > HTTP**. The Service: HTTP-Web server window appears.
- **Step 2** On this window, enter the desired HTTP and HTTPS port number. If not values are entered in the port number fields, the default values are used.

**Step 3** Click **Apply**.

# **Configuring a System Name and Prompt**

You configure the system name on the wireless device to identify it. By default, the system name and prompt are *ap*.

If you have not configured a system prompt, the first 20 characters of the system name are used as the system prompt. A greater-than symbol  $(>)$  is appended. The prompt is updated whenever the system name changes, unless you manually configure the prompt by using the **prompt** global configuration command.

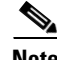

**Note** For complete syntax and usage information for the commands used in this section, refer to the *Cisco IOS Configuration Fundamentals Command Reference* and the *Cisco IOS IP and IP Routing Command Reference for Release 12.3*.

This section contains this configuration information:

- [Default System Name and Prompt Configuration, page 5-35](#page-130-0)
- **•** [Configuring a System Name, page 5-35](#page-130-1)
- **•** [Understanding DNS, page 5-36](#page-131-0)

### <span id="page-130-0"></span>**Default System Name and Prompt Configuration**

The default access point system name and prompt is *ap*.

### <span id="page-130-1"></span>**Configuring a System Name**

Beginning in privileged EXEC mode, follow these steps to manually configure a system name:

 $\mathbf I$ 

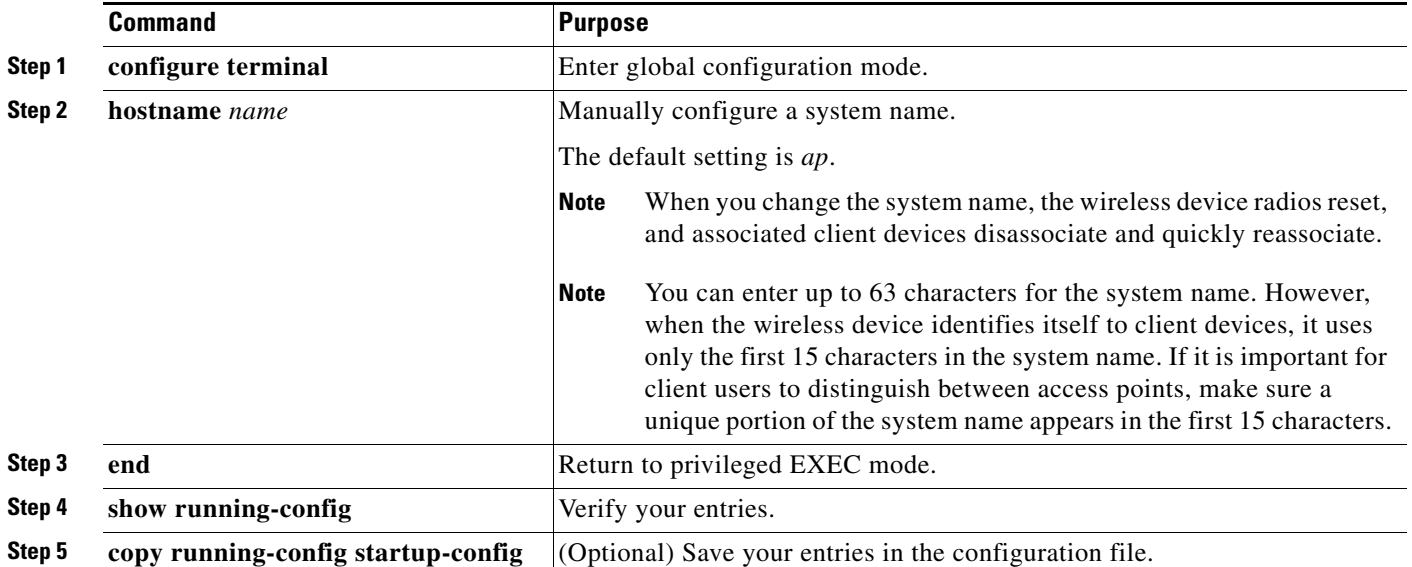

When you set the system name, it is also used as the system prompt.

To return to the default host name, use the **no hostname** global configuration command.

### <span id="page-131-0"></span>**Understanding DNS**

The DNS protocol controls the Domain Name System (DNS), a distributed database with which you can map host names to IP addresses. When you configure DNS on the wireless device, you can substitute the host name for the IP address with all IP commands, such as **ping**, **telnet**, **connect**, and related Telnet support operations.

IP defines a hierarchical naming scheme that allows a device to be identified by its location or domain. Domain names are pieced together with periods (.) as the delimiting characters. For example, Cisco Systems is a commercial organization that IP identifies by a *com* domain name, so its domain name is *cisco.com*. A specific device in this domain, such as the File Transfer Protocol (FTP) system, is identified as *ftp.cisco.com*.

To keep track of domain names, IP has defined the concept of a domain name server, which holds a cache (or database) of names mapped to IP addresses. To map domain names to IP addresses, you must first identify the host names, specify the name server that is present on your network, and enable the DNS.

This section contains this configuration information:

- **•** [Default DNS Configuration, page 5-36](#page-131-1)
- **•** [Setting Up DNS, page 5-37](#page-132-0)
- **•** [Displaying the DNS Configuration, page 5-38](#page-133-0)

#### <span id="page-131-1"></span>**Default DNS Configuration**

[Table 5-5](#page-132-1) shows the default DNS configuration.

<span id="page-132-1"></span>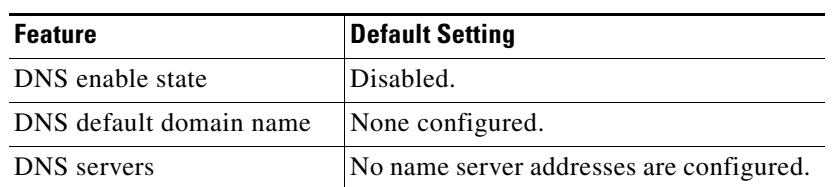

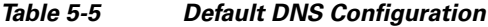

#### <span id="page-132-0"></span>**Setting Up DNS**

Beginning in privileged EXEC mode, follow these steps to set up the wireless device to use the DNS:

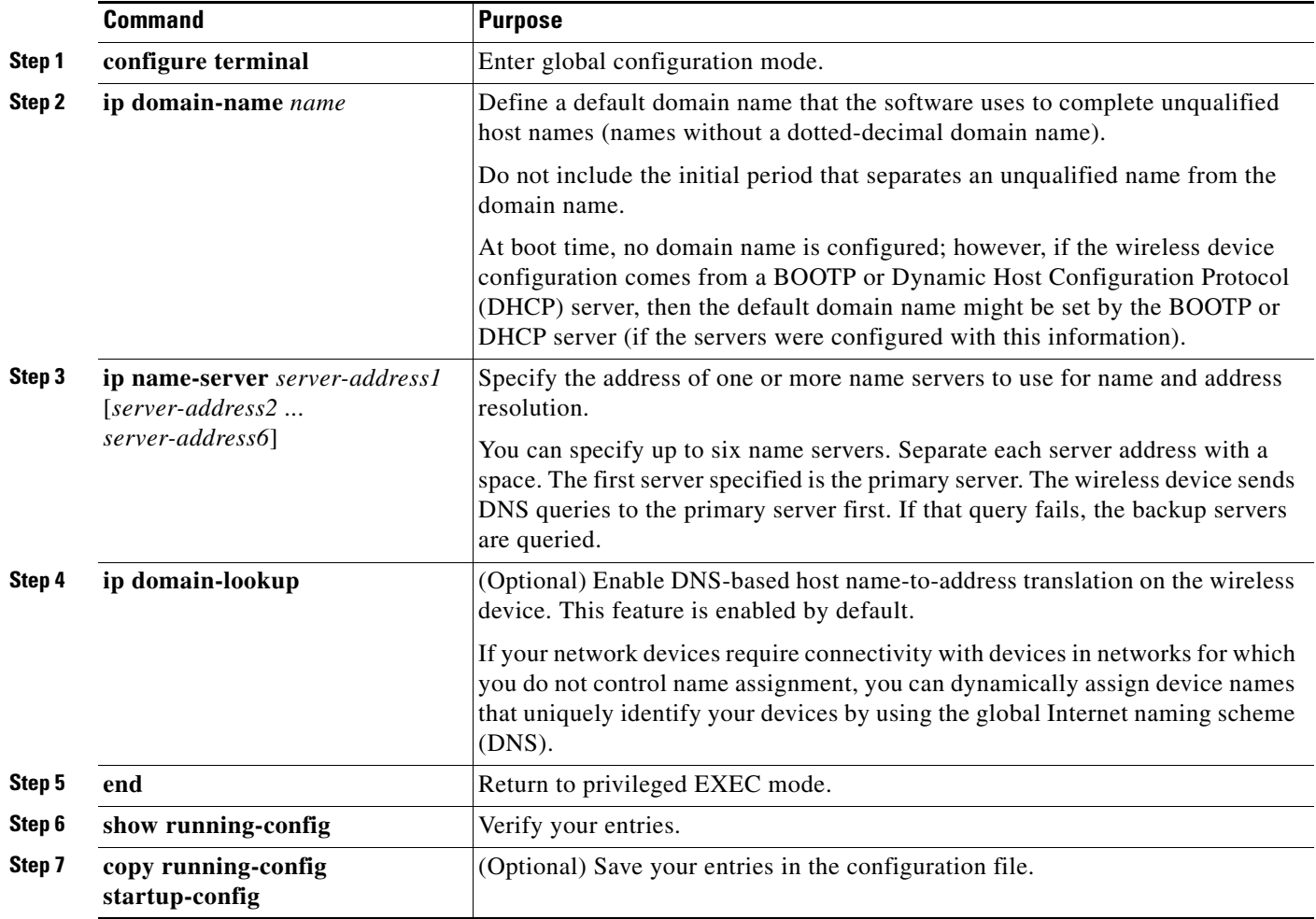

If you use the wireless device IP address as its host name, the IP address is used and no DNS query occurs. If you configure a host name that contains no periods (.), a period followed by the default domain name is appended to the host name before the DNS query is made to map the name to an IP address. The default domain name is the value set by the **ip domain-name** global configuration command. If there is a period (.) in the host name, Cisco IOS software looks up the IP address without appending any default domain name to the host name.

To remove a domain name, use the **no ip domain-name** *name* global configuration command. To remove a name server address, use the **no ip name-server** *server-address* global configuration command. To disable DNS on the wireless device, use the **no ip domain-lookup** global configuration command.

#### <span id="page-133-0"></span>**Displaying the DNS Configuration**

To display the DNS configuration information, use the **show running-config** privileged EXEC command.

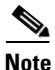

**Note** When DNS is configured on the wireless device, the **show running-config** command sometimes displays a server IP address instead of its name.

# **Creating a Banner**

You can configure a message-of-the-day (MOTD) and a login banner. The MOTD banner appears on all connected terminals at login and is useful for sending messages that affect all network users (such as impending system shutdowns).

The login banner also appears on all connected terminals. It appears after the MOTD banner and before the login prompts.

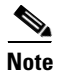

**Note** For complete syntax and usage information for the commands used in this section, refer to the *Cisco IOS Configuration Fundamentals Command Reference for Release 12.3*.

This section contains this configuration information:

- **•** [Default Banner Configuration, page 5-38](#page-133-1)
- **•** [Configuring a Message-of-the-Day Login Banner, page 5-38](#page-133-2)
- **•** [Configuring a Login Banner, page 5-40](#page-135-0)

### <span id="page-133-1"></span>**Default Banner Configuration**

The MOTD and login banners are not configured.

### <span id="page-133-2"></span>**Configuring a Message-of-the-Day Login Banner**

You can create a single or multiline message banner that appears on the screen when someone logs into the wireless device.

a ka

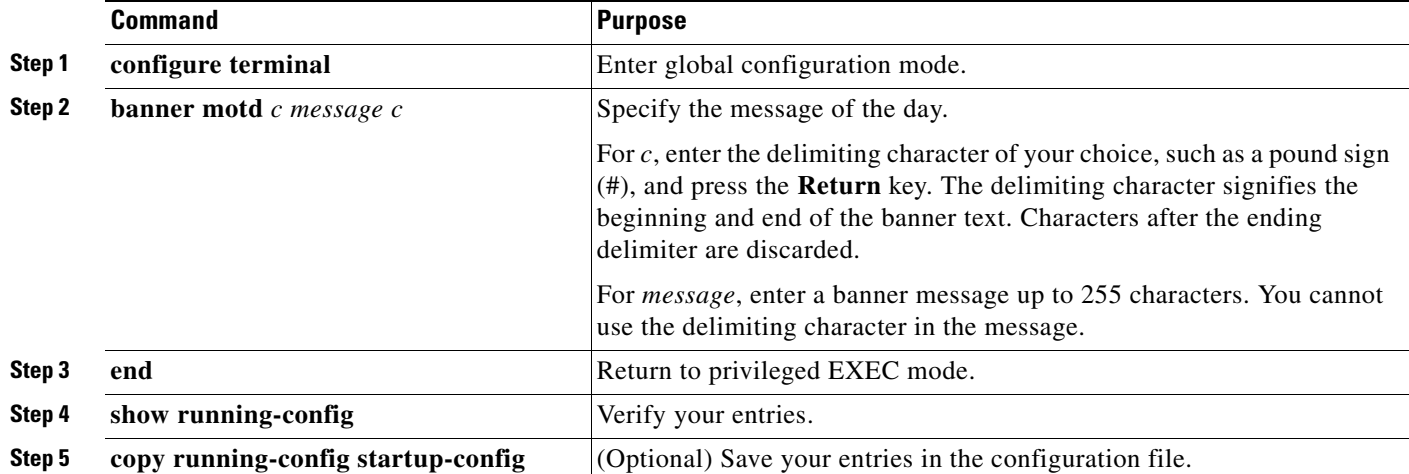

Beginning in privileged EXEC mode, follow these steps to configure a MOTD login banner:

To delete the MOTD banner, use the **no banner motd** global configuration command.

This example shows how to configure a MOTD banner for the wireless device using the pound sign (#) symbol as the beginning and ending delimiter:

```
AP(config)# banner motd #
This is a secure site. Only authorized users are allowed.
For access, contact technical support.
#
AP(config)#
```
This example shows the banner displayed from the previous configuration:

```
Unix> telnet 172.2.5.4
Trying 172.2.5.4...
Connected to 172.2.5.4.
Escape character is '^]'.
This is a secure site. Only authorized users are allowed.
For access, contact technical support.
```
User Access Verification

Password:

# <span id="page-135-0"></span>**Configuring a Login Banner**

You can configure a login banner to appear on all connected terminals. This banner appears after the MOTD banner and before the login prompt.

Beginning in privileged EXEC mode, follow these steps to configure a login banner:

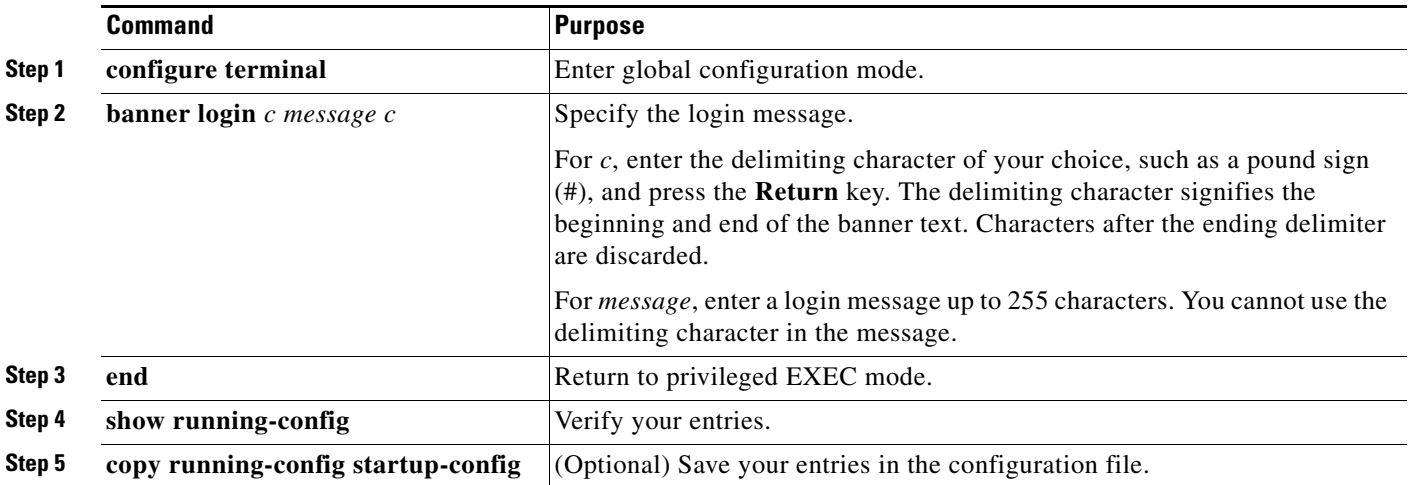

To delete the login banner, use the **no banner login** global configuration command.

This example shows how to configure a login banner for the wireless device using the dollar sign (\$) symbol as the beginning and ending delimiter:

```
AP(config)# banner login $
Access for authorized users only. Please enter your username and password.
$
AP(config)#
```
# **Upgrading Autonomous Cisco Aironet Access Points to Lightweight Mode**

You can run a utility to upgrade autonomous Cisco Aironet access points to the lightweight mode so that they can communicate with wireless LAN controllers on your network. For more information about using the upgrade utility, go to the following URL:

[http://www.cisco.com/en/US/docs/wireless/access\\_point/conversion/lwapp/upgrade/guide/lwapnote.ht](http://www.cisco.com/en/US/docs/wireless/access_point/conversion/lwapp/upgrade/guide/lwapnote.html#wp156967) ml#wp156967

To convert autonomous access points to lightweight mode, telnet to the access point and run this command:

**archive download-sw | overwrite | reload tftp: //location/image-name**

For more information, see *Upgrading Cisco IOS on an Autonomous Access Point* at the following URL:

[http://www.cisco.com/en/US/tech/tk722/tk809/technologies\\_configuration\\_example09186a00809f0e9](http://www.cisco.com/en/US/tech/tk722/tk809/technologies_configuration_example09186a00809f0e94.shtml) [4.shtml.](http://www.cisco.com/en/US/tech/tk722/tk809/technologies_configuration_example09186a00809f0e94.shtml)

# **Migrating to Japan W52 Domain**

This utility is used to migrate 802.11a radios from the J52 to W52 domains. The utility operates on the 1130, 1200 (with RM20, RM21, and RM22A radios), and 1240 access points. Migration is not supported on access points that do not ship with 802.11a radios.

The following interface global configuration mode CLI command is used to migrate an access point 802.11a radio to the W52 domain:

#### **dot11 migrate j52 w52**

After displaying appropriate warnings and entering **y**, the migration process starts and completes after the access reboots twice. The firmware initialization code reads and initializes the regulatory domain when the radio hardware is reset. The hardware reset reloads the firmware and flashes the image onto the radio and then allows the initialization to proceed. To make sure that the radio selects the regulatory domain, the access point reboots a second time.

The following example shows how the migration is accomplished:

```
ap>enable
Password:
ap#config terminal
ap(config)interface dot11radio0
ap(config-if)#dot11 migrate j52 w52
Migrate APs with 802.11A Radios in the "J"
                Regulatory Domain to the "U" Regulatory Domain.
The "J" domain allows J52 frequencies, the "U" domain allows W52 frequencies
WARNING: This migration is permanent and is not reversible, as required by law.
WARNING: Once migrated, the 802.11A radios will not operate with previous OS versions.
WARNING: All migrated APs will reboot.
WARNING: All migrated APs must be promptly reported to the manufacturer.
This AP is eligible for migration:
ap AIR-AP1242AG-A-K9 0013.5f0e.d1e0 "J" Regulatory Domain
Begin to migrate Access Point from J (J52) to U (W52).do you want to Continue ? 
(yes/[no]):yes
Burning cookie into serial eeprom:
Reading cookie from system serial eeprom...done.
Editing copy...done.
Writing cookie into system serial eeprom...done.
*Mar 1 00:09:13.844: %DOT11-4-UPGRADE: **** Send your company name and the following 
report to: migrateapj52w52@cisco.com
The following AP has been migrated from J(J52) to U(W52) Regulatory Domain:
AP Name AP Model Ethernet MAC
ap AIR-AP1242AG-A-K9 0013.5f0e.d1e0 "U" Regulatory Domain
*Mar 1 00:09:13.844: Convert Regulatory Domain from J (J52) to U (W52). Writing AP nvram.
*Mar 1 00:09:14.060: %SYS-5-RELOAD: Reload requested by Exec. Reload Reason: CONVERT 
REGULATORY DOMAIN FROM J to U
If you choose no, the operation terminates as shown in this example:
```
Begin to migrate Access Point from J (J52) to U (W52).do you want to Continue ? (yes/[no]):**no** AP not migrated.

ap(config-if)#

...

 $\mathbf I$ 

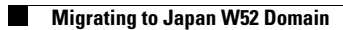

**5-42**

 $\mathbf I$ 

**Chapter 5 Administering the Access Point**

# **Verifying the Migration**

Use the **show controllers** command to confirm the migration as shown in this typical example:

**Configuring Multiple VLAN and Rate Limiting for Point-to-Multipoint Bridging**

```
ap#show controllers dot11Radio 1
!
interface Dot11Radio1
Radio AIR-AP1242A, Base Address 0013.5f0e.d1e0, BBlock version 
0.00, Software version 5.95.7
Serial number: ALP0916W015
Number of supported simultaneous BSSID on Dot11Radio1: 8
Carrier Set: Japan (UNI1) (JP )
Uniform Spreading Required: No
Current Frequency: 0 MHz Channel 0
Allowed Frequencies: 5180(36) 5200(40) 5220(44) 5240(48)
Listen Frequencies: 5170(34) 5190(38) 5210(42) 5230(46) 5180(36) 
5200(40) 5220(44) 5240(48) 5260(52) 5280(56) 5300(60) 5320(64) 
5500(100) 5520(104) 5540(108) 5560(112) 5580(116) 5600(120) 
5620(124) 5640(128) 5660(132) 5680(136) 5700(140) 5745(149) 
5765(153) 5785(157) 5805(161) 5825(165)
Beacon Flags: 0; Beacons are disabled; Probes are disabled High Density mode disabled
  Local Rx sensitivity (Config -127, Max -57, Min -17, Active 0) dBm
         CCA Sensitivity -64 dBm
   Cell Rx sensitivity -80 dBm, CCA Sensitivity -60 dBm, Tx Power 127 dBm
Current Power: 17 dBm
Allowed Power Levels: -1 2 5 8 11 14 15 17
Allowed Client Power Levels: 2 5 8 11 14 15 17
Current Rates: basic-6.0 9.0 basic-12.0 18.0 basic-24.0 36.0 48.0 54.0
Active Rates:
Allowed Rates: 6.0 9.0 12.0 18.0 24.0 36.0 48.0 54.0
Best Range Rates: basic-6.0 9.0 12.0 18.0 24.0 36.0 48.0 54.0
Best Throughput Rates: basic-6.0 basic-9.0 basic-12.0 basic-
18.0 basic-24.0 basic-36.0 basic-48.0 basic-54.0
```
### $\mathscr{P}$

**Note** The country code is updated from JP to JU after migration. Radios not migrated are still shown as country code JP.

# **Configuring Multiple VLAN and Rate Limiting for Point-to-Multipoint Bridging**

This feature modifies the way point-to-multipoint bridging can be configured to operate on multiple VLANs with the ability to control traffic rates on each VLAN. The feature is available on 32 Mb 1040, 1140, 1240, 1250, and 1260 access points configured as bridges, and the 1300 series access point/bridge. The feature is not available on 16 Mb access points (1100, 1200, and 350 series).

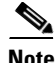

**Note** Rate limiting policy can only be applied to ingress ports of Fast Ethernet ingress ports on non-root bridges.

In a typical scenario, multiple VLAN support permits users to set up point-to-multipoint bridge links with remote sites, with each remote site on a separate VLAN. This configuration provides the user to separate and control traffic to each site. Rate limiting ensures that no remote site consumes more than a specified amount of the entire link band width. Only uplink traffic can be controlled using the FastEthernet ingress ports of non-root bridges.

Using the class-based policing feature, you can specify the rate limit and apply it to ingress of the Ethernet interface of a non-root bridge. Applying the rate at the ingress of the Ethernet interface ensures that all incoming Ethernet packets conform to the configured rate.

The following configuration shows how to define a traffic class using the **class-map** command and associate the criteria from the traffic class with the traffic policing configuration, which is configured in the service policy using the **policy-map** command. In this example, traffic policing is configured with an average rate of 8000 bits per second and a normal burst size of 1000 bytes for all incoming packets on the FastEthernet 0 interface.

```
AP enable
AP#config terminal
AP(config)#class-map sample_class
AP(config-cmap)#match any
AP(config-cmap)#exit
AP(config)#policy-map police setting
AP(config-pmap)#class sample_class
AP(config-pmap)#police 8000 1000 conform-action transmit exceed-action drop
AP(config-pmap-c)#exit
AP(config-pmap)#exit
AP(config)#interface fa0
AP(config-if)#service-policy input police-setting
```
**Note** There are many options available under the **class-map policy** command, however only the **match any** option is supported by this release.

# **CLI Command**

Use the **bridge non-root client vlan** <vlan id> command to add the 802.11Q tag to all incoming Ethernet packets. This command can only be applied to non-root bridges.

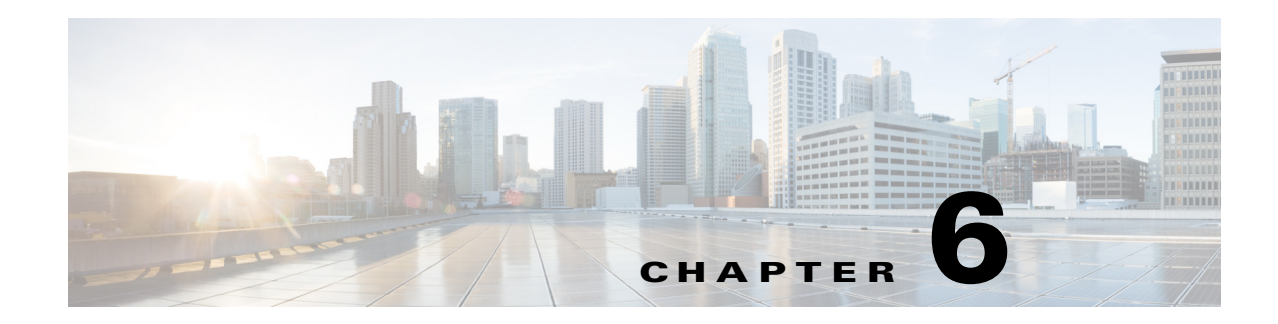

# **Configuring Radio Settings**

This chapter describes how to configure radio settings for the wireless device. This chapter includes the following sections:

- [Enabling the Radio Interface, page 6-2](#page-141-0)
- **•** [Configuring the Role in Radio Network, page 6-2](#page-141-1)
- **•** [Point-to-point and Multi Point bridging support for 802.11n platforms, page 6-5](#page-144-0)
- **•** [Configuring Radio Data Rates, page 6-8](#page-147-0)
- **•** [Configuring MCS Rates, page 6-11](#page-150-0)
- **•** [Configuring Radio Transmit Power, page 6-12](#page-151-0)
- **•** [Configuring Radio Channel Settings, page 6-16](#page-155-0)
- **•** [Configuring Location-Based Services, page 6-22](#page-161-0)
- **•** [Enabling and Disabling World Mode, page 6-24](#page-163-0)
- **•** [Disabling and Enabling Short Radio Preambles, page 6-25](#page-164-0)
- **•** [Configuring Transmit and Receive Antennas, page 6-26](#page-165-0)
- **•** [Enabling and Disabling Gratuitous Probe Response, page 6-27](#page-166-0)
- **•** [Disabling and Enabling Aironet Extensions, page 6-28](#page-167-0)
- [Configuring the Ethernet Encapsulation Transformation Method, page 6-29](#page-168-0)
- **•** [Enabling and Disabling Reliable Multicast to Workgroup Bridges, page 6-29](#page-168-1)
- **•** [Enabling and Disabling Public Secure Packet Forwarding, page 6-30](#page-169-0)
- **•** [Configuring the Beacon Period and the DTIM, page 6-32](#page-171-0)
- **•** [Configure RTS Threshold and Retries, page 6-32](#page-171-1)
- **•** [Configuring the Maximum Data Retries, page 6-33](#page-172-0)
- **•** [Configuring the Fragmentation Threshold, page 6-33](#page-172-1)
- **•** [Enabling Short Slot Time for 802.11g Radios, page 6-34](#page-173-0)
- **•** [Performing a Carrier Busy Test, page 6-34](#page-173-1)
- **•** [Configuring VoIP Packet Handling, page 6-34](#page-173-2)
- **•** [Viewing VoWLAN Metrics, page 6-35](#page-174-0)
- **•** [Configuring ClientLink, page 6-42](#page-181-1)
- **•** [Debugging Radio Functions, page 6-42](#page-181-0)

Г

# <span id="page-141-0"></span>**Enabling the Radio Interface**

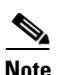

The wireless device radios are disabled by default.

**Note** Beginning with Cisco IOS Release 12.3(8)JA there is no SSID. You must create an SSID before you can enable the radio interface.

Beginning in privileged EXEC mode, follow these steps to enable the access point radio:

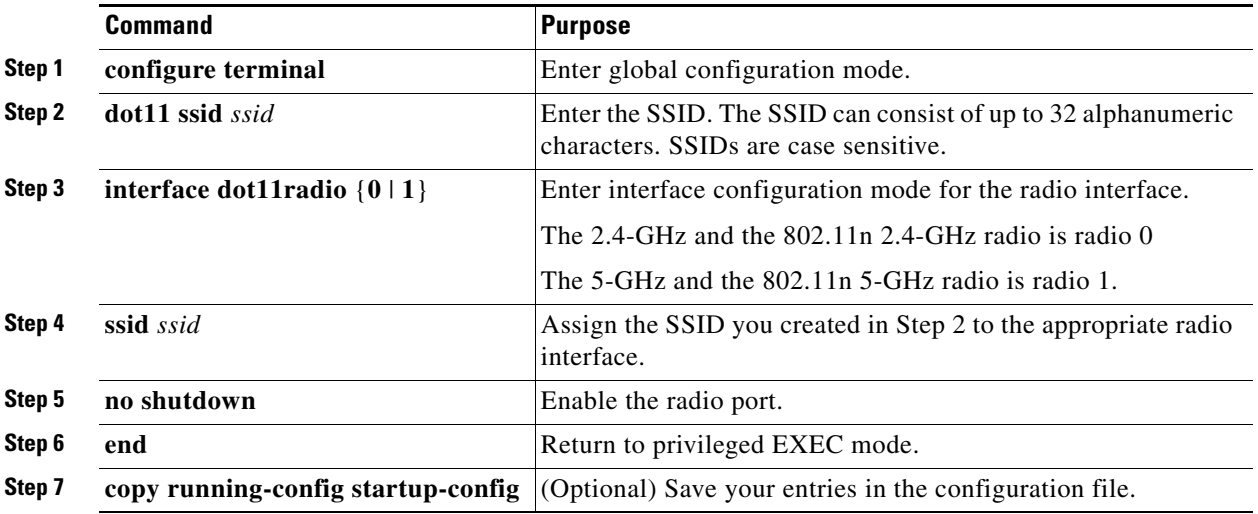

Use the **shutdown** command to disable the radio port.

# <span id="page-141-2"></span><span id="page-141-1"></span>**Configuring the Role in Radio Network**

[Table 6-1](#page-141-2) shows the role in the radio network for each device.

*Table 6-1 Device Role in Radio Network Configuration* 

| <b>Role in Radio Network</b>                 | <b>AP</b><br>1040 | <b>AP</b><br>1100 | <b>AP</b><br>1130 | <b>AP</b><br>1140 | <b>AP</b><br>1200 | <b>AP</b><br>1240 | <b>AP</b><br>1250 | <b>AP</b><br>1260 | 1300<br>AP/BR |
|----------------------------------------------|-------------------|-------------------|-------------------|-------------------|-------------------|-------------------|-------------------|-------------------|---------------|
| Access point                                 | X                 | X                 | X                 | X                 | X                 | $\mathbf{X}$      | X                 | X                 | X             |
| Access point (fallback to<br>radio shutdown) | X                 | X                 | X                 | X                 | X                 | $\mathbf{X}$      | X                 | X                 | X             |
| Access point (fallback to<br>repeater)       | X                 | X                 | X                 | X                 | X                 | X                 | $\boldsymbol{X}$  | X                 | X             |
| Repeater                                     | X                 | X                 | X                 | X                 | $\mathbf{X}$      | X                 | X                 | X                 | X             |
| Root bridge                                  | X                 |                   |                   | $\mathbf{X}$      | $\mathbf{X}$      | $\mathbf{X}$      | $\mathbf{X}$      | X                 | $\mathbf{X}$  |
| Non-root bridge                              | X                 | -                 |                   | X                 | X                 | X                 | X                 | X                 | X             |
| Root bridge with wireless<br>clients         | X                 |                   |                   | X                 | $\mathbf{X}$      | $\mathbf{X}$      | X                 | X                 | X             |

**Cisco IOS Software Configuration Guide for Cisco Aironet Access Points**

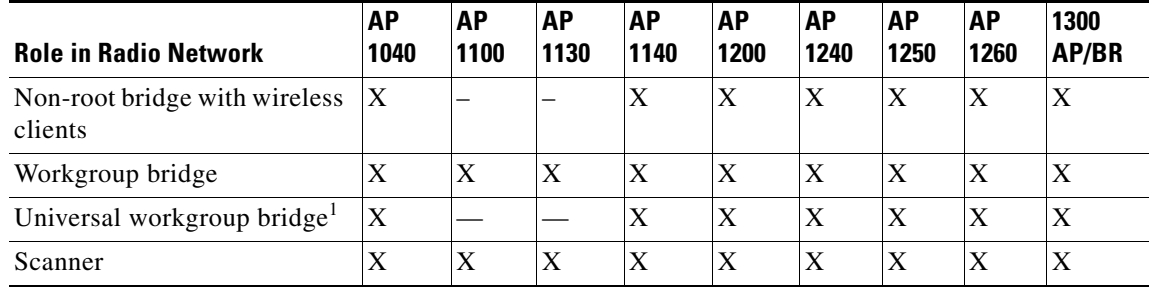

#### *Table 6-1 Device Role in Radio Network Configuration (continued)*

1. When configuring a universal workgroup bridge using AES-CCM TKIP, the non-root device should use only TKIP or AES-CCM TKIP as ciphers in order to associate to the root device. The non-root device will not associate with the root if it is configured only AES-CCM. This configuration results in a mismatch in the multicast cipher between the root and non-root devices.

You can also configure a fallback role for root access points. The wireless device automatically assumes the fallback role when its Ethernet port is disabled or disconnected from the wired LAN. There are two possible fallback roles:

- **Repeater—When the Ethernet port is disabled, the wireless device becomes a repeater and** associates to a nearby root access point. You do not have to specify a root access point to which the fallback repeater associates; the repeater automatically associates to the root access point that provides the best radio connectivity.
- **Shutdown—the wireless device shuts down its radio and disassociates all client devices.**

Beginning in privileged EXEC mode, follow these steps to set the wireless device radio network role and fallback role:

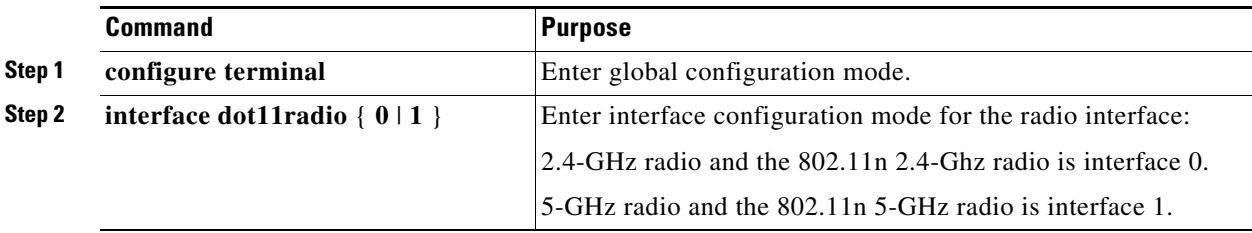

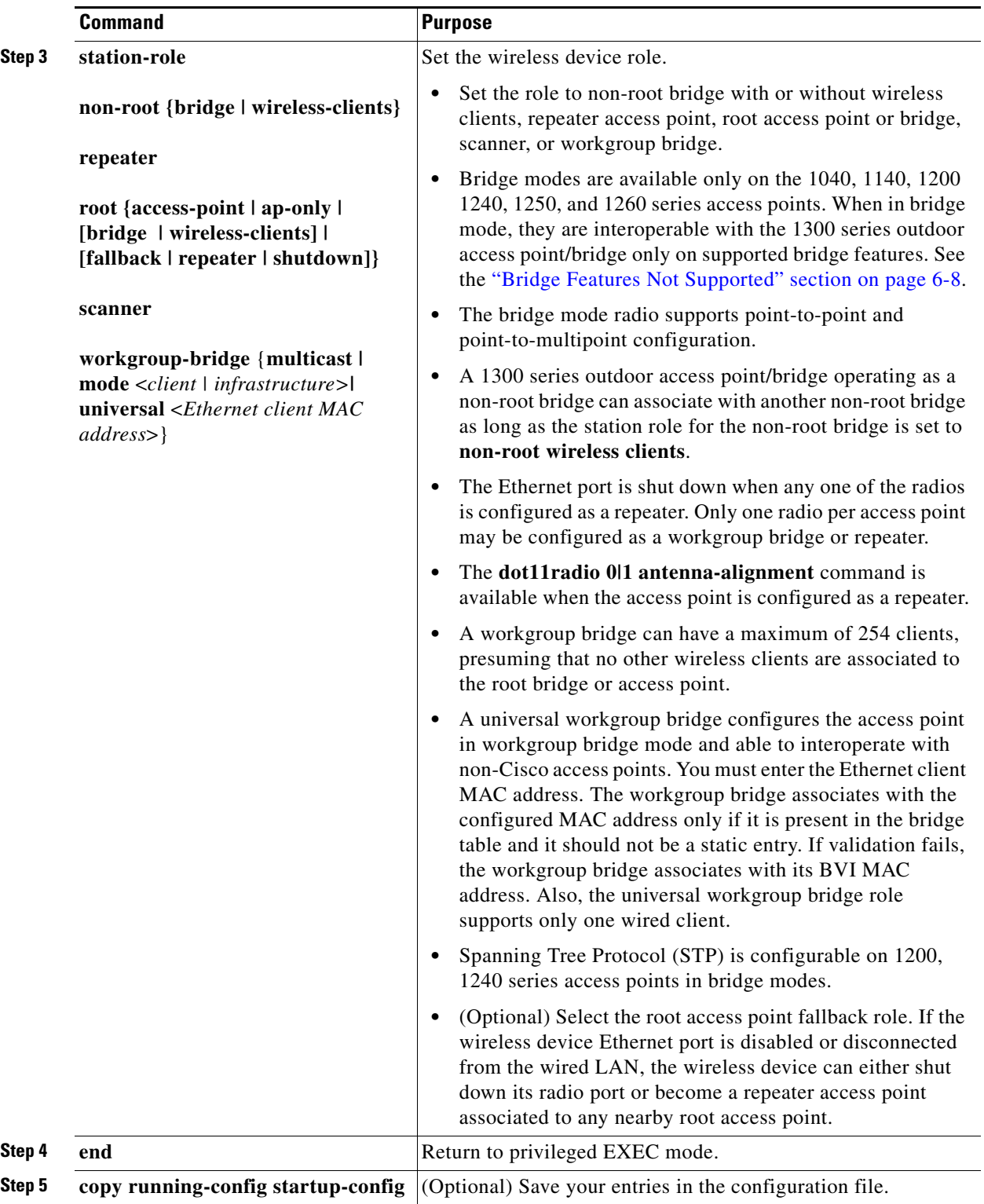
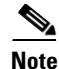

**Note** When you enable the role in the radio network as a Bridge/workgroup bridge and enable the interface using the **no shut** command, the physical status and the software status of the interface will be up only if the the device on the other end access point or bridge is up. Otherwise, only the physical status of the device will be up. The software status of the device comes up only when the device on the other end is configured and up.

### **Universal Workgroup Bridge Mode**

When configuring the universal workgroup bridge roll, you must include the client MAC address. The workgroup bridge will associate with this MAC address only if it is present in the bridge table and is not a static entry. If validation fails, the workgroup bridge associates with its BVI MAC address. In universal workgroup bridge mode, the workgroup bridge uses the Ethernet client MAC address to associate with Cisco or non-Cisco root devices. The universal workgroup bridge is transparent and is not managed.

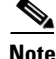

**Note** The universal workgroup bridge role supports only one wired client.

You can enable a recovery mechanism and make the workgroup bridge manageable again by disabling the Ethernet client, causing the universal workgroup bridge to associate with an access point using its own BVI address.

A *roaming* keyword has been added to the **world-mode** command to support an "airline flying between different countries" scenario. The keyword causes the workgroup bridge to do passive scanning once it is deathenticated from a root access point. See the ["Enabling and Disabling World Mode" section on](#page-163-0)  [page 6-24](#page-163-0) for more information on this command.

#### **Point-to-point and Multi Point bridging support for 802.11n platforms**

The point-to-point and point-to-multipoint bridging is supported on the Cisco Aironet 1040, 1140, 1250 Series Access Points (802.11n platforms). The 5 GHz bands support 20- and 40-MHz and the 2.4-GHz bands support 20 MHz.

The following items are supported for AP1040, AP1140, AP1250, and AP1260 bridging:

- **•** MIMO, short-range bridging (on campus or inter-building bridge deployments), with dipole and MIMO antennas (line of sight and short range) under 1 Km.
- **•** 20-MHz and 40-MHz 802.11n support.
- **•** Workgroup bridge (WGB) short-range support.
- **•** SISO (single-in, single-out), MCS 0-7 and legacy bridge rates (802.11 a/b/g and 802.11n) using one outdoor antenna.

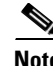

**Note** The aforementioned support is only for short range links and is not a replacement for the AP-1240/1300/1400 or other Bridge products.

The following are not supported by AP1040, AP1140, AP1250, and AP1260 in their bridging modes:

- **•** The **distance** command. The **distance** command is supported only on access points approved for outdoor use.
- **•** Outdoor MIMO bridging using external antennas.

 $\mathbf I$ 

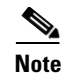

**Note** In point-to-multipoint bridging, WGB is not recommended with the root bridge. WGB should be associated to the root AP in point-to-multipoint bridging setup.

#### **Configuring Dual-Radio Fallback**

The dual-radio fallback features allows you to configure access points so that if the non-root bridge link connecting the access point to the network infrastructure goes down, the root access point link through which a client connects to the access point shut down. Shutting down the root access point link causes the client to roam to another access point. Without this feature, the client remains connected to the access point, but will not be able to send or receive data from the network.

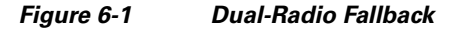

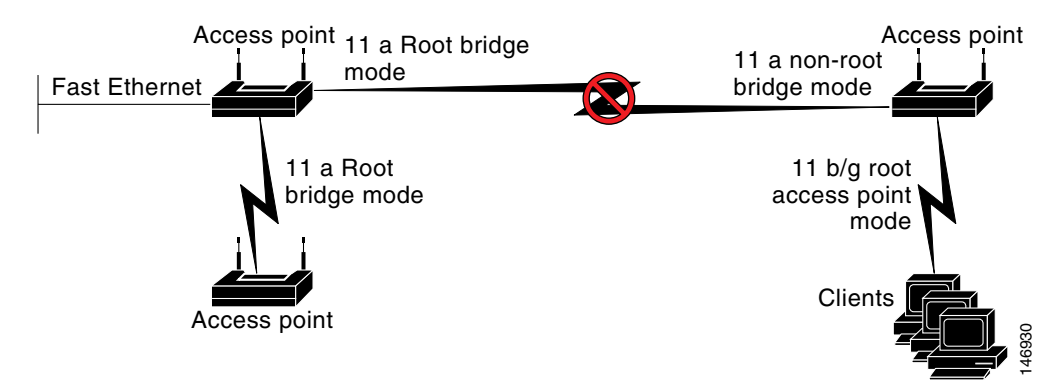

**Note** This feature is supported by the dual-radio access points such as AP1130, AP1140, AP1230, AP1240, and AP1250.

**Note** This feature does not affect the fallback feature for single-radio access points.

You can configure dual-radio fallback in three ways:

- **•** Radio tracking
- **•** Fast Ethernet tracking
- **•** MAC-address tracking

T

 $\mathbf I$ 

### **Radio Tracking**

You can configure the access point to track or monitor the status of one of its radios. It the tracked radio goes down or is disabled, the access point shuts down the other radio. If the tracked radio comes up, the access point enables the other radio.

**•** To track radio 0, enter the following command:

# **station-role root access-point fallback track d0 shutdown**

- **•** To track radio 1, enter the following command:
	- # **station-role root access-point fallback track d1 shutdown**

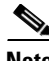

**Note** This command is not supported by 802.11n series access points (such as AP1260), you must use the following command in the radio interface configuration mode:

# **station-role root access-point fallback shutdown**

### **Fast Ethernet Tracking**

You can configure the access point for fallback when its Ethernet port is disabled or disconnected from the wired LAN. You configure the access point for fast Ethernet tracking as described in the ["Configuring the Role in Radio Network" section on page 6-2.](#page-141-0)

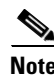

**Note** Fast Ethernet tracking does not support the Repeater mode.

**•** To configure non-802.11n access points for Fast Ethernet tracking, in the radio interfaces configuration mode enter the following command:

```
# station-role root access-point fallback track fa 0
```
- **•** To configure 802.11n access points (such as AP1040, AP1140, AP1250, and AP1260) for Gigabit Ethernet tracking, in the radio interfaces configuration mode enter the following command:
	- **# station-role root fallback shutdown**

### **MAC-Address Tracking**

You can configure the radio whose role is root access point to go up or down by tracking a client access point, using its MAC address, on another radio. If the client disassociates from the access point, the root access point radio goes down. If the client reassociates to the access point, the root access point radio comes back up.

MAC-address tracking is most useful when the client is a non-root bridge access point connected to an upstream wired network.

For example, to track a client whose MAC address is 12:12:12:12:12:12, enter the following command:

# **station-role root access-point fallback track mac-address 12:12:12:12:12:12 shutdown**

#### **Bridge Features Not Supported**

The following features are not supported when a 1200 or 1240 series access point is configured as a bridge:

- **•** Clear Channel Assessment (CCA)
- **•** Interoperability with 1400 series bridge
- **•** Concatenation
- **•** Install mode
- **•** EtherChannel and PageP configuration on switch

## **Configuring Radio Data Rates**

You use the data rate settings to choose the data rates the wireless device uses for data transmission. The rates are expressed in megabits per second. The wireless device always attempts to transmit at the highest data rate set to **Basic**, also called **Require** on the browser-based interface. If there are obstacles or interference, the wireless device steps down to the highest rate that allows data transmission. You can set each data rate to one of three states:

- **•** Basic (the GUI labels Basic rates as Required)—Allows transmission at this rate for all packets, both unicast and multicast. At least one of the wireless device's data rates must be set to Basic.
- **•** Enabled—The wireless device transmits only unicast packets at this rate; multicast packets are sent at one of the data rates set to Basic.
- **•** Disabled—The wireless device does not transmit data at this rate.

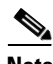

#### **Note** At least one data rate must be set to **basic**.

You can use the Data Rate settings to set an access point to serve client devices operating at specific data rates. For example, to set the 2.4-GHz radio for 11 megabits per second (Mbps) service only, set the 11-Mbps rate to **Basic** and set the other data rates to **Disabled**. To set the wireless device to serve only client devices operating at 1 and 2 Mbps, set 1 and 2 to **Basic** and set the rest of the data rates to **Disabled**. To set the 2.4-GHz, 802.11g radio to serve only 802.11g client devices, set any Orthogonal Frequency Division Multiplexing (OFDM) data rate (6, 9, 12, 18, 24, 36, 48, 54) to **Basic**. To set the 5-GHz radio for 54 Mbps service only, set the 54-Mbps rate to **Basic** and set the other data rates to **Disabled**.

You can configure the wireless device to set the data rates automatically to optimize either the range or the throughput. When you enter **range** for the data rate setting, the wireless device sets the 1 Mbps rate to basic and the other rates to **enabled**. The range setting allows the access point to extend the coverage area by compromising on the data rate. Therefore, if you have a client that is not able to connect to the access point while other clients can, one reason may be because the client is not within the coverage area of the access point. In such a case using the range option will help in extending the coverage area and the client may be able to connect to the access point. Typically the trade-off is between throughput and range. When the signal degrades (possibly due to distance from the access point,) the rates will renegotiate down in order to maintain the link (but at a lower data rate). Contrast that against a link configured for a higher throughput that will simply drop when the signal degrades enough to no longer sustain a configured high data rate, or roam to another access point with sufficient coverage, if one is available. The balance between the two (throughput vs. range) is one of those design decisions that has

to be made based on resources available to the wireless project, type of traffic the users will be passing, service level desired, and as always, the quality of the RF environment.When you enter **throughput** for the data rate setting, the wireless device sets all four data rates to **basic**.

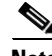

**Note** When a wireless network has a mixed environment of 802.11b clients and 802.11g clients, make sure that data rates 1, 2, 5.5, and 11 Mbps are set to required (**basic**) and that all other data rates are set to **enable**. The 802.11b adapters do not recognize the 54 Mbps data rate and do not operate if data rates higher than 11Mbps are set to require on the connecting access point.

#### **Access Points Send Multicast and Management Frames at Highest Basic Rate**

Access points running recent Cisco IOS versions are transmitting multicast and management frames at the highest configured basic rate, and is a situation that could causes reliability problems.

Access points running LWAPP or autonomous IOS should transmit multicast and management frames at the lowest configured basic rate. This is necessary in order to provide for good coverage at the cell's edge, especially for unacknowledged multicast transmissions where multicast wireless transmissions may fail to be received.

Since multicast frames are not retransmitted at the MAC layer, stations at the edge of the cell may fail to receive them successfully. If reliable reception is a goal, then multicasts should be transmitted at a low data rate. If support for high data rate multicasts is required, then it may be useful to shrink the cell size and to disable all lower data rates.

Depending on your specific requirements, you can take the following action:

- If you need to transmit the multicast data with the greatest reliability and if there is no need for great multicast bandwidth, then configure a single basic rate, one that is low enough to reach the edges of the wireless cells.
- If you need to transmit the multicast data at a certain data rate in order to achieve a certain throughput, then configure that rate as the highest basic rate. You can also set a lower basic rate for coverage of non-multicast clients.

Beginning in privileged EXEC mode, follow these steps to configure the radio data rates:

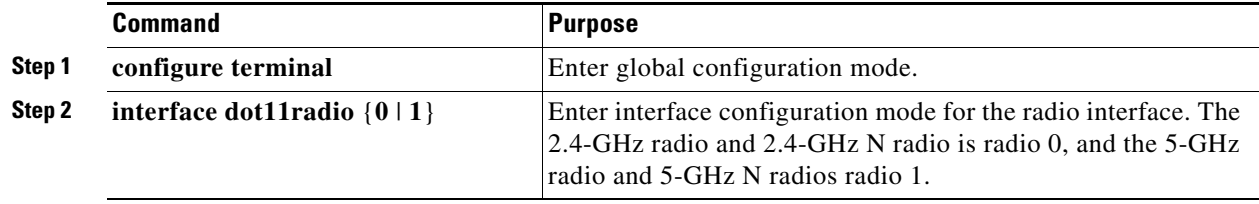

 $\mathbf{I}$ 

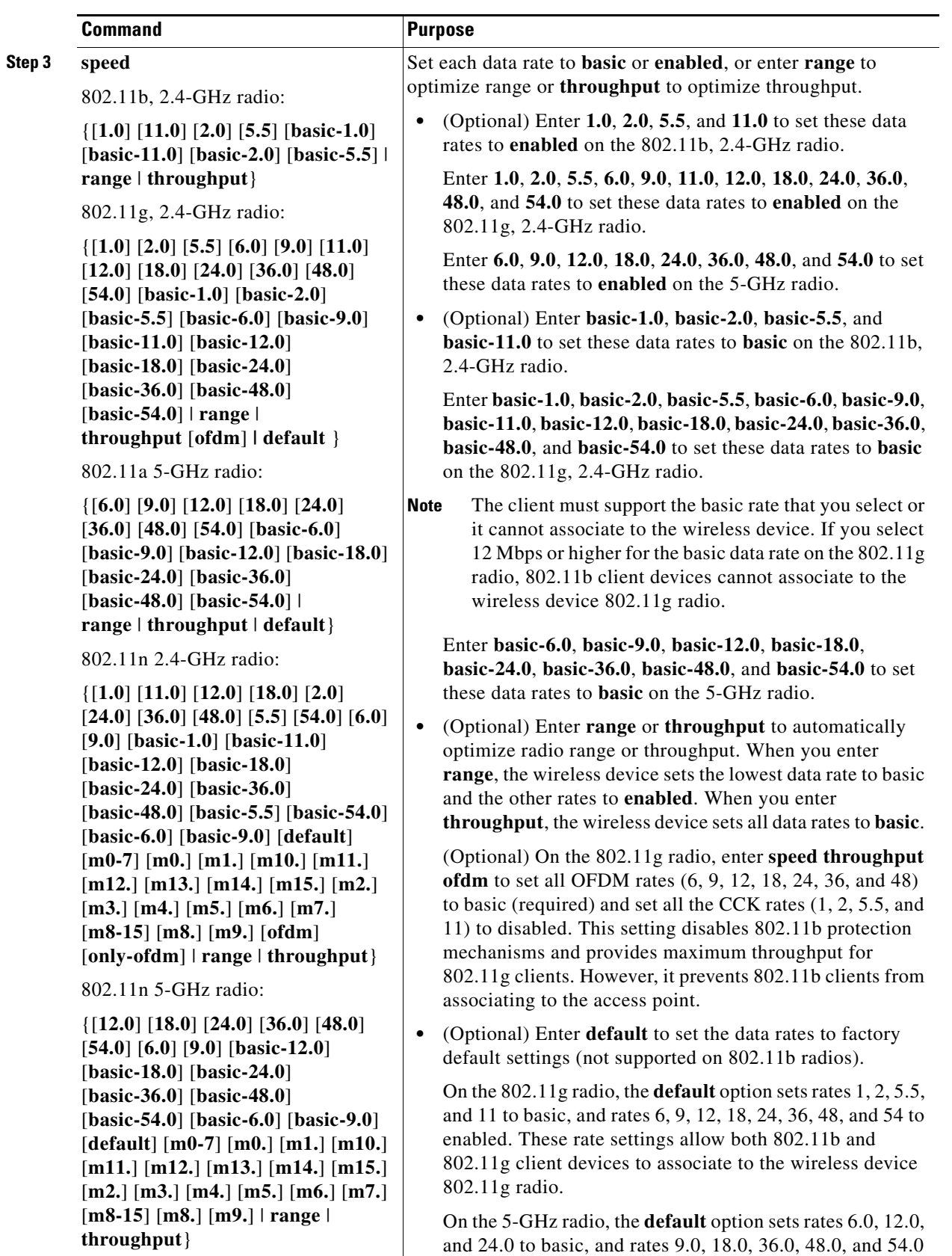

to enabled.

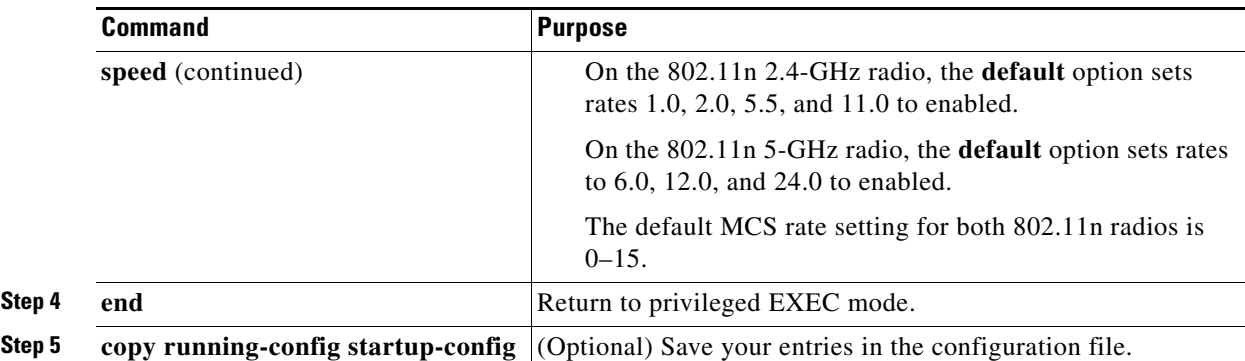

Use the **no** form of the **speed** command to remove one or more data rates from the configuration. This example shows how to remove data rates basic-2.0 and basic-5.5 from the configuration:

```
ap1200# configure terminal
ap1200(config)# interface dot11radio 0
ap1200(config-if)# no speed basic-2.0 basic-5.5
ap1200(config-if)# end
```
## **Configuring MCS Rates**

Modulation Coding Scheme (MCS) is a specification of PHY parameters consisting of modulation order (BPSK, QPSK, 16-QAM, 64-QAM) and FEC code rate (1/2, 2/3, 3/4, 5/6). MCS is used in 1140 and 1250 series 802.11n radios, which define 32 symmetrical settings (8 per spatial stream):

- **•** MCS 0–7
- **•** MCS 8–15
- **•** MCS 16–23
- **•** MCS 24–31

The 1140 and 1250 series access point supports MCS 0–15. High throughput clients support at least MCS 0–7.

MCS is an important setting because it provides for potentially greater throughput. High throughput data rates are a function of *MCS*, *bandwidth*, and *guard interval*. 802.11 a, b, and g radios use 20-MHz channel widths. [Table 6-2](#page-150-0) shows potential data rates based on MCS, guard interval, and channel width.

<span id="page-150-0"></span>**Note** The 2.5 GHz radios do not support 40 MHz channel width.

*Table 6-2 Data Rates Based on MCS Settings, Guard Interval, and Channel Width* 

| <b>MCS Index</b> | <b>Guard Interval = 800ns</b>                      |                                                    | Guard Interval = 400ns                             |                                                           |  |  |  |
|------------------|----------------------------------------------------|----------------------------------------------------|----------------------------------------------------|-----------------------------------------------------------|--|--|--|
|                  | 20-MHz Channel<br><b>Width Data Rate</b><br>(Mbps) | 40-MHz Channel<br><b>Width Data Rate</b><br>(Mbps) | <b>20-MHz Channel</b><br>Width Data Rate<br>(Mbps) | <b>40-MHz Channel</b><br><b>Width Data Rate</b><br>(Mbps) |  |  |  |
| $\Omega$         | 6.5                                                | 13.5                                               | 7 2/9                                              | 15                                                        |  |  |  |
|                  | 13                                                 |                                                    | 14 4/9                                             | 30                                                        |  |  |  |

| <b>MCS Index</b> | <b>Guard Interval = 800ns</b>                             |                                                    | <b>Guard Interval = 400ns</b>                      |                                                    |  |  |  |
|------------------|-----------------------------------------------------------|----------------------------------------------------|----------------------------------------------------|----------------------------------------------------|--|--|--|
|                  | <b>20-MHz Channel</b><br><b>Width Data Rate</b><br>(Mbps) | 40-MHz Channel<br><b>Width Data Rate</b><br>(Mbps) | 20-MHz Channel<br><b>Width Data Rate</b><br>(Mbps) | 40-MHz Channel<br><b>Width Data Rate</b><br>(Mbps) |  |  |  |
| $\overline{2}$   | 19.5                                                      | 40.5                                               | 21 2/3                                             | 45                                                 |  |  |  |
| 3                | 26                                                        | 54                                                 | 28 8/9                                             | 60                                                 |  |  |  |
| $\overline{4}$   | 39                                                        | 81                                                 | 43 1/3                                             | 90                                                 |  |  |  |
| 5                | 52                                                        | 109                                                | 57 5/9                                             | 120                                                |  |  |  |
| 6                | 58.5                                                      | 121.5                                              | 65                                                 | 135                                                |  |  |  |
| $\tau$           | 65                                                        | 135                                                | 72 2/9                                             | 152.5                                              |  |  |  |
| $\,8\,$          | 13                                                        | 27                                                 | 14 4/9                                             | 30                                                 |  |  |  |
| 9                | 26                                                        | 54                                                 | 28 8/9                                             | 60                                                 |  |  |  |
| 10               | 39                                                        | 81                                                 | 43 1/3                                             | 90                                                 |  |  |  |
| 11               | 52                                                        | 108                                                | 57 7/9                                             | 120                                                |  |  |  |
| 12               | 78                                                        | 162                                                | 86 2/3                                             | 180                                                |  |  |  |
| 13               | 104                                                       | 216                                                | 115 5/9                                            | 240                                                |  |  |  |
| 14               | 117                                                       | 243                                                | 130                                                | 270                                                |  |  |  |
| 15               | 130                                                       | 270                                                | 144 4/9                                            | 300                                                |  |  |  |

*Table 6-2 Data Rates Based on MCS Settings, Guard Interval, and Channel Width (continued)*

The legacy rates are:

5-GHz: 6, 9, 12, 18, 24, 36, 48, and 54 Mbps

2.4-GHz: 1, 2, 5.5, 6, 9, 11, 12, 18, 24, 36, 48, and 54 Mbps

MCS rates are configured using the **speed** command. The following example shows a **speed** setting for an 802.11n 5-GHz radio:

```
interface Dot11Radio0
   no ip address
   no ip route-cache
   !
   ssid 1250test
   !
   speed basic-1.0 2.0 5.5 11.0 6.0 9.0 12.0 18.0 24.0 36.0 48.0 54.0 m0. m1. m2. m3. m4. 
   m8. m9. m10. m11. m12. m13. m14. m15.
```
## **Configuring Radio Transmit Power**

Radio transmit power is based on the type of radio or radios installed in your access point and the regulatory domain in which it operates. To determine what transmit power is available for your access point and which regulatory domain it operates in, refer to the hardware installation guide for that device. hardware installation guides are available at cisco.com. Follow these steps to view and download them:

**Cisco IOS Software Configuration Guide for Cisco Aironet Access Points**

**Step 1** Browse to <http://www.cisco.com>.

- **Step 2** Click **Technical Support & Documentation**. A small window appears containing a list of technical support links.
- **Step 3** Click **Technical Support & Documentation**. The Technical Support and Documentation page appears.
- **Step 4** In the Documentation & Tools section, choose **Wireless**. The Wireless Support Resources page appears.
- **Step 5** In the Wireless LAN Access section, choose the device you are working with. An introduction page for the device appears.
- **Step 6** In the Install and Upgrade section, choose **Install and Upgrade Guides**. The Install and Upgrade Guides page for the device appears.
- **Step 7** Choose the hardware installation guide for the device. The home page for the guide appears.
- **Step 8** In the left frame, click **Channels and Antenna Settings**.

[Table 6-3](#page-152-0) shows the relationship between mW and dBm.

<span id="page-152-0"></span>*Table 6-3 Translation between mW and dBm*

| dBm | $\overline{\phantom{0}}$ |  | <sup>0</sup> |   | 10 | 11 | $\sim$<br>$\overline{1}$ | .LJ | 14         | 15 | 16 | $\overline{ }$<br>. . | 18 | 19 | <b>20</b> | $\bigcap$ 1<br>$\angle$ | $\sim$<br>-- | $\sim$<br>ت | -24 |
|-----|--------------------------|--|--------------|---|----|----|--------------------------|-----|------------|----|----|-----------------------|----|----|-----------|-------------------------|--------------|-------------|-----|
| mW  |                          |  |              | O | 10 | 12 | -<br>ιJ                  | 20  | 25<br>ل رے | 30 | 40 | 50                    | 60 | 80 | 100       | 125<br>ل که 1           | 150          | 200         | 250 |

Beginning in privileged EXEC mode, follow these steps to set the transmit power on access point radios:

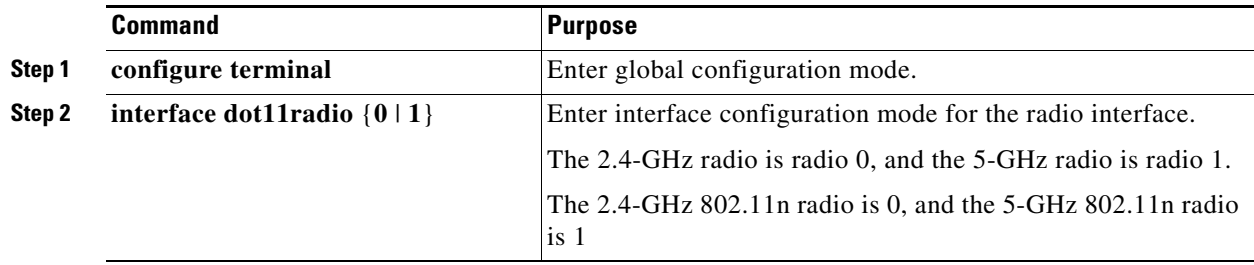

Г

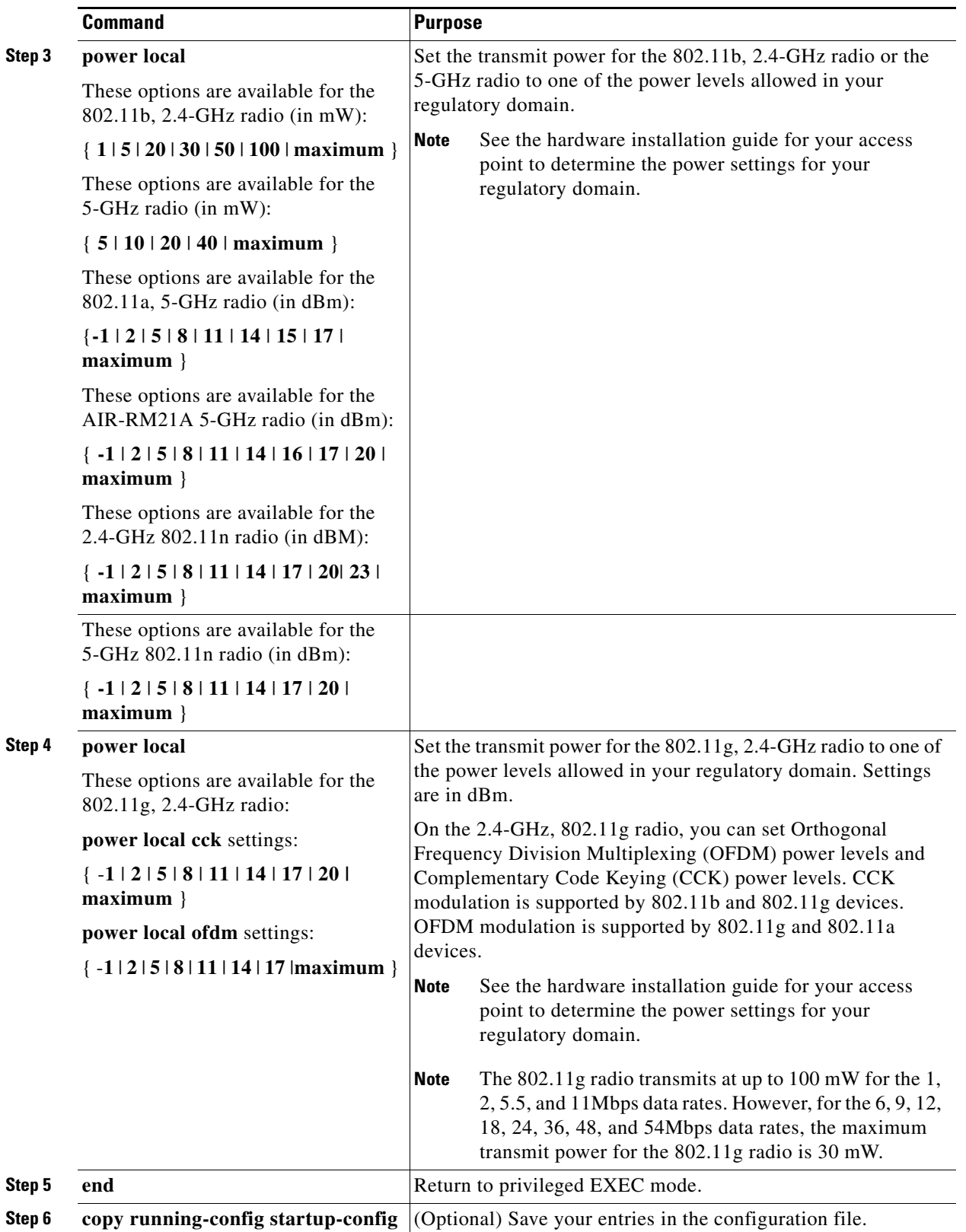

Use the **no** form of the power command to return the power setting to **maximum**, the default setting.

**Cisco IOS Software Configuration Guide for Cisco Aironet Access Points**

 $\mathbf{I}$ 

### **Limiting the Power Level for Associated Client Devices**

You can also limit the power level on client devices that associate to the wireless device. When a client device associates to the wireless device, the wireless device sends the maximum power level setting to the client.

 $\mathscr{P}$ 

**Note** Cisco AVVID documentation uses the term Dynamic Power Control (DTPC) to refer to limiting the power level on associated client devices.

Beginning in privileged EXEC mode, follow these steps to specify a maximum allowed power setting on all client devices that associate to the wireless device:

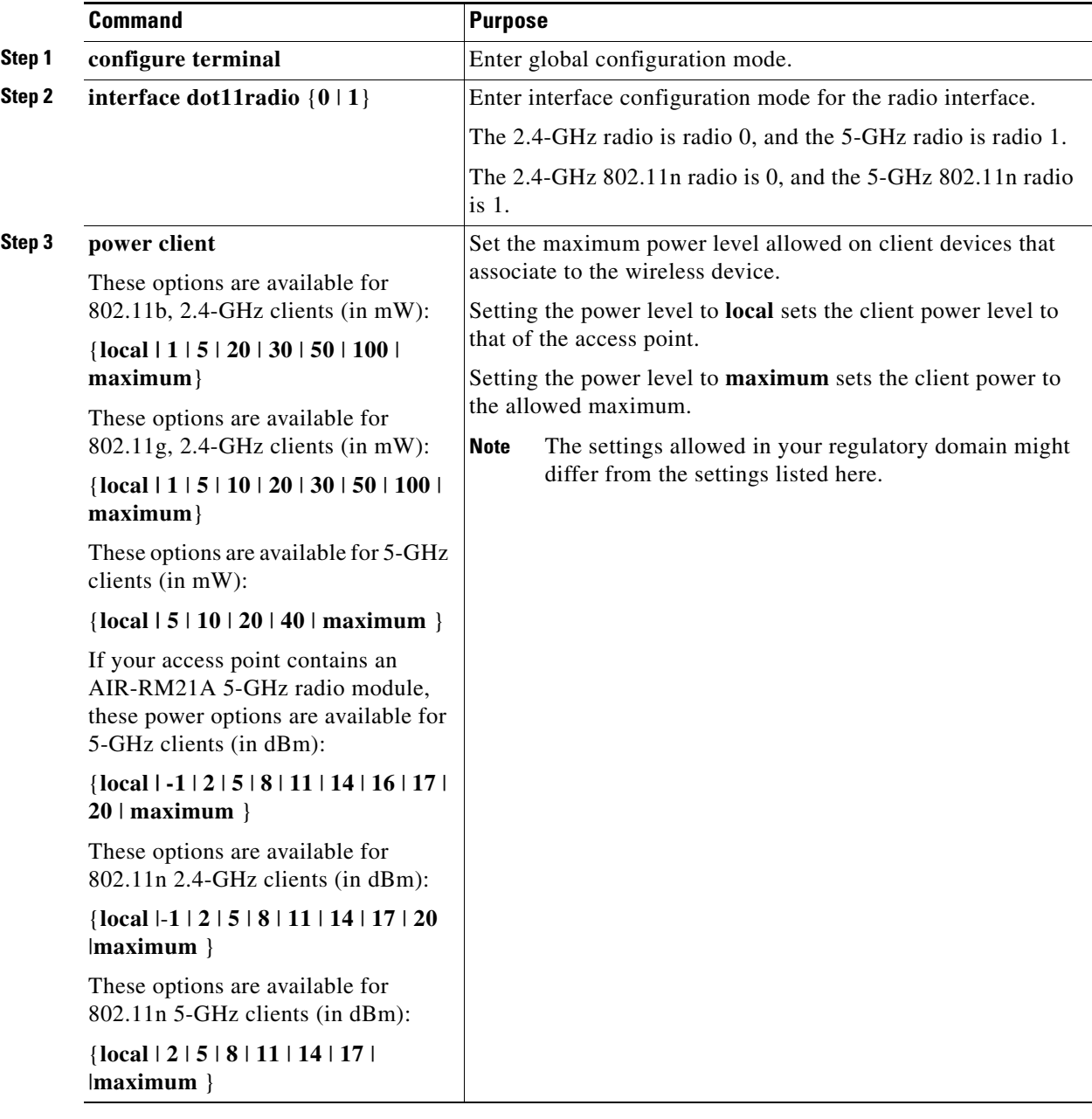

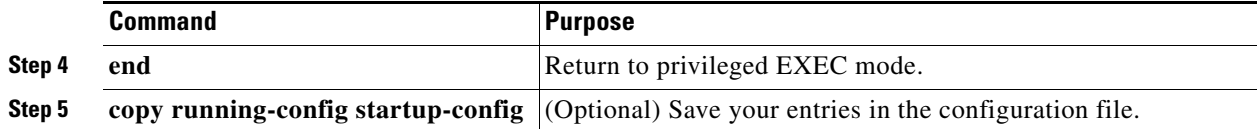

Use the **no** form of the client power command to disable the maximum power level for associated clients.

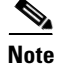

**Note** Aironet extensions must be enabled to limit the power level on associated client devices. Aironet extensions are enabled by default.

## **Configuring Radio Channel Settings**

The default channel setting for the wireless device radios is least congested; at startup, the wireless device scans for and selects the least-congested channel. For the most consistent performance after a site survey, however, we recommend that you assign a static channel setting for each access point. The channel settings on the wireless device correspond to the frequencies available in your regulatory domain. See the access point hardware installation guide for the frequencies allowed in your domain.

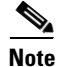

**Note** In places where RF interference might be causing clients to occasionally get disconnected from the wireless network, setting the wireless interface to run on a different channel, such as channel 1 (2412), might avoid the interference.

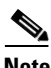

**Note** Cisco Aironet CB20A client radios sometimes fail to associate to the AIR-RM21A radio module because the CB20A client does not support all the channels supported by the AIR-RM21A radio module. The default channel setting for the AIR-RM21A radio module, least congested, often results in the access point settling on one of these frequencies that the CB20A client radio does not support: channel 149 (5745 GHz), channel 153 (5765 GHz), channel 157 (5785 GHz), and channel 161 (5805 GHz). To avoid this problem, set the channel on the AIR-RM21A radio module to one of the channels supported by the CB20A client.

Each 2.4-GHz channel covers 22 MHz. The bandwidth for channels 1, 6, and 11 does not overlap, so you can set up multiple access points in the same vicinity without causing interference. Both 802.11b and 802.11g 2.4-GHz radios use the same channels and frequencies.

The 5-GHz radio operates on eight channels from 5180 to 5320 MHz. Each channel covers 20 MHz, and the bandwidth for the channels overlaps slightly. For best performance, use channels that are not adjacent (44 and 46, for example) for radios that are close to each other.

**Note** Too many access points in the same vicinity creates radio congestion that can reduce throughput. A careful site survey can determine the best placement of access points for maximum radio coverage and throughput.

Because they change frequently, channel settings are not included in this document. For up-to-date information on channel settings for your access point or bridge, see the *Channels and Maximum Power Settings for Cisco Aironet Autonomous Access Points and Bridges.* This document is available on cisco.com at the following URL:

[http://cisco.com/en/US/products/ps6521/tsd\\_products\\_support\\_install\\_and\\_upgrade.html](http://cisco.com/en/US/products/ps6521/tsd_products_support_install_and_upgrade.html)

#### **Channel Widths for 802..11n**

802.11n allows both 20-MHz and 40-Mhz channel widths consisting of 2 contiguous non-overlapping channels (for example, 2.4-GHz channels 1 and 6). 802.11n radios operate in the same band. However the channel widths can be independently configured.

One of the 20-MHz channels is called the *control channel*. Legacy clients and 20-MHz high throughput clients use the control channel. Beacons can only be sent on this channel. The second 20-MHz channel is called the *extension channel.* 40-MHz stations may use this channel and the control channel simultaneously.

A 40-MHz channel is specified as a channel and extension, such as 1,1. In this example, the control channel is channel 1 and the extension channel is above it.

Beginning in privileged EXEC mode, follow these steps to set the wireless device channel width:

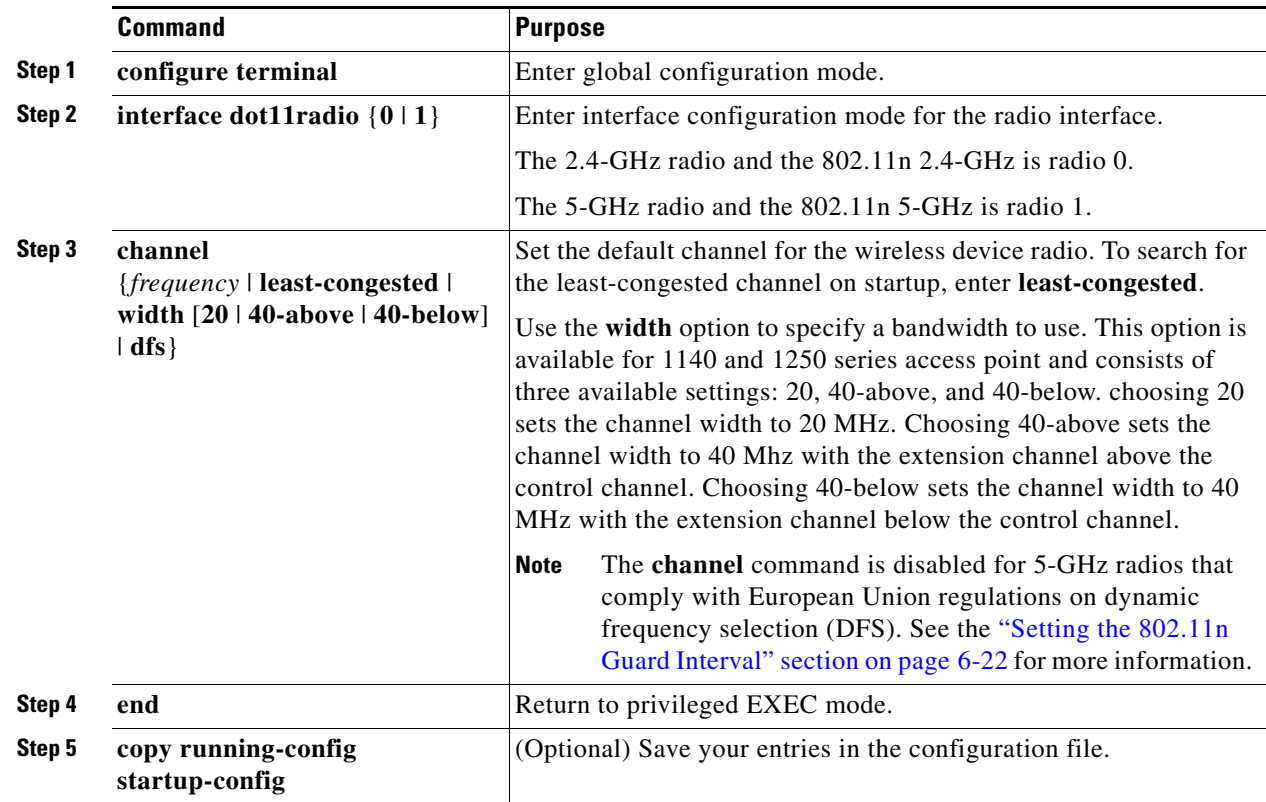

### **Dynamic Frequency Selection**

Access points with 5-GHz radios configured at the factory for use in the United States, Europe, Singapore, Korea, Japan, Israel, and Taiwan now comply with regulations that require radio devices to use Dynamic Frequency Selection (DFS) to detect radar signals and avoid interfering with them. When an access points detects a radar on a certain channel, it avoids using that channel for 30 minutes. Radios configured for use in other regulatory domains do not use DFS.

When a DFS-enabled 5-GHz radio operates on one of the 15 channels listed in [Table 6-4](#page-157-0), the access point automatically uses DFS to set the operating frequency. When DFS is enabled, the access point monitors its operating frequency for radar signals. If it detects radar signals on the channel, the access point takes these steps:

- **•** Blocks new transmissions on the channel.
- **•** Flushes the power-save client queues.
- **•** Broadcasts an 802.11h channel-switch announcement.
- **•** Disassociates remaining client devices.
- **•** If participating in WDS, sends a DFS notification to the active WDS device that it is leaving the frequency.
- **•** Randomly selects a different 5-GHz channel.
- **•** If the channel selected is one of the channels in [Table 6-4,](#page-157-0) scans the new channel for radar signals for 60 seconds.
- If there are no radar signals on the new channel, enables beacons and accepts client associations.
- **•** If participating in WDS, sends a DFS notification of its new operating frequency to the active WDS device.

<span id="page-157-0"></span>**Note** You cannot manually select a channel for DFS-enabled 5-GHz radios in some regions, depending on the regulatory requirements. The access points randomly selects a channel in that case.

The full list of channels that require DFS is shown in [Table 6-4](#page-157-0).

| <b>Channel</b> | Frequency | <b>Channel</b> | Frequency | Channel | <b>Frequency</b> |
|----------------|-----------|----------------|-----------|---------|------------------|
| 52             | 5260 MHz  | 104            | 5500 MHz  | 124     | 5620 MHz         |
| 56             | 5280 MHz  | 108            | 5520 MHz  | 128     | 5640 MHz         |
| 60             | 5300 MHz  | 112            | 5560 MHz  | 132     | 5660 MHz         |
| 64             | 5320 MHz  | 116            | 5580 MHz  | 136     | 5680 MHz         |
| 100            | 5500 MHz  | 120            | 5600 MHz  | 140     | 5700 MHz         |

*Table 6-4 DFS Channel List*

For autonomous operation, DFS requires random channel selection among the channels listed in [Table 6-4](#page-157-0). The channels not listed in [Table 6-4](#page-157-0) do not require random selection and may be manually configured.

Channels requiring Dynamic Frequency Selection (DFS) may be manually selected for the 1040, 1130, 1140, 1230, 1240, 1250, 1260 and 1520 using the the -E or -M regulatory domains, or 1430 using -A, -E, or -M domains. The same GUI/CLI used to manually configure non-DFS channels can be used to select DFS channels as well. The default channel selection is "DFS", which randomly selects a channel.

If radar is detected on a manually configured DFS channel, the channel will be changed automatically and will not return to the configured channel.

Prior to transmitting on any channels listed in [Table 6-4,](#page-157-0) the access point radio performs a Channel Availability Check (CAC). The CAC is a 60 second scan for the presence of radar signals on the channel. The following sample messages are displayed on the access point console showing the beginning and end of the CAC scan:

\*Mar 6 07:37:30.423: %DOT11-6-DFS\_SCAN\_START: DFS: Scanning frequency 5500 MHz for 60 seconds

\*Mar 6 07:37:30.385: %DOT11-6-DFS\_SCAN\_COMPLETE: DFS scan complete on frequency 5500 MHz

When operating on any of the DFS channels listed in [Table 6-4](#page-157-0), in addition to performing the CAC, the access point constantly monitors the channel for radar. If radar is detected, the access point stops forwarding data packets within 200 ms and broadcasts five beacons that include an 802.11h channel switch announcement, indicating the channel number that the access point begins using. The following example message displays on the access point console when radar is detected:

\*Mar 6 12:35:09.750: %DOT11-6-DFS\_TRIGGERED: DFS: triggered on frequency 5500 MHz

When radar is detected on a channel, that channel may not be used for 30 minutes. The access point maintains a flag in non-volatile storage for each channel that it detects radar on in the last 30 minutes. After 30 minutes, the flag is cleared for the corresponding channel. If the access point is rebooted before a flag is cleared, the non-occupancy time is reset to 30 minutes when the channel initializes.

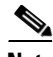

**Note** The maximum legal transmit power is greater for some 5-GHz channels than for others. When it randomly selects a 5-GHz channel on which power is restricted, the access point automatically reduces transmit power to comply with power limits for that channel.

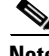

**Note** We recommend that you use the **world-mode dot11d** *country-code* configuration interface command to configure a country code on DFS-enabled radios. The IEEE 802.11h protocol requires access points to include the country information element (IE) in beacons and probe responses. By default, however, the country code in the IE is blank. You use the **world-mode** command to populate the country code IE.

#### **Radar Detection on a DFS Channel**

When an access point detects a radar on a DFS channel, the access point creates a file in its flash memory. The file is based on the 802.11a radio serial number and contains the channel numbers on which the radar is detected. This is an expected behavior and you should not remove this file.

#### **CLI Commands**

The following sections describe CLI commands that apply to DFS.

#### **Confirming that DFS is Enabled**

Use the **show controllers dot11radio1** command to confirm that DFS is enabled. The command also includes indications that uniform spreading is required and channels that are in the non-occupancy period due to radar detection.

This example shows a line from the output for the show controller command for a channel on which DFS is enabled. The indications listed in the previous paragraph are shown in **bold**:

```
ap#show controller dot11radio1
!
interface Dot11Radio1
Radio AIR-RM1251A, Base Address 011.9290ec0, BBlock version 0.00, Software version 6.00.0
Serial number FOCO83114WK
Number of supported simultaneous BSSID on Dot11Radio1: 8
Carrier Set: Americas (OFDM) (US )
Uniform Spreading Required: Yes
Current Frequency: 5300 MHz Channel 60 (DFS enabled)
Current Frequency: 5300 MHz Channel 60 (DFS enabled)
Allowed Frequencies: 5180(36) 5200(40) 5220(44) 5240(48) *5260(52) *5280(56) *53
00(60) *5320(64) *5500(100) *5520(104) *5540(108) *5560(112) *5580(116) *5660(13
2) *5680(136) *5700(140) 5745(149) 5765(153) 5785(157) 5805(161)
* = May only be selected by Dynamic Frequency Selection (DFS)
Listen Frequencies: 5170(34) 5190(38) 5210(42) 5230(46) 5180(36) 5200(40) 5220(4
4) 5240(48) 5260(52) 5280(56) 5300(60) 5320(64) 5500(100) 5520(104) 5540(108) 55
60(112) 5580(116) 5600(120) 5620(124) 5640(128) 5660(132) 5680(136) 5700(140) 57
45(149) 5765(153) 5785(157) 5805(161) 5825(165)
DFS Blocked Frequencies: none
Beacon Flags: 0; Beacons are enabled; Probes are enabled
Current Power: 17 dBm
Allowed Power Levels: -1 2 5 8 11 14 15 17
Allowed Client Power Levels: 2 5 8 11 14 15 17
...
```
#### **Configuring a Channel**

Use the **channel** command to configure a channel. The command for the interface is modified to only allow you to select a specific channel number and to enable DFS.

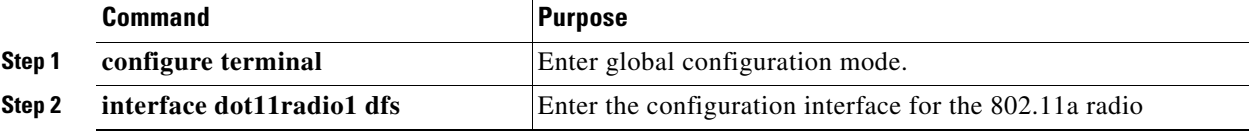

a ka

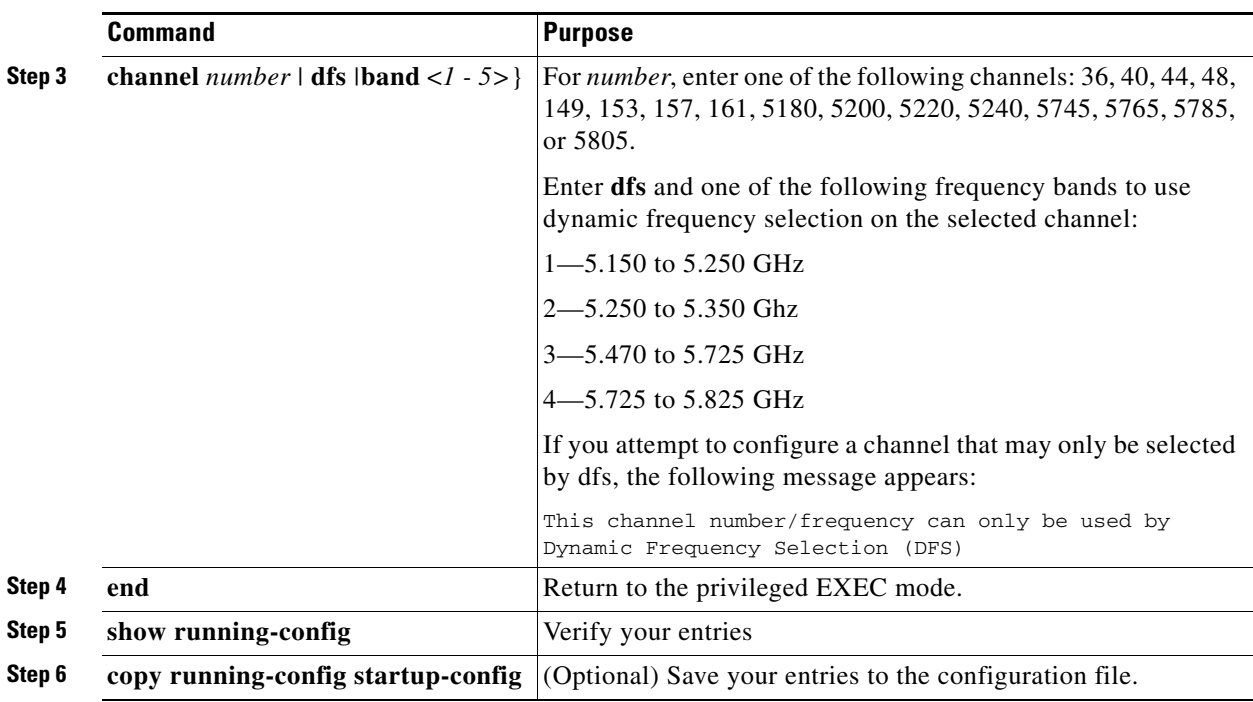

The following example selects channel 36 and configures it to use DFS on a frequency band 1:

```
ap#configure terminal
ap(config)interface dot11radio1
ap(config-if) channel 36
ap(config-if)
```
#### **Blocking Channels from DFS Selection**

If your regulatory domain limits the channels that you can use in specific locations--for example, indoors or outdoors--you can block groups of channels to prevent the access point from selecting them when DFS is enabled. Use this configuration interface command to block groups of channels from DFS selection:

```
[no] dfs band [1] [2] [3] [4] block
```
The 1, 2, 3, and 4 options designate blocks of channels:

- **• 1**—Specifies frequencies 5.150 to 5.250 GHz. This group of frequencies is also known as the UNII-1 band.
- **• 2**—Specifies frequencies 5.250 to 5.350 GHz. This group of frequencies is also known as the UNII-2 band.
- **• 3**—Specifies frequencies 5.470 to 5.725 GHz.
- **• 4**—Specifies frequencies 5.725 to 5.825 GHz. This group of frequencies is also known as the UNII-3 band.

This example shows how to prevent the access point from selecting frequencies 5.150 to 5.350 GHz during DFS:

```
ap(config-if)# dfs band 1 2 block
```
This example shows how to unblock frequencies 5.150 to 5.350 for DFS:

```
ap(config-if)# no dfs band 1 2 block
```
Г

This example shows how to unblock all frequencies for DFS:

ap(config-if)# **no dfs band block**

#### <span id="page-161-0"></span>**Setting the 802.11n Guard Interval**

The 802.11n guard interval is the period in nanoseconds between packets. Two settings are available: short (400ns) and long (800ns).

Beginning in privileged EXEC mode, follow these steps to set the 802.11n guard interval.

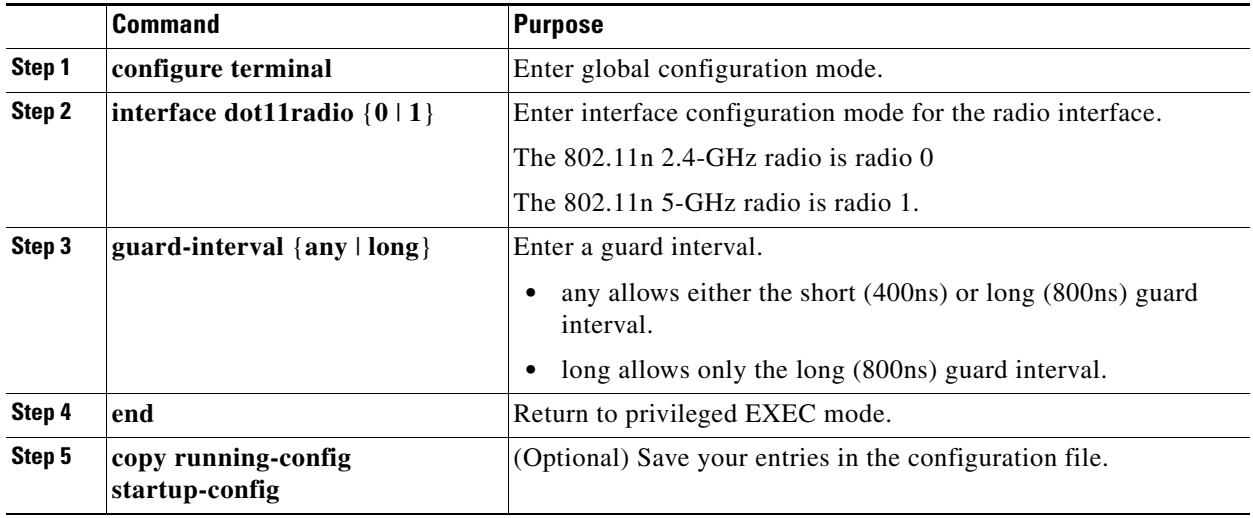

## **Configuring Location-Based Services**

This section describes how to configure location-based services using the access point CLI. As with other access point features, you can use a WLSE on your network to configure LBS on multiple access points. LBS settings do not appear on the access point GUI in this release.

#### **Understanding Location-Based Services**

We recommend that you configure a minimum of three access points for LBS. When you configure location-based services (LBS) on your access points, the access points monitor location packets sent by LBS positioning tags attached to assets that you want to track. When an access point receives a positioning packet, it measures the received signal strength indication (RSSI) and creates a UDP packet that contains the RSSI value and the time that the location packet was received. The access point forwards the UDP packets to a location server. The location server calculates the LBS tag position based on the location information that it receives from the LBS-enabled access points. If your network has a WLSE, the location server can query the WLSE for the status of LBS-enabled access points. [Figure 6-2](#page-162-0) shows the basic parts of an LBS-enabled network.

<span id="page-162-0"></span>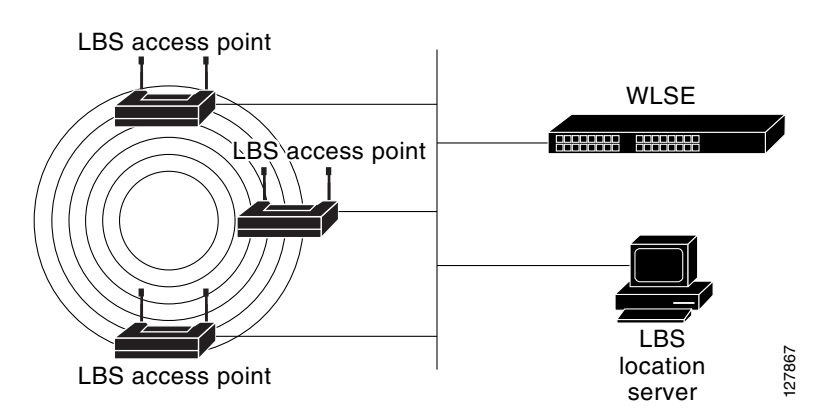

The access points that you configure for LBS should be in the same vicinity. If only one or two access points report messages from a tag, the location server can report that the location of the tag is somewhere in the coverage area of the two reporting access points. Consult the documentation for your LBS tags and location server for additional configuration details.

### **Configuring LBS on Access Points**

Use the CLI to configure LBS on your access point. Beginning in privileged EXEC mode, follow these steps to configure LBS:

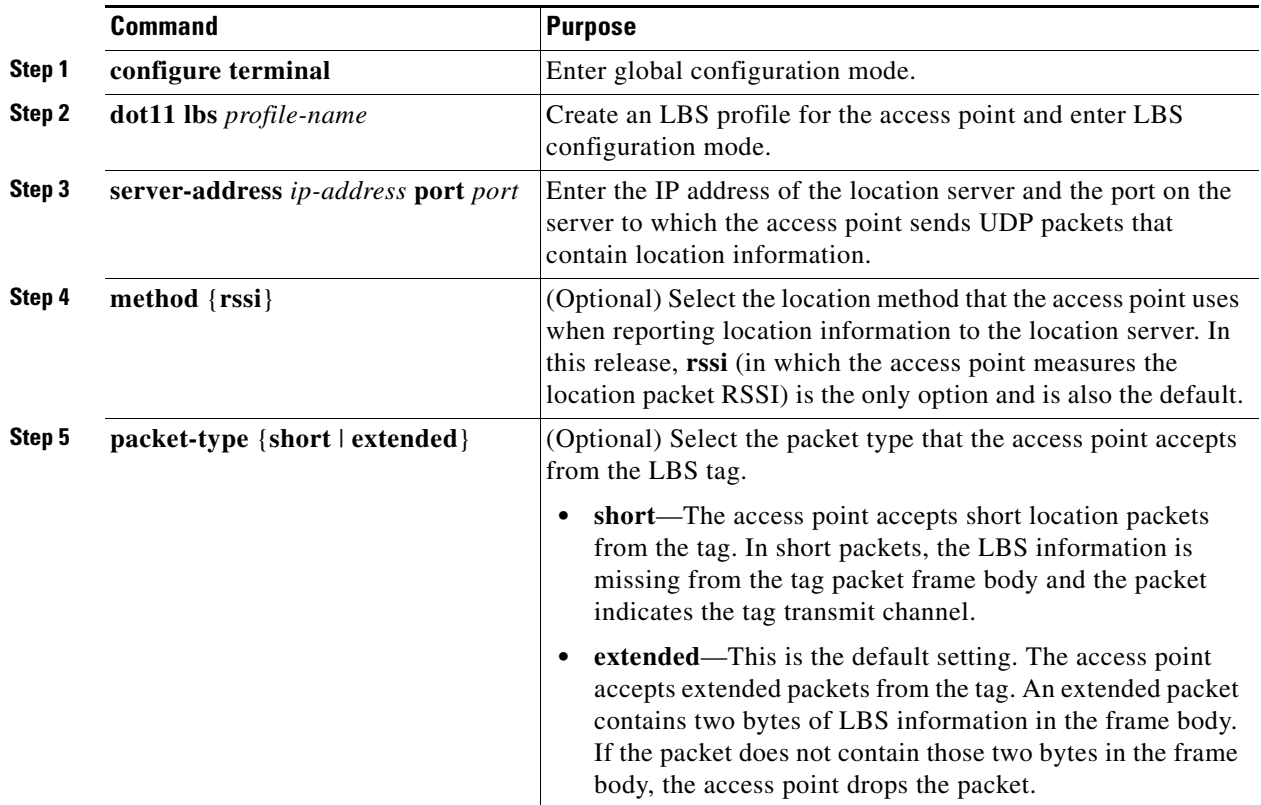

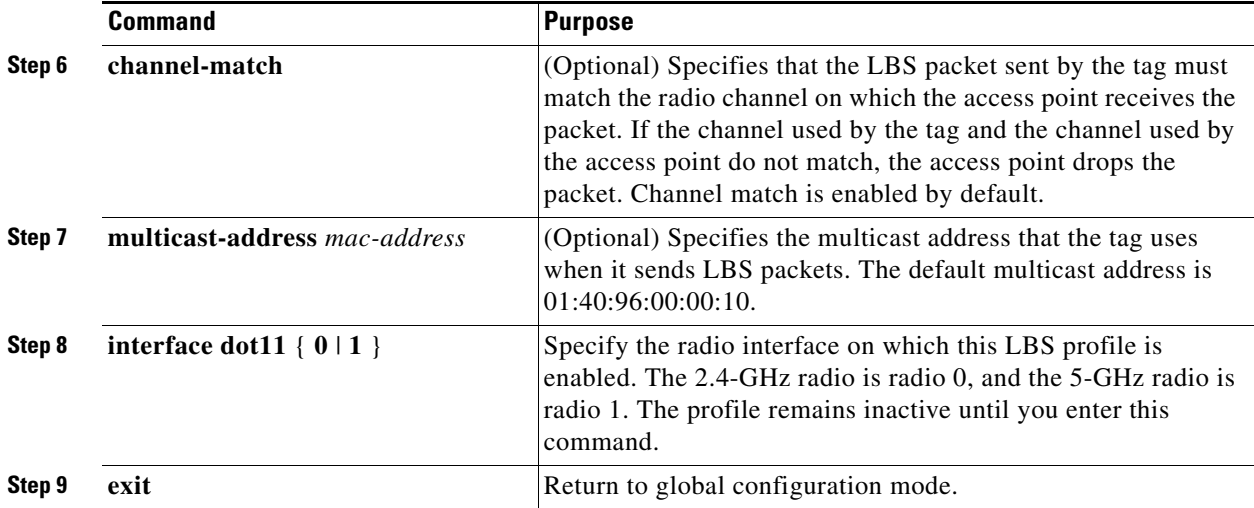

In this example, the profile *southside* is enabled on the access point 802.11g radio:

```
ap# configure terminal
ap(config)# dot11 lbs southside
ap(dot11-lbs)# server-address 10.91.105.90 port 1066
ap(dot11-lbs)# interface dot11 0
ap(dot11-lbs)# exit
```
## <span id="page-163-0"></span>**Enabling and Disabling World Mode**

You can configure the wireless device to support 802.11d world mode, Cisco legacy world mode, or world mode roaming. When you enable world mode, the wireless device adds channel carrier set information to its beacon. Client devices with world mode enabled receive the carrier set information and adjust their settings automatically. For example, a client device used primarily in Japan could rely on world mode to adjust its channel and power settings automatically when it travels to Italy and joins a network there. Cisco client devices running firmware Version 5.30.17 or later detect whether the wireless device is using 802.11d or Cisco legacy world mode and automatically use world mode that matches the mode used by the wireless device.

You can also configure world mode to be always on. In this configuration, the access point essentially roams between countries changing its settings as required.

World mode is disabled by default.

Beginning in privileged EXEC mode, follow these steps to enable world mode:

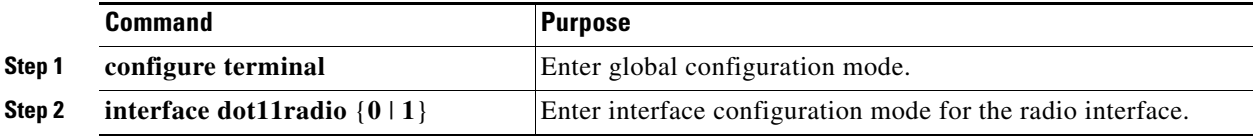

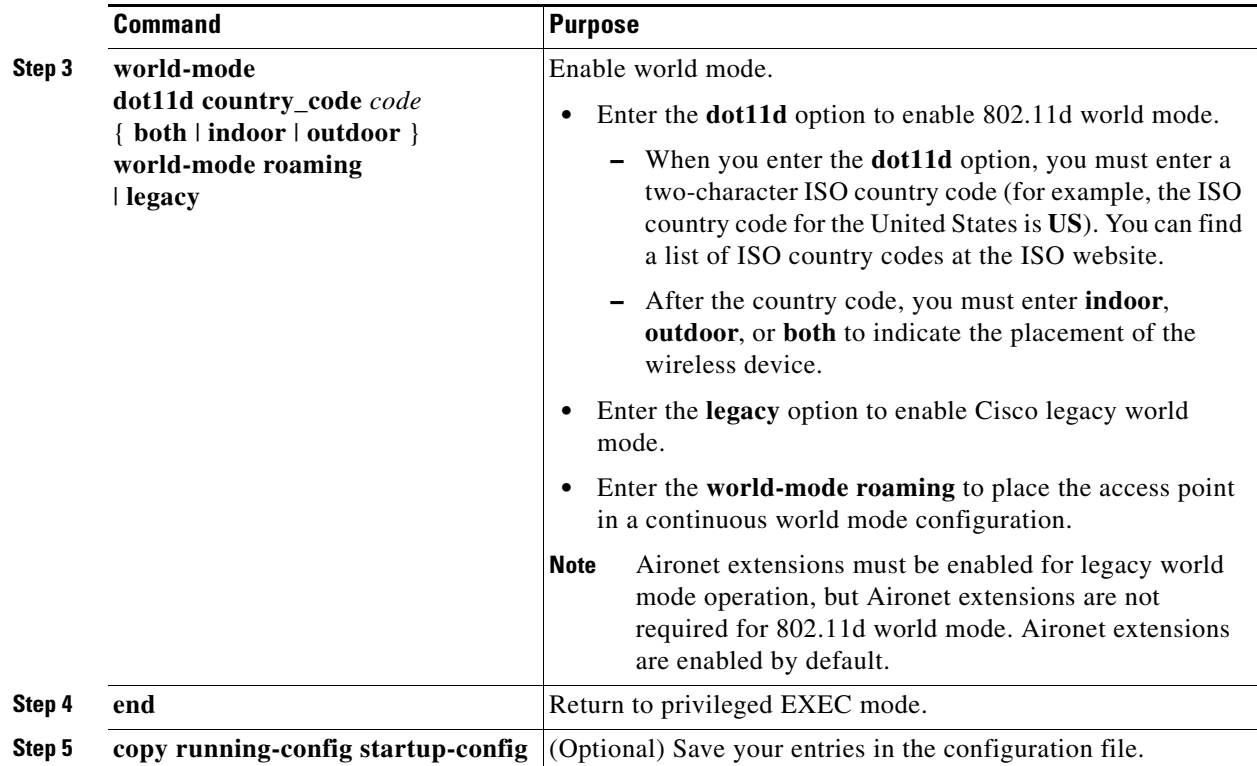

Use the **no** form of the command to disable world mode.

## **Disabling and Enabling Short Radio Preambles**

The radio preamble (sometimes called a *header*) is a section of data at the head of a packet that contains information that the wireless device and client devices need when sending and receiving packets. You can set the radio preamble to long or short:

- Short—A short preamble improves throughput performance. Cisco Aironet Wireless LAN Client Adapters support short preambles. Early models of Cisco Aironet's Wireless LAN Adapter (PC4800 and PC4800A) require long preambles.
- **•** Long—A long preamble ensures compatibility between the wireless device and all early models of Cisco Aironet Wireless LAN Adapters (PC4800 and PC4800A). If these client devices do not associate to the wireless devices, you should use short preambles.

You cannot configure short or long radio preambles on the 5-GHz radio.

Beginning in privileged EXEC mode, follow these steps to disable short radio preambles:

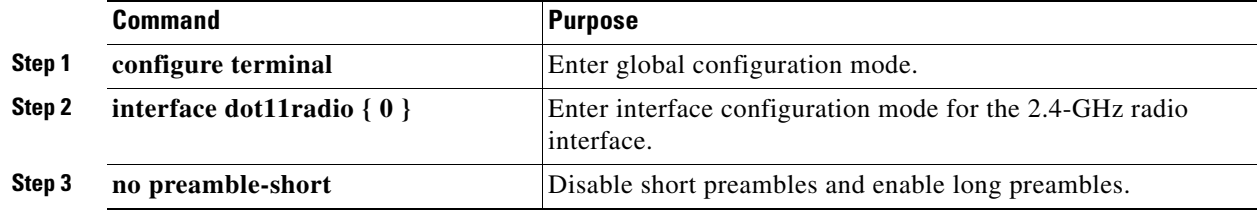

Г

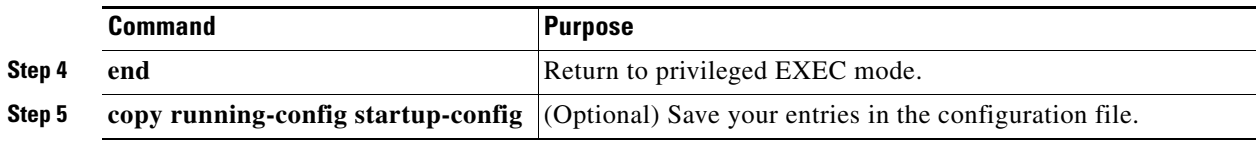

Short preambles are enabled by default. Use the **preamble-short** command to enable short preambles if they are disabled.

## **Configuring Transmit and Receive Antennas**

You can select the antenna the wireless device uses to receive and transmit data. There are three options for both the receive and the transmit antenna:

- **•** Gain—Sets the resultant antenna gain in dB.
- Diversity—This default setting tells the wireless device to use the antenna that receives the best signal. If the wireless device has two fixed (non-removable) antennas, you should use this setting for both receive and transmit. If the device has three removable antennas, you can use this setting to have all of them operate in diversity mode
- **•** Right—If the wireless device has removable antennas and you install a high-gain antenna on the wireless device's right connector, you should use this setting for both receive and transmit. When you look at the wireless device's back panel, the right antenna is on the right.
- **•** Middle—If the wireless device has removable antennas and you install a high-gain antenna on the wireless device middle connector, you should use this setting for receiving only. The antennas available for transmitting in a three-antenna configuration are the right and left antennas.
- **•** Left—If the wireless device has removable antennas and you install a high-gain antenna on the wireless device's left connector, you should use this setting for both receive and transmit. When you look at the wireless device's back panel, the left antenna is on the left.

Beginning in privileged EXEC mode, follow these steps to select the antennas the wireless device uses to receive and transmit data:

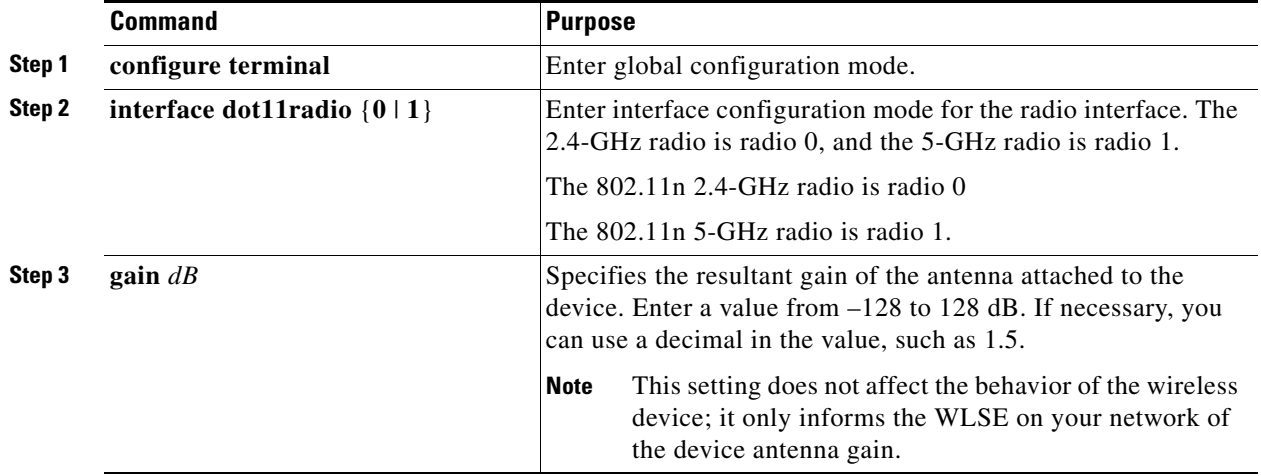

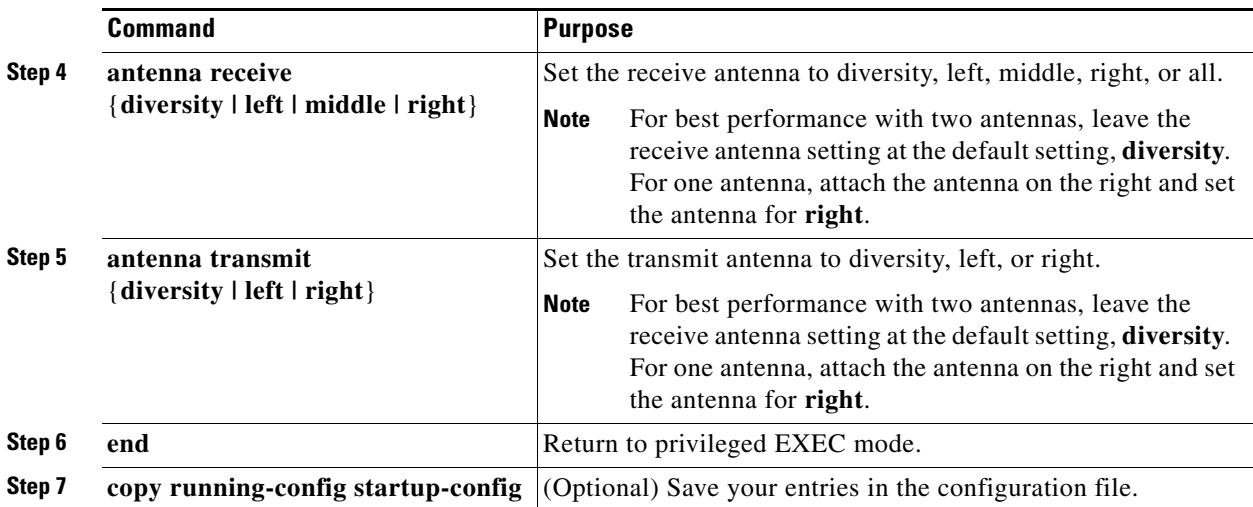

## **Enabling and Disabling Gratuitous Probe Response**

Gratuitous Probe Response (GPR) aids in conserving battery power in dual mode phones that support cellular and WLAN modes of operation. GPR is available on 5-Ghz radios and is disabled by default. You can configure two GPR settings:

- Period—This setting determines the time between GPR transmissions in Kusec intervals from 10 to 255 (similar to the beacon period)
- **•** Speed—The speed is the data rate used to transmit the GPR

Selecting a longer period reduces the amount of RF bandwidth consumed by the GPR with the possibility of shorter battery life. Selecting higher transmission speeds also reduces the amount of bandwidth consumed but at the expense of a smaller cell size.

Beginning in privileged EXEC mode, follow these steps to enable GPR and set its parameters:

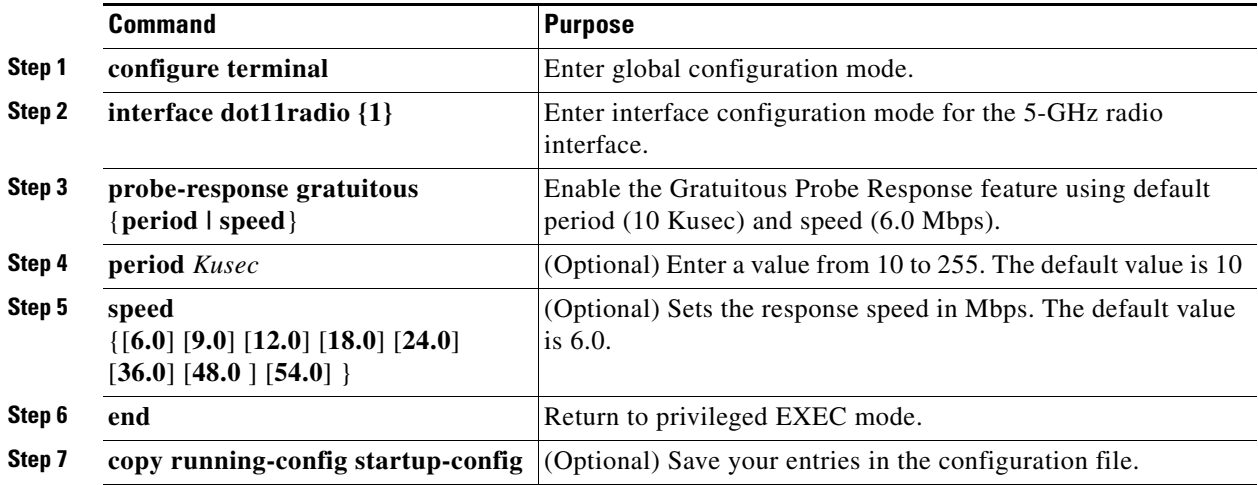

The optional parameters can be configured independently or combined when you do not want to use the defaults, as shown in the following examples:

(config-if)# probe-response gratuitous period 30

Г

```
(config-if)# probe-response gratuitous speed 12.0
(config-if)# probe-response gratuitous period 30 speed 12.0
```
Use the **no** form of the command to disable the GPR feature.

### **Disabling and Enabling Aironet Extensions**

By default, the wireless device uses Cisco Aironet 802.11 extensions to detect the capabilities of Cisco Aironet client devices and to support features that require specific interaction between the wireless device and associated client devices. Aironet extensions must be enabled to support these features:

- Load balancing—The wireless device uses Aironet extensions to direct client devices to an access point that provides the best connection to the network based on factors such as number of users, bit error rates, and signal strength.
- Message Integrity Check (MIC)—MIC is an additional WEP security feature that prevents attacks on encrypted packets called bit-flip attacks. The MIC, implemented on both the wireless device and all associated client devices, adds a few bytes to each packet to make the packets tamper-proof.
- **•** Cisco Key Integrity Protocol (CKIP)—Cisco's WEP key permutation technique based on an early algorithm presented by the IEEE 802.11i security task group. The standards-based algorithm, TKIP, does not require Aironet extensions to be enabled.
- **•** Repeater mode—Aironet extensions must be enabled on repeater access points and on the root access points to which they associate.
- World mode (legacy only)—Client devices with legacy world mode enabled receive carrier set information from the wireless device and adjust their settings automatically. Aironet extensions are not required for 802.11d world mode operation.
- Limiting the power level on associated client devices—When a client device associates to the wireless device, the wireless device sends the maximum allowed power level setting to the client.

Disabling Aironet extensions disables the features listed above, but it sometimes improves the ability of non-Cisco client devices to associate to the wireless device.

Aironet extensions are enabled by default. Beginning in privileged EXEC mode, follow these steps to disable Aironet extensions:

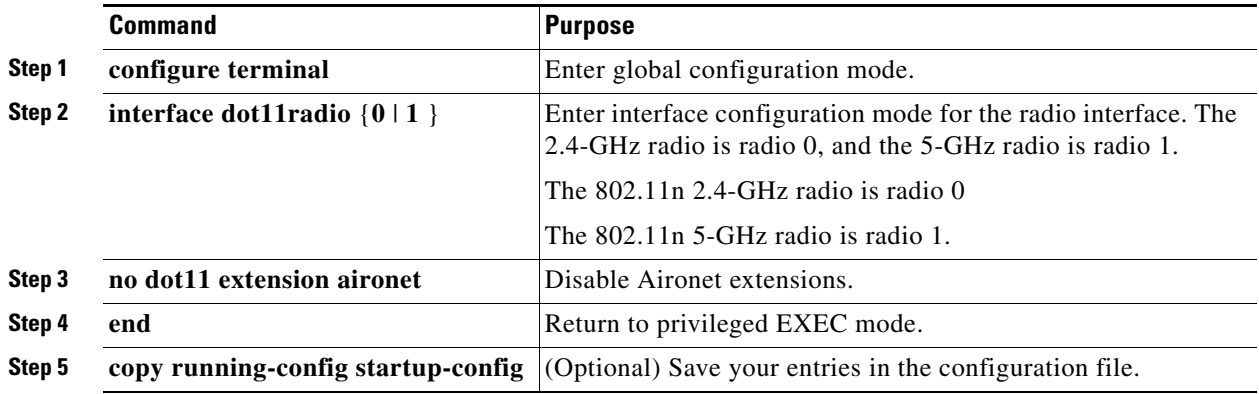

Use the **dot11 extension aironet** command to enable Aironet extensions if they are disabled.

 $\mathbf{I}$ 

**Chapter 6 Configuring Radio Settings**

## **Configuring the Ethernet Encapsulation Transformation Method**

When the wireless device receives data packets that are not 802.3 packets, the wireless device must format the packets to 802.3 using an encapsulation transformation method. These are the two transformation methods:

- **•** 802.1H—This method provides good performance for Cisco Aironet wireless products.
- RFC 1042—Use this setting to ensure good interoperability with non-Cisco Aironet wireless equipment. RFC 1042 is used by other manufacturers of wireless equipment and is the default setting.

Beginning in privileged EXEC mode, follow these steps to configure the encapsulation transformation method:

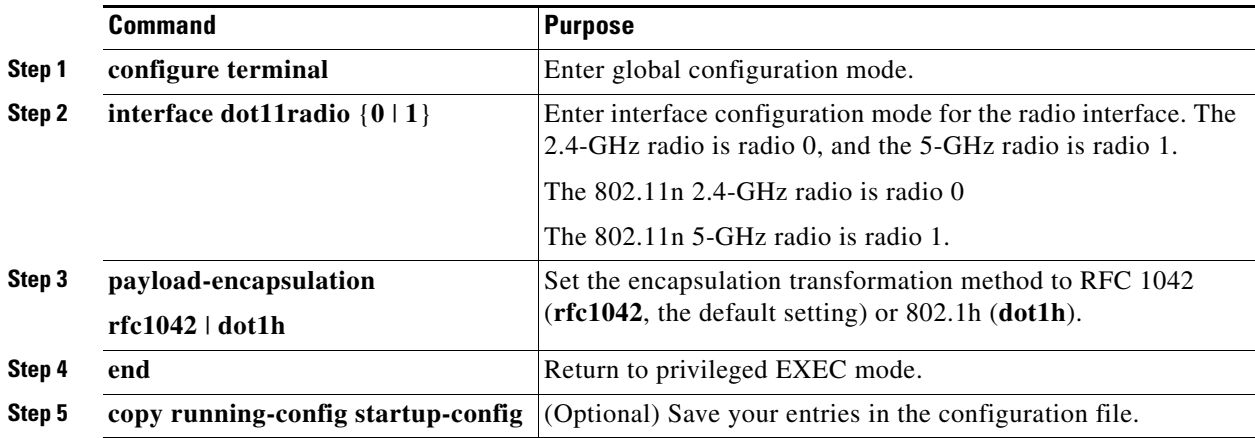

## **Enabling and Disabling Reliable Multicast to Workgroup Bridges**

The *Reliable multicast messages from the access point to workgroup bridges* setting limits reliable delivery of multicast messages to approximately 20 Cisco Aironet Workgroup Bridges that are associated to the wireless device. The default setting, **disabled**, reduces the reliability of multicast delivery to allow more workgroup bridges to associate to the wireless device.

Access points and bridges normally treat workgroup bridges not as client devices but as infrastructure devices, like access points or bridges. Treating a workgroup bridge as an infrastructure device means that the wireless device reliably delivers multicast packets, including Address Resolution Protocol (ARP) packets, to the workgroup bridge.

The performance cost of reliable multicast delivery—duplication of each multicast packet sent to each workgroup bridge—limits the number of infrastructure devices, including workgroup bridges, that can associate to the wireless device. To increase beyond 20 the number of workgroup bridges that can maintain a radio link to the wireless device, the wireless device must reduce the delivery reliability of multicast packets to workgroup bridges. With reduced reliability, the wireless device cannot confirm whether multicast packets reach the intended workgroup bridge, so workgroup bridges at the edge of the wireless device's coverage area might lose IP connectivity. When you treat workgroup bridges as client devices, you increase performance but reduce reliability.

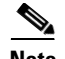

**Note** This feature is best suited for use with stationary workgroup bridges. Mobile workgroup bridges might encounter spots in the wireless device's coverage area where they do not receive multicast packets and lose communication with the wireless device even though they are still associated to it.

A Cisco Aironet Workgroup Bridge provides a wireless LAN connection for up to eight Ethernet-enabled devices.

This feature is not supported on the 5-GHz radio.

Beginning in privileged EXEC mode, follow these steps to configure the encapsulation transformation method:

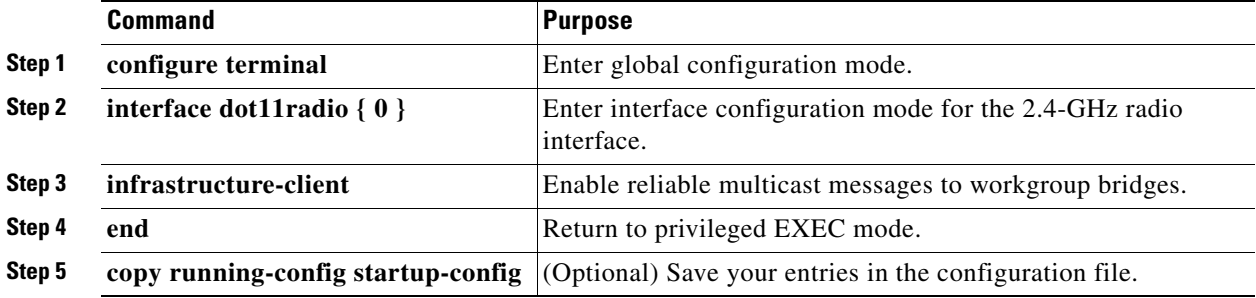

Use the **no** form of the command to disable reliable multicast messages to workgroup bridges.

## **Enabling and Disabling Public Secure Packet Forwarding**

Public Secure Packet Forwarding (PSPF) prevents client devices associated to an access point from inadvertently sharing files or communicating with other client devices associated to the access point. It provides Internet access to client devices without providing other capabilities of a LAN. This feature is useful for public wireless networks like those installed in airports or on college campuses.

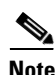

**Note** To prevent communication between clients associated to different access points, you must set up protected ports on the switch to which the wireless devices are connected. See the ["Configuring](#page-170-0)  [Protected Ports" section on page 6-31](#page-170-0) for instructions on setting up protected ports.

To enable and disable PSPF using CLI commands on the wireless device, you use bridge groups. You can find a detailed explanation of bridge groups and instructions for implementing them in this document:

**•** *Cisco IOS Bridging and IBM Networking Configuration Guide, Release 12.2*. Click this link to browse to the Configuring Transparent Bridging chapter: [http://www.cisco.com/univercd/cc/td/doc/product/software/ios122/122cgcr/fibm\\_c/bcfpart1/bcftb.](http://www.cisco.com/univercd/cc/td/doc/product/software/ios122/122cgcr/fibm_c/bcfpart1/bcftb.htm) htm

You can also enable and disable PSPF using the web-browser interface. The PSPF setting is on the Radio Settings pages.

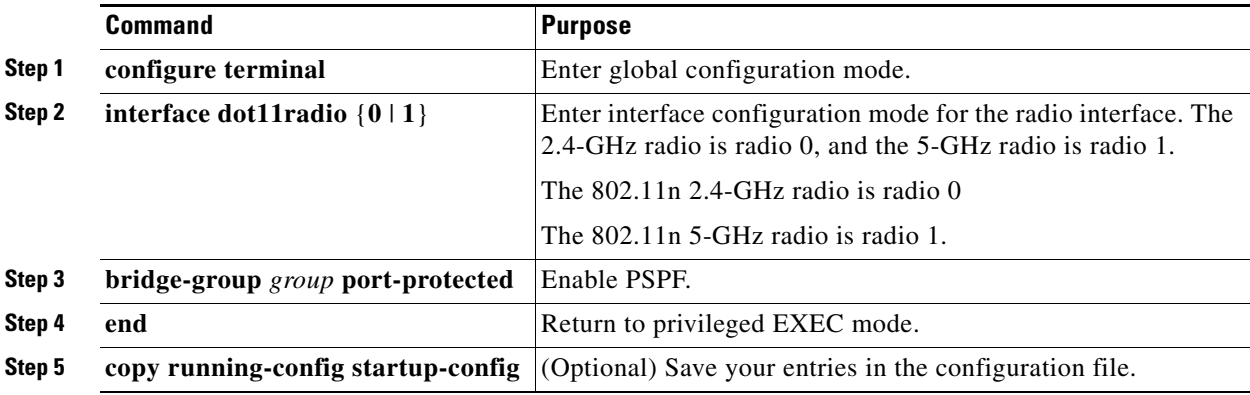

PSPF is disabled by default. Beginning in privileged EXEC mode, follow these steps to enable PSPF:

Use the **no** form of the command to disable PSPF.

### <span id="page-170-0"></span>**Configuring Protected Ports**

To prevent communication between client devices associated to different access points on your wireless LAN, you must set up protected ports on the switch to which the wireless devices are connected.

Beginning in privileged EXEC mode, follow these steps to define a port on your switch as a protected port:

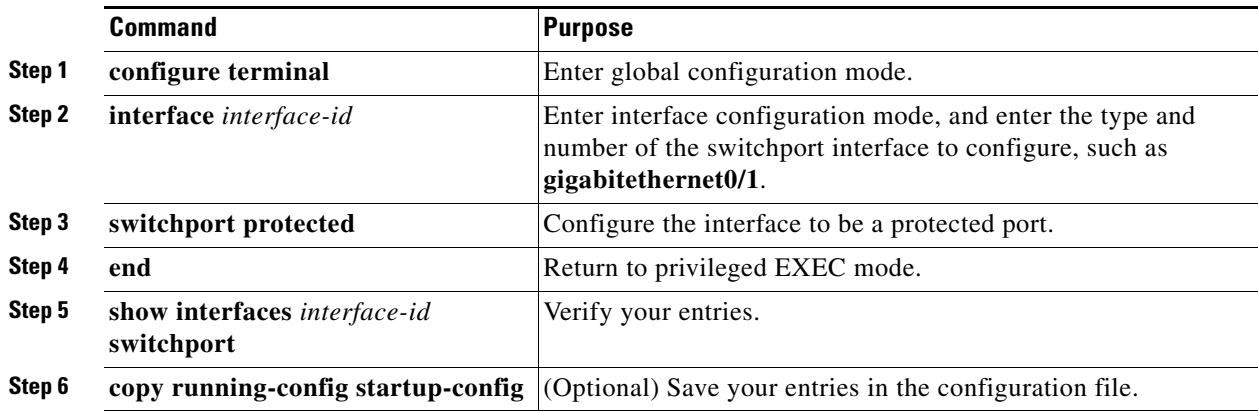

To disable protected port, use the **no switchport protected** interface configuration command.

For detailed information on protected ports and port blocking, refer to the "Configuring Port-Based Traffic Control" chapter in the *Catalyst 3550 Multilayer Switch Software Configuration Guide, 12.1(12c)EA1*. Click this link to browse to that guide:

[http://www.cisco.com/en/US/products/hw/switches/ps646/products\\_configuration\\_guide\\_book09186a](http://www.cisco.com/en/US/products/hw/switches/ps646/products_configuration_guide_book09186a008011591c.html) [008011591c.html](http://www.cisco.com/en/US/products/hw/switches/ps646/products_configuration_guide_book09186a008011591c.html)

## **Configuring the Beacon Period and the DTIM**

The beacon period is the amount of time between access point beacons in Kilomicroseconds. One Kµsec equals 1,024 microseconds. The Data Beacon Rate, always a multiple of the beacon period, determines how often the beacon contains a delivery traffic indication message (DTIM). The DTIM tells power-save client devices that a packet is waiting for them.

For example, if the beacon period is set at 100, its default setting, and the data beacon rate is set at 2, its default setting, then the wireless device sends a beacon containing a DTIM every 200 Kµsecs. One Kµsec equals 1,024 microseconds.

The default beacon period is 100, and the default DTIM is 2. Beginning in privileged EXEC mode, follow these steps to configure the beacon period and the DTIM:

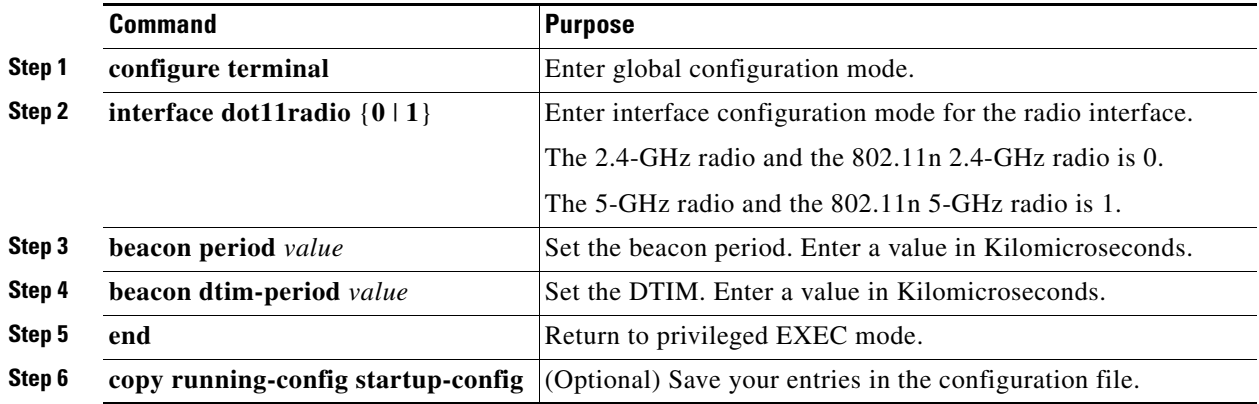

## **Configure RTS Threshold and Retries**

The RTS threshold determines the packet size at which the wireless device issues a request to send (RTS) before sending the packet. A low RTS Threshold setting can be useful in areas where many client devices are associating with the wireless device, or in areas where the clients are far apart and can detect only the wireless device and not each other. You can enter a setting ranging from 0 to 2347 bytes.

Maximum RTS retries is the maximum number of times the wireless device issues an RTS before stopping the attempt to send the packet over the radio. Enter a value from 1 to 128.

The default RTS threshold is 2347 for all access points and bridges, and the default maximum RTS retries setting is 32. Beginning in privileged EXEC mode, follow these steps to configure the RTS threshold and maximum RTS retries:

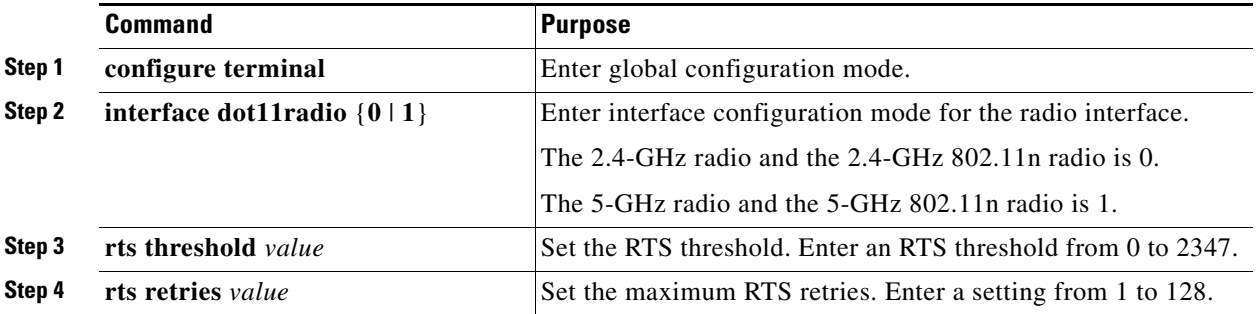

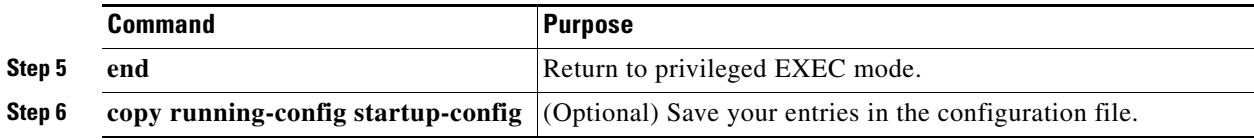

Use the **no** form of the command to reset the RTS settings to defaults.

## **Configuring the Maximum Data Retries**

The maximum data retries setting determines the number of attempts the wireless device makes to send a packet before giving up and dropping the packet.

The default setting is 32. Beginning in privileged EXEC mode, follow these steps to configure the maximum data retries:

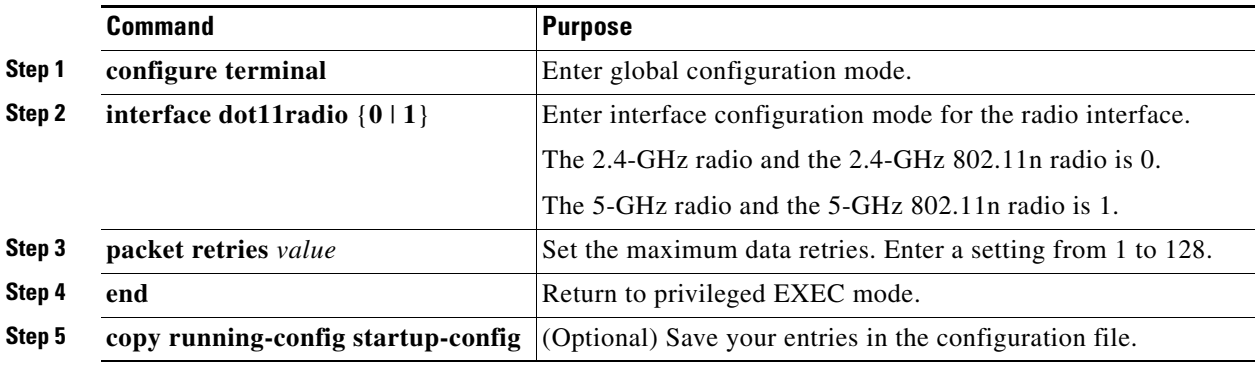

Use the **no** form of the command to reset the setting to defaults.

# **Configuring the Fragmentation Threshold**

The fragmentation threshold determines the size at which packets are fragmented (sent as several pieces instead of as one block). Use a low setting in areas where communication is poor or where there is a great deal of radio interference.

The default setting is 2338 bytes. Beginning in privileged EXEC mode, follow these steps to configure the fragmentation threshold:

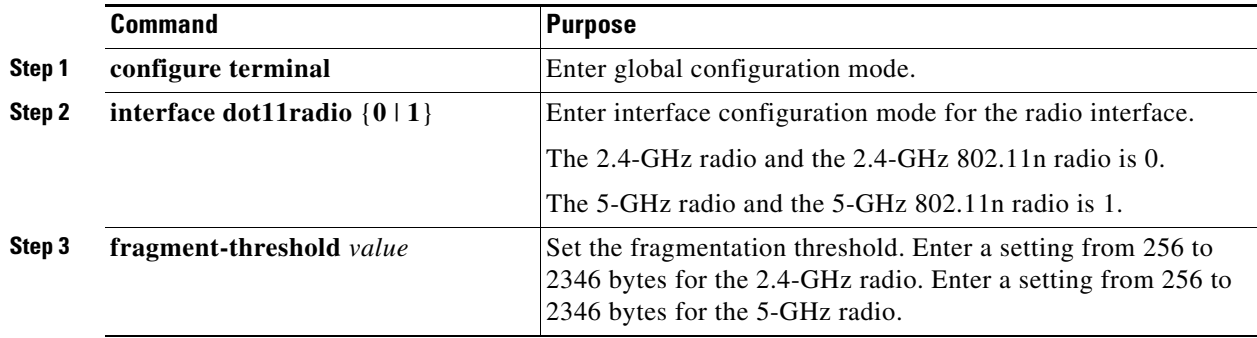

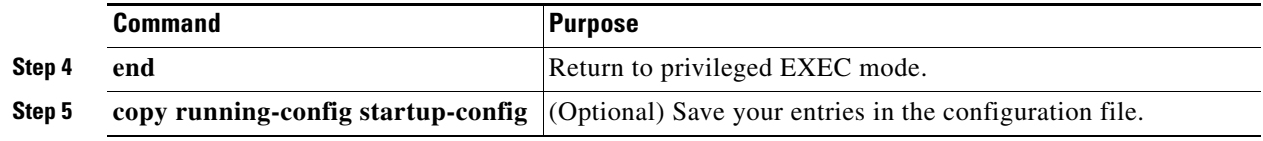

Use the **no** form of the command to reset the setting to defaults.

### **Enabling Short Slot Time for 802.11g Radios**

You can increase throughput on the 802.11g, 2.4-GHz radio by enabling short slot time. Reducing the slot time from the standard 20 microseconds to the 9-microsecond short slot time decreases the overall backoff, which increases throughput. Backoff, which is a multiple of the slot time, is the random length of time that a station waits before sending a packet on the LAN.

Many 802.11g radios support short slot time, but some do not. When you enable short slot time, the wireless device uses the short slot time only when all clients associated to the 802.11g, 2.4-GHz radio support short slot time.

Short slot time is supported only on the 802.11g, 2.4-GHz radio. Short slot time is disabled by default.

In radio interface mode, enter this command to enable short slot time:

ap(config-if)# short-slot-time

Enter **no short-slot-time** to disable short slot time.

## **Performing a Carrier Busy Test**

You can perform a carrier busy test to check the radio activity on wireless channels. During the carrier busy test, the wireless device drops all associations with wireless networking devices for 4 seconds while it conducts the carrier test and then displays the test results.

In privileged EXEC mode, enter this command to perform a carrier busy test:

**dot11** *interface-number* **carrier busy**

For *interface-number*, enter **dot11radio 0** to run the test on the 2.4-GHz radio, or enter **dot11radio 1** to run the test on the 5-GHz radio.

Use the **show dot11 carrier busy** command to re-display the carrier busy test results.

## **Configuring VoIP Packet Handling**

You can improve the quality of VoIP packet handling per radio on access points by enhancing 802.11 MAC behavior for lower latency for the CoS 5 (Video) and CoS 6 (Voice) user priorities.

Follow these steps to configure VoIP packet handling on an access point:

- **Step 1** Using a browser, log in to the access point.
- **Step 2** Click **Services** in the task menu on the left side of the web-browser interface.
- **Step 3** When the list of Services expands, click **Stream**.

The Stream page appears.

- **Step 4** Click the tab for the radio to configure.
- **Step 5** For both CoS 5 (Video) and CoS 6 (Voice) user priorities, choose Low Latency from the Packet Handling drop-down list and enter a value for maximum retries for packet discard in the corresponding field.

The default value for maximum retries is 3 for the Low Latency setting ([Figure 6-3](#page-174-0)). This value indicates how many times the access point will try to retrieve a lost packet before discarding it.

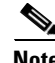

**Note** You may also configure the CoS 4 (Controlled Load) user priority and its maximum retries value.

**Step 6** Click **Apply**.

#### <span id="page-174-0"></span>*Figure 6-3 Packet Handling Configuration*

#### Packet Handling per User Priority:

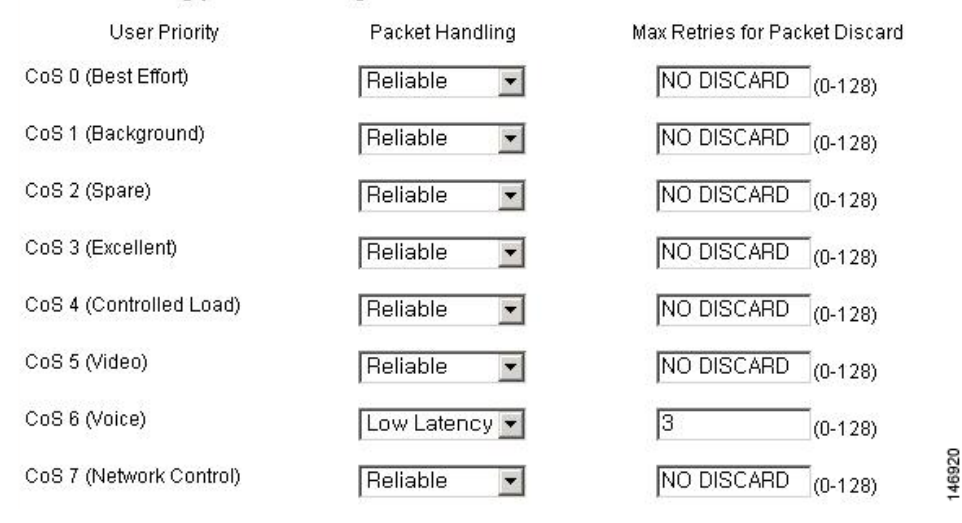

You can also configure VoIP packet handling using the CLI. For a list of Cisco IOS commands for configuring VoIP packet handling using the CLI, consult the *Cisco IOS Command Reference for Cisco Aironet Access Points and Bridges*.

## **Viewing VoWLAN Metrics**

VoWLAN metrics provide you with diagnostic information pertinent to VoIP performance. This information helps you determine whether problems are being introduced by the WLAN or the wired network. VoWLAN metrics are stored on WLSE.

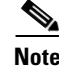

**Note** The WLSE updates VoWLAN metrics every 90 seconds and stores metrics for up to 1.5 hours.

 $\mathbf I$ 

### **Viewing Voice Reports**

You can use a browser to access voice reports listing VoWLAN metrics stored on a WLSE. You can view reports for access point groups and for individual access points.

To view voice reports, follow these steps:

- **Step 1** Log in to a WLSE.
- **Step 2** Click the **Reports** tab.
- **Step 3** Click **Voice**.
- **Step 4** From the Report Name drop-down list, choose **AP Group Metrics Summary: Current**.
- **Step 5** On the left-hand side, click an access point group.

The group metrics appear on the right-hand side as shown in the example in [Figure 6-4.](#page-175-0) Each line represents an access point in the group.

#### <span id="page-175-0"></span>*Figure 6-4 Access Point Metrics Summary*

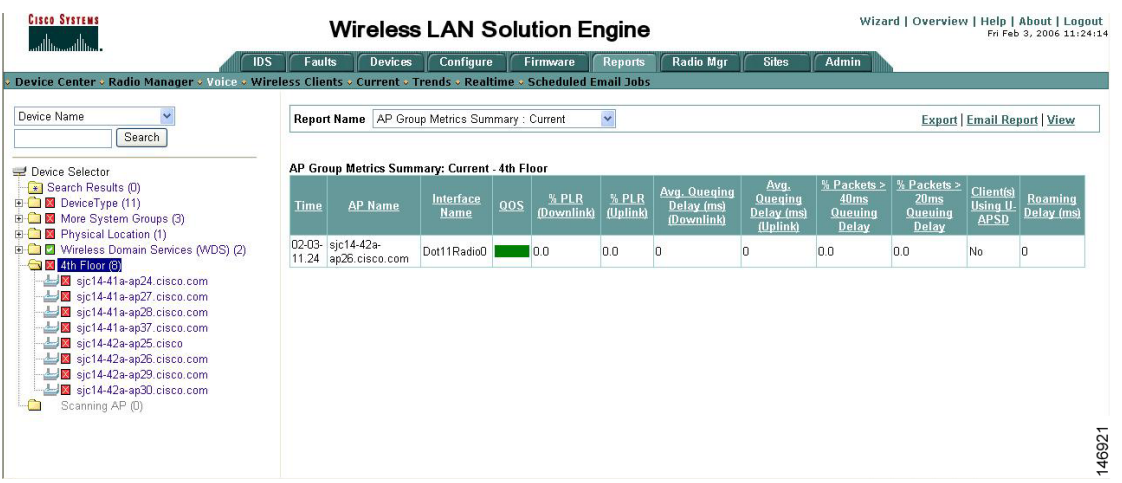

The information presented in the group metrics summary is an aggregate of metrics from all the voice clients of individual access points that belong to the group.

- **Step 6** To view voice metrics for an access point or a group of access points, select the group or device from the Device Selector tree on the left-hand side and choose the report name to view from the Report Name drop-down list:
	- **•** To view the current metrics from the access point, choose **AP Detail: Current** from the Report Name drop-down list. The resulting report displays the metrics for each client connected to the access points.
	- **•** To view an aggregate of the metrics recorded during the last hour, choose **AP Detail: Last Hour** from the Report Name drop-down list.
	- **•** To view queuing delay graphs during the last hour, choose **Voice Queuing Delay** from the Report Name drop-down list.
	- **•** To view packet loss graphs during the last hour, choose **Voice Packet Loss** from the Report Name drop-down list.
	- **•** To view voice roaming graphs during the last hour, choose **Voice Roaming** from the Report Name drop-down list.
- **•** To view a graph of voice bandwidth in use during the last hour, choose **Bandwidth In Use (% Allowed)** from the Report Name drop-down list.
- **•** To view graphs of voice streams in progress, choose **Voice Streams In Progress** from the Report Name drop-down list.
- **•** To view a graph of rejected voice streams, choose **Rejected Voice Streams** from the Report Name drop-down list.

[Figure 6-5](#page-176-0) is an example of a voice queuing delay graph.

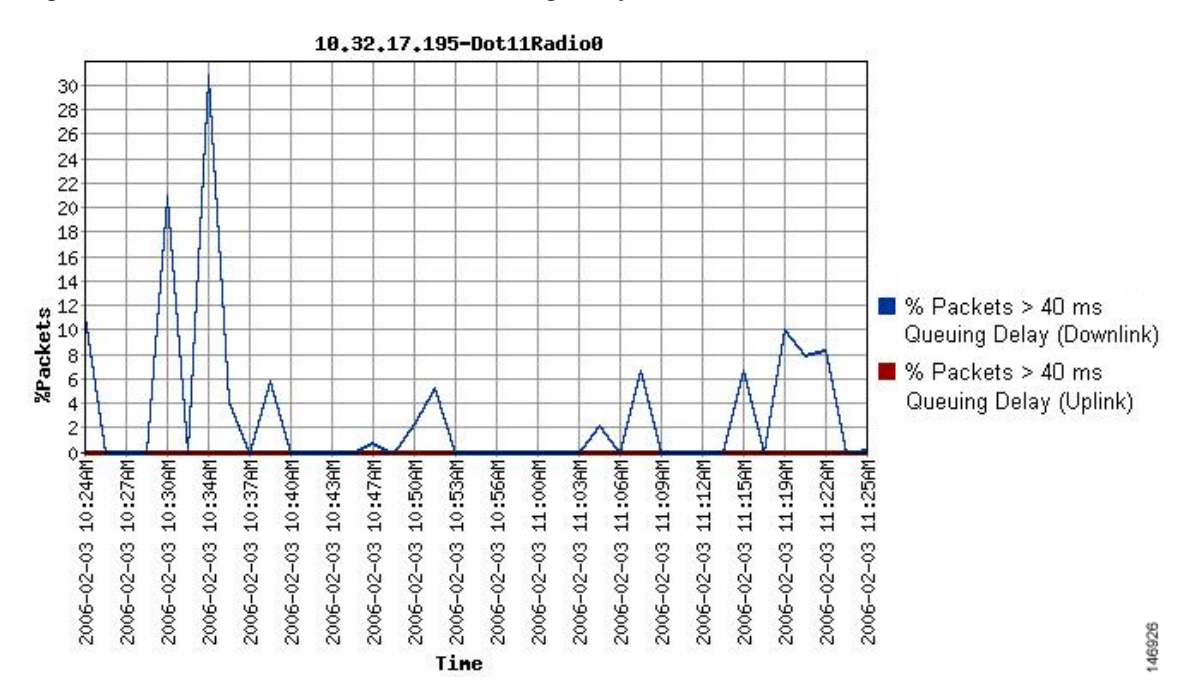

<span id="page-176-0"></span>*Figure 6-5 % of Packets > 40 ms Queuing Delay*

[Figure 6-6](#page-177-0) is an example of a graph showing voice streaming in progress.

Г

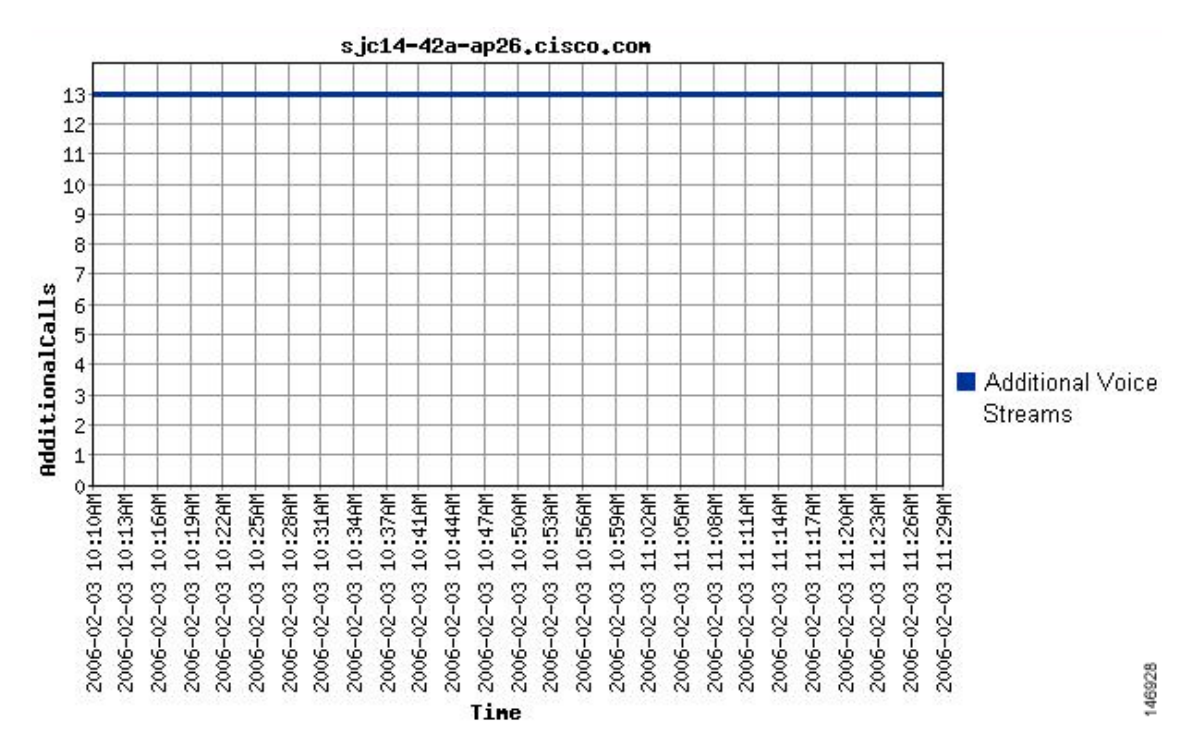

<span id="page-177-0"></span>*Figure 6-6 Voice Streaming Progress*

#### **Viewing Wireless Client Reports**

In addition to viewing voice reports from an access point perspective, you can view them from a client perspective. For every client, the WLSE displays the access points the client associated with and the WoLAN metrics that were recorded.

To view voice reports for wireless clients, follow these steps:

- **Step 1** Log in to a WLSE.
- **Step 2** Click the **Reports** tab.
- **Step 3** Click **Wireless Clients**.
- **Step 4** From the Report Name drop-down list, choose the type of report to view. For example, to view the VoWLAN metrics for the last hour, choose **Voice Client Detail: Last Hour**.
- **Step 5** On the left-hand side, use the Search field to search for clients whose MAC addresses match a certain criteria.
- **Step 6** On the left-hand side, click the MAC address of a client to display the corresponding VoWLAN metrics. The metrics appear on the right-hand side as shown in the example in [Figure 6-7.](#page-178-0)

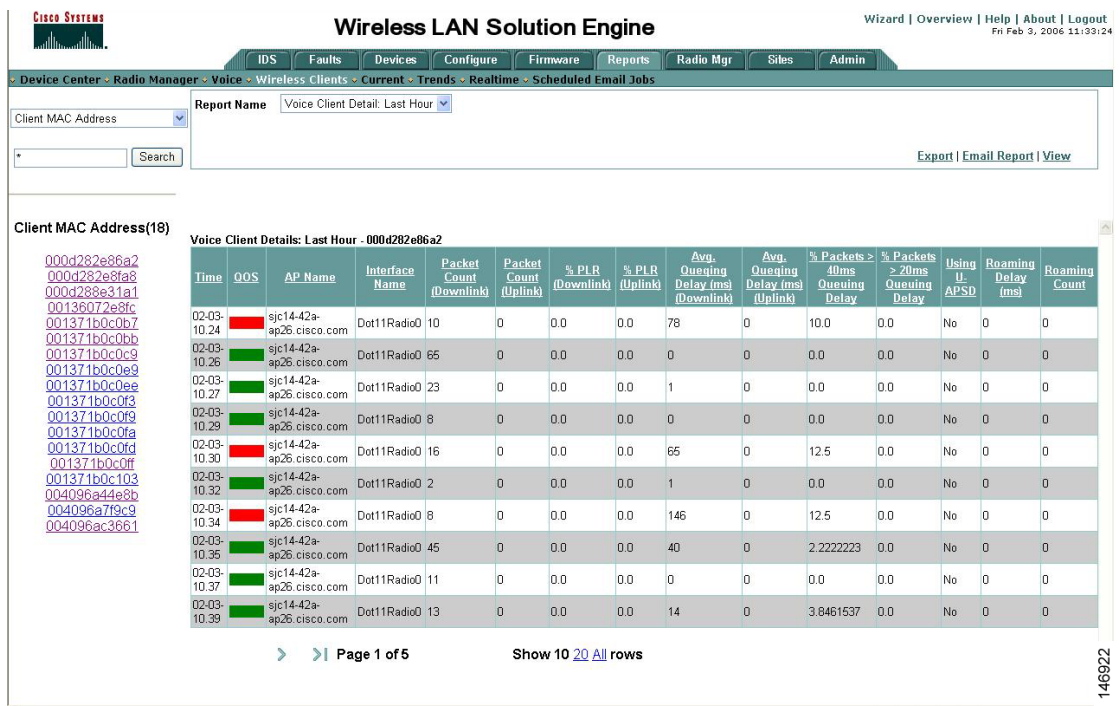

#### <span id="page-178-0"></span>*Figure 6-7 Wireless Client Metrics*

#### **Viewing Voice Fault Summary**

The Faults > Voice Summary page in WLSE displays a summary of the faults detected with the following voice fault types:

- **•** Excessive Voice Bandwidth (CAC)
- **•** Degraded Voice QOS (TSM)

To view a summary of voice faults, follow these steps:

- **Step 1** Log in to a WLSE.
- **Step 2** Click the **Faults** tab.
- **Step 3** Click **Voice Summary**.

For both fault types, the screen lists the number of faults detected as shown in the example in [Figure 6-8](#page-179-0).

<span id="page-179-0"></span>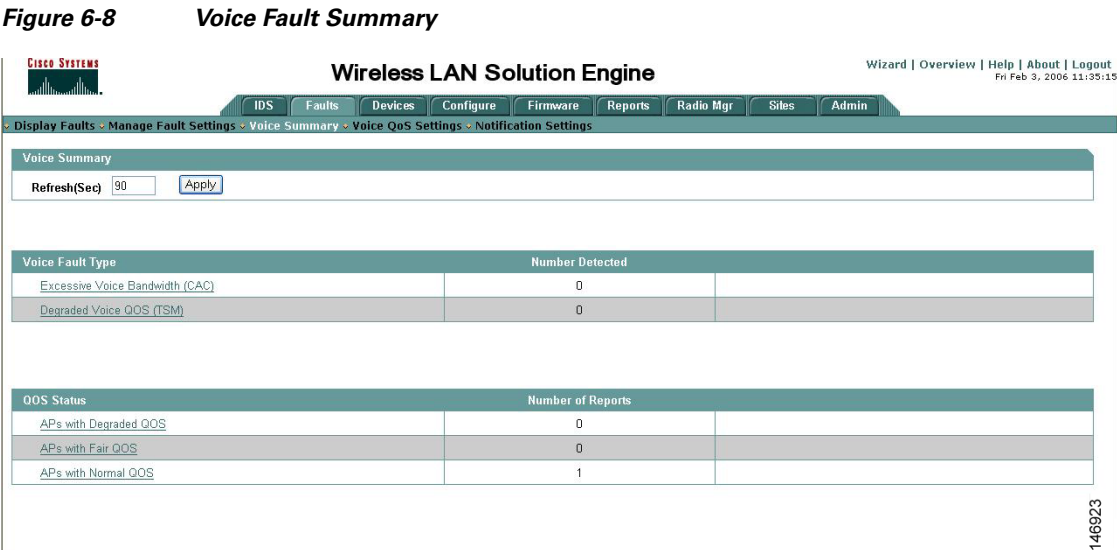

## **Configuring Voice QoS Settings**

You can use WLSE Faults > Voice QoS Settings screen to define the voice QoS thresholds for the following parameters:

- **•** Downstream Delay with U-ASPD not used
- **•** Downstream Delay with U-ASPD used
- **•** Upstream Delay
- **•** Downstream Packet Loss Rate
- **•** Upstream Packet Loss Rate
- **•** Roaming Time

To view a summary of voice faults, follow these steps:

- **Step 1** Log in to a WLSE.
- **Step 2** Click the **Faults** tab.
- **Step 3** Click **Voice QoS Settings**.
- **Step 4** To change a setting, choose a new value from the corresponding drop-down list.

For example, to set the QoS indicator for Upstream Delay parameter so that the green color is shown when 90% or more of packets have a delays of less than 20 ms, choose 90 from the parameter drop-down list in the Green column, as shown in the example in [Figure 6-9](#page-180-0).

**Step 5** Click **Apply** when done.
$\mathbf{I}$ 

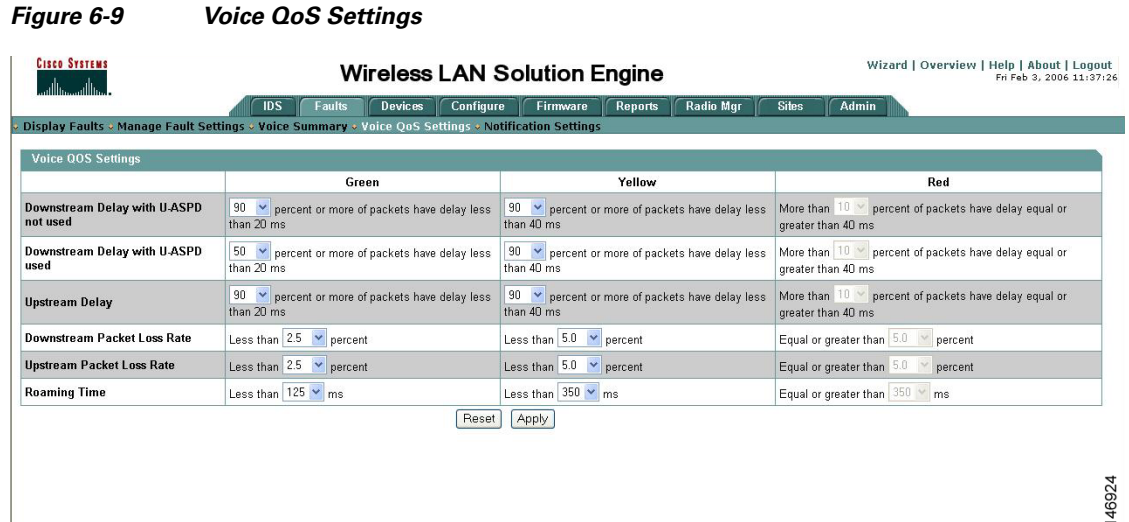

## **Configuring Voice Fault Settings**

You can use WLSE Faults > Manage Fault Settings screen to enable fault generation and specify the priority of the faults generated.

To configure fault settings, follow these steps:

- **Step 1** Log in to a WLSE.
- **Step 2** Click the **Faults** tab.
- **Step 3** Click **Manage Fault Settings**.
- **Step 4** Choose the priority of the faults generated if QoS is red (fair) from the corresponding drop-down list.
- **Step 5** Click **Apply** when done.

In the example in [Figure 6-8](#page-179-0), the system generates P1 faults when QoS is degraded and P3 faults when QoS is fair. If QoS is green, the system clears the faults generated.

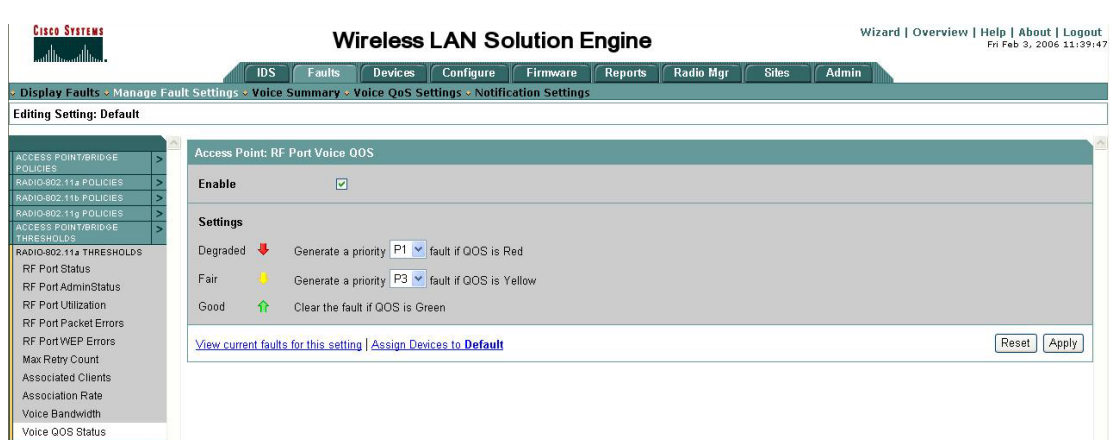

### *Figure 6-10 Fault Settings*

# **Configuring ClientLink**

Cisco ClientLink (referred to as Beam Forming) is an intelligent beamforming technology that directs the RF signal to 802.11a/g devices to improve performance by 65%, improve coverage by up to 27% percent, and reduce coverage holes.

Cisco ClientLink helps extend the useful life of existing 802.11a/g devices in mixed-client networks. It is beneficial for organizations that move to 802.11n and want to ensure that all clients on the network, regardless of type, are guaranteed the bandwidth and throughput they need.

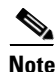

**Note** ClientLink is only available on 1140, 1260, 1500, 1600, 2600, 3500 and 3600 series access points.

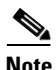

**Note** ClientLink is not supported on the 1040 series access points.

## **Using the CLI to Configure ClientLink**

To enable ClientLink, enter this CLI command in interface configuration mode on 802.11n radio interfaces:

beamform ofdm

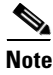

**Note** Currently the ClientLink configuration option is not available through GUI.

ClientLink is disabled by default. Additional details can be found on cisco.com at the following URL: http://www.cisco.com/en/US/prod/collateral/wireless/ps5678/ps10092/white\_paper\_c11-516389.html

# **Debugging Radio Functions**

Use the **debug dot11** privileged EXEC command to begin debugging of radio functions. Use the **no** form of this command to stop the debug operation. The command syntax is:

```
[no] debug dot11
{events | packets | forwarding | mgmt | network-map | syslog | virtual-interface}
```
<span id="page-181-0"></span>The syntax is described in [Table 6-5](#page-181-0).

| Syntax     | <b>Description</b>                                               |
|------------|------------------------------------------------------------------|
| events     | Activates debugging of all radio related events                  |
| packets    | Activates debugging of radio packets received and<br>transmitted |
| forwarding | Activates debugging of radio forwarded packets                   |
| mgmt       | Activates debugging of radio access point<br>management activity |

*Table 6-5 Syntax for debug dot11 Command*

**TERR** 

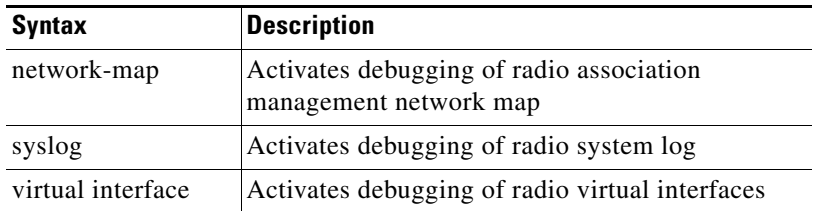

This example shows how to begin debugging of all radio-related events:

### **AP# debug dot11 events**

This example shows how to begin debugging of radio packets:

```
AP# debug dot11 packets
```
This example shows how to begin debugging of the radio system log:

**AP# debug dot11 syslog**

This example shows how to stop debugging of all radio related events:

**AP# no debug dot11 events**

**Note** Debugging not enabled is the default of the command.

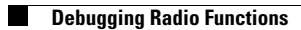

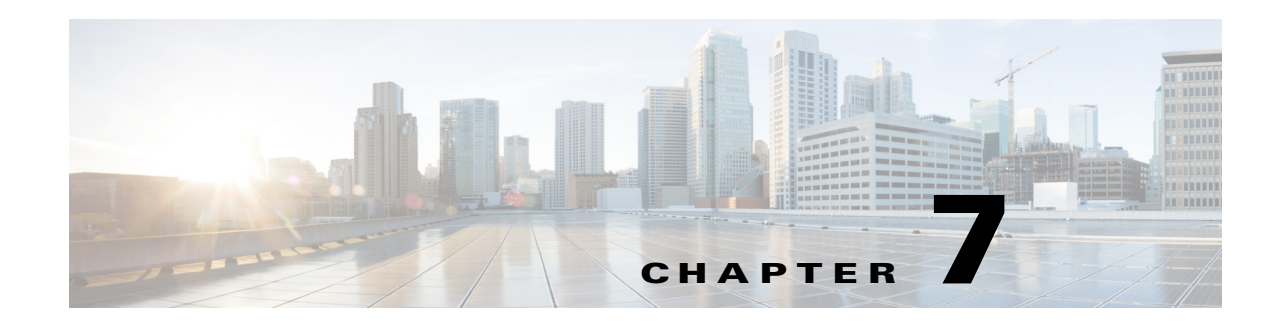

# **Configuring Multiple SSIDs**

This chapter describes how to configure and manage multiple Service Set Identifiers (SSIDs) on the access point. This chapter contains the following sections:

- **•** [Understanding Multiple SSIDs, page 7-2](#page-185-0)
- **•** [Configuring Multiple SSIDs, page 7-4](#page-187-0)
- **•** [Configuring Multiple Basic SSIDs, page 7-8](#page-191-0)
- **•** [Assigning IP Redirection for an SSID, page 7-11](#page-194-0)
- [Including an SSID in an SSIDL IE, page 7-13](#page-196-0)
- **•** [NAC Support for MBSSID, page 7-14](#page-197-0)

# <span id="page-185-0"></span>**Understanding Multiple SSIDs**

The SSID is a unique identifier that wireless networking devices use to establish and maintain wireless connectivity. Multiple access points on a network or sub-network can use the same SSIDs. SSIDs are case sensitive and can contain up to 32 alphanumeric characters. Do not include spaces in your SSIDs.

You can configure up to 16 SSIDs on your access point and assign different configuration settings to each SSID. All the SSIDs are active at the same time; that is, client devices can associate to the access point using any of the SSIDs. These are the settings you can assign to each SSID:

- **•** VLAN
- **•** Client authentication method

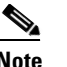

**Note** For detailed information on client authentication types, see [Chapter 11, "Configuring](#page-236-0)  [Authentication Types."](#page-236-0)

- **•** Maximum number of client associations using the SSID
- **•** RADIUS accounting for traffic using the SSID
- **•** Guest mode
- **•** Repeater mode, including authentication username and password
- **•** Redirection of packets received from client devices

If you want the access point to allow associations from client devices that do not specify an SSID in their configurations, you can set up a guest SSID. The access point includes the guest SSID in its beacon. If the guest mode is disabled, the SSID will not be broadcast in the beacon messages. If you do not want clients that do not have a preconfigured SSID to connect to the wireless network, disable the guest SSID feature. For information on how to configure guest mode SSID and disable Guest mode SSID, see the ["Creating an SSID Globally" section on page 7-4](#page-187-1).

If your access point will be a repeater or will be a root access point that acts as a parent for a repeater, you can set up an SSID for use in repeater mode. You can assign an authentication username and password to the repeater-mode SSID to allow the repeater to authenticate to your network like a client device.

If your network uses VLANs, you can assign one SSID to a VLAN, and client devices using the SSID are grouped in that VLAN.

## **Effect of Software Versions on SSIDs**

Cisco introduced global-mode SSID configuration in Cisco IOS Release 12.3(2)JA to simplify configuration of SSID parameters under multiple interfaces. Configuration of SSID parameters at the interface level was supported in Cisco IOS Release 12.3(2)JA release for backward compatibility, but configuration of SSID parameters at the interface level disabled in releases after Cisco IOS Release 12.3(4)JA. [Table 7-1](#page-185-1) lists the SSID configuration methods supported in Cisco IOS Releases.

<span id="page-185-1"></span>*Table 7-1 SSID Configuration Methods Supported in Cisco IOS Releases*

| <b>Cisco IOS Release</b> | <b>Supported SSID Configuration Method</b> |
|--------------------------|--------------------------------------------|
| $12.2(15)$ JA            | Interface-level only                       |
| $12.3(2)$ JA             | Both interface-level and global            |

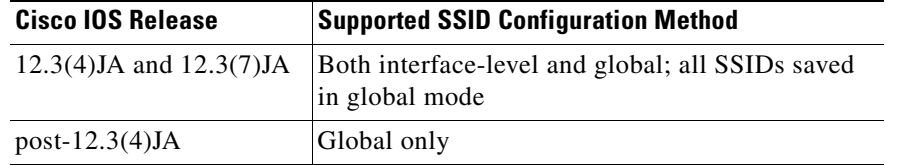

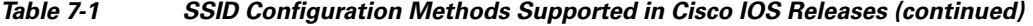

Cisco IOS Release 12.3(10b)JA supports configuration of SSID parameters at the interface level on the CLI, but the SSIDs are stored in global mode. Storing all SSIDs in global mode ensures that the SSID configuration remains correct when you upgrade to release later than Cisco IOS Release 12.4(21a)JA1.

If you need to upgrade from Cisco IOS Release 12.3(2)JA or earlier to a release later than 12.3(4)JA, you should first upgrade to Cisco IOS Release 12.3(4)JA, save the configuration file, upgrade to the target release, and load the saved configuration file. This process ensures that your interface-level SSID configuration correctly translates to global mode. If you upgrade directly from a pre-12.3(4)JA release to a post-12.3(4)JA release, your interface-level SSID configuration is deleted.

If you downgrade the software version from Cisco IOS Release 12.4(21a)JA1, any SSIDs that you created become invalid. To avoid reconfiguring the SSIDs after a downgrade, save a copy of a configuration file in an earlier software version before you upgrade to Cisco IOS Release 12.3(7)JA; if you downgrade software versions from Cisco IOS Release 12.3(7)JA, load the saved configuration file after the downgrade.

[Table 7-2](#page-186-0) shows an example SSID configuration on an access point running Cisco IOS Release 12.2(15)JA and the configuration as it appears after upgrading to Cisco IOS Release 12.3(7)JA.

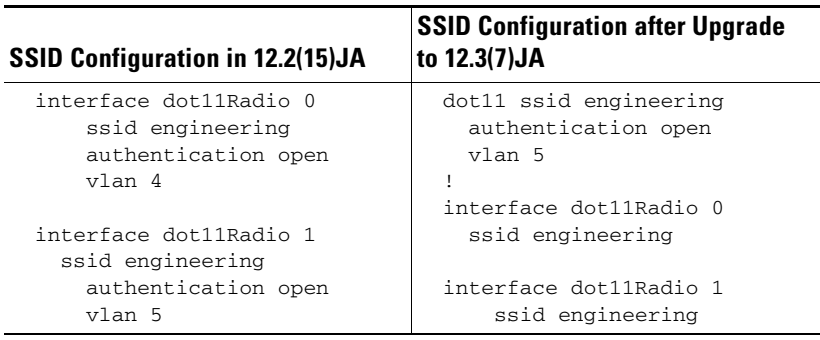

#### <span id="page-186-0"></span>*Table 7-2 Example: SSID Configuration Converted to Global Mode after Upgrade*

Note that the VLAN configuration under each interface is retained in the global SSID configuration.

Note SSIDs, VLANs, and encryption schemes are mapped together on a one-to-one-to-one basis; one SSID can be mapped to one VLAN, and one VLAN can be mapped to one encryption scheme. When using a global SSID configuration, you cannot configure one SSID with two different encryption schemes. For example, you cannot apply SSID *north* with TKIP on interface dot11 0 and also apply SSID *north* with WEP128 on interface dot11 1.

 $\mathbf I$ 

# <span id="page-187-0"></span>**Configuring Multiple SSIDs**

These sections contain configuration information for multiple SSIDs:

- **•** [Default SSID Configuration, page 7-4](#page-187-2)
- **•** [Creating an SSID Globally, page 7-4](#page-187-1)
- **•** [Using a RADIUS Server to Restrict SSIDs, page 7-7](#page-190-0)

**Note** In Cisco IOS Release 12.3(4)JA and later, you configure SSIDs globally and then apply them to a specific radio interface. Follow the instructions in the ["Creating an SSID Globally" section on page 7-4](#page-187-1) to configure SSIDs globally.

## <span id="page-187-2"></span>**Default SSID Configuration**

In Cisco IOS Release 12.3(7)JA there is no default SSID.

## <span id="page-187-1"></span>**Creating an SSID Globally**

In Cisco IOS Releases 12.3(2)JA and later, you can configure SSIDs globally or for a specific radio interface. When you use the **dot11 ssid** global configuration command to create an SSID, you can use the **ssid** configuration interface command to assign the SSID to a specific interface.

When an SSID has been created in global configuration mode, the **ssid** configuration interface command attaches the SSID to the interface but does not enter ssid configuration mode. However, if the SSID has not been created in global configuration mode, the **ssid** command puts the CLI into SSID configuration mode for the new SSID.

**Note** SSIDs created in Cisco IOS Releases 12.3(7)JA and later become invalid if you downgrade the software version to an earlier release.

Beginning in privileged EXEC mode, follow these steps to create an SSID globally. After you create an SSID, you can assign it to specific radio interfaces.

<span id="page-187-3"></span>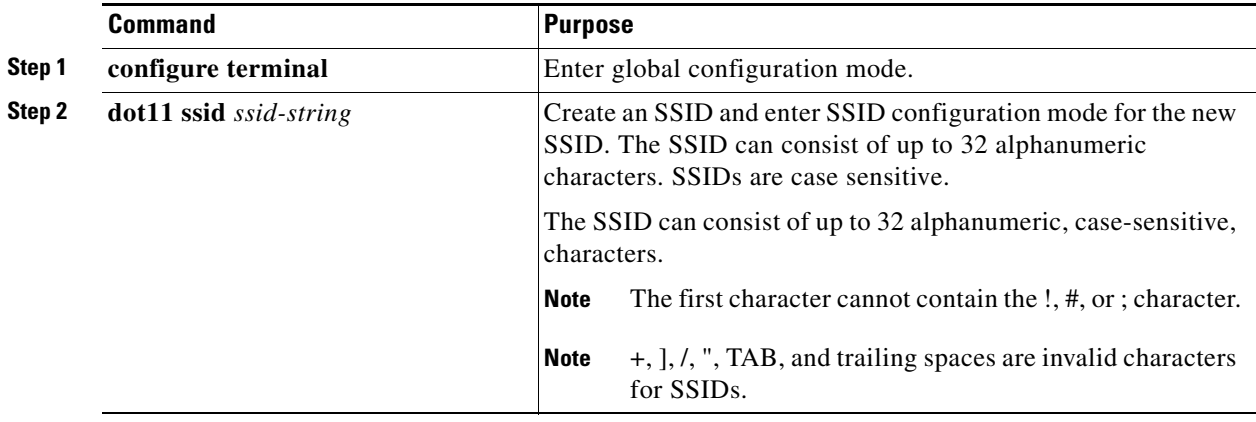

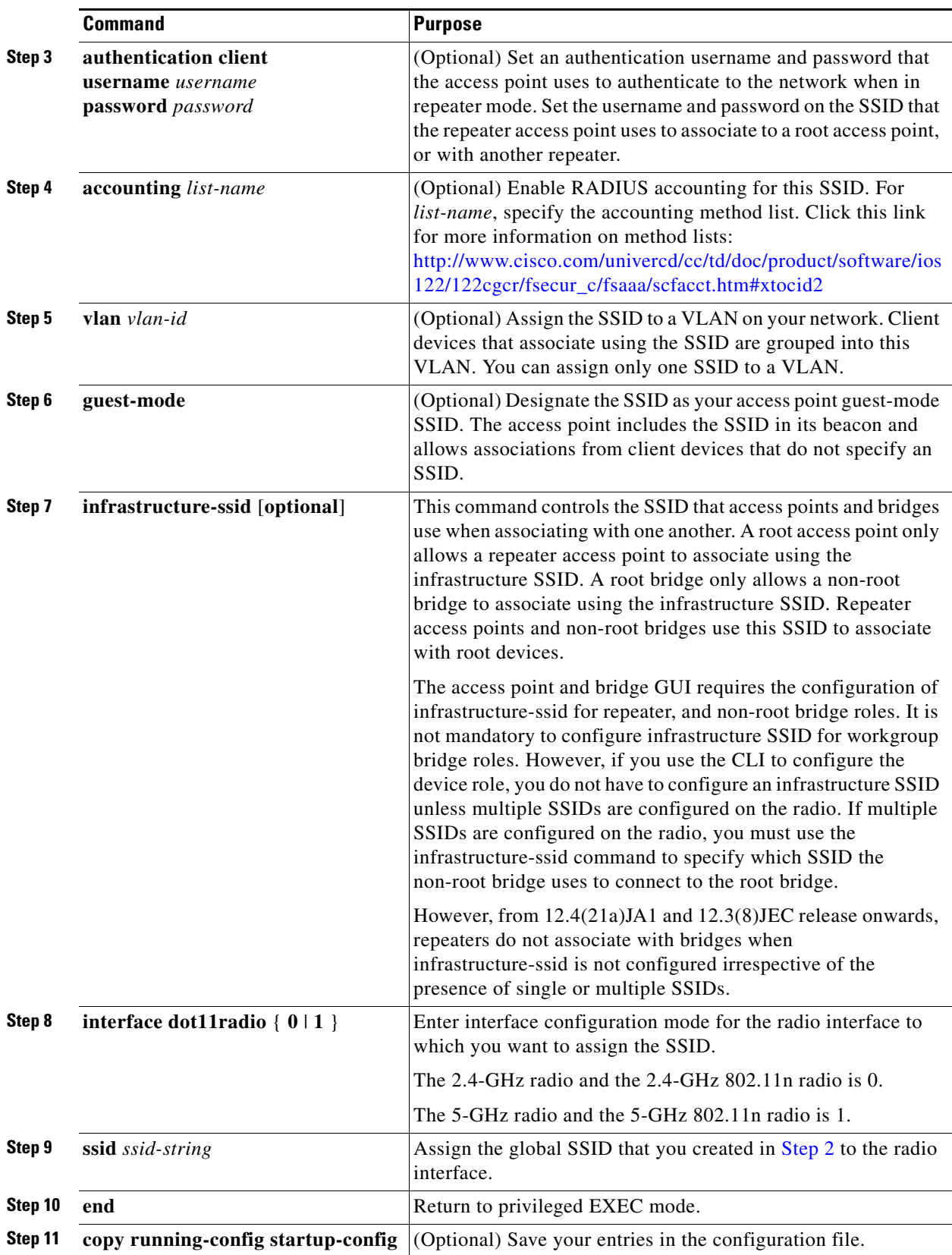

П

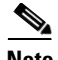

**Note** You use the **ssid** command authentication options to configure an authentication type for each SSID. See [Chapter 9, "Configuring an Access Point as a Local Authenticator,"](#page-216-0) for instructions on configuring authentication types.

**Note** When you enable guest SSID mode for the 802.11g radio it applies to the 802.11b radio as well since 802.11b and 802.11g operate in the same 2.4Ghz band.

Use the **no** form of the command to disable the SSID or to disable SSID features.

This example shows how to:

- **•** Name an SSID
- **•** Configure the SSID for RADIUS accounting
- **•** Set the maximum number of client devices that can associate using this SSID to 15
- **•** Assign the SSID to a VLAN
- **•** Assign the SSID to a radio interface

```
AP# configure terminal
AP(config)# dot11 ssid batman
AP(config-ssid)# accounting accounting-method-list
AP(config-ssid)# max-associations 15
AP(config-ssid)# vlan 3762
AP(config-ssid)# exit
AP(config)# interface dot11radio 0
AP(config-if)# ssid batman
AP(config-if)#end
```
### **Viewing SSIDs Configured Globally**

Use this command to view configuration details for SSIDs that are configured globally:

```
AP# show running-config ssid ssid-string
```
### **Using Spaces in SSIDs**

In Cisco IOS Release 12.3(7)JA and later, You can include spaces in an SSID, but trailing spaces (spaces at the end of an SSID) are invalid. However, any SSIDs created in previous versions having trailing spaces are recognized. Trailing spaces make it appear that you have identical SSIDs configured on the same access point. If you think identical SSIDs are on the access point, use the **show dot11 associations** privileged EXEC command to check any SSIDs created in a previous release for trailing spaces.

For example, this sample output from a **show configuration** privileged EXEC command does not show spaces in SSIDs:

```
ssid buffalo
     vlan 77
     authentication open
ssid buffalo
     vlan 17
     authentication open
```

```
ssid buffalo
    vlan 7
     authentication open
```
However, this sample output from a **show dot11 associations** privileged EXEC command shows the spaces in the SSIDs:

SSID [buffalo] : SSID [buffalo ] : SSID [buffalo ] :

**Note** This command shows only the first 15 characters of the SSID. Use the **show dot11 associations client**  command to see SSIDs having more than 15 characters.

## <span id="page-190-0"></span>**Using a RADIUS Server to Restrict SSIDs**

To prevent client devices from associating to the access point using an unauthorized SSID, you can create a list of authorized SSIDs that clients must use on your RADIUS authentication server.

The SSID authorization process consists of these steps:

- **1.** A client device associates to the access point using any SSID configured on the access point.
- **2.** The client begins RADIUS authentication.
- **3.** The RADIUS server returns a list of SSIDs that the client is allowed to use. The access point checks the list for a match of the SSID used by the client. There are three possible outcomes:
	- **a.** If the SSID that the client used to associate to the access point matches an entry in the allowed list returned by the RADIUS server, the client is allowed network access after completing all authentication requirements.
	- **b.** If the access point does not find a match for the client in the allowed list of SSIDs, the access point disassociates the client.
	- **c.** If the RADIUS server does not return any SSIDs (no list) for the client, then the administrator has not configured the list, and the client is allowed to associate and attempt to authenticate.

The allowed list of SSIDs from the RADIUS server are in the form of Cisco VSAs. The Internet Engineering Task Force (IETF) draft standard specifies a method for communicating vendor-specific information between the access point and the RADIUS server by using the vendor-specific attribute (attribute 26). Vendor-specific attributes (VSAs) allow vendors to support their own extended attributes not suitable for general use. The Cisco RADIUS implementation supports one vendor-specific option by using the format recommended in the specification. The Cisco vendor-ID is 9, and the supported option has vendor-type 1, which is named *cisco-avpair*. The Radius server is allowed to have zero or more SSID VSAs per client.

In this example, the following AV pair adds the SSID *batman* to the list of allowed SSIDs for a user:

cisco-avpair= "ssid=batman"

For instructions on configuring the access point to recognize and use VSAs, see the ["Configuring the](#page-312-0)  [Access Point for Vendor-Proprietary RADIUS Server Communication" section on page 13-17"](#page-312-0).

# <span id="page-191-0"></span>**Configuring Multiple Basic SSIDs**

Access point 802.11a, 802.11g, 802.11n radios support up to 8 basic SSIDs (BSSIDs), which are similar to MAC addresses. You use multiple BSSIDs to assign a unique DTIM setting for each SSID and to broadcast more than one SSID in beacons. A large DTIM value increases battery life for power-save client devices that use an SSID, and broadcasting multiple SSIDs makes your wireless LAN more accessible to guests.

**Note** Devices on your wireless LAN that are configured to associate to a specific access point based on the access point MAC address (for example, client devices, repeaters, hot standby units, or workgroup bridges) might lose their association when you add or delete a multiple BSSID. When you add or delete a multiple BSSID, check the association status of devices configured to associate to a specific access point. If necessary, reconfigure the disassociated device to use the new BSSID MAC address.

## **Requirements for Configuring Multiple BSSIDs**

To configure multiple BSSIDs, your access points must meet these minimum requirements:

- **•** VLANs must be configured
- **•** Access points must run Cisco IOS Release 12.3(4)JA or later
- **•** Access points must contain an 802.11a or 802.11g radio that supports multiple BSSIDs. To determine whether a radio supports multiple basic SSIDs, enter the **show controllers** *radio\_interface* command. The radio supports multiple basic SSIDs if the results include this line:

Number of supported simultaneous BSSID on *radio\_interface*: 8

## **Guidelines for Using Multiple BSSIDs**

Keep these guidelines in mind when configuring multiple BSSIDs:

- **•** RADIUS-assigned VLANs are not supported when you enable multiple BSSIDs.
- When you enable BSSIDs, the access point automatically maps a BSSID to each SSID. You cannot manually map a BSSID to a specific SSID.
- When multiple BSSIDs are enabled on the access point, the SSIDL IE does not contain a list of SSIDs; it contains only extended capabilities.
- **•** Any Wi-Fi certified client device can associate to an access point using multiple BSSIDs.
- **•** You can enable multiple BSSIDs on access points that participate in WDS.

## **Configuring Multiple BSSIDs**

Follow these steps to configure multiple BSSIDs:

**Step 1** Browse to the Global SSID Manager page on the access point GUI. (If you use the CLI instead of the GUI, refer to the CLI commands listed in the [CLI Configuration Example](#page-193-0) at the end of this section.) [Figure 7-1](#page-192-0) shows the top portion of the Global SSID Manager page.

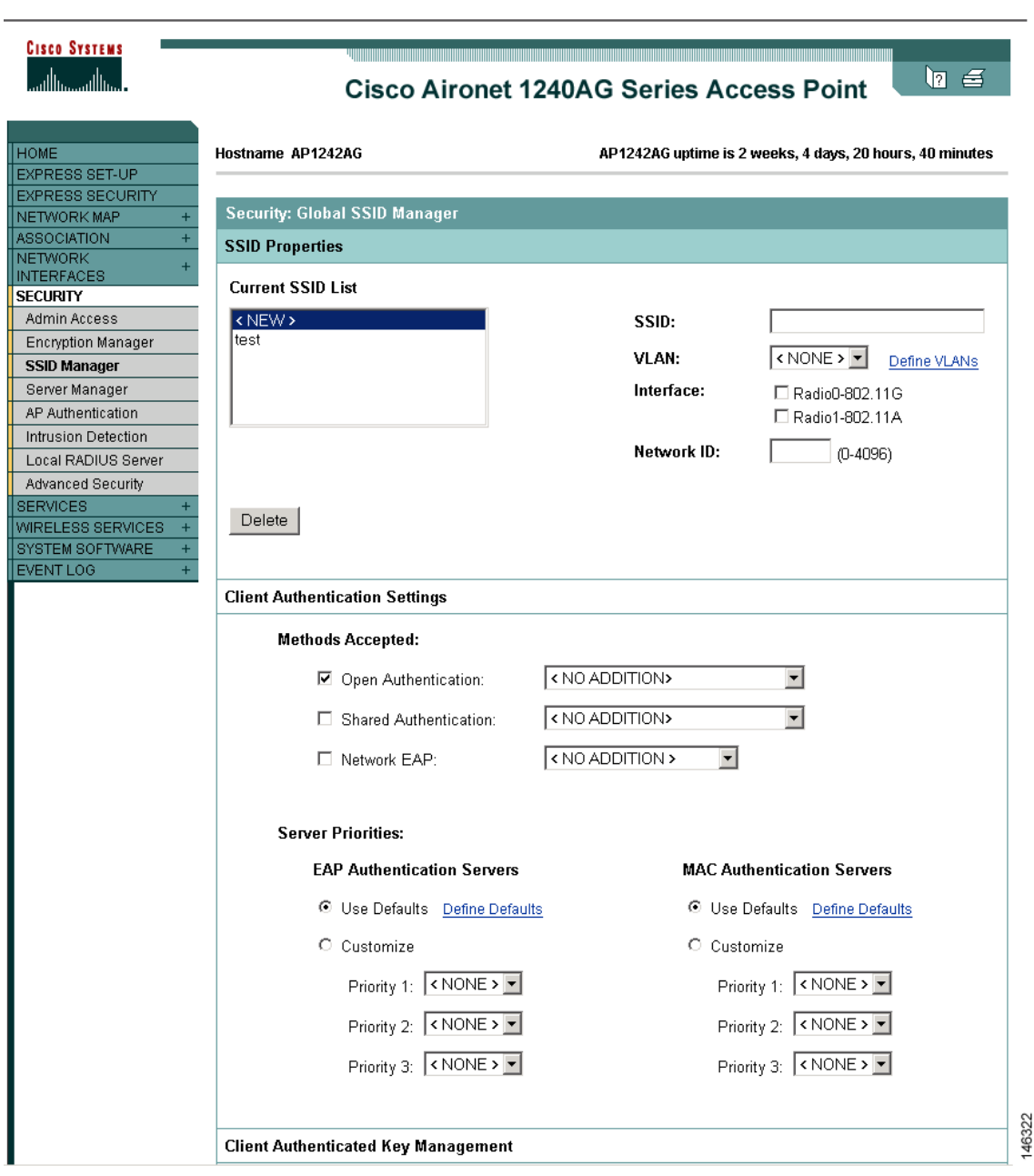

### <span id="page-192-0"></span>*Figure 7-1 Global SSID Manager Page*

- **Step 2** Enter the SSID name in the **SSID** field.
- **Step 3** Use the **VLAN** drop-down list to select the VLAN to which the SSID is assigned.
- **Step 4** Select the radio interfaces on which the SSID is enabled. The SSID remains inactive until you enable it for a radio interface.
- **Step 5** Enter a Network ID for the SSID in the **Network ID** field.
- **Step 6** Assign authentication, authenticated key management, and accounting settings to the SSID in the Authentication Settings, Authenticated Key Management, and Accounting Settings sections of the page. BSSIDs support all the authentication types that are supported on SSIDs.
- **Step 7** (Optional) In the Multiple BSSID Beacon Settings section, select the **Set SSID as Guest Mode** check box to include the SSID in beacons.
- **Step 8** (Optional) To increase the battery life for power-save clients that use this SSID, select the **Set Data Beacon Rate (DTIM)** check box and enter a beacon rate for the SSID. The beacon rate determines how often the access point sends a beacon containing a Delivery Traffic Indicator Message (DTIM).

When client devices receive a beacon that contains a DTIM, they normally wake up to check for pending packets. Longer intervals between DTIMs let clients sleep longer and preserve power. Conversely, shorter DTIM periods reduce the delay in receiving packets but use more battery power because clients wake up more often.

The default beacon rate is 2, which means that every other beacon contains a DTIM. Enter a beacon rate between 1 and 100.

**Note** Increasing the DTIM period count delays the delivery of multicast packets. Because multicast packets are buffered, large DTIM period counts can cause a buffer overflow.

**Step 9** In the Guest Mode/Infrastructure SSID Settings section, select **Multiple BSSID**.

**Step 10** Click **Apply**.

### <span id="page-193-0"></span>**CLI Configuration Example**

This example shows the CLI commands that you use to enable multiple BSSIDs on a radio interface, create an SSID called *visitor*, designate the SSID as a BSSID, specify that the BSSID is included in beacons, set a DTIM period for the BSSID, and assign the SSID *visitor* to the radio interface:

```
ap(config)# interface d0
ap(config-if)# mbssid
ap(config-if)# exit
ap(config)# dot11 ssid visitor
ap(config-ssid)# mbssid guest-mode dtim-period 75
ap(config-ssid)# exit
ap(config)# interface d0
ap(config-if)# ssid visitor
```
You can also use the **dot11 mbssid** global configuration command to simultaneously enable multiple BSSIDs on all radio interfaces that support multiple BSSIDs.

### **Displaying Configured BSSIDs**

Use the **show dot11 bssid** privileged EXEC command to display the relationship between SSIDs and BSSIDs or MAC addresses. This example shows the command output:

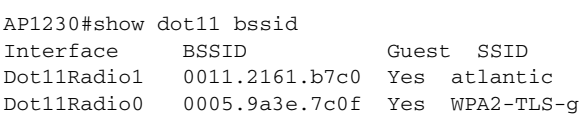

# <span id="page-194-0"></span>**Assigning IP Redirection for an SSID**

When you configure IP redirection for an SSID, the access point redirects all packets sent from client devices associated to that SSID to a specific IP address. IP redirection is used mainly on wireless LANs serving handheld devices that use a central software application and are statically configured to communicate with a specific IP address. For example, the wireless LAN administrator at a retail store or warehouse might configure IP redirection for its bar code scanners, which all use the same scanner application and all send data to the same IP address.

You can redirect all packets from client devices associated using an SSID or redirect only packets directed to specific TCP or UDP ports (as defined in an access control list). When you configure the access point to redirect only packets addressed to specific ports, the access point redirects those packets from clients using the SSID and drops all other packets from clients using the SSID.

**Note** When you perform a ping test from the access point to a client device that is associated using an IP-redirect SSID, the response packets from the client are redirected to the specified IP address and are not received by the access point.

[Figure 7-2](#page-194-1) shows the processing flow that occurs when the access point receives client packets from clients associated using an IP-redirect SSID.

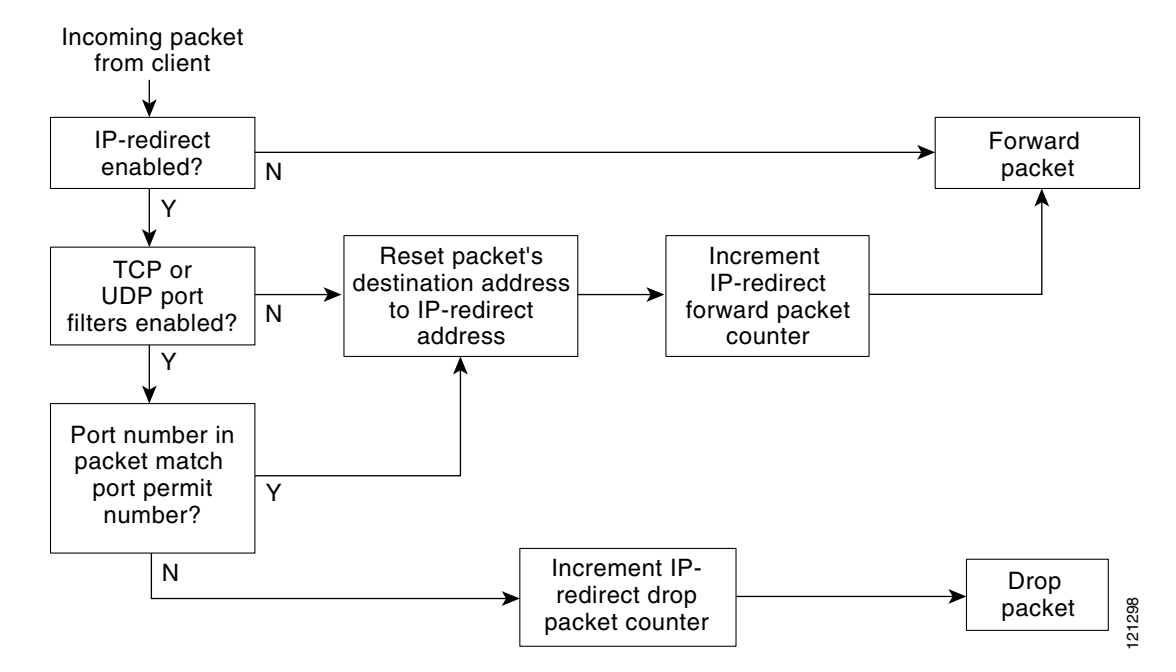

### <span id="page-194-1"></span>*Figure 7-2 Processing Flow for IP Redirection*

 $\mathbf I$ 

## **Guidelines for Using IP Redirection**

Keep these guidelines in mind when using IP redirection:

- **•** The access point does not redirect broadcast, unicast, or multicast BOOTP/DHCP packets received from client devices.
- **•** Existing ACL filters for incoming packets take precedence over IP redirection.

## **Configuring IP Redirection**

Beginning in privileged EXEC mode, follow these steps to configure IP redirection for an SSID:

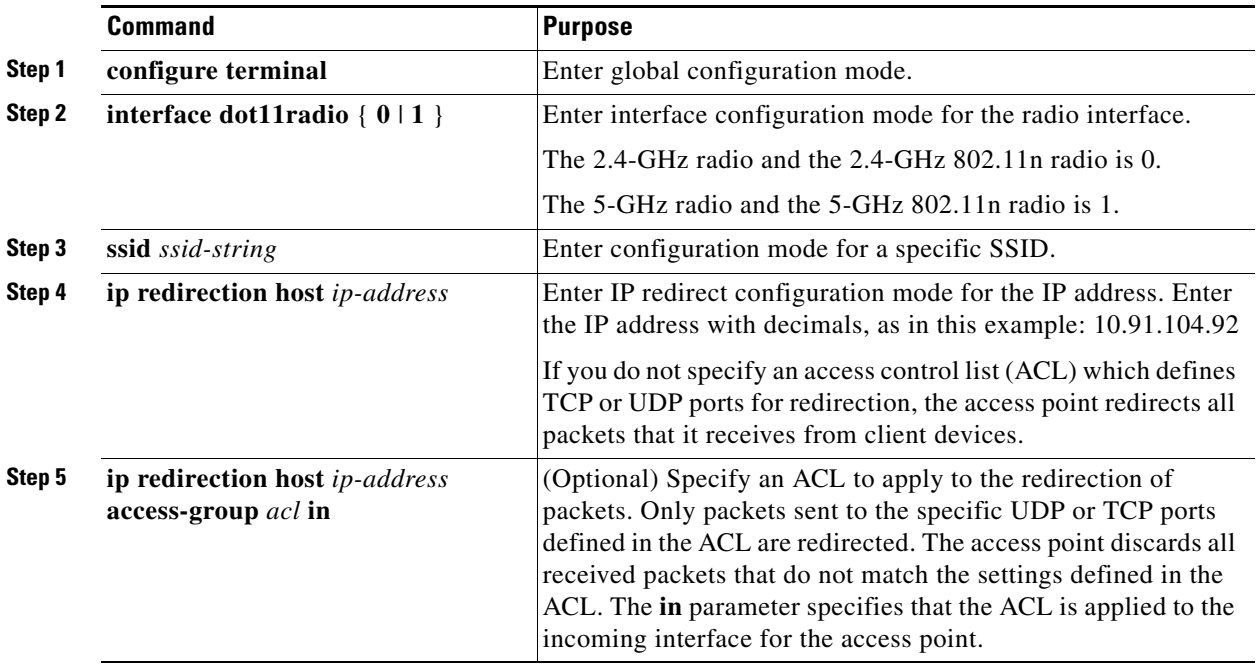

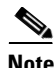

**Note** ACL logging is not supported on the bridging interfaces of access point platforms. When applied on a bridging interface, it works as if the interface were configured without the log option, and logging does not take effect. However ACL logging does work for the BVI interfaces as long as a separate ACL is used for the BVI interface.

This example shows how to configure IP redirection for an SSID without applying an ACL. The access point redirects all packets that it receives from client devices associated to the SSID *batman*:

```
AP# configure terminal
AP(config)# interface dot11radio 0
AP(config-if)# ssid batman
AP(config-if-ssid)# ip redirection host 10.91.104.91
AP(config-if-ssid-redirect)# end
```
This example shows how to configure IP redirection only for packets sent to the specific TCP and UDP ports specified in an ACL applied to the BVI1 interface. When the access point receives packets from client devices associated using the SSID *robin*, it redirects packets sent to the specified ports and discards all other packets:

```
AP# configure terminal
AP(config)# interface bvi1
AP(config-if-ssid)# ip redirection host 10.91.104.91 access-group redirect-acl in
AP(config-if-ssid)# end
```
# <span id="page-196-0"></span>**Including an SSID in an SSIDL IE**

The access point beacon can advertise only one broadcast SSID. However, you can use SSIDL information elements (SSIDL IEs) in the access point beacon to alert client devices of additional SSIDs on the access point. When you designate an SSID to be included in an SSIDL IE, client devices detect that the SSID is available, and they also detect the security settings required to associate using that SSID.

**Note** When multiple BSSIDs are enabled on the access point, the SSIDL IE does not contain a list of SSIDs; it contains only extended capabilities.

Beginning in privileged EXEC mode, follow these steps to include an SSID in an SSIDL IE:

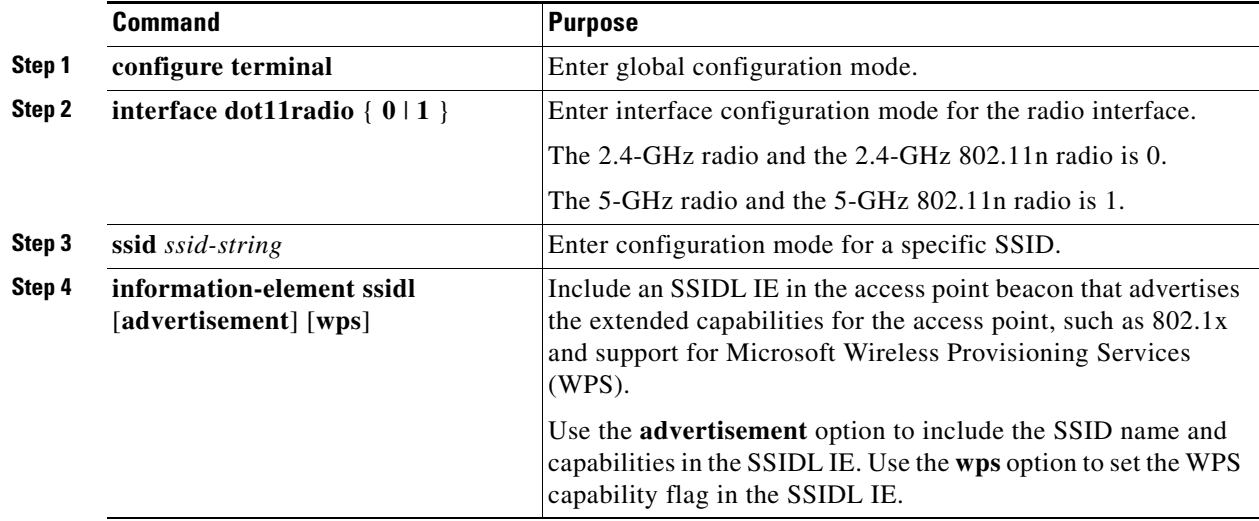

Use the **no** form of the command to disable SSIDL IEs.

 $\mathbf{I}$ 

# <span id="page-197-0"></span>**NAC Support for MBSSID**

Networks must be protected from security threats, such as viruses, worms, and spyware. These security threats disrupt business, causing downtime and continual patching. Endpoint visibility and control is needed to help ensure that all wired and wireless devices attempting to access a network meet corporate security policies. Infected or vulnerable endpoints need to be automatically detected, isolated, and cleaned.

NAC is designed specifically to help ensure that all wired and wireless endpoint devices (such as PCs, laptops, servers, and PDAs) accessing network resources are adequately protected from security threats. NAC allows organizations to analyze and control all devices coming into the network. By ensuring that every endpoint device complies with corporate security policy and is running the latest and most relevant security protections, organizations can significantly reduce or eliminate endpoint devices as a common source of infection or network compromise.

WLANs need to be protected from security threats such as viruses, worms, and spyware. Both the NAC Appliance and the NAC Framework provide security threat protection for WLANs by enforcing device security policy compliance when WLAN clients attempt to access the network. These solutions quarantine non-compliant WLAN clients and provide remediation services to help ensure compliance.

A client, based on its health (software version, virus version, and so on) is placed on a separate VLAN that is specified to download the required software to upgrade the client to the software versions required to access the network. Four VLANs are specified for NAC support, one of which is the normal VLAN where clients having the correct software version are placed. The other VLANs are reserved for specific quarantine action and all infected clients are placed on one of these VLANs until the client is upgraded.

Each SSID has up to 3 additional VLANs configured as "unhealthy" VLANs. Infected clients are placed on one of these VLANs, based on how the client is infected. When a client sends an association request, it includes its infected status in the request to the RADIUS server. The policy to place the client on a specific VLAN is provisioned on the RADIUS server.

When an infected client associates with an access point and sends its state to the RADIUS server, the RADIUS server puts it into one of the quarantine VLANs based on its health. This VLAN is sent in the RADIUS server Access Accept response during the dot1x client authentication process. If the client is healthy and NAC compliant, the RADIUS server returns a normal VLAN assignment for the SSID and the client is placed in the correct VLAN and BSSID.

Each SSID is assigned a normal VLAN, which is the VLAN on which healthy clients are placed. The SSID can also be configured to have up to 3 backup VLANs that correspond to the quarantine VLANs on which clients are placed based on their state of health. These VLANs for the SSID use the same BSSID as assigned by the MBSSID for the SSID.

The configured VLANs are different and no VLAN overlap within an SSID is allowed. Therefore, a VLAN can be specified once and cannot be part of 2 different SSIDs per interface.

Quarantine VLANs are automatically configured under the interface on which the normal VLAN is configured. A quarantine VLAN inherits the same encryption properties as that of the normal VLAN. VLANs have the same key/authentication type and the keys for the quarantine VLANs are derived automatically.

Dot11 sub-interfaces are generated and configured automatically along with the dot1q encapsulation VLAN (equal to the number of configured VLANs). The sub-interfaces on the wired side is also configured automatically along with the bridge-group configurations under the FastEthernet0 sub-interface.

When a client associates and the RADIUS server determines that it is unhealthy, the server returns one of the quarantine NAC VLANs in its RADIUS authentication response for dot1x authentication. This VLAN should be one of the configured backup VLANs under the client SSID. If the VLAN is not one of the configured backup VLANs, the client is disassociated.

Data corresponding to the all the backup VLANs are sent and received using the BSSID that is assigned to the SSID. Therefore, all clients (healthy and unhealthy) listening to the BSSID corresponding the the SSID wake up. Based on the multicast key being used corresponding to the VLAN (healthy or unhealthy), packet decrypting takes place on the client. Wired side traffic is segregated because different VLANs are used, thereby ensuring that traffic from infected and uninfected clients do not mix.

A new keyword, **backup**, is added to the existing **vlan** <*name> | <id>* under **dot11 ssid** <*ssid>* as described below:

vlan <name> $|\langle id \rangle$  [backup <name> $|\langle id \rangle$ , <name> $|\langle id \rangle$  <name> $|\langle id \rangle$ 

## **Configuring NAC for MBSSID**

**Note** This feature supports only Layer 2 mobility within VLANs. Layer 3 mobility using network ID is not supported in this feature.

**Note** Before you attempt to enable NAC for MBSSID on your access points, you should first have NAC working properly. [Figure 3](#page-199-0) shows a typical network setup.

<span id="page-199-0"></span>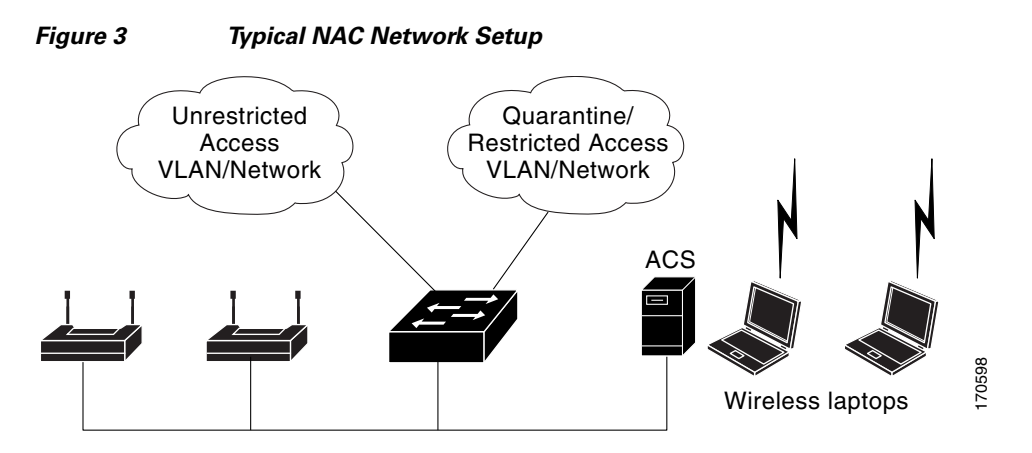

For additional information, see the documentation for deploying NAC for Cisco wireless networks. Follow these steps to configure NAC for MBSSID on your access point:

- **Step 1** Configure your network as shown in [Figure 3](#page-199-0).
- **Step 2** Configure standalone access points and NAC-enabled client-EAP authentication.
- **Step 3** Configure the local profiles on the ACS server for posture validation.
- **Step 4** Configure the client and access point to allow the client to successful authenticate using EAP-FAST.
- **Step 5** Ensure that the client posture is valid.
- **Step 6** Verify that the client associates to the access point and that the client is placed on the unrestricted VLAN after successful authentication and posture validation.

A sample configuration is shown below.

```
dot11 mbssid
dot11 vlan-name engg-normal vlan 100
dot11 vlan-name engg-infected vlan 102
dot11 vlan-name mktg-normal vlan 101
dot11 vlan-name mktg-infected1 vlan 103
dot11 vlan-name mktg-infected2 vlan 104
dot11 vlan-name mktg-infected3 vlan 105
!
dot11 ssid engg
   vlan engg-normal backup engg-infected
```

```
authentication open 
    authentication network-eap eap_methods 
!
dot11 ssid mktg
    vlan mktg-normal backup mktg-infected1, mktg-infected2, mktg-infected3
    authentication open 
    authentication network-eap eap_methods 
!
interface Dot11Radio0
!
encryption vlan engg-normal key 1 size 40bit 7 482CC74122FD transmit-key
encryption vlan engg-normal mode ciphers wep40 
!
encryption vlan mktg-normal key 1 size 40bit 7 9C3A6F2CBFBC transmit-key
encryption vlan mktg-normal mode ciphers wep40 
!
ssid engg
!
ssid mktg
!
speed basic-1.0 basic-2.0 basic-5.5 6.0 9.0 basic-11.0 12.0 18.0 24.0 36.0 48.0 54.0
station-role root
!
interface Dot11Radio0.100
encapsulation dot1Q 100 native
no ip route-cache
bridge-group 1
bridge-group 1 subscriber-loop-control
bridge-group 1 block-unknown-source
no bridge-group 1 source-learning
no bridge-group 1 unicast-flooding
bridge-group 1 spanning-disabled
!
interface Dot11Radio0.102
encapsulation dot1Q 102
no ip route-cache
bridge-group 102
bridge-group 102 subscriber-loop-control
bridge-group 102 block-unknown-source
no bridge-group 102 source-learning
no bridge-group 102 unicast-flooding
bridge-group 102 spanning-disabled
!
interface FastEthernet0
no ip address
no ip route-cache
duplex auto
speed auto
!
interface FastEthernet0.100
encapsulation dot1Q 100 native
no ip route-cache
bridge-group 1
no bridge-group 1 source-learning
bridge-group 1 spanning-disabled
!
interface FastEthernet0.102
encapsulation dot1Q 102 
no ip route-cache
bridge-group 102
no bridge-group 102 source-learning
bridge-group 102 spanning-disabled
!
```
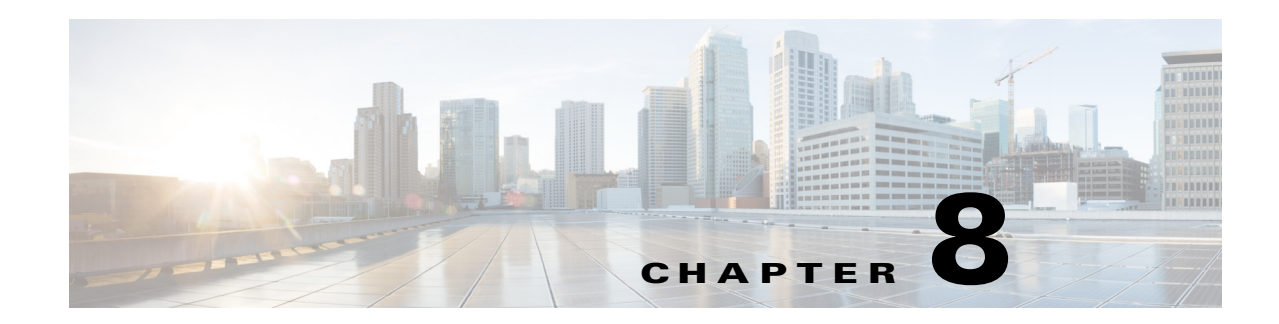

# **Configuring Spanning Tree Protocol**

This chapter descibes how to configure Spanning Tree Protocol (STP) on your access point/bridge. This chapter contains the following sections:

- **•** [Understanding Spanning Tree Protocol, page 8-2](#page-203-0)
- **•** [Configuring STP Features, page 8-8](#page-209-0)
- **•** [Displaying Spanning-Tree Status, page 8-14](#page-215-0)

 $\mathscr{P}$ 

**Note** For complete syntax and usage information for the commands used in this chapter, refer to the *Cisco IOS Command Reference for Access Points and Bridges* for this release.

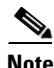

**Note** STP is available only when the access point is in bridge mode.

# <span id="page-203-0"></span>**Understanding Spanning Tree Protocol**

This section describes how spanning-tree features work. It includes this information:

- **•** [STP Overview, page 8-2](#page-203-1)
- **•** [Access Point/Bridge Protocol Data Units, page 8-3](#page-204-0)
- **•** [Election of the Spanning-Tree Root, page 8-4](#page-205-0)
- **•** [Spanning-Tree Timers, page 8-5](#page-206-0)
- **•** [Creating the Spanning-Tree Topology, page 8-5](#page-206-1)
- **•** [Spanning-Tree Interface States, page 8-6](#page-207-0)

### <span id="page-203-1"></span>**STP Overview**

STP is a Layer 2 link management protocol that provides path redundancy while preventing loops in the network. For a Layer 2 Ethernet network to function properly, only one active path can exist between any two stations. Spanning-tree operation is transparent to end stations, which cannot detect whether they are connected to a single LAN segment or to a LAN of multiple segments.

When you create fault-tolerant internetworks, you must have a loop-free path between all nodes in a network. The spanning-tree algorithm calculates the best loop-free path throughout a Layer 2 network. Infrastructure devices such as wireless access point/bridges and switches send and receive spanning-tree frames, called bridge protocol data units (BPDUs), at regular intervals. The devices do not forward these frames but use them to construct a loop-free path.

Multiple active paths among end stations cause loops in the network. If a loop exists in the network, end stations might receive duplicate messages. Infrastructure devices might also learn end-station MAC addresses on multiple Layer 2 interfaces. These conditions result in an unstable network.

STP defines a tree with a root bridge and a loop-free path from the root to all infrastructure devices in the Layer 2 network.

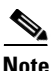

**Note** STP discussions use the term *root* to describe two concepts: the bridge on the network that serves as a central point in the spanning tree is called the *root bridge*, and the port on each bridge that provides the most efficient path to the root bridge is called the *root port*. These meanings are separate from the Role in radio network setting that includes root and non-root options. A bridge whose Role in radio network setting is Root Bridge does not necessarily become the root bridge in the spanning tree. In this chapter, the root bridge in the spanning tree is called the *spanning-tree root*.

STP forces redundant data paths into a standby (blocked) state. If a network segment in the spanning tree fails and a redundant path exists, the spanning-tree algorithm recalculates the spanning-tree topology and activates the standby path.

When two interfaces on a bridge are part of a loop, the spanning-tree port priority and path cost settings determine which interface is put in the forwarding state and which is put in the blocking state. The port priority value represents the location of an interface in the network topology and how well it is located to pass traffic. The path cost value represents media speed.

The access point/bridge supports both per-VLAN spanning tree (PVST) and a single 802.1q spanning tree without VLANs. The access point/bridge cannot run 802.1s MST or 802.1d Common Spanning Tree, which maps multiple VLANs into a one-instance spanning tree.

The access point/bridge maintains a separate spanning-tree instance for each active VLAN configured on it. A bridge ID, consisting of the bridge priority and the access point/bridge MAC address, is associated with each instance. For each VLAN, the access point/bridge with the lowest access point/bridge ID becomes the spanning-tree root for that VLAN.

## **1300 and 350 Series Bridge Interoperability**

Cisco Aironet 1300 and 350 Series Bridges are interoperable when STP is enabled and no VLANs are configured. This configuration is the only one available for the following reasons:

- **•** When STP is disabled, the 350 series bridge acts as a 350 series access point and disallows association of non-root bridges, including non-root 350, 1200, and 1240 series access points.
- The 350 series bridge supports only a single instance of STP in both non-VLAN and VLAN configurations, while the 1300 series bridge has a single instance of STP in non-VLAN configurations and multiple instances of STP in VLAN configurations.
- **•** Incompatibilities between single and multiple instances of STP can cause inconsistent blocking of traffic when VLANs are configured. When the native VLAN is blocked, you can experience bridge flapping.

Therefore, the best configuration for STP interoperability is when the 350 and 1300 series access point/bridge STP feature is enabled and VLANs are not configured.

**Note** When the 350 and 1300 series access point/bridges are configured as workgroup bridges, they can operate with STP disabled and allow for associations with access points. However, this configuration is not technically a bridge-to-bridge scenario.

## <span id="page-204-0"></span>**Access Point/Bridge Protocol Data Units**

The stable, active spanning-tree topology of your network is determined by these elements:

- The unique access point/bridge ID (wireless access point/bridge priority and MAC address) associated with each VLAN on each wireless access point/bridge
- **•** The spanning-tree path cost to the spanning-tree root
- The port identifier (port priority and MAC address) associated with each Layer 2 interface

When the access point/bridges in a network are powered up, each access point/bridge functions as the STP root. The access point/bridges send configuration BPDUs through the Ethernet and radio ports. The BPDUs communicate and compute the spanning-tree topology. Each configuration BPDU contains this information:

- **•** The unique access point/bridge ID of the wireless access point/bridge that the sending access point/bridge identifies as the spanning-tree root
- **•** The spanning-tree path cost to the root
- **•** The access point/bridge ID of the sending access point/bridge
- **•** Message age
- **•** The identifier of the sending interface
- **•** Values for the hello, forward delay, and max-age protocol timers

 $\mathbf I$ 

When a access point/bridge receives a configuration BPDU that contains *superior* information (lower access point/bridge ID, lower path cost, and so forth), it stores the information for that port. If this BPDU is received on the root port of the access point/bridge, the access point/bridge also forwards it with an updated message to all attached LANs for which it is the designated access point/bridge.

If a access point/bridge receives a configuration BPDU that contains *inferior* information to that currently stored for that port, it discards the BPDU. If the access point/bridge is a designated access point/bridge for the LAN from which the inferior BPDU was received, it sends that LAN a BPDU containing the up-to-date information stored for that port. In this way, inferior information is discarded, and superior information is propagated on the network.

A BPDU exchange results in these actions:

- **•** One access point/bridge is elected as the spanning-tree root.
- A root port is selected for each access point/bridge (except the spanning-tree root). This port provides the best path (lowest cost) when the access point/bridge forwards packets to the spanning-tree root.
- The shortest distance to the spanning-tree root is calculated for each access point/bridge based on the path cost.
- A designated access point/bridge for each LAN segment is selected. The designated access point/bridge incurs the lowest path cost when forwarding packets from that LAN to the spanning-tree root. The port through which the designated access point/bridge is attached to the LAN is called the *designated port*.
- Interfaces included in the spanning-tree instance are selected. Root ports and designated ports are put in the forwarding state.
- **•** All interfaces not included in the spanning tree are blocked.

## <span id="page-205-0"></span>**Election of the Spanning-Tree Root**

All access point/bridges in the Layer 2 network participating in STP gather information about other access point/bridges in the network through an exchange of BPDU data messages. This exchange of messages results in these actions:

- The election of a unique spanning-tree root for each spanning-tree instance
- **•** The election of a designated access point/bridge for every LAN segment
- **•** The removal of loops in the network by blocking Layer 2 interfaces connected to redundant links

For each VLAN, the access point/bridge with the highest access point/bridge priority (the lowest numerical priority value) is elected as the spanning-tree root. If all access point/bridges are configured with the default priority (32768), the access point/bridge with the lowest MAC address in the VLAN becomes the spanning-tree root. The access point/bridge priority value occupies the most significant bits of the access point/bridge ID.

When you change the access point/bridge priority value, you change the probability that the access point/bridge will be elected as the root access point/bridge. Configuring a higher value decreases the probability; a lower value increases the probability.

The spanning-tree root is the logical center of the spanning-tree topology. All paths that are not needed to reach the spanning-tree root from anywhere in the network are placed in the spanning-tree blocking mode.

BPDUs contain information about the sending access point/bridge and its ports, including access point/bridge and MAC addresses, access point/bridge priority, port priority, and path cost. STP uses this information to elect the spanning-tree root and root port for the network and the root port and designated port for each LAN segment.

## <span id="page-206-0"></span>**Spanning-Tree Timers**

[Table 8-1](#page-206-3) describes the timers that affect the entire spanning-tree performance.

<span id="page-206-3"></span>*Table 8-1 Spanning-Tree Timers*

| Variable            | <b>Description</b>                                                                                             |
|---------------------|----------------------------------------------------------------------------------------------------|
| Hello timer         | Determines how often the access point/bridge broadcasts hello messages to other access<br>point/bridges.       |
| Forward-delay timer | Determines how long each of the listening and learning states last before the interface begins<br>forwarding.  |
| Maximum-age timer   | Determines the amount of time the access point/bridge stores protocol information received on an<br>interface. |

## <span id="page-206-1"></span>**Creating the Spanning-Tree Topology**

In [Figure 8-1](#page-206-2), bridge 4 is elected as the spanning-tree root because the priority of all the access point/bridges is set to the default (32768) and bridge 4 has the lowest MAC address. However, because of traffic patterns, number of forwarding interfaces, or link types, bridge 4 might not be the ideal spanning-tree root. By increasing the priority (lowering the numerical value) of the ideal bridge so that it becomes the spanning-tree root, you force a spanning-tree recalculation to form a new topology with the ideal bridge as the spanning-tree root.

<span id="page-206-2"></span>*Figure 8-1 Spanning-Tree Topology*

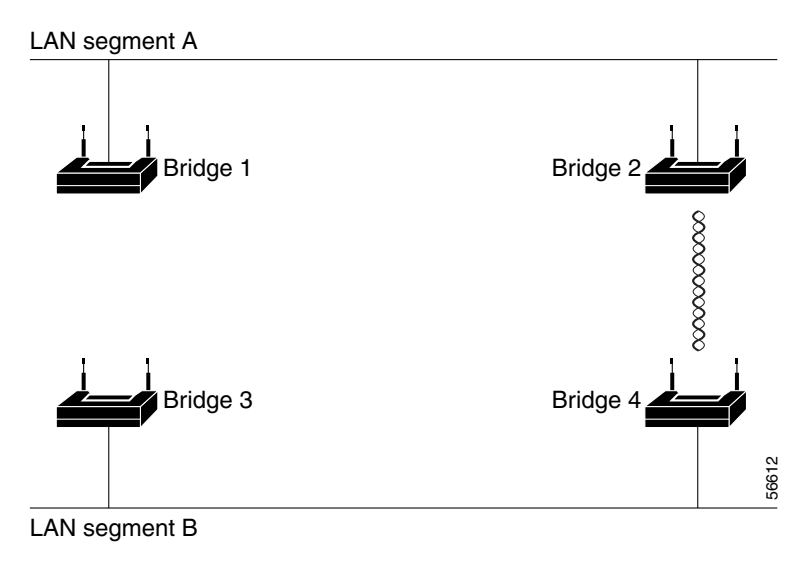

Г

## <span id="page-207-0"></span>**Spanning-Tree Interface States**

Propagation delays can occur when protocol information passes through a wireless LAN. As a result, topology changes can take place at different times and at different places in the network. When an interface transitions directly from nonparticipation in the spanning-tree topology to the forwarding state, it can create temporary data loops. Interfaces must wait for new topology information to propagate through the LAN before starting to forward frames. They must allow the frame lifetime to expire for forwarded frames that have used the old topology.

Each interface on a access point/bridge using spanning tree exists in one of these states:

- **•** Blocking—The interface does not participate in frame forwarding.
- **•** Listening—The first transitional state after the blocking state when the spanning tree determines that the interface should participate in frame forwarding.
- **•** Learning—The interface prepares to participate in frame forwarding.
- **•** Forwarding—The interface forwards frames.
- **•** Disabled—The interface is not participating in spanning tree because of a shutdown port, no link on the port, or no spanning-tree instance running on the port.

An interface moves through these states:

- From initialization to blocking
- **•** From blocking to listening or to disabled
- **•** From listening to learning or to disabled
- **•** From learning to forwarding or to disabled
- **•** From forwarding to disabled

[Figure 8-2](#page-207-1) illustrates how an interface moves through the states.

#### <span id="page-207-1"></span>*Figure 8-2 Spanning-Tree Interface States*

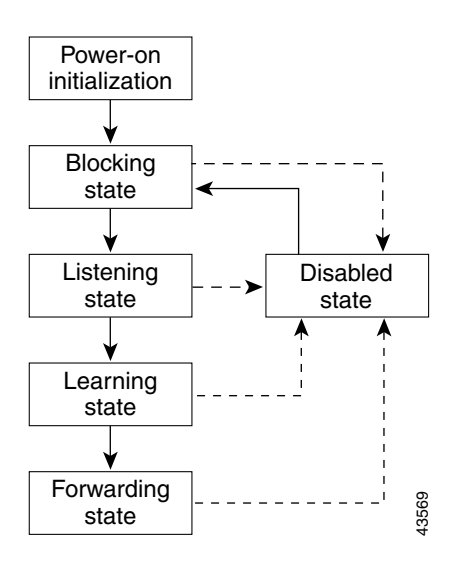

When you enable STP on the access point/bridge, the Ethernet and radio interfaces go through the blocking state and the transitory states of listening and learning. Spanning tree stabilizes each interface at the forwarding or blocking state.

When the spanning-tree algorithm places a Layer 2 interface in the forwarding state, this process occurs:

- **1.** The interface is in the listening state while spanning tree waits for protocol information to transition the interface to the blocking state.
- **2.** While spanning tree waits the forward-delay timer to expire, it moves the interface to the learning state and resets the forward-delay timer.
- **3.** In the learning state, the interface continues to block frame forwarding as the access point/bridge learns end-station location information for the forwarding database.
- **4.** When the forward-delay timer expires, spanning tree moves the interface to the forwarding state, where both learning and frame forwarding are enabled.

### **Blocking State**

An interface in the blocking state does not participate in frame forwarding. After initialization, a BPDU is sent to the access point/bridge's Ethernet and radio ports. A access point/bridge initially functions as the spanning-tree root until it exchanges BPDUs with other access point/bridges. This exchange establishes which access point/bridge in the network is the spanning-tree root. If there is only one access point/bridge in the network, no exchange occurs, the forward-delay timer expires, and the interfaces move to the listening state. An interface always enters the blocking state when you enable STP.

An interface in the blocking state performs as follows:

- **•** Discards frames received on the port
- **•** Does not learn addresses
- **•** Receives BPDUs

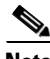

**Note** If a access point/bridge port is blocked, some broadcast or multicast packets can reach a forwarding port on the access point/bridge and cause the bridging logic to switch the blocked port into listening state momentarily before the packets are dropped at the blocked port.

### **Listening State**

The listening state is the first state an interface enters after the blocking state. The interface enters this state when STP determines that the interface should participate in frame forwarding.

An interface in the listening state performs as follows:

- **•** Discards frames received on the port
- **•** Does not learn addresses
- **•** Receives BPDUs

### **Learning State**

An interface in the learning state prepares to participate in frame forwarding. The interface enters the learning state from the listening state.

An interface in the learning state performs as follows:

- **•** Discards frames received on the port
- **•** Learns addresses

 $\mathbf I$ 

**•** Receives BPDUs

### **Forwarding State**

An interface in the forwarding state forwards frames. The interface enters the forwarding state from the learning state.

An interface in the forwarding state performs as follows:

- **•** Receives and forwards frames received on the port
- **•** Learns addresses
- **•** Receives BPDUs

### **Disabled State**

An interface in the disabled state does not participate in frame forwarding or in the spanning tree. An interface in the disabled state is nonoperational.

A disabled interface performs as follows:

- **•** Discards frames received on the port
- **•** Does not learn addresses
- **•** Does not receive BPDUs

# <span id="page-209-0"></span>**Configuring STP Features**

You complete three major steps to configure STP on the access point/bridge:

- **1.** If necessary, assign interfaces and sub-interfaces to bridge groups
- **2.** Enable STP for each bridge group
- **3.** Set the STP priority for each bridge group

These sections include spanning-tree configuration information:

- [Default STP Configuration, page 8-8](#page-209-2)
- **•** [Configuring STP Settings, page 8-9](#page-210-0)
- **[STP Configuration Examples, page 8-10](#page-211-0)**

### <span id="page-209-2"></span><span id="page-209-1"></span>**Default STP Configuration**

STP is disabled by default. [Table 8-2](#page-209-1) lists the default STP settings when you enable STP.

*Table 8-2 Default STP Values When STP is Enabled*

| <b>Setting</b>    | Default Value |
|-------------------|---------------|
| Bridge priority   | 32768         |
| Bridge max age    | 20            |
| Bridge hello time |               |

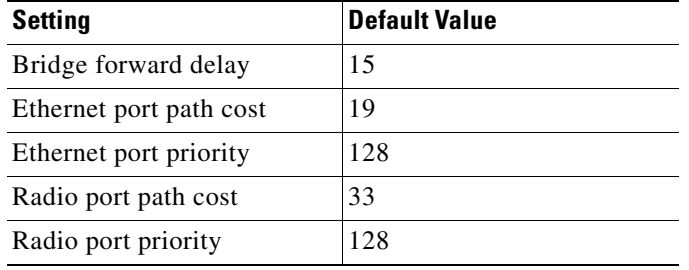

### *Table 8-2 Default STP Values When STP is Enabled (continued)*

The radio and Ethernet interfaces and the native VLAN on the access point/bridge are assigned to bridge group 1 by default. When you enable STP and assign a priority on bridge group 1, STP is enabled on the radio and Ethernet interfaces and on the primary VLAN, and those interfaces adopt the priority assigned to bridge group 1. You can create bridge groups for sub-interfaces and assign different STP settings to those bridge groups.

## <span id="page-210-0"></span>**Configuring STP Settings**

Beginning in privileged EXEC mode, follow these steps to configure STP on the access point/bridge:

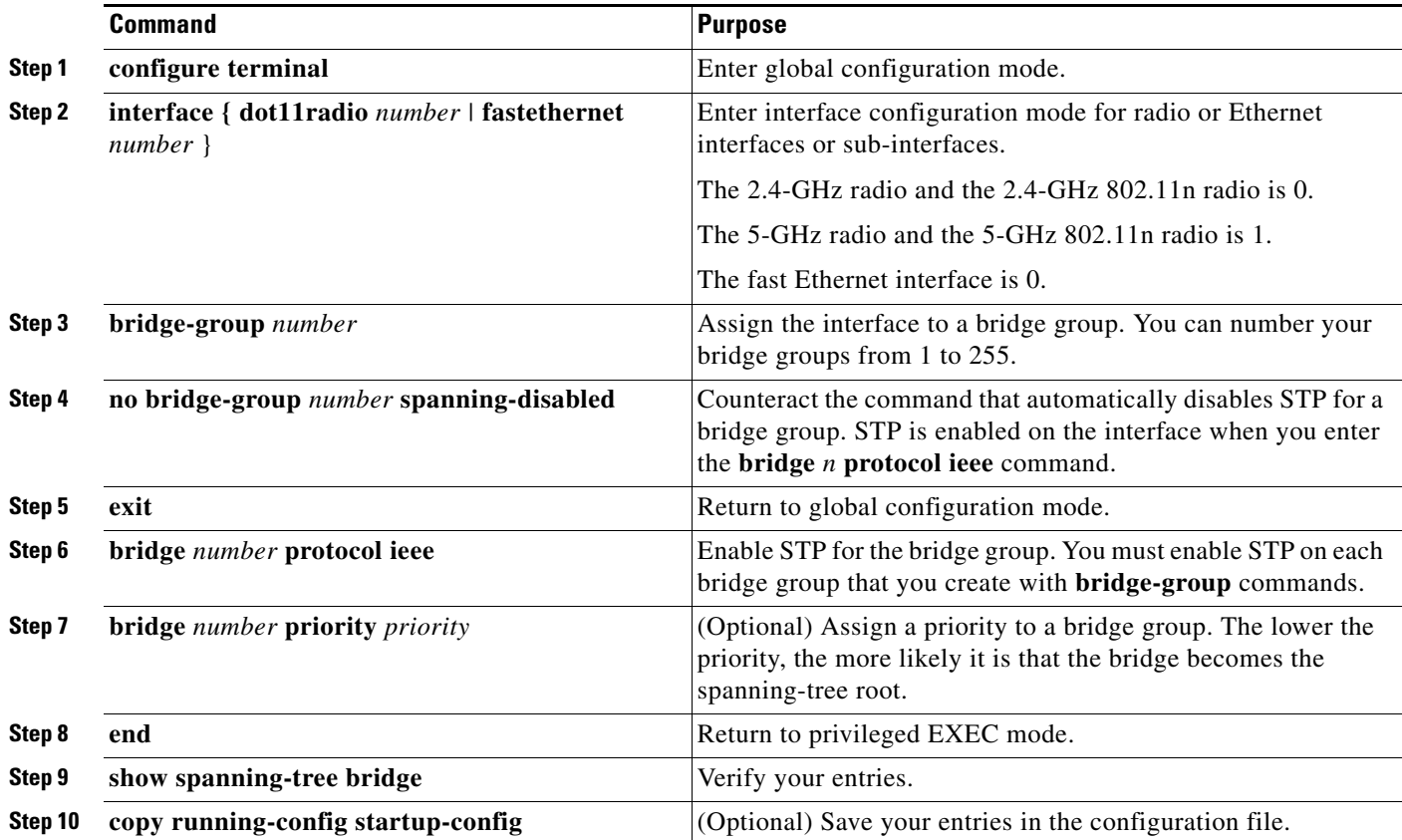

## <span id="page-211-0"></span>**STP Configuration Examples**

These configuration examples show how to enable STP on root and non-root access point/bridges with and without VLANs:

- **•** [Root Bridge Without VLANs, page 8-10](#page-211-1)
- **•** [Non-Root Bridge Without VLANs, page 8-11](#page-212-0)
- **•** [Root Bridge with VLANs, page 8-11](#page-212-1)
- [Non-Root Bridge with VLANs, page 8-13](#page-214-0)

### <span id="page-211-1"></span>**Root Bridge Without VLANs**

This example shows the configuration of a root bridge with no VLANs configured and with STP enabled:

```
hostname master-bridge-south
ip subnet-zero
!
bridge irb
!
interface Dot11Radio0
no ip address
no ip route-cache
!
ssid tsunami
authentication open 
guest-mode
!
speed basic-6.0 9.0 12.0 18.0 24.0 36.0 48.0 54.0
rts threshold 2312
station-role root
no cdp enable
infrastructure-client
bridge-group 1
!
interface FastEthernet0
no ip address
no ip route-cache
duplex auto
speed auto
bridge-group 1
!
interface BVI1
ip address 1.4.64.23 255.255.0.0
no ip route-cache
!
ip default-gateway 1.4.0.1
bridge 1 protocol ieee
bridge 1 route ip
bridge 1 priority 9000
!
line con 0
exec-timeout 0 0
line vty 0 4
login
line vty 5 15
login
!
end
```
T

### <span id="page-212-0"></span>**Non-Root Bridge Without VLANs**

This example shows the configuration of a non-root bridge with no VLANs configured with STP enabled:

```
hostname client-bridge-north
ip subnet-zero
!
bridge irb
!
interface Dot11Radio0
no ip address
no ip route-cache
!
ssid tsunami
authentication open 
guest-mode
!
speed basic-6.0 9.0 12.0 18.0 24.0 36.0 48.0 54.0
rts threshold 2312
station-role non-root
no cdp enable
bridge-group 1
!
interface FastEthernet0
no ip address
no ip route-cache
duplex auto
speed auto
bridge-group 1 path-cost 40
!
interface BVI1
ip address 1.4.64.24 255.255.0.0
no ip route-cache
!
bridge 1 protocol ieee
bridge 1 route ip
bridge 1 priority 10000
!
line con 0
line vty 0 4
login
line vty 5 15
login
!
end
```
### <span id="page-212-1"></span>**Root Bridge with VLANs**

This example shows the configuration of a root bridge with VLANs configured with STP enabled:

**Cisco IOS Software Configuration Guide for Cisco Aironet Access Points**

```
hostname master-bridge-hq
!
ip subnet-zero
!
ip ssh time-out 120
ip ssh authentication-retries 3
!
bridge irb
```
! interface Dot11Radio0 no ip address no ip route-cache ! ssid vlan1 vlan 1 infrastructure-ssid authentication open ! speed basic-6.0 9.0 12.0 18.0 24.0 36.0 48.0 54.0 rts threshold 2312 station-role root no cdp enable infrastructure-client ! interface Dot11Radio0.1 encapsulation dot1Q 1 native no ip route-cache no cdp enable bridge-group 1 ! interface Dot11Radio0.2 encapsulation dot1Q 2 no ip route-cache no cdp enable bridge-group 2 ! interface Dot11Radio0.3 encapsulation dot1Q 3 no ip route-cache bridge-group 3 bridge-group 3 path-cost 500 ! interface FastEthernet0 no ip address no ip route-cache duplex auto speed auto ! interface FastEthernet0.1 encapsulation dot1Q 1 native no ip route-cache bridge-group 1 ! interface FastEthernet0.2 encapsulation dot1Q 2 no ip route-cache bridge-group 2 ! interface FastEthernet0.3 encapsulation dot1Q 3 no ip route-cache bridge-group 3 ! interface BVI1 ip address 1.4.64.23 255.255.0.0 no ip route-cache ! ip default-gateway 1.4.0.1 bridge 1 protocol ieee bridge 1 route ip bridge 1 priority 9000 bridge 2 protocol ieee

```
bridge 2 priority 10000
bridge 3 protocol ieee
bridge 3 priority 3100
!
line con 0
exec-timeout 0 0
line vty 5 15
!
end
```
### <span id="page-214-0"></span>**Non-Root Bridge with VLANs**

This example shows the configuration of a non-root bridge with VLANs configured with STP enabled:

```
hostname client-bridge-remote
!
ip subnet-zero
!
ip ssh time-out 120
ip ssh authentication-retries 3
!
bridge irb
!
interface Dot11Radio0
no ip address
no ip route-cache
!
ssid vlan1
vlan 1
authentication open 
infrastructure-ssid
!
speed basic-6.0 9.0 12.0 18.0 24.0 36.0 48.0 54.0
rts threshold 2312
station-role non-root
no cdp enable
!
interface Dot11Radio0.1
encapsulation dot1Q 1 native
no ip route-cache
no cdp enable
bridge-group 1
!
interface Dot11Radio0.2
encapsulation dot1Q 2
no ip route-cache
no cdp enable
bridge-group 2
!
interface Dot11Radio0.3
encapsulation dot1Q 3
no ip route-cache
no cdp enable
bridge-group 3
!
interface FastEthernet0
no ip address
no ip route-cache
duplex auto
speed auto
!
interface FastEthernet0.1
```

```
encapsulation dot1Q 1 native
no ip route-cache
bridge-group 1
!
interface FastEthernet0.2
encapsulation dot1Q 2
no ip route-cache
bridge-group 2
! 
interface FastEthernet0.3
encapsulation dot1Q 3
no ip route-cache
bridge-group 3
bridge-group 3 path-cost 400
!
interface BVI1
ip address 1.4.64.24 255.255.0.0
no ip route-cache
!
bridge 1 protocol ieee
bridge 1 route ip
bridge 1 priority 10000
bridge 2 protocol ieee
bridge 2 priority 12000
bridge 3 protocol ieee
bridge 3 priority 2900
!
line con 0
line vty 5 15
!
end
```
# <span id="page-215-0"></span>**Displaying Spanning-Tree Status**

To display the spanning-tree status, use one or more of the privileged EXEC commands in [Table 8-3.](#page-215-1)

**Command Purpose show spanning-tree** Displays information on your network's spanning tree. **show spanning-tree blocked-ports** Displays a list of blocked ports on this bridge. **show spanning-tree bridge**  $\qquad$  Displays status and configuration of this bridge. **show spanning-tree active**  $\qquad$  Displays spanning-tree information on active interfaces only. **show spanning-tree root** Displays a detailed summary of information on the spanning-tree root. **show spanning-tree interface** *interface-id* Displays spanning-tree information for the specified interface. **show spanning-tree summary** [**totals**] Displays a summary of port states or displays the total lines of the STP state section.

<span id="page-215-1"></span>*Table 8-3 Commands for Displaying Spanning-Tree Status*

For information about other keywords for the **show spanning-tree** privileged EXEC command, refer to the *Cisco Aironet IOS Command Reference for Cisco Aironet Access Points and Bridges* for this release.
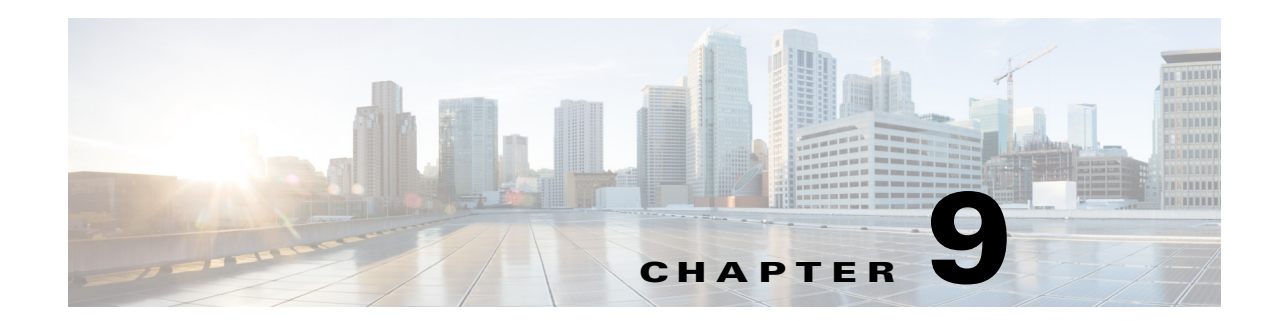

# **Configuring an Access Point as a Local Authenticator**

This chapter describes how to configure the access point as a local authenticator to serve as a stand-alone authenticator for a small wireless LAN or to provide backup authentication service. As a local authenticator, the access point performs LEAP, EAP-FAST, and MAC-based authentication for up to 50 client devices. This chapter contains the following sections:

- **•** [Understanding Local Authentication, page 9-2](#page-217-0)
- **•** [Configuring a Local Authenticator, page 9-2](#page-217-1)

# <span id="page-217-0"></span>**Understanding Local Authentication**

Many small wireless LANs that could be made more secure with 802.1x authentication do not have access to a RADIUS server. On many wireless LANs that use 802.1x authentication, access points rely on RADIUS servers housed in a distant location to authenticate client devices, and the authentication traffic must cross a WAN link. If the WAN link fails, or if the access points cannot access the RADIUS servers for any reason, client devices cannot access the wireless network even if the work they wish to do is entirely local.

To provide local authentication service or backup authentication service in case of a WAN link or a server failure, you can configure an access point to act as a local authentication server. The access point can authenticate up to 50 wireless client devices using LEAP, EAP-FAST, or MAC-based authentication. The access point performs up to 5 authentications per second.

You configure the local authenticator access point manually with client usernames and passwords because it does not synchronize its database with the main RADIUS servers. You can also specify a VLAN and a list of SSIDs that a client is allowed to use.

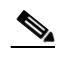

**Note** If your wireless LAN contains only one access point, you can configure the access point as both the 802.1x authenticator and the local authenticator. However, users associated to the local authenticator access point might notice a drop in performance when the access point authenticates client devices.

You can configure your access points to use the local authenticator when they cannot reach the main servers, or you can configure your access points to use the local authenticator or as the main authenticator if you do not have a RADIUS server. When you configure the local authenticator as a backup to your main servers, the access points periodically check the link to the main servers and stop using the local authenticator automatically when the link to the main servers is restored.

**Caution** The access point you use as an authenticator contains detailed authentication information for your wireless LAN, so you should secure it physically to protect its configuration.

# <span id="page-217-1"></span>**Configuring a Local Authenticator**

This section provides instructions for setting up an access point as a local authenticator and includes these sections:

- **•** [Guidelines for Local Authenticators, page 9-3](#page-218-0)
- [Configuration Overview, page 9-3](#page-218-1)
- [Configuring the Local Authenticator Access Point, page 9-3](#page-218-2)
- **•** [Configuring Other Access Points to Use the Local Authenticator, page 9-6](#page-221-0)
- **•** [Configuring EAP-FAST Settings, page 9-7](#page-222-0)
- **•** [Unblocking Locked Usernames, page 9-9](#page-224-0)
- **•** [Viewing Local Authenticator Statistics, page 9-9](#page-224-1)
- **•** [Using Debug Messages, page 9-10](#page-225-0)

## <span id="page-218-0"></span>**Guidelines for Local Authenticators**

Follow these guidelines when configuring an access point as a local authenticator:

- Use an access point that does not serve a large number of client devices. When the access point acts as an authenticator, performance might degrade for associated client devices.
- **•** Secure the access point physically to protect its configuration.

### <span id="page-218-1"></span>**Configuration Overview**

You complete four major steps when you set up a local authenticator:

**1.** On the local authenticator, create a list of access points authorized to use the authenticator to authenticate client devices. Each access point that uses the local authenticator is a network access server (NAS).

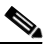

**Note** If your local authenticator access point also serves client devices, you must enter the local authenticator access point as a NAS. When a client associates to the local authenticator access point, the access point uses itself to authenticate the client.

- **2.** On the local authenticator, create user groups and configure parameters to be applied to each group (optional).
- **3.** On the local authenticator, create a list of up to 50 LEAP users, EAP-FAST users, or MAC addresses that the local authenticator is authorized to authenticate.

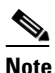

**Note** You do not have to specify which type of authentication that you want the local authenticator to perform. It automatically performs LEAP, EAP-FAST, or MAC-address authentication for the users in its user database.

**4.** On the access points that use the local authenticator, enter the local authenticator as a RADIUS server.

## $\begin{picture}(120,20) \put(0,0){\line(1,0){10}} \put(15,0){\line(1,0){10}} \put(15,0){\line(1,0){10}} \put(15,0){\line(1,0){10}} \put(15,0){\line(1,0){10}} \put(15,0){\line(1,0){10}} \put(15,0){\line(1,0){10}} \put(15,0){\line(1,0){10}} \put(15,0){\line(1,0){10}} \put(15,0){\line(1,0){10}} \put(15,0){\line(1,0){10}} \put(15,0){\line($

**Note** If your local authenticator access point also serves client devices, you must enter the local authenticator as a RADIUS server in the local authenticator's configuration. When a client associates to the local authenticator access point, the access point uses itself to authenticate the client.

**Cisco IOS Software Configuration Guide for Cisco Aironet Access Points**

## <span id="page-218-2"></span>**Configuring the Local Authenticator Access Point**

Beginning in Privileged Exec mode, follow these steps to configure the access point as a local authenticator:

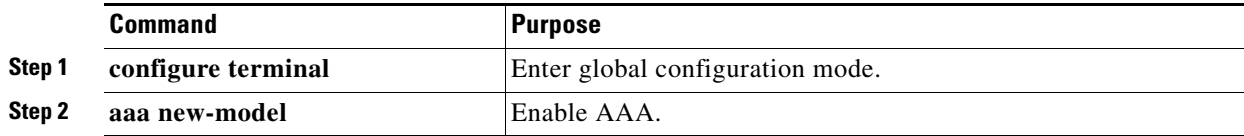

 $\mathbf I$ 

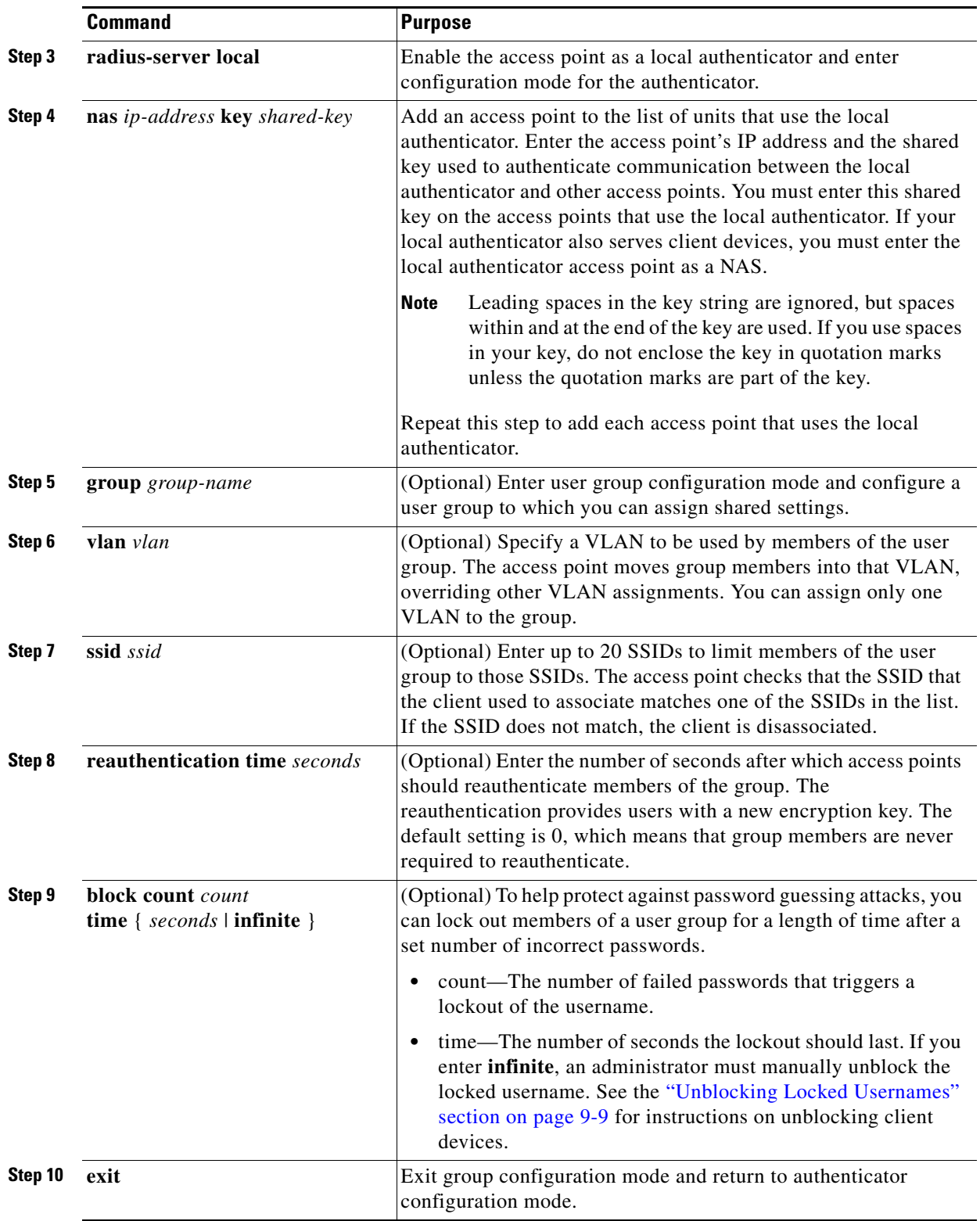

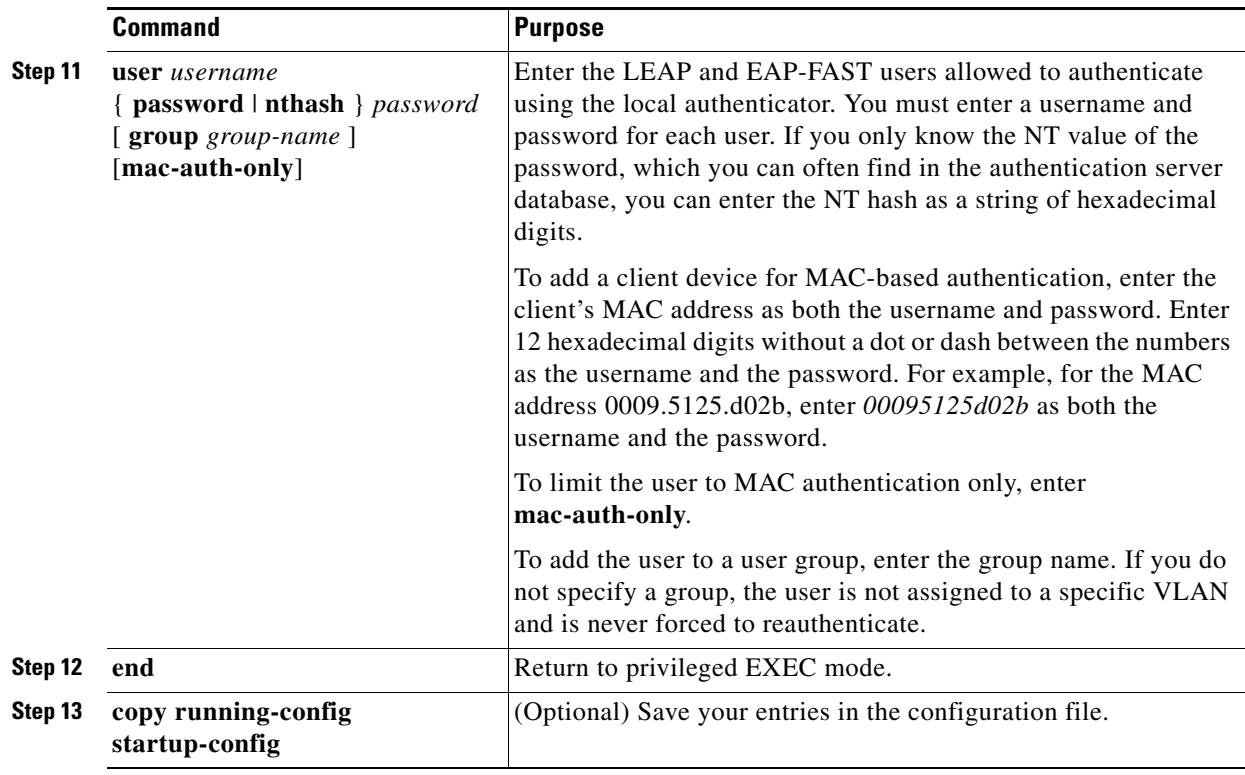

This example shows how to set up a local authenticator used by three access points with three user groups and several users:

```
AP# configure terminal
AP(config)# radius-server local
AP(config-radsrv)# nas 10.91.6.159 key 110337
AP(config-radsrv)# nas 10.91.6.162 key 110337
AP(config-radsrv)# nas 10.91.6.181 key 110337
AP(config-radsrv)# group clerks
AP(config-radsrv-group)# vlan 87
AP(config-radsrv-group)# ssid batman
AP(config-radsrv-group)# ssid robin
AP(config-radsrv-group)# reauthentication time 1800
AP(config-radsrv-group)# block count 2 time 600
AP(config-radsrv-group)# group cashiers
AP(config-radsrv-group)# vlan 97
AP(config-radsrv-group)# ssid deer
AP(config-radsrv-group)# ssid antelope
AP(config-radsrv-group)# ssid elk
AP(config-radsrv-group)# reauthentication time 1800
AP(config-radsrv-group)# block count 2 time 600
AP(config-radsrv-group)# group managers
AP(config-radsrv-group)# vlan 77
AP(config-radsrv-group)# ssid mouse
AP(config-radsrv-group)# ssid chipmunk
AP(config-radsrv-group)# reauthentication time 1800
AP(config-radsrv-group)# block count 2 time 600
AP(config-radsrv-group)# exit
AP(config-radsrv)# user jsmith password twain74 group clerks
AP(config-radsrv)# user stpatrick password snake100 group clerks
AP(config-radsrv)# user nick password uptown group clerks
AP(config-radsrv)# user 00095125d02b password 00095125d02b group clerks mac-auth-only
```

```
AP(config-radsrv)# user 00095125d02b password 00095125d02b group cashiers
AP(config-radsrv)# user 00079431f04a password 00079431f04a group cashiers
AP(config-radsrv)# user carl password 272165 group managers
AP(config-radsrv)# user vic password lid178 group managers
AP(config-radsrv)# end
```
### <span id="page-221-0"></span>**Configuring Other Access Points to Use the Local Authenticator**

You add the local authenticator to the list of servers on the access point the same way that you add other servers. For detailed instructions on setting up RADIUS servers on your access points, see [Chapter 13,](#page-296-0)  ["Configuring RADIUS and TACACS+ Servers."](#page-296-0)

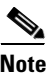

**Note** If your local authenticator access point also serves client devices, you must configure the local authenticator to use itself to authenticate client devices.

On the access points that use the local authenticator, use the **radius-server host** command to enter the local authenticator as a RADIUS server. The order in which the access point attempts to use the servers matches the order in which you enter the servers in the access point configuration. If you are configuring the access point to use RADIUS for the first time, enter the main RADIUS servers first, and enter the local authenticator last.

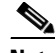

**Note** You must enter **1812** as the authentication port and **1813** as the accounting port. The local authenticator listens on UDP port 1813 for RADIUS accounting packets. It discards the accounting packets but sends acknowledge packets back to RADIUS clients to prevent clients from assuming that the server is down.

Use the **radius-server deadtime** command to set an interval during which the access point does not attempt to use servers that do not respond, thus avoiding the wait for a request to time out before trying the next configured server. A server marked as dead is skipped by additional requests for the duration of minutes that you specify, up to 1440 (24 hours).

This example shows how to set up two main servers and a local authenticator with a server deadtime of 10 minutes:

```
AP(config)# aaa new-model
AP(config)# radius-server host 172.20.0.1 auth-port 1000 acct-port 1001 key 77654
AP(config)# radius-server host 172.10.0.1 auth-port 1645 acct-port 1646 key 77654
AP(config)# radius-server host 10.91.6.151 auth-port 1812 acct-port 1813 key 110337
AP(config)# radius-server deadtime 10
```
In this example, if the WAN link to the main servers fails, the access point completes these steps when a LEAP-enabled client device associates:

- **1.** It tries the first server, times out multiple times, and marks the first server as dead.
- **2.** It tries the second server, times out multiple times, and marks the second server as dead.
- **3.** It tries and succeeds using the local authenticator.

If another client device needs to authenticate during the 10-minute dead-time interval, the access point skips the first two servers and tries the local authenticator first. After the dead-time interval, the access point tries to use the main servers for authentication. When setting a dead time, you must balance the need to skip dead servers with the need to check the WAN link and begin using the main servers again as soon as possible.

Each time the access point tries to use the main servers while they are down, the client device trying to authenticate might report an authentication timeout. The client device retries and succeeds when the main servers time out and the access point tries the local authenticator. You can extend the timeout value on Cisco client devices to accommodate expected server timeouts.

To remove the local authenticator from the access point configuration, use the **no radius-server host** *hostname* **|** *ip-address* global configuration command.

### <span id="page-222-0"></span>**Configuring EAP-FAST Settings**

The default settings for EAP-FAST authentication are suitable for most wireless LANs. However, you can customize the credential timeout values, authority ID, and server keys to match your network requirements.

### **Configuring PAC Settings**

This section describes how to configure Protected Access Credential (PAC) settings. The first time that an EAP-FAST client device attempts to authenticate to the local authenticator, the local authenticator generates a PAC for the client. You can also generate PACs manually and use the Aironet Client Utility to import the PAC file.

#### **PAC Expiration Times**

You can limit the number of days for which PACs are valid, and a grace period during which PACs are valid after they have expired. By default, PACs are valid for 2 days (one day default period plus one day grace period). You can also apply the expiration of time and the grace period settings to a group of users.

Use this command to configure the expiration time and grace period for PACs:

AP(config-radsrv-group)# [**no**] **eapfast pac expiry** *days* [**grace** *days*]

Enter a number of days from 2 to 4095. Enter the **no** form of the command to reset the expiration time or grace period to infinite days.

In this example, PACs for the user group expire in 100 days with a grace period of two days:

AP(config-radsrv-group)# **eapfast pac expiry 100 grace 2**

#### **Generating PACs Manually**

The local authenticator automatically generates PACs for EAP-FAST clients that request them. However, you might need to generate a PAC manually for some client devices. When you enter the command, the local authenticator generates a PAC file and writes it to the network location that you specify. The user imports the PAC file into the client profile.

Use this command to generate a PAC manually:

AP# **radius local-server pac-generate** *filename username* [**password** *password*] [**expiry** *days*]

When you enter the PAC filename, enter the full path to which the local authenticator writes the PAC file (such as tftp://172.1.1.1/test/user.pac). The password is optional and, if not specified, a default password understood by the CCX client is used. Expiry is also optional and, if not specified, the default period is 1 day.

**9-7**

In this example, the local authenticator generates a PAC for the username *joe*, password-protects the file with the password *bingo*, sets the PAC to expire in 10 days, and writes the PAC file to the TFTP server at 10.0.0.5:

AP# **radius local-server pac-generate tftp://10.0.0.5 joe password bingo expiry 10**

### **Configuring an Authority ID**

All EAP-FAST authenticators are identified by an authority identity (AID). The local authenticator sends its AID to an authenticating client, and the client checks its database for a matching AID. If the client does not recognize the AID, it requests a new PAC.

Use these commands to assign an AID to the local authenticator: AP(config-radserv)# [**no**] **eapfast authority id** *identifier*

AP(config-radserv)# [**no**] **eapfast authority info** *identifier*

The **eapfast authority id** command assigns an AID that the client device uses during authentication.

#### **Configuring Server Keys**

The local authenticator uses server keys to encrypt PACs that it generates and to decrypt PACs when authenticating clients. The server maintains two keys, a primary key and a secondary key, and uses the primary key to encrypt PACs. By default, the server uses a default value as the primary key but does not use a secondary key unless you configure one.

When the local authenticator receives a client PAC, it attempts to decrypt the PAC with the primary key. If decryption fails with the primary, the authenticator attempts to decrypt the PAC with the secondary key if one is configured. If decryption fails, the authenticator rejects the PAC as invalid.

Use these commands to configure server keys:

```
AP(config-radsrv)# [no] eapfast server-key primary {[auto-generate] | [ [0 | 7] key]}
AP(config-radsrv)# [no] eapfast server-key secondary [0 | 7] key
```
Keys can contain up to 32 hexadecimal digits. Enter **0** before the key to enter an unencrypted key. Enter **7** before the key to enter an encrypted key. Use the **no** form of the commands to reset the local authenticator to the default setting, which is to use a default value as a primary key.

### **Possible PAC Failures Caused by Access Point Clock**

The local authenticator uses the access point clock to both generate PACs and to determine whether PACs are valid. However, relying on the access point clock can lead to PAC failures.

If your local authenticator access point receives its time setting from an NTP server, there is an interval between boot up and synchronization with the NTP server during which the access point uses its default time setting. If the local authenticator generates a PAC during that interval, the PAC might be expired when the access point receives a new time setting from the NTP server. If an EAP-FAST client attempts to authenticate during the interval between boot and NTP-synch, the local authenticator might reject the client's PAC as invalid.

If your local authenticator does not receive its time setting from an NTP server and it reboots frequently, PACs generated by the local authenticator might not expire when they should. The access point clock is reset when the access point reboots, so the elapsed time on the clock would not reach the PAC expiration time.

### **Limiting the Local Authenticator to One Authentication Type**

By default, a local authenticator access point performs LEAP, EAP-FAST, and MAC-based authentication for client devices. However, you can limit the local authenticator to perform only one or two authentication types. Use the **no** form of the authentication command to restrict the authenticator to an authentication type:

AP(config-radsrv)# [**no**] **authentication** [**eapfast**] [**leap**] [**mac**]

Because all authentication types are enabled by default, you enter the **no** form of the command to disable authentication types. For example, if you want the authenticator to perform only LEAP authentication, you enter these commands:

```
AP(config-radsrv)# no authentication eapfast
AP(config-radsrv)# no authentication mac
```
### <span id="page-224-0"></span>**Unblocking Locked Usernames**

You can unblock usernames before the lockout time expires, or when the lockout time is set to infinite. In Privileged Exec mode on the local authenticator, enter this command to unblock a locked username:

**AP# clear radius local-server user** *username*

### <span id="page-224-1"></span>**Viewing Local Authenticator Statistics**

In privileged exec mode, enter this command to view statistics collected by the local authenticator:

**AP# show radius local-server statistics**

This example shows local authenticator statistics:

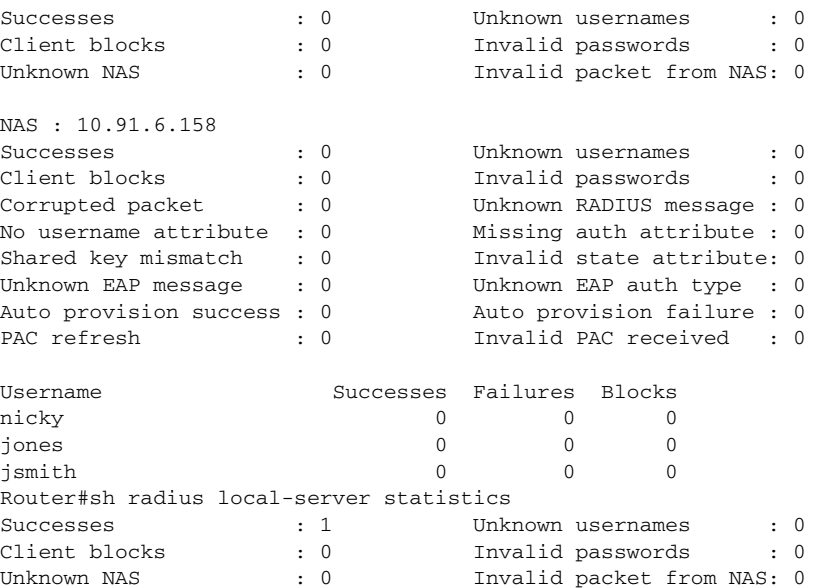

The first section of statistics lists cumulative statistics from the local authenticator.

**Cisco IOS Software Configuration Guide for Cisco Aironet Access Points**

Г

The second section lists stats for each access point (NAS) authorized to use the local authenticator. The EAP-FAST statistics in this section include these stats:

- **•** Auto provision success—the number of PACs generated automatically
- **•** Auto provision failure—the number of PACs not generated because of an invalid handshake packet or invalid username or password
- **•** PAC refresh—the number of PACs renewed by clients
- Invalid PAC received—the number of PACs received that were expired, that the authenticator could not decrypt, or that were assigned to a client username not in the authenticator's database

The third section lists stats for individual users. If a user is blocked and the lockout time is set to infinite, *blocked* appears at the end of the stat line for that user. If the lockout time is not infinite, *Unblocked in x seconds* appears at the end of the stat line for that user.

Use this privileged exec mode command to reset local authenticator statistics to zero:

**AP# clear radius local-server statistics**

### <span id="page-225-0"></span>**Using Debug Messages**

In privileged exec mode, enter this command to control the display of debug messages for the local authenticator:

```
AP# debug radius local-server { client | eapfast | error | packets}
```
Use the command options to display this debug information:

- **•** Use the **client** option to display error messages related to failed client authentications.
- **•** Use the **eapfast** option to display error messages related to EAP-FAST authentication. Use the sub-options to select specific debugging information:
	- **– encryption** —displays information on the encryption and decryption of received and transmitted packets
	- **– events**—displays information on all EAP-FAST events
	- **– pac**—displays information on events related to PACs, such as PAC generation and verification
	- **– pkts**—displays packets sent to and received from EAP-FAST clients
- **•** Use the **error** option to display error messages related to the local authenticator.
- **•** Use the **packets** option to turn on display of the content of RADIUS packets sent and received.

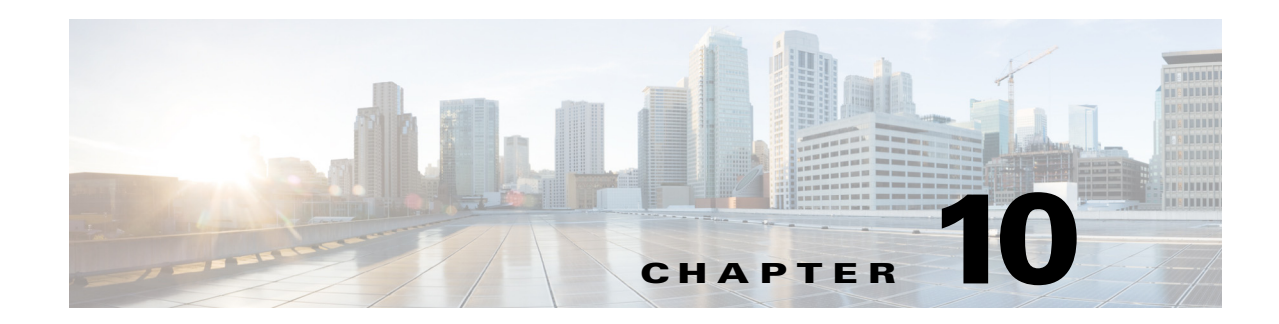

# **Configuring Cipher Suites and WEP**

This chapter describes how to configure the cipher suites required to use Wi-Fi Protected Access (WPA) and Cisco Centralized Key Management (CCKM) authenticated key management, Wired Equivalent Privacy (WEP), WEP features including AES, Message Integrity Check (MIC), Temporal Key Integrity Protocol (TKIP), and broadcast key rotation. This chapter contains the following sections:

- **•** [Understanding Cipher Suites and WEP, page 10-2](#page-227-0)
- **•** [Configuring Cipher Suites and WEP, page 10-3](#page-228-0)

# <span id="page-227-0"></span>**Understanding Cipher Suites and WEP**

This section describes how WEP and cipher suites protect traffic on your wireless LAN.

Just as anyone within range of a radio station can tune to the station's frequency and listen to the signal, any wireless networking device within range of an access point can receive the access point's radio transmissions. Because WEP is the first line of defense against intruders, We recommend that you use full encryption on your wireless network.

WEP encryption scrambles the communication between the access point and client devices to keep the communication private. Both the access point and client devices use the same WEP key to encrypt and unencrypt radio signals. WEP keys encrypt both unicast and multicast messages. Unicast messages are addressed to just one device on the network. Multicast messages are addressed to multiple devices on the network.

Extensible Authentication Protocol (EAP) authentication, also called 802.1x authentication, provides dynamic WEP keys to wireless users. Dynamic WEP keys are more secure than static, or unchanging, WEP keys. If an intruder passively receives enough packets encrypted by the same WEP key, the intruder can perform a calculation to learn the key and use it to join your network. Because they change frequently, dynamic WEP keys prevent intruders from performing the calculation and learning the key. See [Chapter 11, "Configuring Authentication Types,"](#page-236-0) for detailed information on EAP and other authentication types.

Cipher suites are sets of encryption and integrity algorithms designed to protect radio communication on your wireless LAN. You must use a cipher suite to enable WPA or CCKM. Because cipher suites provide the protection of WEP while also allowing use of authenticated key management, We recommend that you enable WEP by using the **encryption mode cipher** command in the CLI or by using the cipher drop-down list in the web-browser interface. Cipher suites that contain TKIP provide the best security for your wireless LAN, and cipher suites that contain only WEP are the least secure.

These security features protect the data traffic on your wireless LAN:

**•** AES-CCMP—Based on the Advanced Encryption Standard (AES) defined in the National Institute of Standards and Technology's *FIPS Publication 197*, AES-CCMP is a symmetric block cipher that can encrypt and decrypt data using keys of 128, 192, and 256 bits. AES-CCMP is superior to WEP encryption and is defined in the IEEE 802.11i standard.

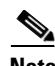

**Note** Cisco Aironet 1130 and 1230 series access points support WPA2. Cisco Aironet 1100, 1200, and 1300 series 802.11g radios support WPA2 with a Cisco IOS software upgrade to Release 12.3(2)JA or later.

**Note** Cisco Aironet 1200 series radio modules having part numbers AIR-RM21A or AIR-RM22A support WPA2 or AES.

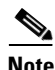

**Note** Cisco 802.11n radios require that either no encryption or AES-CCMP be configured for proper operation.

**•** WEP (Wired Equivalent Privacy)—WEP is an 802.11 standard encryption algorithm originally designed to provide your wireless LAN with the same level of privacy available on a wired LAN. However, the basic WEP construction is flawed, and an attacker can compromise the privacy with reasonable effort.

- **•** TKIP (Temporal Key Integrity Protocol)—TKIP is a suite of algorithms surrounding WEP that is designed to achieve the best possible security on legacy hardware built to run WEP. TKIP adds four enhancements to WEP:
	- **–** A per-packet key mixing function to defeat weak-key attacks
	- **–** A new IV sequencing discipline to detect replay attacks
	- **–** A cryptographic message integrity check (MIC), called *Michael*, to detect forgeries such as bit flipping and altering packet source and destination
	- **–** An extension of IV space, to virtually eliminate the need for re-keying
- **•** CKIP (Cisco Key Integrity Protocol)—Cisco's WEP key permutation technique based on an early algorithm presented by the IEEE 802.11i security task group.
- **•** CMIC (Cisco Message Integrity Check)—Like TKIP's *Michael*, Cisco's message integrity check mechanism is designed to detect forgery attacks.
- **•** Broadcast key rotation (also known as Group Key Update)—Broadcast key rotation allows the access point to generate the best possible random group key and update all key-management capable clients periodically. Wi-Fi Protected Access (WPA) also provides additional options for group key updates. See the ["Using WPA Key Management" section on page 11-7](#page-242-0) for details on WPA.

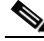

**Note** Client devices using static WEP cannot use the access point when you enable broadcast key rotation. Broadcast key rotation is supported only when using key management (such as dynamic WEP (802.1x), WPA with EAP, or preshared key).

## <span id="page-228-2"></span><span id="page-228-0"></span>**Configuring Cipher Suites and WEP**

These sections describe how to configure cipher suites, WEP and additional WEP features such as MIC, TKIP, and broadcast key rotation:

- [Creating WEP Keys, page 10-3](#page-228-1)
- **•** [Enabling Cipher Suites and WEP, page 10-6](#page-231-0)
- **•** [Enabling and Disabling Broadcast Key Rotation, page 10-8](#page-233-0)

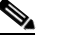

**Note** WEP, TKIP, MIC, and broadcast key rotation are disabled by default.

### <span id="page-228-1"></span>**Creating WEP Keys**

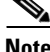

**Note** You need to configure static WEP keys only if your access point needs to support client devices that use static WEP. If all the client devices that associate to the access point use key management (WPA, CCKM, or 802.1x authentication) you do not need to configure static WEP keys.

 $\mathbf I$ 

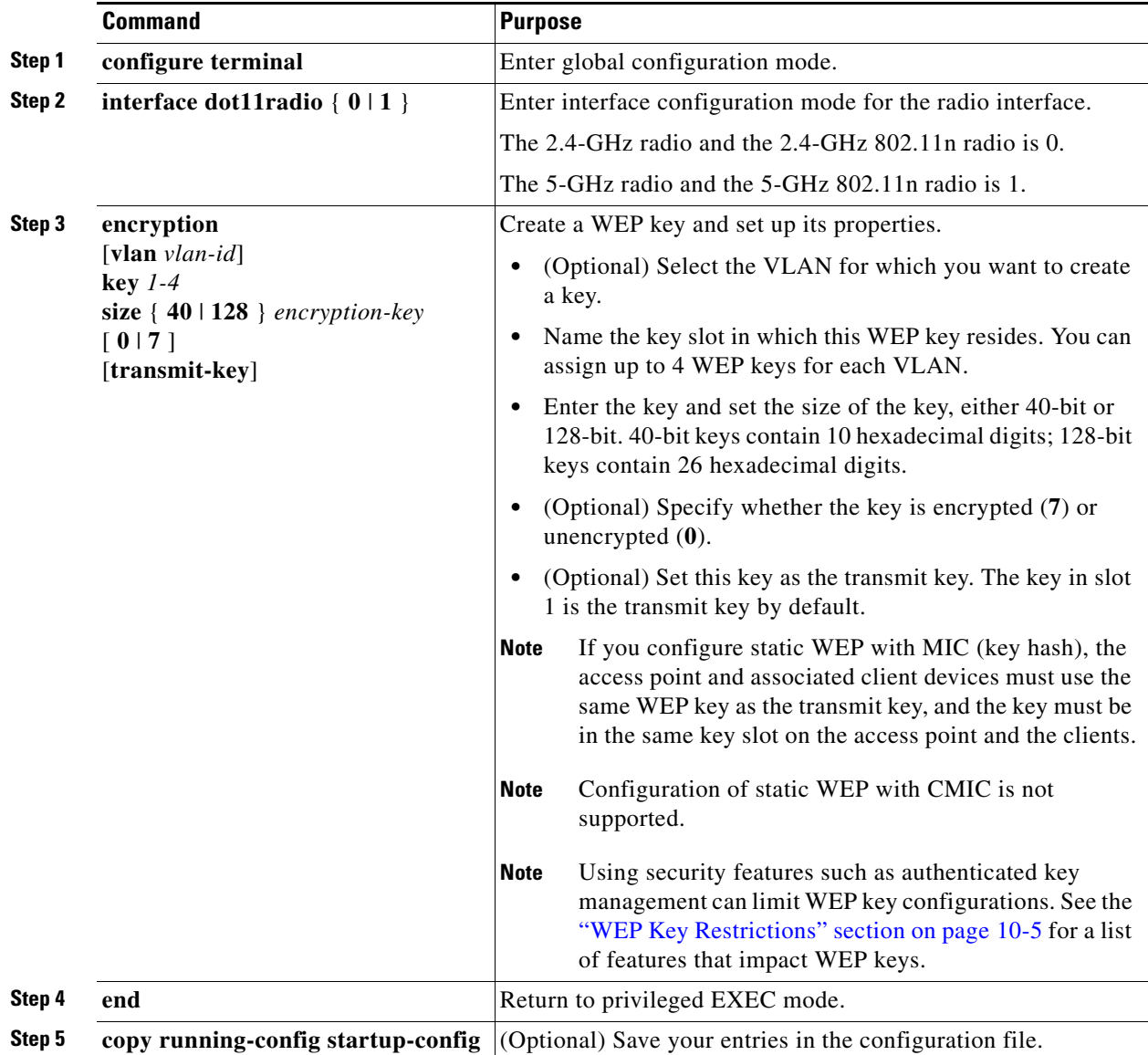

Beginning in privileged EXEC mode, follow these steps to create a WEP key and set the key properties:

This example shows how to create a 128-bit WEP key in slot 3 for VLAN 22 and sets the key as the transmit key:

```
ap1200# configure terminal
ap1200(config)# interface dot11radio 0
ap1200(config-if)# encryption vlan 22 key 3 size 128 12345678901234567890123456 
transmit-key
ap1200(config-if)# end
```
### <span id="page-230-1"></span><span id="page-230-0"></span>**WEP Key Restrictions**

[Table 10-1](#page-230-1) lists WEP key restrictions based on your security configuration.

*Table 10-1 WEP Key Restrictions*

| <b>Security Configuration</b>                           | <b>WEP Key Restriction</b>                                                                                                    |
|---------------------------------------------------------|----------------------------------------------------------------------------------------------------|
| CCKM or WPA authenticated key<br>management             | Cannot configure a WEP key in key slot 1                                                                                                    |
| <b>LEAP</b> or EAP authentication                       | Cannot configure a WEP key in key slot 4                                                                                                    |
| Cipher suite with 40-bit WEP                            | Cannot configure a 128-bit key                                                                                                    |
| Cipher suite with 128-bit WEP                           | Cannot configure a 40-bit key                                                                                                    |
| Cipher suite with TKIP                                  | Cannot configure any WEP keys                                                                                                    |
| Cipher suite with TKIP and 40-bit WEP or<br>128-bit WEP | Cannot configure a WEP key in key slot 1 and 4                                                                                                    |
| Static WEP with MIC                                     | Access point and client devices must use the same WEP<br>key as the transmit key, and the key must be in the same<br>key slot on both access point and clients.                                                                                                    |
| Broadcast key rotation                                  | Keys in slots 2 and 3 are overwritten by rotating<br>broadcast keys                                                                                                    |
|                                                         | <b>Note</b><br>Client devices using static WEP cannot use the<br>access point when you enable broadcast key<br>rotation. Broadcast key rotation is supported<br>only when using key management (such as<br>dynamic WEP (802.1x), WPA with EAP, or<br>preshared key). |

### <span id="page-230-2"></span>**Example WEP Key Setup**

[Table 10-2](#page-230-2) shows an example WEP key setup that would work for the access point and an associated device.

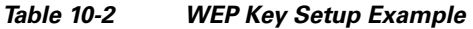

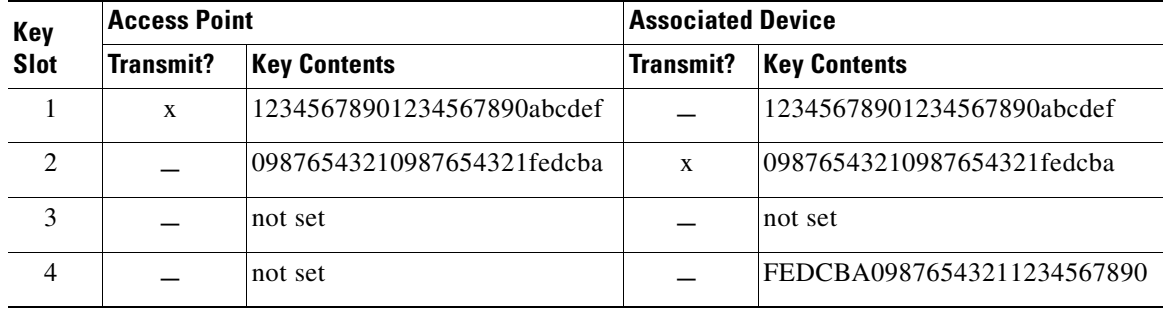

Because the access point's WEP key 1 is selected as the transmit key, WEP key 1 on the other device must have the same contents. WEP key 4 on the other device is set, but because it is not selected as the transmit key, WEP key 4 on the access point does not need to be set at all.

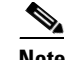

**Note** If you enable MIC but you use static WEP (you do not enable any type of EAP authentication), both the access point and any devices with which it communicates must use the same WEP key for transmitting data. For example, if the MIC-enabled access point uses the key in slot 1 as the transmit key, a client device associated to the access point must use the same key in its slot 1, and the key in the client's slot 1 must be selected as the transmit key.

## <span id="page-231-0"></span>**Enabling Cipher Suites and WEP**

Beginning in privileged EXEC mode, follow these steps to enable a cipher suite:

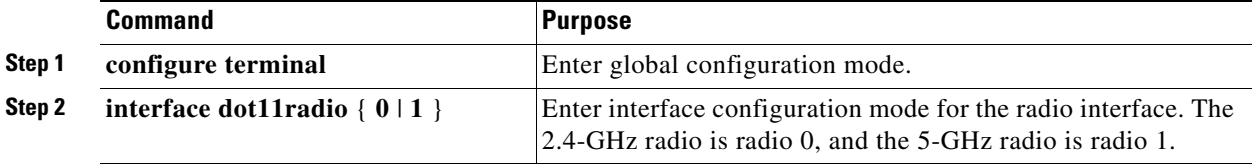

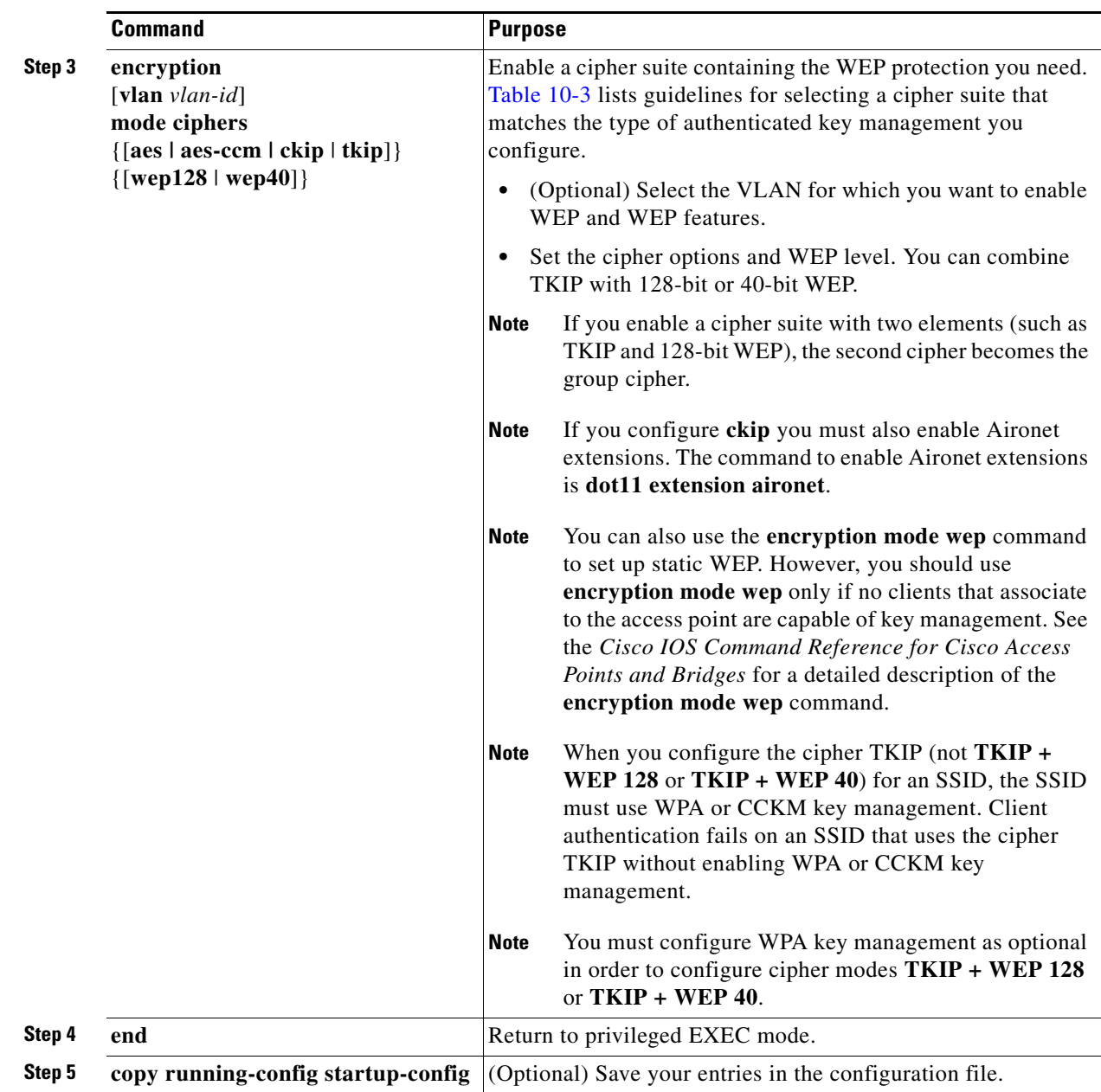

Use the **no** form of the encryption command to disable a cipher suite.

### **Matching Cipher Suites with WPA or CCKM**

If you configure your access point to use WPA or CCKM authenticated key management, you must select a cipher suite compatible with the authenticated key management type. [Table 10-3](#page-233-1) lists the cipher suites that are compatible with WPA and CCKM.

<span id="page-233-1"></span>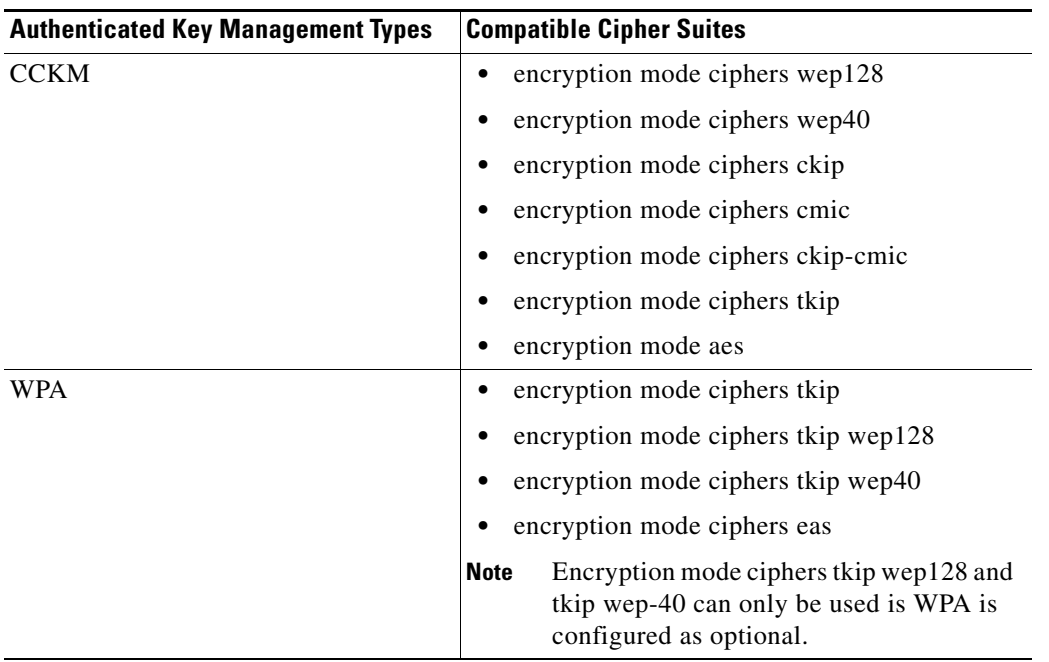

#### *Table 10-3 Cipher Suites Compatible with WPA and CCKM*

**Note** If using WPA and CCKM as key management, only tkip and aes ciphers are supported. If using only CCKM as key management, ckip, cmic, ckip-cmic, tkip, wep, and aes ciphers are supported.

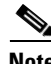

**Note** When you configure the cipher TKIP (not **TKIP + WEP 128** or **TKIP + WEP 40**) for an SSID, the SSID must use WPA or CCKM key management. Client authentication fails on an SSID that uses the cipher TKIP without enabling WPA or CCKM key management.

For a complete description of WPA and instructions for configuring authenticated key management, see the ["Using WPA Key Management" section on page 11-7.](#page-242-0)

## <span id="page-233-0"></span>**Enabling and Disabling Broadcast Key Rotation**

Broadcast key rotation is disabled by default.

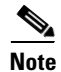

**Note** Client devices using static WEP cannot use the access point when you enable broadcast key rotation. Broadcast key rotation is supported only when using key management (such as dynamic WEP (802.1x), WPA with EAP, or preshared key).

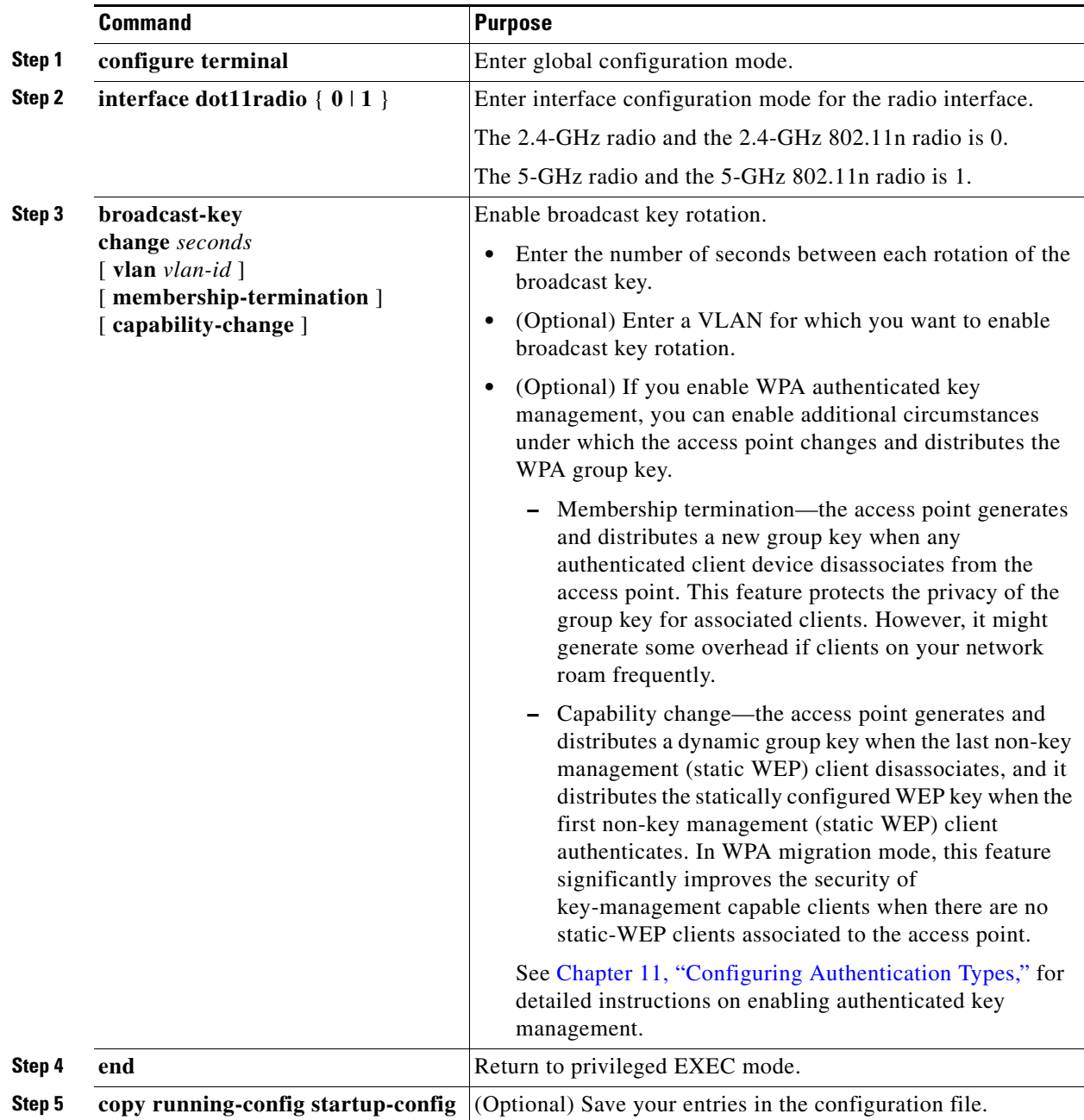

Beginning in privileged EXEC mode, follow these steps to enable broadcast key rotation:

Use the **no** form of the encryption command to disable broadcast key rotation.

This example enables broadcast key rotation on VLAN 22 and sets the rotation interval to 300 seconds:

```
ap1200# configure terminal
ap1200(config)# interface dot11radio 0
ap1200(config-if)# broadcast-key vlan 22 change 300
ap1200(config-if)# end
```
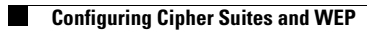

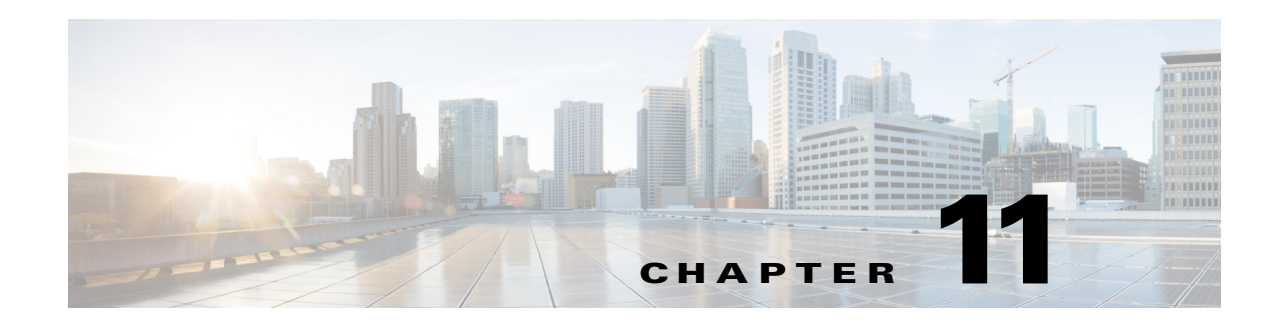

# <span id="page-236-0"></span>**Configuring Authentication Types**

This chapter describes how to configure authentication types on the access point. This chapter contains the following sections:

- **•** [Understanding Authentication Types, page 11-2](#page-237-0)
- **•** [Configuring Authentication Types, page 11-10](#page-245-0)
- **•** [Matching Access Point and Client Device Authentication Types, page 11-19](#page-254-0)
- **•** [Guest Access Management, page 11-22](#page-257-0)

# <span id="page-237-0"></span>**Understanding Authentication Types**

This section describes the authentication types that you can configure on the access point. The authentication types are tied to the SSIDs that you configure for the access point. If you want to serve different types of client devices with the same access point, you can configure multiple SSIDs. See [Chapter 7, "Configuring Multiple SSIDs."](#page-184-0) for complete instructions on configuring multiple SSIDs.

Before a wireless client device can communicate on your network through the access point, it must authenticate to the access point using open or shared-key authentication. For maximum security, client devices should also authenticate to your network using MAC-address or EAP authentication, authentication types that rely on an authentication server on your network.

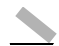

**Note** By default, the access point sends reauthentication requests to the authentication server with the service-type attribute set to authenticate-only. However, some Microsoft IAS servers do not support the authenticate-only service-type attribute. Depending on the user requirements, set the service-type attribute to: **dot11 aaa authentication attributes service-type login-user** or **dot11 aaa authentication attributes service-type framed-user**. By default the service type "login" is sent in the access request.

The access point uses several authentication mechanisms or types and can use more than one at the same time. These sections explain each authentication type:

- **•** [Open Authentication to the Access Point, page 11-2](#page-237-1)
- **•** [Shared Key Authentication to the Access Point, page 11-3](#page-238-1)
- **•** [EAP Authentication to the Network, page 11-4](#page-239-0)
- **•** [MAC Address Authentication to the Network, page 11-5](#page-240-0)
- **•** [Combining MAC-Based, EAP, and Open Authentication, page 11-6](#page-241-0)
- [Using CCKM for Authenticated Clients, page 11-6](#page-241-1)
- **•** [Using WPA Key Management, page 11-7](#page-242-1)

### <span id="page-237-1"></span>**Open Authentication to the Access Point**

Open authentication allows any device to authenticate and then attempt to communicate with the access point. Using open authentication, any wireless device can authenticate with the access point, but the device can communicate only if its WEP keys match the access point's. Devices not using WEP do not attempt to authenticate with an access point that is using WEP. Open authentication does not rely on a RADIUS server on your network.

[Figure 11-1](#page-238-0) shows the authentication sequence between a device trying to authenticate and an access point using open authentication. In this example, the device's WEP key does not match the access point's key, so it can authenticate but not pass data.

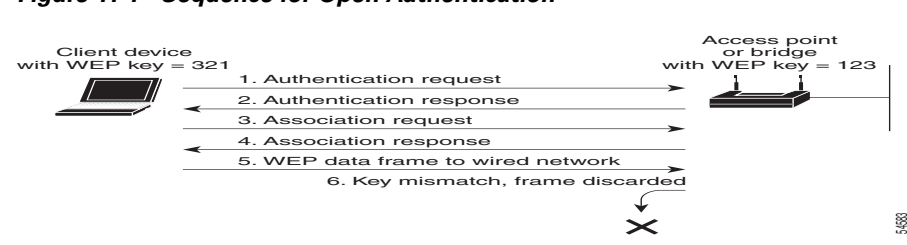

#### <span id="page-238-0"></span>*Figure 11-1 Sequence for Open Authentication*

### <span id="page-238-1"></span>**Shared Key Authentication to the Access Point**

Cisco provides shared key authentication to comply with the IEEE 802.11b standard. However, because of shared key's security flaws, We recommend that you avoid using it.

During shared key authentication, the access point sends an unencrypted challenge text string to any device attempting to communicate with the access point. The device requesting authentication encrypts the challenge text and sends it back to the access point. If the challenge text is encrypted correctly, the access point allows the requesting device to authenticate. Both the unencrypted challenge and the encrypted challenge can be monitored, however, which leaves the access point open to attack from an intruder who calculates the WEP key by comparing the unencrypted and encrypted text strings. Because of this weakness, shared key authentication can be less secure than open authentication. Like open authentication, shared key authentication does not rely on a RADIUS server on your network.

[Figure 11-2](#page-238-2) shows the authentication sequence between a device trying to authenticate and an access point using shared key authentication. In this example the device's WEP key matches the access point's key, so it can authenticate and communicate.

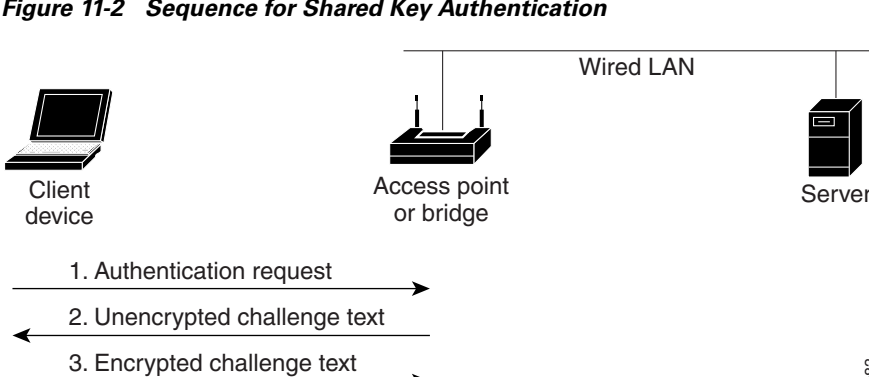

<span id="page-238-2"></span>*Figure 11-2 Sequence for Shared Key Authentication*

4. Authentication success

 $\mathbf I$ 

231083

## <span id="page-239-0"></span>**EAP Authentication to the Network**

This authentication type provides the highest level of security for your wireless network. By using the Extensible Authentication Protocol (EAP) to interact with an EAP-compatible RADIUS server, the access point helps a wireless client device and the RADIUS server to perform mutual authentication and derive a dynamic unicast WEP key. The RADIUS server sends the WEP key to the access point, which uses it for all unicast data signals that it sends to or receives from the client. The access point also encrypts its broadcast WEP key (entered in the access point's WEP key slot 1) with the client's unicast key and sends it to the client.

When you enable EAP on your access points and client devices, authentication to the network occurs in the sequence shown in [Figure 11-3:](#page-239-1)

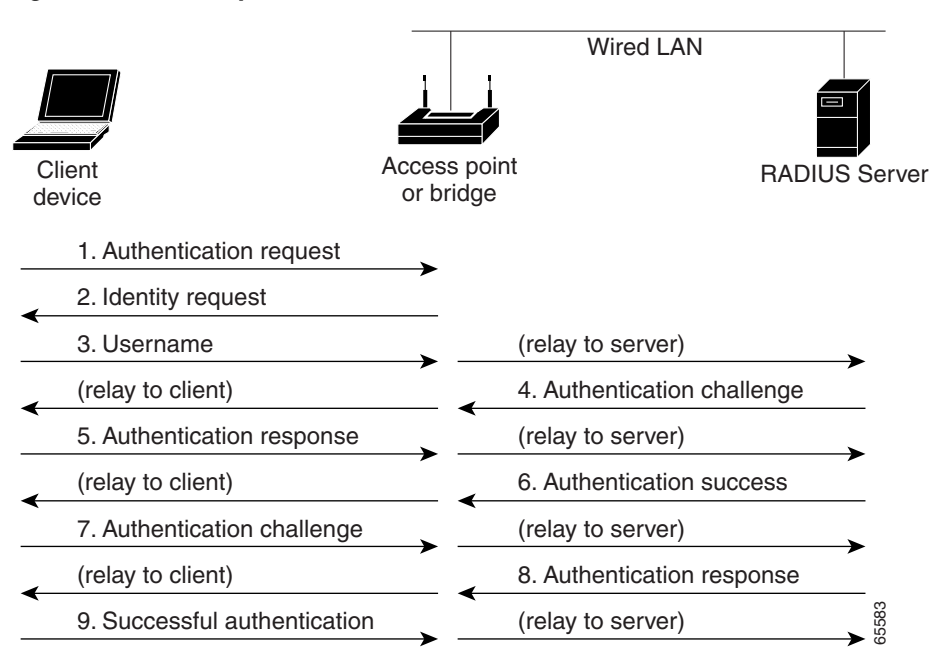

<span id="page-239-1"></span>*Figure 11-3 Sequence for EAP Authentication*

In Steps 1 through 9 in [Figure 11-3](#page-239-1), a wireless client device and a RADIUS server on the wired LAN use 802.1x and EAP to perform a mutual authentication through the access point. The RADIUS server sends an authentication challenge to the client. The client uses a one-way encryption of the user-supplied password to generate a response to the challenge and sends that response to the RADIUS server. Using information from its user database, the RADIUS server creates its own response and compares that to the response from the client. When the RADIUS server authenticates the client, the process repeats in reverse, and the client authenticates the RADIUS server.

When mutual authentication is complete, the RADIUS server and the client determine a WEP key that is unique to the client and provides the client with the appropriate level of network access, thereby approximating the level of security in a wired switched segment to an individual desktop. The client loads this key and prepares to use it for the logon session.

During the logon session, the RADIUS server encrypts and sends the WEP key, called a *session key*, over the wired LAN to the access point. The access point encrypts its broadcast key with the session key and sends the encrypted broadcast key to the client, which uses the session key to decrypt it. The client and access point activate WEP and use the session and broadcast WEP keys for all communications during the remainder of the session.

There is more than one type of EAP authentication, but the access point behaves the same way for each type: it relays authentication messages from the wireless client device to the RADIUS server and from the RADIUS server to the wireless client device. See the ["Assigning Authentication Types to an SSID"](#page-245-1)  [section on page 11-10](#page-245-1) for instructions on setting up EAP on the access point.

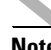

**Note** If you use EAP authentication, you can select open or shared key authentication, but you do not have to. EAP authentication controls authentication both to your access point and to your network.

### <span id="page-240-0"></span>**MAC Address Authentication to the Network**

The access point relays the wireless client device's MAC address to a RADIUS server on your network, and the server checks the address against a list of allowed MAC addresses. Intruders can create counterfeit MAC addresses, so MAC-based authentication is less secure than EAP authentication. However, MAC-based authentication provides an alternate authentication method for client devices that do not have EAP capability. See the ["Assigning Authentication Types to an SSID" section on page 11-10](#page-245-1) for instructions on enabling MAC-based authentication.

**Tip** If you do not have a RADIUS server on your network, you can create a list of allowed MAC addresses on the access point's Advanced Security: MAC Address Authentication page. Devices with MAC addresses not on the list are not allowed to authenticate.

**Tip** If MAC-authenticated clients on your wireless LAN roam frequently, you can enable a MAC authentication cache on your access points. MAC authentication caching reduces overhead because the access point authenticates devices in its MAC-address cache without sending the request to your authentication server. See the ["Configuring MAC Authentication Caching" section on page 11-15](#page-250-0) for instructions on enabling this feature.

[Figure 11-4](#page-241-2) shows the authentication sequence for MAC-based authentication.

 $\mathbf{I}$ 

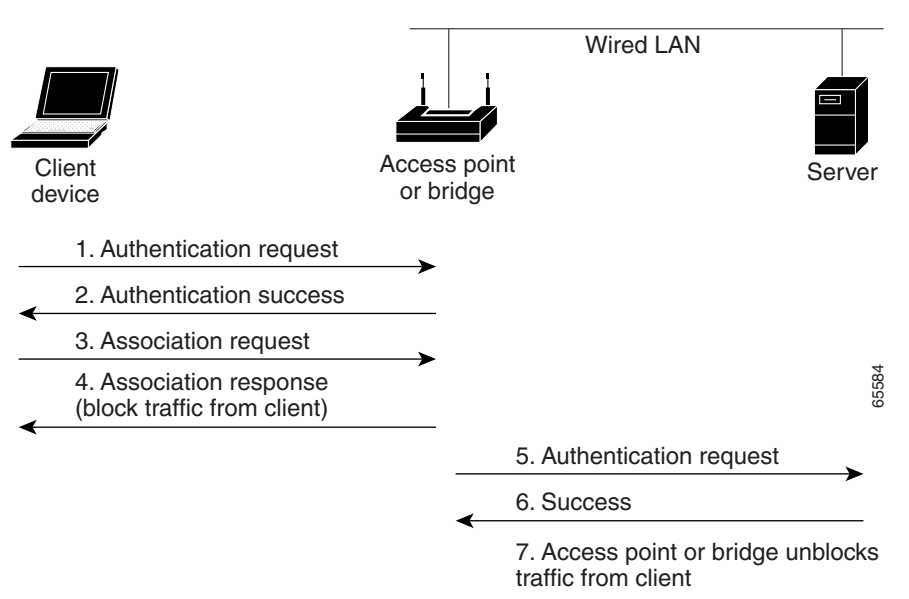

#### <span id="page-241-2"></span>*Figure 11-4 Sequence for MAC-Based Authentication*

### <span id="page-241-0"></span>**Combining MAC-Based, EAP, and Open Authentication**

You can set up the access point to authenticate client devices using a combination of MAC-based and EAP authentication. When you enable this feature, client devices that associate to the access point using 802.11 open authentication first attempt MAC authentication; if MAC authentication succeeds, the client device joins the network. If MAC authentication fails, EAP authentication takes place. See the ["Assigning Authentication Types to an SSID" section on page 11-10](#page-245-1) for instructions on setting up this combination of authentications.

## <span id="page-241-1"></span>**Using CCKM for Authenticated Clients**

Using Cisco Centralized Key Management (CCKM), authenticated client devices can roam from one access point to another without any perceptible delay during reassociation. An access point on your network provides Wireless Domain Services (WDS) and creates a cache of security credentials for CCKM-enabled client devices on the subnet. The WDS access point's cache of credentials dramatically reduces the time required for reassociation when a CCKM-enabled client device roams to a new access point. When a client device roams, the WDS access point forwards the client's security credentials to the new access point, and the reassociation process is reduced to a two-packet exchange between the roaming client and the new access point. Roaming clients reassociate so quickly that there is no perceptible delay in voice or other time-sensitive applications. See the ["Assigning Authentication Types](#page-245-1)  [to an SSID" section on page 11-10](#page-245-1) for instructions on enabling CCKM on your access point. See the ["Configuring Access Points as Potential WDS Devices" section on page 12-9](#page-270-0) for detailed instructions on setting up a WDS access point on your wireless LAN.

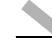

**Note** The RADIUS-assigned VLAN feature is not supported for client devices that associate using SSIDs with CCKM enabled.

[Figure 11-5](#page-242-2) shows the reassociation process using CCKM.

<span id="page-242-2"></span>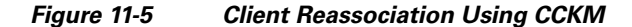

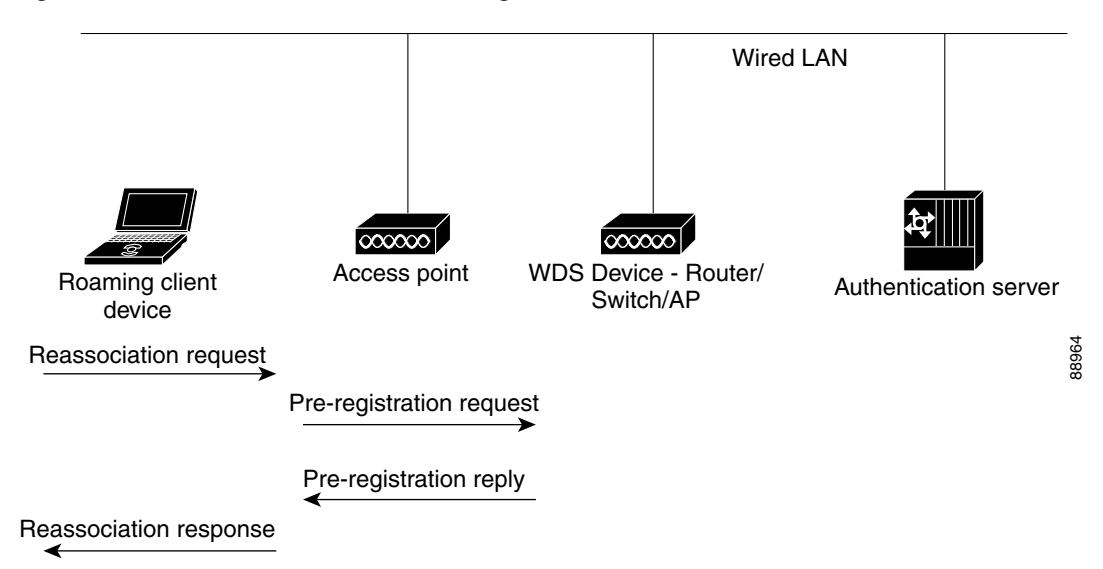

## <span id="page-242-1"></span><span id="page-242-0"></span>**Using WPA Key Management**

Wi-Fi Protected Access (WPA) is a standards-based, interoperable security enhancement that strongly increases the level of data protection and access control for existing and future wireless LAN systems. It is derived from and will be forward-compatible with the upcoming IEEE 802.11i standard. WPA leverages TKIP (Temporal Key Integrity Protocol) for data protection and 802.1X for authenticated key management.

WPA key management supports two mutually exclusive management types: WPA and WPA-preshared key (WPA-PSK). Using WPA key management, clients and the authentication server authenticate to each other using an EAP authentication method, and the client and server generate a pairwise master key (PMK). Using WPA, the server generates the PMK dynamically and passes it to the access point. Using WPA-PSK, however, you configure a preshared key on both the client and the access point, and that preshared key is used as the PMK.

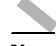

**Note** Unicast and multicast cipher suites advertised in WPA information element (and negotiated during 802.11 association) may potentially mismatch with the cipher suite supported in an explicitly assigned VLAN. If the RADIUS server assigns a new vlan ID which uses a different cipher suite from the previously negotiated cipher suite, there is no way for the access point and client to switch back to the new cipher suite. Currently, the WPA and CCKM protocols does not allow the cipher suite to be changed after the initial 802.11 cipher negotiation phase. In this scenario, the client device is disassociated from the wireless LAN.

See the ["Assigning Authentication Types to an SSID" section on page 11-10](#page-245-1) for instructions on configuring WPA key management on your access point.

 $\mathbf I$ 

[Figure 11-6](#page-243-0) shows the WPA key management process.

<span id="page-243-0"></span>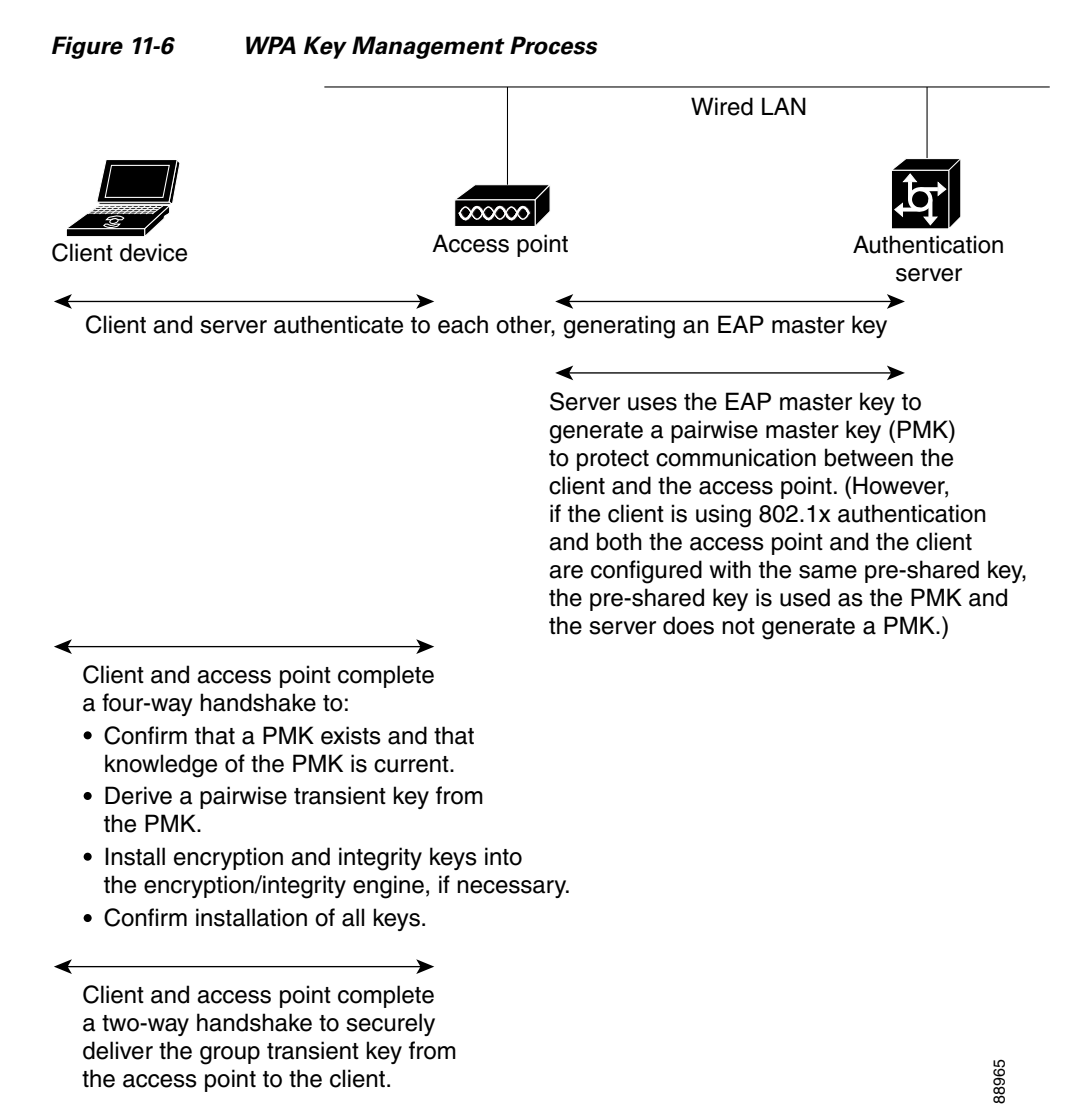

## **Software and Firmware Requirements for WPA, CCKM, CKIP, and WPA-TKIP**

[Table 11-1](#page-244-0) lists the firmware and software requirements required on access points and Cisco Aironet client devices to support WPA and CCKM key management and CKIP and WPA-TKIP encryption protocols.

To support the security combinations in [Table 11-1,](#page-244-0) your Cisco Aironet access points and Cisco Aironet client devices must run the following software and firmware versions:

- **•** Cisco IOS Release 12.2(13)JA or later on access points
- Install Wizard Version 1.2 for 340, 350, and CB20A client devices, which includes these components:
	- **–** PC, LM, and PCI card driver Version 8.4
	- **–** Mini PCI and PC-cardbus card driver Version 3.7
	- **–** Aironet Client Utility (ACU) Version 6.2
	- **–** Client firmware Version 5.30.13

#### <span id="page-244-0"></span>*Table 11-1 Software and Firmware Requirements for WPA, CCKM, CKIP, and WPA-TKIP*

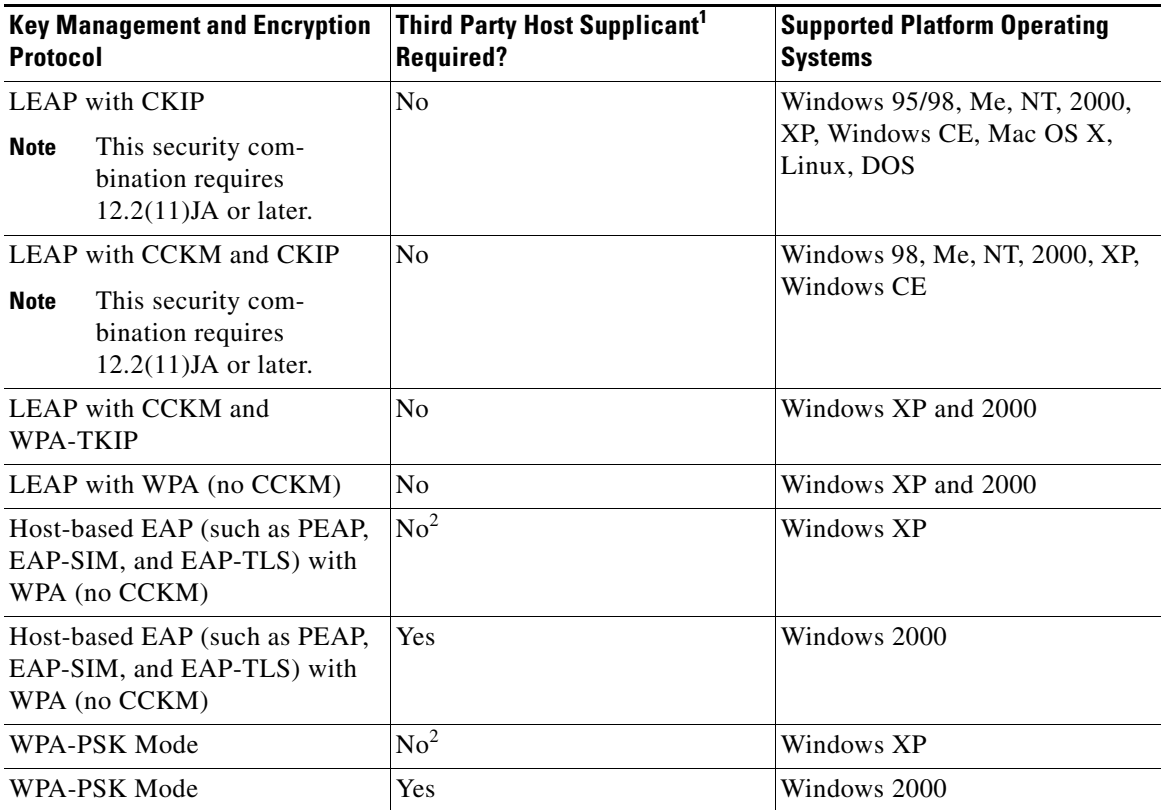

1. Such as Funk Odyssey Client supplicant Version 2.2 or Meetinghouse Data Communications Aegis Client Version 2.1.

2. Windows XP does not require a third-party supplicant, but you must install Windows XP Service Pack 1 and Microsoft support patch 815485.

Refer to the *Cisco Aironet 340, 350, and CB20A Wireless LAN Client Adapters Installation and Configuration Guide for Windows* for complete instructions on configuring security settings on Cisco Aironet client devices. Click this URL to browse to the *Cisco Aironet 340, 350, and CB20A Wireless LAN Client Adapters Installation and Configuration Guide for Windows*:

[http://www.cisco.com/en/US/products/hw/wireless/ps4555/products\\_installation\\_and\\_configuration\\_g](http://www.cisco.com/en/US/products/hw/wireless/ps4555/products_installation_and_configuration_guides_list.html) [uides\\_list.html](http://www.cisco.com/en/US/products/hw/wireless/ps4555/products_installation_and_configuration_guides_list.html)

Г

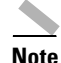

**Note** When you configure **TKIP**-only cipher encryption (not **TKIP + WEP 128** or **TKIP + WEP 40**) on any radio interface or VLAN, every SSID on that radio or VLAN must be set to use WPA or CCKM key management. If you configure TKIP on a radio or VLAN but you do not configure key management on the SSIDs, client authentication fails on the SSIDs.

# <span id="page-245-0"></span>**Configuring Authentication Types**

This section describes how to configure authentication types. You attach configuration types to the access point's SSIDs. See the ["Configuring Multiple SSIDs" section on page 7-4](#page-187-0) for details on setting up multiple SSIDs. This section contains these topics:

- **•** [Assigning Authentication Types to an SSID, page 11-10](#page-245-1)
- **•** [Configuring Authentication Holdoffs, Timeouts, and Intervals, page 11-16](#page-251-0)
- **•** [Creating and Applying EAP Method Profiles for the 802.1X Supplicant, page 11-17](#page-252-0)

### <span id="page-245-1"></span>**Assigning Authentication Types to an SSID**

Beginning in privileged EXEC mode, follow these steps to configure authentication types for SSIDs:

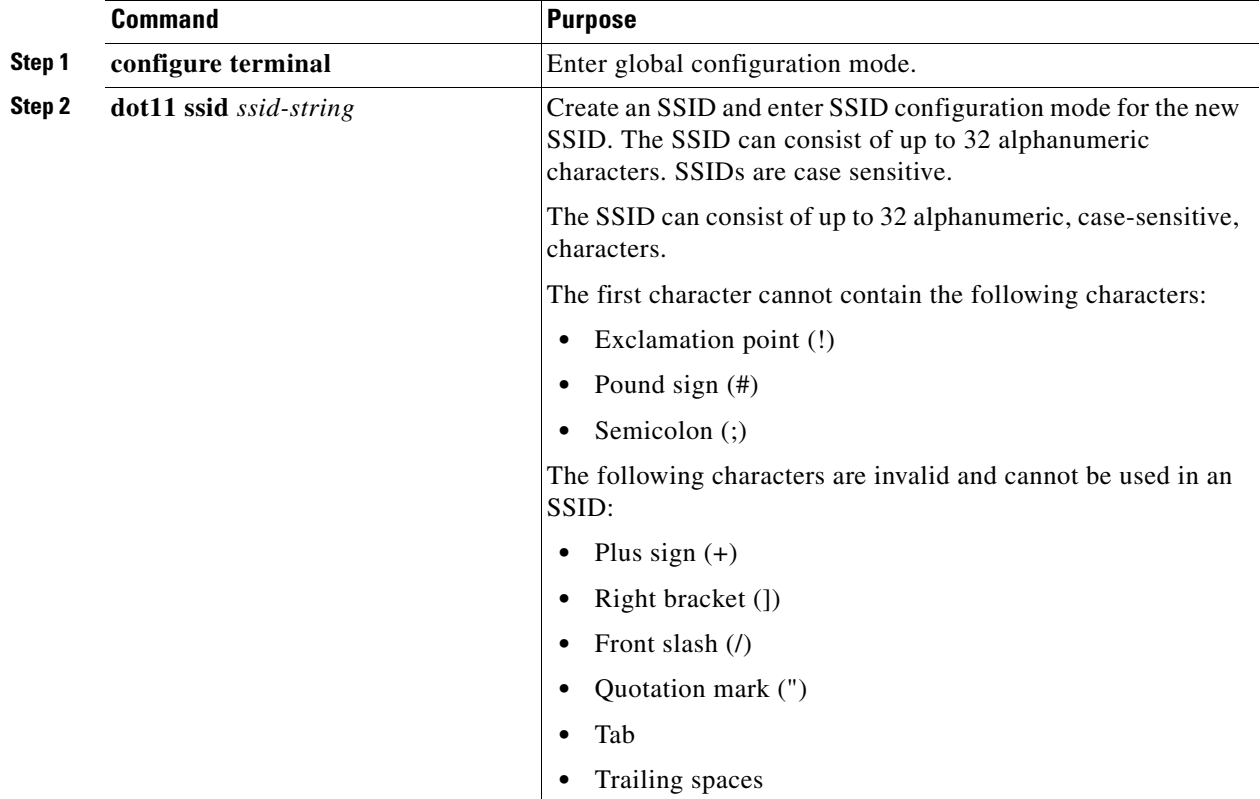

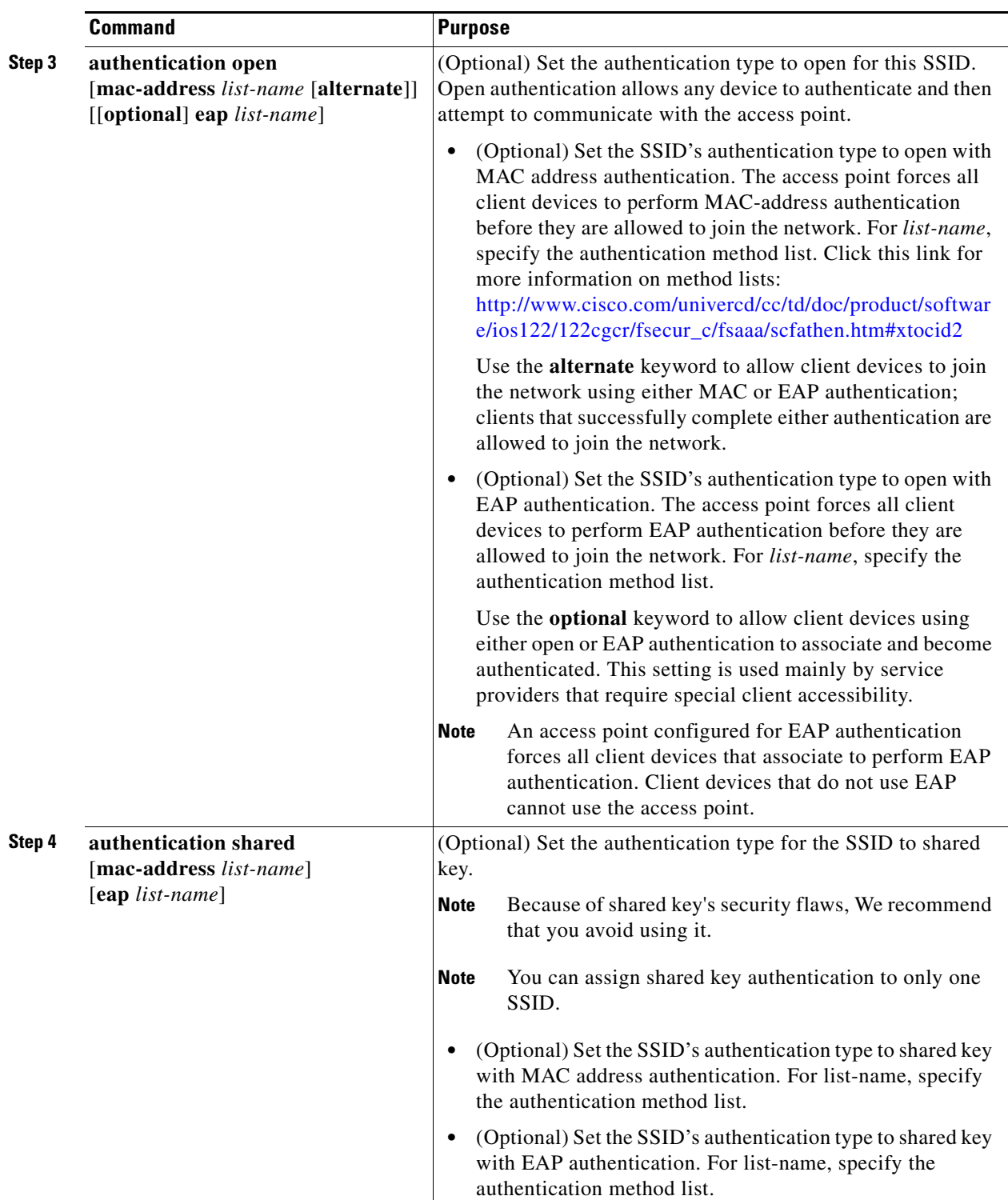

П

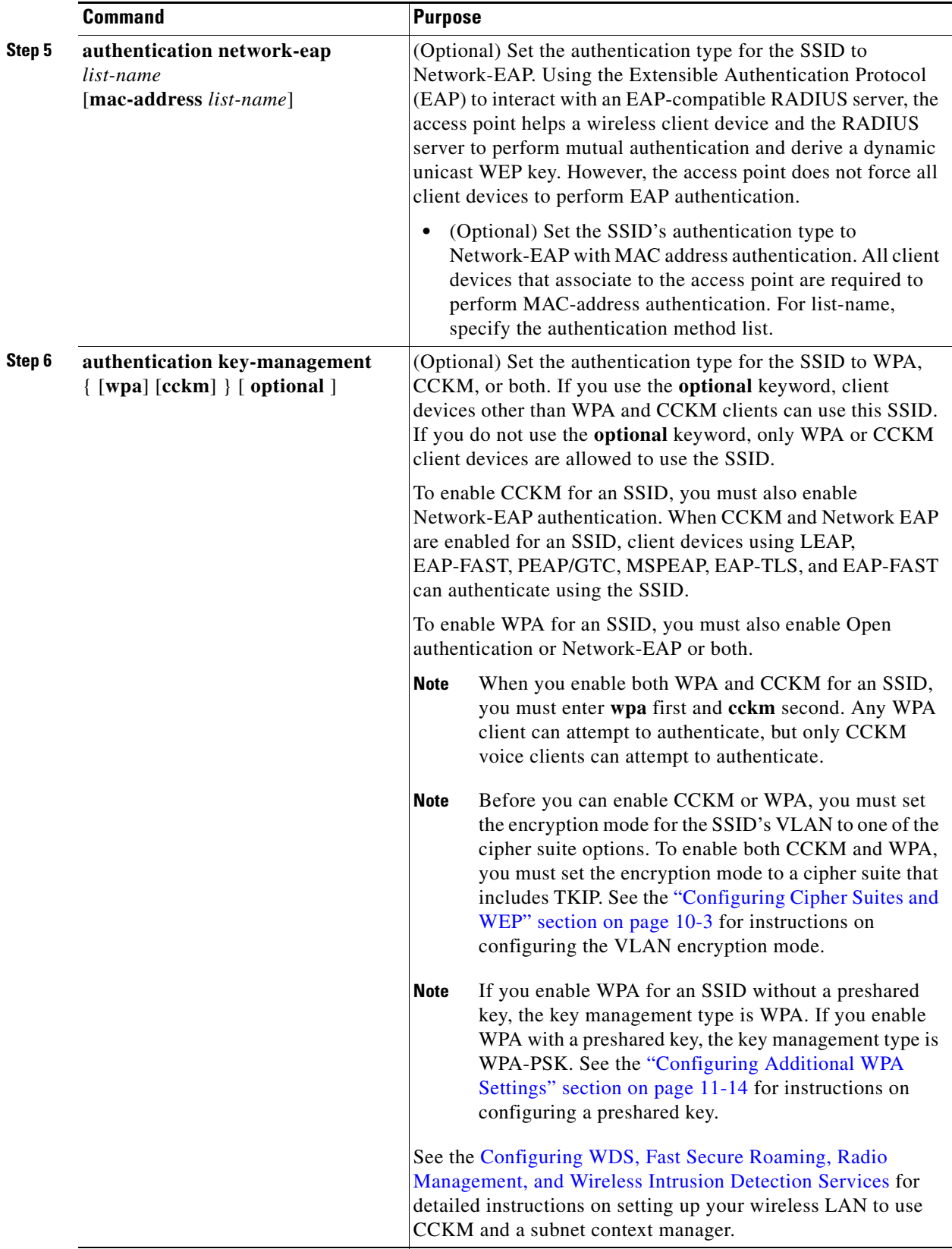

a l

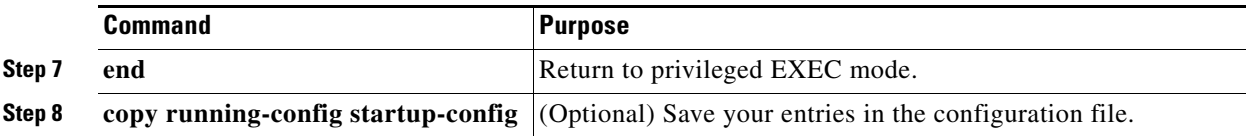

Use the **no** form of the SSID commands to disable the SSID or to disable SSID features.

This example sets the authentication type for the SSID *batman* to Network-EAP with CCKM authenticated key management. Client devices using the batman SSID authenticate using the adam server list. After they are authenticated, CCKM-enabled clients can perform fast reassociations using CCKM.

```
ap1200# configure terminal
ap1200(config-if)# ssid batman
ap1200(config-ssid)# authentication network-eap adam
ap1200(config-ssid)# authentication key-management cckm optional
ap1200(config)# interface dot11radio 0
ap1200(config-if)# ssid batman
ap1200(config-ssid)# end
```
### **Configuring WPA Migration Mode**

WPA migration mode allows these client device types to associate to the access point using the same SSID:

- **•** WPA clients capable of TKIP and authenticated key management
- 802.1X-2001 clients (such as legacy LEAP clients and clients using TLS) capable of authenticated key management but not TKIP
- **•** Static-WEP clients not capable of TKIP or authenticated key management

If all three client types associate using the same SSID, the multicast cipher suite for the SSID must be WEP. If only the first two types of clients use the same SSID the multicast key can be dynamic, but if the static-WEP clients use the SSID, the key must be static. The access point can switch automatically between a static and a dynamic group key to accommodate associated client devices. To support all three types of clients on the same SSID, you must configure the static key in key slots 2 or 3.

To set up an SSID for WPA migration mode, configure these settings:

- **•** WPA optional
- **•** A cipher suite containing TKIP and 40-bit or 128-bit WEP
- **•** A static WEP key in key slot 2 or 3

This example sets the SSID migrate for WPA migration mode:

```
ap1200# configure terminal
ap1200(config-if)# ssid migrate
ap1200(config-if)# encryption mode cipher tkip wep128
ap1200(config-if)# encryption key 3 size 128 12345678901234567890123456 transmit-key
ap1200(config-ssid)# authentication open
ap1200(config-ssid)# authentication network-eap adam
ap1200(config-ssid)# authentication key-management wpa optional
ap1200(config-ssid)# wpa-psk ascii batmobile65
ap1200(config)# interface dot11radio 0
ap1200(config-if)# ssid migrate
ap1200(config-ssid)# end
```
 $\mathbf{I}$ 

### <span id="page-249-0"></span>**Configuring Additional WPA Settings**

Use two optional settings to configure a preshared key on the access point and adjust the frequency of group key updates.

#### **Setting a preshared Key**

To support WPA on a wireless LAN where 802.1X-based authentication is not available, you must configure a preshared key on the access point. You can enter the preshared key as ASCII or hexadecimal characters. If you enter the key as ASCII characters, you enter between 8 and 63 characters, and the access point expands the key using the process described in the *Password-based Cryptography Standard* (RFC2898). If you enter the key as hexadecimal characters, you must enter 64 hexadecimal characters.

#### **Configuring Group Key Updates**

In the last step in the WPA process, the access point distributes a group key to the authenticated client device. You can use these optional settings to configure the access point to change and distribute the group key based on client association and disassociation:

- Membership termination—the access point generates and distributes a new group key when any authenticated device disassociates from the access point. This feature keeps the group key private for associated devices, but it might generate some overhead traffic if clients on your network roam frequently among access points.
- **•** Capability change—the access point generates and distributes a dynamic group key when the last non-key management (static WEP) client disassociates, and it distributes the statically configured WEP key when the first non-key management (static WEP) client authenticates. In WPA migration mode, this feature significantly improves the security of key-management capable clients when there are no static-WEP clients associated to the access point.

Beginning in privileged EXEC mode, follow these steps to configure a WPA preshared key and group key update options:

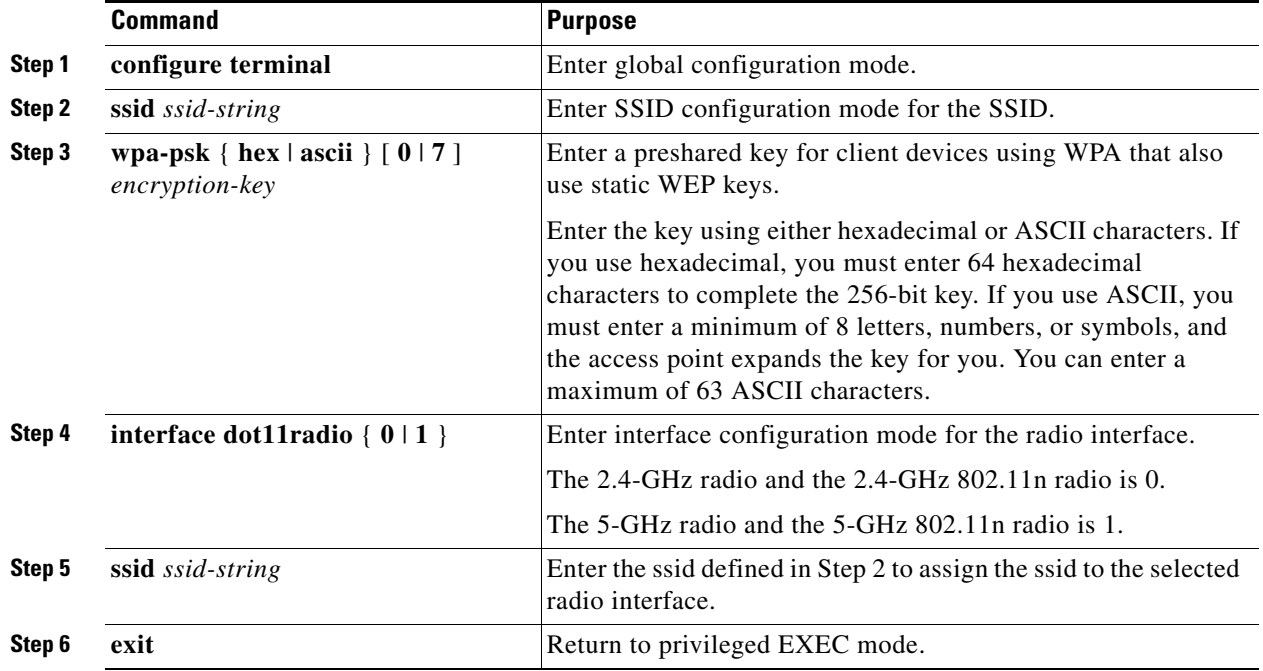

#### **Cisco IOS Software Configuration Guide for Cisco Aironet Access Points**

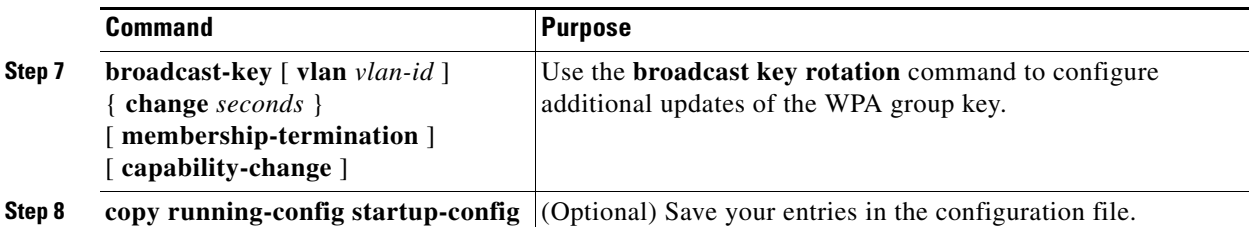

This example shows how to configure a preshared key for clients using WPA and static WEP, with group key update options:

```
ap# configure terminal
ap(config-if)# ssid batman
ap(config-ssid)# wpa-psk ascii batmobile65
ap(config)# interface dot11radio 0
ap(config-ssid)# ssid batman
ap(config-if)# exit
ap(config)# broadcast-key vlan 87 membership-termination capability-change
```
### <span id="page-250-0"></span>**Configuring MAC Authentication Caching**

If MAC-authenticated clients on your wireless LAN roam frequently, you can enable a MAC authentication cache on your access points. MAC authentication caching reduces overhead because the access point authenticates devices in its MAC-address cache without sending the request to your authentication server. When a client device completes MAC authentication to your authentication server, the access point adds the client's MAC address to the cache.

Beginning in privileged EXEC mode, follow these steps to enable MAC authentication caching:

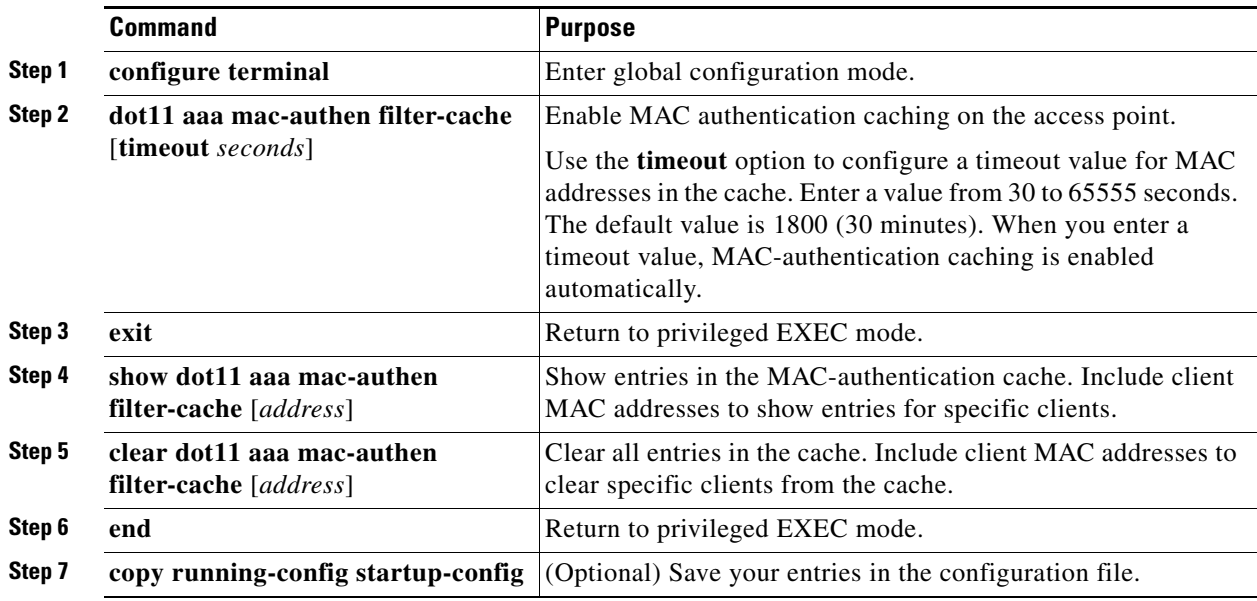

This example shows how to enable MAC authentication caching with a one-hour timeout:

```
ap# configure terminal
ap(config)# dot11 aaa mac-authen filter-cache timeout 3600
ap(config)# end
```
Use the **no** form of the **dot11 aaa mac-authen filter-cache** command to disable MAC authentication caching. For example:

```
no dot11 aaa authentication mac-authen filter-cache
```

```
or
```
**no wlccp wds aaa authentication mac-authen filter-cache**

### <span id="page-251-0"></span>**Configuring Authentication Holdoffs, Timeouts, and Intervals**

Beginning in privileged EXEC mode, follow these steps to configure holdoff times, reauthentication periods, and authentication timeouts for client devices authenticating through your access point:

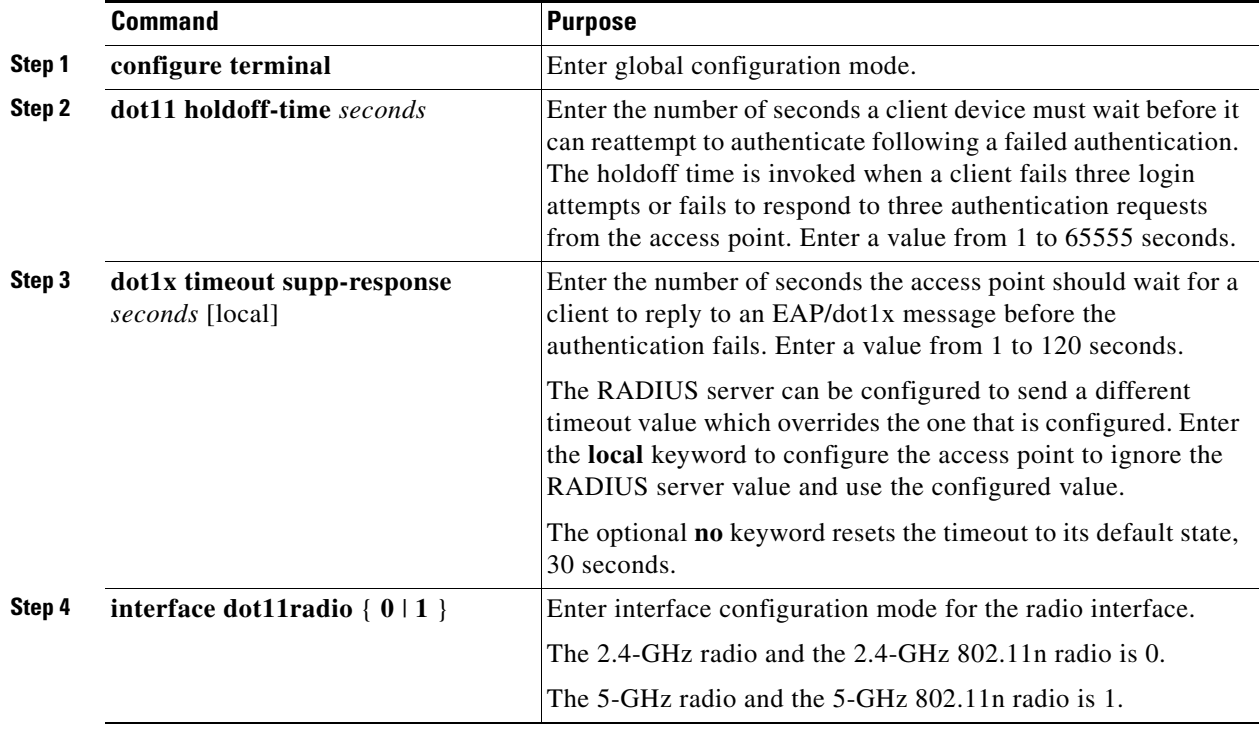

T
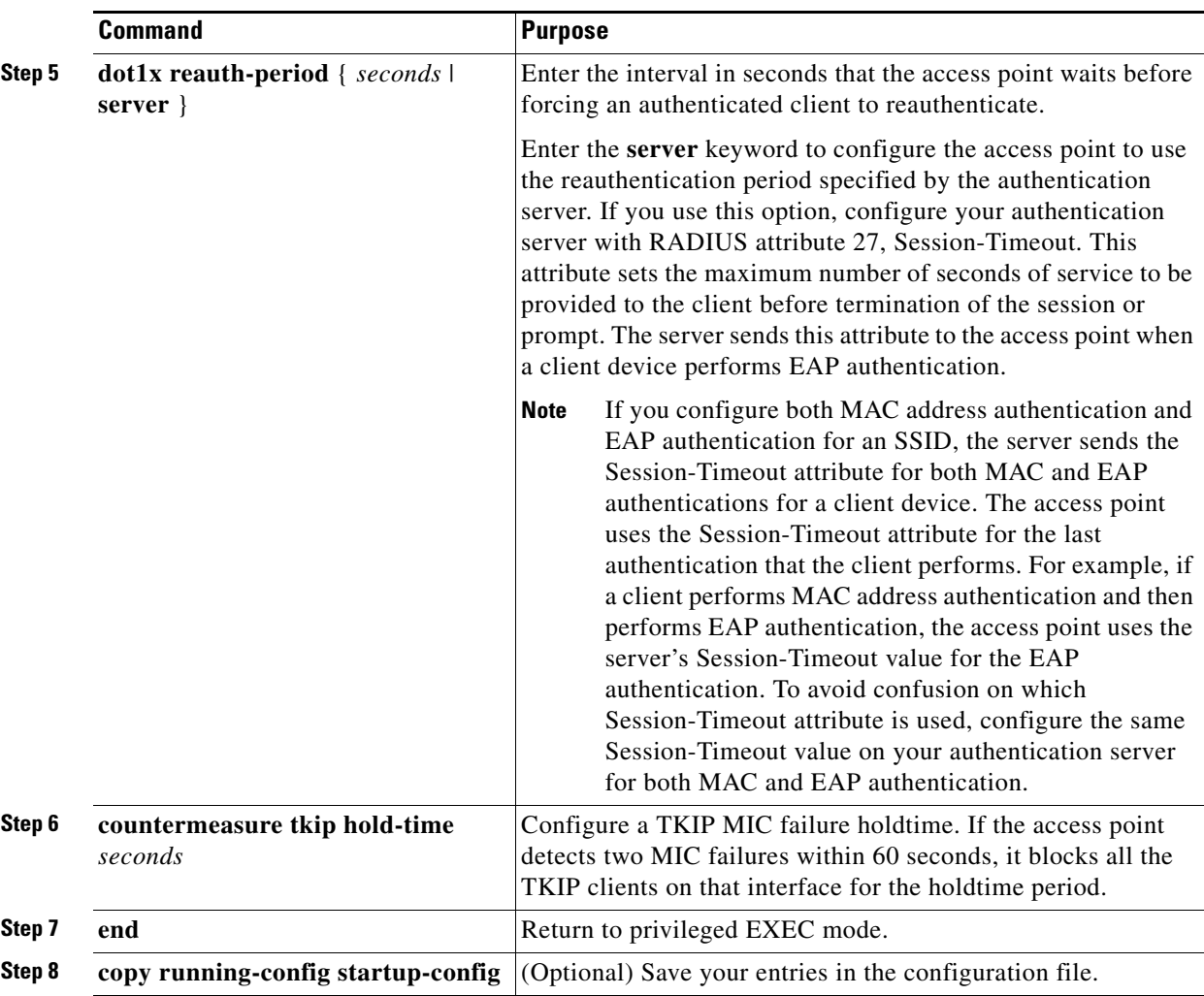

Use the **no** form of these commands to reset the values to default settings.

## **Creating and Applying EAP Method Profiles for the 802.1X Supplicant**

This section describes the optional configuration of an EAP method list for the 802.1X supplicant. Configuring EAP method profiles enables the supplicant not to acknowledge some EAP methods, even though they are available on the supplicant. For example, if a RADIUS server supports EAP-FAST and LEAP, under certain configurations, the server might initially employ LEAP instead of a more secure method. If no preferred EAP method list is defined, the supplicant supports LEAP, but it may be advantageous to force the supplicant to force a more secure method such as EAP-FAST.

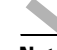

**Note** The 8021X supplicant is available on 1130AG, 1240AG, 1250 and 1300 series access points. It is not available on 1100 and 1200 series access points.

See [Creating a Credentials Profile, page 4-29](#page-86-0) for additional information about the 802.1X supplicant.

Г

#### **Creating an EAP Method Profile**

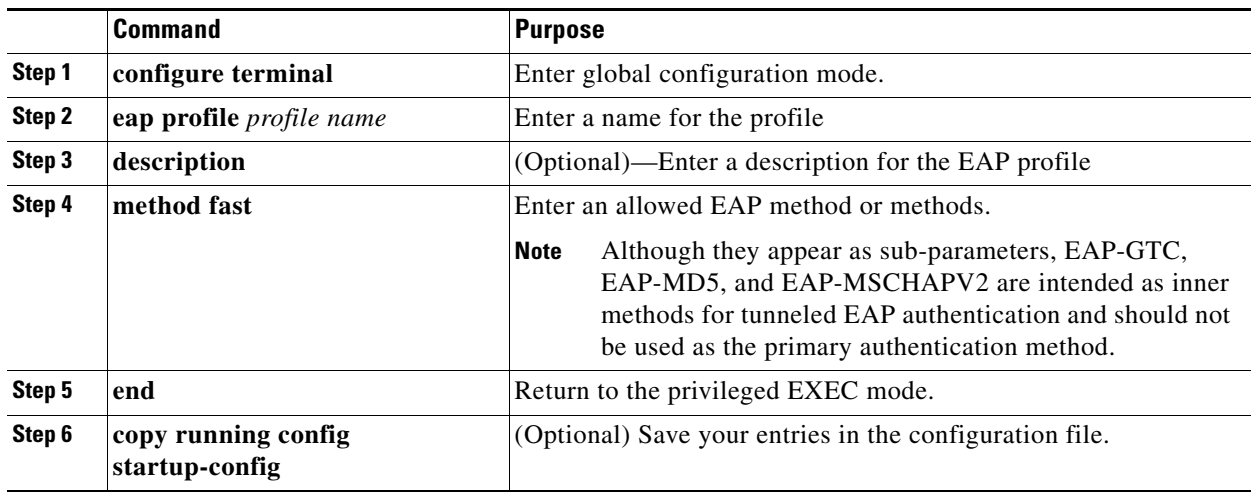

Beginning in privileged exec mode, follow these steps to define a new EAP profile:

Use the **no** command to negate a command or set its defaults.

Use the **show eap registrations method** command to view the currently available (registered) EAP methods.

Use the **show eap sessions** command to view existing EAP sessions.

#### **Applying an EAP Profile to the Fast Ethernet Interface**

This operation normally applies to root access points. Beginning in privileged exec mode, follow these steps to apply an EAP profile to the Fast Ethernet interface:

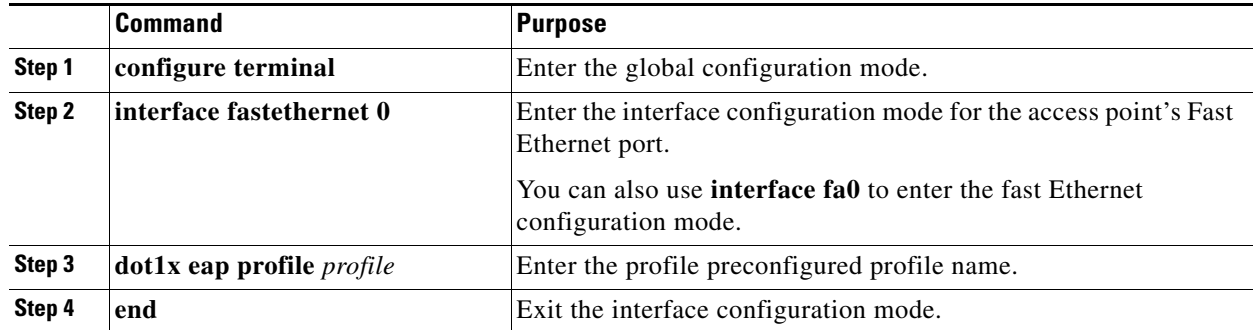

#### **Applying an EAP Profile to an Uplink SSID**

This operation typically applies to repeater access points. Beginning in the privileged exec mode, follow these steps to apply an EAP profile to the uplink SSID.

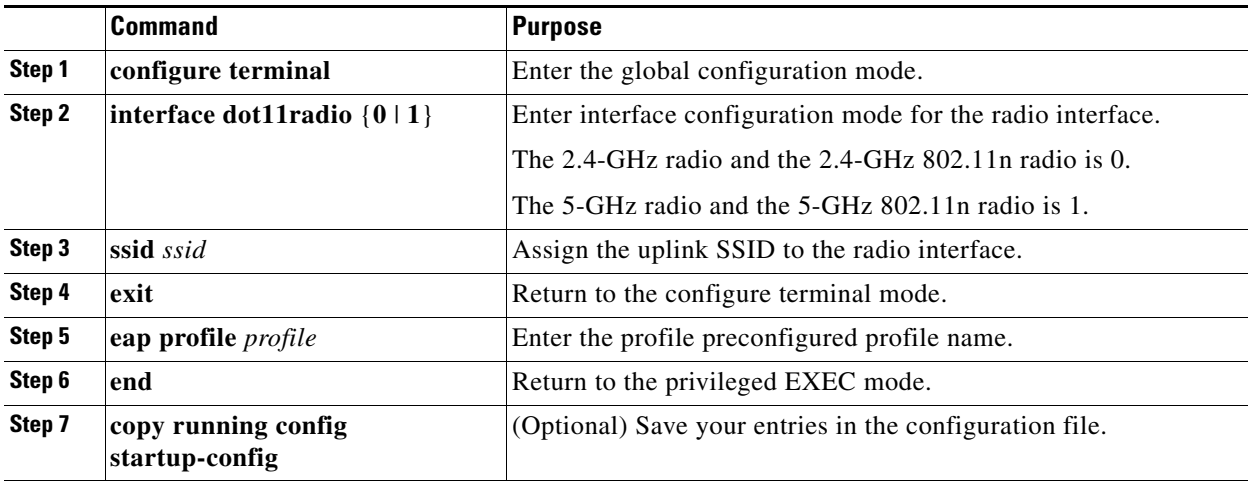

# **Matching Access Point and Client Device Authentication Types**

To use the authentication types described in this section, the access point authentication settings must match the authentication settings on the client adapters that associate to the access point. Refer to the *Cisco Aironet Wireless LAN Client Adapters Installation and Configuration Guide for Windows* for instructions on setting authentication types on wireless client adapters. Refer to [Configuring Cipher](#page-228-0)  [Suites and WEP, page 10-3](#page-228-0) for instructions on configuring cipher suites and WEP on the access point.

[Table 11-2](#page-255-0) lists the client and access point settings required for each authentication type.

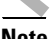

**Note** Some non-Cisco Aironet client adapters do not perform 802.1X authentication to the access point unless you configure **Open authentication with EAP**. To allow both Cisco Aironet clients using LEAP and non-Cisco Aironet clients using LEAP to associate using the same SSID, you might need to configure the SSID for both **Network EAP** authentication and **Open authentication with EAP**. Likewise, to allow both Cisco Aironet 802.11a/b/g client adapters (CB21AG and PI21AG) running EAP-FAST and non-Cisco Aironet clients using EAP-FAST or LEAP to associate using the same SSID, you might need to configure the SSID for both **Network EAP** authentication and **Open authentication with EAP**.

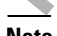

**Note** If you are running an 802.11n access point, for best results be sure to get the latest driver from the 802.11n Wi-Fi card vendor for the card you are using.

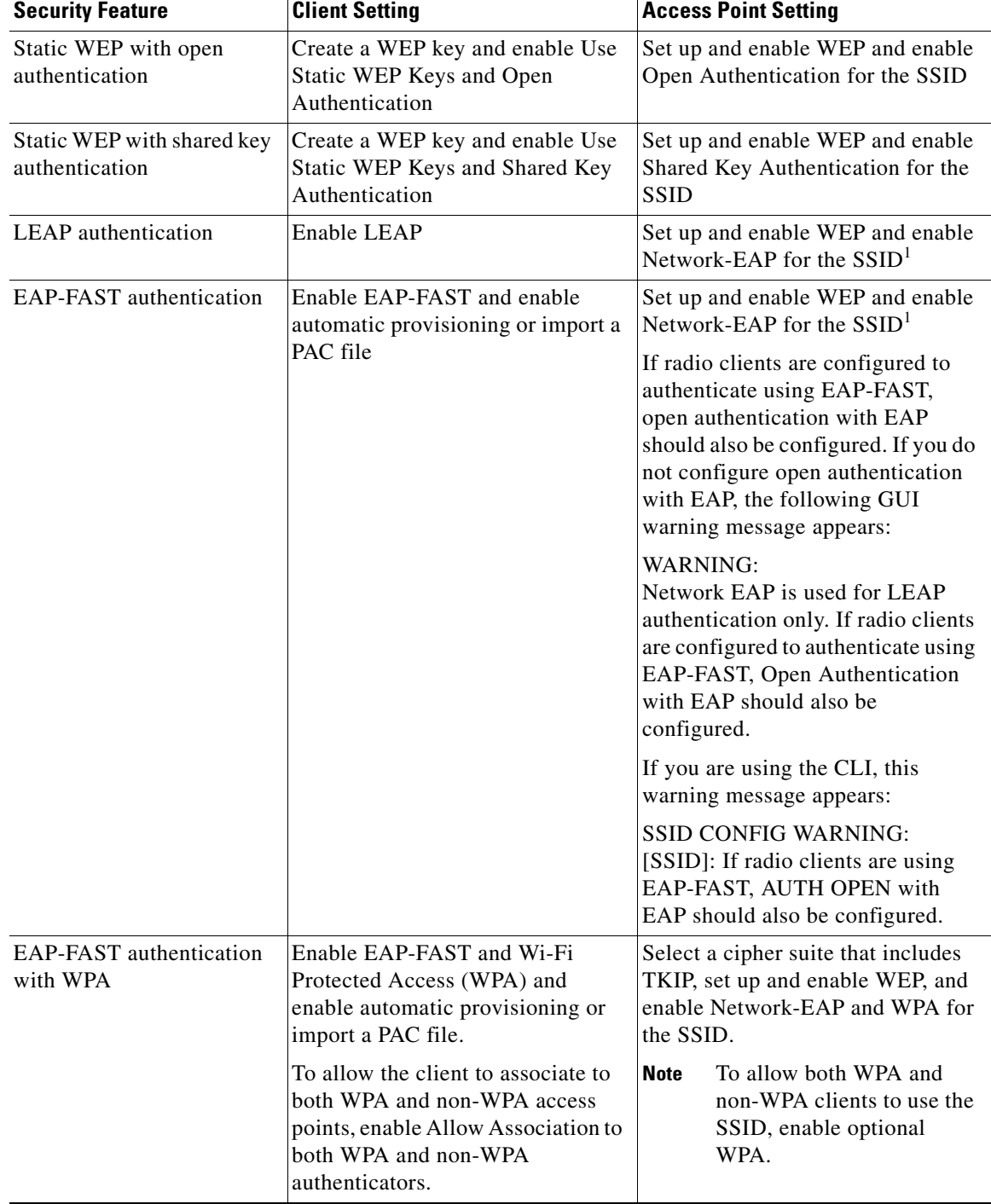

#### <span id="page-255-0"></span>*Table 11-2 Client and Access Point Security Settings*

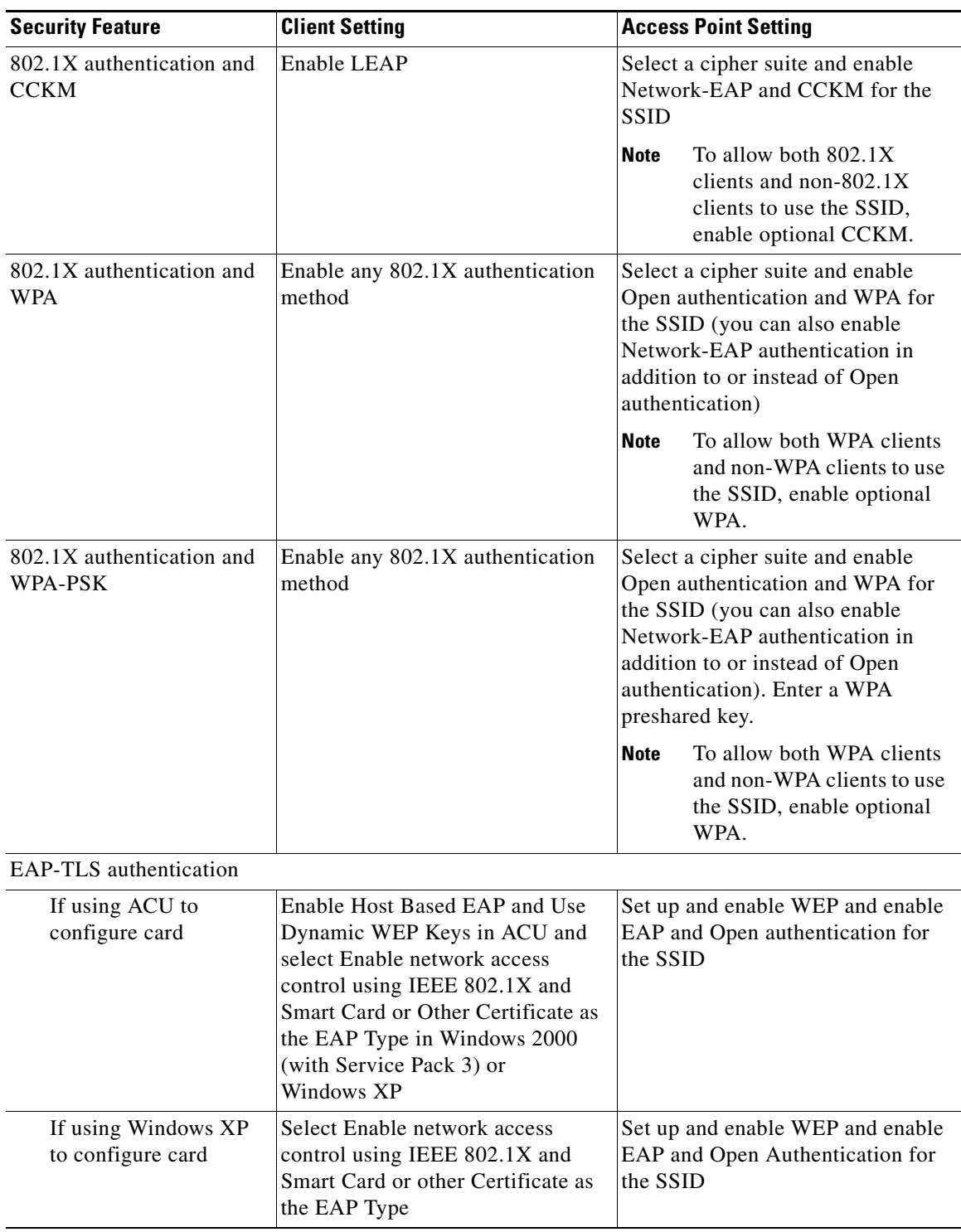

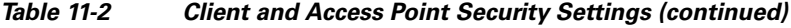

П

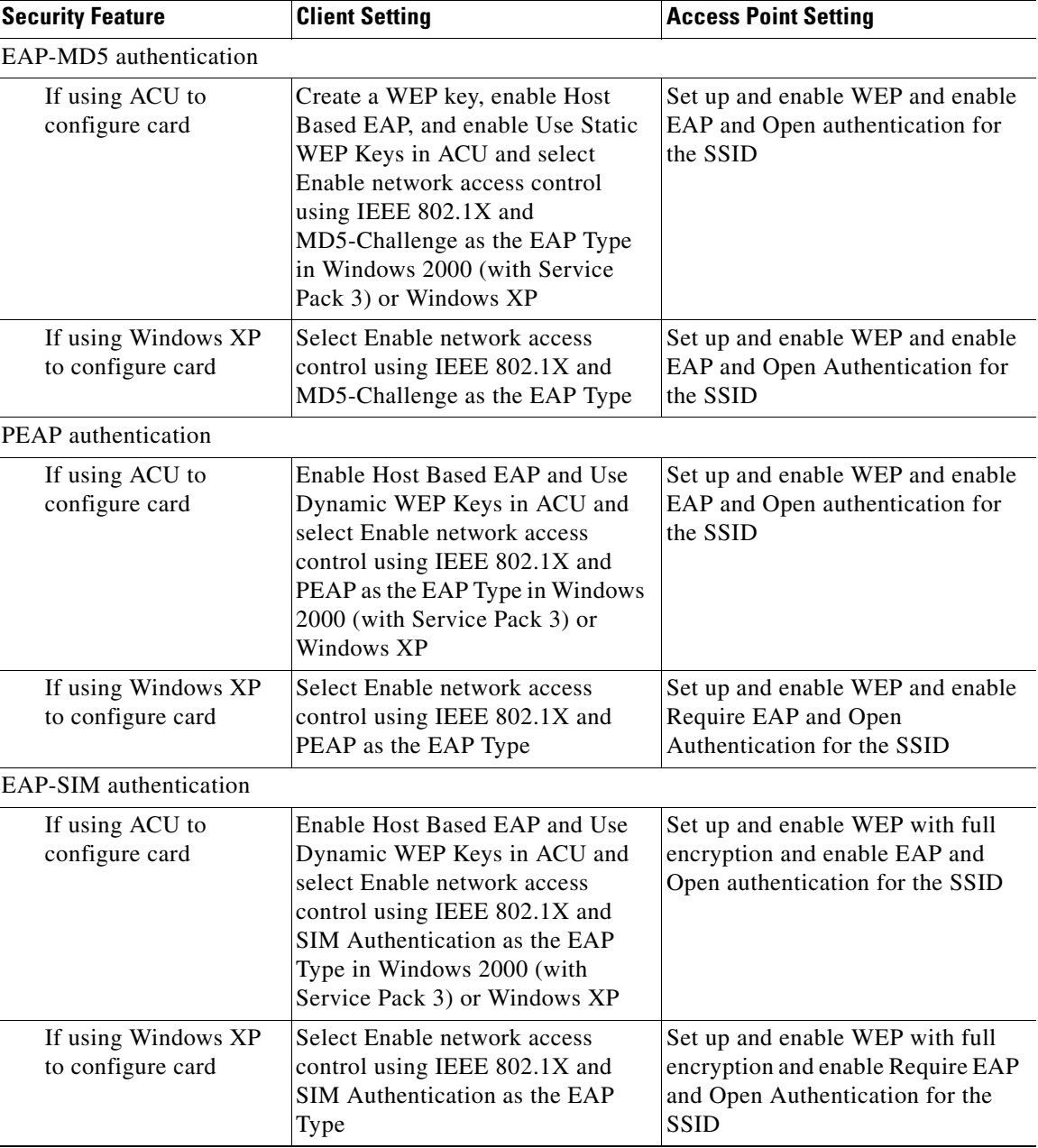

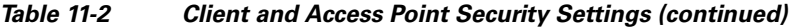

1. Some non-Cisco Aironet client adapters do not perform 802.1X authentication to the access point unless you configure **Open authentication with EAP**. To allow both Cisco Aironet clients using LEAP and non-Cisco Aironet clients using LEAP to associate using the same SSID, you might need to configure the SSID for both **Network EAP** authentication and **Open authentication with EAP**. Likewise, to allow both Cisco Aironet 802.11a/b/g client adapters (CB21AG and PI21AG) running EAP-FAST and non-Cisco Aironet clients using EAP-FAST or LEAP to associate using the same SSID, you might need to configure the SSID for both **Network EAP** authentication and **Open authentication with EAP**.

# **Guest Access Management**

Guest Access allows a guest to gain access to the Internet, and the guest's own enterprise without compromising the security of the host enterprise.

Guest access is allowed through these methods:

- [Web Authentication \(secured\)](#page-258-0)
- **•** [Web Pass-through](#page-258-1)

#### <span id="page-258-0"></span>**Web Authentication (secured)**

Web authentication is a Layer 3 security feature that enables the Autonomous AP to block IP traffic (except DHCP & DNS-related packets) until the guest provides a valid username and password.

In web authentication, a separate username and password must be defined for each guest. Using the username and password, the guest is authenticated either by the local radius server or an external RADIUS server.

Perform these steps to enable web authentication:

- **Step 1** Browse to the Secuirty page on the access point GUI.
- **Step 2** Select SSID Manager.
- **Step 3** Check the **Web Authentication** check box.

Beginning in privileged EXEC mode, use these commands to enable web authentication:

- **•** To enable web authentication under SSID. The Network Security Type is set to none because only open authentication is supported in web authentication.
	- **–** ap(config)# **dot11 ssid guestssid**
	- **–** ap(config-ssid)# **web-auth**
	- **–** ap(config-ssid)# **authentication open**
	- **–** ap(config-ssid)# **exit**
- **•** To enable web authentication:
	- **–** ap(config)# **ip admission name Web\_auth proxy http**
	- **–** ap(config)# **interface dot11Radio 0**
	- **–** ap(config-if)# **ip admission Web\_auth**

#### <span id="page-258-1"></span>**Web Pass-through**

Web Pass-through is similar to Web Authentication. However, the guest is not required to provide authentication details.

In Web Pass-through, guests are redirected to the usage policy page when they use the Internet for the first time. When the policy is accepted, access is granted. The access point redirects the guest to the policy page.

Perform these steps to enable web authentication:

- **Step 1** Browse to the Secuirty page on the access point GUI.
- **Step 2** Select SSID Manager.
- **Step 3** Check the **Web Pass** check box.

Г

Beginning in privileged EXEC mode, use these commands to enable Web Pass-through:

- **–** ap(config)# **ip admission name Web\_passthrough consent**
- **–** ap(config)# **interface dot11Radio 0**
- **–** ap(config-if)# **ip admission Web\_passthrough**

**Note** Web Authentication or Web Pass-through works in an interface only when there is no VLAN. The IP admission Web\_auth or IP admission Web\_passthrough must be configured in the VLAN when the SSID is mapped to the VLAN.

## **Guest Account Creation**

Perform these steps to create new guest accounts:

**Step 1** Browse to the Guest Management Services page on the access point in the GUI. **Step 2** Select **New** to create a new guest account. The Webauth Login page is displayed. **Step 3** Enter these values: **•** Username **•** Password **•** Confirm Password **•** Lifetime **Step 4** Check the **Generate Password** check box. **Step 5** Click **Apply.**

Perform these steps to delete an existing user:

- **Step 1** Browse to the Guest Management Services page on the access point GUI.
- **Step 2** Select the username to be deleted.
- **Step 3** Click **Delete**.

A confirmation message appears.

**Step 4** Click **Ok** to delete the user or **Cancel** to cancel the changes.

Beginning in privileged EXEC mode, use these commands to create guest accounts using CLI commands:

- **–** ap(config)# **dot11 guest**
- **–** ap(config-guest-mode)# **username Gues-1 lifetime 40 password t\_ksdgon**
- **–** ap(config-guest-mode)# **username Gues-2 lifetime 35 password gp2**
- **–** ap(config)# **exit**

**Cisco IOS Software Configuration Guide for Cisco Aironet Access Points**

Guest access is allowed for a maximum of twent-four days and a minimum of five minutes.

Beginning in privileged EXEC mode, use this command to delete a guest user:

ap# **clear dot11 guest-user Gues-1**

Beginning in privileged EXEC mode, use this command to display guest users:

ap# **show dot11 guest-users**

#### **Customized Guest Access page**

The guest access page can be customized to display a custom logo or other images. The guest login page can be edited and loaded into flash. It is mandatory to load the login page, success page, and expired and failure pages when we choose Customized Webauth.

Perform these steps to customize the login page, success page, expired and failure page:

**Step 1** Browse to the Guest Management Services page on the access point in the GUI.

#### **Step 2** Select **Webauth Login.**

- **Step 3** Browse and upload these pages from your local server:
	- **•** Success Page
	- **•** Failure Page
	- **•** Expired page
- **Step 4** Select the file transfer method : FTP or TFTP.
- **Step 5** Enter the **Username**.
- **Step 6** Enter the **Password**.
- **Step 7** Enter the **Allowed-In ACL Name** and the **Allowed-Out ACL Name**.
- **Step 8** Click **Close Window** to save your changes.

Beginning in privileged EXEC mode, use these commands to load all the edited files to flash:

- **–** ap(config)# **ip auth-proxy proxy http login page file flash:web\_login.html**
- **–** ap(config)# **ip auth-proxy proxy http success page file flash:web\_success.html**
- **–** ap(config)# **ip auth-proxy proxy http failure page file flash:web\_fail.html**
- **–** ap(config)# **ip auth-proxy proxy http login expired page file flash:web\_logout.html**

Some ACL commands are also required to complete customizing of the guest access page. Beginning in privileged EXEC mode, use these ACL commands:

- **–** ap(config)# **dot11 webauth allowed incoming webauth\_acl\_in outgoing webaut\_acl\_out**
- **–** ap(config)# **ip access-list extended webauth\_acl\_in**
- **–** ap(config-ext-nacl)# **permit tcp any host 40.40.5.10 eq www**
- **–** ap(config-ext-nacl)# **permit tcp any host 40.40.5.10 eq 443**
- **–** ap(config-ext-nacl)# **permit tcp any host 40.40.5.10 eq 443**
- **–** ap(config-ext-nacl)# **exit**
- **–** ap(config)# **ip access-list extended webauth\_acl\_out**
- **–** ap(config-ext-nacl)# **permit tcp any host 40.40.5.10 eq www**

Г

- **–** ap(config-ext-nacl)# **permit tcp any host 40.40.5.10 eq 443**
- **–** ap(config-ext-nacl)# **exit**

**Note** acl-in and acl-out are the names of the Access-list. These acl's allow you to download the imagefile from the machine,where it is stored and use it for the customisation of webpage.

The default page displays only the username, password, OK page.

Guest access does not support these:

- **•** IPv6
- **•** SNMP
- **•** Roaming

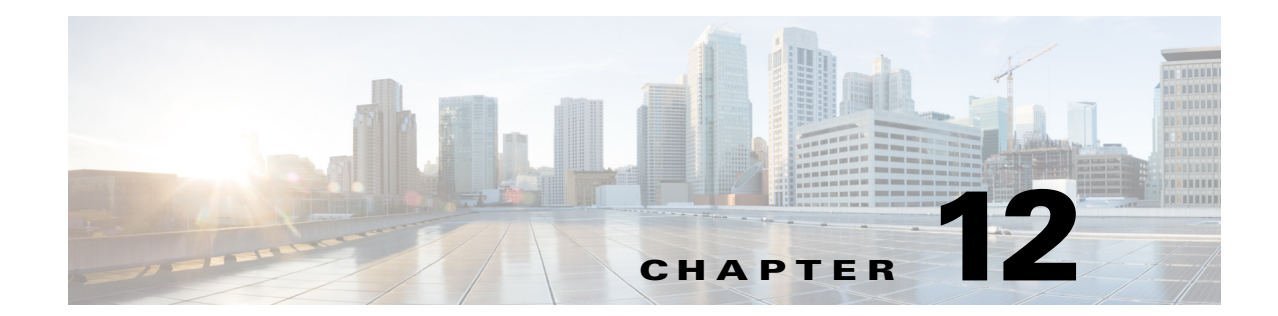

# **Configuring WDS, Fast Secure Roaming, Radio Management, and Wireless Intrusion Detection Services**

This chapter describes how to configure your access points for wireless domain services (WDS), fast, secure roaming of client devices, radio management, and wireless intrusion detection services (WIDS). This chapter contains the following sections:

- **•** [Understanding WDS, page 12-2](#page-263-0)
- **•** [Understanding Fast Secure Roaming, page 12-3](#page-264-0)
- **•** [Understanding Radio Management, page 12-5](#page-266-0)
- **•** [Understanding Layer 3 Mobility, page 12-5](#page-266-1)
- **•** [Understanding Wireless Intrusion Detection Services, page 12-6](#page-267-0)
- **•** [Configuring WDS, page 12-7](#page-268-0)
- **•** [Configuring Fast Secure Roaming, page 12-21](#page-282-0)
- **•** [Configuring Management Frame Protection, page 12-25](#page-286-0)
- **•** [Configuring Radio Management, page 12-30](#page-291-0)
- **•** [Configuring Access Points to Participate in WIDS, page 12-32](#page-293-0)

For instructions on configuring WDS on a switch's Wireless LAN Services Module (WLSM), refer to the *Catalyst 6500 Series Wireless LAN Services Module Installation and Configuration Note*.

Г

# <span id="page-263-0"></span>**Understanding WDS**

When you configure Wireless Domain Services on your network, access points on your wireless LAN use the WDS device (either an access point, an Integrated Services Router, or a switch configured as the WDS device) to provide fast, secure roaming for client devices and to participate in radio management. If you use a switch as the WDS device, the switch must be equipped with a Wireless LAN Services Module (WLSM). An access point configured as the WDS device supports up to 60 participating access points, an Integrated Services Router (ISR) configured as the WDS devices supports up to 100 participating access points, and a WLSM-equipped switch supports up to 600 participating access points and up to 240 mobility groups.

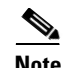

**Note** A single access point supports up to 16 mobility groups.

Fast, secure roaming provides rapid reauthentication when a client device roams from one access point to another, preventing delays in voice and other time-sensitive applications.

Access points participating in radio management forward information about the radio environment (such as possible rogue access points and client associations and disassociations) to the WDS device. The WDS device aggregates the information and forwards it to a wireless LAN solution engine (WLSE) device on your network.

## **Role of the WDS Device**

The WDS device performs several tasks on your wireless LAN:

- **•** Advertises its WDS capability and participates in electing the best WDS device for your wireless LAN. When you configure your wireless LAN for WDS, you set up one device as the main WDS candidate and one or more additional devices as backup WDS candidates. If the main WDS device goes off line, one of the backup WDS devices takes its place.
- Authenticates all access points in the subnet and establishes a secure communication channel with each of them.
- Collects radio data from access points in the subnet, aggregates the data, and forwards it to the WLSE device on your network.
- Acts as a pass-through for all 802.1x-authenticated client devices associated to participating access points.
- Registers all client devices in the subnet that use dynamic keying, establishes session keys for them, and caches their security credentials. When a client roams to another access point, the WDS device forwards the client's security credentials to the new access point.

[Table 12-1](#page-263-1) lists the number of participating access points supported by the platforms that can be configured as a WDS device: an access point, an ISR, or a WLSM-equipped switch.

<span id="page-263-1"></span>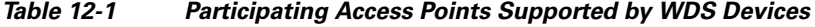

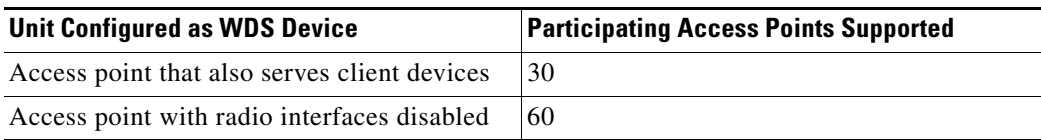

a ka

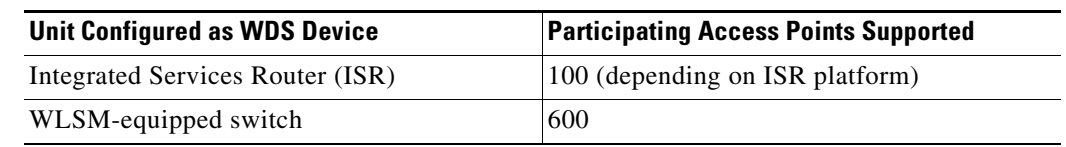

#### *Table 12-1 Participating Access Points Supported by WDS Devices (continued)*

## **Role of Access Points Using the WDS Device**

The access points on your wireless LAN interact with the WDS device in these activities:

- **•** Discover and track the current WDS device and relay WDS advertisements to the wireless LAN.
- **•** Authenticate with the WDS device and establish a secure communication channel to the WDS device.
- **•** Register associated client devices with the WDS device.
- **•** Report radio data to the WDS device.

# <span id="page-264-0"></span>**Understanding Fast Secure Roaming**

Access points in many wireless LANs serve mobile client devices that roam from access point to access point throughout the installation. Some applications running on client devices require fast reassociation when they roam to a different access point. Voice applications, for example, require seamless roaming to prevent delays and gaps in conversation.

During normal operation, LEAP-enabled client devices mutually authenticate with a new access point by performing a complete LEAP authentication, including communication with the main RADIUS server, as in [Figure 12-1.](#page-265-0)

Г

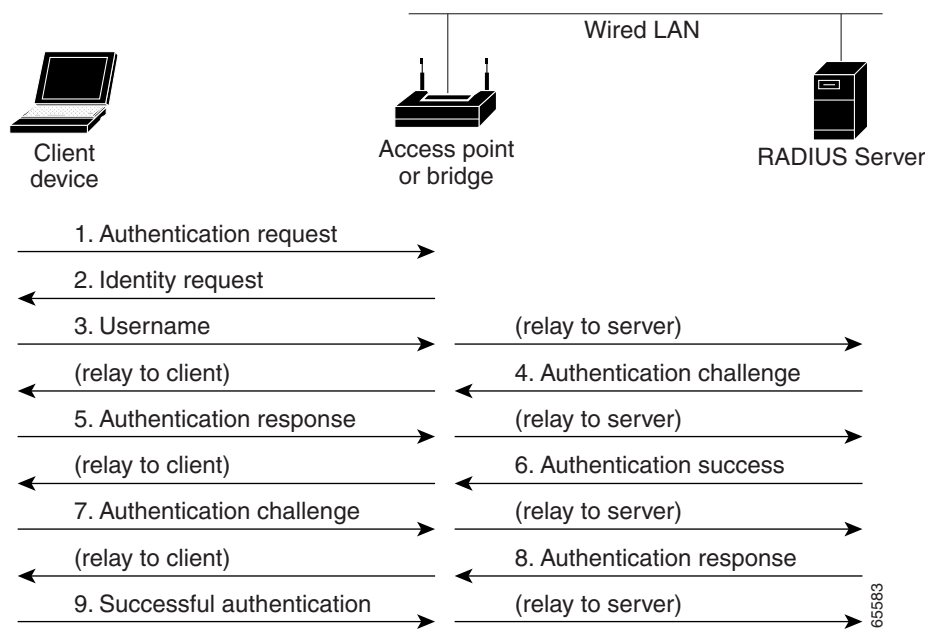

<span id="page-265-0"></span>*Figure 12-1 Client Authentication Using a RADIUS Server*

When you configure your wireless LAN for fast, secure roaming, however, LEAP-enabled client devices roam from one access point to another without involving the main RADIUS server. Using Cisco Centralized Key Management (CCKM), a device configured to provide Wireless Domain Services (WDS) takes the place of the RADIUS server and authenticates the client so quickly that there is no perceptible delay in voice or other time-sensitive applications. [Figure 12-2](#page-265-1) shows client authentication using CCKM.

#### <span id="page-265-1"></span>*Figure 12-2 Client Reassociation Using CCKM and a WDS Access Point*

The WDS device maintains a cache of credentials for CCKM-capable client devices on your wireless LAN. When a CCKM-capable client roams from one access point to another, the client sends a reassociation request to the new access point, and the new access point relays the request to the WDS device. The WDS device forwards the client's credentials to the new access point, and the new access point sends the reassociation response to the client. Only two packets pass between the client and the new access point, greatly shortening the reassociation time. The client also uses the reassociation response to generate the unicast key. Refer to the ["Configuring Fast Secure Roaming" section on](#page-282-0)  [page 12-21](#page-282-0) for instructions on configuring access points to support fast, secure roaming.

# <span id="page-266-0"></span>**Understanding Radio Management**

Access points participating in radio management scan the radio environment and send reports to the WDS device on such radio information as potential rogue access points, associated clients, client signal strengths, and the radio signals from other access points. The WDS device forwards the aggregated radio data to the WLSE device on your network. Access points participating in radio management also assist with the self-healing wireless LAN, automatically adjusting settings to provide coverage in case a nearby access point fails. Refer to the ["Configuring Radio Management" section on page 12-30](#page-291-0) for instructions on configuring radio management.

Click this URL to browse to the WLSE documentation:

[http://www.cisco.com/en/US/products/sw/cscowork/ps3915/tsd\\_products\\_support\\_series\\_home.html](http://www.cisco.com/en/US/products/sw/cscowork/ps3915/tsd_products_support_series_home.html)

This link takes you to the Tools and Resources Downloads page. Select **Wireless LAN Management** to access the WLSE documentation.

# <span id="page-266-1"></span>**Understanding Layer 3 Mobility**

When you use a WLSM as the WDS device on your network, you can install access points anywhere in a large Layer 3 network without configuring one specific subnet or VLAN throughout the wired switch infrastructure. Client devices use multipoint GRE (mGRE) tunnels to roam to access points that reside on different Layer 3 subnets. The roaming clients stay connected to your network without changing IP addresses.

For instructions on configuring WDS on a switch equipped with a Wireless LAN Services Module (WLSM), refer to the *Cisco Catalyst 6500 Series Wireless LAN Services Module (WLSM) Deployment Guide.*

The Layer 3 mobility wireless LAN solution consists of these hardware and software components:

- **•** 1040, 1100, 1130, 1200, 1240, and 1260 series access points participating in WDS
- **•** Catalyst 6500 switch with Supervisor Module and WLSM configured as the WDS device

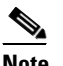

**Note** You must use a WLSM as your WDS device to properly configure Layer 3 mobility. Layer 3 mobility is not supported when you use an access point as your WDS device.

**•** Client devices

[Figure 12-3](#page-267-1) shows the components that interact to perform Layer 3 mobility.

<span id="page-267-1"></span>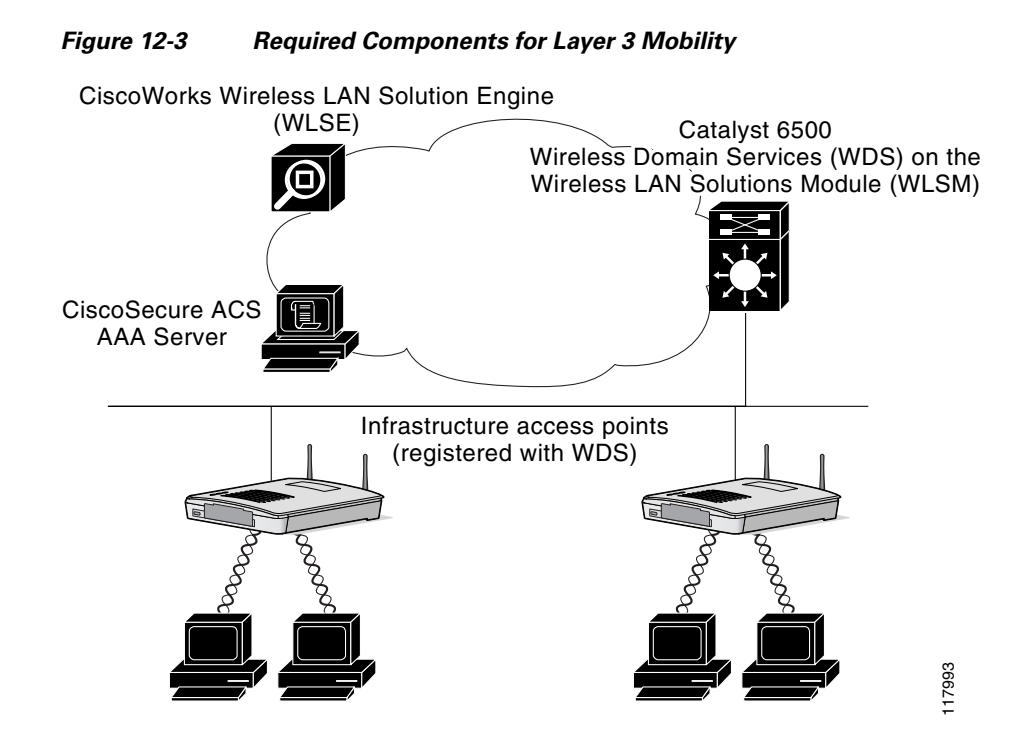

Click this link to browse to the information pages for the Cisco Structured Wireless-Aware Network (SWAN):

[http://www.cisco.com/en/US/netsol/ns340/ns394/ns348/ns337/networking\\_solutions\\_package.html](http://www.cisco.com/en/US/netsol/ns340/ns394/ns348/ns337/networking_solutions_package.html)

**Note** If you enable Layer 3 mobility for an SSID and your WDS device does not support Layer 3 mobility, client devices cannot associate using that SSID.

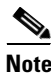

**Note** Repeater access points and access points in workgroup bridge mode cannot associate to an SSID on which Layer 3 mobility is enabled.

# <span id="page-267-0"></span>**Understanding Wireless Intrusion Detection Services**

When you implement Wireless Intrusion Detection Services (WIDS) on your wireless LAN, your access points, WLSE, and an optional (non-Cisco) WIDS engine work together to detect and prevent attacks on your wireless LAN infrastructure and associated client devices.

Working with the WLSE, access points can detect intrusions and take action to defend the wireless LAN. WIDS consists of these features:

**•** Switch port tracing and rogue suppression—Switch port tracing and suppression uses an RF detection method that produces the radio MAC address of an unknown radio (a potential rogue device). The WLSE derives a wired-side MAC address from the wireless MAC address and uses it to search the switch's BRIDGE MIB. When one or more searchable MAC addresses are available, the WLSE uses CDP to discover any switches connected up to two hops away from the detecting

access points. The WLSE examines the BRIDGE MIB of each CDP-discovered switch to determine if they contain any of the target MAC addresses. If CDP finds any of the MAC addresses, WLSE suppresses the corresponding switch port number.

- **•** Excessive management frame detection—Excessive management frames indicate an attack on your wireless LAN. An attacker might carry out a denial-of-service attack by injecting excessive management frames over the radio to overwhelm access points which have to process the frames. As part of the WIDS feature set, access points in scanning mode and root access points monitor radio signals and detect excessive management frames. When they detect excessive management frames, the access points generate a fault and send it through the WDS to the WLSE.
- **•** Authentication/protection failure detection—Authentication/protection failure detection looks for attackers who are either trying to overcome the initial authentication phase on a wireless LAN or to compromise the ongoing link protection. These detection mechanisms address specific authentication attacks:
	- **–** EAPOL flood detection
	- **–** MIC/encryption failures detection
	- **–** MAC spoofing detection
- **•** Frame capture mode—In frame capture mode, a scanner access point collects 802.11 frames and forwards them to the address of a WIDS engine on your network.

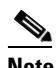

**Note** See the ["Configuring Access Points to Participate in WIDS" section on page 12-32](#page-293-0) for instructions on configuring the access point to participate in WIDS and [Configuring](#page-286-0)  [Management Frame Protection, page 12-25](#page-286-0) for instructions on configuring the access point for MFP.

**•** 802.11 Management Frame Protection (MFP)—Wireless is an inherently broadcast medium enabling any device to eavesdrop and participate either as a legitimate or rogue device. Since control and management frames are used by client stations to select and initiate a session with an AP, these frames must be open. While management frames cannot be encrypted, they must be protected from forgery. MFP is a means by which the 802.11 management frames can be integrity protected.

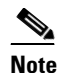

**Note** MFP requires WLSE for reporting intrusion events.

**Note** MFP is available only on 32 Mb platforms: 1040, 1130, 1140, 1240, 1250, and 1260 series access points, and 1300 series access points in AP mode.

# <span id="page-268-0"></span>**Configuring WDS**

This section describes how to configure WDS on your network. This section contains these sections:

- **•** [Guidelines for WDS, page 12-8](#page-269-1)
- **•** [Requirements for WDS, page 12-8](#page-269-2)
- **•** [Configuration Overview, page 12-8](#page-269-0)
- **•** [Configuring Access Points as Potential WDS Devices, page 12-9](#page-270-0)
- **•** [Configuring Access Points to use the WDS Device, page 12-14](#page-275-0)

- **•** [Configuring the Authentication Server to Support WDS, page 12-15](#page-276-0)
- **•** [Configuring WDS Only Mode, page 12-19](#page-280-0)
- **•** [Viewing WDS Information, page 12-20](#page-281-0)
- **•** [Using Debug Messages, page 12-21](#page-282-1)

## <span id="page-269-1"></span>**Guidelines for WDS**

Follow these guidelines when configuring WDS:

- A WDS access point that also serves client devices supports up to 30 participating access points, but a WDS access point with radios disabled supports up to 60 participating access points.
- In WDS only mode, the WDS supports up to 60 infrastructure access points and 1200 clients.
- **•** Repeater access points do not support WDS. Do not configure a repeater access point as a WDS candidate, and do not configure a WDS access point to return (fall back) to repeater mode in case of Ethernet failure.
- **•** You cannot configure a 350 series access point as your main WDS device. However, you can configure 350 series access points to participate in WDS.

## <span id="page-269-2"></span>**Requirements for WDS**

To configure WDS, you must have these items on your wireless LAN:

- At least one access point, Integrated Services Router (ISR), or switch (equipped with a Wireless LAN Services Module) that you can configure as the WDS device
- An authentication server (or an access point or ISR configured as a local authenticator)

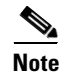

**Note** The 1300 access point/bridge cannot be configured as a WDS master, but can participate in a WDS network. This functionality is not supported on the 1300 access point/Bridge.

## <span id="page-269-0"></span>**Configuration Overview**

You must complete three major steps to set up WDS and fast, secure roaming:

- **1.** Configure access points, ISRs, or switches as potential WDS devices. This chapter provides instructions for configuring an access point as a WDS device. For instructions on configuring WDS on a switch equipped with a Wireless LAN Services Module (WLSM), refer to the *Cisco Catalyst 6500 Series Wireless LAN Services Module (WLSM) Deployment Guide.*
- **2.** Configure the rest of your access points to use the WDS device.
- **3.** Configure the authentication server on your network to authenticate the WDS device and the access points that use the WDS device.

<span id="page-270-1"></span>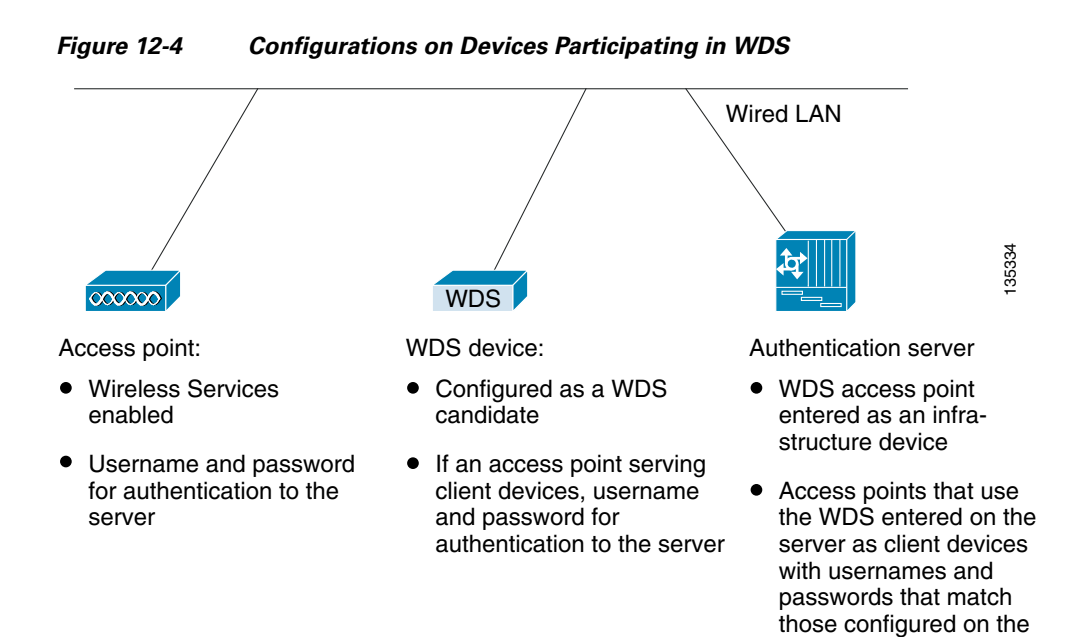

[Figure 12-4](#page-270-1) shows the required configuration for each device that participates in WDS.

#### <span id="page-270-0"></span>**Configuring Access Points as Potential WDS Devices**

Note For the main WDS candidate, configure an access point that does not serve a large number of client devices. If client devices associate to the WDS access point when it starts up, the clients might wait several minutes to be authenticated.

access points

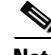

**Note** Repeater access points do not support WDS. Do not configure a repeater access point as a WDS candidate, and do not configure a WDS access point to fall back to repeater mode in case of Ethernet failure.

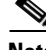

**Note** When WDS is enabled, the WDS access point performs and tracks all authentications. Therefore, you must configure EAP security settings on the WDS access point. See [Chapter 11, "Configuring](#page-236-0)  [Authentication Types,"](#page-236-0) for instructions on configuring EAP on the access point.

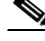

**Note** You cannot configure a 350 series access point as your main WDS device. However, you can configure 350 series access points to participate in WDS.

On the access point that you want to configure as your primary WDS access point, follow these steps to configure the access point as the main WDS candidate:

**Step 1** Browse to the Wireless Services Summary page. [Figure 12-5](#page-271-0) shows the Wireless Services Summary page.

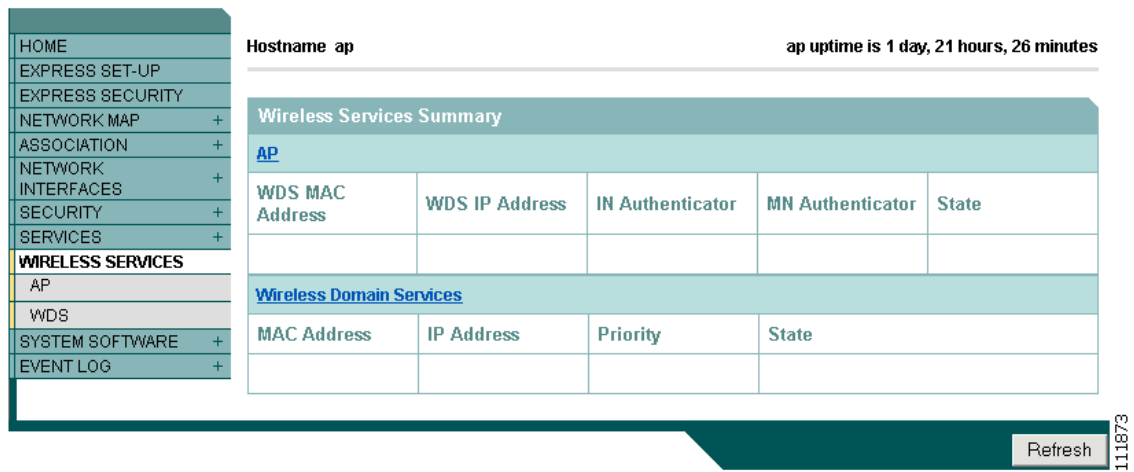

<span id="page-271-0"></span>*Figure 12-5 Wireless Services Summary Page*

- **Step 2** Click **WDS** to browse to the WDS/WNM Summary page.
- **Step 3** On the WDS/WNM Summary page, click **General Setup** to browse to the WDS/WNM General Setup page. [Figure 12-6](#page-271-1) shows the General Setup page.

<span id="page-271-1"></span>*Figure 12-6 WDS/WNM General Setup Page*

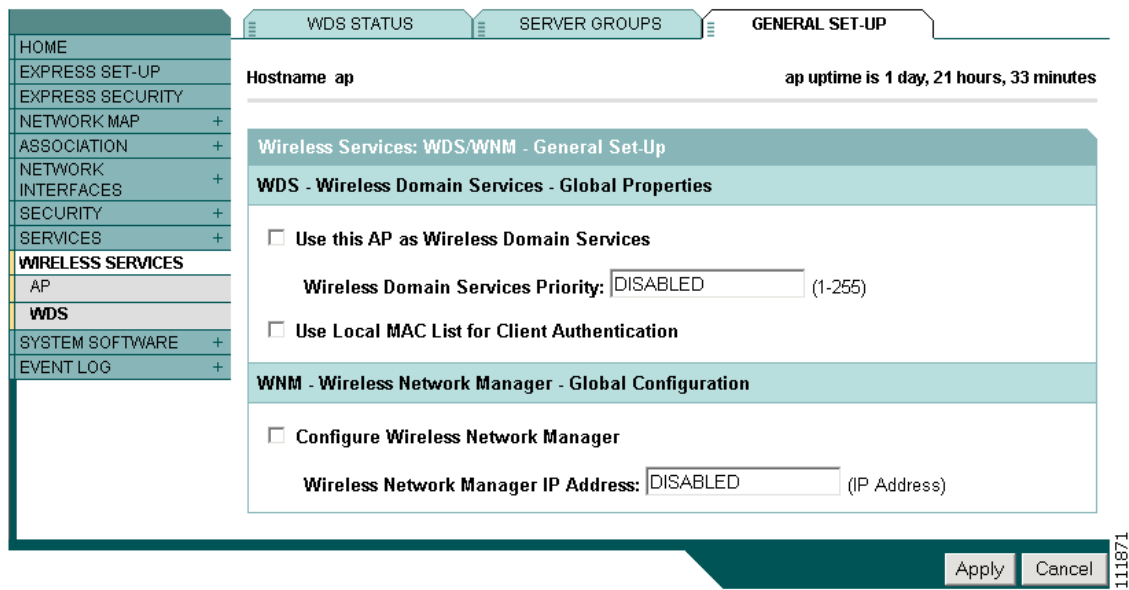

**Step 4** Check the *Use this AP as Wireless Domain Services* check box.

- **Step 5** In the Wireless Domain Services Priority field, enter a priority number from 1 to 255 to set the priority of this WDS candidate. The WDS access point candidate with the highest number in the priority field becomes the acting WDS access point. For example, if one WDS candidate is assigned priority 255 and one candidate is assigned priority 100, the candidate with priority 255 becomes the acting WDS access point.
- **Step 6** (Optional) Select the *Use Local MAC List for Client Authentication* check box to authenticate client devices using MAC addresses in the local list of addresses configured on the WDS device. If you do not select this check box, the WDS device uses the server specified for MAC-address authentication on the Server Groups page to authenticate clients based on MAC addresses.

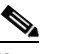

- **Note** Selecting the *Use Local MAC List for Client Authentication* check box does not force client devices to perform MAC-based authentication. It provides a local alternative to server-based MAC-address authentication.
- **Step 7** (Optional) If you use a Wireless LAN Solutions Engine (WLSE) on your network, check the *Configure Wireless Network Manager* check box and enter the IP address of the WLSE device in the *Wireless Network Manager IP Address* field. The WDS access point collects radio measurement information from access points and client devices and sends the aggregated data to the WLSE device.
- **Step 8** Click **Apply**.
- **Step 9** Click **Server Groups** to browse to the WDS Server Groups page. [Figure 12-7](#page-273-0) shows the WDS Server Groups page.

 $\mathbf{I}$ 

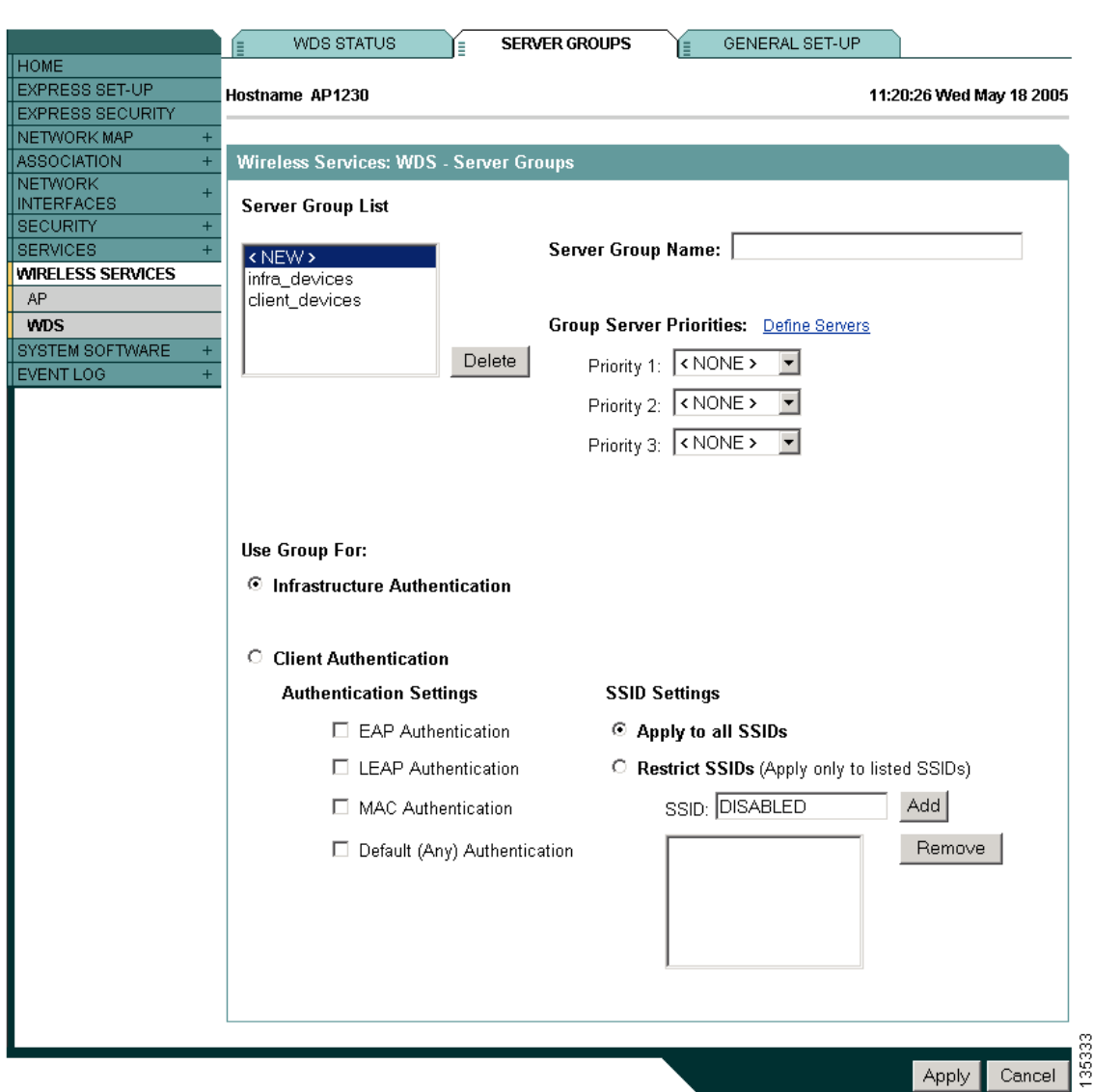

<span id="page-273-0"></span>*Figure 12-7 WDS Server Groups Page*

- **Step 10** Create a group of servers to be used for 802.1x authentication for the infrastructure devices (access points) that use the WDS access point. Enter a group name in the Server Group Name field.
- **Step 11** Select the primary server from the Priority 1 drop-down list. (If a server that you need to add to the group does not appear in the Priority drop-down lists, click **Define Servers** to browse to the Server Manager page. Configure the server there, and then return to the WDS Server Groups page.)

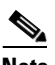

**Note** If you do not have an authentication server on your network, you can configure an access point or an ISR as a local authentication server.

- **Step 12** (Optional) Select backup servers from the Priority 2 and 3 drop-down lists.
- **Step 13** Click **Apply**.

**Step 14** Configure the list of servers to be used for 802.1x authentication for client devices. You can specify a separate list for clients using a certain type of authentication, such as EAP, LEAP, PEAP, or MAC-based, or specify a list for client devices using any type of authentication. Enter a group name for the server or servers in the Server Group Name field.

The LEAP Authentication checkbox is present specifically for the Cisco clients identified below:

- **•** Cisco Aironet 350 series cards using LEAP and EAP-FAST
- **•** Cisco 7920, 7921, and 7925 phones using LEAP, EAP-FAST, PEAP, & EAP-TLS
- **•** ADU using LEAP

Unchecking the LEAP Authentication checkbox prevents these client devices from connecting to a wireless network, but does not prevent other client cards or supplicant combinations from connecting because these clients use network-EAP for authentication under the various EAP types identified above. All other clients use the 802.1x standard for open authentication.

The information above does not apply to non-Cisco clients.

- **Step 15** Select the primary server from the Priority 1 drop-down list. (If a server that you need to add to the group does not appear in the Priority drop-down lists, click **Define Servers** to browse to the Server Manager page. Configure the server there, and then return to the WDS Server Groups page.)
- **Step 16** (Optional) Select backup servers from the Priority 2 and 3 drop-down lists.
- **Step 17** (Optional) Select **Restrict SSIDs** to limit use of the server group to client devices using specific SSIDs. Enter an SSID in the SSID field and click **Add**. To remove an SSID, highlight it in the SSID list and click **Remove**.
- **Step 18** Click **Apply**.
- **Step 19** Configure the WDS access point for LEAP authentication. See Chapter 11, "Configuring Authentication [Types,"](#page-236-0) for instructions on configuring LEAP.

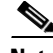

**Note** If your WDS access point serves client devices, follow the instructions in the ["Configuring Access Points](#page-275-0)  [to use the WDS Device" section on page 12-14](#page-275-0) to configure the WDS access point to use the WDS.

#### **CLI Configuration Example**

This example shows the CLI commands that are equivalent to the steps listed in the ["Configuring Access](#page-270-0)  [Points as Potential WDS Devices" section on page 12-9:](#page-270-0)

```
AP# configure terminal
AP(config)# aaa new-model
AP(config)# wlccp wds priority 200 interface bvi1
AP(config)# wlccp authentication-server infrastructure infra_devices
AP(config)# wlccp authentication-server client any client_devices
AP(config-wlccp-auth)# ssid fred
AP(config-wlccp-auth)# ssid ginger
AP(config)# end
```
In this example, infrastructure devices are authenticated using server group *infra\_devices*; client devices using SSIDs *fred* or *ginger* are authenticated using server group *client\_devices*.

For complete descriptions of the commands used in this example, consult the *Cisco IOS Command Reference for Cisco Aironet Access Points and Bridges*.

## <span id="page-275-0"></span>**Configuring Access Points to use the WDS Device**

Follow these steps to configure an access point to authenticate through the WDS device and participate in WDS:

**Note** To participate in WDS, infrastructure access points should run the same version of IOS as the one that WDS runs.

- **Step 1** Browse to the Wireless Services Summary page.
- **Step 2** Click **AP** to browse to the Wireless Services AP page. [Figure 12-8](#page-275-1) shows the Wireless Services AP page.

<span id="page-275-1"></span>*Figure 12-8 Wireless Services AP Page*

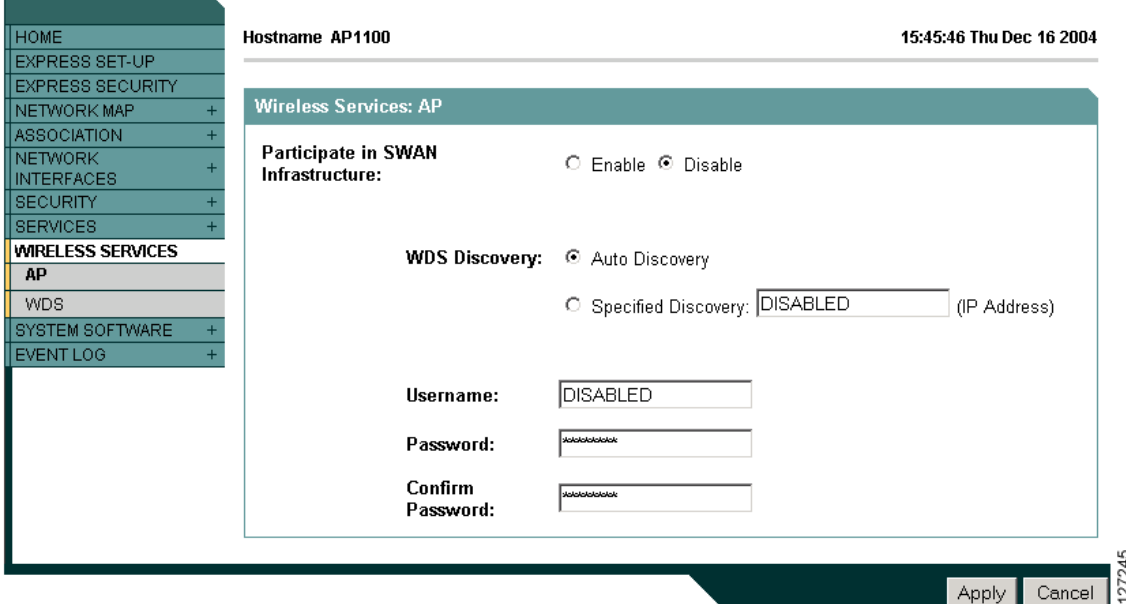

**Step 3** Click **Enable** for the *Participate in SWAN Infrastructure* setting.

- **Step 4** (Optional) If you use a WLSM switch module as the WDS device on your network, select **Specified Discovery** and enter the IP address of the WLSM in the entry field. When you enable Specified Discovery, the access point immediately authenticates with the WDS device instead of waiting for WDS advertisements. If the WDS device that you specify does not respond, the access point waits for WDS advertisements.
- **Step 5** In the Username field, enter a username for the access point. This username must match the username that you create for the access point on your authentication server.
- **Step 6** In the Password field, enter a password for the access point, and enter the password again in the Confirm Password field. This password must match the password that you create for the access point on your authentication server.
- **Step 7** Click **Apply**.

The access points that you configure to interact with the WDS automatically perform these steps:

- **•** Discover and track the current WDS device and relay WDS advertisements to the wireless LAN.
- **•** Authenticate with the WDS device and establish a secure communication channel to the WDS device.
- **•** Register associated client devices with the WDS device.

#### **CLI Configuration Example**

This example shows the CLI commands that are equivalent to the steps listed in the ["Configuring Access](#page-275-0)  [Points to use the WDS Device" section on page 12-14](#page-275-0):

```
AP# configure terminal
AP(config)# wlccp ap username APWestWing password 7 wes7win8
AP(config)# end
```
In this example, the access point is enabled to interact with the WDS device, and it authenticates to your authentication server using *APWestWing* as its username and *wes7win8* as its password. You must configure the same username and password pair when you set up the access point as a client on your authentication server.

For complete descriptions of the commands used in this example, consult the *Cisco IOS Command Reference for Cisco Aironet Access Points and Bridges*.

#### <span id="page-276-0"></span>**Configuring the Authentication Server to Support WDS**

The WDS device and all access points participating in WDS must authenticate to your authentication server. On your server, you must configure usernames and passwords for the access points and a username and password for the WDS device.

If your server runs Cisco ACS, follow these steps to configure the access points on your server:

**Step 1** Log into Cisco Secure ACS and click **Network Configuration** to browse to the Network Configuration page. You must use the Network Configuration page to create an entry for the WDS device. [Figure 12-9](#page-277-0) shows the Network Configuration page.

<span id="page-277-0"></span>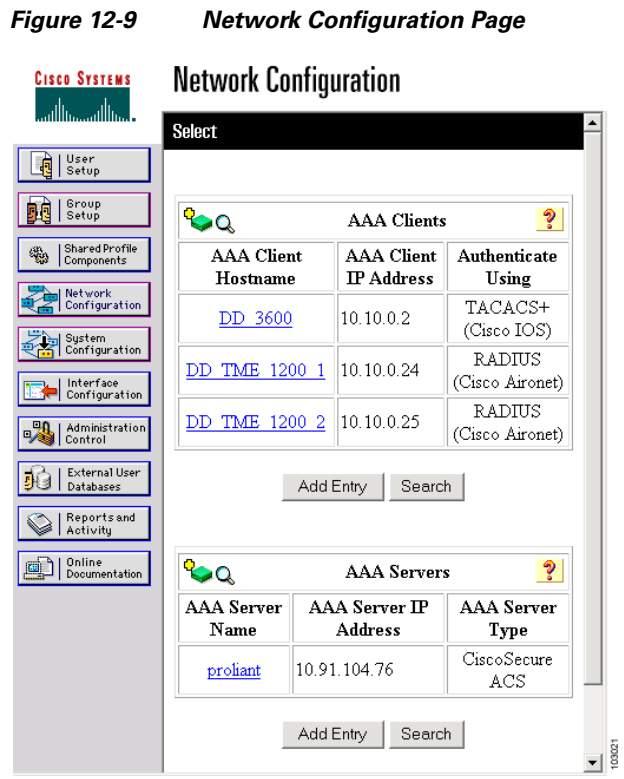

<span id="page-277-1"></span>**Step 2** Click **Add Entry** under the AAA Clients table. The Add AAA Client page appears. [Figure 12-10](#page-278-0) shows the Add AAA Client page.

<span id="page-278-0"></span>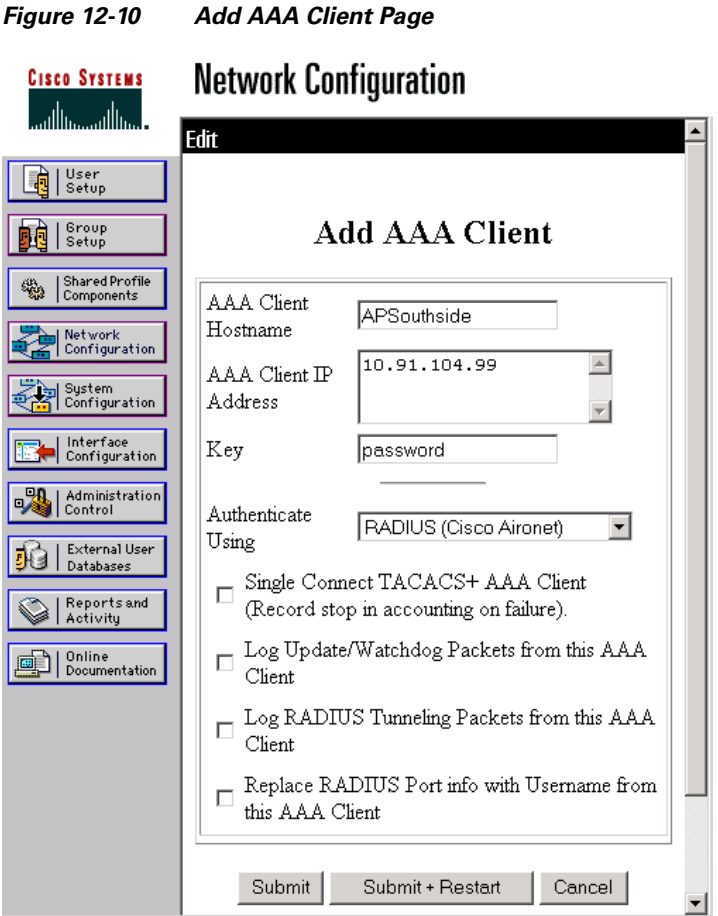

- **Step 3** In the AAA Client Hostname field, enter the name of the WDS device.
- **Step 4** In the AAA Client IP Address field, enter the IP address of the WDS device.
- **Step 5** In the Key field, enter exactly the same password that is configured on the WDS device.
- **Step 6** From the Authenticate Using drop-down list, select **RADIUS (Cisco Aironet)**.
- <span id="page-278-1"></span>**Step 7** Click **Submit**.
- **Step 8** Repeat [Step 2](#page-277-1) through [Step 7](#page-278-1) for each WDS device candidate.

**Step 9** Click **User Setup** to browse to the User Setup page. You must use the User Setup page to create entries for the access points that use the WDS device. [Figure 12-11](#page-279-0) shows the User Setup page.

<span id="page-279-0"></span>*Figure 12-11 User Setup Page*

si a

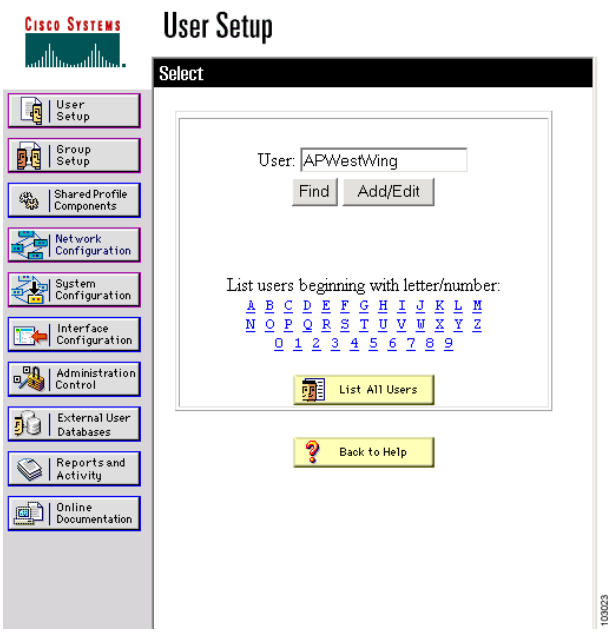

- <span id="page-279-2"></span>**Step 10** Enter the name of the access point in the User field.
- **Step 11** Click **Add/Edit**.
- **Step 12** Scroll down to the User Setup box. [Figure 12-12](#page-279-1) shows the User Setup box.

<span id="page-279-1"></span>*Figure 12-12 ACS User Setup Box*

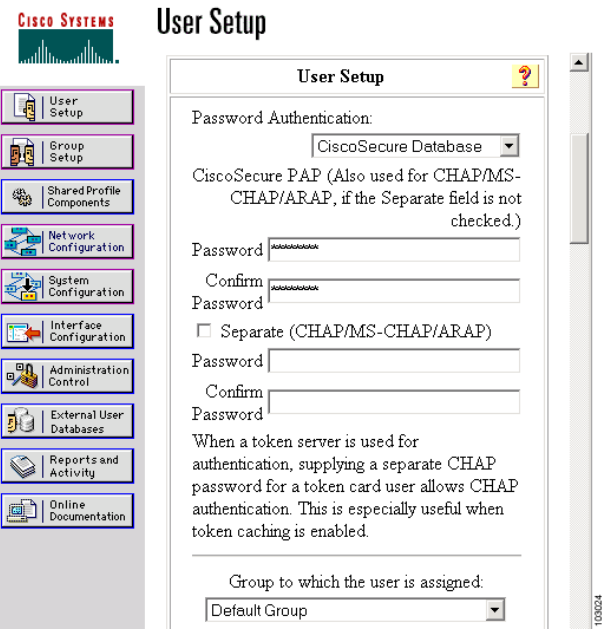

- **Step 13** Select **CiscoSecure Database** from the Password Authentication drop-down list.
- **Step 14** In the Password and Confirm Password fields, enter exactly the same password that you entered on the access point on the Wireless Services AP page.
- <span id="page-280-1"></span>**Step 15** Click **Submit**.
- **Step 16** Repeat [Step 10](#page-279-2) through [Step 15](#page-280-1) for each access point that uses the WDS device.
- **Step 17** Browse to the System Configuration page, click **Service Control**, and restart ACS to apply your entries. [Figure 12-13](#page-280-2) shows the System Configuration page.

**CISCO SYSTEMS System Configuration Select**  $\log$  | User 聊 Service Control **DR** Setup Logging Date Format Control းမှု<br>မွေ့ | Shared Profile<br>| Components **C=** Local Password Management ACS Backup <mark>ta</mark> Network<br><mark>n</mark> Configuration **ACS** Restore  $\bullet$ 9, **ACS** Service Management a. | Interface<br>|-<br>| Configuration 罅 **ACS** Certificate Setup à. Global Authentication Setup **DA** | Administration<br>A | Control Back to Help **Bullet** | External User<br>| Databases Reports and<br>Activity  $\Box$  Online<br>Documentation 03022

<span id="page-280-2"></span>*Figure 12-13 ACS System Configuration Page*

## <span id="page-280-0"></span>**Configuring WDS Only Mode**

WDS access points can operate in WDS only mode using the **wlccp wds mode wds-only** command. After issuing this command and reloading, the access point starts working in the WDS only mode. In WDS only mode, the dot11 subsystems are not initialized and the dot11 interface related commands cannot be configured. In WDS only mode, the WDS supports up to 60 infrastructure access points and up to 1200 clients. Use the **no** form of this command to turn off WDS only mode. Use the **show wlccp wds** command to display the working mode of the WDS access point.

To set the WDS access point to operate in both AP and WDS modes, use the **no wlccp wds mode wds-only** command and use the **write erase** command to reload the access point immediately. After the access point reloads, the dot11 radio subsystems initialize. The access point and WDS associate directly to wireless clients. In this mode, the WDS supports 30 infrastructure access points and 600 clients in addition to 20 direct wireless client associations.

Download from Www.Somanuals.com. All Manuals Search And Download.

# <span id="page-281-0"></span>**Viewing WDS Information**

On the web-browser interface, browse to the Wireless Services Summary page to view a summary of WDS status.

On the CLI in privileged exec mode, use these commands to view information about the current WDS device and other access points participating in CCKM:

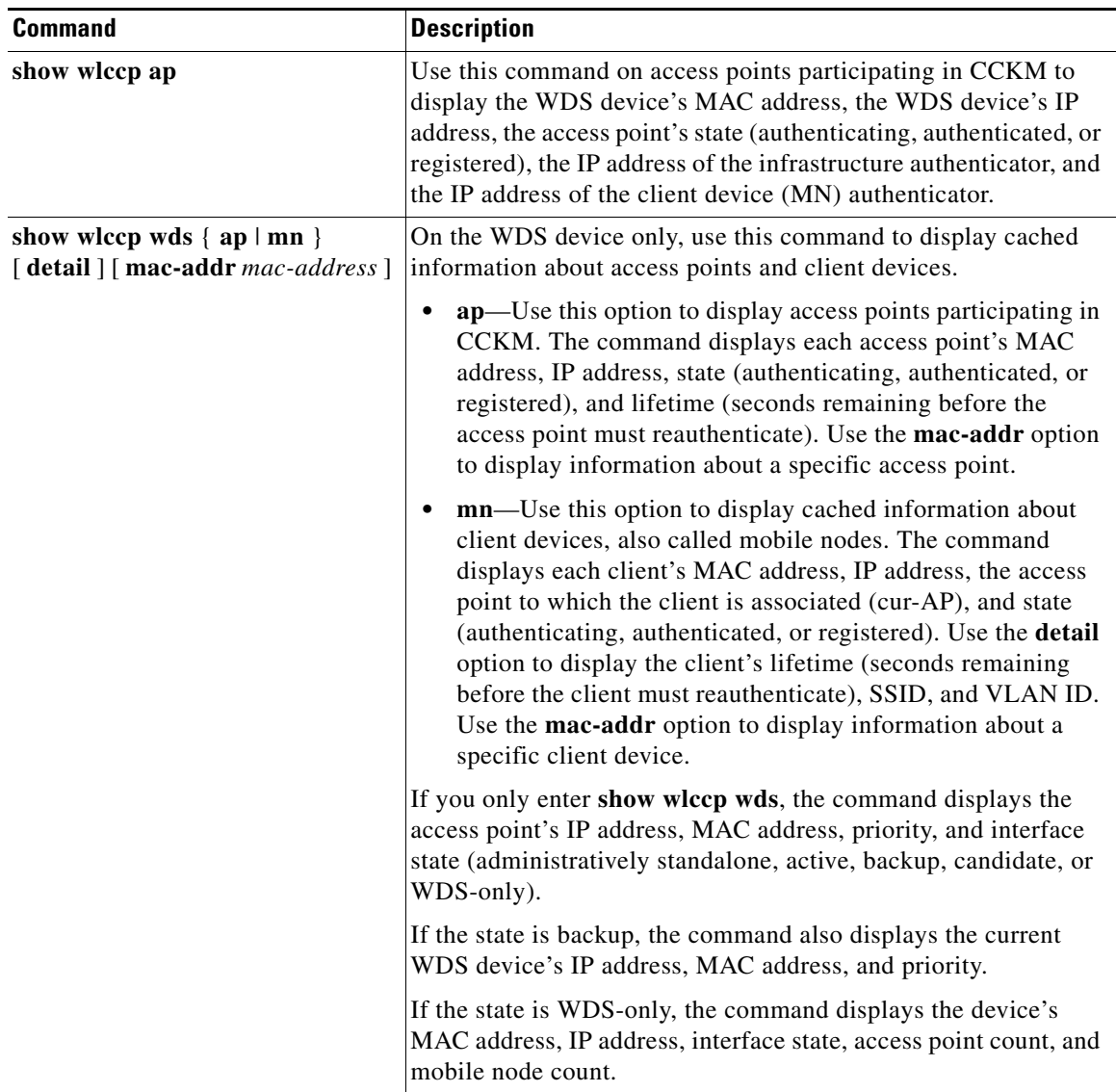

## <span id="page-282-1"></span>**Using Debug Messages**

In privileged exec mode, use these debug commands to control the display of debug messages for devices interacting with the WDS device:

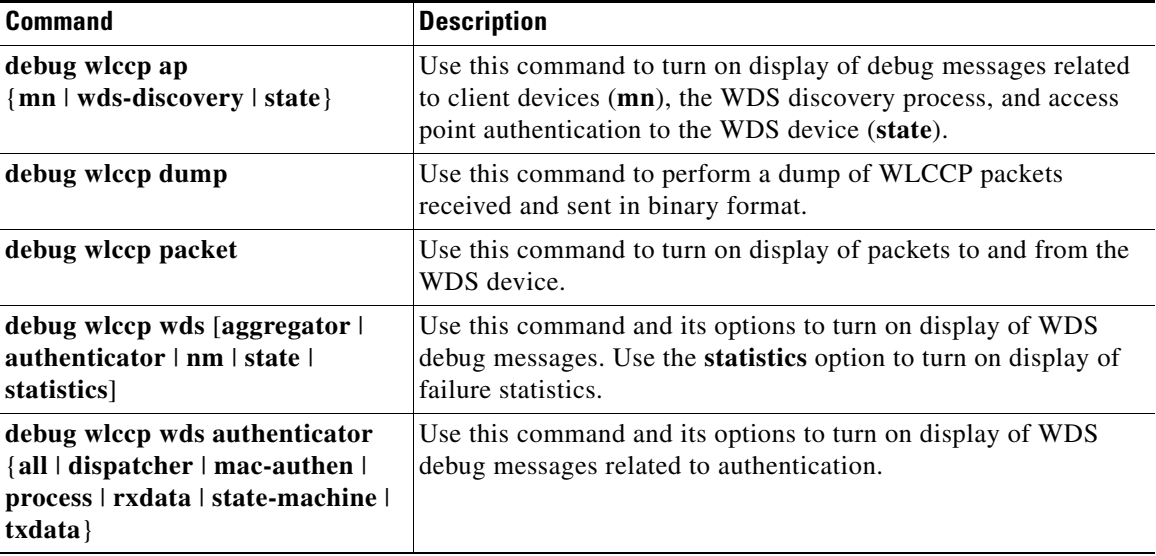

# <span id="page-282-0"></span>**Configuring Fast Secure Roaming**

After you configure WDS, access points configured for CCKM can provide fast, secure roaming for associated client devices. This section describes how to configure fast, secure roaming on your wireless LAN. This section contains these sections:

- **•** [Requirements for Fast Secure Roaming](#page-282-2)
- **•** [Configuring Access Points to Support Fast Secure Roaming](#page-283-0)

## <span id="page-282-2"></span>**Requirements for Fast Secure Roaming**

To configure fast secure roaming, you must have these items on your wireless LAN:

- **•** At least one access point, ISR, or switch (equipped with a WLSM) configured as the WDS device
- **•** Access points configured to participate in WDS
- **•** Access points configured for fast, secure roaming
- An authentication server (or an access point, ISR, or switch configured as a local authenticator)
- Cisco Aironet client devices, or Cisco-compatible client devices that comply with Cisco Compatible Extensions (CCX) Version 2 or later

For instructions on configuring WDS, refer to the ["Configuring WDS" section on page 12-7.](#page-268-0)

Г

## <span id="page-283-0"></span>**Configuring Access Points to Support Fast Secure Roaming**

To support fast, secure roaming, the access points on your wireless LAN must be configured to participate in WDS and they must allow CCKM authenticated key management for at least one SSID. Follow these steps to configure CCKM for an SSID:

**Step 1** Browse to the Encryption Manager page on the access point GUI. [Figure 12-14](#page-283-1) shows the top section of the Encryption Manager page.

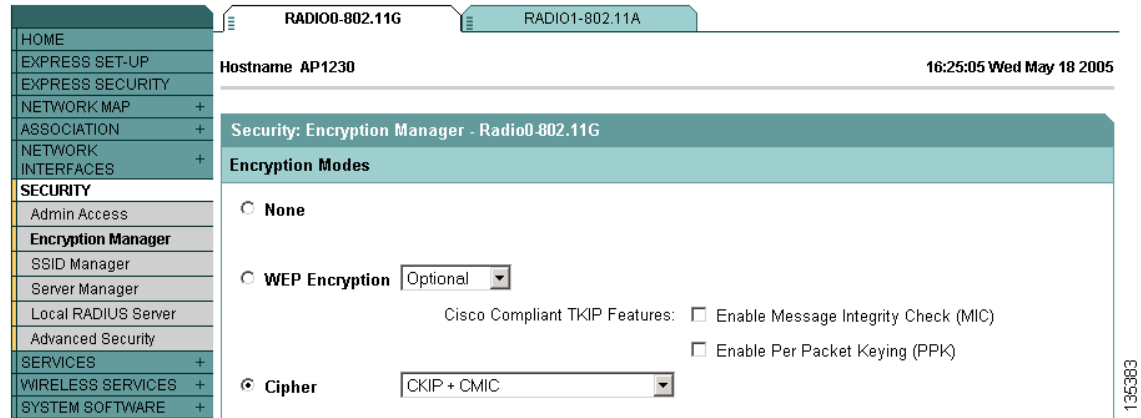

<span id="page-283-1"></span>*Figure 12-14 Encryption Manager Page*

- **Step 2** Click the **Cipher** button.
- **Step 3** Select **CKIP + CMIC** from the Cipher drop-down list.
- **Step 4** Click **Apply**.
- **Step 5** Browse to the Global SSID Manager page. [Figure 12-15](#page-284-0) shows the top sections of the Global SSID Manager page.

**Configuring Fast Secure Roaming**

a ka

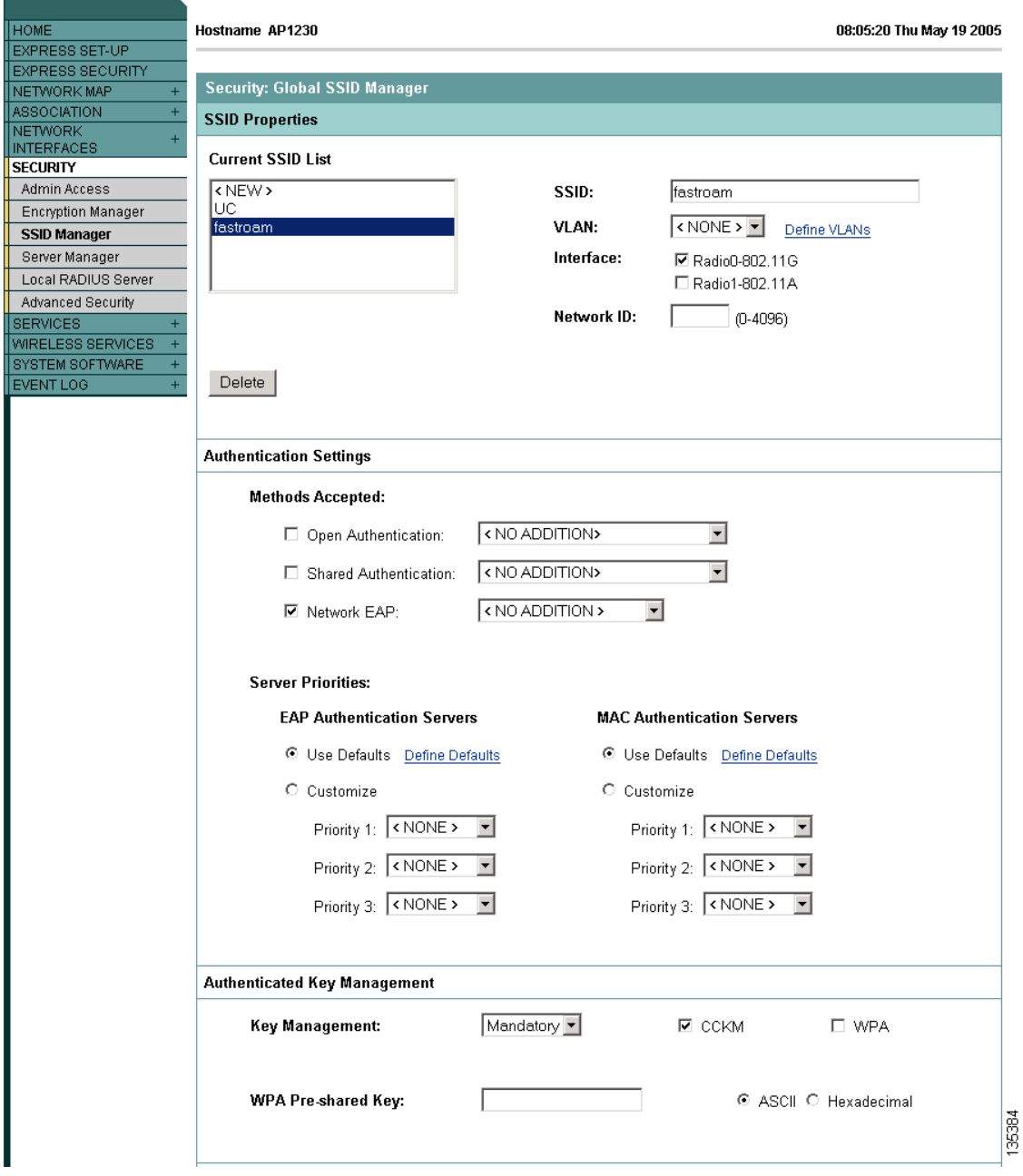

<span id="page-284-0"></span>*Figure 12-15 Global SSID Manager Page*

- **Step 6** On the SSID that supports CCKM, select these settings:
	- **a.** If your access point contains multiple radio interfaces, select the interfaces on which the SSID applies.
	- **b.** Select **Network EAP** under Authentication Settings. When you enable CCKM, you must enable Network EAP as the authentication type.
- **c.** Select **Mandatory** or **Optional** under Authenticated Key Management. If you select **Mandatory**, only clients that support CCKM can associate using the SSID. If you select Optional, both CCKM clients and clients that do not support CCKM can associate using the SSID.
- **d.** Check the **CCKM** check box.

```
Step 7 Click Apply.
```
### **CLI Configuration Example**

This example shows the CLI commands that are equivalent to the steps listed in the ["Configuring Access](#page-283-0)  [Points to Support Fast Secure Roaming" section on page 12-22:](#page-283-0)

```
AP# configure terminal
AP(config)# dot11 ssid fastroam
AP(config-ssid)# authentication network-eap eap_methods
AP(config-ssid)# authentication key-management cckm
AP(config-ssid)# exit
AP(config)# interface dot11radio0
AP(config-if)# encryption mode ciphers ckip-cmic
AP(config-if)# ssid fastroam
AP(config-if)# exit
AP(config)# end
```
In this example, the SSID *fastroam* is configured to support Network EAP and CCKM, the CKIP-CMIC cipher suite is enabled on the 2.4-GHz radio interface, and the SSID *fastroam* is enabled on the 2.4-GHz radio interface.

For complete descriptions of the commands used in this example, consult the *Cisco IOS Command Reference for Cisco Aironet Access Points and Bridges*.

#### **Support for 802.11r**

Support for 802.11r is provided in Autonomous Root access points. These types of roaming are supported over the wireless domain services:

- **•** Fast transition over Distributed System (DS)
- **•** Fast transition over Air

802.11r differs from Cisco Centralized Key Management (CCKM) and Pairwise Master Key Identifier (PMKID) roaming in these ways:

- **•** Initial authentication occurs before roaming
- **•** Authentication with the target AP over the Air, or through the DS uses the existing access point's communication channel

#### **Enabling 802.11r**

To enable 802.11r, perform these steps:

#### **Step 1** Choose **Network > Network interface**.

#### **Step 2** Choose **Radio0-802.11n 2G.Hz** or **Radio0-802.11n 5G.Hz**.

**Step 3** Click the **enable** radio button for 11r Configuration.

#### **Cisco IOS Software Configuration Guide for Cisco Aironet Access Points**

- **Step 4** Click the **over-air** or **over-ds** radio button.
- **Step 5** Enter the reassociation time. The values range from 20 to 1200.

**Step 6** Click **Apply**.

Beginning in privileged EXEC mode, perform these steps to configure SSH using the access point CLI:

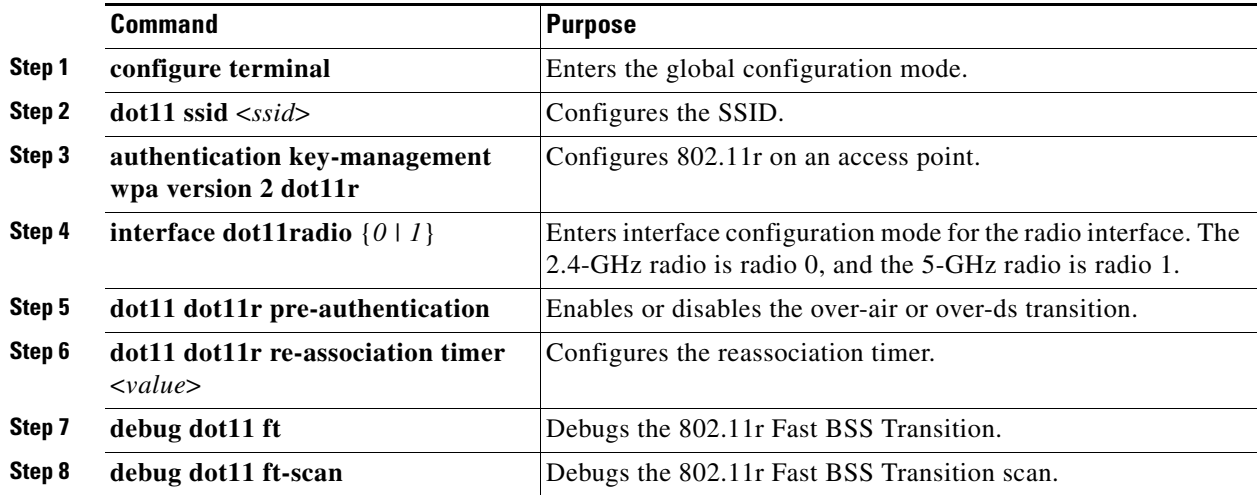

# <span id="page-286-0"></span>**Configuring Management Frame Protection**

Management Frame Protection operation requires a WDS and is available on 32 Mb platforms only (s: 1130 and 1240 series access points, and 1300 series access points in AP mode.). MFP is configured at the WLSE, but you can configure MFP on an access point and WDS manually.

**Note** If a WLSE is not present, then MFP cannot report detected intrusions and so has limited effectiveness. If a WLSE is present, you should perform the configuration from the WLSE.

For complete protection, you should also configure an MFP access point for Simple Network Transfer Protocol (SNTP).

### **Management Frame Protection**

Management Frame Protection provides security features for the management messages passed between Access Point and Client stations. MFP consists of two functional components: Infrastructure MFP and Client MFP.

Infrastructure MFP provides Infrastructure support. Infrastructure MFP utilizes a message integrity check (MIC) across broadcast and directed management frames which can assist in detection of rogue devices and denial of service attacks. Client MFP provides client support. Client MFP protects authenticated clients from spoofed frames, by preventing many of the common attacks against WLANs from becoming effective.

Management Frame Protection operation requires a WDS and is available on 32 Mb platforms only (1130, 1140, 1240, 1250 series access points, and 1300 series access points in AP mode). MFP is configured at the WLSE, but you can configure MFP on an access point and WDS manually.

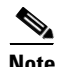

**Note** If a WLSE is not present, then MFP cannot report detected intrusions and so has limited effectiveness. If a WLSE is present, you should perform the configuration from the WLSE.

For complete protection, you should also configure an MFP access point for Simple Network Transfer Protocol (SNTP).

#### **Overview**

Client MFP encrypts class 3 management frames sent between access points and CCXv5-capable client stations, so that both AP and client can take preventative action by dropping spoofed class 3 management frames (i.e. management frames passed between an AP and a client station that is authenticated and associated). Client MFP leverages the security mechanisms defined by IEEE 802.11i to protect class 3 Unicast management frames. The unicast cipher suite negotiated by the STA in the reassociation request's RSNIE is used to protect both unicast data and class 3 management frames. An access point in workgroup bridge, repeater, or non-root bridge mode must negotiate either TKIP or AES-CCMP to use Client MFP.

#### **Protection of Unicast Management Frames**

Unicast class 3 management frames are protected by applying either AES-CCMP or TKIP in a similar manner to that already used for data frames. Client MFP is enabled for autonomous access points only if the encryption is AES-CCMP or TKIP and key management WPA Version 2.

## **Protection of Broadcast Management Frames**

In order to prevent attacks using broadcast frames, access points supporting CCXv5 do not emit any broadcast class 3 management frames. An access point in workgroup bridge, repeater, or non-root bridge mode discards broadcast class 3 management frames if Client MFP is enabled.

Client MFP is enabled for autonomous access points only if the encryption is AES-CCMP or TKIP and key management WPA Version 2.

## **Client MFP For Access Points in Root mode**

Autonomous access points in root mode support mixed mode clients. Clients capable of CCXv5 with negotiated cipher suite AES or TKIP with WPAv2 are Client MFP enabled. Client MFP is disabled for clients which are not CCXv5 capable. By default, Client MFP is optional for a particular SSID on the access point, and can be enabled or disabled using the CLI in SSID configuration mode.

Client MFP can be configured as either required or optional for a particular SSID. To configure Client MFP as required, you must configure the SSID with key management WPA Version 2 mandatory. If the key management is not WPAv2 mandatory, an error message is displayed and your CLI command is
rejected. If you attempt to change the key management with Client MFP configured as required and key management WPAv2, an error message displays and rejects your CLI command. When configured as optional, Client MFP is enabled if the SSID is capable of WPAv2, otherwise Client MFP is disabled.

# **Configuring Client MFP**

The following CLI commands are used to configure Client MFP for access points in root mode.

#### **ids mfp client required**

This SSID configuration command enables Client MFP as required on a particular SSID. The Dot11Radio interface is reset when the command is executed if the SSID is bound to the Dot11Radio interface. The command also expects that the SSID is configured with WPA Version 2 mandatory. If the SSID is not configured with WPAv2 mandatory, an error message displays and the command is rejected.

#### **no ids mfp client**

This ssid configuration command disables Client MFP on a particular SSID. The Dot11Radio interface is reset when the command is executed if the SSID is bound to the Dot11Radio interface.

#### **ids mfp client optional**

This ssid configuration command enables Client MFP as optional on a particular SSID. The Dot11Radio interface is reset when the command is executed if the SSID is bound to the Dot11Radio interface. Client MFP is enabled for this particular SSID if the SSID is WPAv2 capable, otherwise Client MFP is disabled.

#### **show dot11 ids mfp client statistics**

Use this command to display Client MFP statistics on the access point console for a Dot11Radio interface.

#### **clear dot11 ids mfp client statistics**

Use this command to clear the Client MFP statistics.

#### **authentication key management wpa version {1**|**2}**

Use this command to explicitly specify which WPA Version to use for WPA key management for a particular SSID.

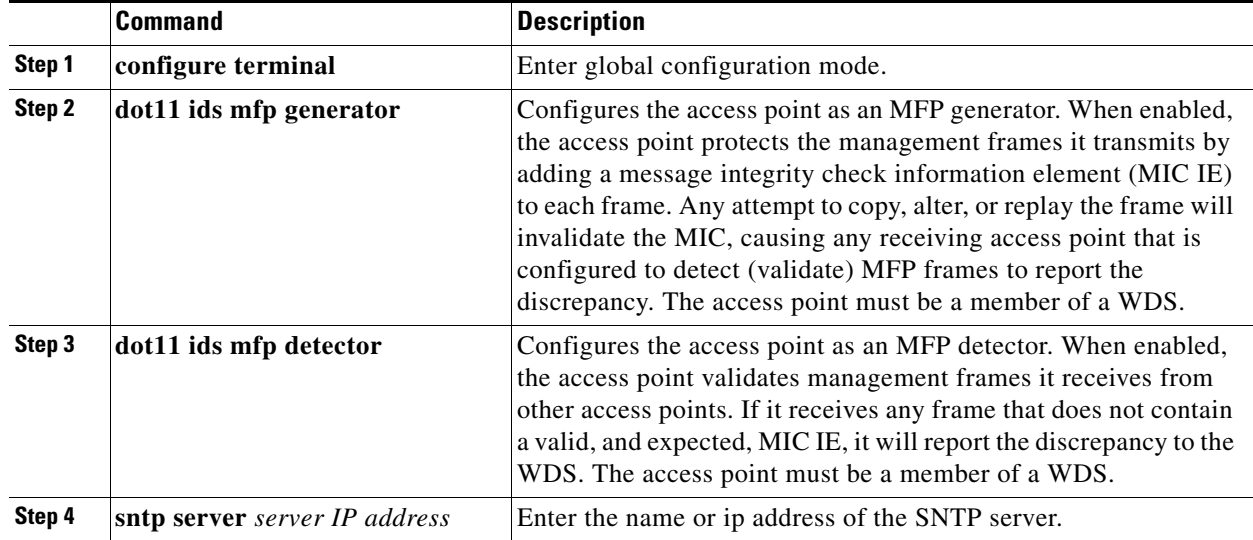

 $\mathbf{I}$ 

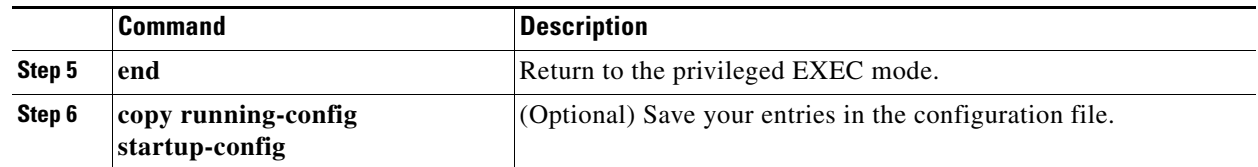

Beginning in privileged EXEC mode, follow these steps to configure the WDS:

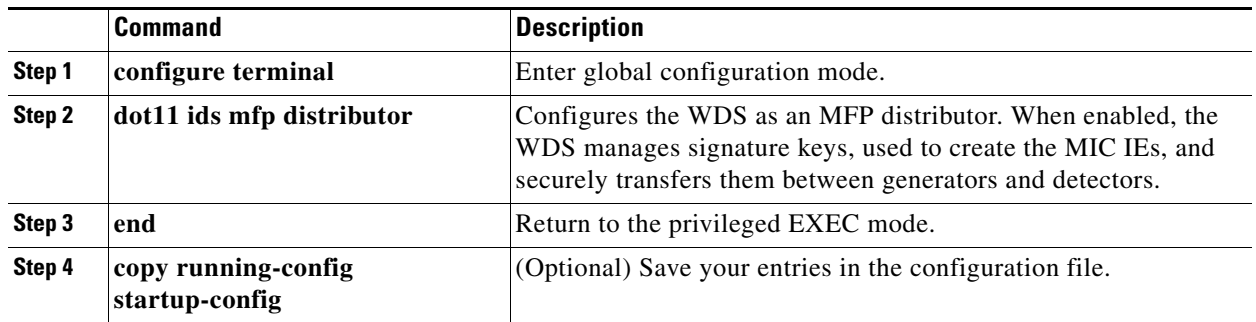

# **Management Frame Protection with 802.11w**

The current 802.11 standard defines frame types for use in the management and control of wireless links. The management frames, included in the 802.11 protocol, are neither authenticated nor encrypted, even when the highest level of WLAN security are used. 802.11w is the Protected Management Frames standard for the IEEE 802.11 family of standards.

802.11w increases the security of the management frames by offering three new security pieces:

- **•** Data Origin Authenticity
- **•** Replay Detection
- **•** Robust Management Frame Protection.

The Management frames that can be protected are:

- **•** Disassociation
- **•** Deauthentication
- **•** Robust Action frames excluding Public Action frames

802.11w is also used to prevent association request replay attack.

Perform these steps to enable 802.11w:

- **Step 1** Browse to the Secuirty page on the access point GUI.
- **Step 2** Select SSID Manager.
- **Step 3** From the Client Authenticated Key Management page, click the **11w Configuration Required** radio button.
- **Step 4** Enter the **11w Association-comeback** time.
- **Step 5** Enter the **11w Saquery-retry** time.

This CLI command is used to enable 802.11w on the access point:

ap(config-ssid)# **11w-pmf client** *required/optional*

This CLI command is used to configure the association time out and saquery retry time interval:

ap(config-ssid)# **11w-pmf association-comeback** *1000-20000ms*

ap(config-ssid)# **11w-pmf saquery-retry** *100-500ms*

These commands are optional. Default time intervals are configured if these commands are not used. To configuring 802.11w on an access point, mfp client should be disable

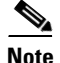

**Note** WPAv2/AES is mandatory for 802.11w.

These commands are used to configure 802.11w on WGB devices:

**–** ap(config-ssid)# **11w-pmf client** *required/optional*

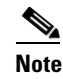

**Note** This command should be same as AP configuration.

**–** ap(config-ssid)# **no ids mfp client**

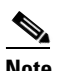

**Note** CCKM, 11r fast roaming, DLS, Radio Measurement and Protected Dual of Public Action action frames are not supported.

Use these commands to enable debugging:

- **–** ap(config-ssid)# **debug dot11 mgmt 11w**
- **–** ap(config-ssid)# **debug dot11 mgmt interface**
- **–** ap(config-ssid)# **debug dot11 wpa-cckm-km-dot1x**

Г

# <span id="page-291-1"></span>**Configuring Radio Management**

When you configure access points on your wireless LAN to use WDS, the access points automatically play a role in radio management when they interact with the WDS device. To complete the radio management configuration, you configure the WDS device to interact with the WLSE device on your network.

Follow these steps to enable radio management on an access point configured as a WDS device:

**Step 1** Browse to the Wireless Services Summary page. [Figure 12-16](#page-291-0) shows the Wireless Services Summary page.

<span id="page-291-0"></span>*Figure 12-16 Wireless Services Summary Page*

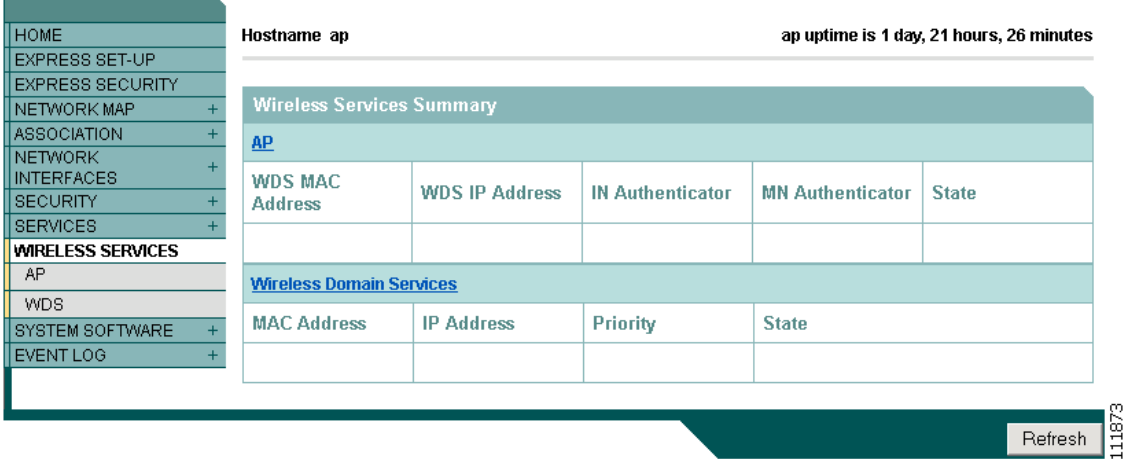

- **Step 2** Click **WDS** to browse to the General Setup page.
- **Step 3** On the WDS/WNM Summary page, click **Settings** to browse to the General Setup page. [Figure 12-17](#page-292-0) shows the General Setup page.

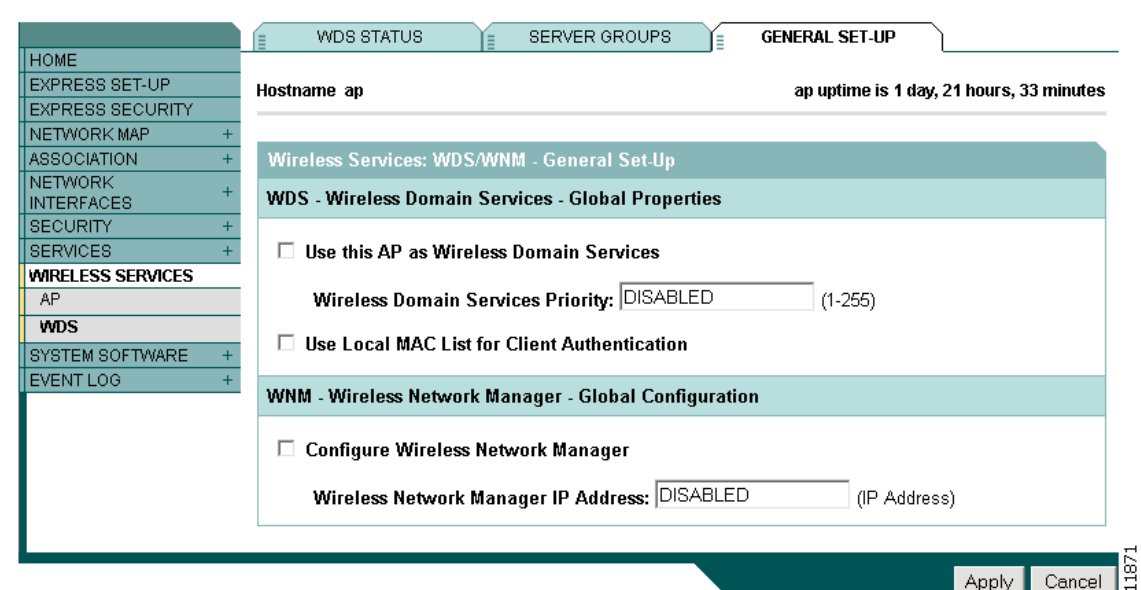

<span id="page-292-0"></span>*Figure 12-17 WDS/WNM General Setup Page*

- **Step 4** Check the *Configure Wireless Network Manager* check box.
- **Step 5** In the *Wireless Network Manager IP Address* field, enter the IP address of the WLSE device on your network.
- **Step 6** Click **Apply**. The WDS access point is configured to interact with your WLSE device.

## **CLI Configuration Example**

This example shows the CLI commands that are equivalent to the steps listed in the "Configuring Radio [Management" section on page 12-30:](#page-291-1)

```
AP# configure terminal
AP(config)# wlccp wnm ip address 192.250.0.5
AP(config)# end
```
In this example, the WDS access point is enabled to interact with a WLSE device with the IP address 192.250.0.5.

For complete descriptions of the commands used in this example, consult the *Cisco IOS Command Reference for Cisco Aironet Access Points and Bridges*.

Г

# **Configuring Access Points to Participate in WIDS**

To participate in WIDS, access points must be configured to participate in WDS and in radio management. Follow the steps in the ["Configuring Access Points to use the WDS Device" section on](#page-275-0)  [page 12-14](#page-275-0) and in the ["Configuring Radio Management" section on page 12-30](#page-291-1) to configure the access point to participate in WDS and in radio management.

# **Configuring the Access Point for Scanner Mode**

In scanner mode, the access point scans all of its channels for radio activity and reports the activity to the WDS device on your network. A scanner access point does not accept client associations.

Beginning in privileged EXEC mode, follow these steps to set the access point radio network role to scanner:

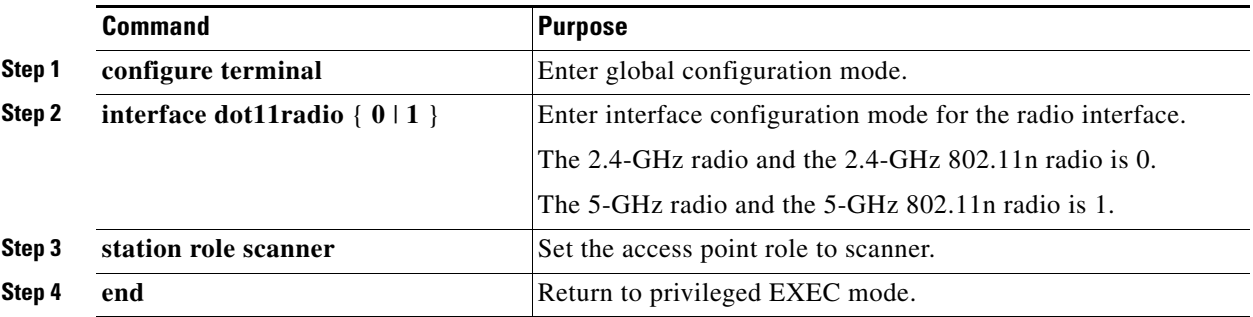

## **Configuring the Access Point for Monitor Mode**

When an access point is configured as a scanner it can also capture frames in monitor mode. In monitor mode, the access point captures 802.11 frames and forwards them to the WIDS engine on your network. The access point adds a 28-byte capture header to every 802.11 frame that it forwards, and the WIDS engine on your network uses the header information for analysis. The access point uses UDP packets to forward captured frames. Multiple captured frames can be combined into one UDP packet to conserve network bandwidth.

In scanner mode the access point scans all channels for radio activity. However, in monitor mode the access point monitors only the channel for which the access point radio is configured.

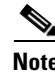

**Note** If your access point contains two radios, both radios must be configured for scanner mode before you can configure monitor mode on the interfaces.

Beginning in privileged EXEC mode, follow these steps to configure the access point to capture and forward 802.11 frames:

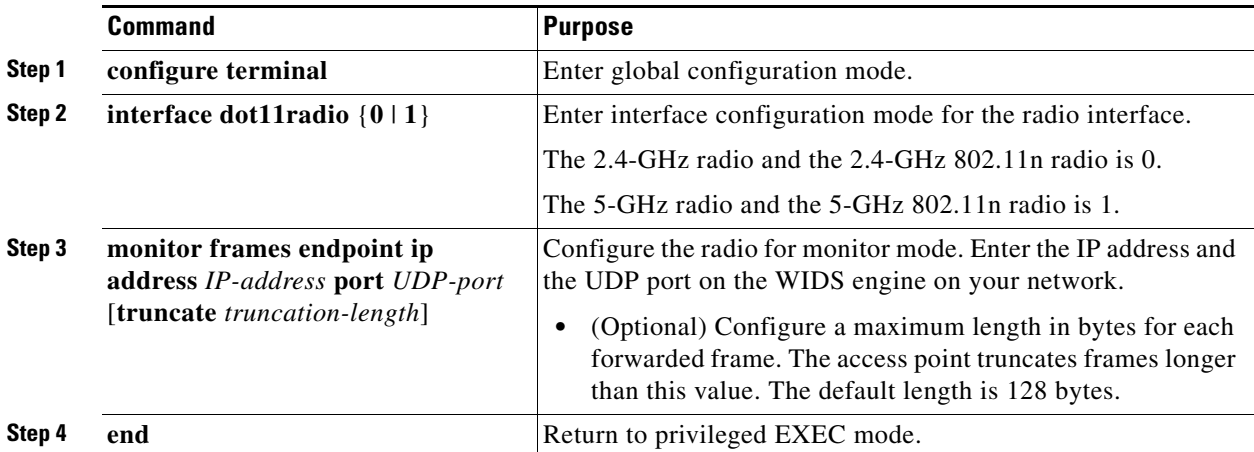

### **Displaying Monitor Mode Statistics**

Use the **show wlccp ap rm monitor statistics** global configuration command to display statistics on captured frames.

This example shows output from the command:

ap# show wlccp ap rm monitor statistics Dot11Radio 0 ==================== WLAN Monitoring : Enabled Endpoint IP address : 10.91.107.19 Endpoint port : 2000 Frame Truncation Length : 535 bytes Dot11Radio 1 ==================== WLAN Monitoring : Disabled WLAN Monitor Statistics ========================== Total No. of frames rx by DOT11 driver : 58475 Total No. of Dot11 no buffers : 361 Total No. of Frames Q Failed : 0 : 0 Current No. of frames in SCAN Q : 0 Total No. of frames captured : 0 Total No. of data frames captured : 425 Total No. of data frames captured : 1957<br>Total No. of control frames captured : 1957 Total No. of Mgmt frames captured : 20287 Total No. of CRC errored frames captured: 0 Total No. of captured frames forwarded : 23179 Total No. of captured frames forward failed : 0

Use the **clear wlccp ap rm statistics** command to clear the monitor mode statistics.

Г

# **Configuring Monitor Mode Limits**

You can configure threshold values that the access point uses in monitor mode. When a threshold value is exceeded, the access point logs the information or sends an alert.

### **Configuring an Authentication Failure Limit**

Setting an authentication failure limit protects your network against a denial-of-service attack called *EAPOL flooding*. The 802.1X authentication that takes place between a client and the access point triggers a series of messages between the access point, the authenticator, and an authentication server using EAPOL messaging. The authentication server, typically a RADIUS server, can quickly become overwhelmed if there are too many authentication attempts. If not regulated, a single client can trigger enough authentication requests to impact your network.

In monitor mode the access point tracks the rate at which 802.1X clients attempt to authenticate through the access point. If your network is attacked through excessive authentication attempts, the access point generates an alert when the authentication threshold has been exceeded.

You can configure these limits on the access point:

- Number of 802.1X attempts through the access point
- **•** EAPOL flood duration in seconds on the access point

When the access point detects excessive authentication attempts it sets MIB variables to indicate this information:

- **•** An EAPOL flood was detected
- **•** Number of authentication attempts
- **•** MAC address of the client with the most authentication attempts

Beginning in privileged EXEC mode, follow these steps to set authentication limits that trigger a fault on the access point:

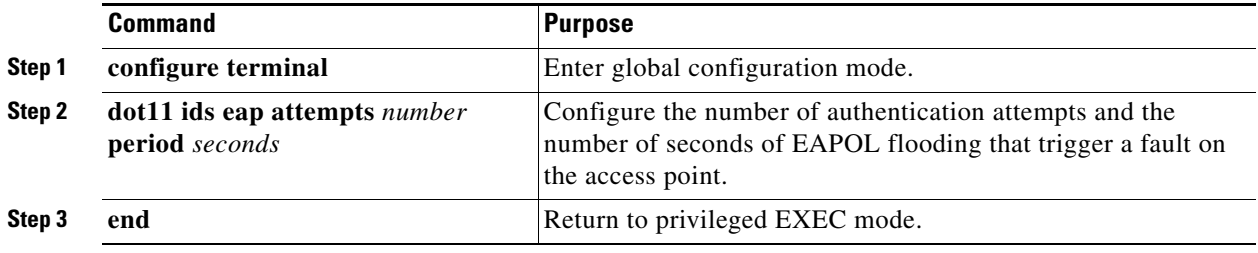

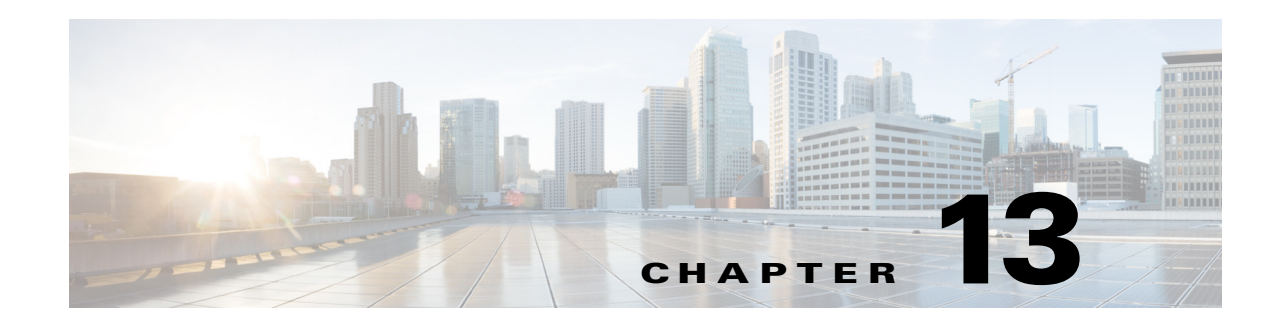

# **Configuring RADIUS and TACACS+ Servers**

This chapter describes how to enable and configure the Remote Authentication Dial-In User Service (RADIUS) and Terminal Access Controller Access Control System Plus (TACACS+), that provides detailed accounting information and flexible administrative control over authentication and authorization processes. RADIUS and TACACS+ are facilitated through AAA and can be enabled only through AAA commands.

**Note** You can configure your access point as a local authenticator to provide a backup for your main server or to provide authentication service on a network without a RADIUS server. See [Chapter 11, "Configuring](#page-236-0)  [Authentication Types,"](#page-236-0) for detailed instructions on configuring your access point as a local authenticator.

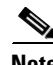

**Note** For complete syntax and usage information for the commands used in this chapter, refer to the *Cisco IOS Security Command Reference for Release 12.2*.

This chapter contains the following sections:

- **•** [Configuring and Enabling RADIUS, page 13-1](#page-296-0)
- [Configuring and Enabling TACACS+, page 13-23](#page-318-0)

# <span id="page-296-0"></span>**Configuring and Enabling RADIUS**

This section describes how to configure and enable RADIUS. These sections describe RADIUS configuration:

- **•** [Understanding RADIUS, page 13-2](#page-297-0)
- **•** [RADIUS Operation, page 13-2](#page-297-1)
- **•** [Configuring RADIUS, page 13-3](#page-298-0)
- **•** [Displaying the RADIUS Configuration, page 13-19](#page-314-0)
- **•** [RADIUS Attributes Sent by the Access Point, page 13-20](#page-315-0)

Г

## <span id="page-297-0"></span>**Understanding RADIUS**

RADIUS is a distributed client/server system that secures networks against unauthorized access. RADIUS clients run on supported Cisco devices and send authentication requests to a central RADIUS server, which contains all user authentication and network service access information. The RADIUS host is normally a multiuser system running RADIUS server software from Cisco (Cisco Secure Access Control Server Version 3.0), Livingston, Merit, Microsoft, or another software provider. For more information, refer to the RADIUS server documentation.

Use RADIUS in these network environments, which require access security:

- Networks with multiple-vendor access servers, each supporting RADIUS. For example, access servers from several vendors use a single RADIUS server-based security database. In an IP-based network with multiple vendors' access servers, dial-in users are authenticated through a RADIUS server that is customized to work with the Kerberos security system.
- **•** Turnkey network security environments in which applications support the RADIUS protocol, such as an access environment that uses a *smart card* access control system. In one case, RADIUS has been used with Enigma's security cards to validate users and to grant access to network resources.
- **•** Networks already using RADIUS. You can add a Cisco access point containing a RADIUS client to the network.
- Networks that require resource accounting. You can use RADIUS accounting independently of RADIUS authentication or authorization. The RADIUS accounting functions allow data to be sent at the start and end of services, showing the amount of resources (such as time, packets, bytes, and so forth) used during the session. An Internet service provider might use a freeware-based version of RADIUS access control and accounting software to meet special security and billing needs.

RADIUS is not suitable in these network security situations:

- Multiprotocol access environments. RADIUS does not support AppleTalk Remote Access (ARA), NetBIOS Frame Control Protocol (NBFCP), NetWare Asynchronous Services Interface (NASI), or X.25 PAD connections.
- Switch-to-switch or router-to-router situations. RADIUS does not provide two-way authentication. RADIUS can be used to authenticate from one device to a non-Cisco device if the non-Cisco device requires authentication.
- **•** Networks using a variety of services. RADIUS generally binds a user to one service model.

## <span id="page-297-1"></span>**RADIUS Operation**

When a wireless user attempts to log in and authenticate to an access point whose access is controlled by a RADIUS server, authentication to the network occurs in the steps shown in [Figure 13-1](#page-298-1):

| Client<br>device             | Access point<br>or bridge | <b>Wired LAN</b>            | <b>RADIUS Server</b> |
|------------------------------|---------------------------|-----------------------------|----------------------|
| 1. Authentication request    |                           |                             |                      |
| 2. Identity request          |                           |                             |                      |
| 3. Username                  |                           | (relay to server)           |                      |
| (relay to client)            |                           | 4. Authentication challenge |                      |
| 5. Authentication response   |                           | (relay to server)           |                      |
| (relay to client)            |                           | 6. Authentication success   |                      |
| 7. Authentication challenge  |                           | (relay to server)           |                      |
| (relay to client)            |                           | 8. Authentication response  |                      |
| 9. Successful authentication |                           | (relay to server)           | 65583                |

<span id="page-298-1"></span>*Figure 13-1 Sequence for EAP Authentication*

In Steps 1 through 9 in [Figure 13-1,](#page-298-1) a wireless client device and a RADIUS server on the wired LAN use 802.1x and EAP to perform a mutual authentication through the access point. The RADIUS server sends an authentication challenge to the client. The client uses a one-way encryption of the user-supplied password to generate a response to the challenge and sends that response to the RADIUS server. Using information from its user database, the RADIUS server creates its own response and compares that to the response from the client. When the RADIUS server authenticates the client, the process repeats in reverse, and the client authenticates the RADIUS server.

When mutual authentication is complete, the RADIUS server and the client determine a WEP key that is unique to the client and provides the client with the appropriate level of network access, thereby approximating the level of security in a wired switched segment to an individual desktop. The client loads this key and prepares to use it for the logon session.

During the logon session, the RADIUS server encrypts and sends the WEP key, called a *session key*, over the wired LAN to the access point. The access point encrypts its broadcast key with the session key and sends the encrypted broadcast key to the client, which uses the session key to decrypt it. The client and access point activate WEP and use the session and broadcast WEP keys for all communications during the remainder of the session.

There is more than one type of EAP authentication, but the access point behaves the same way for each type: it relays authentication messages from the wireless client device to the RADIUS server and from the RADIUS server to the wireless client device. See the ["Assigning Authentication Types to an SSID"](#page-245-0)  [section on page 11-10](#page-245-0) for instructions on setting up client authentication using a RADIUS server.

### <span id="page-298-0"></span>**Configuring RADIUS**

This section describes how to configure your access point to support RADIUS. At a minimum, you must identify the host or hosts that run the RADIUS server software and define the method lists for RADIUS authentication. You can optionally define method lists for RADIUS authorization and accounting.

 $\mathbf{I}$ 

A method list defines the sequence and methods to be used to authenticate, to authorize, or to keep accounts on a user. You can use method lists to designate one or more security protocols to be used, thus ensuring a backup system if the initial method fails. The software uses the first method listed to authenticate, to authorize, or to keep accounts on users; if that method does not respond, the software selects the next method in the list. This process continues until there is successful communication with a listed method or the method list is exhausted.

You should have access to and should configure a RADIUS server before configuring RADIUS features on your access point.

This section contains this configuration information:

- **•** [Default RADIUS Configuration, page 13-4](#page-299-0)
- **•** [Identifying the RADIUS Server Host, page 13-4](#page-299-1) (required)
- **•** [Configuring RADIUS Login Authentication, page 13-7](#page-302-0) (required)
- **•** [Defining AAA Server Groups, page 13-9](#page-304-0) (optional)
- **•** [Configuring RADIUS Authorization for User Privileged Access and Network Services, page 13-11](#page-306-0) (optional)
- **•** [Configuring Packet of Disconnect, page 13-12](#page-307-0) (optional)
- [Starting RADIUS Accounting m, page 13-13](#page-308-0) (optional)
- **•** [Selecting the CSID Format, page 13-14](#page-309-0) (optional)
- **•** [Configuring Settings for All RADIUS Servers, page 13-15](#page-310-0) (optional)
- **•** [Configuring the Access Point to Use Vendor-Specific RADIUS Attributes, page 13-16](#page-311-0) (optional)
- **•** [Configuring the Access Point for Vendor-Proprietary RADIUS Server Communication, page 13-17](#page-312-0) (optional)
- **•** [Configuring WISPr RADIUS Attributes, page 13-18](#page-313-0) (optional)

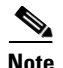

**Note** The RADIUS server CLI commands are disabled until you enter the **aaa new-model** command.

#### <span id="page-299-0"></span>**Default RADIUS Configuration**

RADIUS and AAA are disabled by default.

To prevent a lapse in security, you cannot configure RADIUS through a network management application. When enabled, RADIUS can authenticate users accessing the access point through the CLI.

#### <span id="page-299-1"></span>**Identifying the RADIUS Server Host**

Access point-to-RADIUS-server communication involves several components:

- **•** Host name or IP address
- **•** Authentication destination port
- **•** Accounting destination port
- **•** Key string
- **•** Timeout period
- **•** Retransmission value

You identify RADIUS security servers by their host name or IP address, host name and specific UDP port numbers, or their IP address and specific UDP port numbers. The combination of the IP address and the UDP port number creates a unique identifier allowing different ports to be individually defined as RADIUS hosts providing a specific AAA service. This unique identifier enables RADIUS requests to be sent to multiple UDP ports on a server at the same IP address.

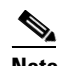

**Note** For Cisco IOS Releases 12.2(8)JA and later, the access point uses a randomly chosen UDP source port number in the range of 21645 to 21844 for communication with RADIUS servers.

If two different host entries on the same RADIUS server are configured for the same service—such as accounting—the second host entry configured acts as a fail-over backup to the first one. Using this example, if the first host entry fails to provide accounting services, the access point tries the second host entry configured on the same device for accounting services. (The RADIUS host entries are tried in the order that they are configured.)

A RADIUS server and the access point use a shared secret text string to encrypt passwords and exchange responses. To configure RADIUS to use the AAA security commands, you must specify the host running the RADIUS server daemon and a secret text (key) string that it shares with the access point.

The timeout, retransmission, and encryption key values can be configured globally per server for all RADIUS servers or in some combination of global and per-server settings. To apply these settings globally to all RADIUS servers communicating with the access point, use the three unique global configuration commands: **radius-server timeout**, **radius-server retransmit**, and **radius-server key**. To apply these values on a specific RADIUS server, use the **radius-server host** global configuration command.

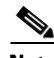

**Note** If you configure both global and per-server functions (timeout, retransmission, and key commands) on the access point, the per-server timer, retransmission, and key value commands override global timer, retransmission, and key value commands. For information on configuring these setting on all RADIUS servers, see the ["Configuring Settings for All RADIUS Servers" section on page 13-15](#page-310-0).

You can configure the access point to use AAA server groups to group existing server hosts for authentication. For more information, see the ["Defining AAA Server Groups" section on page 13-9](#page-304-0).

Beginning in privileged EXEC mode, follow these steps to configure per-server RADIUS server communication. This procedure is required.

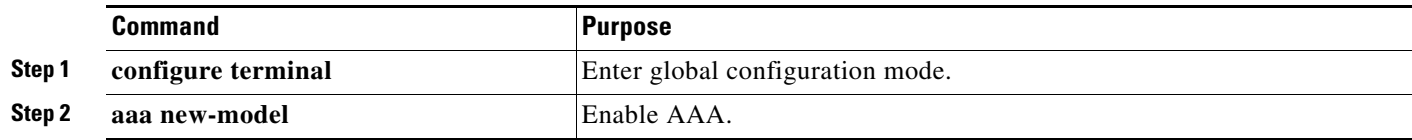

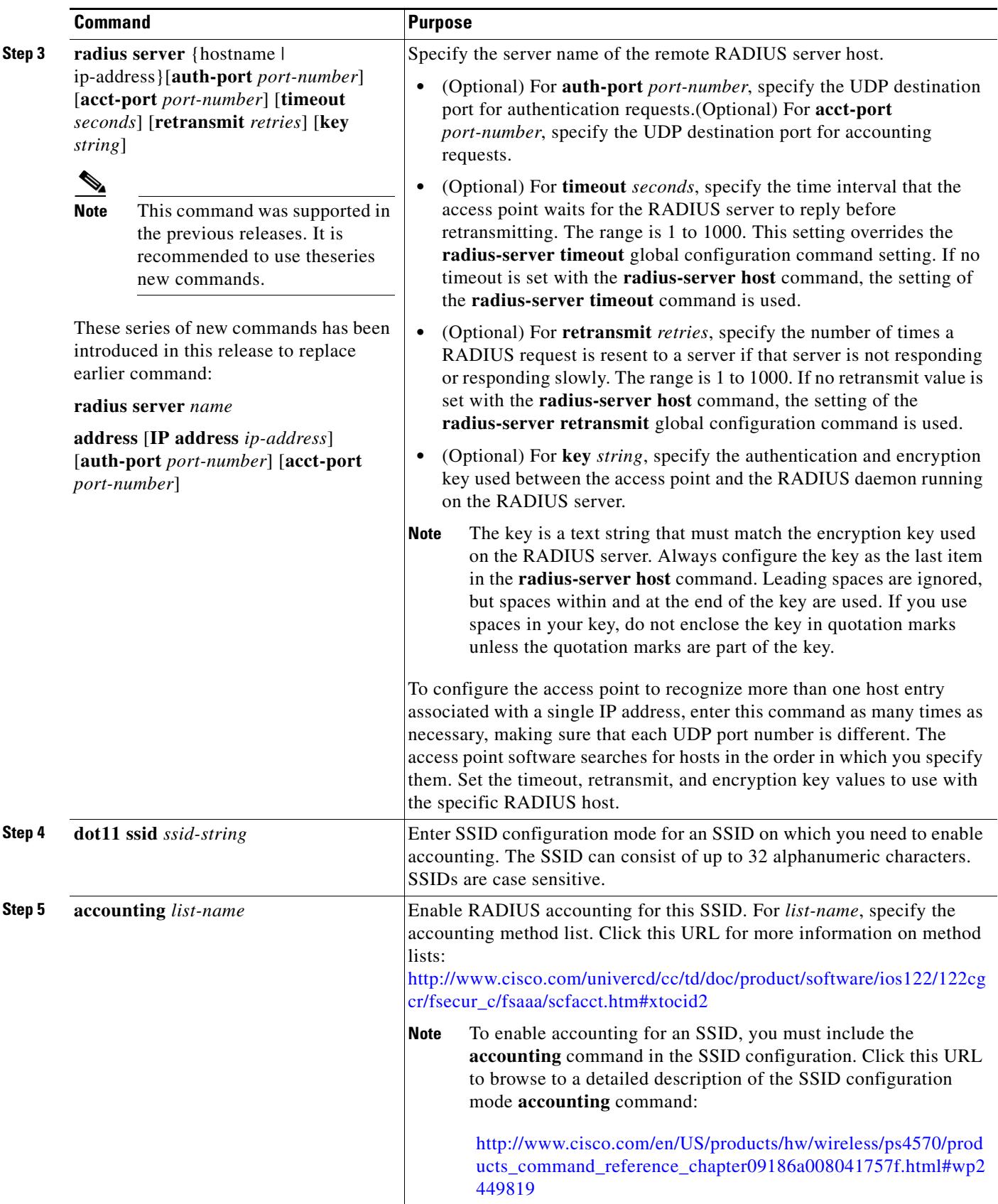

×

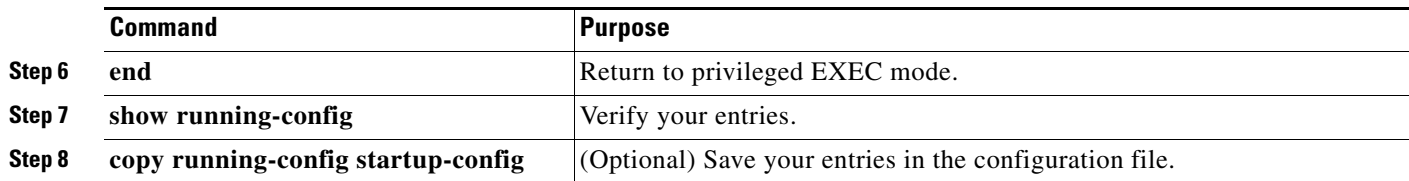

To remove the specified RADIUS server, use the **no radius-server host** *hostname* | *ip-address* global configuration command.

This example shows how to configure one RADIUS server to be used for authentication and another to be used for accounting:

AP(config)# **radius-server host 172.29.36.49 auth-port 1612 key rad1** AP(config)# **radius-server host 172.20.36.50 acct-port 1618 key rad2**

This example shows how to configure an SSID for RADIUS accounting:

AP(config)# **dot11 ssid batman** AP(config-ssid)# **accounting accounting-method-list**

This example shows how to configure *host1* as the RADIUS server and to use the default ports for both authentication and accounting:

AP(config)# **radius-server host host1**

**Note** You also need to configure some settings on the RADIUS server. These settings include the IP address of the access point and the key string to be shared by both the server and the access point. For more information, refer to the RADIUS server documentation.

### <span id="page-302-0"></span>**Configuring RADIUS Login Authentication**

To configure AAA authentication, you define a named list of authentication methods and then apply that list to various interfaces. The method list defines the types of authentication to be performed and the sequence in which they are performed; it must be applied to a specific interface before any of the defined authentication methods are performed. The only exception is the default method list (which, by coincidence, is named *default*). The default method list is automatically applied to all interfaces except those that have a named method list explicitly defined.

A method list describes the sequence and authentication methods to be queried to authenticate a user. You can designate one or more security protocols to be used for authentication, thus ensuring a backup system for authentication in case the initial method fails. The software uses the first method listed to authenticate users; if that method fails to respond, the software selects the next authentication method in the method list. This process continues until there is successful communication with a listed authentication method or until all defined methods are exhausted. If authentication fails at any point in this cycle—meaning that the security server or local username database responds by denying the user access—the authentication process stops, and no other authentication methods are attempted.

Beginning in privileged EXEC mode, follow these steps to configure login authentication. This procedure is required.

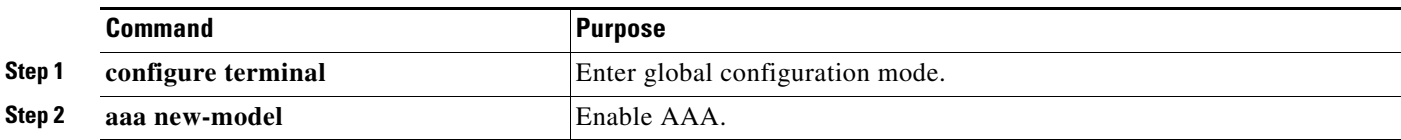

 $\mathbf I$ 

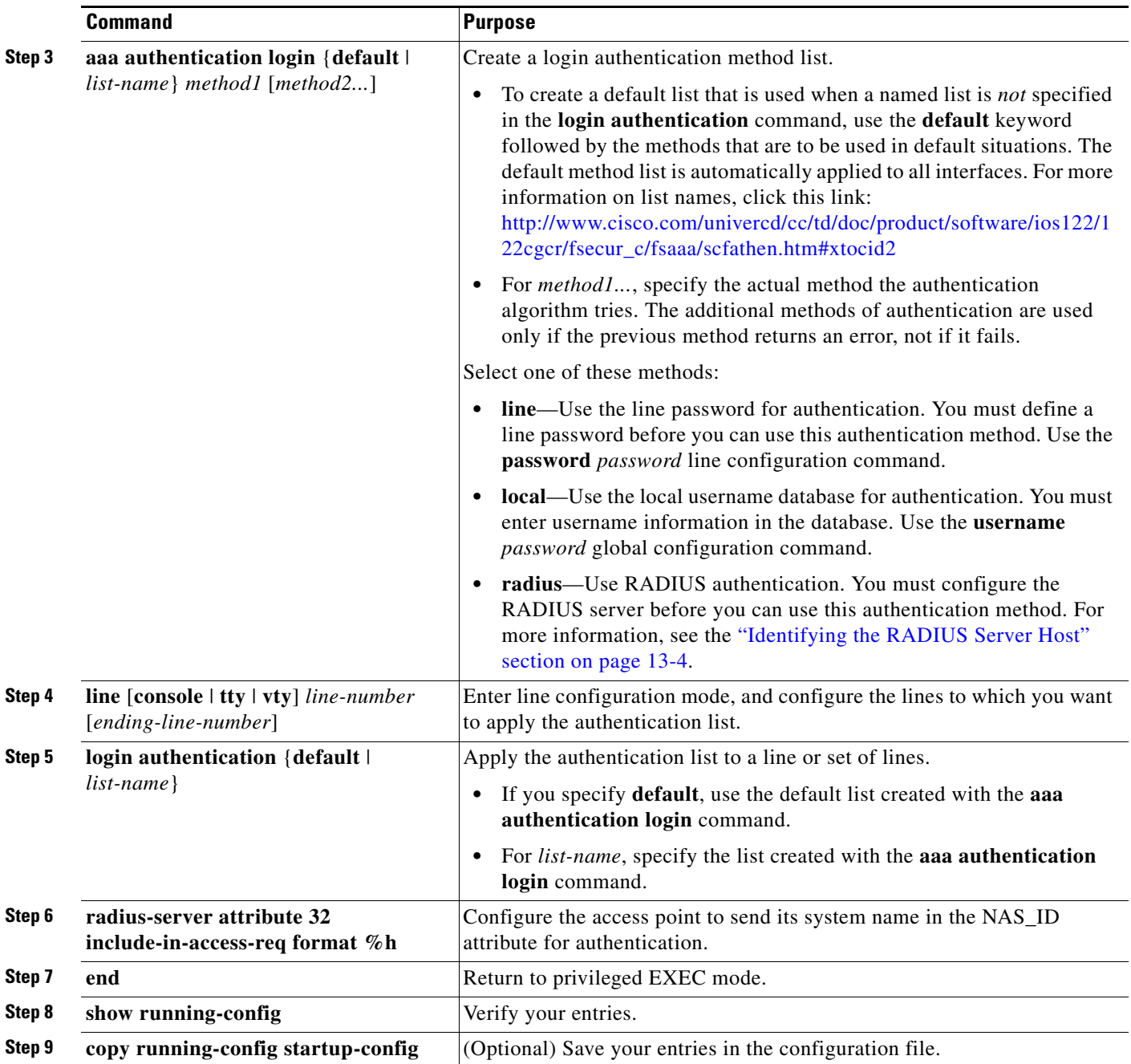

To disable AAA, use the **no aaa new-model** global configuration command. To disable AAA authentication, use the **no aaa authentication login** {**default** | *list-name*} *method1* [*method2...*] global configuration command. To either disable RADIUS authentication for logins or to return to the default value, use the **no login authentication** {**default** | *list-name*} line configuration command.

Г

### <span id="page-304-0"></span>**Defining AAA Server Groups**

You can configure the access point to use AAA server groups to group existing server hosts for authentication. You select a subset of the configured server hosts and use them for a particular service. The server group is used with a global server-host list, which lists the IP addresses of the selected server hosts.

Server groups also can include multiple host entries for the same server if each entry has a unique identifier (the combination of the IP address and UDP port number), allowing different ports to be individually defined as RADIUS hosts providing a specific AAA service. If you configure two different host entries on the same RADIUS server for the same service (such as accounting), the second configured host entry acts as a fail-over backup to the first one.

You use the **server** group server configuration command to associate a particular server with a defined group server. You can either identify the server by its IP address or identify multiple host instances or entries by using the optional **auth-port** and **acct-port** keywords.

Beginning in privileged EXEC mode, follow these steps to define the AAA server group and associate a particular RADIUS server with it:

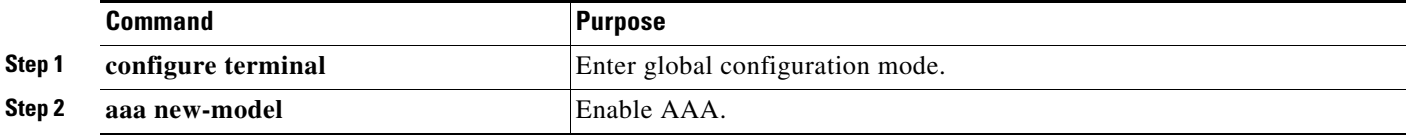

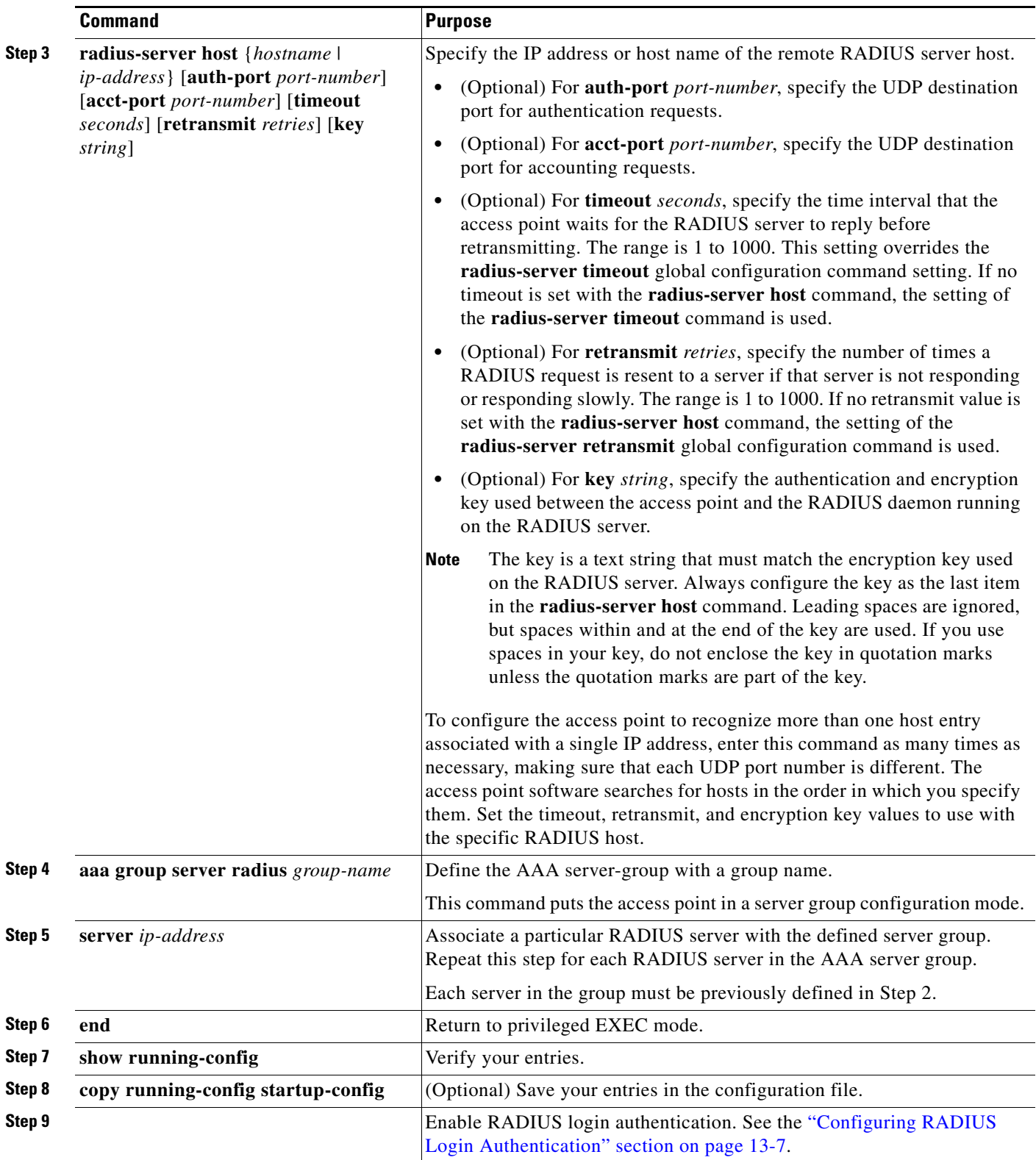

To remove the specified RADIUS server, use the **no radius-server host** *hostname* | *ip-address* global configuration command. To remove a server group from the configuration list, use the **no aaa group server radius** *group-name* global configuration command. To remove the IP address of a RADIUS server, use the **no server** *ip-address* server group configuration command.

In this example, the access point is configured to recognize two different RADIUS group servers (*group1* and *group2*). Group1 has two different host entries on the same RADIUS server configured for the same services. The second host entry acts as a fail-over backup to the first entry.

```
AP(config)# aaa new-model
AP(config)# radius-server host 172.20.0.1 auth-port 1000 acct-port 1001
AP(config)# radius-server host 172.10.0.1 auth-port 1645 acct-port 1646
AP(config)# aaa group server radius group1
AP(config-sg-radius)# server 172.20.0.1 auth-port 1000 acct-port 1001
AP(config-sg-radius)# exit
AP(config)# aaa group server radius group2
AP(config-sg-radius)# server 172.20.0.1 auth-port 2000 acct-port 2001
AP(config-sg-radius)# exit
```
### <span id="page-306-0"></span>**Configuring RADIUS Authorization for User Privileged Access and Network Services**

AAA authorization limits the services available to a user. When AAA authorization is enabled, the access point uses information retrieved from the user's profile, which is in the local user database or on the security server, to configure the user's session. The user is granted access to a requested service only if the information in the user profile allows it.

**Note** This section describes setting up authorization for access point administrators, not for wireless client devices.

You can use the **aaa authorization** global configuration command with the **radius** keyword to set parameters that restrict a user's network access to privileged EXEC mode.

The **aaa authorization exec radius local** command sets these authorization parameters:

- Use RADIUS for privileged EXEC access authorization if authentication was performed by using RADIUS.
- **•** Use the local database if authentication was not performed by using RADIUS.

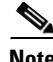

**Note** Authorization is bypassed for authenticated users who log in through the CLI even if authorization has been configured.

Beginning in privileged EXEC mode, follow these steps to specify RADIUS authorization for privileged EXEC access and network services:

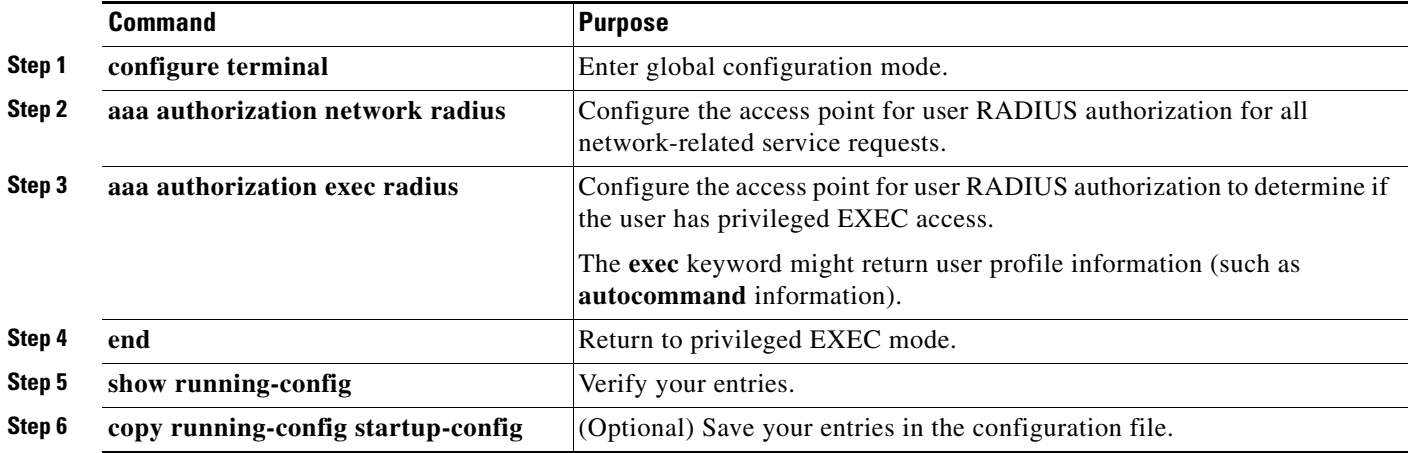

To disable authorization, use the **no aaa authorization** {**network** | **exec**} *method1* global configuration command.

#### <span id="page-307-0"></span>**Configuring Packet of Disconnect**

Packet of Disconnect (PoD) is also known as Disconnect Message. Additional information on PoD can be found in the Internet Engineering Task Force (IETF) Internet Standard RFC 3576

Packet of Disconnect consists of a method of terminating a session that has already been connected. The PoD is a RADIUS Disconnect\_Request packet and is intended to be used in situations where the authenticating agent server wants to disconnect the user after the session has been accepted by the RADIUS access\_accept packet. This may be needed in at least two situations:

- Detection of fraudulent use, which cannot be performed before accepting the call.
- **•** Disconnecting hot spot users when their prepaid access time has expired.

When a session is terminated, the RADIUS server sends a disconnect message to the Network Access Server (NAS); an access point or WDS. For 802.11 sessions, the Calling-Station-ID [31] RADIUS attribute (the MAC address of the client) must be supplied in the Pod request. The access point or WDS attempts to disassociate the relevant session and then sends a disconnect response message back to the RADIUS server. The message types are as follows:

- **•** 40—Disconnect-Request
- **•** 41—Disconnect—ACK
- **•** 42—Disconnect—NAK

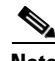

**Note** Refer to your RADIUS server application documentation for instructions on how to configure PoD requests.

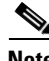

**Note** The access point does not block subsequent attempts by the client to reassociate. It is the responsibility of the security administrator to disable the client account before issuing a PoD request.

**Note** When WDS is configured, PoD requests should be directed to the WDS. The WDS forwards the disassociation request to the parent access point and then purges the session from its own internal tables.

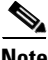

**Note** PoD is supported on the Cisco CNS Access Registrar (CAR) RADIUS server, but not on the Cisco Secure ACS Server, v4.0 and earlier.

Beginning in privileged EXEC mode, follow these steps to configure a PoD:

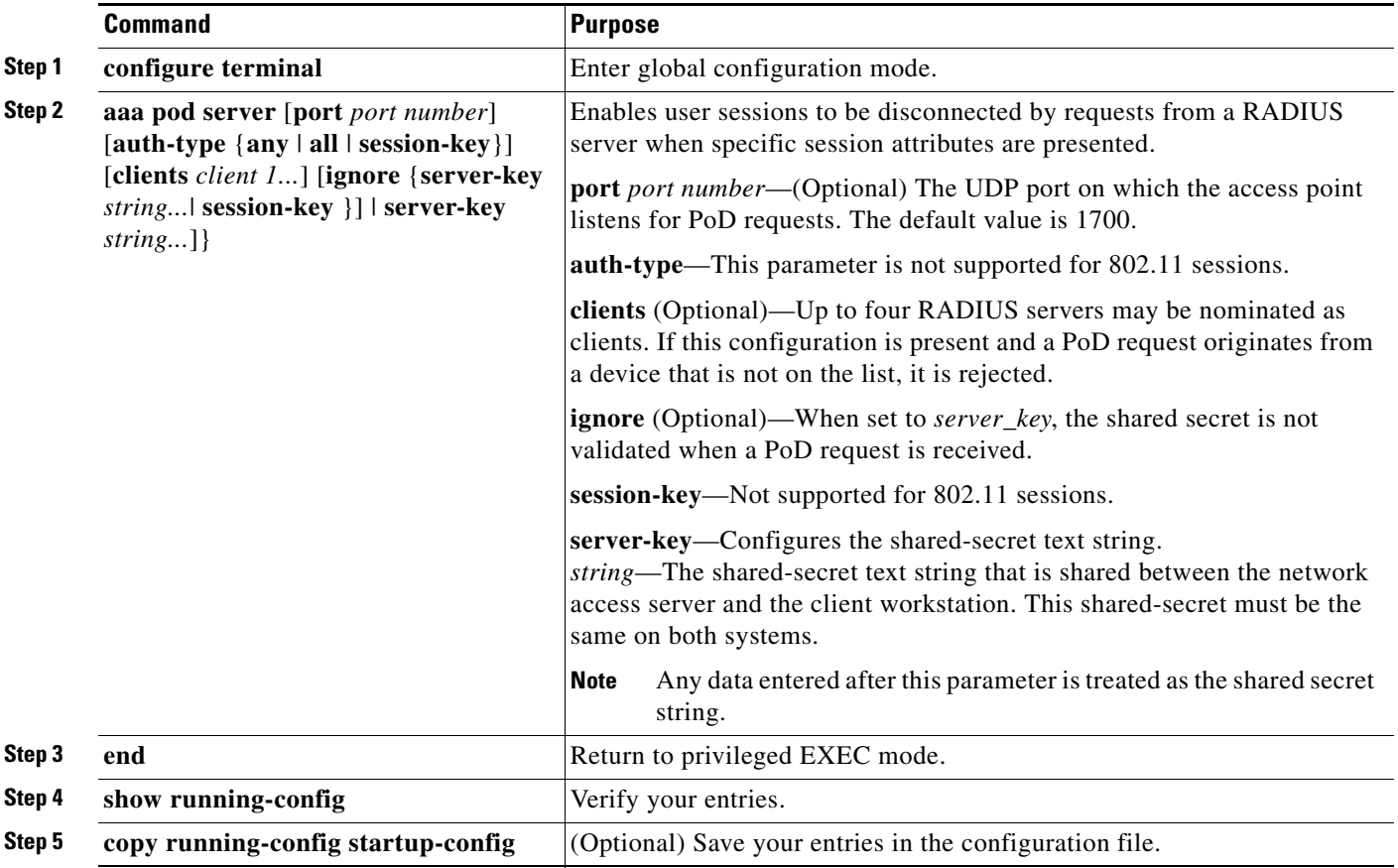

#### <span id="page-308-0"></span>**Starting RADIUS Accounting m**

The AAA accounting feature tracks the services that users are accessing and the amount of network resources that they are consuming. When AAA accounting is enabled, the access point reports user activity to the RADIUS security server in the form of accounting records. Each accounting record contains accounting attribute-value (AV) pairs and is stored on the security server. This data can then be analyzed for network management, client billing, or auditing. See the ["RADIUS Attributes Sent by the](#page-315-0)  [Access Point" section on page 13-20](#page-315-0) for a complete list of attributes sent and honored by the access point.

Beginning in privileged EXEC mode, follow these steps to enable RADIUS accounting for each Cisco IOS privilege level and for network services:

Г

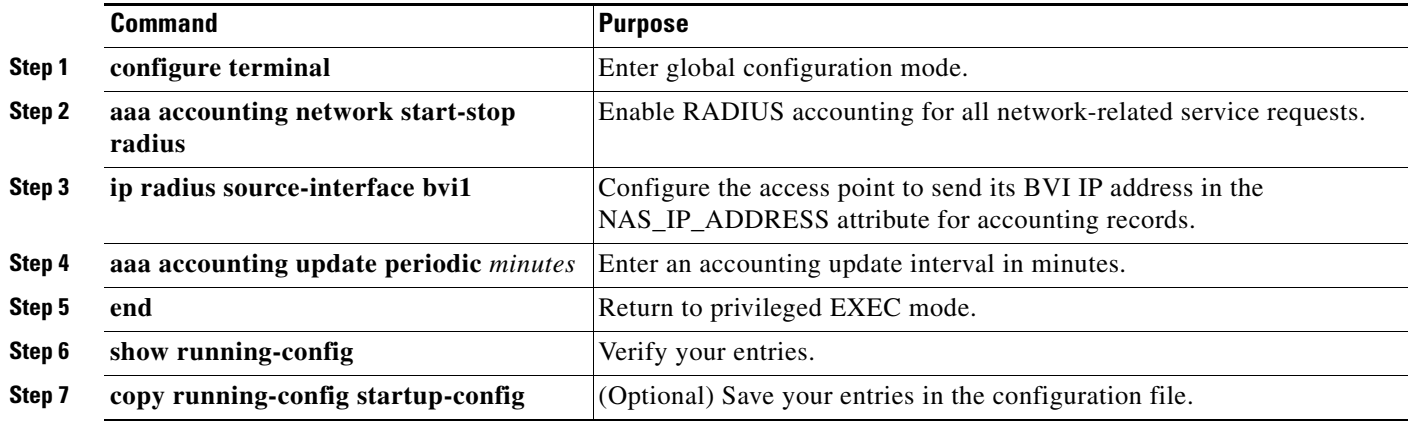

To disable accounting, use the **no aaa accounting** {**network** | **exec**} {**start-stop**} *method1...* global configuration command.

### <span id="page-309-0"></span>**Selecting the CSID Format**

You can select the format for MAC addresses in Called-Station-ID (CSID) and Calling-Station-ID attributes in RADIUS packets. Use the **dot11 aaa csid** global configuration command to select the CSID format. [Table 13-1](#page-309-1) lists the format options with corresponding MAC address examples.

| <b>Option</b> | <b>MAC Address Example</b> |
|---------------|----------------------------|
| default       | 0007.85b3.5f4a             |
| ietf          | $00-07-85-b3-5f-4a$        |
| unformatted   | 000785b35f4a               |

<span id="page-309-1"></span>*Table 13-1 CSID Format Options*

To return to the default CSID format, use the **no** form of the **dot11 aaa csid** command, or enter **dot11 aaa csid default**.

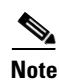

**Note** You can also use the **wlccp wds aaa csid** command to select the CSID format.

### <span id="page-310-0"></span>**Configuring Settings for All RADIUS Servers**

Beginning in privileged EXEC mode, follow these steps to configure global communication settings between the access point and all RADIUS servers:

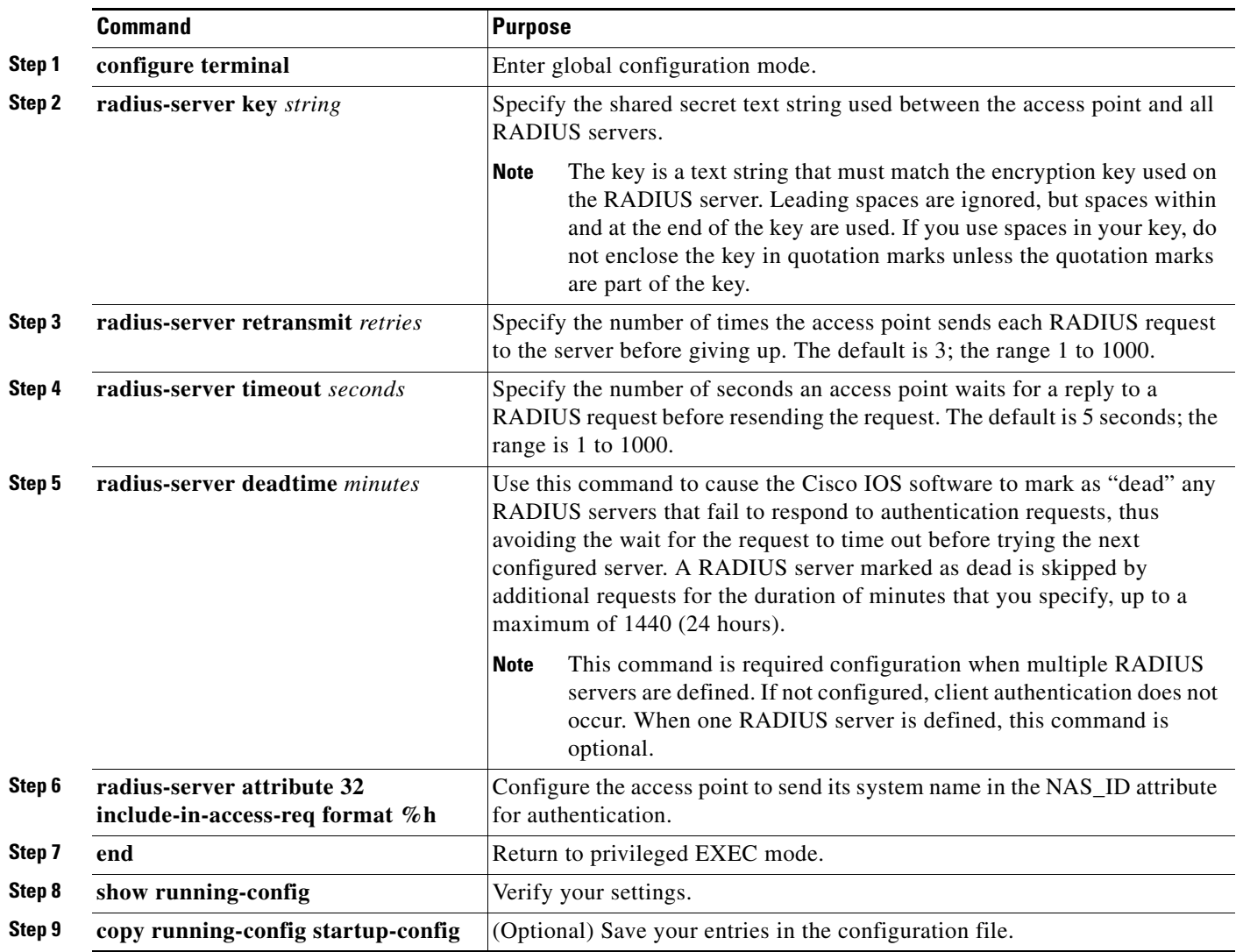

This example shows how to set up two main servers and a local authenticator with a server deadtime of 10 minutes:

AP(config)# aaa new-model AP(config)# radius-server host 172.20.0.1 auth-port 1000 acct-port 1001 key 77654 AP(config)# radius-server host 172.10.0.1 auth-port 1645 acct-port 1646 key 77654 AP(config)# radius-server host 10.91.6.151 auth-port 1812 acct-port 1813 key 110337 AP(config)# radius-server deadtime 10

To return to the default setting for retransmit, timeout, and deadtime, use the **no** forms of these commands.

#### <span id="page-311-0"></span>**Configuring the Access Point to Use Vendor-Specific RADIUS Attributes**

The Internet Engineering Task Force (IETF) draft standard specifies a method for communicating vendor-specific information between the access point and the RADIUS server by using the vendor-specific attribute (attribute 26). Vendor-specific attributes (VSAs) allow vendors to support their own extended attributes not suitable for general use. The Cisco RADIUS implementation supports one vendor-specific option by using the format recommended in the specification. Cisco's vendor ID is 9, and the supported option has vendor type 1, which is named *cisco-avpair*. The value is a string with this format:

protocol : attribute sep value \*

*Protocol* is a value of the Cisco protocol attribute for a particular type of authorization. *Attribute* and *value* are an appropriate AV pair defined in the Cisco TACACS+ specification, and *sep* is *=* for mandatory attributes and the asterisk (\*) for optional attributes. This allows the full set of features available for TACACS+ authorization to also be used for RADIUS.

For example, the following AV pair activates Cisco's *multiple named ip address pools* feature during IP authorization (during PPP's IPCP address assignment):

cisco-avpair= "ip:addr-pool=first"

The following example shows how to provide a user logging in from an access point with immediate access to privileged EXEC commands:

cisco-avpair= "shell:priv-lvl=15"

Other vendors have their own unique vendor IDs, options, and associated VSAs. For more information about vendor IDs and VSAs, refer to RFC 2138, "Remote Authentication Dial-In User Service (RADIUS)."

Beginning in privileged EXEC mode, follow these steps to configure the access point to recognize and use VSAs:

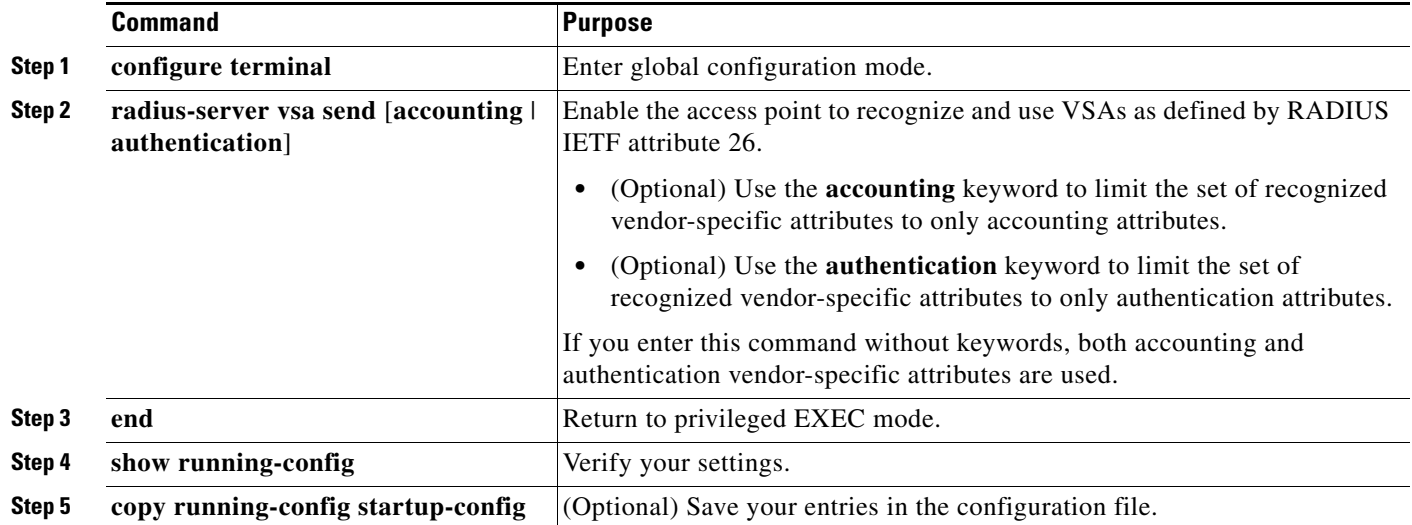

For a complete list of RADIUS attributes or more information about VSA 26, refer to the "RADIUS Attributes" appendix in the *Cisco IOS Security Configuration Guide for Release 12.2*.

### <span id="page-312-0"></span>**Configuring the Access Point for Vendor-Proprietary RADIUS Server Communication**

Although an IETF draft standard for RADIUS specifies a method for communicating vendor-proprietary information between the access point and the RADIUS server, some vendors have extended the RADIUS attribute set in a unique way. Cisco IOS software supports a subset of vendor-proprietary RADIUS attributes.

As mentioned earlier, to configure RADIUS (whether vendor-proprietary or IETF draft-compliant), you must specify the host running the RADIUS server daemon and the secret text string it shares with the access point. You specify the RADIUS host and secret text string by using the **radius-server** global configuration commands.

Beginning in privileged EXEC mode, follow these steps to specify a vendor-proprietary RADIUS server host and a shared secret text string:

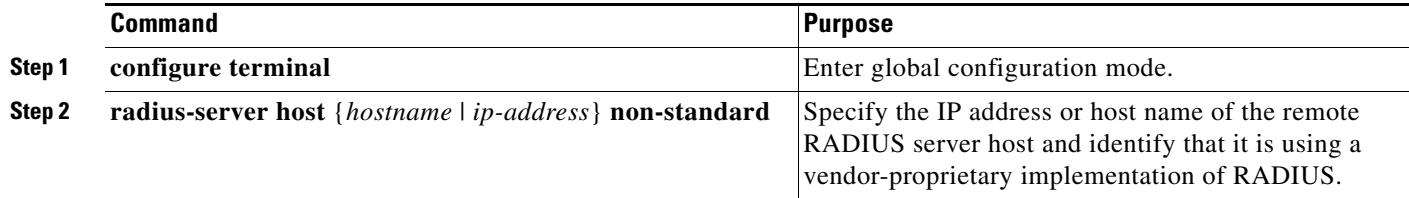

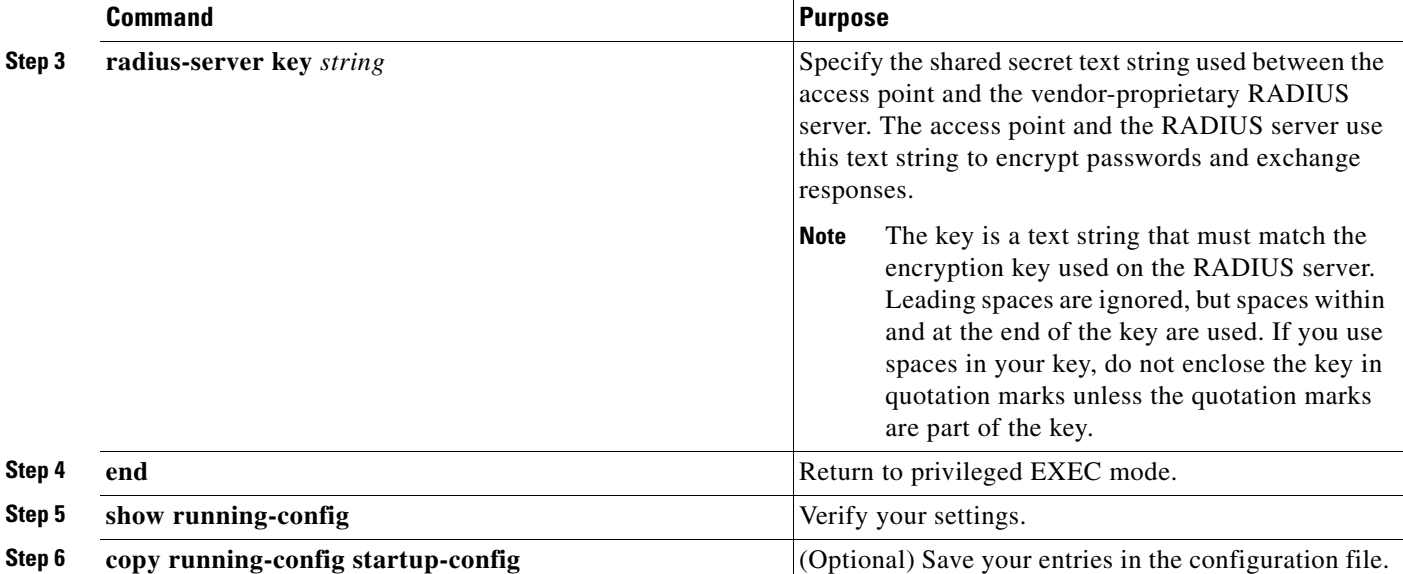

To delete the vendor-proprietary RADIUS host, use the **no radius-server host** {*hostname* | *ip-address*} **non-standard** global configuration command. To disable the key, use the **no radius-server key** global configuration command.

This example shows how to specify a vendor-proprietary RADIUS host and to use a secret key of *rad124*  between the access point and the server:

AP(config)# **radius-server host 172.20.30.15 nonstandard** AP(config)# **radius-server key rad124**

#### <span id="page-313-0"></span>**Configuring WISPr RADIUS Attributes**

The Wi-Fi Alliance's *WISPr Best Current Practices for Wireless Internet Service Provider (WISP) Roaming* document lists RADIUS attributes that access points must send with RADIUS accounting and authentication requests. The access point currently supports only the WISPr location-name and the ISO and International Telecommunications Union (ITU) country and area codes attributes. Use the **snmp-server location** and the **dot11 location isocc** commands to configure these attributes on the access point.

The *WISPr Best Current Practices for Wireless Internet Service Provider (WISP) Roaming* document also requires the access point to include a class attribute in RADIUS authentication replies and accounting requests. The access point includes the class attribute automatically and does not have to be configured to do so.

You can find a list of ISO and ITU country and area codes at the ISO and ITU websites. Cisco IOS software does not check the validity of the country and area codes that you configure on the access point.

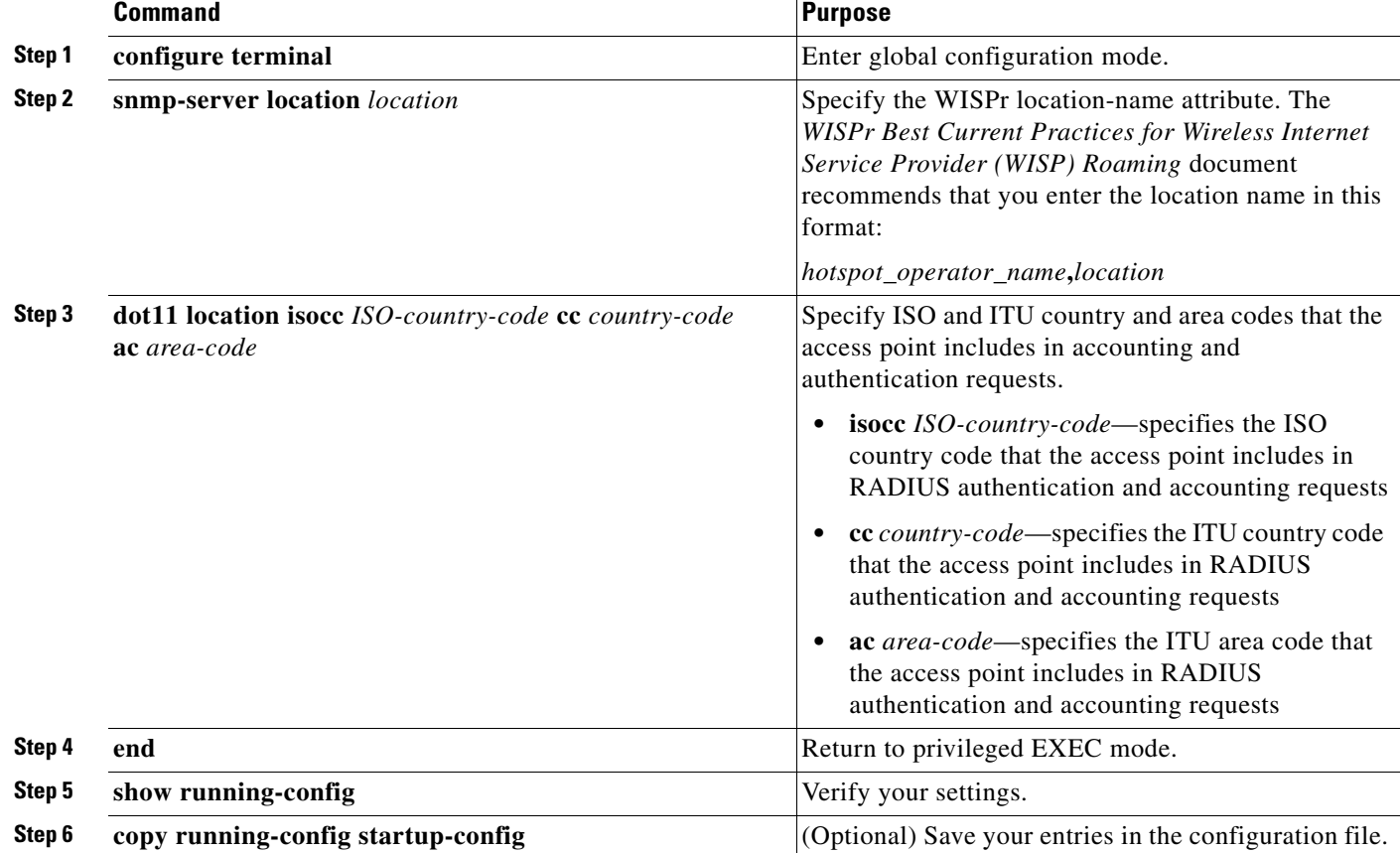

Beginning in privileged EXEC mode, follow these steps to specify WISPr RADIUS attributes on the access point:

This example shows how to configure the WISPr location-name attribute:

#### ap# **snmp-server location ACMEWISP,Gate\_14\_Terminal\_C\_of\_Newark\_Airport**

This example shows how to configure the ISO and ITU location codes on the access point:

ap# **dot11 location isocc us cc 1 ac 408**

This example shows how the access point adds the SSID used by the client device and formats the location-ID string:

isocc=us,cc=1,ac=408,network=ACMEWISP\_NewarkAirport

# <span id="page-314-0"></span>**Displaying the RADIUS Configuration**

To display the RADIUS configuration, use the **show running-config** privileged EXEC command.

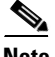

**Note** When DNS is configured on the access point, the **show running-config** command sometimes displays a server's IP address instead of its name.

## <span id="page-315-0"></span>**RADIUS Attributes Sent by the Access Point**

[Table 13-2](#page-315-1) through [Table 13-6](#page-317-0) identify the attributes sent by an access point to a client in access-request, access-accept, and accounting-request packets.

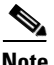

<span id="page-315-1"></span>**Note** You can configure the access point to include in its RADIUS accounting and authentication requests attributes recommended by the Wi-Fi Alliance's *WISPr Best Current Practices for Wireless Internet Service Provider (WISP) Roaming* document. Refer to the ["Configuring WISPr RADIUS Attributes"](#page-313-0)  [section on page 13-18](#page-313-0) for instructions.

| <b>Attribute ID</b> | <b>Description</b>               |
|---------------------|----------------------------------|
| $\overline{1}$      | User-Name                        |
| $\overline{4}$      | NAS-IP-Address                   |
| 5                   | NAS-Port                         |
| 12                  | Framed-MTU                       |
| 30                  | Called-Station-ID (MAC address)  |
| 31                  | Calling-Station-ID (MAC address) |
| 32                  | $NAS$ -Identifier <sup>1</sup>   |
| 61                  | NAS-Port-Type                    |
| 79                  | EAP-Message                      |
| 80                  | Message-Authenticator            |

*Table 13-2 Attributes Sent in Access-Request Packets*

1. The access point sends the NAS-Identifier if attribute 32 (include-in-access-req) is configured.

*Table 13-3 Attributes Honored in Access-Accept Packets*

| <b>Attribute ID</b> | <b>Description</b>                   |
|---------------------|--------------------------------------|
| 25                  | Class                                |
| 27                  | Session-Timeout                      |
| 64                  | Tunnel-Type <sup>1</sup>             |
| 65                  | Tunnel-Medium-Type <sup>1</sup>      |
| 79                  | EAP-Message                          |
| 80                  | Message-Authenticator                |
| 81                  | Tunnel-Private-Group-ID <sup>1</sup> |
| VSA (attribute 26)  | LEAP session-key                     |
| VSA (attribute 26)  | Auth-Algo-Type                       |
| VSA (attribute 26)  | <b>SSID</b>                          |

1. RFC2868; defines a VLAN override number.

| <b>Attribute ID</b> | <b>Description</b>  |
|---------------------|---------------------|
| -1                  | User-Name           |
| $\overline{4}$      | NAS-IP-Address      |
| 5                   | NAS-Port            |
| 6                   | Service-Type        |
| 25                  | Class               |
| 41                  | Acct-Delay-Time     |
| 44                  | Acct-Session-Id     |
| 61                  | NAS-Port-Type       |
| VSA (attribute 26)  | <b>SSID</b>         |
| VSA (attribute 26)  | <b>NAS-Location</b> |
| VSA (attribute 26)  | Cisco-NAS-Port      |
| VSA (attribute 26)  | Interface           |

*Table 13-4 Attributes Sent in Accounting-Request (start) Packets*

#### *Table 13-5 Attributes Sent in Accounting-Request (update) Packets*

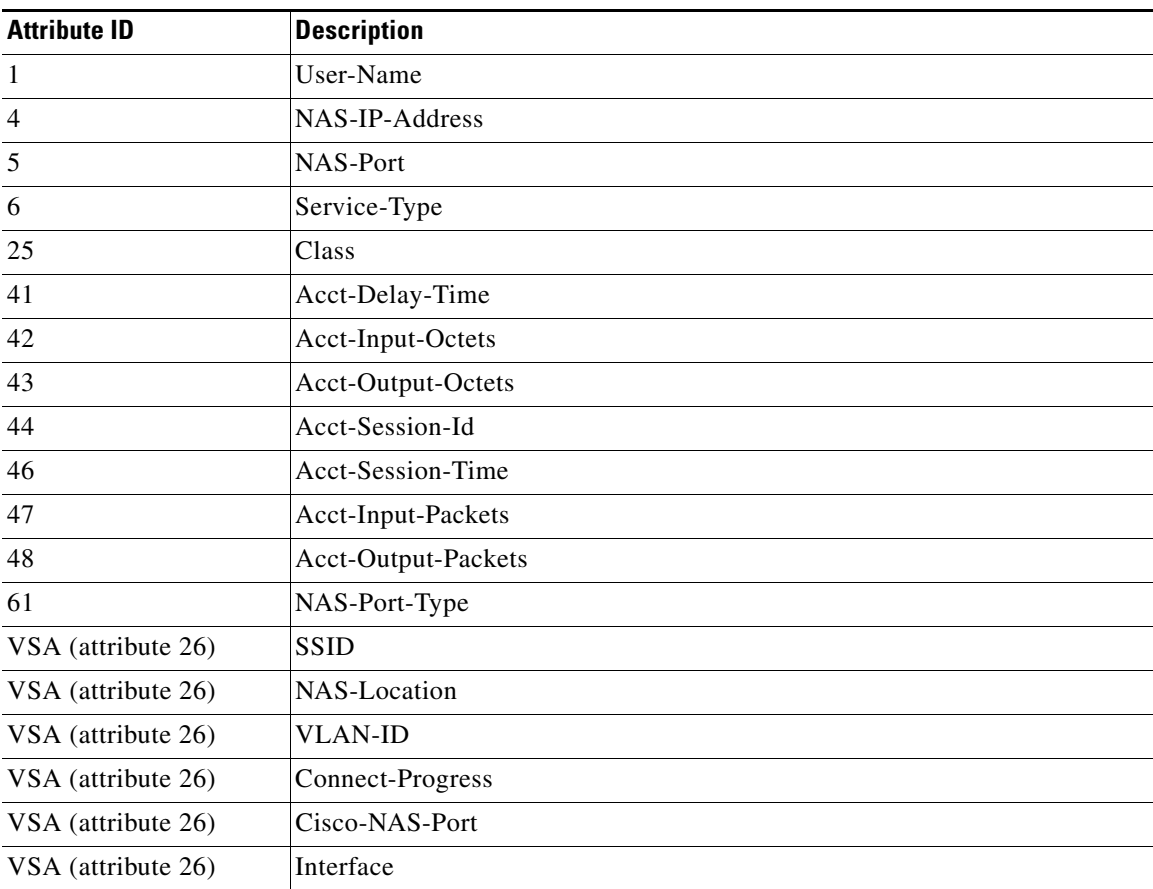

| <b>Attribute ID</b> | <b>Description</b>   |
|---------------------|----------------------|
| $\mathbf 1$         | User-Name            |
| $\overline{4}$      | NAS-IP-Address       |
| 5                   | NAS-Port             |
| 6                   | Service-Type         |
| 25                  | Class                |
| 41                  | Acct-Delay-Time      |
| 42                  | Acct-Input-Octets    |
| 43                  | Acct-Output-Octets   |
| 44                  | Acct-Session-Id      |
| 46                  | Acct-Session-Time    |
| 47                  | Acct-Input-Packets   |
| 48                  | Acct-Output-Packets  |
| 49                  | Acct-Terminate-Cause |
| 61                  | NAS-Port-Type        |
| VSA (attribute 26)  | <b>SSID</b>          |
| VSA (attribute 26)  | NAS-Location         |
| VSA (attribute 26)  | Disc-Cause-Ext       |
| VSA (attribute 26)  | <b>VLAN-ID</b>       |
| VSA (attribute 26)  | Connect-Progress     |
| VSA (attribute 26)  | Cisco-NAS-Port       |
| VSA (attribute 26)  | Interface            |
| VSA (attribute 26)  | Auth-Algo-Type       |

<span id="page-317-0"></span>*Table 13-6 Attributes Sent in Accounting-Request (stop) Packets*

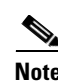

**Note** By default, the access point sends reauthentication requests to the authentication server with the service-type attribute set to authenticate-only. However, some Microsoft IAS servers do not support the authenticate-only service-type attribute. Depending on the user requirements, set the service-type attribute to: **dot11 aaa authentication attributes service-type login-user** or **dot11 aaa authentication attributes service-type framed-user**. By default the service type "login" is sent in the access request.

# <span id="page-318-0"></span>**Configuring and Enabling TACACS+**

This section contains this configuration information:

- **•** [Understanding TACACS+, page 13-23](#page-318-1)
- **•** [TACACS+ Operation, page 13-24](#page-319-0)
- **•** [Configuring TACACS+, page 13-24](#page-319-1)
- **•** [Displaying the TACACS+ Configuration, page 13-29](#page-324-0)

### <span id="page-318-1"></span>**Understanding TACACS+**

TACACS+ is a security application that provides centralized validation of users attempting to gain access to your access point. Unlike RADIUS, TACACS+ does not authenticate client devices associated to the access point.

TACACS+ services are maintained in a database on a TACACS+ daemon typically running on a UNIX or Windows NT workstation. You should have access to and should configure a TACACS+ server before configuring TACACS+ features on your access point.

TACACS+ provides for separate and modular authentication, authorization, and accounting facilities. TACACS+ allows for a single access control server (the TACACS+ daemon) to provide each service—authentication, authorization, and accounting—independently. Each service can be tied into its own database to take advantage of other services available on that server or on the network, depending on the capabilities of the daemon.

TACACS+, administered through the AAA security services, can provide these services:

• Authentication—Provides complete control of authentication of administrators through login and password dialog, challenge and response, and messaging support.

The authentication facility can conduct a dialog with the administrator (for example, after a username and password are provided, to challenge a user with several questions, such as home address, mother's maiden name, service type, and social security number). The TACACS+ authentication service can also send messages to administrator screens. For example, a message could notify administrators that their passwords must be changed because of the company's password aging policy.

- **•** Authorization—Provides fine-grained control over administrator capabilities for the duration of the administrator's session, including but not limited to setting autocommands, access control, session duration, or protocol support. You can also enforce restrictions on the commands that an administrator can execute with the TACACS+ authorization feature.
- **•** Accounting—Collects and sends information used for billing, auditing, and reporting to the TACACS+ daemon. Network managers can use the accounting facility to track administrator activity for a security audit or to provide information for user billing. Accounting records include administrator identities, start and stop times, executed commands (such as PPP), number of packets, and number of bytes.

The TACACS+ protocol provides authentication between the access point and the TACACS+ daemon, and it ensures confidentiality because all protocol exchanges between the access point and the TACACS+ daemon are encrypted.

You need a system running the TACACS+ daemon software to use TACACS+ on your access point.

 $\mathbf I$ 

### <span id="page-319-0"></span>**TACACS+ Operation**

When an administrator attempts a simple ASCII login by authenticating to an access point using TACACS+, this process occurs:

**1.** When the connection is established, the access point contacts the TACACS+ daemon to obtain a username prompt, which is then displayed to the administrator. The administrator enters a username, and the access point then contacts the TACACS+ daemon to obtain a password prompt. The access point displays the password prompt to the administrator, the administrator enters a password, and the password is then sent to the TACACS+ daemon.

TACACS+ allows a conversation to be held between the daemon and the administrator until the daemon receives enough information to authenticate the administrator. The daemon prompts for a username and password combination, but can include other items, such as the user's mother's maiden name.

- **2.** The access point eventually receives one of these responses from the TACACS+ daemon:
	- **–** ACCEPT—The administrator is authenticated and service can begin. If the access point is configured to require authorization, authorization begins at this time.
	- **–** REJECT—The administrator is not authenticated. The administrator can be denied access or is prompted to retry the login sequence, depending on the TACACS+ daemon.
	- **–** ERROR—An error occurred at some time during authentication with the daemon or in the network connection between the daemon and the access point. If an ERROR response is received, the access point typically tries to use an alternative method for authenticating the administrator.
	- **–** CONTINUE—The administrator is prompted for additional authentication information.

After authentication, the administrator undergoes an additional authorization phase if authorization has been enabled on the access point. Administrators must first successfully complete TACACS+ authentication before proceeding to TACACS+ authorization.

- **3.** If TACACS+ authorization is required, the TACACS+ daemon is again contacted, and it returns an ACCEPT or REJECT authorization response. If an ACCEPT response is returned, the response contains data in the form of attributes that direct the EXEC or NETWORK session for that administrator, determining the services that the administrator can access:
	- **–** Telnet, rlogin, or privileged EXEC services
	- **–** Connection parameters, including the host or client IP address, access list, and administrator timeouts

# <span id="page-319-1"></span>**Configuring TACACS+**

This section describes how to configure your access point to support TACACS+. At a minimum, you must identify the host or hosts maintaining the TACACS+ daemon and define the method lists for TACACS+ authentication. You can optionally define method lists for TACACS+ authorization and accounting. A method list defines the sequence and methods to be used to authenticate, to authorize, or to keep accounts on an administrator. You can use method lists to designate one or more security protocols to be used, thus ensuring a backup system if the initial method fails. The software uses the first method listed to authenticate, to authorize, or to keep accounts on administrators; if that method does not respond, the software selects the next method in the list. This process continues until there is successful communication with a listed method or the method list is exhausted.

This section contains this configuration information:

- [Default TACACS+ Configuration, page 13-25](#page-320-0)
- [Identifying the TACACS+ Server Host and Setting the Authentication Key, page 13-25](#page-320-1)
- **•** [Configuring TACACS+ Login Authentication, page 13-26](#page-321-0)
- **•** [Configuring TACACS+ Authorization for Privileged EXEC Access and Network Services,](#page-322-0)  [page 13-27](#page-322-0)
- **•** [Starting TACACS+ Accounting, page 13-28](#page-323-0)

#### <span id="page-320-0"></span>**Default TACACS+ Configuration**

TACACS+ and AAA are disabled by default.

To prevent a lapse in security, you cannot configure TACACS+ through a network management application. When enabled, TACACS+ can authenticate administrators accessing the access point through the CLI.

### <span id="page-320-1"></span>**Identifying the TACACS+ Server Host and Setting the Authentication Key**

You can configure the access point to use a single server or AAA server groups to group existing server hosts for authentication. You can group servers to select a subset of the configured server hosts and use them for a particular service. The server group is used with a global server-host list and contains the list of IP addresses of the selected server hosts.

Beginning in privileged EXEC mode, follow these steps to identify the IP host or host maintaining TACACS+ server and optionally set the encryption key:

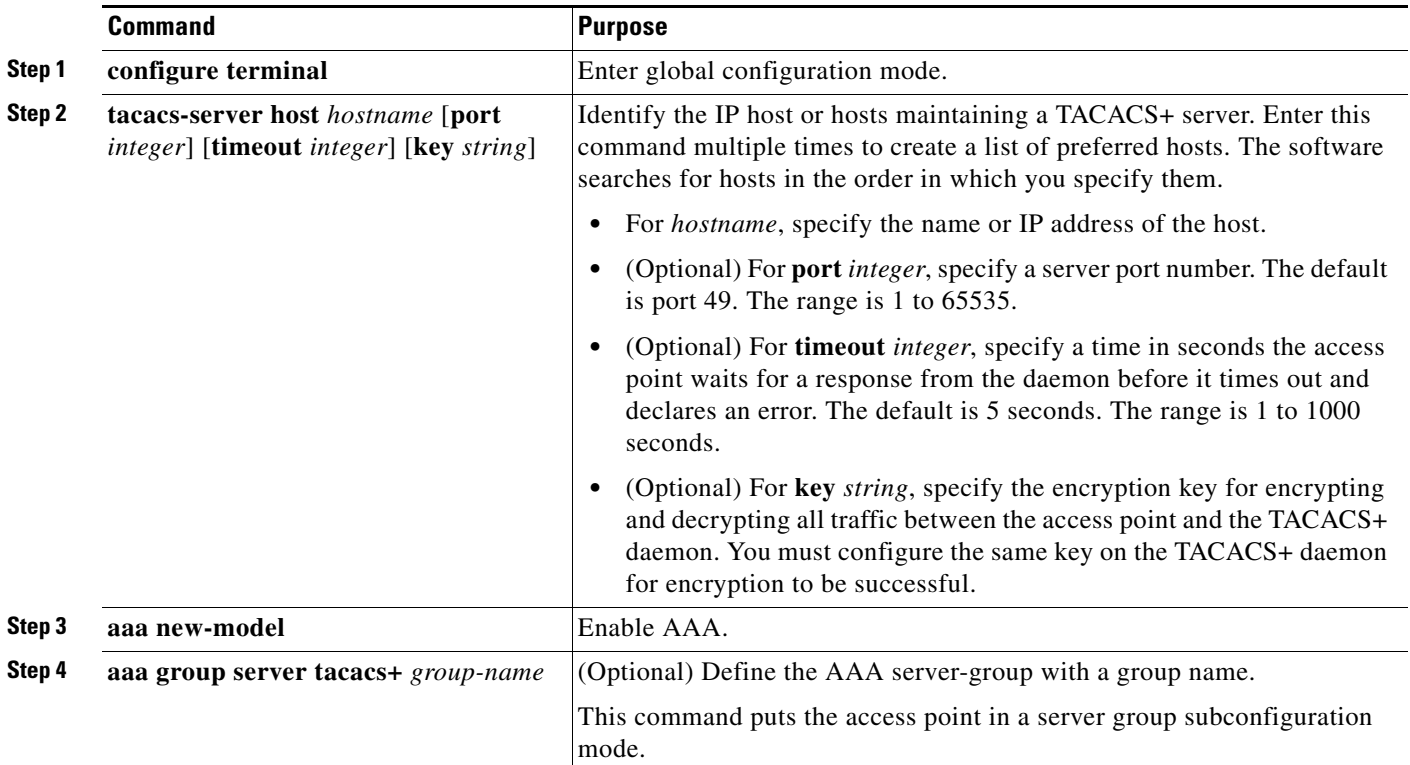

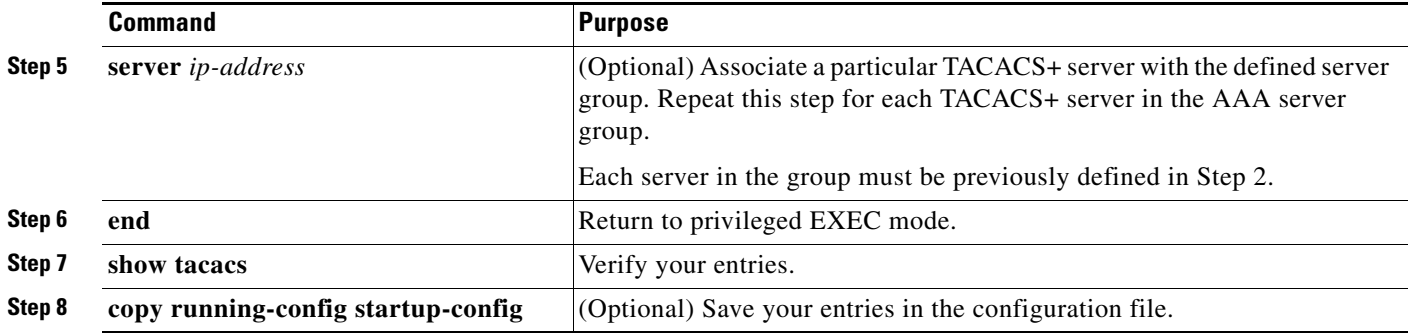

To remove the specified TACACS+ server name or address, use the **no tacacs-server host** *hostname* global configuration command. To remove a server group from the configuration list, use the **no aaa group server tacacs+** *group-name* global configuration command. To remove the IP address of a TACACS+ server, use the **no server ip-address** server group subconfiguration command.

### <span id="page-321-0"></span>**Configuring TACACS+ Login Authentication**

To configure AAA authentication, you define a named list of authentication methods and then apply that list to various interfaces. The method list defines the types of authentication to be performed and the sequence in which they are performed; it must be applied to a specific interface before any of the defined authentication methods are performed. The only exception is the default method list (which, by coincidence, is named *default*). The default method list is automatically applied to all interfaces except those that have a named method list explicitly defined. A defined method list overrides the default method list.

A method list describes the sequence and authentication methods to be queried to authenticate an administrator. You can designate one or more security protocols to be used for authentication, thus ensuring a backup system for authentication in case the initial method fails. The software uses the first method listed to authenticate users; if that method fails to respond, the software selects the next authentication method in the method list. This process continues until there is successful communication with a listed authentication method or until all defined methods are exhausted. If authentication fails at any point in this cycle—meaning that the security server or local username database responds by denying the administrator access—the authentication process stops, and no other authentication methods are attempted.

Beginning in privileged EXEC mode, follow these steps to configure login authentication:

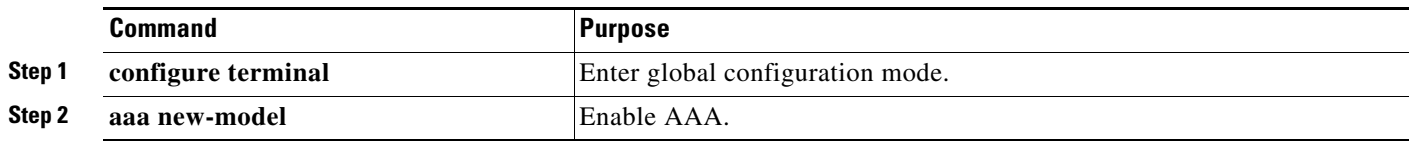

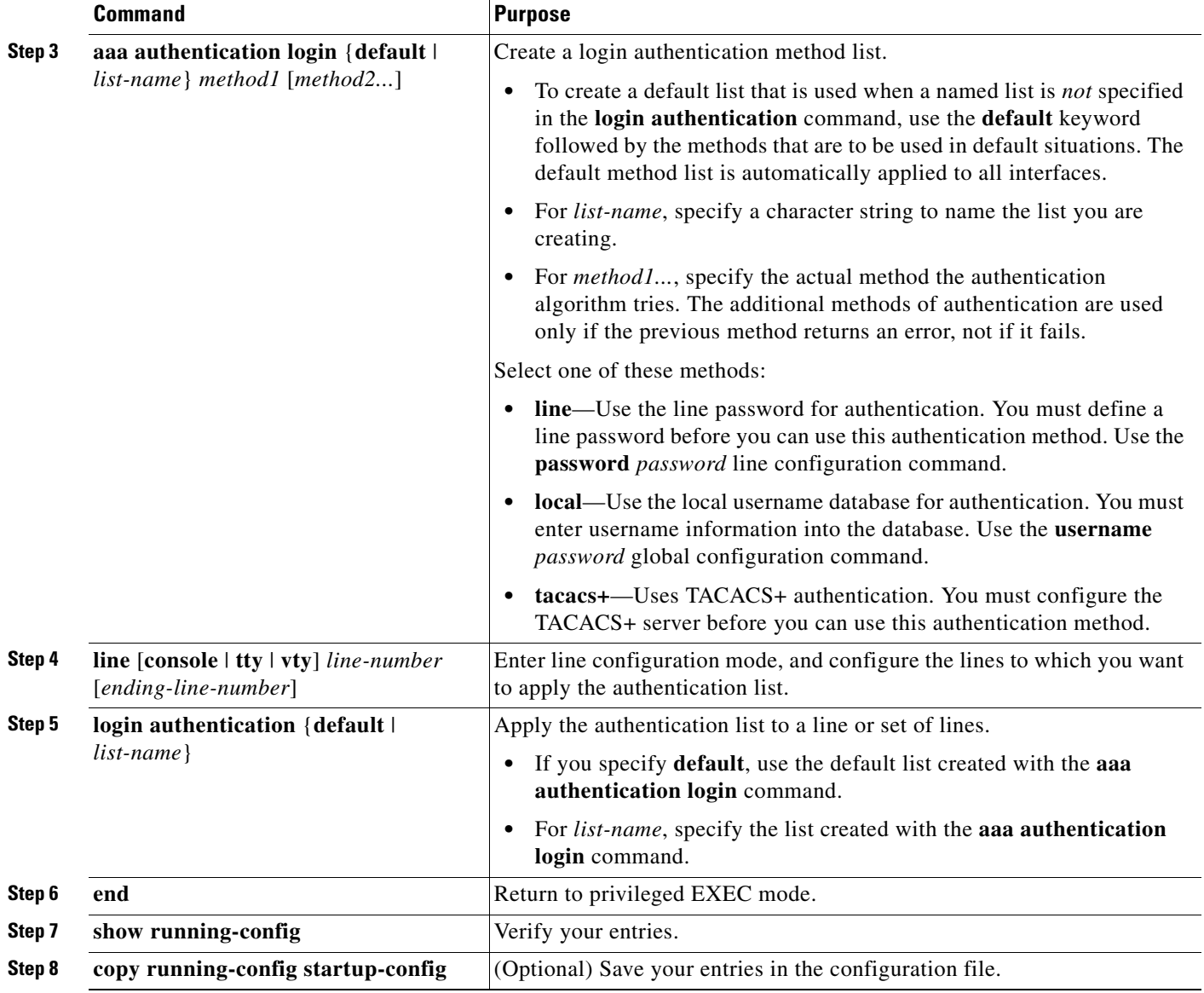

To disable AAA, use the **no aaa new-model** global configuration command. To disable AAA authentication, use the **no aaa authentication login** {**default** | *list-name*} *method1* [*method2...*] global configuration command. To either disable TACACS+ authentication for logins or to return to the default value, use the **no login authentication** {**default** | *list-name*} line configuration command.

### <span id="page-322-0"></span>**Configuring TACACS+ Authorization for Privileged EXEC Access and Network Services**

AAA authorization limits the services available to an administrator. When AAA authorization is enabled, the access point uses information retrieved from the administrator's profile, which is located either in the local user database or on the security server, to configure the administrator's session. The administrator is granted access to a requested service only if the information in the administrator profile allows it.

You can use the **aaa authorization** global configuration command with the **tacacs**+ keyword to set parameters that restrict an administrator's network access to privileged EXEC mode.

The **aaa authorization exec tacacs+ local** command sets these authorization parameters:

- Use TACACS+ for privileged EXEC access authorization if authentication was performed by using TACACS+.
- **•** Use the local database if authentication was not performed by using TACACS+.

**Note** Authorization is bypassed for authenticated administrators who log in through the CLI even if authorization has been configured.

Beginning in privileged EXEC mode, follow these steps to specify TACACS+ authorization for privileged EXEC access and network services:

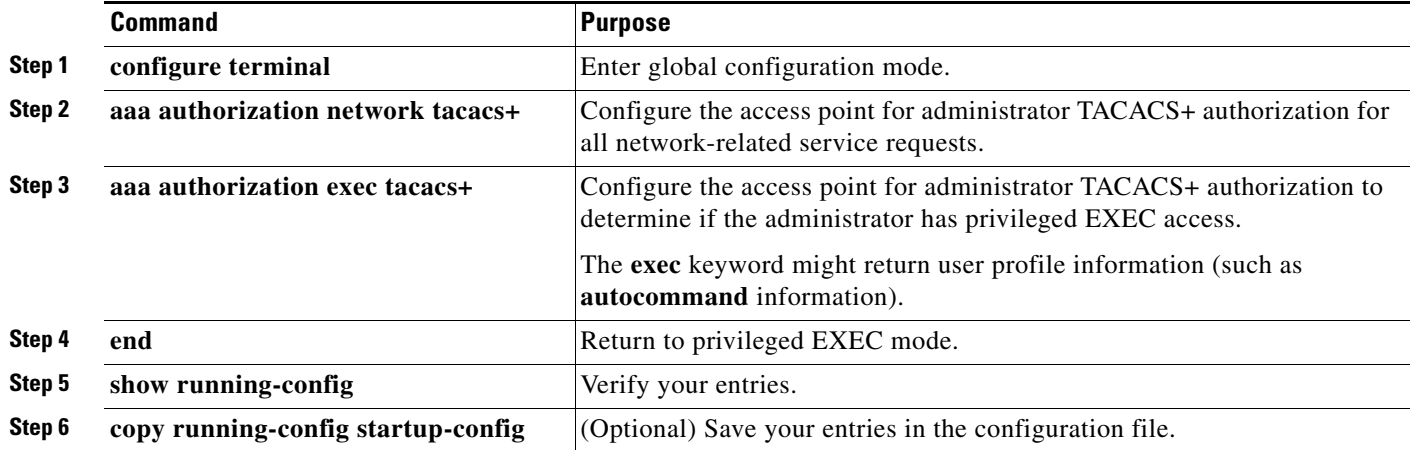

To disable authorization, use the **no aaa authorization** {**network** | **exec**} *method1* global configuration command.

### <span id="page-323-0"></span>**Starting TACACS+ Accounting**

The AAA accounting feature tracks the services that administrators are accessing and the amount of network resources that they are consuming. When AAA accounting is enabled, the access point reports administrator activity to the TACACS+ security server in the form of accounting records. Each accounting record contains accounting attribute-value (AV) pairs and is stored on the security server. This data can then be analyzed for network management, client billing, or auditing.

Beginning in privileged EXEC mode, follow these steps to enable TACACS+ accounting for each Cisco IOS privilege level and for network services:

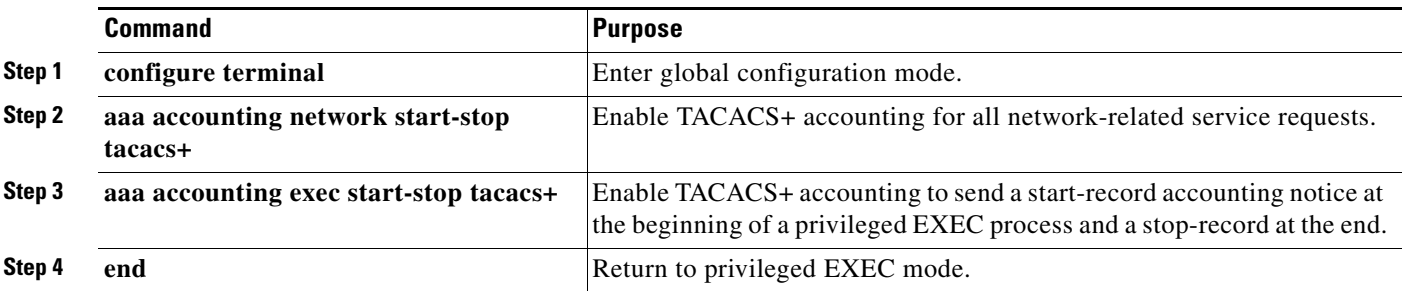
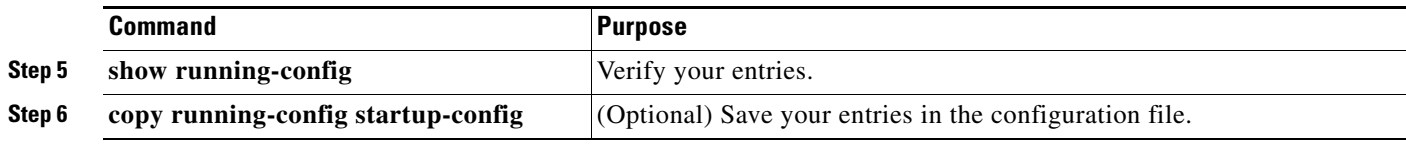

To disable accounting, use the **no aaa accounting** {**network** | **exec**} {**start-stop**} *method1...* global configuration command.

# **Displaying the TACACS+ Configuration**

To display TACACS+ server statistics, use the **show tacacs** privileged EXEC command.

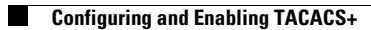

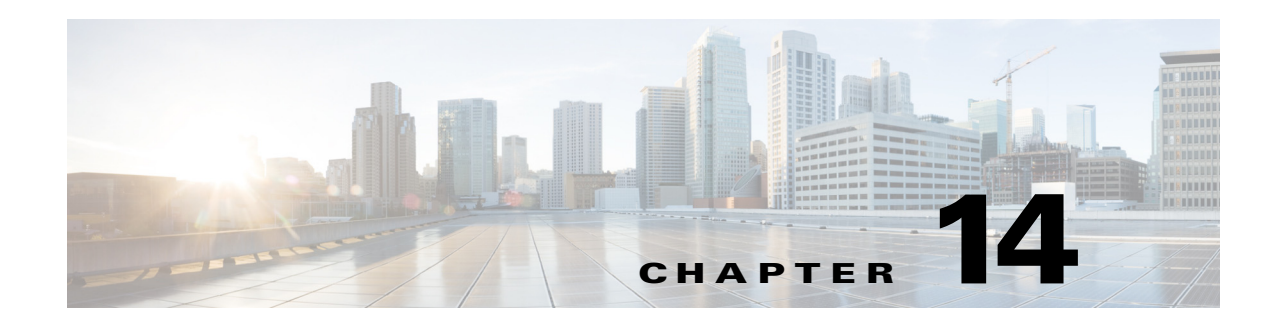

# **Configuring VLANs**

This chapter describes how to configure your access point to operate with the VLANs set up on your wired LAN. This chapter contains the following sections:

- **•** [Understanding VLANs, page 14-2](#page-327-0)
- **•** [Configuring VLANs, page 14-4](#page-329-0)
- **•** [VLAN Configuration Example, page 14-10](#page-335-0)

# <span id="page-327-0"></span>**Understanding VLANs**

A VLAN is a switched network that is logically segmented, by functions, project teams, or applications rather than on a physical or geographical basis. For example, all workstations and servers used by a particular workgroup team can be connected to the same VLAN, regardless of their physical connections to the network or the fact that they might be intermingled with other teams. You use VLANs to reconfigure the network through software rather than physically unplugging and moving devices or wires.

A VLAN can be thought of as a broadcast domain that exists within a defined set of switches. A VLAN consists of a number of end systems, either hosts or network equipment (such as bridges and routers), connected by a single bridging domain. The bridging domain is supported on various pieces of network equipment such as LAN switches that operate bridging protocols between them with a separate group for each VLAN.

VLANs provide the segmentation services traditionally provided by routers in LAN configurations. VLANs address scalability, security, and network management. You should consider several key issues when designing and building switched LAN networks:

- **•** LAN segmentation
- **•** Security
- **•** Broadcast control
- **•** Performance
- **•** Network management
- **•** Communication between VLANs

You extend VLANs into a wireless LAN by adding IEEE 802.11Q tag awareness to the access point. Frames destined for different VLANs are transmitted by the access point wirelessly on different SSIDs with different WEP keys. Only the clients associated with that VLAN receive those packets. Conversely, packets coming from a client associated with a certain VLAN are 802.11Q tagged before they are forwarded onto the wired network.

If 802.1q is configured on the FastEthernet interface of an access point, the access point always sends keepalives on VLAN1 even if VLAN1 is not defined on the access point. As a result, the Ethernet switch connects to the access point and generates a warning message. There is no loss of function on both the access point and the switch. However, the switch log contains meaningless messages that may cause more important messages to be wrapped and not be seen.

This behavior creates a problem when all SSIDs on an access point are associated to mobility networks. If all SSIDs are associated to mobility networks, the Ethernet switch port the access point is connected to can be configured as an access port. The access port is normally assigned to the native VLAN of the access point, which is not necessarily VLAN1, which causes the Ethernet switch to generate warning messages saying that traffic with an 802.1q tag is sent from the access point.

You can eliminate the excessive messages on the switch by disabling the keepalive function.

[Figure 14-1](#page-328-0) shows the difference between traditional physical LAN segmentation and logical VLAN segmentation with wireless devices connected.

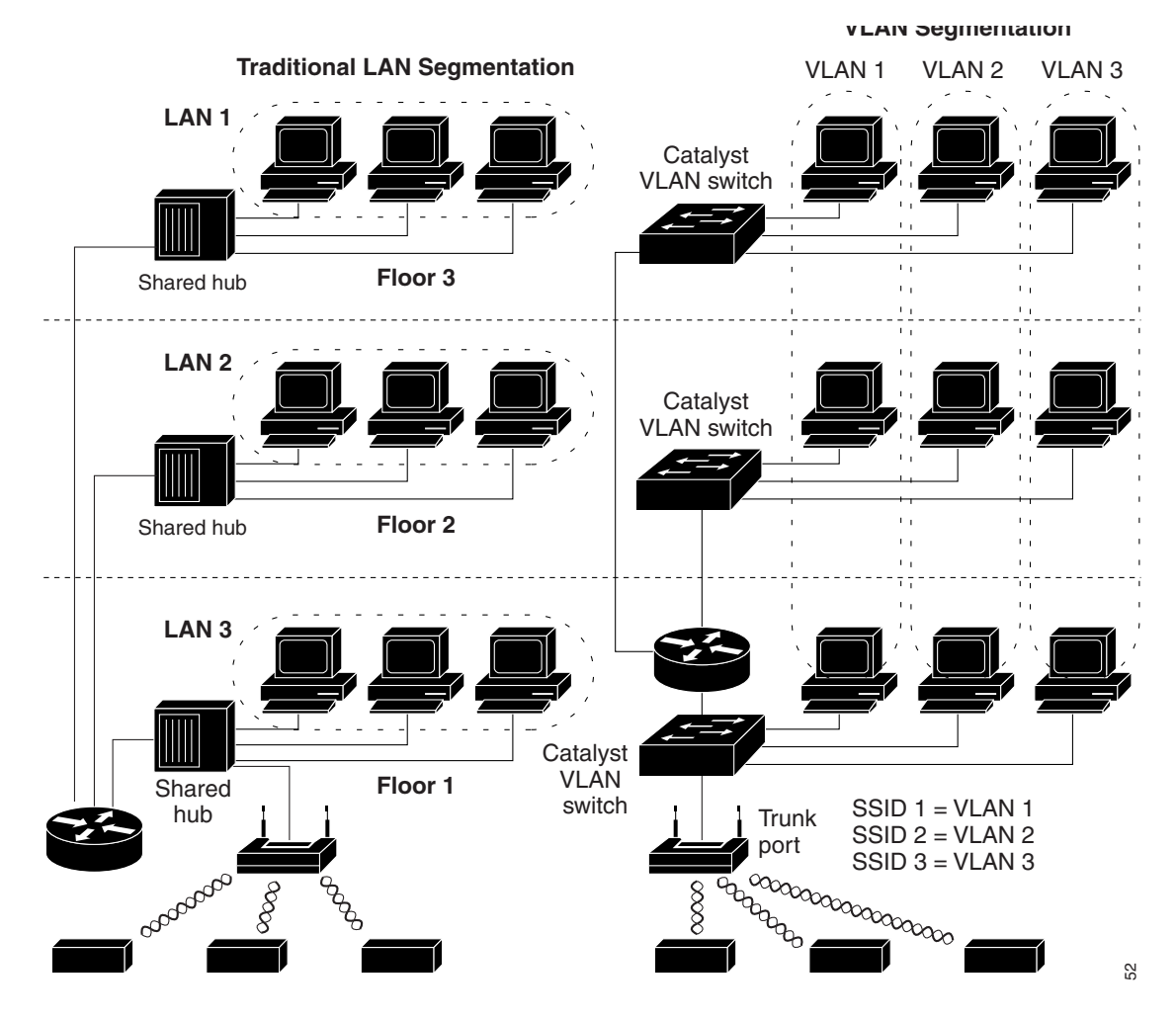

#### <span id="page-328-0"></span>*Figure 14-1 LAN and VLAN Segmentation with Wireless Devices*

### **Related Documents**

These documents provide more detailed information pertaining to VLAN design and configuration:

- **•** *Cisco IOS Switching Services Configuration Guide.* Click this link to browse to this document: [http://www.cisco.com/univercd/cc/td/doc/product/software/ios122/122cgcr/fswtch\\_c/index.htm](http://www.cisco.com/univercd/cc/td/doc/product/software/ios122/122cgcr/fswtch_c/index.htm)
- **•** *Cisco Internetwork Design Guide.* Click this link to browse to this document: <http://www.cisco.com/univercd/cc/td/doc/cisintwk/idg4/index.htm>
- **•** *Cisco Internetworking Technology Handbook.* Click this link to browse to this document: [http://www.cisco.com/univercd/cc/td/doc/cisintwk/ito\\_doc/index.htm](http://www.cisco.com/univercd/cc/td/doc/cisintwk/ito_doc/index.htm)
- **•** *Cisco Internetworking Troubleshooting Guide.* Click this link to browse to this document: [http://www.cisco.com/univercd/cc/td/doc/cisintwk/itg\\_v1/index.htm](http://www.cisco.com/univercd/cc/td/doc/cisintwk/itg_v1/index.htm)

# **Incorporating Wireless Devices into VLANs**

The basic wireless components of a VLAN consist of an access point and a client associated to it using wireless technology. The access point is physically connected through a trunk port to the network VLAN switch on which the VLAN is configured. The physical connection to the VLAN switch is through the access point's Ethernet port.

In fundamental terms, the key to configuring an access point to connect to a specific VLAN is to configure its SSID to recognize that VLAN. Because VLANs are identified by a VLAN ID or name, it follows that if the SSID on an access point is configured to recognize a specific VLAN ID or name, a connection to the VLAN is established. When this connection is made, associated wireless client devices having the same SSID can access the VLAN through the access point. The VLAN processes data to and from the clients the same way that it processes data to and from wired connections. You can configure up to 16 SSIDs on your access point, so you can support up to 16 VLANs. You can assign only one SSID to a VLAN.

You can use the VLAN feature to deploy wireless devices with greater efficiency and flexibility. For example, one access point can now handle the specific requirements of multiple users having widely varied network access and permissions. Without VLAN capability, multiple access points would have to be employed to serve classes of users based on the access and permissions they were assigned.

These are two common strategies for deploying wireless VLANs:

- **•** Segmentation by user groups: You can segment your wireless LAN user community and enforce a different security policy for each user group. For example, you can create three wired and wireless VLANs in an enterprise environment for full-time and part-time employees and also provide guest access.
- **•** Segmentation by device types: You can segment your wireless LAN to allow different devices with different security capabilities to join the network. For example, some wireless users might have handheld devices that support only static WEP, and some wireless users might have more sophisticated devices using dynamic WEP. You can group and isolate these devices into separate VLANs.

**Note** You cannot configure multiple VLANs on repeater access points. Repeater access points support only the native VLAN.

# <span id="page-329-0"></span>**Configuring VLANs**

These sections describe how to configure VLANs on your access point:

- **•** [Configuring a VLAN, page 14-5](#page-330-0)
- **•** [Assigning Names to VLANs, page 14-7](#page-332-0)
- **•** [Using a RADIUS Server to Assign Users to VLANs, page 14-8](#page-333-0)
- **•** [Viewing VLANs Configured on the Access Point, page 14-9](#page-334-0)

# <span id="page-330-0"></span>**Configuring a VLAN**

**Note** When you configure VLANs on access points, the native VLAN must be VLAN1. In a single architecture, client traffic received by the access point is tunneled through an IP-GRE tunnel, which is established on the access point's Ethernet interface native VLAN. Because of the IP-GRE tunnel, some users may configure another switch port as VLAN1. This misconfiguration causes errors on the switch port.

Configuring your access point to support VLANs is a three-step process:

- **1.** Enable the VLAN on the radio and Ethernet ports.
- **2.** Assign SSIDs to VLANs.
- **3.** Assign authentication settings to SSIDs.

This section describes how to assign SSIDs to VLANs and how to enable a VLAN on the access point radio and Ethernet ports. For detailed instructions on assigning authentication types to SSIDs, see [Chapter 11, "Configuring Authentication Types."](#page-236-0) For instructions on assigning other settings to SSIDs, see [Chapter 7, "Configuring Multiple SSIDs."](#page-184-0)

You can configure up to 16 SSIDs on the access point, so you can support up to 16 VLANs that are configured on your LAN.

Beginning in privileged EXEC mode, follow these steps to assign an SSID to a VLAN and enable the VLAN on the access point radio and Ethernet ports:

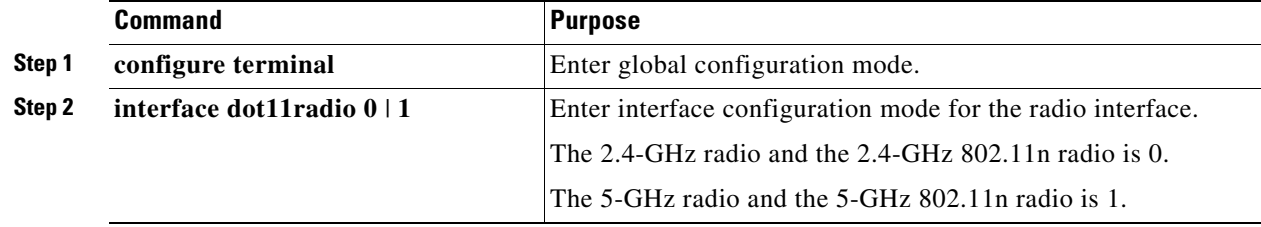

Г

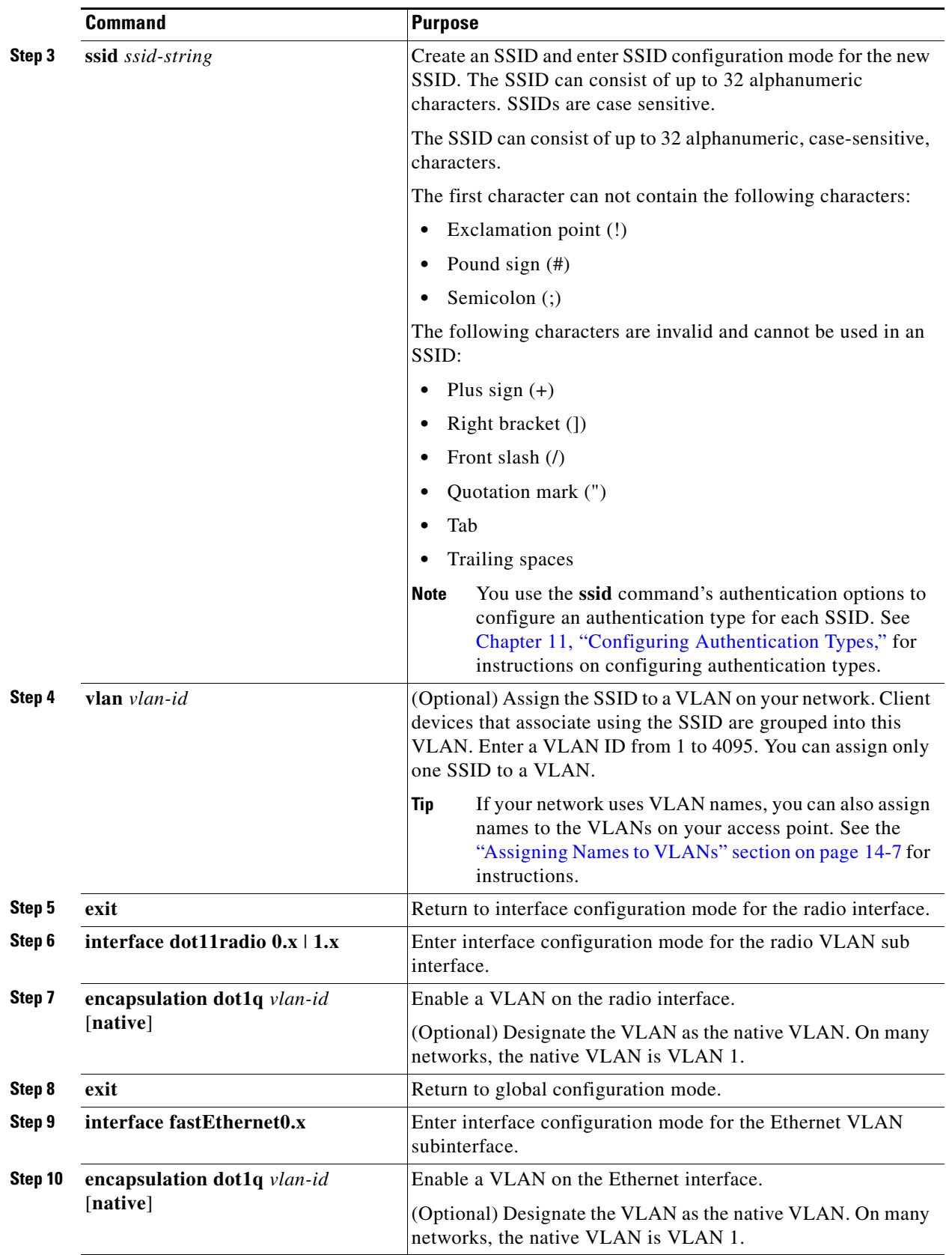

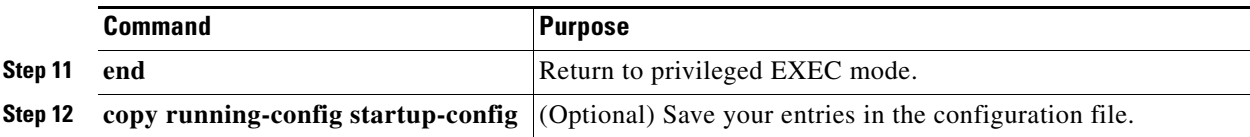

This example shows how to:

- **•** Name an SSID
- **•** Assign the SSID to a VLAN
- **•** Enable the VLAN on the radio and Ethernet ports as the native VLAN

```
ap1200# configure terminal
ap1200(config)# interface dot11radio0
ap1200(config-if)# ssid batman
ap1200(config-ssid)# vlan 1
ap1200(config-ssid)# exit
ap1200(config)# interface dot11radio0.1
ap1200(config-subif)# encapsulation dot1q 1 native
ap1200(config-subif)# exit
ap1200(config)# interface fastEthernet0.1
ap1200(config-subif)# encapsulation dot1q 1 native
ap1200(config-subif)# exit
ap1200(config)# end
```
### <span id="page-332-0"></span>**Assigning Names to VLANs**

You can assign a name to a VLAN in addition to its numerical ID. VLAN names can contain up to 32 ASCII characters. The access point stores each VLAN name and ID pair in a table.

### **Guidelines for Using VLAN Names**

Keep these guidelines in mind when using VLAN names:

**•** The mapping of a VLAN name to a VLAN ID is local to each access point, so across your network, you can assign the same VLAN name to a different VLAN ID.

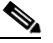

**Note** If clients on your wireless LAN require seamless roaming, We recommend that you assign the same VLAN name to the same VLAN ID across all access points, or that you use only VLAN IDs without names.

- **•** Every VLAN configured on your access point must have an ID, but VLAN names are optional.
- VLAN names can contain up to 32 ASCII characters. However, a VLAN name cannot be a number between 1 and 4095. For example, *vlan4095* is a valid VLAN name, but *4095* is not. The access point reserves the numbers 1 through 4095 for VLAN IDs.

 $\mathbf{I}$ 

### **Creating a VLAN Name**

Beginning in privileged EXEC mode, follow these steps to assign a name to a VLAN:

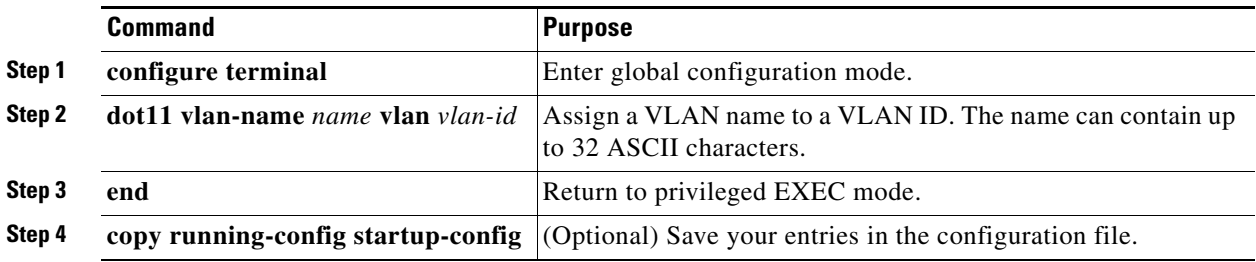

Use the **no** form of the command to remove the name from the VLAN. Use the **show dot11 vlan-name** privileged EXEC command to list all the VLAN name and ID pairs configured on the access point.

# <span id="page-333-0"></span>**Using a RADIUS Server to Assign Users to VLANs**

You can configure your RADIUS authentication server to assign users or groups of users to a specific VLAN when they authenticate to the network.

**Note** Unicast and multicast cipher suites advertised in WPA information element (and negotiated during 802.11 association) may potentially mismatch with the cipher suite supported in an explicitly assigned VLAN. If the RADIUS server assigns a new vlan ID which uses a different cipher suite from the previously negotiated cipher suite, there is no way for the access point and client to switch back to the new cipher suite. Currently, the WPA and CCKM protocols do not allow the cipher suite to be changed after the initial 802.11 cipher negotiation phase. In this scenario, the client device is disassociated from the wireless LAN.

The VLAN-mapping process consists of these steps:

- **1.** A client device associates to the access point using any SSID configured on the access point.
- **2.** The client begins RADIUS authentication.
- **3.** When the client authenticates successfully, the RADIUS server maps the client to a specific VLAN, regardless of the VLAN mapping defined for the SSID the client is using on the access point. If the server does not return any VLAN attribute for the client, the client is assigned to the VLAN specified by the SSID mapped locally on the access point.

These are the RADIUS user attributes used for vlan-id assignment. Each attribute must have a common tag value between 1 and 31 to identify the grouped relationship.

- **•** IETF 64 (Tunnel Type): Set this attribute to **VLAN**
- **•** IETF 65 (Tunnel Medium Type): Set this attribute to **802**
- **•** IETF 81 (Tunnel Private Group ID): Set this attribute to *vlan-id*

## **Using a RADIUS Server for Dynamic Mobility Group Assignment**

You can configure a RADIUS server to dynamically assign mobility groups to users or user groups. This eliminates the need to configure multiple SSIDs on the access point. Instead, you need to configure only one SSID per access point.

When users associate to the SSID, the access point passes their login information to WLSM, which passes the information to the RADIUS server. Based on the login information, the RADIUS server assigns the users to the appropriate mobility group and sends their credentials back.

To enable dynamic mobility group assignment, you need to configure the following attributes on the RADIUS server:

- **•** Tunnel-Type (64)
- **•** Tunnel-Medium-Type(65)
- **•** Tunnel-Private-Group-ID (81)

#### *Figure 14-2 Dynamic Mobility Group Assignment*

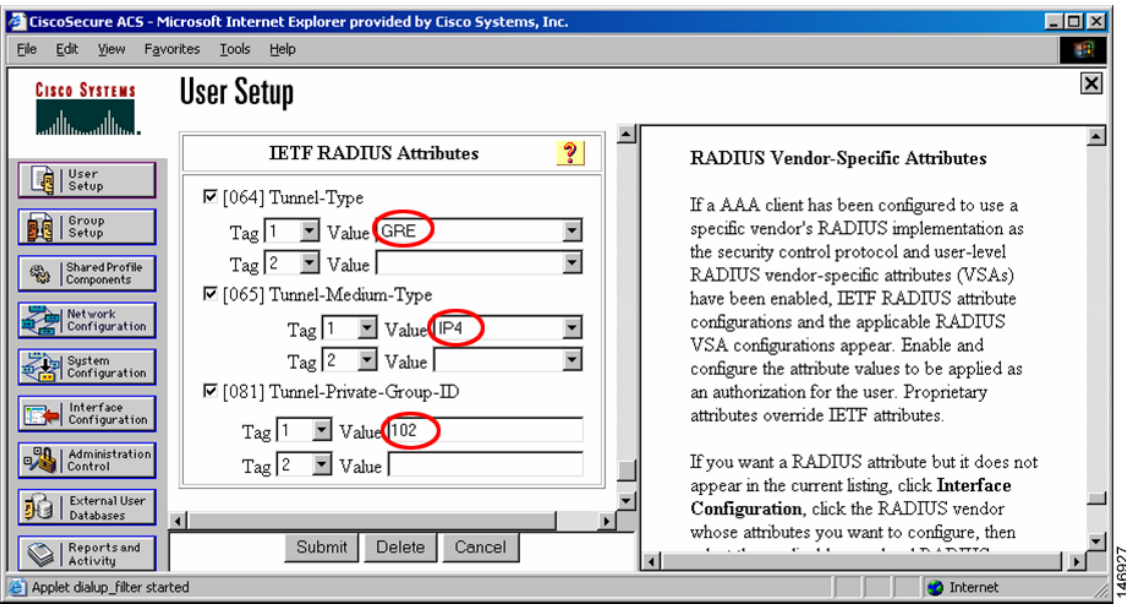

### <span id="page-334-0"></span>**Viewing VLANs Configured on the Access Point**

In privileged EXEC mode, use the **show vlan** command to view the VLANs that the access point supports. This is sample output from a **show vlan** command:

```
Virtual LAN ID: 1 (IEEE 802.1Q Encapsulation)
    vLAN Trunk Interfaces: Dot11Radio0
FastEthernet0
Virtual-Dot11Radio0
This is configured as native Vlan for the following interface(s) :
Dot11Radio0
FastEthernet0
```
 $\mathbf{I}$ 

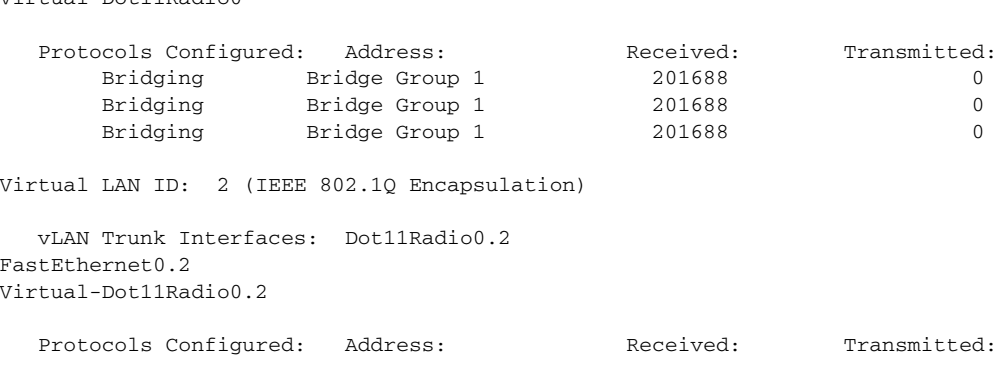

# <span id="page-335-0"></span>**VLAN Configuration Example**

Virtual-Dot11Radio0

This example shows how to use VLANs to manage wireless devices on a college campus. In this example, three levels of access are available through VLANs configured on the wired network:

- Management access—Highest level of access; users can access all internal drives and files, departmental databases, top-level financial information, and other sensitive information. Management users are required to authenticate using Cisco LEAP.
- Faculty access—Medium level of access; users can access school's Intranet and Internet, access internal files, access student databases, and view internal information such as human resources, payroll, and other faculty-related material. Faculty users are required to authenticate using Cisco LEAP.
- **•** Student access—Lowest level of access; users can access school's Intranet and the Internet, obtain class schedules, view grades, make appointments, and perform other student-related activities. Students are allowed to join the network using static WEP.

In this scenario, a minimum of three VLAN connections are required, one for each level of access. Because the access point can handle up to 16 SSIDs, you can use the basic design shown in [Table 14-1.](#page-335-1)

| <b>Level of Access</b> | <b>SSID</b> | <b>VLAN ID</b> |  |  |  |
|------------------------|-------------|----------------|--|--|--|
| Management             | boss        | 01             |  |  |  |
| Faculty                | teach       | 02             |  |  |  |
| Student                | learn       | 03             |  |  |  |

<span id="page-335-1"></span>*Table 14-1 Access Level SSID and VLAN Assignment*

Managers configure their wireless client adapters to use SSID boss, faculty members configure their clients to use SSID teach, and students configure their wireless client adapters to use SSID learn. When these clients associate to the access point, they automatically belong to the correct VLAN.

You would complete these steps to support the VLANs in this example:

- **1.** Configure or confirm the configuration of these VLANs on one of the switches on your LAN.
- **2.** On the access point, assign an SSID to each VLAN.
- **3.** Assign authentication types to each SSID.
- **4.** Configure VLAN 1, the Management VLAN, on both the fastEthernet and dot11radio interfaces on the access point. You should make this VLAN the native VLAN.
- **5.** Configure VLANs 2 and 3 on both the fastEthernet and dot11radio interfaces on the access point.
- **6.** Configure the client devices.
- [Table 14-2](#page-336-0) shows the commands needed to configure the three VLANs in this example.

<span id="page-336-0"></span>*Table 14-2 Configuration Commands for VLAN Example*

| <b>Configuring VLAN 1</b>                                                                                                    | <b>Configuring VLAN 2</b>                                                                                                    | <b>Configuring VLAN 3</b>                                                                                                    |  |  |  |  |
|----------------------------------------------------------------------------------------------------|----------------------------------------------------------------------------------------------------|----------------------------------------------------------------------------------------------------|--|--|--|--|
| ap1200# configure terminal                                                                                                    | ap1200# configure terminal                                                                                                    | ap1200# configure terminal                                                                                                    |  |  |  |  |
| $ap1200 (config)$ # interface                                                                                                    | $ap1200 (config)$ # interface                                                                                                    | $ap1200 (config)$ # interface                                                                                                    |  |  |  |  |
| dot11radio 0                                                                                                    | dot11radio 0                                                                                                    | dot11radio 0                                                                                                    |  |  |  |  |
| $ap1200 (config-if)$ # ssid boss                                                                                                    | ap1200(config-if)# ssid teach                                                                                                    | ap1200(config-if)# ssid learn                                                                                                    |  |  |  |  |
| $ap1200 (config-ssid)$ # $vlan 01$                                                                                                    | $ap1200 (config-ssid)$ # $vlan 02$                                                                                                    | $ap1200 (config-ssid)$ # $vlan 03$                                                                                                    |  |  |  |  |
| $ap1200 (config-ssid)$ # end                                                                                                    | $ap1200 (config-ssid)$ # end                                                                                                    | $ap1200 (config-ssid)$ # end                                                                                                    |  |  |  |  |
| ap1200 configure terminal                                                                                                    | ap1200(config) interface                                                                                                    | ap1200(config) interface                                                                                                    |  |  |  |  |
| ap1200(config) interface                                                                                                    | FastEthernet0.2                                                                                                    | FastEthernet0.3                                                                                                    |  |  |  |  |
| FastEthernet0.1                                                                                                    | ap1200(config-subif) encapsulation                                                                                                    | ap1200(config-subif) encapsulation                                                                                                    |  |  |  |  |
| ap1200(config-subif)                                                                                                    | dot 102                                                                                                    | $dot 10$ 3                                                                                                    |  |  |  |  |
| encapsulation dot10 1 native                                                                                                    | ap1200(config-subif) bridge-group 2                                                                                                    | ap1200(config-subif) bridge-group 3                                                                                                    |  |  |  |  |
| ap1200(config-subif) exit                                                                                                    | ap1200(config-subif) exit                                                                                                    | ap1200(config-subif) exit                                                                                                    |  |  |  |  |
| $ap1200 (config)$ # interface<br>Dot11Radio 0.1<br>$ap1200 (config-subif)$ #<br>encapsulation dot10 1 native<br>$ap1200 (config-subif)$ # exit<br>You do not need to configure<br><b>Note</b><br>a bridge group on the<br>subinterface that you set up<br>as the native VLAN. This<br>bridge group is moved to the<br>native subinterface<br>automatically to maintain<br>the link to BVI 1, which<br>represents both the radio and<br>Ethernet interfaces. | ap1200(config) interface Dot11Radio<br>0.2<br>ap1200(config-subif) encapsulation<br>dot 102<br>ap1200(config-subif) bridge-group 2<br>ap1200(config-subif) exit | ap1200(config) interface Dot11Radio<br>0.3<br>ap1200(config-subif) encapsulation<br>dot 103<br>ap1200(config-subif) bridge-group 3<br>ap1200(config-subif) exit |  |  |  |  |

[Table 14-3](#page-337-0) shows the results of the configuration commands in [Table 14-2](#page-336-0). Use the **show running** command to display the running configuration on the access point.

<span id="page-337-0"></span>*Table 14-3 Results of Example Configuration Commands*

| <b>VLAN 1 Interfaces</b>                                                                                                    | <b>VLAN 2 Interfaces</b>                                                                                                    | <b>VLAN 3 Interfaces</b>                                                                                                    |
|----------------------------------------------------------------------------------------------------|----------------------------------------------------------------------------------------------------|----------------------------------------------------------------------------------------------------|
| interface Dot11Radio0.1<br>encapsulation dot10 1 native<br>no ip route-cache<br>no cdp enable<br>bridge-group 1<br>bridge-group 1<br>subscriber-loop-control<br>bridge-group 1<br>block-unknown-source<br>no bridge-group 1 source-learning<br>no bridge-group 1 unicast-flooding<br>bridge-group 1 spanning-disabled | interface Dot11Radio0.2<br>encapsulation dot10 2<br>no ip route-cache<br>no cdp enable<br>bridge-group 2<br>bridge-group 2<br>subscriber-loop-control<br>bridge-group 2<br>block-unknown-source<br>no bridge-group 2 source-learning<br>no bridge-group 2 unicast-flooding<br>bridge-group 2 spanning-disabled | interface Dot11Radio0.3<br>encapsulation dot10 3<br>no ip route-cache<br>bridge-group 3<br>bridge-group 3<br>subscriber-loop-control<br>bridge-group 3 block-unknown-source<br>no bridge-group 3 source-learning<br>no bridge-group 3 unicast-flooding<br>bridge-group 3 spanning-disabled |
| interface FastEthernet0.1<br>encapsulation dot10 1 native<br>no ip route-cache<br>bridge-group 1<br>no bridge-group 1 source-learning<br>bridge-group 1 spanning-disabled                                                                                                    | interface FastEthernet0.2<br>encapsulation dot10 2<br>no ip route-cache<br>bridge-group 2<br>no bridge-group 2 source-learning<br>bridge-group 2 spanning-disabled                                                                                                    | interface FastEthernet0.3<br>encapsulation dot10 3<br>no ip route-cache<br>bridge-group 3<br>no bridge-group 3 source-learning<br>bridge-group 3 spanning-disabled                                                                                                    |

Notice that when you configure a bridge group on the radio interface, these commands are set automatically:

bridge-group 2 subscriber-loop-control bridge-group 2 block-unknown-source no bridge-group 2 source-learning no bridge-group 2 unicast-flooding bridge-group 2 spanning-disabled

When you configure a bridge group on the FastEthernet interface, these commands are set automatically:

no bridge-group 2 source-learning bridge-group 2 spanning-disabled

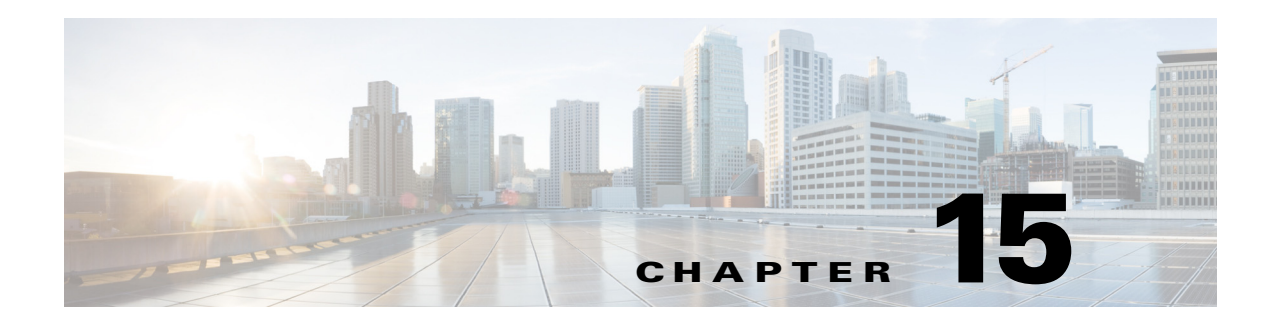

# <span id="page-338-0"></span>**Configuring QoS**

This chapter describes how to configure quality of service (QoS) on your access point. With this feature, you can provide preferential treatment to certain traffic at the expense of others. Without QoS, the access point offers best-effort service to each packet, regardless of the packet contents or size. It sends the packets without any assurance of reliability, delay bounds, or throughput.

 $\mathscr{P}$ 

**Note** For complete syntax and usage information for the commands used in this chapter, refer to the *Cisco IOS Command Reference for Cisco Aironet Access Points and Bridges* for this release.

This chapter consists of the following sections:

- **•** [Understanding QoS for Wireless LANs, page 15-2](#page-339-0)
- **•** [Configuring QoS, page 15-6](#page-343-0)
- **QoS** Configuration Examples, page 15-15

# <span id="page-339-0"></span>**Understanding QoS for Wireless LANs**

Typically, networks operate on a best-effort delivery basis, which means that all traffic has equal priority and an equal chance of being delivered in a timely manner. When congestion occurs, all traffic has an equal chance of being dropped.

When you configure QoS on the access point, you can select specific network traffic, prioritize it, and use congestion-management and congestion-avoidance techniques to provide preferential treatment. Implementing QoS in your wireless LAN makes network performance more predictable and bandwidth utilization more effective.

When you configure QoS, you create QoS policies and apply the policies to the VLANs configured on your access point. If you do not use VLANs on your network, you can apply your QoS policies to the access point's Ethernet and radio ports.

**Note** When you enable QoS, the access point uses Wi-Fi Multimedia (WMM) mode by default. See the ["Using](#page-341-0)  [Wi-Fi Multimedia Mode" section on page 15-4](#page-341-0) for information on WMM.

# **QoS for Wireless LANs Versus QoS on Wired LANs**

The QoS implementation for wireless LANs differs from QoS implementations on other Cisco devices. With QoS enabled, access points perform the following:

- They do not classify packets; they prioritize packets based on DSCP value, client type (such as a wireless phone), or the priority value in the 802.1q or 802.1p tag.
- They do not construct internal DSCP values; they only support mapping by assigning IP DSCP, Precedence, or Protocol values to Layer 2 COS values.
- **•** They carry out EDCF like queuing on the radio egress port only.
- **•** They do only FIFO queueing on the Ethernet egress port.
- **•** They support only 802.1Q/P tagged packets. Access points do not support ISL.
- **•** They support only MQC policy-map **set cos** action.
- They prioritize the traffic from voice clients (such as Symbol phones) over traffic from other clients when the QoS Element for Wireless Phones feature is enabled.
- They support Spectralink phones using the class-map IP protocol clause with the protocol value set to 119.

To contrast the wireless LAN QoS implementation with the QoS implementation on other Cisco network devices, see the *Cisco IOS Quality of Service Solutions Configuration Guide* at this URL:

[http://www.cisco.com/univercd/cc/td/doc/product/software/ios122/122cgcr/fqos\\_c/index.htm](http://www.cisco.com/univercd/cc/td/doc/product/software/ios122/122cgcr/fqos_c/index.htm)

# **Impact of QoS on a Wireless LAN**

Wireless LAN QoS features are a subset of the proposed 802.11e draft. QoS on wireless LANs provides prioritization of traffic from the access point over the WLAN based on traffic classification.

Just as in other media, you might not notice the effects of QoS on a lightly loaded wireless LAN. The benefits of QoS become more obvious as the load on the wireless LAN increases, keeping the latency, jitter, and loss for selected traffic types within an acceptable range.

QoS on the wireless LAN focuses on downstream prioritization from the access point. [Figure 15-1](#page-340-0) shows the upstream and downstream traffic flow.

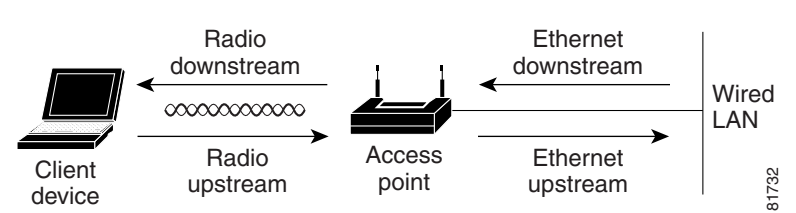

#### <span id="page-340-0"></span>*Figure 15-1 Upstream and Downstream Traffic Flow*

- **•** The radio downstream flow is traffic transmitted out the access point radio to a wireless client device. This traffic is the main focus for QoS on a wireless LAN.
- **•** The radio upstream flow is traffic transmitted out the wireless client device to the access point. QoS for wireless LANs does not affect this traffic.
- **•** The Ethernet downstream flow is traffic sent from a switch or a router to the Ethernet port on the access point. If QoS is enabled on the switch or router, the switch or router might prioritize and rate-limit traffic to the access point.
- **•** The Ethernet upstream flow is traffic sent from the access point Ethernet port to a switch or router on the wired LAN. The access point does not prioritize traffic that it sends to the wired LAN based on traffic classification.

### **Precedence of QoS Settings**

When you enable QoS, the access point queues packets based on the Layer 2 class of service value for each packet. The access point applies QoS policies in this order:

**1.** Packets already classified—When the access point receives packets from a QoS-enabled switch or router that has already classified the packets with non-zero 802.1Q/P user priority values, the access point uses that classification and does not apply other QoS policy rules to the packets. An existing classification takes precedence over all other policies on the access point.

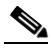

**Note** Even if you have not configured a QoS policy, the access point always honors tagged 802.1P packets that it receives over the radio interface.

**2.** *QoS Element for Wireless Phones* setting—If you enable the *QoS Element for Wireless Phones* setting, dynamic voice classifiers are created for some of the wireless phone vendor clients, which allows the wireless phone traffic to be a higher priority than other clients' traffic. Additionally, the QoS Basic Service Set (QBSS) is enabled to advertise channel load information in the beacon and probe response frames. Some IP phones use QBSS elements to determine which access point to associate to, based on the traffic load.

You can use the Cisco IOS command **dot11 phone dot11e** command to enable the future upgrade of the 7920 Wireless Phone firmware to support the standard QBSS Load IE. The new 7920 Wireless Phone firmware will be announced at a later date.

**Note** This release continues to support existing 7920 wireless phone firmware. Do not attempt to use the new standard (IEEE 802.11e draft 13) QBSS Load IE with the 7920 Wireless Phone until new phone firmware is available for you to upgrade your phones.

This example shows how to enable IEEE 802.11 phone support with the legacy QBSS Load element:

AP(config)# dot11 phone

This example shows how to enable IEEE 802.11 phone support with the standard (IEEE 802.11e draft 13) QBSS Load element:

AP(config)# dot11 phone dot11e

This example shows how to stop or disable the IEEE 802.11 phone support:

AP(config)# no dot11 phone

- **3.** Policies you create on the access point—QoS Policies that you create and apply to VLANs or to the access point interfaces are third in precedence after previously classified packets and the *QoS Element for Wireless Phones* setting.
- **4.** Default classification for all packets on VLAN—If you set a default classification for all packets on a VLAN, that policy is fourth in the precedence list.

### <span id="page-341-0"></span>**Using Wi-Fi Multimedia Mode**

When you enable QoS, the access point uses Wi-Fi Multimedia (WMM) mode by default. WMM provides these enhancements over basic QoS mode:

- **•** The access point adds each packet's class of service to the packet's 802.11 header to be passed to the receiving station.
- Each access class has its own 802.11 sequence number. The sequence number allows a high-priority packet to interrupt the retries of a lower-priority packet without overflowing the duplicate checking buffer on the receiving side.
- WPA replay detection is done per access class on the receiver. Like 802.11 sequence numbering, WPA replay detection allows high-priority packets to interrupt lower priority retries without signalling a replay on the receiving station.
- For access classes that are configured to allow it, transmitters that are qualified to transmit through the normal backoff procedure are allowed to send a set of pending packets during the configured transmit opportunity (a specific number of microseconds). Sending a set of pending packets improves throughput because each packet does not have to wait for a backoff to gain access; instead, the packets can be transmitted immediately one after the other.
- **•** U-APSD Power Save is enabled.

The access point uses WMM enhancements in packets sent to client devices that support WMM. The access point applies basic QoS policies to packets sent to clients that do not support WMM.

Use the **no dot11 qos mode wmm** configuration interface command to disable WMM using the CLI. To disable WMM using the web-browser interface, unselect the check boxes for the radio interfaces on the QoS Advanced page. [Figure 15-3](#page-347-0) shows the QoS Advanced page.

### **Using Band Select**

Band Select allows you to move to the less congested radios if your Wi-Fi radios are capable of dual band operation. This feature improves the overall performance of the network.

When the feature is enabled, the access point suppresses the probe response to all the new clients for all SSIDs that are Band Select-enabled.

To enable Band Select, follow these steps:

- **Step 1** Choose **Security > SSID Manager.**
- **Step 2** Click **NEW** to create a new SSID.

or

Choose the required SSID from the **Current SSID.**

- **Step 3** Click the **Band Select** radio button.
- **Step 4** Click **Apply**.

To assign the parameters for Band Select, follow these steps:

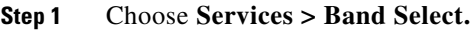

- **Step 2** Check the **Band Select** check box.
- **Step 3** Enter the values for the following:
	- Client-Rssi—Minimum Receive Signal Strength Indicator (RSSI) required for the client to be eligible for band select. The range is from 20 to 90.
	- **•** Cycle-Count—Number of probe beacons or frames that the access point ignores or delays. The range is from 1 to 10.
	- **•** Cycle-Threshold (ms)—Time in milliseconds that the access point can expect each probe from the client. The range is from 1 to 1000.
	- **•** Expire-Suppression (secs)—Time after which clients will be declared as new and may have their probe frames delayed or ignored again. The range is from 10 to 200.
	- **•** Expire-Dual-Band (secs)—Similar to Expire-Suppression, however Expire-Dual-Band applies only to dual band clients. The range is from 10 to 300.

#### **Step 4** Click **Apply**.

Beginning in privileged EXEC mode, use these commands to configure SSH using the access point CLI:

- ap(config)# **dot11 band-select parameters**
- ap(config-bs-profile)# **cycle-count?**
- ap(config-bs-profile)# **cycle-threshold?**
- ap(config-bs-profile)# **expire-suppression?**
- ap(config-bs-profile)# **expire-dual-band?**
- ap(config-bs-profile)# **client-rssi?**

 $\mathbf I$ 

- ap (config)# **dot11 ssid abcd**
- ap(config-ssid)# **band-select**

# <span id="page-343-0"></span>**Configuring QoS**

QoS is disabled by default (however, the radio interface always honors tagged 802.1P packets even when you have not configured a QoS policy). This section describes how to configure QoS on your access point. It contains this configuration information:

- **•** [Configuration Guidelines, page 15-6](#page-343-1)
- **•** [Configuring QoS Using the Web-Browser Interface, page 15-6](#page-343-2)
- **•** [Adjusting Radio Access Categories, page 15-12](#page-349-0)
- **•** [AVVID Priority Mapping, page 15-11](#page-348-0)

### <span id="page-343-1"></span>**Configuration Guidelines**

Before configuring QoS on your access point, you should be aware of this information:

- The most important guideline in QoS deployment is to be familiar with the traffic on your wireless LAN. If you know the applications used by wireless client devices, the applications' sensitivity to delay, and the amount of traffic associated with the applications, you can configure QoS to improve performance.
- **•** QoS does not create additional bandwidth for your wireless LAN; it helps control the allocation of bandwidth. If you have plenty of bandwidth on your wireless LAN, you might not need to configure QoS.
- **•** The **ampdu** command is available for the 802.11n radio interfaces. Aggregate MAC protocol data unit (AMPDU) is a structure containing multiple MPDUs transported as a single PSDU by the physical layer. For additional information about this command, see the *Cisco IOS Command Reference for Cisco Aironet Access Points and Bridges.*

# <span id="page-343-2"></span>**Configuring QoS Using the Web-Browser Interface**

This section describes configuring QoS using the web-browser interface.

For a list of Cisco IOS commands for configuring QoS using the CLI, consult the *Cisco IOS Command Reference for Cisco Aironet Access Points and Bridges*.

Follow these steps to configure QoS:

- **Step 1** If you use VLANs on your wireless LAN, make sure the necessary VLANs are configured on your access point before configuring QoS.
- **Step 2** Click **Services** in the task menu on the left side of any page in the web-browser interface. When the list of Services expands, click **QoS**. The QoS Policies page appears. [Figure 15-2](#page-344-0) shows the QoS Policies page.

#### <span id="page-344-0"></span>*Figure 15-2 QoS Policies Page*

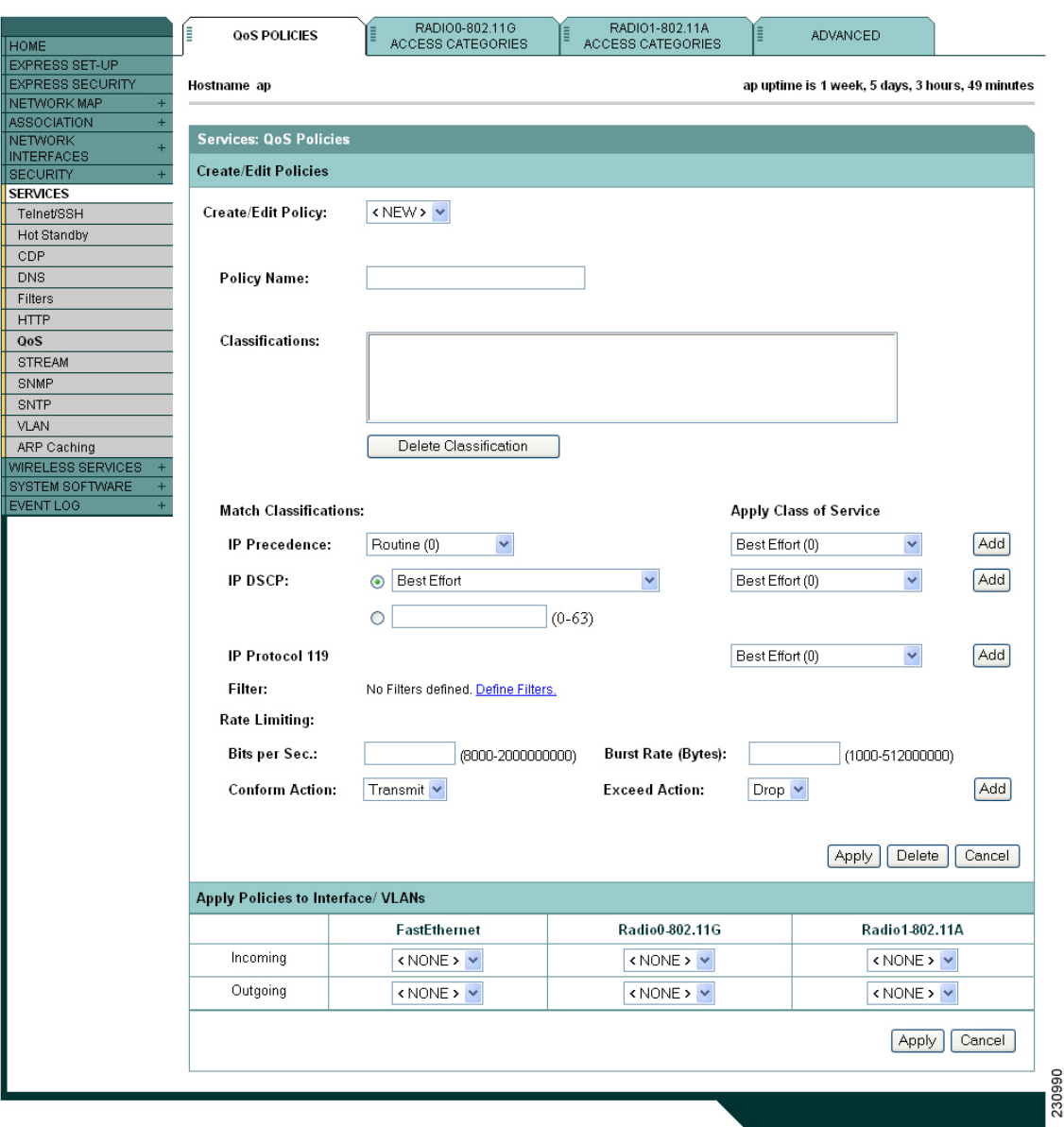

**Step 3** With **<NEW>** selected in the Create/Edit Policy field, type a name for the QoS policy in the Policy Name entry field. The name can contain up to 25 alphanumeric characters. Do not include spaces in the policy name.

# $\underbrace{\blacklozenge}$

**Note** You can also select two preconfigured QoS policies: WMM and Spectralink. When you select either of these, a set of default classifications are automatically populated in the Classification field.

- **Step 4** If the packets that you need to prioritize contain IP precedence information in the IP header TOS field, select an IP precedence classification from the IP Precedence drop-down list. Menu selections include:
	- **•** Routine (0)
	- **•** Priority (1)
	- **•** Immediate (2)
	- **•** Flash (3)
	- **•** Flash Override (4)
	- **•** Critic/CCP (5)
	- Internet Control (6)
	- **•** Network Control (7)
- **Step 5** Use the Apply Class of Service drop-down list to select the class of service that the access point will apply to packets of the type that you selected from the IP Precedence menu. The access point matches your IP Precedence selection with your class of service selection. Settings in the Apply Class of Service menu include:
	- **•** Best Effort (0)
	- **•** Background (1)
	- **•** Spare (2)
	- **•** Excellent (3)
	- **•** Control Lead (4)
	- **•** Video <100ms Latency (5)
	- **•** Voice <100ms Latency (6)
	- **•** Network Control (7)
- **Step 6** Click the **Add** button beside the Class of Service menu for IP Precedence. The classification appears in the Classifications field. To delete a classification, select it and click the **Delete** button beside the Classifications field.
- **Step 7** If the packets that you need to prioritize contain IP DSCP precedence information in the IP header TOS field, select an IP DSCP classification from the IP DSCP drop-down list. Menu selections include:
	- **•** Best Effort
	- **•** Assured Forwarding Class 1 Low
	- **•** Assured Forwarding Class 1 Medium
	- **•** Assured Forwarding Class 1 High
	- **•** Assured Forwarding Class 2 Low
	- **•** Assured Forwarding Class 2 Medium
	- **•** Assured Forwarding Class 2 High
	- **•** Assured Forwarding Class 3 Low
	- **•** Assured Forwarding Class 3 Medium
	- Assured Forwarding Class 3 High
	- **•** Assured Forwarding Class 4 Low
	- **•** Assured Forwarding Class 4 Medium
	- **•** Assured Forwarding Class 4 High
- **•** Class Selector 1
- **•** Class Selector 2
- **•** Class Selector 3
- **•** Class Selector 4
- **•** Class Selector 5
- **•** Class Selector 6
- **•** Class Selector 7
- **•** Expedited Forwarding
- **Step 8** Use the Apply Class of Service drop-down list to select the class of service that the access point will apply to packets of the type that you selected from the IP DSCP menu. The access point matches your IP DSCP selection with your class of service selection.
- **Step 9** Click the **Add** button beside the Class of Service menu for IP DSCP. The classification appears in the Classifications field.
- **Step 10** If you need to prioritize the packets from Spectralink phones (IP Protocol 119) on your wireless LAN, use the Apply Class of Service drop-down list to select the class of service that the access point will apply to Spectralink phone packets. The access point matches Spectralink phone packets with your class of service selection.
- **Step 11** Click the **Add** button beside the Class of Service menu for IP Protocol 119. The classification appears in the Classifications field.
- **Step 12** If you need to assign a priority to filtered packets, use the Filter drop-down list to select a Filter to include in the policy. (If no filters are defined on the access point, a link to the Apply Filters page appears instead of the Filter drop-down list.) For example, you could assign a high priority to a MAC address filter that includes the MAC addresses of IP phones.

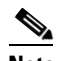

**Note** The access list you use in QoS does not affect the access points' packet forwarding decisions.

- **Step 13** Use the Apply Class of Service drop-down list to select the class of service that the access point will apply to packets that match the filter that you selected from the Filter menu. The access point matches your filter selection with your class of service selection.
- **Step 14** Click the **Add** button beside the Class of Service menu for Filter. The classification appears in the Classifications field.
- **Step 15** If you want to set a default classification for all packets on a VLAN, use the Apply Class of Service drop-down list to select the class of service that the access point will apply to all packets on a VLAN. The access point matches all packets with your class of service selection.
- **Step 16** Click the **Add** button beside the Class of Service menu for *Default classification for packets on the VLAN*. The classification appears in the Classifications field.
- **Step 17** When you finish adding classifications to the policy, click the **Apply** button under the Apply Class of Service drop-down lists. To cancel the policy and reset all fields to defaults, click the **Cancel** button under the Apply Class of Service drop-down lists. To delete the entire policy, click the **Delete** button under the Apply Class of Service drop-down lists.
- **Step 18** Use the Apply Policies to Interface/VLANs drop-down lists to apply policies to the access point Ethernet and radio ports. If VLANs are configured on the access point, drop-down lists for each VLANs' virtual ports appear in this section. If VLANs are not configured on the access point, drop-down lists for each interface appear.

 $\mathbf I$ 

**Step 19** Click the **Apply** button at the bottom of the page to apply the policies to the access point ports.

# **The QoS Policies Advanced Page**

The QoS Policies Advanced page ([Figure 15-3](#page-347-0))

#### <span id="page-347-0"></span>*Figure 15-3 QoS Policies - Advanced Page*

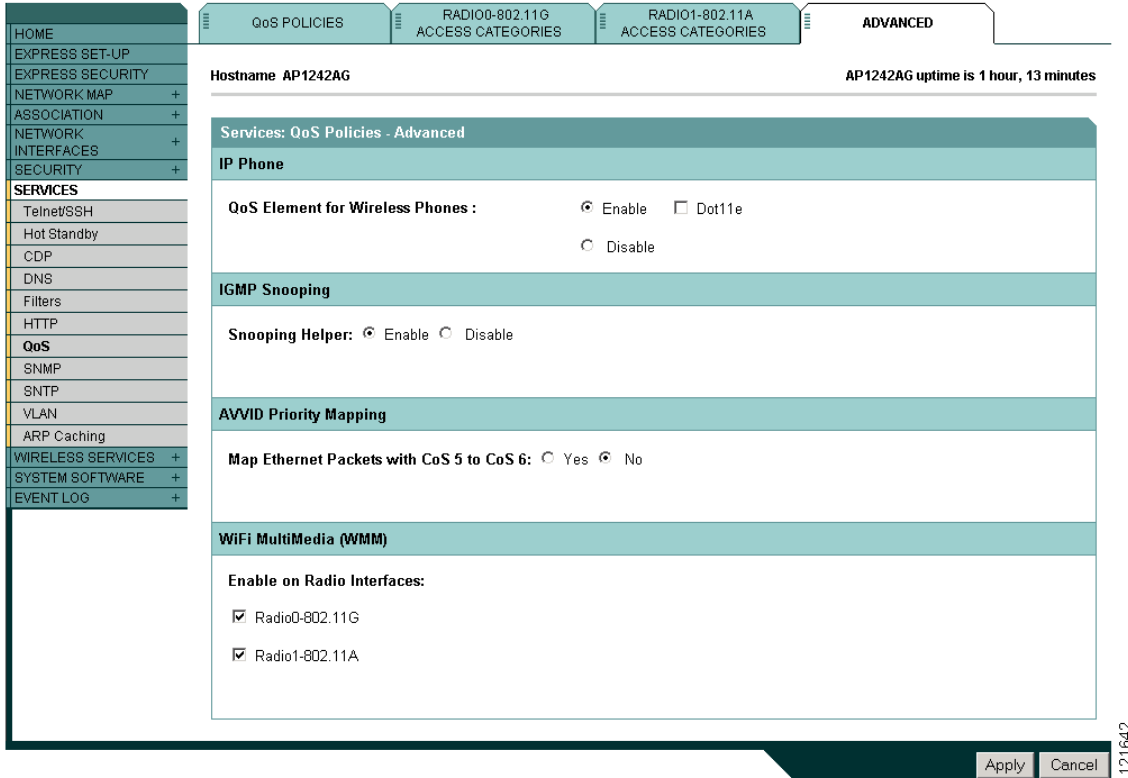

Select **Enable** or and click **Apply** to give top priority to all voice packets.

### **QoS Element for Wireless Phones**

When you enable the QoS Element for Wireless Phones, the access point gives top priority to voice packets even if you do not enable QoS. This setting operates independently from the QoS policies that you configure.

Select **dot11e** to use the latest version of QBSS Load IE. If you leave this selection blank, the previous version QBSS Load IE is used.

### **IGMP Snooping**

When Internet Group Membership Protocol (IGMP) snooping is enabled on a switch and a client roams from one access point to another, the clients' multicast session is dropped. When the access points' IGMP snooping helper is enabled, the access point sends a general query to the wireless LAN, prompting the client to send in an IGMP membership report. When the network infrastructure receives the host's IGMP membership report, it ensures delivery of that host's multicast data stream.

The IGMP snooping helper is enabled by default. To disable it, browse to the QoS Policies - Advanced page, select **Disable**, and click **Apply**.

**Note** If there is no multicast router for processing IGMP query and response from the host, it is mandatory that **no igmp snooping** be configured on the access point. when IGMP snooping is enabled, all multicast group traffic must send IGMP query and response packets. If IGMP query or response packets are not detected, all multicast traffic for the group is dropped.

### <span id="page-348-0"></span>**AVVID Priority Mapping**

AVVID priority mapping maps Ethernet packets tagged as class of service 5 to class of service 6. This feature enables the access point to apply the correct priority to voice packets for compatibility with Cisco AVVID networks.

AVVID priority mapping is enabled by default. To disable it, browse to the QoS Policies - Advanced page, select **No** for Map Ethernet Packets with CoS 5 to CoS 6, and click **Apply**.

#### **WiFi Multimedia (WMM)**

Using the Admission Control check boxes, you can enable WMM on the access point's radio interface. When you enable admission control, clients associated to the access point must complete the WMM admission control procedure before they can use that access category.

### **Rate Limiting**

Rate limiting provides control over the data traffic transmitted or received on an interface.The Class-Based Policing feature performs the following functions:

- **•** Limits the input or output transmission rate of a class of traffic based on user-defined criteria.
- **•** Marks packets by setting the IP precedence value, IP differentiated services code point (DSCP) value and Quality of Service (QoS) group.

This is used to rate-limit the upstream traffic originating from each of the non-roots to root bridge incase of P2MP setup. To do rate-limiting on downstream traffic , class-maps are applied at the root-side router/switch.

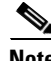

**Note** Rate-limiting can be applied to ethernet ingress only

 $\mathbf I$ 

# <span id="page-349-0"></span>**Adjusting Radio Access Categories**

The access point uses the radio access categories to calculate backoff times for each packet. As a rule, high-priority packets have short backoff times.

The default values in the Min and Max Contention Window fields and in the Slot Time fields are based on settings recommended in IEEE Draft Standard 802.11e. For detailed information on these values, consult that standard.

Cisco strongly recommends that you use the default settings on the Radio Access Categories page. Changing these values can lead to unexpected blockages of traffic on your wireless LAN, and the blockages might be difficult to diagnose. If you change these values and find that you need to reset them to defaults, use the default settings listed in [Table 15-1.](#page-349-1)

The values listed in [Table 15-1](#page-349-1) are to the power of 2. The access point computes Contention Window values with this equation:

 $CW = 2$  \*\* X minus 1

where X is the value from [Table 15-1.](#page-349-1)

| <b>Class of Service</b> | Min<br><b>Contention</b><br><b>Window</b> |      | <b>Max</b> | Contention<br><b>Window</b> |       | <b>Fixed</b><br><b>Slot</b><br>Time |          | <b>Transmit</b><br><b>Opportunity</b> |       | <b>Admission</b><br><b>Control</b> |  |
|-------------------------|-------------------------------------------|------|------------|-----------------------------|-------|-------------------------------------|----------|---------------------------------------|-------|------------------------------------|--|
|                         | Local                                     | Cell | Local      | <b>Cell</b>                 | Local | Cell                                | Local    | Cell                                  | Local | Cell                               |  |
| Background              |                                           |      | 10         |                             | o     |                                     | $\theta$ |                                       |       |                                    |  |
| <b>Best Effort</b>      |                                           |      | 10         |                             | ∠     |                                     | $\theta$ |                                       |       |                                    |  |
| Video <100ms Latency    |                                           |      | ∠          |                             |       |                                     | 3008     |                                       |       |                                    |  |
| Voice <100ms Latency    |                                           |      |            |                             |       |                                     | 1504     |                                       |       |                                    |  |

<span id="page-349-1"></span>*Table 15-1 Default QoS Radio Access Categories*

[Figure 15-4](#page-350-0) shows the Radio Access Categories page. Dual-radio access points have a Radio Access Categories page for each radio.

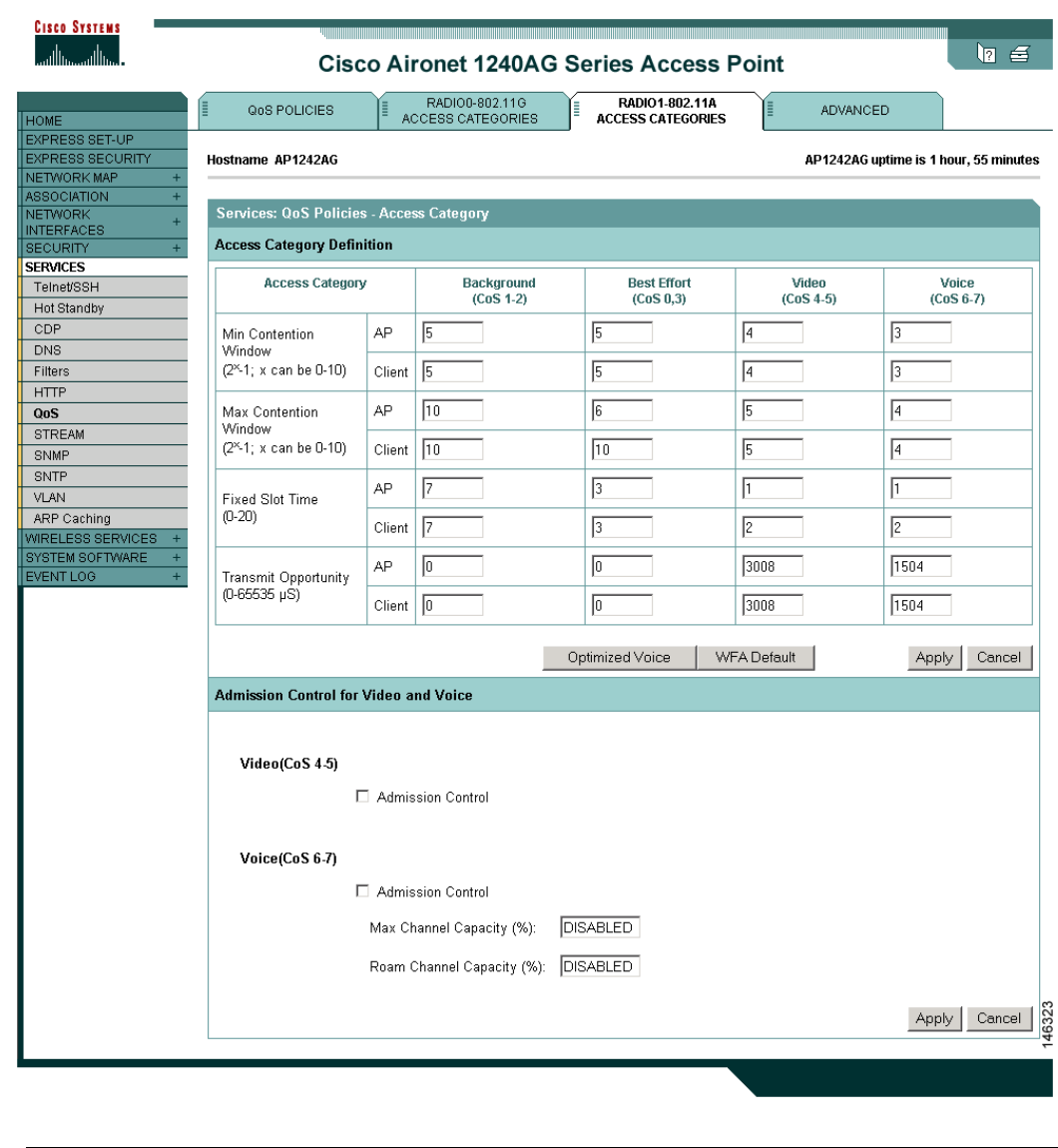

<span id="page-350-0"></span>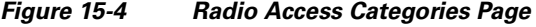

 $\mathscr{P}$ 

**Note** In this release, clients are blocked from using an access category when you select **Enable** for Admission Control.

### **Configuring Nominal Rates**

When an access point receives an ADDTS (add traffic stream) request from a WMM client, it checks the nominal rate or minimum PHY rate in the ADDTS request against the nominal rates defined by the CLI command **traffic-stream**. If they do not match, the access point rejects the ADDTS request.

If you choose Optimized Voice Settings (see [Figure 15-4\)](#page-350-0), the following nominal rates are configured:

**•** 5.5Mbps, 6.0Mbps, 11.0Mbps, 12.0Mbps, and 24.0Mbps

Information about the **traffic-stream** command can be found in the *Command Reference for Cisco Aironet Access Points and Bridges*, which is available at cisco.com at the following URL:

[http://cisco.com/en/US/docs/wireless/access\\_point/12.4\\_10b\\_JA/command/reference/cr12410b-chap2.](http://cisco.com/en/US/docs/wireless/access_point/12.4_10b_JA/command/reference/cr12410b-chap2.html#wp3257080) html#wp3257080

**Note** The above rates work fine for Cisco phones. Third parties wireless phones may have a different nominal rate or minimum PHY rate. You may need to enable additional nominal rates for these phones.

### **Optimized Voice Settings**

Using the Admission Control check boxes, you can control client use of the access categories. When you enable admission control for an access category, clients associated to the access point must complete the WMM admission control procedure before they can use that access category. However, access points do not support the admission control procedure in this release, so clients cannot use the access category when you enable Admission Control.

### **Configuring Call Admission Control**

Configuring Call Admission Control (CAC) on an access point involves configuring the radio.

#### **Configuring the Radio**

This section describes how to configure admission control on an access point's radio.

For a list of Cisco IOS commands for configuring admission control using the CLI, consult the *Cisco IOS Command Reference for Cisco Aironet Access Points and Bridges*.

Follow these steps to configure admission control on a radio:

**Step 1** Click the Access Categories page of the radio you want to configure.

[Figure 15-4](#page-350-0) shows an example of an Access Categories page.

- **Step 2** Select the **Admission Control** check box under **Voice(CoS 6-7)**.
- **Step 3** Enter the maximum percentage of the channel to be used for voice in the **Max Channel Capacity (%)** field.
- **Step 4** Enter the maximum percentage of the channel to use for roaming calls in the **Roam Channel Capacity (%)** field.

The percentage of the channel used by roaming calls up to the value specified in this field is deducted from the value you specified in the **Max Channel Capacity (%)** field.

For example, suppose you have entered 75% in the **Max Channel Capacity (%)** field and 6% in the **Roam Channel Capacity (%)**. If roaming calls are using 5% of the channel, a maximum of 70% of the channel can be used for voice.

**Step 5** To use video access category  $(AC = 2)$  for signaling, select the **Admission Control** check box under **Video(CoS 4-5)**.

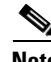

**Note** The admission control settings you have configured in this section will not take effect until you enable admission control on an SSID.

#### **Troubleshooting Admission Control**

You can use two CLI commands to display information to help you troubleshoot admission control problems:

**•** To display current admission control settings on radio 0, enter the following command:

```
# show dot11 cac int dot11Radio 0
```
**•** To display current admission control settings on radio 1, enter the following command:

```
# show dot11 cac int dot11Radio 1
```
- **•** To display information about admitted streams with admission control and MT, enter the following command:
	- # **show dot11 traffic-streams**

# <span id="page-352-0"></span>**QoS Configuration Examples**

These sections describe two common uses for QoS:

- [Giving Priority to Voice Traffic, page 15-15](#page-352-1)
- **•** [Giving Priority to Video Traffic, page 15-16](#page-353-0)

### <span id="page-352-1"></span>**Giving Priority to Voice Traffic**

This section demonstrates how you can apply a QoS policy to your wireless networks' voice VLAN to give priority to wireless phone traffic.

In this example, the network administrator creates a policy named *voice\_policy* that applies voice class of service to traffic from Spectralink phones (protocol 119 packets). The user applies the voice\_policy to the incoming and outgoing radio ports and to the outgoing Ethernet port. [Figure 15-5](#page-353-1) shows the administrator's QoS Policies page.

Г

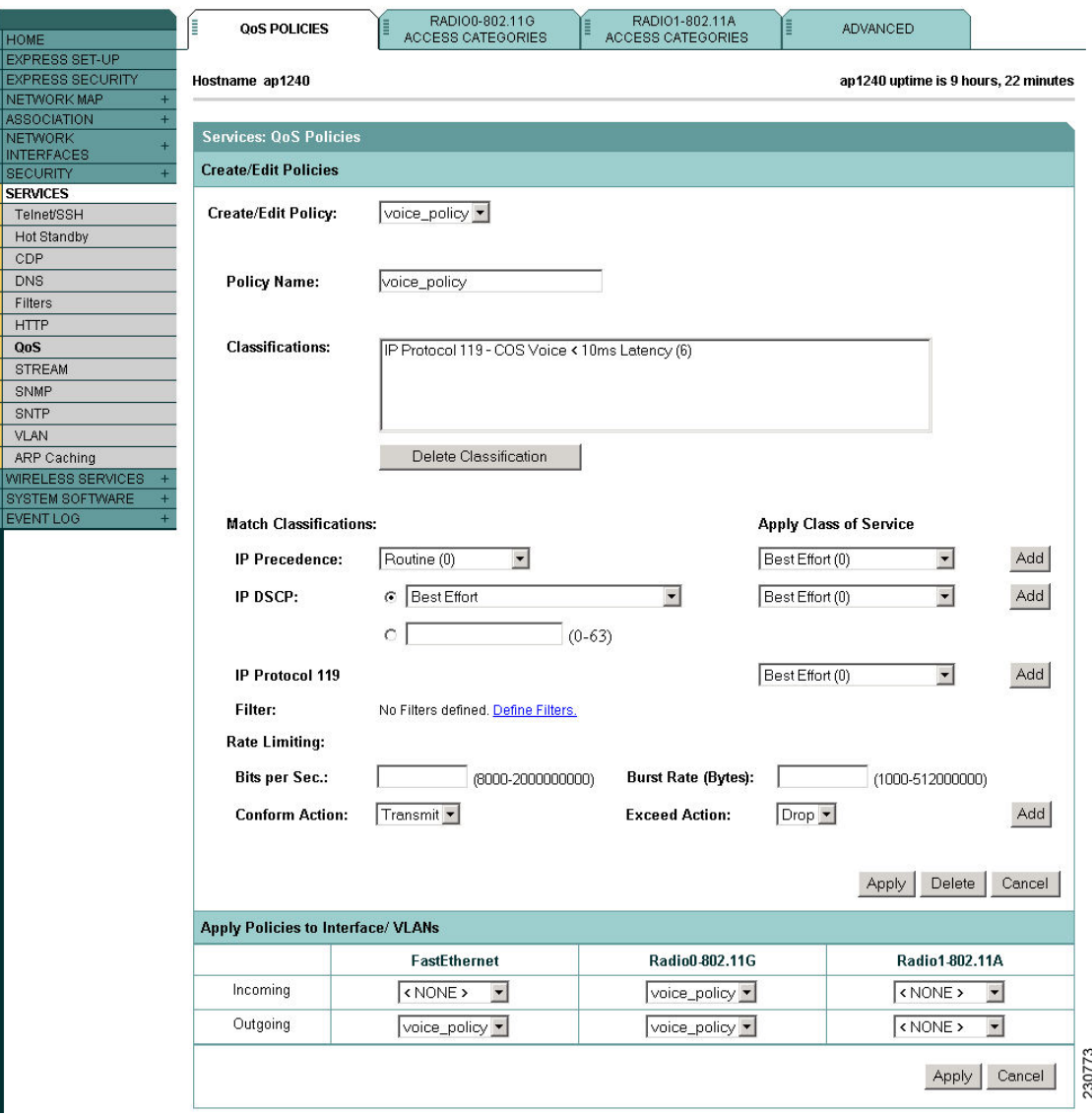

<span id="page-353-1"></span>*Figure 15-5 QoS Policies Page for Voice Example*

The network administrator also enables the *QoS element for wireless phones* setting on the QoS Policies - Advanced page. This setting gives priority to all voice traffic regardless of VLAN.

### <span id="page-353-0"></span>**Giving Priority to Video Traffic**

This section demonstrates how you could apply a QoS policy to a VLAN on your network dedicated to video traffic.

In this example, the network administrator creates a policy named *video\_policy* that applies video class of service to video traffic. The user applies the video\_policy to the incoming and outgoing radio ports and to the outgoing Ethernet port. [Figure 15-6](#page-354-0) shows the administrator's QoS Policies page.

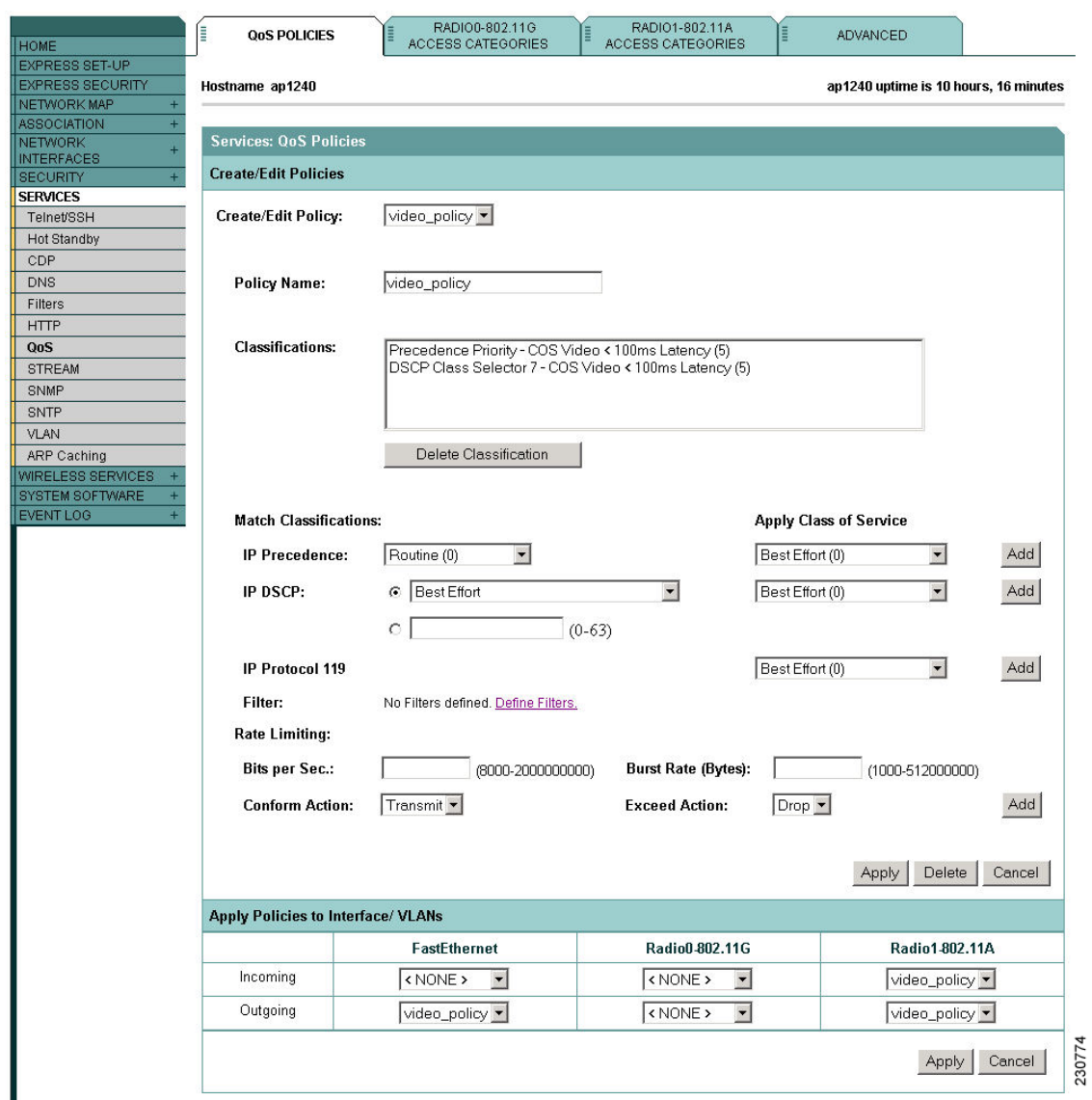

#### <span id="page-354-0"></span>*Figure 15-6 QoS Policies Page for Video Example*

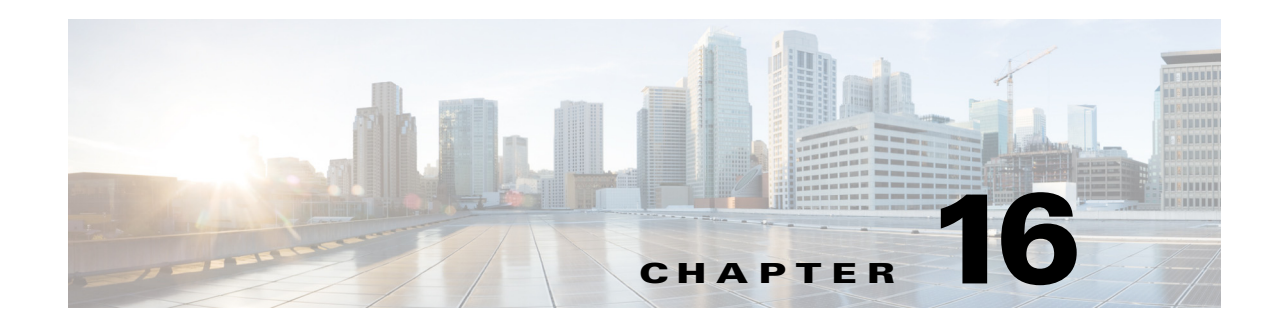

# **Configuring Filters**

This chapter describes how to configure and manage MAC address, IP, and EtherType filters on the access point using the web-browser interface. This chapter contains the following sections:

- **•** [Understanding Filters, page 16-2](#page-357-0)
- **•** [Configuring Filters Using the CLI, page 16-2](#page-357-1)
- **•** [Configuring Filters Using the Web-Browser Interface, page 16-3](#page-358-0)

# <span id="page-357-0"></span>**Understanding Filters**

Protocol filters (IP protocol, IP port, and EtherType) prevent or allow the use of specific protocols through the access point's Ethernet and radio ports. You can set up individual protocol filters or sets of filters. You can filter protocols for wireless client devices, users on the wired LAN, or both. For example, an SNMP filter on the access point's radio port prevents wireless client devices from using SNMP with the access point but does not block SNMP access from the wired LAN.

IP address and MAC address filters allow or disallow the forwarding of unicast and multicast packets either sent from or addressed to specific IP or MAC addresses. You can create a filter that passes traffic to all addresses except those you specify, or you can create a filter that blocks traffic to all addresses except those you specify.

You can configure filters using the web-browser interface or by entering commands in the CLI.

 $\boldsymbol{\mathcal{L}}$ 

**Tip** You can include filters in the access point's QoS policies. Refer to [Chapter 15, "Configuring QoS,"f](#page-338-0)or detailed instructions on setting up QoS policies.

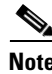

**Note** Using the CLI, you can configure up to 2,048 MAC addresses for filtering. Using the web-browser interface, however, you can configure only up to 43 MAC addresses for filtering.

# <span id="page-357-1"></span>**Configuring Filters Using the CLI**

To configure filters using CLI commands, you use access control lists (ACLs) and bridge groups. You can find explanations of these concepts and instructions for implementing them in these documents:

- **•** *Cisco IOS Bridging and IBM Networking Configuration Guide, Release 12.4*. Click this link to browse to the "Configuring Transparent Bridging" chapter: [http://www.cisco.com/univercd/cc/td/doc/product/software/ios122/122cgcr/fibm\\_c/bcfpart1/bcftb.](http://www.cisco.com/univercd/cc/td/doc/product/software/ios122/122cgcr/fibm_c/bcfpart1/bcftb.htm) htm
- **•** *Catalyst 4908G-L3 Cisco IOS Release 12.0(10)W5(18e) Software Feature and Configuration Guide*. Click this link to browse to the "Command Reference" chapter: [http://www.cisco.com/univercd/cc/td/doc/product/l3sw/4908g\\_l3/ios\\_12/10w518e/config/cmd\\_ref.](http://www.cisco.com/univercd/cc/td/doc/product/l3sw/4908g_l3/ios_12/10w518e/config/cmd_ref.htm) htm

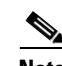

**Note** Avoid using both the CLI and the web-browser interfaces to configure the wireless device. If you configure the wireless device using the CLI, the web-browser interface might display an inaccurate interpretation of the configuration. However, the inaccuracy does not necessarily mean that the wireless device is misconfigured. For example, if you configure ACLs using the CLI, the web-browser interface might display this message: "Filter 700 was configured on interface Dot11Radio0 using CLI. It must be cleared via CLI to ensure proper operation of the web interface." If you see this message you should use the CLI to delete the ACLs and use the web-browser interface to reconfigure them.

# <span id="page-358-0"></span>**Configuring Filters Using the Web-Browser Interface**

This section describes how to configure and enable filters using the web-browser interface. You complete two steps to configure and enable a filter:

- **1.** Name and configure the filter using the filter setup pages.
- **2.** Enable the filter using the Apply Filters page.

These sections describe setting up and enabling three filter types:

- **•** [Configuring and Enabling MAC Address Filters, page 16-3](#page-358-1)
- **•** [Configuring and Enabling IP Filters, page 16-9](#page-364-0)
- **•** [Configuring and Enabling EtherType Filters, page 16-12](#page-367-0)

### <span id="page-358-1"></span>**Configuring and Enabling MAC Address Filters**

MAC address filters allow or disallow the forwarding of unicast and multicast packets either sent from or addressed to specific MAC addresses. You can create a filter that passes traffic to all MAC addresses except those you specify, or you can create a filter that blocks traffic to all MAC addresses except those you specify. You can apply the filters you create to either or both the Ethernet and radio ports and to either or both incoming and outgoing packets.

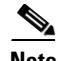

**Note** Using the CLI, you can configure MAC addresses for filtering, but because of a NVRAM limitation, you need FTP or TFTP for more than 600 MAC filters. Using the web-browser interface, however, you can configure only up to 43 MAC addresses for filtering.

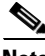

**Note** MAC address filters are powerful, and you can lock yourself out of the access point if you make a mistake setting up the filters. If you accidentally lock yourself out of your access point, use the CLI to disable the filters.

Use the MAC Address Filters page to create MAC address filters for the access point. [Figure 16-1](#page-359-0) shows the MAC Address Filters page.

 $\mathbf I$ 

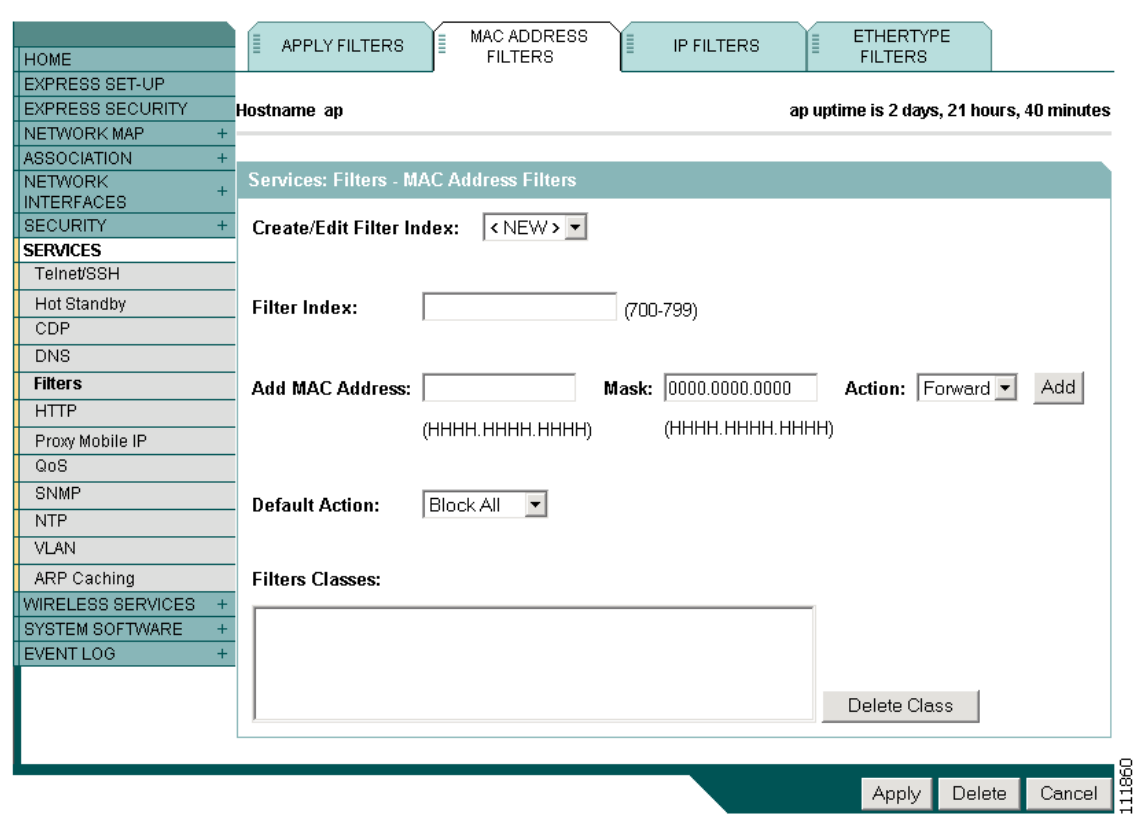

<span id="page-359-0"></span>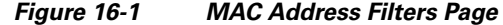

Follow this link path to reach the Address Filters page:

- **1.** Click **Services** in the page navigation bar.
- **2.** In the Services page list, click **Filters**.
- **3.** On the Apply Filters page, click the **MAC Address Filters** tab at the top of the page.

### **Creating a MAC Address Filter**

Follow these steps to create a MAC address filter:

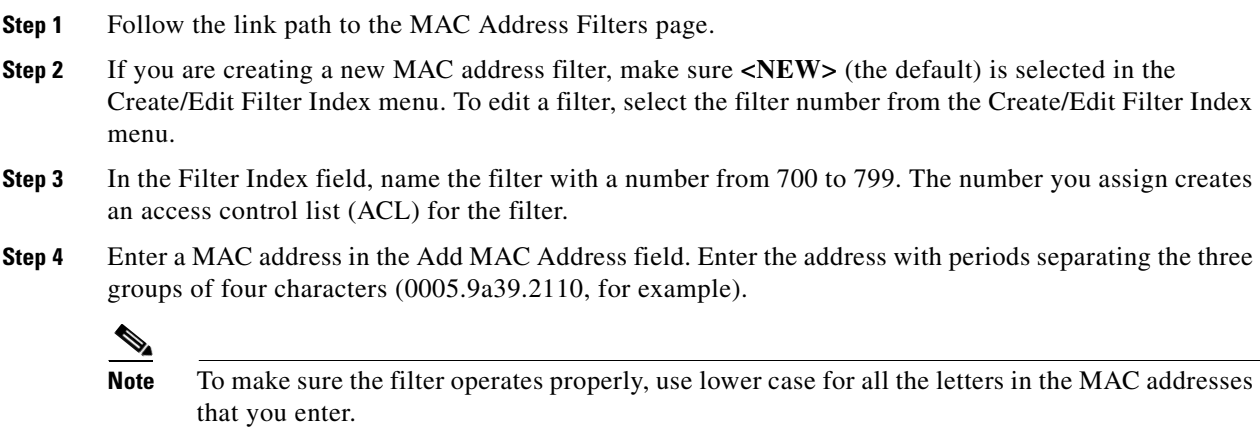
- **Step 5** Use the Mask entry field to indicate how many bits, from left to right, the filter checks against the MAC address. For example, to require an exact match with the MAC address (to check all bits) enter **0000.0000.0000**. To check only the first 4 bytes, enter **0.0.FFFF**.
- **Step 6** Select **Forward** or **Block** from the Action menu.
- <span id="page-360-1"></span>**Step 7** Click **Add**. The MAC address appears in the Filters Classes field. To remove the MAC address from the Filters Classes list, select it and click **Delete Class**.
- **Step 8** Repeat [Step 4](#page-359-0) through [Step 7](#page-360-1) to add addresses to the filter.
- **Step 9** Select **Forward All** or **Block All** from the Default Action menu. The filter's default action must be the opposite of the action for at least one of the addresses in the filter. For example, if you enter several addresses and you select **Block** as the action for all of them, you must choose **Forward All** as the filter's default action.

 $\mathcal{P}$ 

**Tip** You can create a list of allowed MAC addresses on an authentication server on your network. Consult the ["Configuring Authentication Types" section on page 11-10](#page-245-0) for instructions on using MAC-based authentication.

- **Step 10** Click **Apply**. The filter is saved on the access point, but it is not enabled until you apply it on the Apply Filters page.
- **Step 11** Click the **Apply Filters** tab to return to the Apply Filters page. [Figure 16-2](#page-360-0) shows the Apply Filters page.

| <b>HOME</b>                                      | Ē           | <b>APPLY FILTERS</b>                     | MAC ADDRESS<br><b>FILTERS</b>                                | 冒         | E<br><b>IP FILTERS</b>                                     | <b>ETHERTYPE</b><br><b>FILTERS</b> |                                           |
|--------------------------------------------------|-------------|------------------------------------------|--------------------------------------------------------------|-----------|------------------------------------------------------------|------------------------------------|-------------------------------------------|
| <b>EXPRESS SET-UP</b>                            |             |                                          |                                                              |           |                                                            |                                    |                                           |
| <b>EXPRESS SECURITY</b>                          | Hostname ap |                                          |                                                              |           |                                                            |                                    | ap uptime is 2 days, 21 hours, 50 minutes |
| $\ddot{}$<br>NETWORK MAP                         |             |                                          |                                                              |           |                                                            |                                    |                                           |
| $\ddot{}$<br><b>ASSOCIATION</b>                  |             |                                          |                                                              |           |                                                            |                                    |                                           |
| <b>NETWORK</b><br>$\ddot{}$<br><b>INTERFACES</b> |             | <b>Services: Filters - Apply Filters</b> |                                                              |           |                                                            |                                    |                                           |
| <b>SECURITY</b><br>$\ddot{}$                     |             |                                          | <b>FastEthernet</b>                                          |           | Radio0-802.11B                                             |                                    | Radio1-802.11A                            |
| <b>SERVICES</b>                                  | Incomina    |                                          |                                                              |           |                                                            |                                    |                                           |
| Telnet/SSH                                       |             | MAC                                      | $\left  \text{NONE} \right\rangle$ $\left  \text{N} \right $ | MAC       | $\left $ < NONE > $\left  \right $                         | MAC                                | <none></none>                             |
| Hot Standby                                      |             | EtherType                                | $\left  \text{NONE} \right\rangle$ $\left  \text{N} \right $ | EtherType | $\left $ < NONE > $\left  \right $                         | EtherType                          | <none></none>                             |
| CDP                                              |             |                                          |                                                              |           |                                                            |                                    |                                           |
| <b>DNS</b>                                       |             | IP                                       | $\left\langle \text{NONE} \rangle \right.$                   | IP        | $\kappa$ NONE > $\blacktriangledown$                       | IP                                 | <none> -</none>                           |
| <b>Filters</b>                                   |             |                                          |                                                              |           |                                                            |                                    |                                           |
| <b>HTTP</b>                                      | Outgoing    | MAC                                      | $\left  \text{NONE} \right\rangle$ $\left  \text{N} \right $ | MAC       | $\left  \text{c} \right $ NONE > $\left  \text{c} \right $ | MAC                                | <none> -</none>                           |
| Proxy Mobile IP                                  |             |                                          |                                                              |           |                                                            |                                    |                                           |
| QoS                                              |             | EtherType                                | $\left  \text{NONE} \right\rangle$ $\left  \text{N} \right $ | EtherType | $\vert$ < NONE > $\vert$                                   | EtherType                          | <none> -</none>                           |
| SNMP                                             |             | IP                                       | $\langle$ NONE > $\overline{\mathbf{v}}$                     | IP        | $\vert$ < NONE > $\vert \cdot \vert$                       | IP                                 | $\langle$ NONE > $\blacktriangledown$     |
| <b>NTP</b>                                       |             |                                          |                                                              |           |                                                            |                                    |                                           |
| VLAN                                             |             |                                          |                                                              |           |                                                            |                                    |                                           |
| ARP Caching                                      |             |                                          |                                                              |           |                                                            |                                    |                                           |
| WIRELESS SERVICES<br>$\ddot{}$                   |             |                                          |                                                              |           |                                                            |                                    |                                           |
| SYSTEM SOFTWARE<br>$\ddot{}$                     |             |                                          |                                                              |           |                                                            |                                    |                                           |
| EVENT LOG<br>$\ddot{}$                           |             |                                          |                                                              |           |                                                            |                                    |                                           |

<span id="page-360-0"></span>*Figure 16-2 Apply Filters Page*

- **Step 12** Select the filter number from one of the MAC drop-down lists. You can apply the filter to either or both the Ethernet and radio ports, and to either or both incoming and outgoing packets.
- **Step 13** Click **Apply**. The filter is enabled on the selected ports.

Г

If clients are not filtered immediately, click **Reload** on the System Configuration page to restart the access point. To reach the System Configuration page, click **System Software** on the task menu and then click **System Configuration**.

**Note** Client devices with blocked MAC addresses cannot send or receive data through the access point, but they might remain in the Association Table as unauthenticated client devices. Client devices with blocked MAC addresses disappear from the Association Table when the access point stops monitoring them, when the access point reboots, or when the clients associate to another access point.

#### <span id="page-361-1"></span>**Using MAC Address ACLs to Block or Allow Client Association to the Access Point**

You can use MAC address ACLs to block or allow association to the access point. Instead of filtering traffic across an interface, you use the ACL to filter associations to the access point radio.

Follow these steps to use an ACL to filter associations to the access point radio:

- **Step 1** Follow Steps 1 through 10 in the ["Creating a MAC Address Filter" section on page 16-4](#page-359-1) to create an ACL. For MAC addresses that you want to allow to associate, select **Forward** from the Action menu. Select **Block** for addresses that you want to prevent from associating. Select **Block All** from the Default Action menu.
- **Step 2** Click **Security** to browse to the Security Summary page. [Figure 16-3](#page-361-0) shows the Security Summary page.

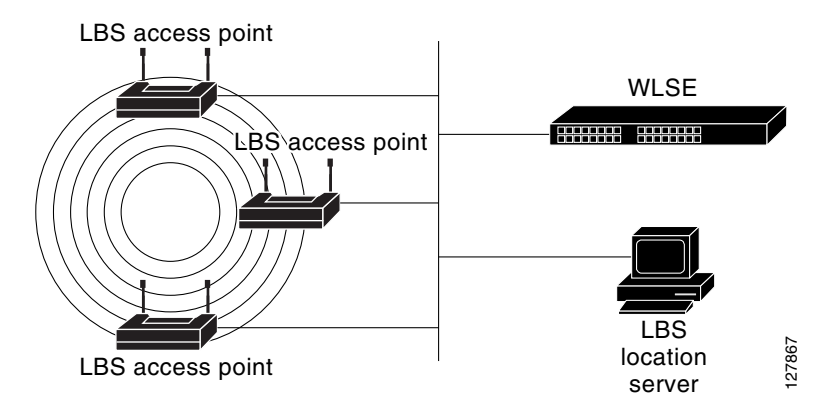

<span id="page-361-0"></span>*Figure 16-3 Security Summary Page*

a ka

**Step 3** Click **Advanced Security** to browse to the Advanced Security: MAC Address Authentication page. [Figure 16-4](#page-362-0) shows the MAC Address Authentication page.

<span id="page-362-0"></span>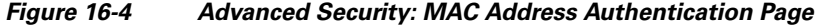

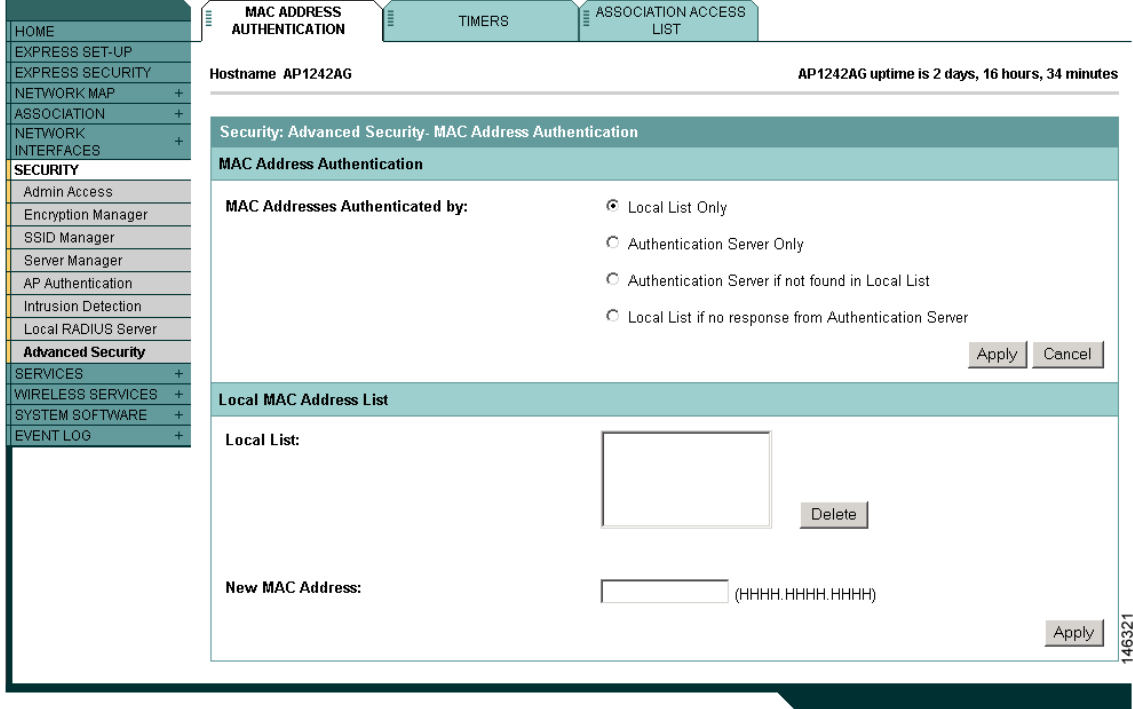

**Step 4** Click the **Association Access List** tab to browse to the Association Access List page. [Figure 16-5](#page-362-1) shows the Association Access List page.

<span id="page-362-1"></span>*Figure 16-5 Association Access List Page*

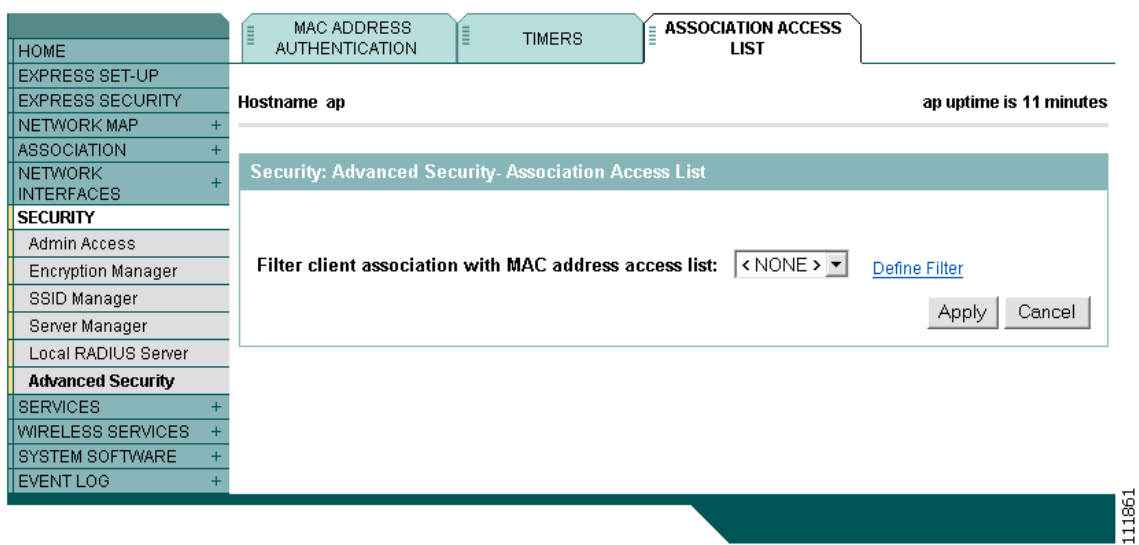

**Step 5** Select your MAC address ACL from the drop-down list.

**Cisco IOS Software Configuration Guide for Cisco Aironet Access Points**

**Step 6** Click **Apply**.

### **Creating a Time-Based ACL**

Time-based ACLs are ACLs that can be enabled or disabled for a specific period of time. This capability provides robustness and the flexibility to define access control policies that either permit or deny certain kinds of traffic.

This example illustrates how to configure a time-based ACL through the CLI, where Telnet connection is permitted from the inside to the outside network on weekdays during business hours:

**Note** A time-based ACL can be defined either on the Fast Ethernet port or on the Radio port of the Aironet AP, based on your requirements. It is never applied on the Bridge Group Virtual Interface (BVI).

Follow these steps to create a time-based ACL.

- **Step 1** Log in to the AP through the CLI.
- **Step 2** Use the console port or Telnet in order to access the ACL through the Ethernet interface or the wireless interface.
- **Step 3** Enter global configuration mode.
- **Step 4** Create a Time Range. For this example, Test:

AP<config>#**time-range Tes**t

**Step 5** Create a time-range:

AP<config>#**time-range periodic weekdays 7:00 to 19:00**

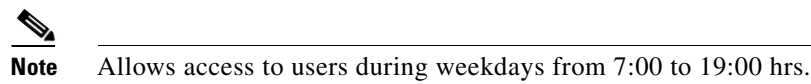

**Step 6** Create an ACL. For this example, 101:

AP<config># **ip access-list extended 101**

AP<config-ext-nacl>#**permit tcp 10.1.1.0 0.0.0.255 172.16.1.0 0.0.0.255 eq telnet time-range Test**

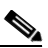

**Note** This ACL permits Telnet traffic to and from the network for the specified time-range Test. It also permits a Telnet session to the AP on weekdays.

**Step 7** Apply the time-based ACL to the Ethernet interface:

**interface Ethernet0/0 ip address 10.1.1.1 255.255.255.0 ip access-group 101 in**

#### **ACL Logging**

ACL logging is not supported on the bridging interfaces of AP platforms. When applied on bridging interface, it will work as if configured without "log" option and logging would not take effect. However, ACL logging will work well for the BVI interfaces as long as a separate ACL is used for the BVI interface.

#### **CLI Configuration Example**

This example shows the CLI commands that are equivalent to the steps listed in the ["Using MAC](#page-361-1)  [Address ACLs to Block or Allow Client Association to the Access Point" section on page 16-6:](#page-361-1)

```
AP# configure terminal
AP(config)# dot11 association access-list 777
AP(config)# end
```
In this example, only client devices with MAC addresses listed in access list 777 are allowed to associate to the access point. The access point blocks associations from all other MAC addresses.

For complete descriptions of the commands used in this example, consult the *Cisco IOS Command Reference for Cisco Aironet Access Points and Bridges*.

### **Configuring and Enabling IP Filters**

IP filters (IP address, IP protocol, and IP port) prevent or allow the use of specific protocols through the access point's Ethernet and radio ports, and IP address filters allow or prevent the forwarding of unicast and multicast packets either sent from or addressed to specific IP addresses. You can create a filter that passes traffic to all addresses except those you specify, or you can create a filter that blocks traffic to all addresses except those you specify. You can create filters that contain elements of one, two, or all three IP filtering methods. You can apply the filters you create to either or both the Ethernet and radio ports and to either or both incoming and outgoing packets.

Use the IP Filters page to create IP filters for the access point. [Figure 16-6](#page-365-0) shows the IP Filters page.

 $\mathbf I$ 

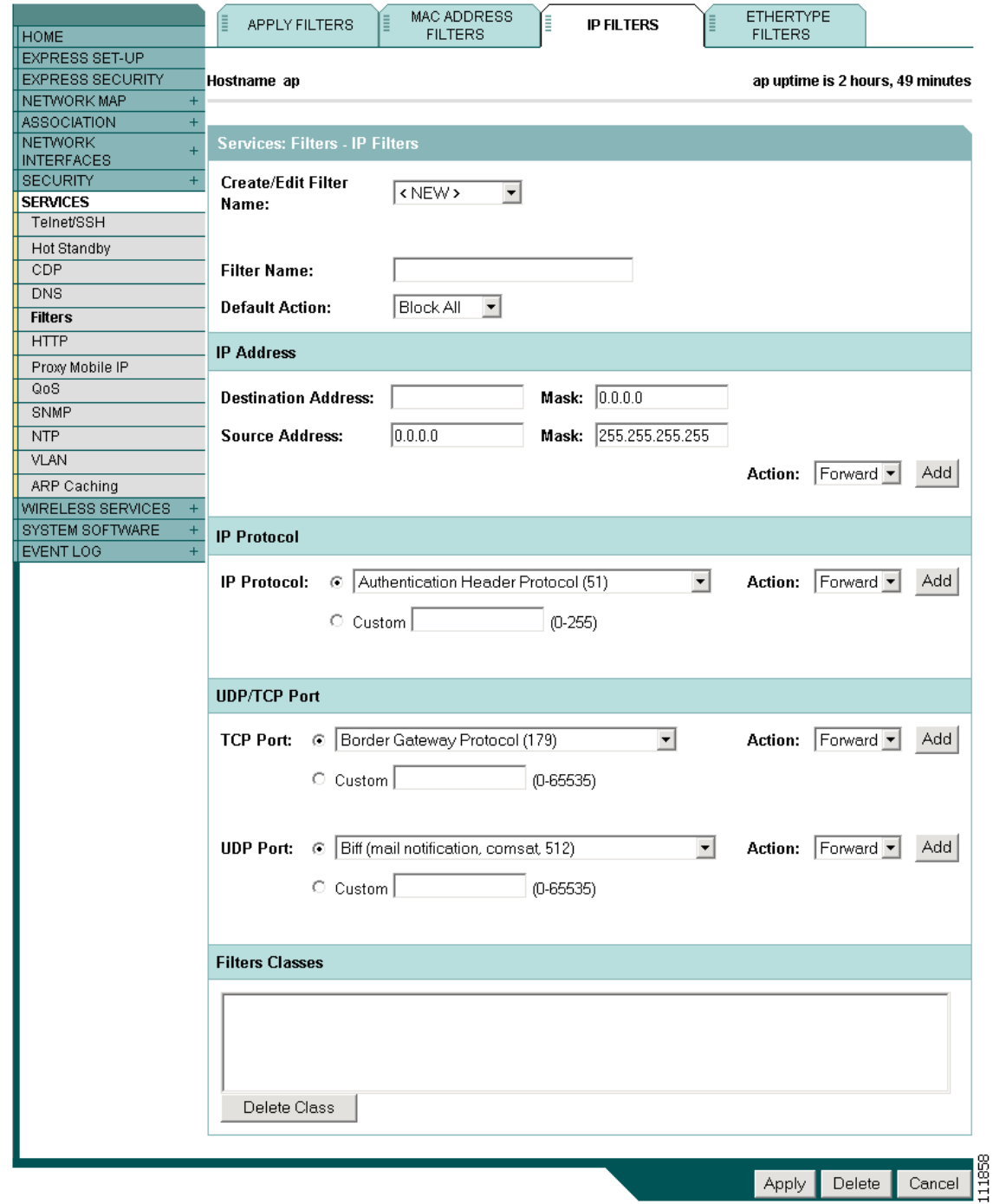

<span id="page-365-0"></span>*Figure 16-6 IP Filters Page*

Follow this link path to reach the IP Filters page:

- **1.** Click **Services** in the page navigation bar.
- **2.** In the Services page list, click **Filters**.
- **3.** On the Apply Filters page, click the **IP Filters** tab at the top of the page.

#### **Creating an IP Filter**

Follow these steps to create an IP filter:

- **Step 1** Follow the link path to the IP Filters page.
- **Step 2** If you are creating a new filter, make sure <NEW> (the default) is selected in the Create/Edit Filter Index menu. To edit an existing filter, select the filter name from the Create/Edit Filter Index menu.
- **Step 3** Enter a descriptive name for the new filter in the Filter Name field.
- **Step 4** Select **Forward all** or **Block all** as the filter's default action from the Default Action menu. The filter's default action must be the opposite of the action for at least one of the addresses in the filter. For example, if you create a filter containing an IP address, an IP protocol, and an IP port and you select **Block** as the action for all of them, you must choose **Forward All** as the filter's default action.

<span id="page-366-0"></span>**Step 5** To filter an IP address, enter an address in the IP Address field.

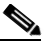

- **Note** If you plan to block traffic to all IP addresses except those you specify as allowed, put the address of your own PC in the list of allowed addresses to avoid losing connectivity to the access point.
- **Step 6** Type the mask for the IP address in the Mask field. Enter the mask with periods separating the groups of characters (112.334.556.778, for example). If you enter 255.255.255.255 as the mask, the access point accepts any IP address. If you enter 0.0.0.0, the access point looks for an exact match with the IP address you entered in the IP Address field. The mask you enter in this field behaves the same way that a mask behaves when you enter it in the CLI.
- **Step 7** Select **Forward** or **Block** from the Action menu.
- <span id="page-366-1"></span>**Step 8** Click **Add**. The address appears in the Filters Classes field. To remove the address from the Filters Classes list, select it and click **Delete Class**. Repeat [Step 5](#page-366-0) through [Step 8](#page-366-1) to add addresses to the filter.

If you do not need to add IP protocol or IP port elements to the filter, skip to [Step 15](#page-367-0) to save the filter on the access point.

- <span id="page-366-2"></span>**Step 9** To filter an IP protocol, select one of the common protocols from the IP Protocol drop-down list, or select the **Custom** radio button and enter the number of an existing ACL in the Custom field. Enter an ACL number from 0 to 255. See [Appendix A, "Protocol Filters,"](#page-494-0) for a list of IP protocols and their numeric designators.
- **Step 10** Select **Forward** or **Block** from the Action menu.
- <span id="page-366-3"></span>**Step 11** Click **Add**. The protocol appears in the Filters Classes field. To remove the protocol from the Filters Classes list, select it and click **Delete Class**. Repeat [Step 9](#page-366-2) to [Step 11](#page-366-3) to add protocols to the filter.

If you do not need to add IP port elements to the filter, skip to [Step 15](#page-367-0) to save the filter on the access point.

- <span id="page-366-4"></span>**Step 12** To filter a TCP or UDP port protocol, select one of the common port protocols from the TCP Port or UDP Port drop-down lists, or select the **Custom** radio button and enter the number of an existing protocol in one of the Custom fields. Enter a protocol number from 0 to 65535. See [Appendix A,](#page-494-0)  ["Protocol Filters,"](#page-494-0) for a list of IP port protocols and their numeric designators.
- **Step 13** Select **Forward** or **Block** from the Action menu.
- <span id="page-366-5"></span>**Step 14** Click **Add**. The protocol appears in the Filters Classes field. To remove the protocol from the Filters Classes list, select it and click **Delete Class**. Repeat [Step 12](#page-366-4) to [Step 14](#page-366-5) to add protocols to the filter.
- <span id="page-367-0"></span>**Step 15** When the filter is complete, click **Apply**. The filter is saved on the access point, but it is not enabled until you apply it on the Apply Filters page.
- **Step 16** Click the **Apply Filters** tab to return to the Apply Filters page. [Figure 16-7](#page-367-1) shows the Apply Filters page.

<span id="page-367-1"></span>*Figure 16-7 Apply Filters Page*

| <b>HOME</b>                                 | Ē           | <b>APPLY FILTERS</b>                     | MAC ADDRESS<br><b>FILTERS</b>            | E         | <b>IP FILTERS</b>                                    | <b>ETHERTYPE</b><br>E<br><b>FILTERS</b> |                                                              |
|---------------------------------------------|-------------|------------------------------------------|------------------------------------------|-----------|------------------------------------------------------|-----------------------------------------|--------------------------------------------------------------|
| <b>EXPRESS SET-UP</b>                       |             |                                          |                                          |           |                                                      |                                         |                                                              |
| <b>EXPRESS SECURITY</b>                     | Hostname ap |                                          |                                          |           |                                                      |                                         | ap uptime is 2 days, 21 hours, 50 minutes                    |
| <b>NETWORK MAP</b><br>$+$                   |             |                                          |                                          |           |                                                      |                                         |                                                              |
| $\ddot{}$<br><b>ASSOCIATION</b>             |             |                                          |                                          |           |                                                      |                                         |                                                              |
| <b>NETWORK</b><br>$\ddot{}$                 |             | <b>Services: Filters - Apply Filters</b> |                                          |           |                                                      |                                         |                                                              |
| <b>INTERFACES</b><br>$+$<br><b>SECURITY</b> |             |                                          | <b>FastEthernet</b>                      |           | Radio0-802.11B                                       |                                         | Radio1-802.11A                                               |
| <b>SERVICES</b>                             |             |                                          |                                          |           |                                                      |                                         |                                                              |
| Telnet/SSH                                  | Incoming    | MAC                                      | $\langle$ NONE > $\overline{\mathbf{v}}$ | MAC       | $\left $ < NONE > $\left  \right $                   | MAC                                     | $\left  \text{NONE} \right\rangle$ $\left  \text{N} \right $ |
| Hot Standby                                 |             | EtherType                                | $\langle$ NONE > $\overline{\mathbf{v}}$ | EtherType | $\langle$ NONE > $\overline{\mathbf{v}}$             | EtherType                               | $\langle$ NONE > $\overline{\mathbf{v}}$                     |
| CDP                                         |             |                                          |                                          |           |                                                      |                                         |                                                              |
| <b>DNS</b>                                  |             | IP                                       | $\langle$ NONE > $\overline{\mathbf{v}}$ | IP        | $\langle$ NONE > $\vert \overline{\mathbf{v}} \vert$ | IP                                      | $\left  \text{NONE} \right\rangle$ $\left  \text{N} \right $ |
| <b>Filters</b>                              |             |                                          |                                          |           |                                                      |                                         |                                                              |
| <b>HTTP</b>                                 | Outgoing    | <b>MAC</b>                               | $\langle$ NONE > $\overline{\mathbf{v}}$ | MAC       | <none> -</none>                                      | MAC                                     | $\langle$ NONE > $\vert \overline{\mathbf{v}} \vert$         |
| Proxy Mobile IP                             |             | EtherType                                | $\langle$ NONE > $\overline{\mathbf{v}}$ | EtherType | $\langle$ NONE > $\overline{\mathbf{v}}$             | EtherType                               | $ $ < NONE > $ \overline{\mathbf{v}} $                       |
| QoS                                         |             |                                          |                                          |           |                                                      |                                         |                                                              |
| SNMP                                        |             | IP                                       | $\sqrt{NONE}$                            | IP        | KNONE > -                                            | IP                                      | $ $ < NONE > $\blacktriangleright$                           |
| <b>NTP</b>                                  |             |                                          |                                          |           |                                                      |                                         |                                                              |
| <b>VLAN</b>                                 |             |                                          |                                          |           |                                                      |                                         |                                                              |
| ARP Caching                                 |             |                                          |                                          |           |                                                      |                                         |                                                              |
| WIRELESS SERVICES                           |             |                                          |                                          |           |                                                      |                                         |                                                              |
| SYSTEM SOFTWARE                             |             |                                          |                                          |           |                                                      |                                         |                                                              |
| $\ddot{}$<br>EVENT LOG                      |             |                                          |                                          |           |                                                      |                                         |                                                              |
|                                             |             |                                          |                                          |           |                                                      |                                         | Cancel<br><b>Apply</b>                                       |

- **Step 17** Select the filter name from one of the IP drop-down lists. You can apply the filter to either or both the Ethernet and radio ports, and to either or both incoming and outgoing packets.
- **Step 18** Click **Apply**. The filter is enabled on the selected ports.

### **Configuring and Enabling EtherType Filters**

EtherType filters prevent or allow the use of specific protocols through the access point's Ethernet and radio ports. You can apply the filters you create to either or both the Ethernet and radio ports and to either or both incoming and outgoing packets.

Use the EtherType Filters page to create EtherType filters for the access point. [Figure 16-8](#page-368-0) shows the EtherType Filters page.

a ka

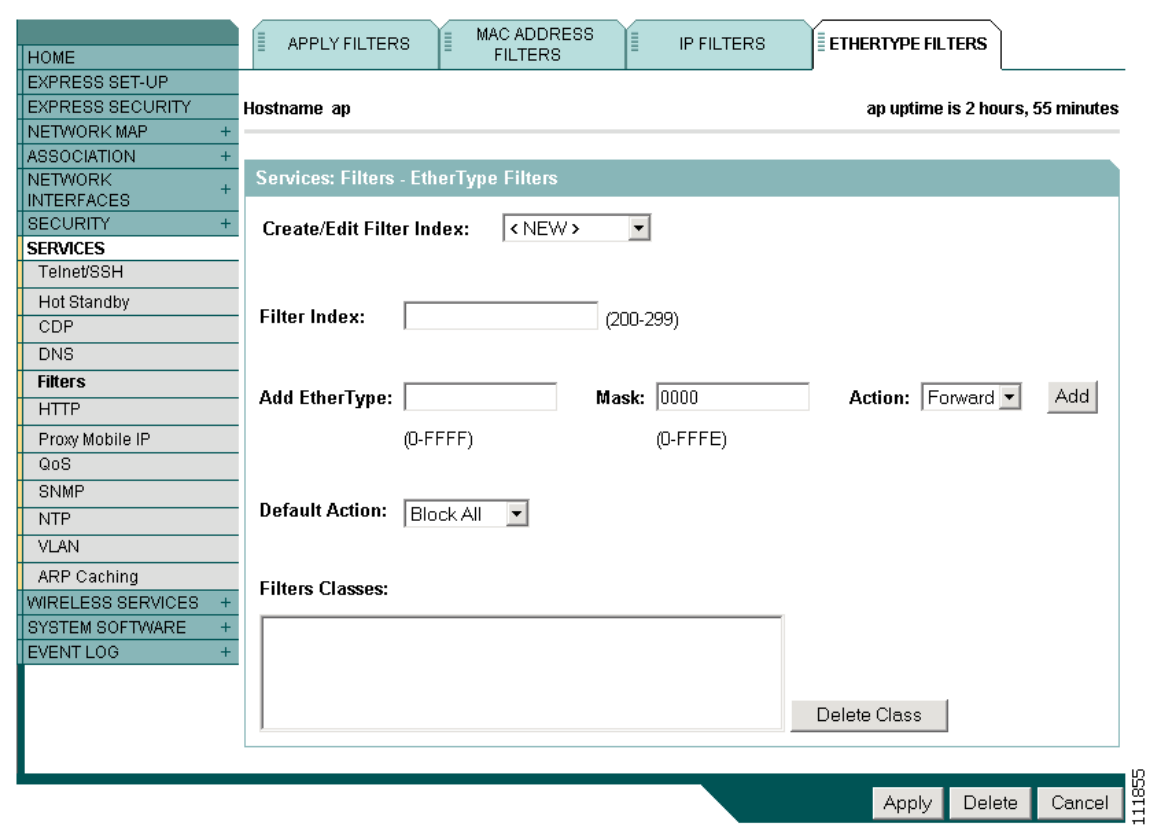

<span id="page-368-0"></span>*Figure 16-8 EtherType Filters Page*

Follow this link path to reach the EtherType Filters page:

- **1.** Click **Services** in the page navigation bar.
- **2.** In the Services page list, click **Filters**.
- **3.** On the Apply Filters page, click the **EtherType Filters** tab at the top of the page.

#### **Creating an EtherType Filter**

Follow these steps to create an EtherType filter:

<span id="page-368-1"></span>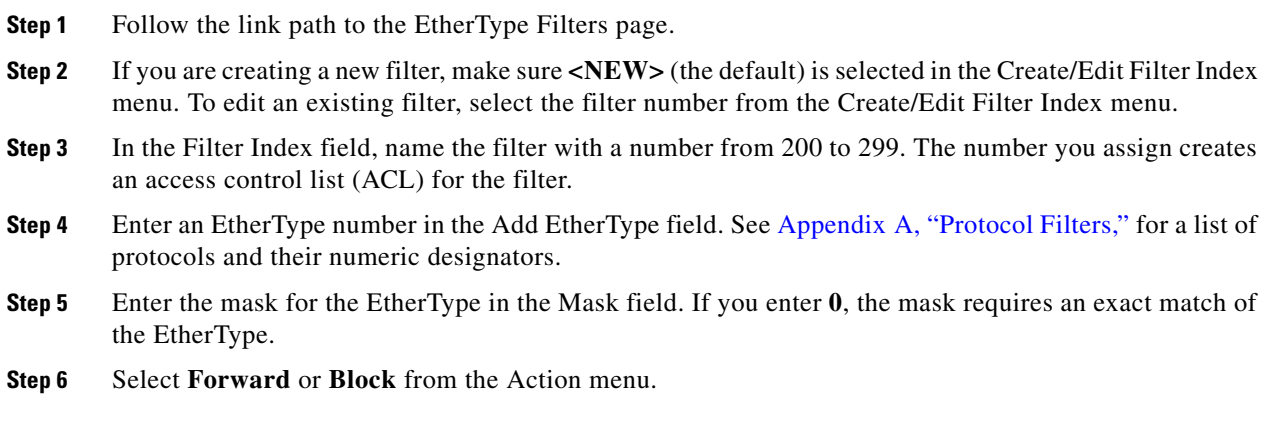

- <span id="page-369-0"></span>**Step 7** Click **Add**. The EtherType appears in the Filters Classes field. To remove the EtherType from the Filters Classes list, select it and click **Delete Class**. Repeat [Step 4](#page-368-1) through [Step 7](#page-369-0) to add Ethertypes to the filter.
- **Step 8** Select **Forward All** or **Block All** from the Default Action menu. The filter's default action must be the opposite of the action for at least one of the Ethertypes in the filter. For example, if you enter several Ethertypes and you select **Block** as the action for all of them, you must choose **Forward All** as the filter's default action.
- **Step 9** Click **Apply**. The filter is saved on the access point, but it is not enabled until you apply it on the Apply Filters page.
- **Step 10** Click the **Apply Filters** tab to return to the Apply Filters page. [Figure 16-9](#page-369-1) shows the Apply Filters page.

|                                           | Ε           | <b>APPLY FILTERS</b>                     | <b>MAC ADDRESS</b><br><b>FILTERS</b>     | E         | E<br><b>IP FILTERS</b>                                       | <b>ETHERTYPE</b><br><b>FILTERS</b> |                                           |
|-------------------------------------------|-------------|------------------------------------------|------------------------------------------|-----------|--------------------------------------------------------------|------------------------------------|-------------------------------------------|
| <b>HOME</b>                               |             |                                          |                                          |           |                                                              |                                    |                                           |
| <b>EXPRESS SET-UP</b>                     |             |                                          |                                          |           |                                                              |                                    |                                           |
| <b>EXPRESS SECURITY</b>                   | Hostname ap |                                          |                                          |           |                                                              |                                    | ap uptime is 2 days, 21 hours, 50 minutes |
| $\ddot{}$<br>NETWORK MAP                  |             |                                          |                                          |           |                                                              |                                    |                                           |
| <b>ASSOCIATION</b><br>$\ddot{}$           |             |                                          |                                          |           |                                                              |                                    |                                           |
| NETWORK<br>$\ddot{}$<br><b>INTERFACES</b> |             | <b>Services: Filters - Apply Filters</b> |                                          |           |                                                              |                                    |                                           |
| <b>SECURITY</b><br>$\ddot{}$              |             |                                          | <b>FastEthernet</b>                      |           | Radio0-802.11B                                               |                                    | Radio1-802.11A                            |
| <b>SERVICES</b>                           | Incoming    |                                          |                                          |           |                                                              |                                    |                                           |
| Telnet/SSH                                |             | MAC                                      | $\langle$ NONE > $\overline{\mathbf{v}}$ | MAC       | $\langle$ NONE > $\overline{\mathbf{v}}$                     | MAC                                | $\langle$ NONE > $\overline{\mathbf{y}}$  |
| Hot Standby                               |             | EtherType                                | $\langle NONE \rangle$                   | EtherType | $\left  \text{NONE} \right\rangle$ $\left  \text{N} \right $ | EtherType                          | <none></none>                             |
| CDP                                       |             |                                          |                                          |           |                                                              |                                    |                                           |
| <b>DNS</b>                                |             | IP                                       | $\langle$ NONE > $\blacktriangledown$    | IP        | $\left  \text{NONE} \right\rangle$ $\left  \text{N} \right $ | IP                                 | <none></none>                             |
| <b>Filters</b>                            |             |                                          |                                          |           |                                                              |                                    |                                           |
| <b>HTTP</b>                               | Outgoing    | MAC                                      | $\langle$ NONE > $\overline{\mathbf{v}}$ | MAC       | $\left  \text{NONE} \right\rangle$ $\left  \text{N} \right $ | MAC                                | <none> -</none>                           |
| Proxy Mobile IP                           |             |                                          |                                          |           |                                                              |                                    |                                           |
| QoS                                       |             | EtherType                                | $\langle$ NONE > $\blacktriangledown$    | EtherType | $\left\langle \text{NONE} \rangle \right.$                   | EtherType                          | <none>T</none>                            |
| SNMP                                      |             | IP                                       | $\langle$ NONE > $\overline{\mathbf{v}}$ | IP        | $\langle$ NONE > $\blacktriangledown$                        | IP                                 | <none> -</none>                           |
| <b>NTP</b>                                |             |                                          |                                          |           |                                                              |                                    |                                           |
| VLAN                                      |             |                                          |                                          |           |                                                              |                                    |                                           |
| ARP Caching                               |             |                                          |                                          |           |                                                              |                                    |                                           |
| WIRELESS SERVICES<br>$+$                  |             |                                          |                                          |           |                                                              |                                    |                                           |
| SYSTEM SOFTWARE<br>$\ddot{}$              |             |                                          |                                          |           |                                                              |                                    |                                           |
| EVENT LOG<br>$\ddot{}$                    |             |                                          |                                          |           |                                                              |                                    |                                           |
|                                           |             |                                          |                                          |           |                                                              |                                    | 111854<br>Cancel<br>Apply                 |

<span id="page-369-1"></span>*Figure 16-9 Apply Filters Page*

**Step 11** Select the filter number from one of the EtherType drop-down lists. You can apply the filter to either or both the Ethernet and radio ports, and to either or both incoming and outgoing packets.

**Step 12** Click **Apply**. The filter is enabled on the selected ports.

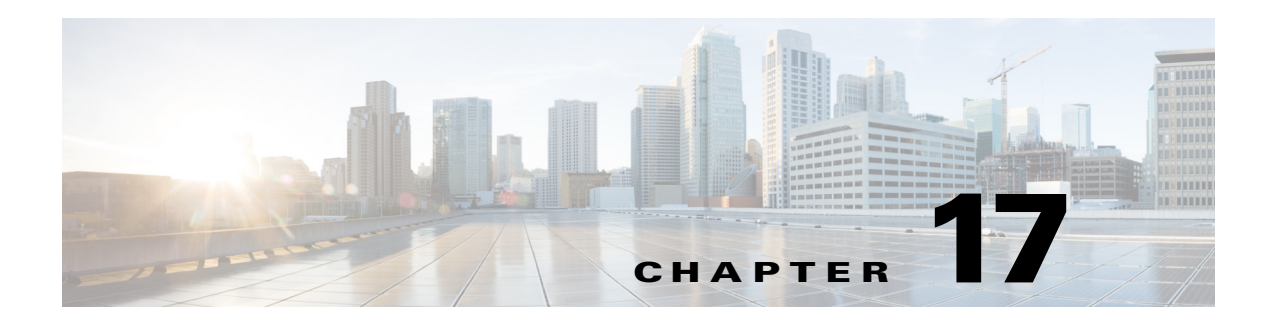

# **Configuring CDP**

This chapter describes how to configure Cisco Discovery Protocol (CDP) on your access point.

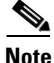

**Note** For complete syntax and usage information for the commands used in this chapter, refer to the *Cisco Aironet IOS Command Reference for Access Points and Bridges* for this release and the *Cisco IOS Configuration Fundamentals Command Reference for Release 12.2*.

This chapter contains the following sections:

- **•** [Understanding CDP, page 17-2](#page-371-0)
- **•** [Configuring CDP, page 17-2](#page-371-1)
- **•** [Monitoring and Maintaining CDP, page 17-4](#page-373-0)

### <span id="page-371-0"></span>**Understanding CDP**

Cisco Discovery Protocol (CDP) is a device-discovery protocol that runs on all Cisco network equipment. Each device sends identifying messages to a multicast address, and each device monitors the messages sent by other devices. Information in CDP packets is used in network management software such as CiscoWorks2000.

CDP is enabled on the access point Ethernet port by default. However, CDP is enabled on the access point radio port only when the radio is associated to another wireless infrastructure device, such as an access point or a bridge. CDP is sent on the lowest VLAN number configured on the access point. When more than on VLAN is used in a wireless network, We recommend that the lowest VLAN number configured be used as the native VLAN

**Note** For best performance on your wireless LAN, disable CDP on all radio interfaces and on sub-interfaces if VLANs are enabled on the access point.

## <span id="page-371-1"></span>**Configuring CDP**

This section contains CDP configuration information and procedures:

- **•** [Default CDP Configuration, page 17-2](#page-371-2)
- **•** [Configuring the CDP Characteristics, page 17-2](#page-371-4)
- **•** [Disabling and Enabling CDP, page 17-3](#page-372-0)
- **•** [Disabling and Enabling CDP on an Interface, page 17-4](#page-373-1)

#### <span id="page-371-3"></span><span id="page-371-2"></span>**Default CDP Configuration**

[Table 17-1](#page-371-3) lists the default CDP settings.

*Table 17-1 Default CDP Configuration*

| <b>Feature</b>                            | <b>Default Setting</b> |
|-------------------------------------------|------------------------|
| CDP global state                          | Enabled                |
| CDP interface state                       | Enabled                |
| CDP holdtime (packet holdtime in seconds) | 180                    |
| CDP timer (packets sent every x seconds)  | 60                     |

#### <span id="page-371-4"></span>**Configuring the CDP Characteristics**

You can configure the CDP holdtime (the number of seconds before the access point discards CDP packets) and the CDP timer (the number of seconds between each CDP packets the access point sends). Beginning in Privileged Exec mode, follow these steps to configure the CDP holdtime and CDP timer.

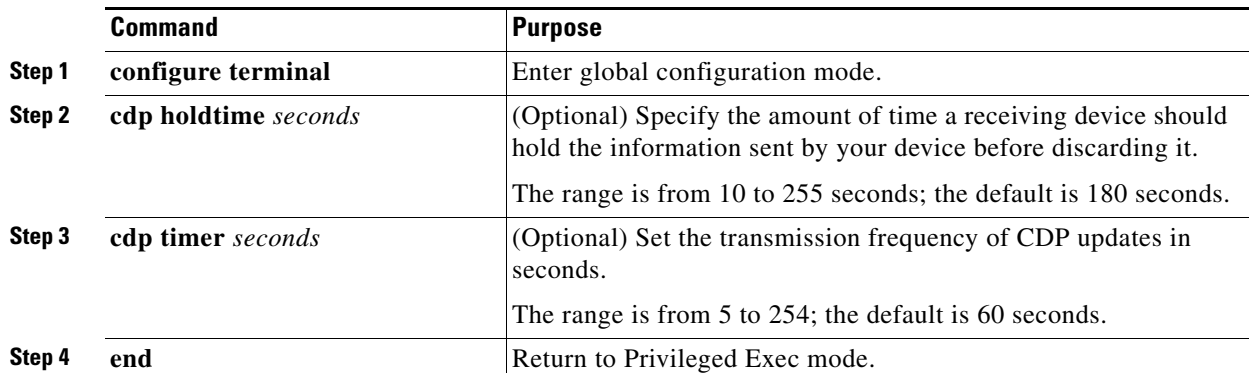

Use the **no** form of the CDP commands to return to the default settings.

This example shows how to configure and verify CDP characteristics:

```
AP# configure terminal
AP(config)# cdp holdtime 120
AP(config)# cdp timer 50
AP(config)# end
```

```
AP# show cdp
```

```
Global CDP information:
        Sending a holdtime value of 120 seconds
         Sending CDP packets every 50 seconds
```
For additional CDP **show** commands, see the ["Monitoring and Maintaining CDP" section on page 17-4](#page-373-0).

### <span id="page-372-0"></span>**Disabling and Enabling CDP**

CDP is enabled by default. Beginning in Privileged Exec mode, follow these steps to disable the CDP device discovery capability.

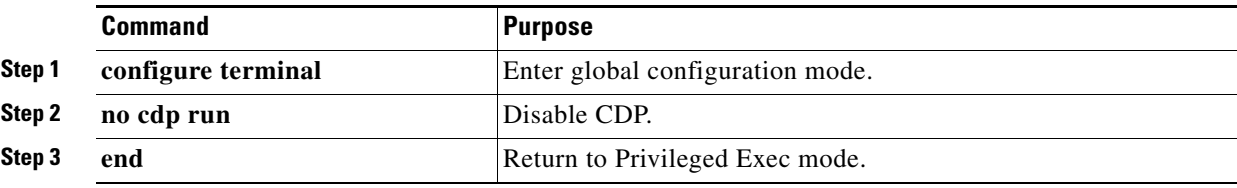

Beginning in privileged EXEC mode, follow these steps to enable CDP:

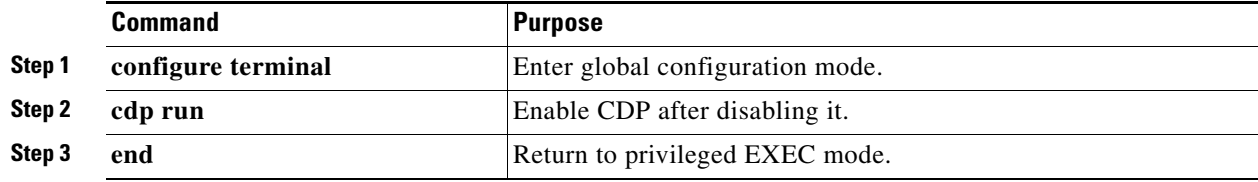

This example shows how to enable CDP.

```
AP# configure terminal
AP(config)# cdp run
AP(config)# end
```
#### <span id="page-373-1"></span>**Disabling and Enabling CDP on an Interface**

CDP is enabled by default on all supported interfaces to send and receive CDP information. Beginning in privileged EXEC mode, follow these steps to disable CDP on an interface:

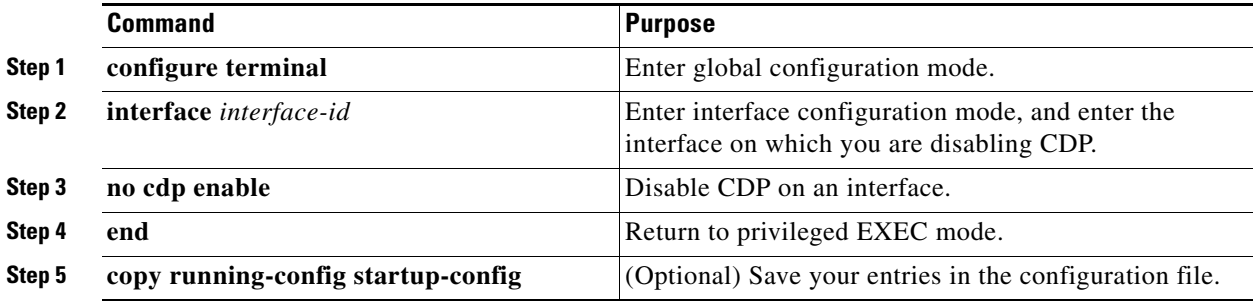

Beginning in privileged EXEC mode, follow these steps to enable CDP on an interface:

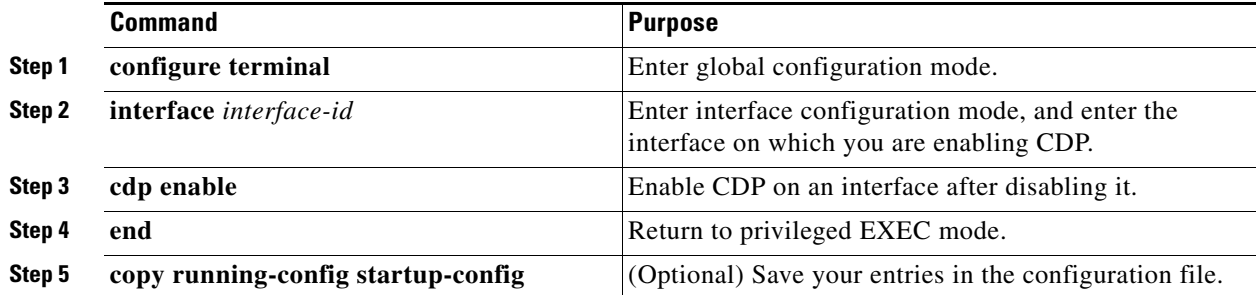

This example shows how to enable CDP on an interface.

```
AP# configure terminal
AP(config)# interface x
AP(config-if)# cdp enable
AP(config-if)# end
```
### <span id="page-373-0"></span>**Monitoring and Maintaining CDP**

To monitor and maintain CDP on your device, perform one or more of these tasks, beginning in privileged EXEC mode.

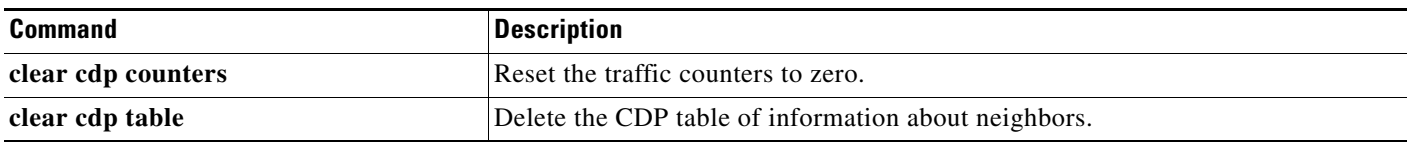

**Cisco IOS Software Configuration Guide for Cisco Aironet Access Points**

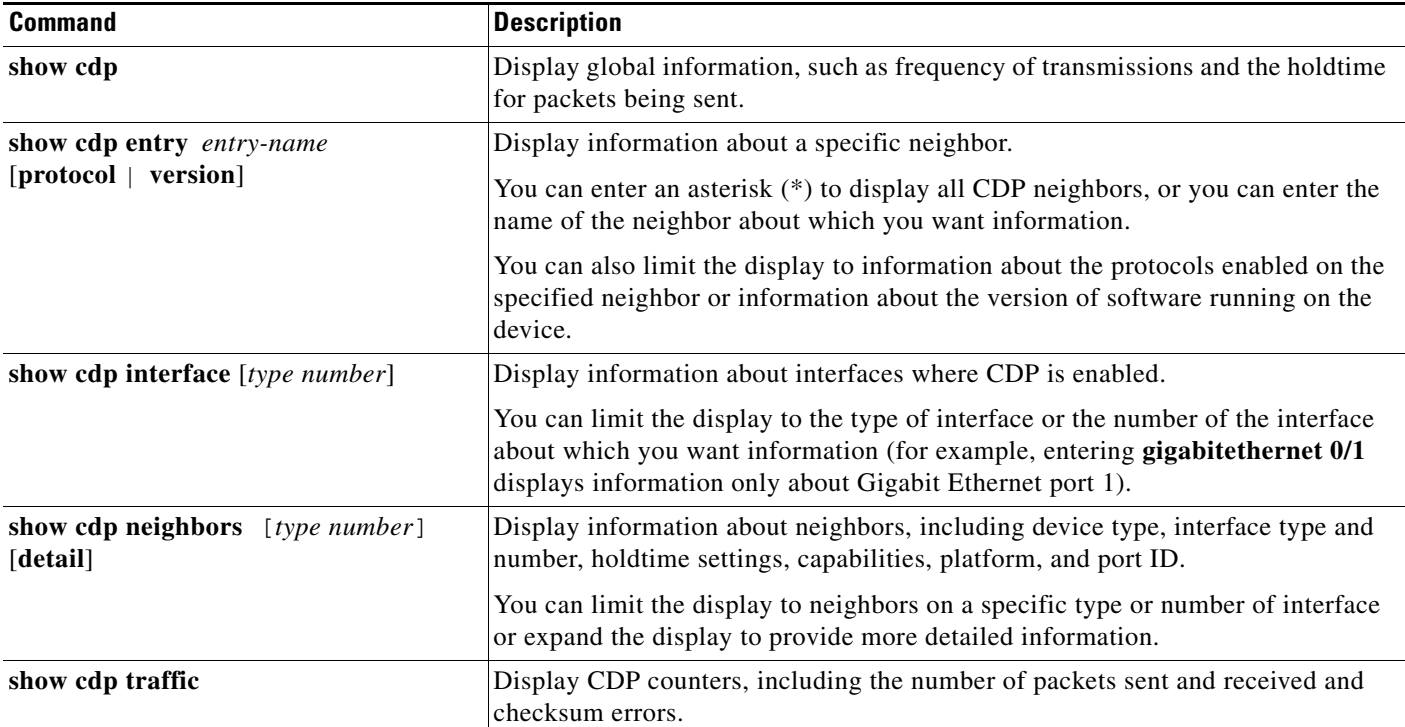

Below are six examples of output from the CDP **show** privileged EXEC commands:

```
AP# show cdp
```

```
Global CDP information:
         Sending CDP packets every 50 seconds
         Sending a holdtime value of 120 seconds
```

```
AP# show cdp entry *
```

```
-------------------------
Device ID: AP
Entry address(es):
  IP address: 10.1.1.66
Platform: cisco WS-C3550-12T, Capabilities: Switch IGMP
Interface: GigabitEthernet0/2, Port ID (outgoing port): GigabitEthernet0/2
Holdtime : 129 sec
Version :
Cisco Internetwork Operating System Software
IOS (tm) C3550 Software (C3550-I5Q3L2-M), Experimental Version 12.1(20010612:021
316) [jang-flamingo 120]
Copyright (c) 1986-2001 by cisco Systems, Inc.
Compiled Fri 06-Jul-01 18:18 by jang
advertisement version: 2
Protocol Hello: OUI=0x00000C, Protocol ID=0x0112; payload len=27, value=0000000
0FFFFFFFF010221FF00000000000000024B293A00FF0000
```
VTP Management Domain: '' Duplex: full

-------------------------

Device ID: idf2-1-lab-l3.cisco.com Entry address(es): IP address: 10.1.1.10 Platform: cisco WS-C3524-XL, Capabilities: Trans-Bridge Switch Interface: GigabitEthernet0/1, Port ID (outgoing port): FastEthernet0/10 Holdtime : 141 sec Version : Cisco Internetwork Operating System Software IOS (tm) C3500XL Software (C3500XL-C3H2S-M), Version 12.0(5.1)XP, MAINTENANCE IN TERIM SOFTWARE Copyright (c) 1986-1999 by cisco Systems, Inc. Compiled Fri 10-Dec-99 11:16 by cchang advertisement version: 2 Protocol Hello: OUI=0x00000C, Protocol ID=0x0112; payload len=25, value=0000000 0FFFFFFFF010101FF000000000000000142EFA400FF VTP Management Domain: '' AP# **show cdp entry \* protocol** Protocol information for talSwitch14 : IP address: 172.20.135.194 Protocol information for tstswitch2 : IP address: 172.20.135.204 IP address: 172.20.135.202 Protocol information for tstswitch2 : IP address: 172.20.135.204 IP address: 172.20.135.202 AP# **show cdp interface** GigabitEthernet0/1 is up, line protocol is up Encapsulation ARPA Sending CDP packets every 60 seconds Holdtime is 180 seconds GigabitEthernet0/2 is up, line protocol is down Encapsulation ARPA Sending CDP packets every 60 seconds Holdtime is 180 seconds GigabitEthernet0/3 is administratively down, line protocol is down Encapsulation ARPA Sending CDP packets every 60 seconds Holdtime is 180 seconds GigabitEthernet0/4 is up, line protocol is down Encapsulation ARPA Sending CDP packets every 60 seconds Holdtime is 180 seconds GigabitEthernet0/5 is up, line protocol is up Encapsulation ARPA Sending CDP packets every 60 seconds Holdtime is 180 seconds GigabitEthernet0/6 is up, line protocol is up Encapsulation ARPA Sending CDP packets every 60 seconds Holdtime is 180 seconds GigabitEthernet0/7 is up, line protocol is down Encapsulation ARPA Sending CDP packets every 60 seconds Holdtime is 180 seconds GigabitEthernet0/8 is up, line protocol is down Encapsulation ARPA Sending CDP packets every 60 seconds Holdtime is 180 seconds

```
AP# show cdp neighbor
Capability Codes: R - Router, T - Trans Bridge, B - Source Route Bridge
                   S - Switch, H - Host, I - IGMP, r - Repeater
Device IDLocal InterfaceHoldtmeCapabilityPlatformPort ID
Perdido2Gig 0/6125R S IWS-C3550-1Gig0/6
Perdido2Gig 0/5125R S IWS-C3550-1Gig 0/5 
AP# show cdp traffic
CDP counters :
        Total packets output: 50882, Input: 52510
        Hdr syntax: 0, Chksum error: 0, Encaps failed: 0
        No memory: 0, Invalid packet: 0, Fragmented: 0
         CDP version 1 advertisements output: 0, Input: 0
         CDP version 2 advertisements output: 50882, Input: 52510
```
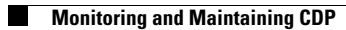

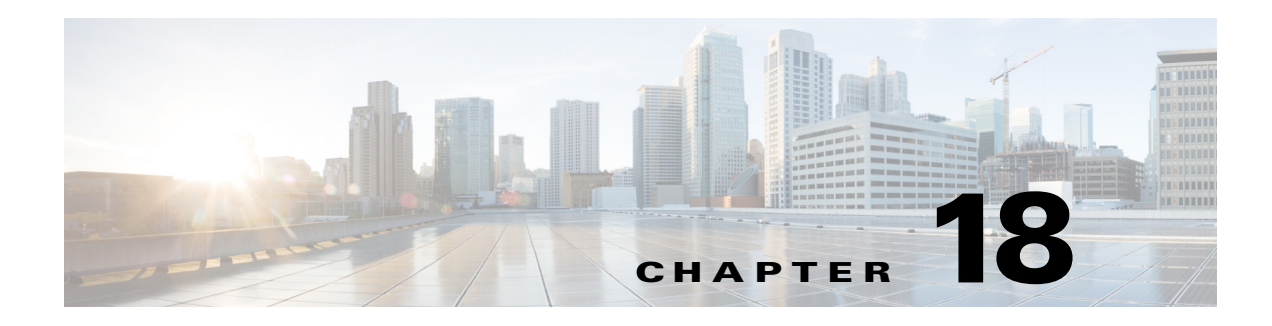

# **Configuring SNMP**

This chapter describes how to configure the Simple Network Management Protocol (SNMP) on your access point.

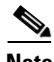

**Note** For complete syntax and usage information for the commands used in this chapter, refer to the *Cisco IOS Command Reference for Cisco Aironet Access Points and Bridges* for this release and to the *Cisco IOS Configuration Fundamentals Command Reference for Release 12.3*.

This chapter consists of the following sections:

- **•** [Understanding SNMP, page 18-2](#page-379-0)
- **•** [Configuring SNMP, page 18-5](#page-382-0)
- **•** [Displaying SNMP Status, page 18-12](#page-389-0)

## <span id="page-379-0"></span>**Understanding SNMP**

SNMP is an application-layer protocol that provides a message format for communication between SNMP managers and agents. The SNMP manager can be part of a network management system (NMS) such as CiscoWorks. The agent and management information base (MIB) reside on the access point. To configure SNMP on the access point, you define the relationship between the manager and the agent.

The SNMP agent contains MIB variables whose values the SNMP manager can request or change. A manager can get a value from an agent or store a value into the agent. The agent gathers data from the MIB, the repository for information about device parameters and network data. The agent can also respond to a manager's requests to get or set data.

An agent can send unsolicited traps to the manager. Traps are messages alerting the SNMP manager to a condition on the network. Traps can mean improper user authentication, restarts, link status (up or down), MAC address tracking, closing of a TCP connection, loss of connection to a neighbor, or other significant events.

This section includes these concepts:

- **•** [SNMP Versions, page 18-2](#page-379-1)
- **•• [SNMP Manager Functions, page 18-3](#page-380-0)**
- **•** [SNMP Agent Functions, page 18-4](#page-381-0)
- **[SNMP Community Strings, page 18-4](#page-381-1)**
- **•** [Using SNMP to Access MIB Variables, page 18-4](#page-381-2)

#### <span id="page-379-1"></span>**SNMP Versions**

This software release supports these SNMP versions:

- **•** SNMPv1—The Simple Network Management Protocol, a full Internet standard, defined in RFC 1157.
- **•** SNMPv2C, which has these features:
	- **–** SNMPv2—Version 2 of the Simple Network Management Protocol, a draft Internet standard, defined in RFCs 1902 through 1907.
	- **–** SNMPv2C—The Community-based Administrative Framework for SNMPv2, an experimental Internet protocol defined in RFC 1901.
- **•** SNMPv3, which has these features:
	- **–** Support for SHA and MD5 authentication protocols and DES56 encryption.
	- **–** Three security levels: no authentication and no privacy (NoAuthNoPriv), authentication and no privacy (AuthNoPriv), and authentication and privacy (AuthPriv).

SNMPv3 supports the highest available levels of security for SNMP communication. Community strings for SNMPv1 and SNMPv2 are stored and transferred as plain text without encryption. In the SNMPv3 security model, SNMP users authenticate and join a user group. Access to system data is restricted based on the group.

You must configure the SNMP agent to use the version of SNMP supported by the management station. An agent can communicate with multiple managers; therefore, you can configure the software to support communications with one management station using the SNMPv3 protocol and another using the SNMPv2 or SNMPv1 protocol.

[Table 18-1](#page-380-2) lists the SNMP versions and security levels supported on access points.

| <b>SNMP Version</b> | <b>Security Level</b> | <b>Authentication</b>                 | <b>Encryption</b>        |
|---------------------|-----------------------|---------------------------------------|--------------------------|
| v <sub>1</sub>      | <b>NoAuthNoPriv</b>   | Community<br>string match             | None                     |
| v2C                 | <b>NoAuthNoPriv</b>   | Community<br>string match             | None                     |
| v <sub>3</sub>      | <b>NoAuthNoPriv</b>   | Username match                        | None                     |
| v <sub>3</sub>      | AuthNoPriv            | HMAC-MD5 or<br>HMAC-SHA<br>algorithms | None                     |
| v <sub>3</sub>      | AuthPriv              | HMAC-MD5 or<br>HMAC-SHA<br>algorithms | DES 56-bit<br>encryption |

<span id="page-380-2"></span>*Table 18-1 SNMP Versions and Security Levels*

For detailed information on SNMPv3, click this link to browse to the *New Feature Documentation* for Cisco IOS Release 12.0(3)T:

<http://www.cisco.com/univercd/cc/td/doc/product/software/ios120/120newft/120t/120t3/snmp3.htm>

### <span id="page-380-1"></span><span id="page-380-0"></span>**SNMP Manager Functions**

The SNMP manager uses information in the MIB to perform the operations described in [Table 18-2.](#page-380-1)

| <b>Operation</b>              | <b>Description</b>                                                                                                    |
|-------------------------------|----------------------------------------------------------------------------------------------------|
| get-request                   | Retrieves a value from a specific variable.                                                                                                    |
| get-next-request              | Retrieves a value from a variable within a table. <sup>1</sup>                                                                                  |
| get-bulk-request <sup>2</sup> | Retrieves large blocks of data that would otherwise require the transmission of<br>many small blocks of data, such as multiple rows in a table. |
| get-response                  | Replies to a get-request, get-next-request, and set-request sent by an NMS.                                                                     |
| set-request                   | Stores a value in a specific variable.                                                                                                    |
| trap                          | An unsolicited message sent by an SNMP agent to an SNMP manager when some<br>event has occurred.                                                |

*Table 18-2 SNMP Operations*

1. With this operation, an SNMP manager does not need to know the exact variable name. A sequential search is performed to find the needed variable from within a table.

2. The **get-bulk** command works only with SNMPv2.

### <span id="page-381-0"></span>**SNMP Agent Functions**

The SNMP agent responds to SNMP manager requests as follows:

- **•** Get a MIB variable—The SNMP agent begins this function in response to a request from the NMS. The agent retrieves the value of the requested MIB variable and responds to the NMS with that value.
- **•** Set a MIB variable—The SNMP agent begins this function in response to a message from the NMS. The SNMP agent changes the value of the MIB variable to the value requested by the NMS.

The SNMP agent also sends unsolicited trap messages to notify an NMS that a significant event has occurred on the agent. Examples of trap conditions include, but are not limited to, when a port or module goes up or down, when spanning-tree topology changes occur, and when authentication failures occur.

### <span id="page-381-1"></span>**SNMP Community Strings**

SNMP community strings authenticate access to MIB objects and function as embedded passwords. In order for the NMS to access the access point, the community string definitions on the NMS must match at least one of the three community string definitions on the access point.

A community string can have one of these attributes:

- Read-only—Gives read access to authorized management stations to all objects in the MIB except the community strings, but does not allow write access
- Read-write—Gives read and write access to authorized management stations to all objects in the MIB, but does not allow access to the community strings

### <span id="page-381-2"></span>**Using SNMP to Access MIB Variables**

An example of an NMS is the CiscoWorks network management software. CiscoWorks 2000 software uses the access point MIB variables to set device variables and to poll devices on the network for specific information. The results of a poll can be displayed as a graph and analyzed to troubleshoot internetworking problems, increase network performance, verify the configuration of devices, monitor traffic loads, and more.

As shown in [Figure 18-1](#page-381-3), the SNMP agent gathers data from the MIB. The agent can send traps (notification of certain events) to the SNMP manager, which receives and processes the traps. Traps are messages alerting the SNMP manager to a condition on the network such as improper user authentication, restarts, link status (up or down), MAC address tracking, and so forth. The SNMP agent also responds to MIB-related queries sent by the SNMP manager in *get-request*, *get-next-request*, and *set-request* format.

<span id="page-381-3"></span>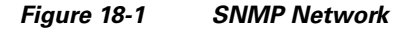

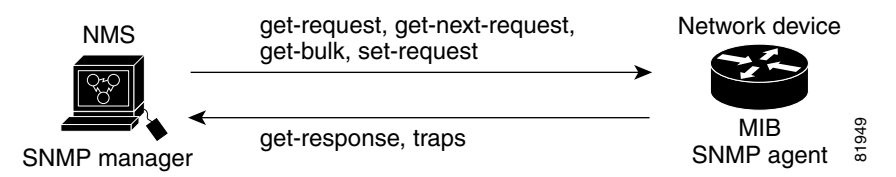

For information on supported MIBs and how to access them, see [Appendix B, "Supported MIBs."](#page-500-0)

Г

## <span id="page-382-0"></span>**Configuring SNMP**

This section describes how to configure SNMP on your access point. It contains this configuration information:

- **•** [Default SNMP Configuration, page 18-5](#page-382-1)
- **•** [Enabling the SNMP Agent, page 18-5](#page-382-2)
- **•** [Configuring Community Strings, page 18-6](#page-383-0)
- **•** [Specifying SNMP-Server Group Names, page 18-7](#page-384-0)
- **•** [Configuring SNMP-Server Hosts, page 18-8](#page-385-1)
- **•** [Configuring SNMP-Server Users, page 18-8](#page-385-2)
- **•** [Configuring Trap Managers and Enabling Traps, page 18-8](#page-385-0)
- **•** [Setting the Agent Contact and Location Information, page 18-10](#page-387-1)
- **•** [Using the snmp-server view Command, page 18-10](#page-387-0)
- **•** [SNMP Examples, page 18-10](#page-387-2)

### <span id="page-382-3"></span><span id="page-382-1"></span>**Default SNMP Configuration**

[Table 18-3](#page-382-3) shows the default SNMP configuration.

*Table 18-3 Default SNMP Configuration*

| <b>Feature</b>         | <b>Default Setting</b>                                                                                                    |
|------------------------|----------------------------------------------------------------------------------------------------|
| SNMP agent             | <b>Disabled</b>                                                                                                    |
| SNMP community strings | No strings are configured by default. However,<br>when you enable SNMP using the web-browser<br>interface, the access point automatically creates<br>the <i>public</i> community with read-only access to the<br>IEEE802dot11 MIB. |
| SNMP trap receiver     | None configured                                                                                                    |
| SNMP traps             | None enabled                                                                                                    |

### <span id="page-382-2"></span>**Enabling the SNMP Agent**

No specific CLI command exists to enable SNMP. The first **snmp-server** global configuration command that you enter enables the supported versions of SNMP.

You can also enable SNMP on the SNMP Properties page on the web-browser interface. When you enable SNMP on the web-browser interface, the access point automatically creates a community string called *public* with read-only access to the IEEE802dot11 MIB.

### <span id="page-383-0"></span>**Configuring Community Strings**

You use the SNMP community string to define the relationship between the SNMP manager and the agent. The community string acts like a password to permit access to the agent on the access point.

Optionally, you can specify one or more of these characteristics associated with the string:

- An access list of IP addresses of the SNMP managers that are permitted to use the community string to gain access to the agent
- **•** A MIB view, which defines the subset of all MIB objects accessible to the given community
- **•** Read and write or read-only permission for the MIB objects accessible to the community

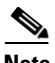

**Note** In the current Cisco IOS MIB agent implementation, the default community string is for the Internet MIB object sub-tree. Because IEEE802dot11 is under another branch of the MIB object tree, you must enable either a separate community string and view on the IEEE802dot11 MIB or a common view and community string on the ISO object in the MIB object tree. ISO is the common parent node of IEEE (IEEE802dot11) and Internet. This MIB agent behavior is different from the MIB agent behavior on access points not running Cisco IOS software.

Beginning in privileged EXEC mode, follow these steps to configure a community string on the access point:

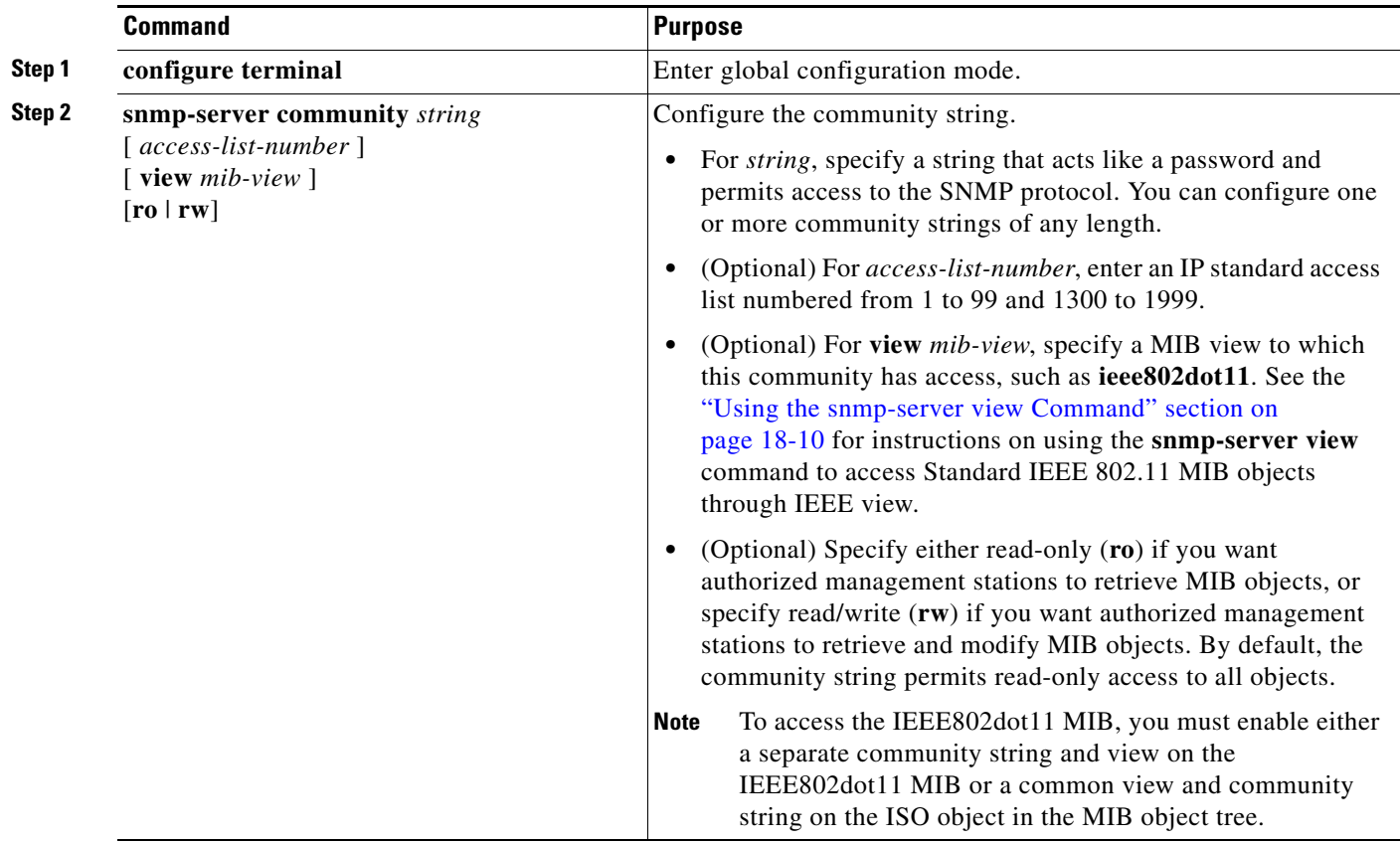

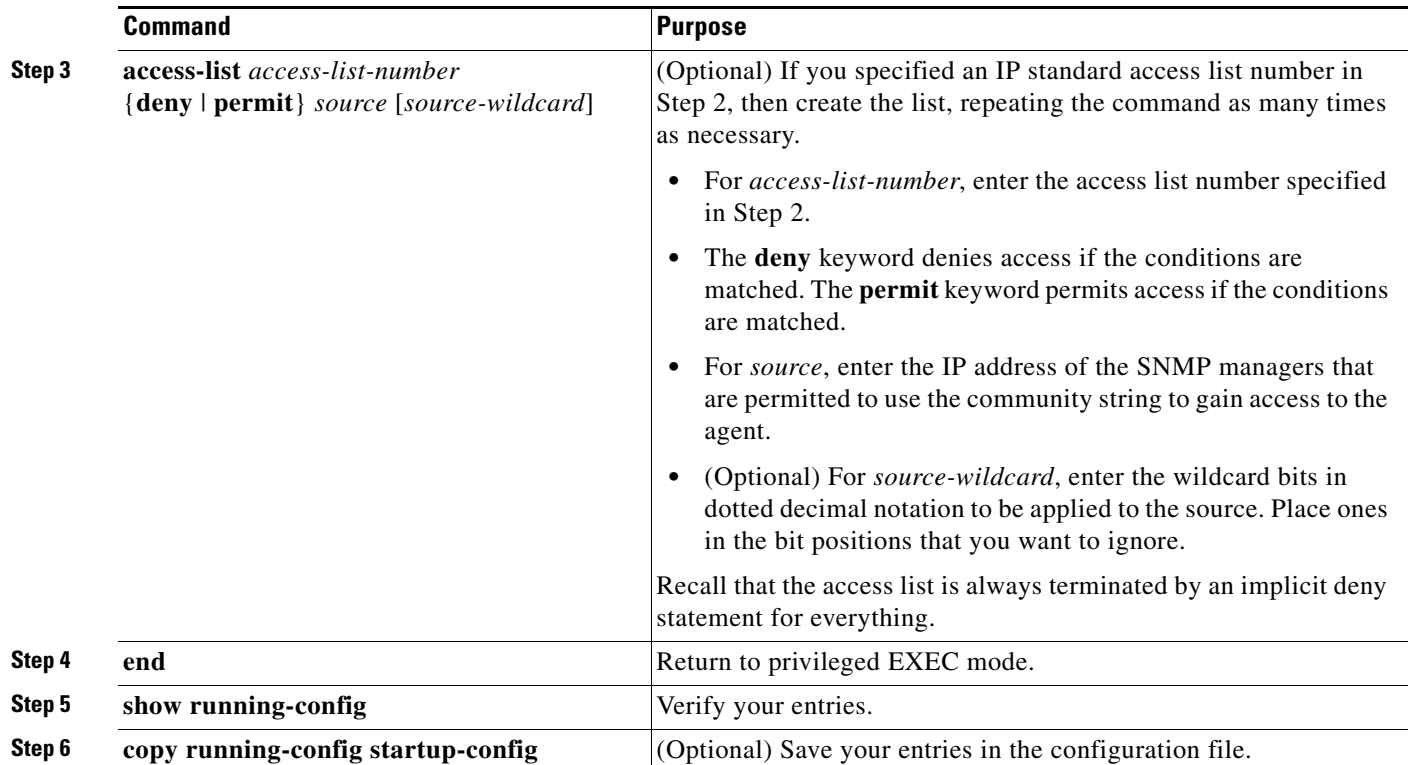

To disable access for an SNMP community, set the community string for that community to the null string (do not enter a value for the community string). To remove a specific community string, use the **no snmp-server community** *string* global configuration command.

This example shows how to assign the strings *open* and *ieee* to SNMP, to allow read-write access for both, and to specify that *open* is the community string for queries on non-IEEE802dot11-MIB objects and *ieee* is the community string for queries on IEEE802dot11-mib objects:

ap(config)# **snmp-server view dot11view ieee802dot11 included** ap(config)# **snmp-server community open rw** ap(config)# **snmp-server community ieee view ieee802dot11 rw**

### <span id="page-384-0"></span>**Specifying SNMP-Server Group Names**

To configure a new SNMP group, or a table that maps SNMP users to SNMP views, use the following command in global configuration mode:

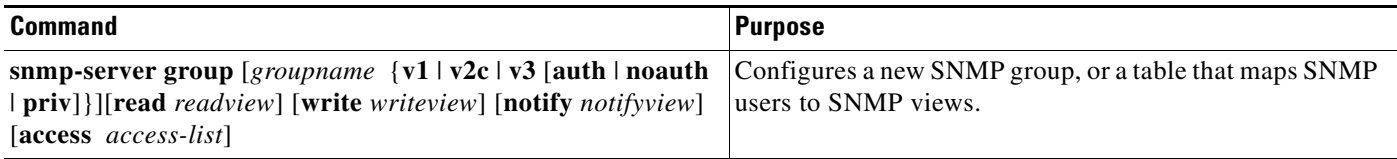

### <span id="page-385-1"></span>**Configuring SNMP-Server Hosts**

To configure the recipient of an SNMP trap operation, use the following command in global configuration mode:

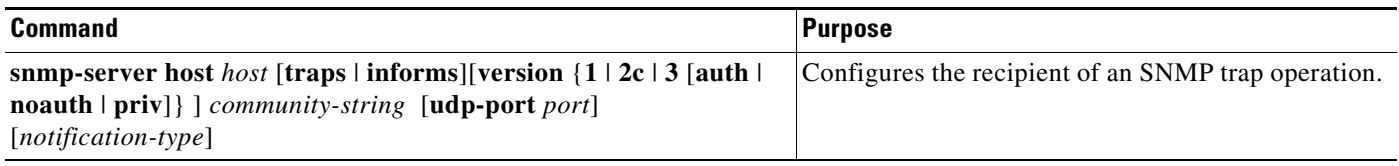

### <span id="page-385-2"></span>**Configuring SNMP-Server Users**

To configure a new user to an SNMP group, use the following command in global configuration mode:

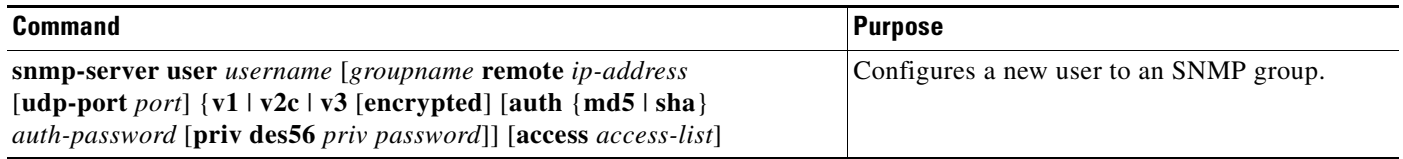

### <span id="page-385-0"></span>**Configuring Trap Managers and Enabling Traps**

A trap manager is a management station that receives and processes traps. Traps are system alerts that the access point generates when certain events occur. By default, no trap manager is defined, and no traps are issued.

Access points running this Cisco IOS release can have an unlimited number of trap managers. Community strings can be any length.

[Table 18-4](#page-385-3) describes the supported access point traps (notification types). You can enable any or all of these traps and configure a trap manager to receive them.

| <b>Notification Type</b> | <b>Description</b>                                |  |  |
|--------------------------|---------------------------------------------------|--|--|
| authenticate-fail        | Enable traps for authentication failures.         |  |  |
| config                   | Enable traps for SNMP configuration changes.      |  |  |
| deauthenticate           | Enable traps for client device deauthentications. |  |  |
| disassociate             | Enable traps for client device disassociations.   |  |  |
| $dot11-qos$              | Enable traps for QoS changes.                     |  |  |
| entity                   | Enable traps for SNMP entity changes.             |  |  |
| rogue-ap                 | Enable traps for rogue access point detections.   |  |  |
| snmp                     | Enable traps for SNMP events.                     |  |  |
| switch-over              | Enable traps for switch-overs.                    |  |  |

<span id="page-385-3"></span>*Table 18-4 Notification Types*

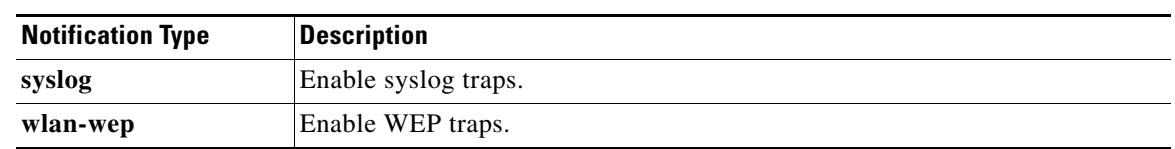

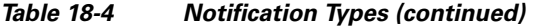

Some notification types cannot be controlled with the **snmp-server enable** global configuration command, such as **udp-port**. These notification types are always enabled. You can use the **snmp-server host** global configuration command to a specific host to receive the notification types listed in [Table 18-4.](#page-385-3)

Beginning in privileged EXEC mode, follow these steps to configure the access point to send traps to a host:

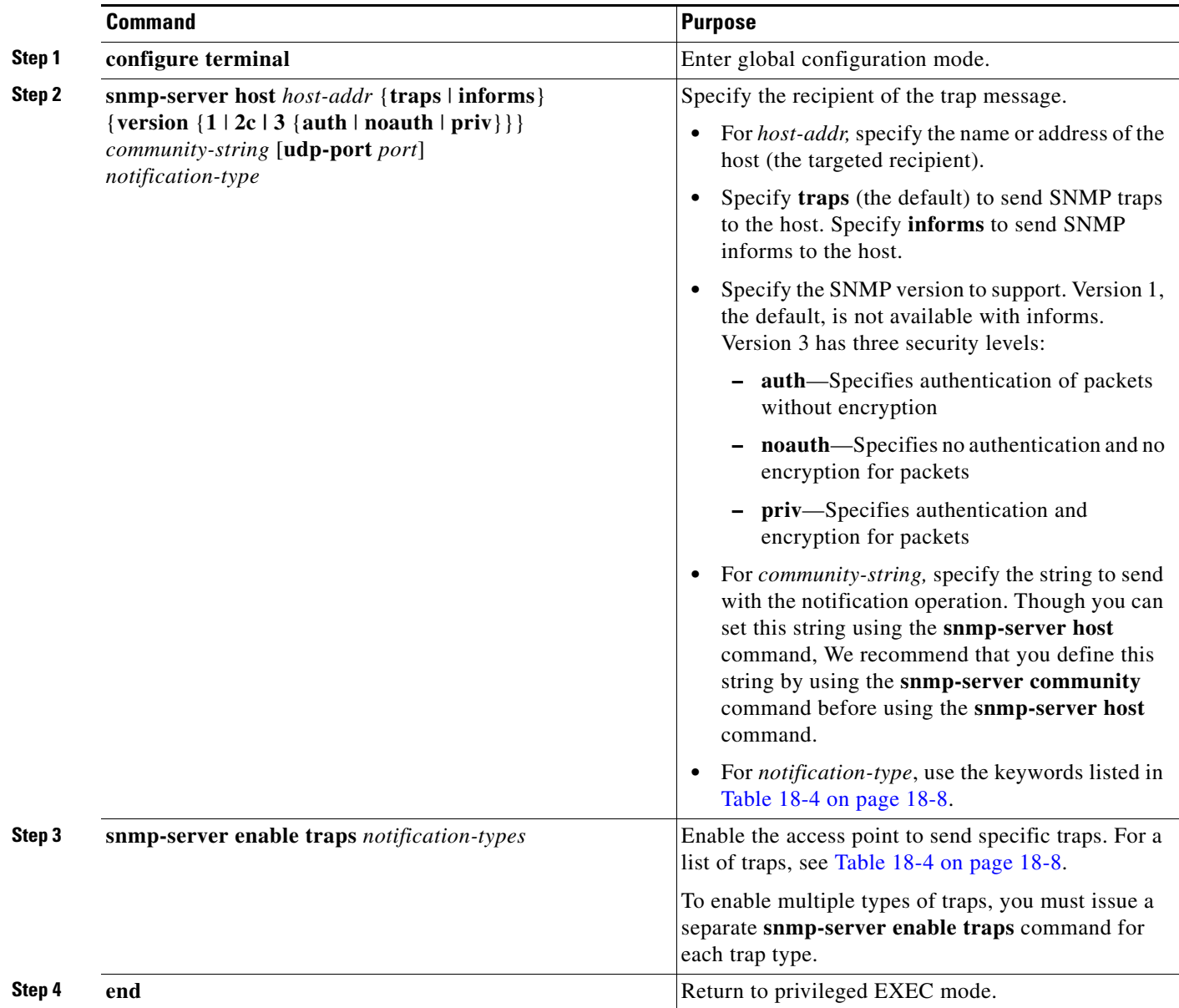

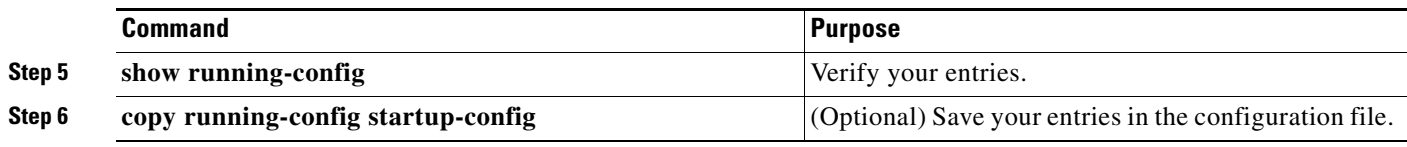

To remove the specified host from receiving traps, use the **no snmp-server host** *host* global configuration command. To disable a specific trap type, use the **no snmp-server enable traps** *notification-types* global configuration command.

### <span id="page-387-1"></span>**Setting the Agent Contact and Location Information**

Beginning in privileged EXEC mode, follow these steps to set the system contact and location of the SNMP agent so that these descriptions can be accessed through the configuration file:

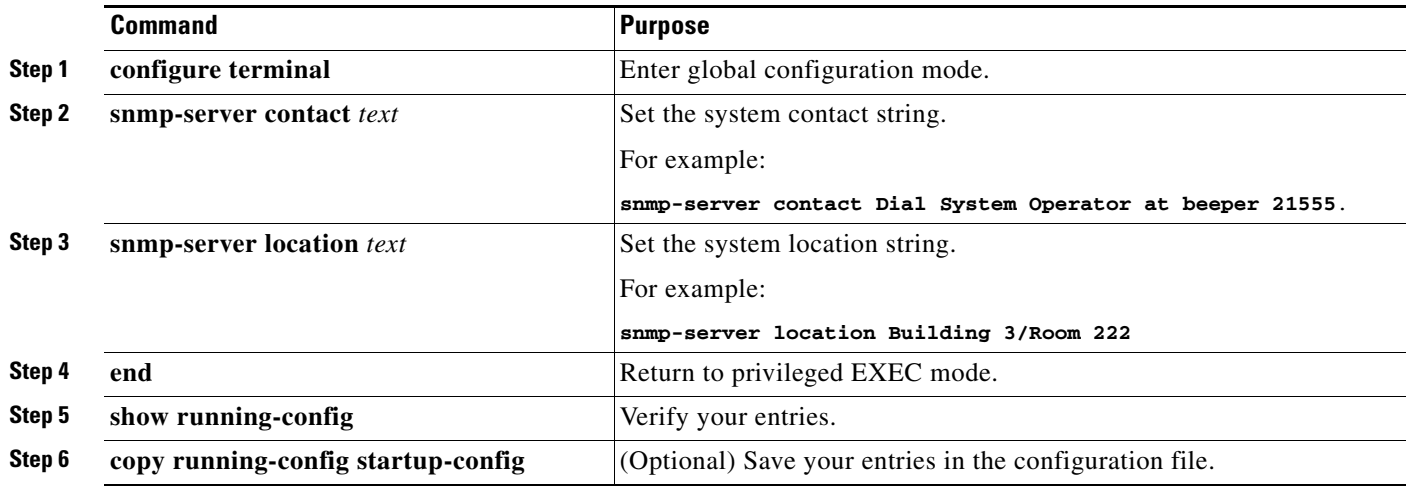

### <span id="page-387-0"></span>**Using the snmp-server view Command**

In global configuration mode, use the **snmp-server view** command to access Standard IEEE 802.11 MIB objects through IEEE view and the dot11 read-write community string.

This example shows how to enable IEEE view and dot11 read-write community string:

AP(config)# **snmp-server view ieee ieee802dot11 included** AP(config)# **snmp-server community dot11 view ieee RW**

### <span id="page-387-2"></span>**SNMP Examples**

This example shows how to enable SNMPv1, SNMPv2C, and SNMPv3. The configuration permits any SNMP manager to access all objects with read-only permissions using the community string *public*. This configuration does not cause the access point to send any traps.

```
AP(config)# snmp-server community public
```
This example shows how to assign the strings *open* and *ieee* to SNMP, to allow read-write access for both, and to specify that *open* is the community string for queries on non-IEEE802dot11-MIB objects and *ieee* is the community string for queries on IEEE802dot11-mib objects:

```
bridge(config)# snmp-server view dot11view ieee802dot11 included
bridge(config)# snmp-server community open rw
bridge(config)# snmp-server community ieee view ieee802dot11 rw
```
This example shows how to permit any SNMP manager to access all objects with read-only permission using the community string *public*. The access point also sends config traps to the hosts 192.180.1.111 and 192.180.1.33 using SNMPv1 and to the host 192.180.1.27 using SNMPv2C. The community string *public* is sent with the traps.

```
AP(config)# snmp-server community public
AP(config)# snmp-server enable traps config
AP(config)# snmp-server host 192.180.1.27 version 2c public
AP(config)# snmp-server host 192.180.1.111 version 1 public
AP(config)# snmp-server host 192.180.1.33 public
```
This example shows how to allow read-only access for all objects to members of access list 4 that use the *comaccess* community string. No other SNMP managers have access to any objects. SNMP Authentication Failure traps are sent by SNMPv2C to the host *cisco.com* using the community string *public*.

```
AP(config)# snmp-server community comaccess ro 4
AP(config)# snmp-server enable traps snmp authentication
AP(config)# snmp-server host cisco.com version 2c public
```
This example shows how to send Entity MIB traps to the host *cisco.com*. The community string is restricted. The first line enables the access point to send Entity MIB traps in addition to any traps previously enabled. The second line specifies the destination of these traps and overwrites any previous **snmp-server host** commands for the host *cisco.com*.

```
AP(config)# snmp-server enable traps entity
AP(config)# snmp-server host cisco.com restricted entity
```
This example shows how to enable the access point to send all traps to the host *myhost.cisco.com* using the community string *public*:

```
AP(config)# snmp-server enable traps
AP(config)# snmp-server host myhost.cisco.com public
```
This example shows how to configure these SNMPv3 settings:

- **•** a view name (*iso*)
- **•** an SNMP engine ID (*1234567890*) that this agent uses to identify itself to the remote host at IP address *1.4.74.10*
- **•** an SNMPv3 group (*admin*) which supports privacy encryption, and all users of the group have read and write access to all objects defined in the *iso* view
- an SNMP user (*joe*) that belongs to the admin group, uses MD5 authentication for queries, uses *xyz123* as a password for MD5, uses DES56 data query encryption, and uses *key007* as an encryption key
- **•** an SNMP user (*fred*) that belongs to the admin group, uses MD5 authentication for queries, uses *abc789* as an encrypted password for MD5, uses DES56 data query encryption, and uses *key99* as an encryption key

```
AP(config)# snmp-server view iso iso included
AP(config)# snmp-server engineID remote 1.4.74.10 1234567890
AP(config)# snmp-server group admin v3 priv
```
Н

```
AP(config)# snmp-server group admin v3 priv read iso write iso
AP(config)# snmp-server user joe admin v3 auth md5 xyz123 priv des56 key007
AP(config)# snmp-server user fred admin v3 encrypted auth md5 abc789 priv des56 key99
```

```
\frac{\mathbf{p}}{\mathbf{p}}
```
**Note** After you enter the last command in this example, the **show running-config** and **show startup-config** commands display only a partial SNMP configuration.

### <span id="page-389-0"></span>**Displaying SNMP Status**

To display SNMP input and output statistics, including the number of illegal community string entries, errors, and requested variables, use the **show snmp** privileged EXEC command. For information about the fields in this display, refer to the *Cisco IOS Configuration Fundamentals Command Reference for Release 12.3*.

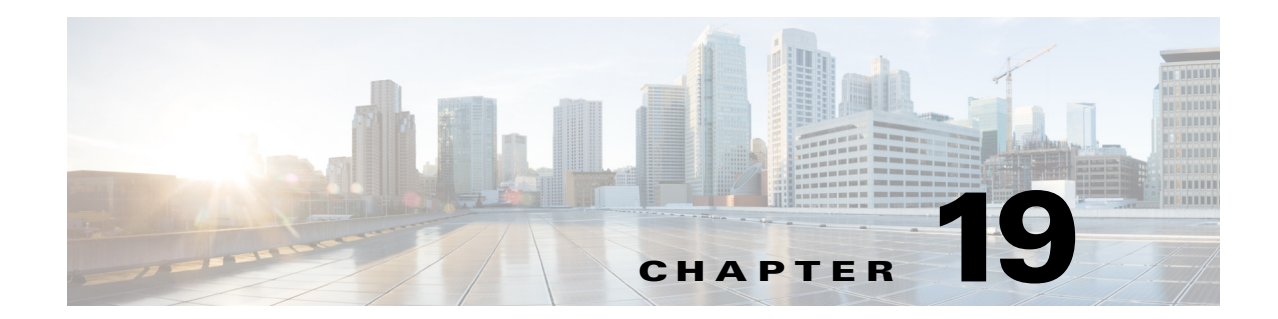

# **Configuring Repeater and Standby Access Points and Workgroup Bridge Mode**

This chapter describes how to configure your access point as a repeater, as a hot standby unit, or as a workgroup bridge. This chapter contains the following sections:

- **•** [Understanding Repeater Access Points, page 19-2](#page-391-0)
- **•** [Configuring a Repeater Access Point, page 19-3](#page-392-0)
- **•** [Understanding Hot Standby, page 19-9](#page-398-0)
- **•** [Configuring a Hot Standby Access Point, page 19-10](#page-399-0)
- **•** [Understanding Workgroup Bridge Mode, page 19-13](#page-402-0)
- **•** [Configuring Workgroup Bridge Mode, page 19-18](#page-407-0)
- **•** [Using Workgroup Bridges in a Lightweight Environment, page 19-20](#page-409-0)

Г

## <span id="page-391-0"></span>**Understanding Repeater Access Points**

A repeater access point is not connected to the wired LAN; it is placed within radio range of an access point connected to the wired LAN to extend the range of your infrastructure or to overcome an obstacle that blocks radio communication. You can configure either the 2.4-GHz radio or the 5-GHz radio as a repeater. In access points with two radios, only one radio can be a repeater; the other radio must be configured as a root radio.

The repeater forwards traffic between wireless users and the wired LAN by sending packets to either another repeater or to an access point connected to the wired LAN. The data is sent through the route that provides the best performance for the client. When you configure an access point as a repeater, the access point's Ethernet port does not forward traffic.

You can set up a chain of several repeater access points, but throughput for client devices at the end of the repeater chain will be quite low. Because each repeater must receive and then re-transmit each packet on the same channel, throughput is cut in half for each repeater you add to the chain.

A repeater access point associates to the access point with which it has the best connectivity. However, you can specify the access point to which the repeater associates. Setting up a static, specific association between a repeater and a root access point improves repeater performance.

To set up repeaters, you must enable Aironet extensions on both the parent (root) access point and the repeater access points. Aironet extensions, which are enabled by default, improve the access point's ability to understand the capabilities of Cisco Aironet client devices associated with the access point. Disabling Aironet extensions sometimes improves the interoperability between the access point and non-Cisco client devices. Non-Cisco client devices might have difficulty communicating with repeater access points and the root access point to which repeaters are associated.

The infrastructure SSID must be assigned to the native VLAN. If more than one VLAN is created on an access point or wireless bridge, an infrastructure SSID cannot be assigned to a non-native VLAN. The following message appears when the infrastructure SSID is configured on non-native VLAN:

SSID [xxx] must be configured as native-vlan before enabling infrastructure-ssid

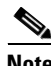

**Note** Because access points create a virtual interface for each radio interface, repeater access points associate to the root access point twice: once for the actual interface and once for the virtual interface.

**Note** You cannot configure multiple VLANs on repeater access points. Repeater access points support only the native VLAN.

[Figure 19-1](#page-392-1) shows an access point acting as a repeater.

<span id="page-392-1"></span>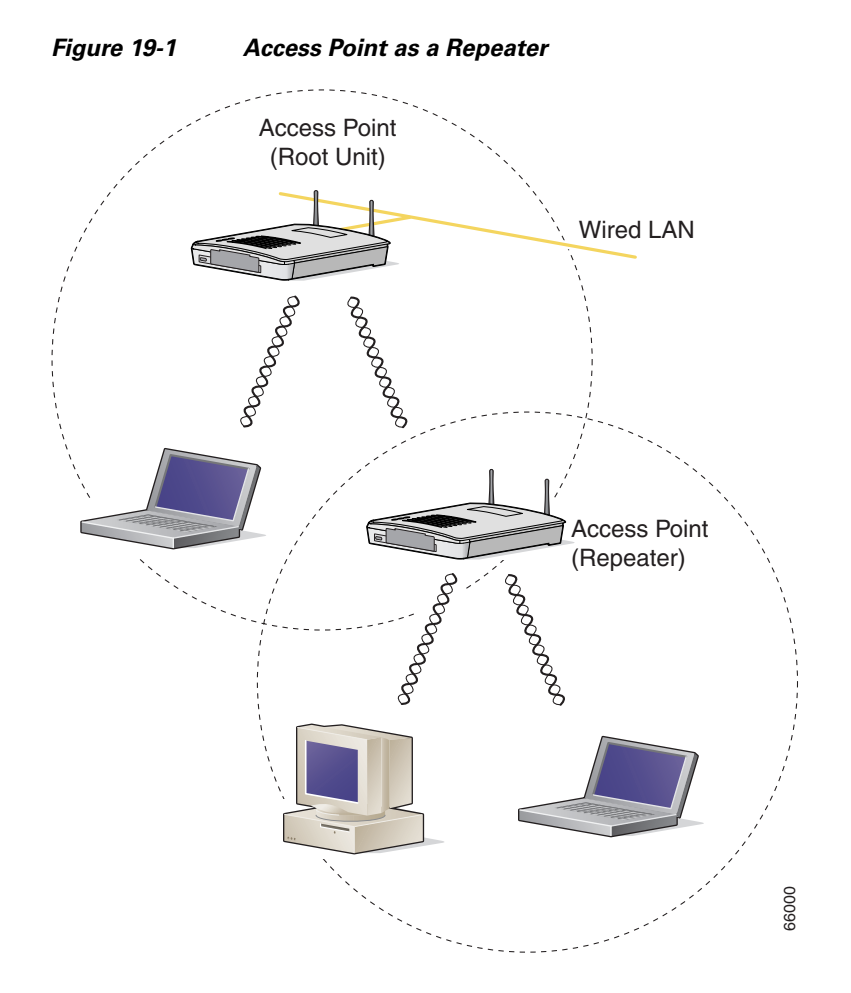

## <span id="page-392-0"></span>**Configuring a Repeater Access Point**

This section provides instructions for setting up an access point as a repeater and includes these sections:

- **•** [Default Configuration, page 19-4](#page-393-0)
- **•** [Guidelines for Repeaters, page 19-4](#page-393-1)
- **•** [Setting Up a Repeater, page 19-5](#page-394-0)
- **•** [Verifying Repeater Operation, page 19-7](#page-396-0)
- **•** [Aligning Antennas, page 19-6](#page-395-0)
- **•** [Setting Up a Repeater As a LEAP Client, page 19-7](#page-396-1)
- **•** [Setting Up a Repeater As a WPA Client, page 19-8](#page-397-0)

### <span id="page-393-2"></span><span id="page-393-0"></span>**Default Configuration**

Access points are configured as root units by default. [Table 19-1](#page-393-2) shows the default values for settings that control the access point's role in the wireless LAN.

*Table 19-1 Default Settings for Role in Wireless LAN*

| <b>Feature</b> | <b>Default Setting</b> |
|----------------|------------------------|
| Station role   | Root                   |
| Parent         | none                   |
| Extensions     | Aironet                |

#### <span id="page-393-1"></span>**Guidelines for Repeaters**

Follow these guidelines when configuring repeater access points:

- Use repeaters to serve client devices that do not require high throughput. Repeaters extend the coverage area of your wireless LAN, but they drastically reduce throughput.
- Use repeaters when most if not all client devices that associate with the repeaters are Cisco Aironet clients. Non-Cisco client devices sometimes have trouble communicating with repeater access points.
- **•** Make sure that the data rates configured on the repeater access point match the data rates on the parent access point. For instructions on configuring data rates, see the ["Configuring Radio Data](#page-147-0)  [Rates" section on page 6-8.](#page-147-0)
- **•** Repeater access points support only the native VLAN. You cannot configure multiple VLANs on a repeater access point.

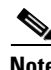

**Note** Repeater access points cannot associate to parent access points that are not running Cisco IOS software, nor to parents running an IOS version that was released prior to the introduction of the repeater AP model.

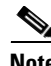

**Note** Repeater access points do not support wireless domain services (WDS). Do not configure a repeater access point as a WDS candidate, and do not configure a WDS access point to fall back to repeater mode in case of Ethernet failure.

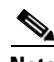

**Note** If multiple BSSIDs are configured on a root access point that is designated as the parent of a repeater, the parent MAC address might change if a BSSID on the parent is added or deleted. If you use multiple BSSIDs on your wireless LAN and a repeater on your wireless LAN is configured to associate to a specific parent, check the association status of the repeater when you add or delete BSSIDs on the parent access point. If necessary, reconfigure the disassociated device to use the BSSID's new MAC address.

### <span id="page-394-0"></span>**Setting Up a Repeater**

Beginning in Privileged Exec mode, follow these steps to configure an access point as a repeater:

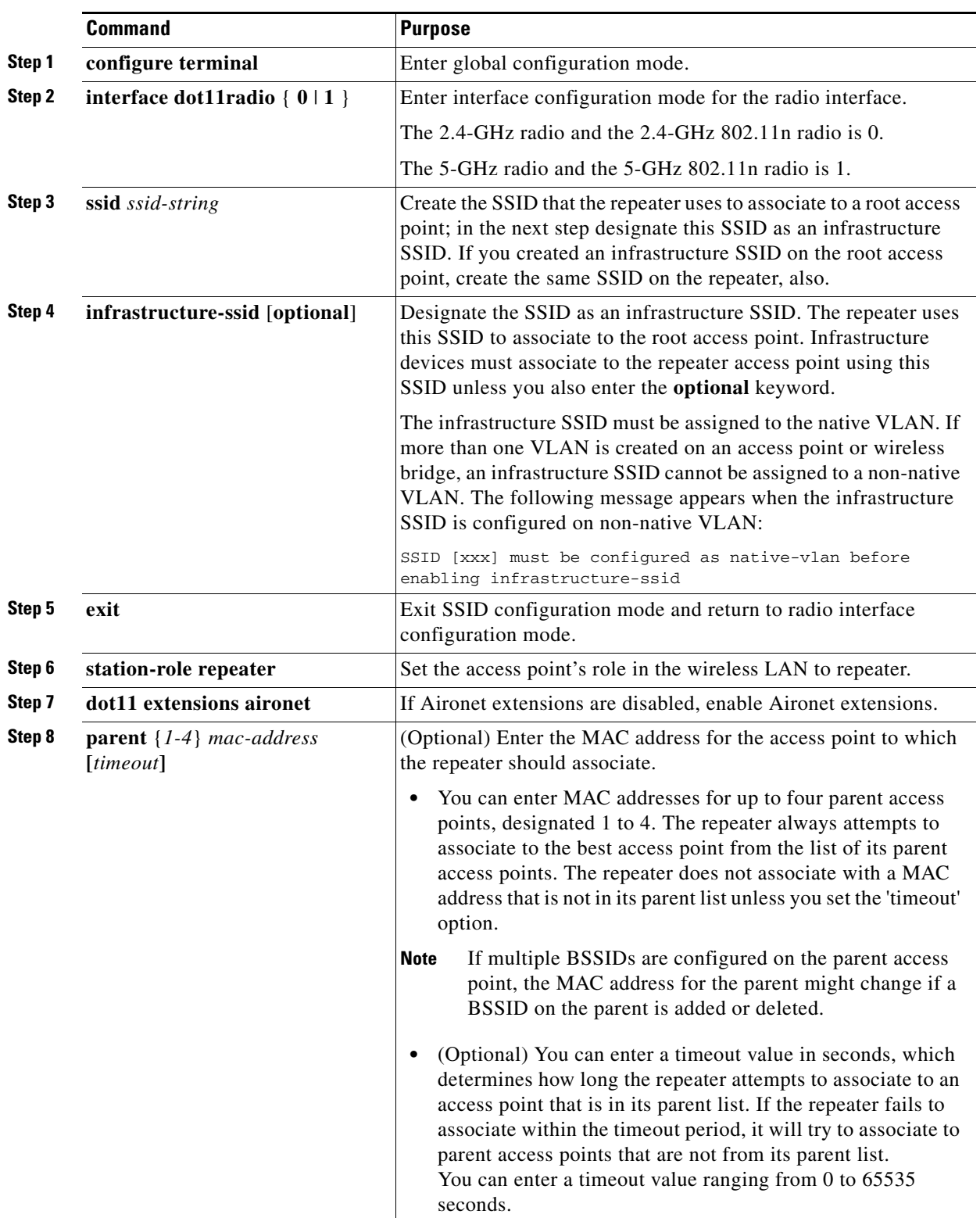

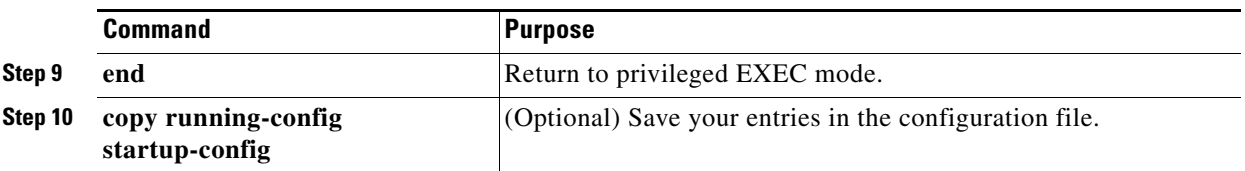

The following example shows how to set up a repeater access point with three potential parents, designated 1 to 3:

```
AP# configure terminal
AP(config)# interface dot11radio 0
AP(config-if)# ssid chicago
AP(config-ssid)# infrastructure-ssid
AP(config-ssid)# exit
AP(config-if)# station-role repeater
AP(config-if)# dot11 extensions aironet
AP(config-if)# parent 1 0987.1234.h345 
AP(config-if)# parent 2 7809.b123.c345
AP(config-if)# parent 3 6543.a456.7421
AP(config-if)# end
```
This example shows how to remove a parent, here parent 2, from the parent list:

AP(config-if)# **no parent 2**

This example shows how to set a timeout of 60 seconds for the parent list:

AP(config-if)# **parent timeout 60**

This example shows how to disable the timeout value for the parent list:

AP(config-if)# **no parent timeout**

### <span id="page-395-0"></span>**Aligning Antennas**

When an access point is configured as a repeater, you can align its antenna with another remote antenna using the **dot11 antenna-alignment** CLI command.

The command invokes an alignment test. The radio disassociates from its parent, probes adjacent wireless devices, and records the MAC addresses and signal strengths of responses it receives. After the timeout, the radio reassociates with its parent.

Follow these steps to run an antenna alignment test:

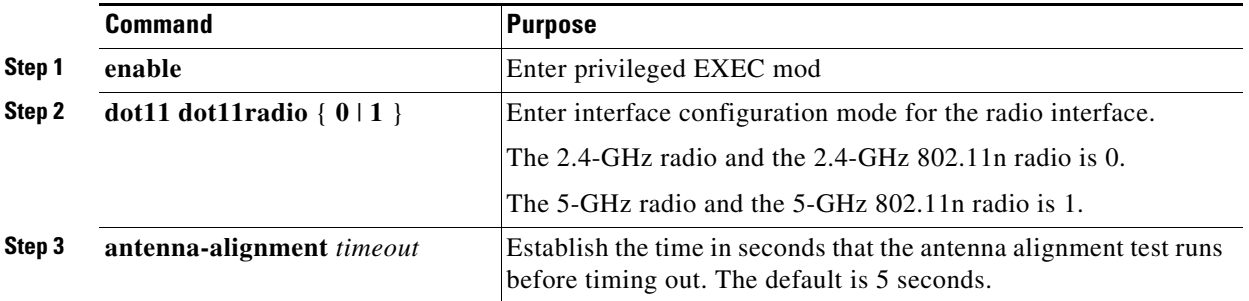
Use the **show dot11 antenna-alignment** command to list the MAC addresses and signal level for the last 10 devices that responded to the probe.

## **Verifying Repeater Operation**

After you set up the repeater, check the LEDs on top of the repeater access point. If your repeater is functioning correctly, the LEDs on the repeater and the root access point to which it is associated behave like this:

- The status LED on the root access point is steady green, indicating that at least one client device is associated with it (in this case, the repeater).
- **•** The status LED on the repeater access point is steady green when it is associated with the root access point and the repeater has client devices associated to it. The repeater's status LED flashes (steady green for 7/8 of a second and off for 1/8 of a second) when it is associated with the root access point but the repeater has no client devices associated to it.

The repeater access point should also appear as associated with the root access point in the root access point's Association Table.

## **Setting Up a Repeater As a LEAP Client**

You can set up a repeater access point to authenticate to your network like other wireless client devices. After you provide a network username and password for the repeater access point, it authenticates to your network using LEAP, Cisco's wireless authentication method, and receives and uses dynamic WEP keys.

Setting up a repeater as a LEAP client requires three major steps:

- **1.** Create an authentication username and password for the repeater on your authentication server.
- **2.** Configure LEAP authentication on the root access point to which the repeater associates. The access point to which the repeater associates is called the parent access point. See [Chapter 11, "Configuring](#page-236-0)  [Authentication Types,"](#page-236-0) for instructions on setting up authentication.

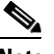

**Note** On the repeater access point, you must enable the same cipher suite or WEP encryption method and WEP features that are enabled on the parent access point.

**3.** Configure the repeater to act as a LEAP client. Beginning in Privileged Exec mode, follow these instructions to set up the repeater as a LEAP client:

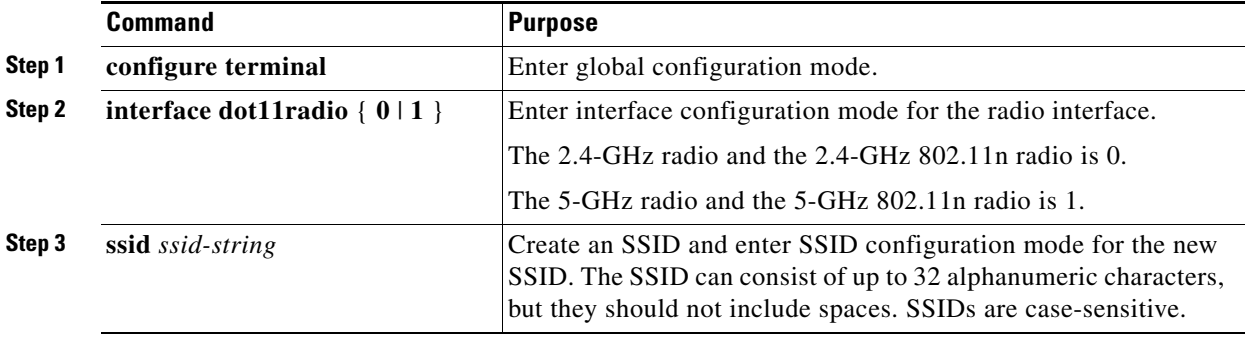

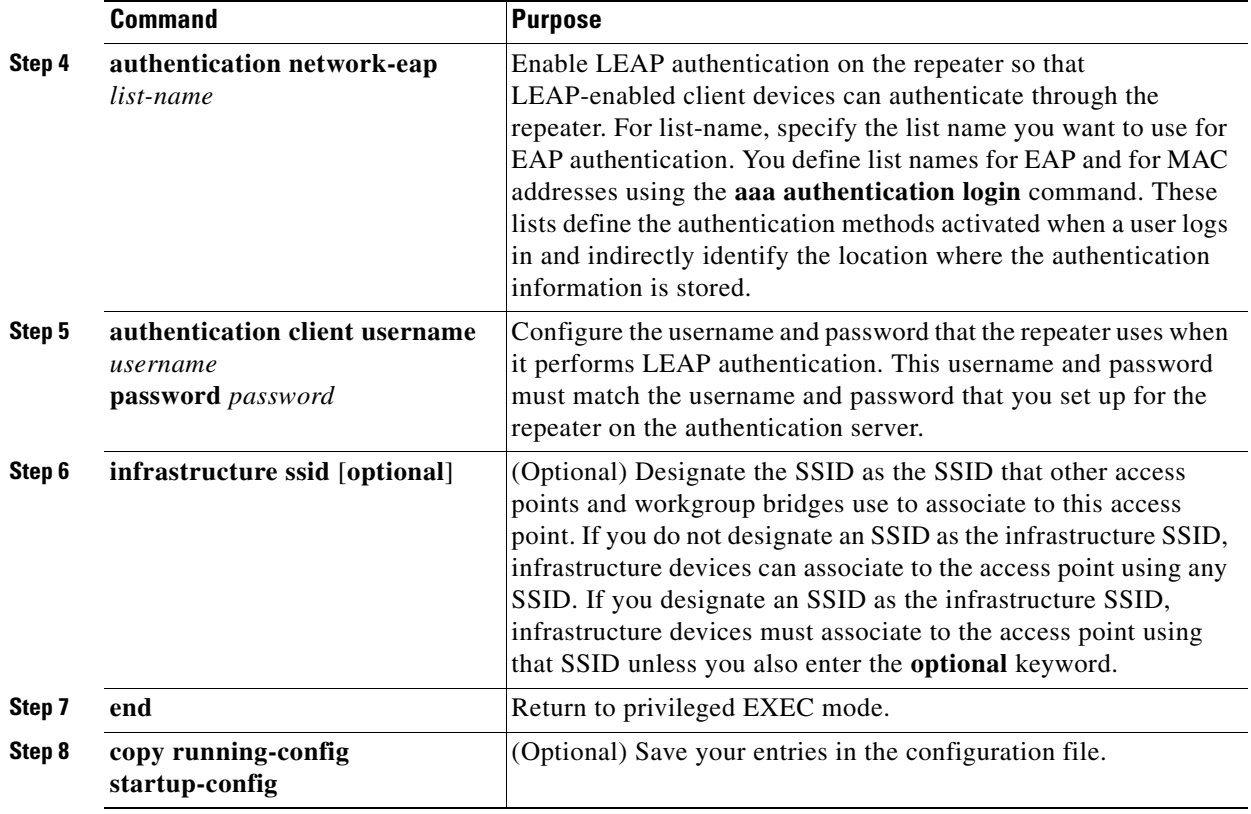

# **Setting Up a Repeater As a WPA Client**

WPA key management uses a combination of encryption methods to protect communication between client devices and the access point. You can set up a repeater access point to authenticate to your network like other WPA-enabled client devices.

Beginning in Privileged Exec mode, follow these steps to set up the repeater as a WPA client:

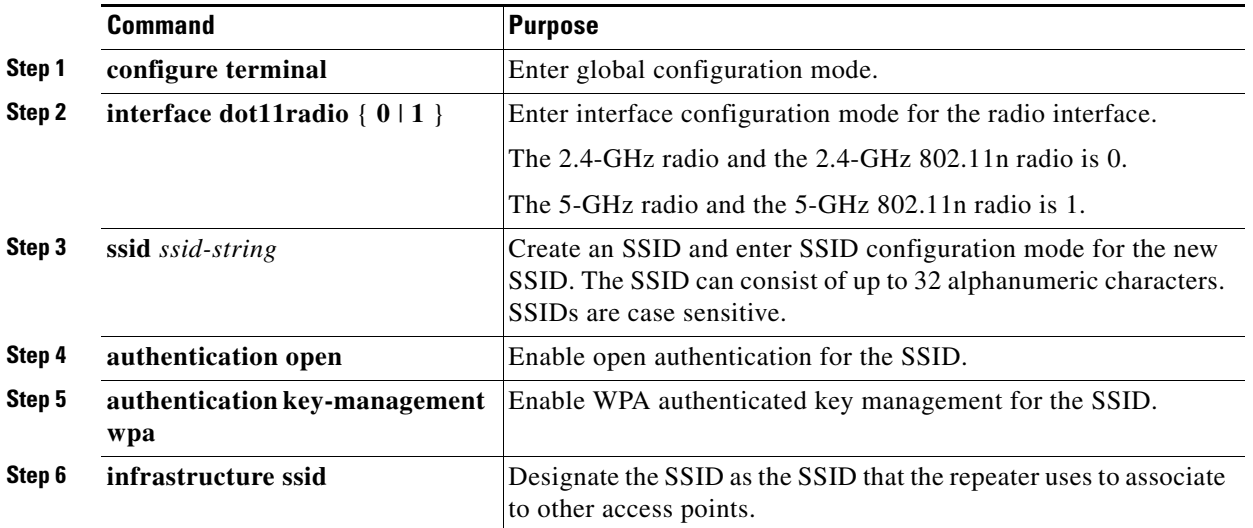

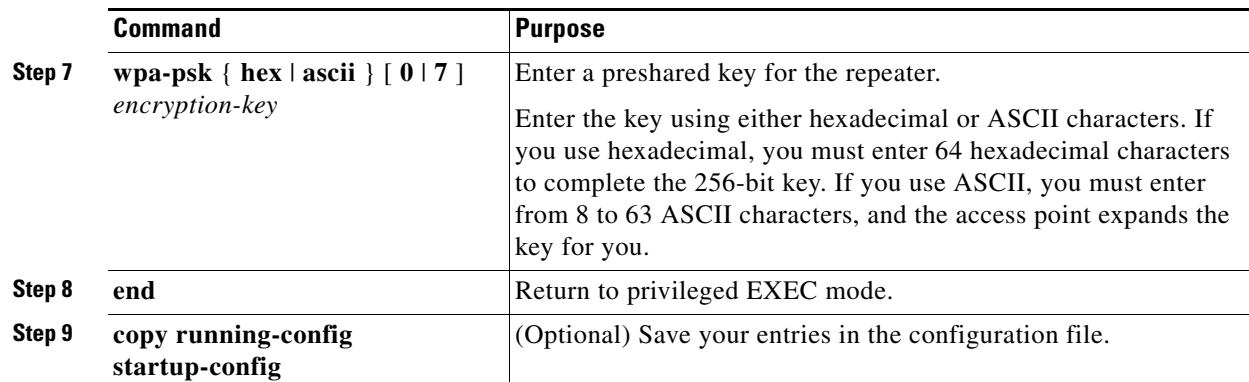

# **Understanding Hot Standby**

Hot Standby mode designates an access point as a backup for another access point. The standby access point is placed near the access point it monitors, configured exactly the same as the monitored access point. The standby access point associates with the monitored access point as a client and sends IAPP queries to the monitored access point through both the Ethernet and the radio ports. If the monitored access point fails to respond, the standby access point comes online and takes the monitored access point's place in the network.

Except for the IP address, the standby access point's settings should be identical to the settings on the monitored access point. If the monitored access point goes offline and the standby access point takes its place in the network, matching settings ensures that client devices can switch easily to the standby access point.

The standby access point monitors another access point in a device-to-device relationship, not in an interface-to-interface relationship. For example, you cannot configure the standby access point's 5-GHz radio to monitor the 5-GHz radio in access point alpha and the standby's 2.4-GHz radio to monitor the 2.4-GHz radio in access point bravo. You also cannot configure one radio in a dual-radio access point as a standby radio and configure the other radio to serve client devices.

Hot standby mode is disabled by default.

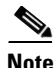

**Note** If the monitored access point malfunctions and the standby access point takes its place, repeat the hot standby setup on the standby access point when you repair or replace the monitored access point. The standby access point does not revert to standby mode automatically.

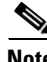

**Note** The MAC address of the monitored access point might change if a BSSID on the monitored unit is added or deleted. If you use multiple BSSIDs on your wireless LAN, check the status of the standby unit when you add or delete BSSIDs on the monitored access point. If necessary, reconfigure the standby unit to use the BSSID's new MAC address.

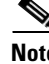

Note Hot standby is not supported on the BR1410 configured for AP mode.

# **Configuring a Hot Standby Access Point**

When you set up the standby access point, you must enter the MAC address of the access point that the standby unit will monitor. Record the MAC address of the monitored access point before you configure the standby access point.

The standby access point also must duplicate several key settings on the monitored access point. These settings are:

- **•** Primary SSID (as well as additional SSIDs configured on the monitored access point)
- **•** Default IP Subnet Mask
- **•** Default Gateway
- **•** Data rates
- **•** WEP settings
- **•** Authentication types and authentication servers

Check the monitored access point and record these settings before you set up the standby access point.

**Note** Wireless client devices associated to the standby access point lose their connections during the hot standby setup process.

 $\mathcal{L}$ 

**Tip** To quickly duplicate the monitored access point's settings on the standby access point, save the monitored access point configuration and load it on the standby access point. See [Chapter 20, "Working](#page-420-0)  [with Configuration Files,"](#page-420-0) for instructions on uploading and downloading configuration files.

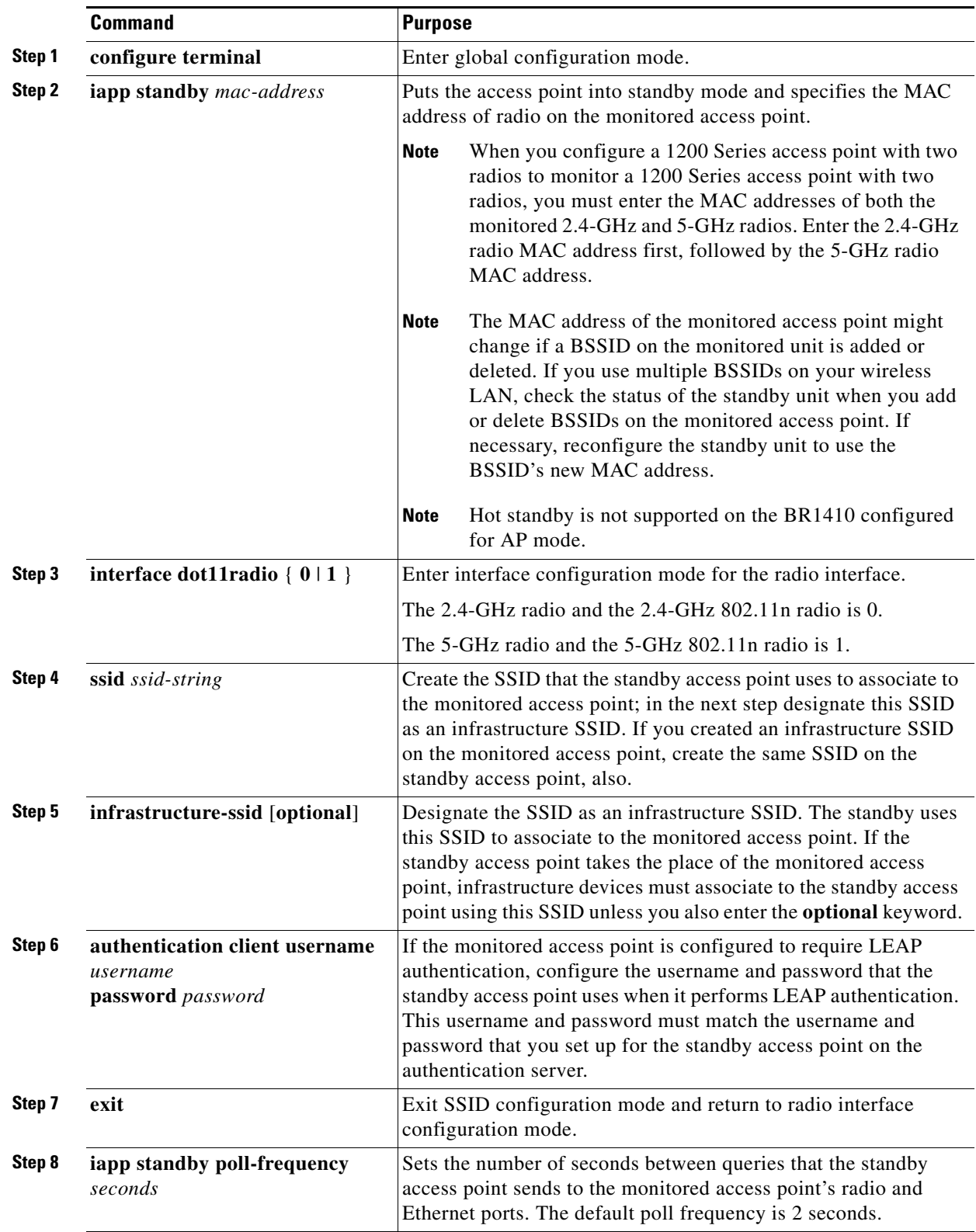

Beginning in Privileged Exec mode, follow these steps to enable hot standby mode on an access point:

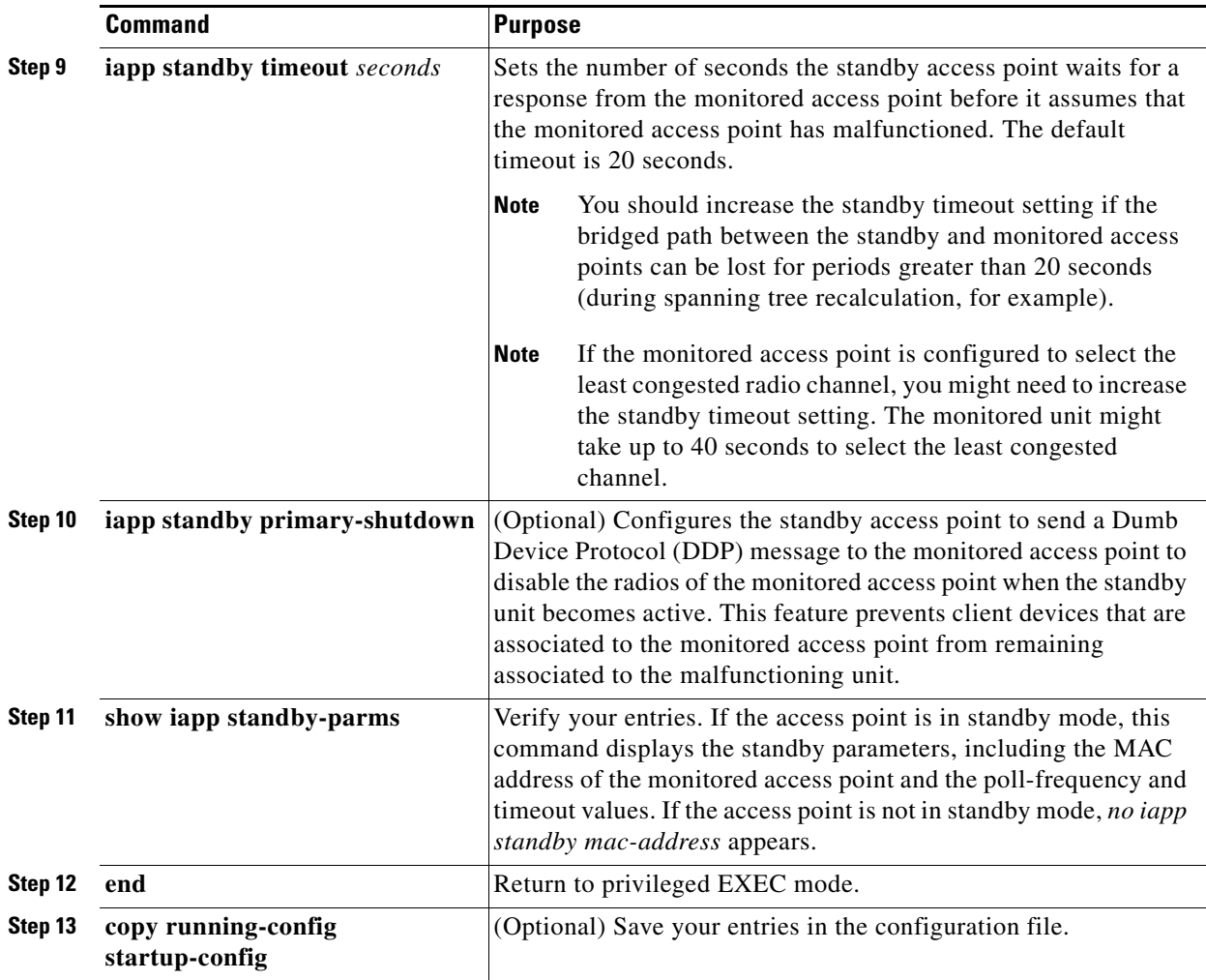

After you enable standby mode, configure the settings that you recorded from the monitored access point to match on the standby access point.

# **Verifying Standby Operation**

Use this command to check the status of the standby access point:

#### **show iapp standby-status**

This command displays the status of the standby access point. [Table 19-2](#page-401-0) lists the standby status messages that can appear.

| <b>Message</b>                         | <b>Description</b>                                                                                                   |
|----------------------------------------|----------------------------------------------------------------------------------------------------|
| IAPP Standby is Disabled               | The access point is not configured for standby mode.                                                                 |
| IAPP—AP is in standby mode             | The access point is in standby mode.                                                                                 |
| IAPP—AP is operating in active<br>mode | The standby access point has taken over for the monitored access<br>point and is functioning as a root access point. |

<span id="page-401-0"></span>*Table 19-2 Standby Status Messages*

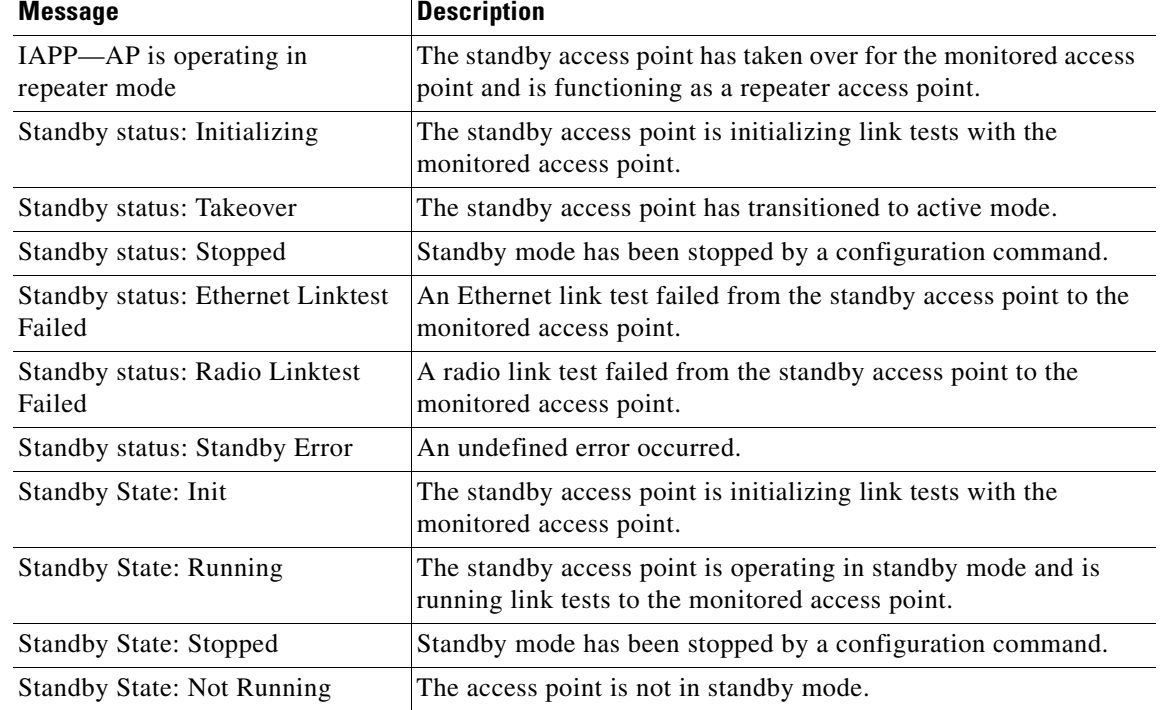

#### *Table 19-2 Standby Status Messages (continued)*

Use this command to check the standby configuration:

#### **show iapp standby-parms**

This command displays the MAC address of the standby access point, the standby timeout, and the poll-frequency values. If no standby access point is configured, this message appears:

no iapp standby mac-address

If a standby access point takes over for the monitored access point, you can use the **show iapp statistics** command to help determine the reason that the standby access point took over.

# **Understanding Workgroup Bridge Mode**

You can configure 1040, 1100, 1130, 1200, 1230, 1240, 1250, 1260, and 2600 series access points as workgroup bridges. In workgroup bridge mode, the unit associates to another access point as a client and provides a network connection for the devices connected to its Ethernet port. For example, if you need to provide wireless connectivity for a group of network printers, you can connect the printers to a hub or to a switch, connect the hub or switch to the access point Ethernet port, and configure the access point as a workgroup bridge. The workgroup bridge associates to an access point on your network.

If your access point has two radios, either the 2.4-GHz radio or the 5-GHz radio can function in workgroup bridge mode. When you configure one radio interface as a workgroup bridge, the other radio interface remains up.

Г

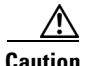

**Caution** An access point in workgroup bridge mode can introduce a bridge loop if you connect its Ethernet port to your wired LAN. To avoid a bridge loop on your network, disconnect the workgroup bridge from your wired LAN before or soon after you configure it as a workgroup bridge.

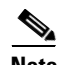

**Note** If multiple BSSIDs are configured on a root access point that is designated as the parent of a workgroup bridge, the parent MAC address might change if a BSSID on the parent is added or deleted. If you use multiple BSSIDs on your wireless LAN and a workgroup bridge on your wireless LAN is configured to associate to a specific parent, check the association status of the workgroup bridge when you add or delete BSSIDs on the parent access point. If necessary, reconfigure the workgroup bridge to use the BSSID's new MAC address.

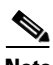

**Note** Although it functions as a bridge, an access point in workgroup bridge mode has a limited radio range. Workgroup bridges do not support the **distance** setting, which enables you to configure wireless bridges to communicate across several kilometers.

T

<span id="page-404-0"></span>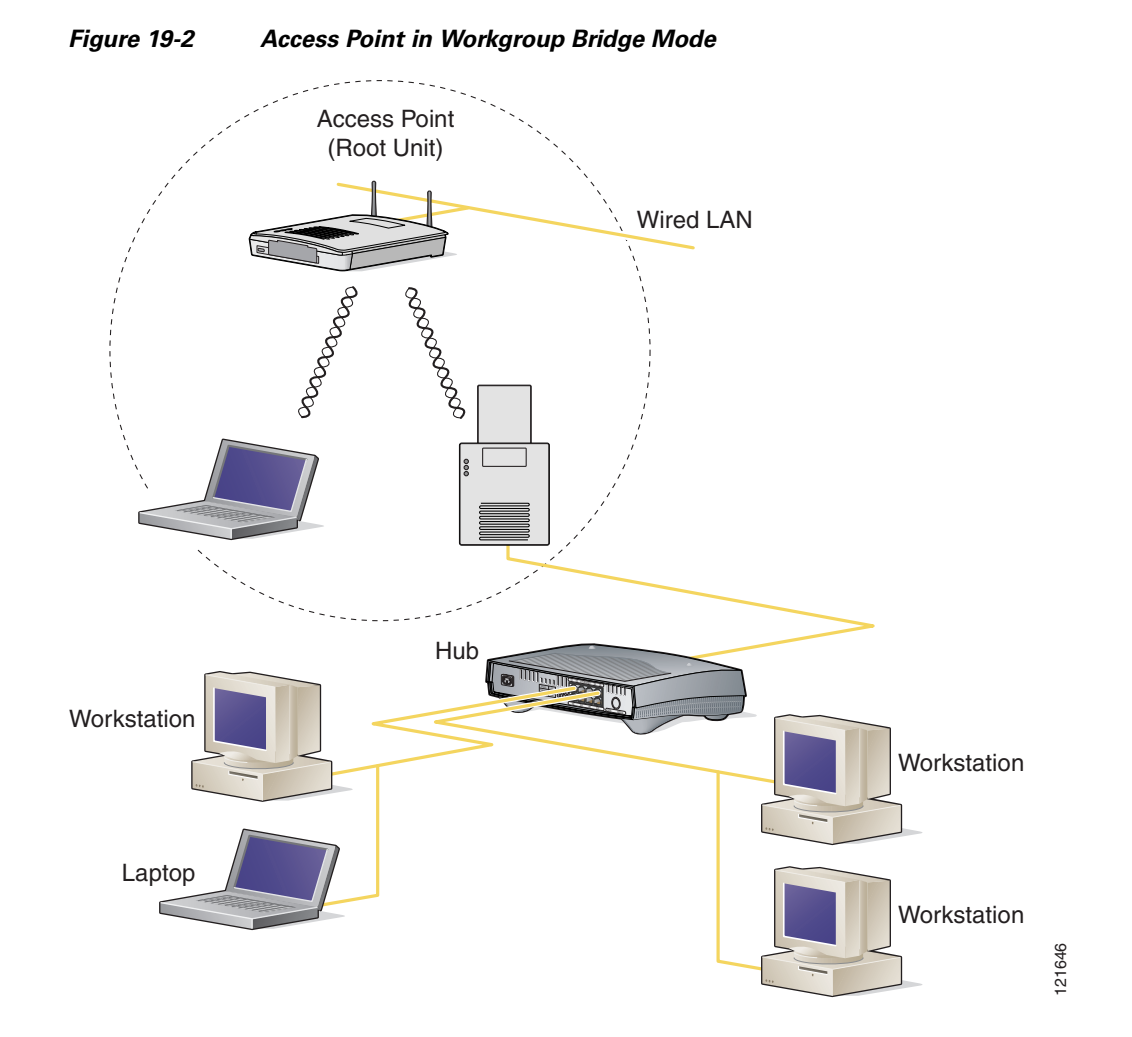

[Figure 19-2](#page-404-0) shows an access point in workgroup bridge mode.

### **Treating Workgroup Bridges as Infrastructure Devices or as Client Devices**

The access point to which a workgroup bridge associates can treat the workgroup bridge as an infrastructure device or as a simple client device. By default, access points and bridges treat workgroup bridges as client devices.

For increased reliability, you can configure access points and bridges to treat workgroup bridges not as client devices but as infrastructure devices, like access points or bridges. Treating a workgroup bridge as an infrastructure device means that the access point reliably delivers multicast packets, including Address Resolution Protocol (ARP) packets, to the workgroup bridge. You use the **infrastructure-client** configuration interface command to configure access points and bridges to treat workgroup bridges as infrastructure devices.

Configuring access points and bridges to treat a workgroup bridge as a client device allows more workgroup bridges to associate to the same access point, or to associate using an SSID that is not an infrastructure SSID. The performance cost of reliable multicast delivery—duplication of each multicast packet sent to each workgroup bridge—limits the number of infrastructure devices, including workgroup

 $\mathbf{I}$ 

bridges, that can associate to an access point or bridge. To increase beyond 20 the number of workgroup bridges that can associate to the access point, the access point must reduce the delivery reliability of multicast packets to workgroup bridges. With reduced reliability, the access point cannot confirm whether multicast packets reach the intended workgroup bridge, so workgroup bridges at the edge of the access point's coverage area might lose IP connectivity. When you treat workgroup bridges as client devices, you increase performance but reduce reliability. You use the **no infrastructure client** configuration interface command to configure access points and bridges to treat workgroup bridges as simple client devices. This is the default setting.

You should use a workgroup bridge as an infrastructure device if the devices connected to the workgroup bridge require network reliability equivalent to that of an access point or a bridge. You should use a workgroup bridge as a client device if these conditions are true:

- More than 20 workgroup bridges associate to the same access point or bridge
- **•** The workgroup bridge associates using an SSID that is not an infrastructure SSID
- **•** The workgroup bridge is mobile

# **Configuring a Workgroup Bridge for Roaming**

If your workgroup bridge is mobile, you can configure it to scan for a better radio connection to a parent access point or bridge. Use this command to configure the workgroup bridge as a mobile station:

#### ap(config)# **mobile station**

When you enable this setting, the workgroup bridge scans for a new parent association when it encounters a poor Received Signal Strength Indicator (RSSI), excessive radio interference, or a high frame-loss percentage. Using these criteria, a workgroup bridge configured as a mobile station searches for a new parent association and roams to a new parent before it loses its current association. When the mobile station setting is disabled (the default setting) the workgroup bridge does not search for a new association until it loses its current association.

### **Configuring a Workgroup Bridge for Limited Channel Scanning**

In mobile environments such as railroads, a workgroup bridge instead of scanning all the channels will be restricted to scan only a set of limited channels in order to reduce the hand-off delay when the workgroup bridge roams from one access point to another. By limiting the number of channels the workgroup bridge scans to only those required, the mobile workgroup bridge achieves and maintains a continuous wireless LAN connection with fast and smooth roaming.

#### **Configuring the Limited Channel Set**

This limited channel set is configured using the **mobile station scan <set of channels>** CLI command to invoke scanning to all or specified channels. There is no limitation on the maximum number of channels that can be configured. The maximum number of channels that can be configured is restricted only by the number of channels a radio can support. When executed, the workgroup bridge only scans this limited channel set. This limited channel feature also affects the known channel list that the workgroup bridge receives from the access point to which it is currently associated. Channels are added to the known channel list only if they are also a part of the limited channel set.

The following example shows how the command is used. In the example, channels 1, 6, and 11 are specified to scan:

```
ap#
ap#confure terminal
Enter configuration commands, one per line. End with CNTL/Z.
ap(config)#int d0
ap(config-if)#ssid limited_scan
ap(config-if)#station-role workgroup-bridge 
ap(config-if)#mobile station 
ap(config-if)#mobile station scan 1 6 11
ap(config-if)#end
ap#
```
Use the **no mobile station scan** command to restore scanning to all the channels.

#### **Ignoring the CCX Neighbor List**

In addition, the workgroup bridge updates its known channel list using CCX reports such as the AP Adjacent report or Enhanced Neighbor List report. However, when a workgroup bridge is configured for limited channel scanning, it does not need to process the CCX reports to update its known channel list. Use the **mobile station ignore neighbor-list** command to disable processing of CCX neighbor list reports. This command is effective only if the workgroup bridge is configured for limited scanning channel scanning. The following example shows how this command is used

```
ap#
ap#confure terminal
Enter configuration commands, one per line. End with CNTL/Z.
ap(config)#int d0
ap(config-if)#mobile station ignore neighbor-list
ap(config-if)#end
```
### **Configuring a Client VLAN**

If the devices connected to the workgroup bridge's Ethernet port should all be assigned to a particular VLAN, you can configure a VLAN for the connected devices. Enter this command on the workgroup bridge:

```
ap(config)# workgroup-bridge client-vlan vlan-id
```
All the devices connected to the workgroup bridge's Ethernet port are assigned to that VLAN.

# **Workgroup Bridge VLAN Tagging**

The Workgroup-Bridge (WGB) VLAN tagging feature enables segregation of VLAN traffic based on the VLAN numbers for Unified WGB solution.

When this feature is enabled, the WGB removes the 802.1q header while sending the packet from a VLAN client to the wireless LAN controller (WLC). WGB gets the packet to a VLAN client without 802.1q header and WGB code has to be modified to add the 802.1q header while forwarding the frame to the switch behind WGB.

WGB updates the WLC with the wired-client VLAN information in the Internet Access Point Protocol (IAPP) Association message. WLC treats the WGB client as a VLAN-client and forwards the packet in the right VLAN interface based on the source-mac-address.

In the upstream direction, WGB removes the 802.1q header from the packet while sending to the WLC. In the downstream direction while forwarding the packet to the switch connecting the wired-client, the WLC sends the packet to WGB without the 802.1q tag and WGB adds a 4-byte 802.1q header based on the destination mac-address. (For detailed information on VLANs, refer to [Chapter 14, "Configuring](#page-326-0)  [VLANs".](#page-326-0))

Enter this command to enable WGB VLAN tagging:

```
WGB(config)#workgroup-bridge unified-vlan-client ?
       -replicate Enable WGB broadcast to all vlans
       <cr>
```
# **Configuring Workgroup Bridge Mode**

Beginning in privileged EXEC mode, follow these steps to configure an access point as a workgroup bridge:

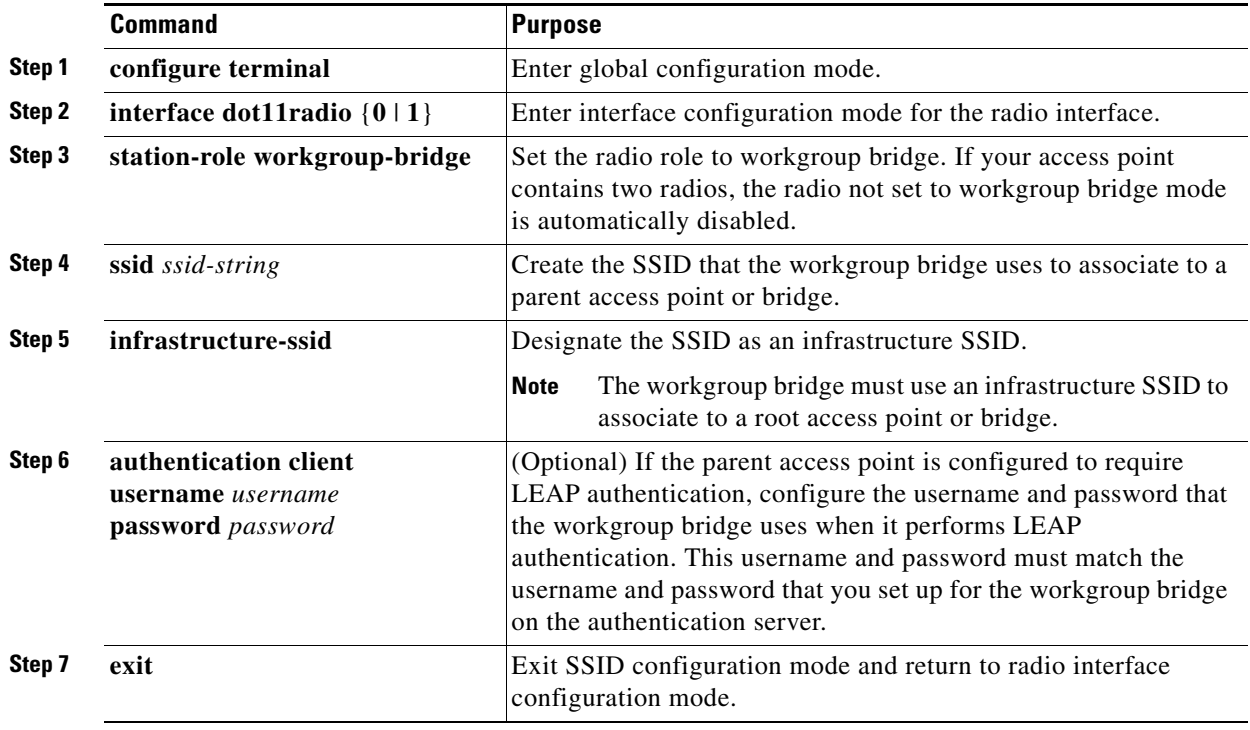

T

a ka

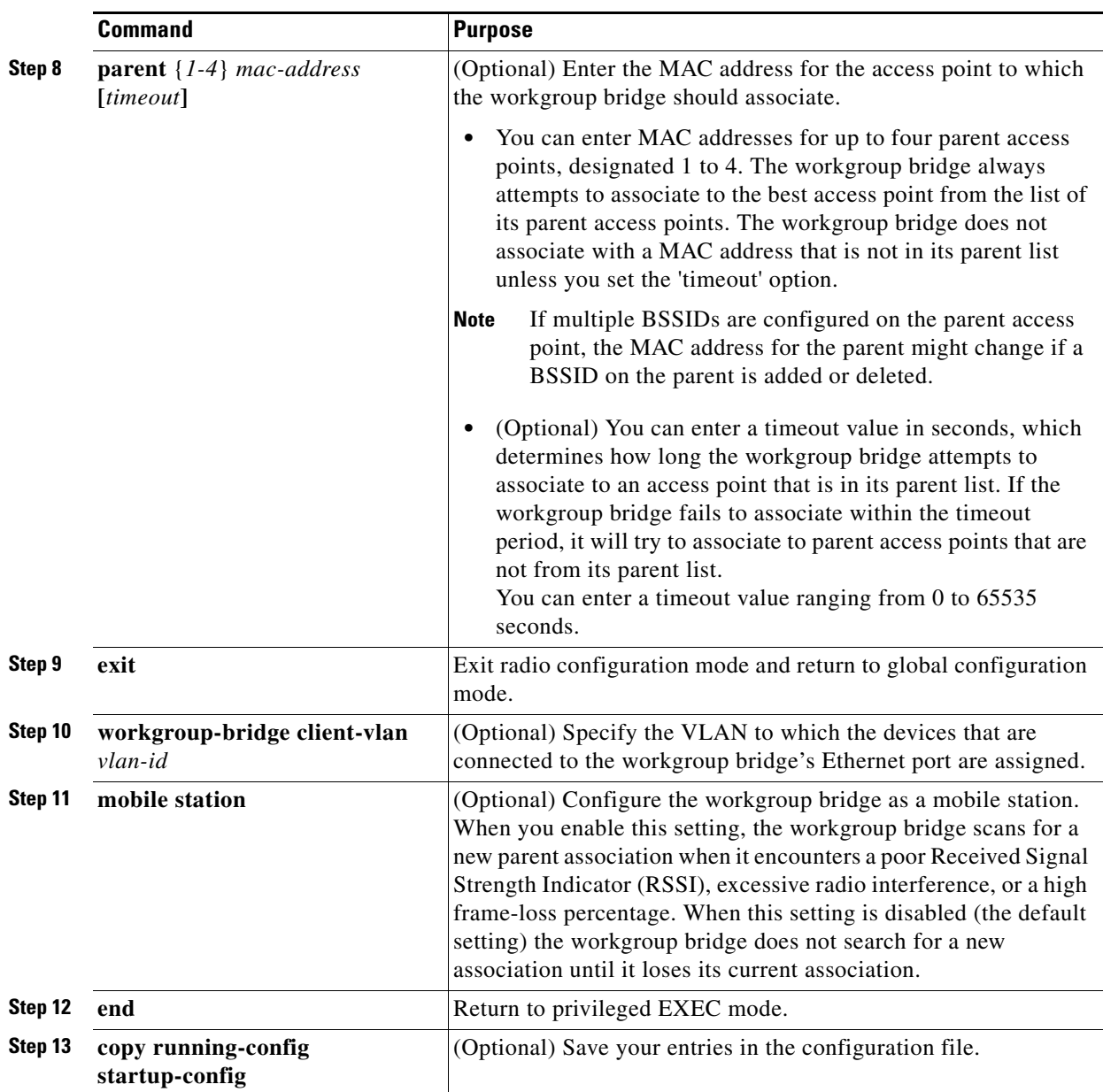

This example shows how to configure an 1100 series access point as a workgroup bridge. In this example, the workgroup bridge uses the configured username and password to perform LEAP authentication, and the devices attached to its Ethernet port are assigned to VLAN 22:

```
AP# configure terminal
AP(config)# interface dot11radio 0
AP(config-if)# station-role workgroup-bridge
AP(config-if)# ssid infra
AP(config-ssid)# infrastructure-ssid
AP(config-ssid)# authentication client username wgb1 password cisco123
AP(config-ssid)# exit
AP(config-if)# exit
AP(config)# workgroup-bridge client-vlan 22
AP(config)# end
```
This example shows how to set up a workgroup bridge with the parent access points, designated 1 and 2:

```
AP(config-if)# parent 1 0040.9631.81cf
AP(config-if)# parent 2 0040.9631.81da
```
This example shows how to remove a parent, here parent 2, from the parent list:

AP(config-if)# **no parent 2**

This example shows how to set a timeout of 60 seconds for the parent list:

AP(config-if)# **parent timeout 60**

This example shows how to disable the timeout value for the parent list:

AP(config-if)# **no parent timeout**

# **Using Workgroup Bridges in a Lightweight Environment**

You can configure an access point to operate as a workgroup bridge so that it can provide wireless connectivity to a lightweight access point on behalf of clients that are connected by Ethernet to the workgroup bridge access point. A workgroup bridge connects to a wired network over a single wireless segment by learning the MAC address of its wired clients on the Ethernet interface and reporting them to the lightweight access point using Internet Access Point Protocol (IAPP) messaging. The workgroup bridge provides wireless access connectivity to wired clients by establishing a single connection to the lightweight access point. The lightweight access point treats the workgroup bridge as a wireless clients. See the example in

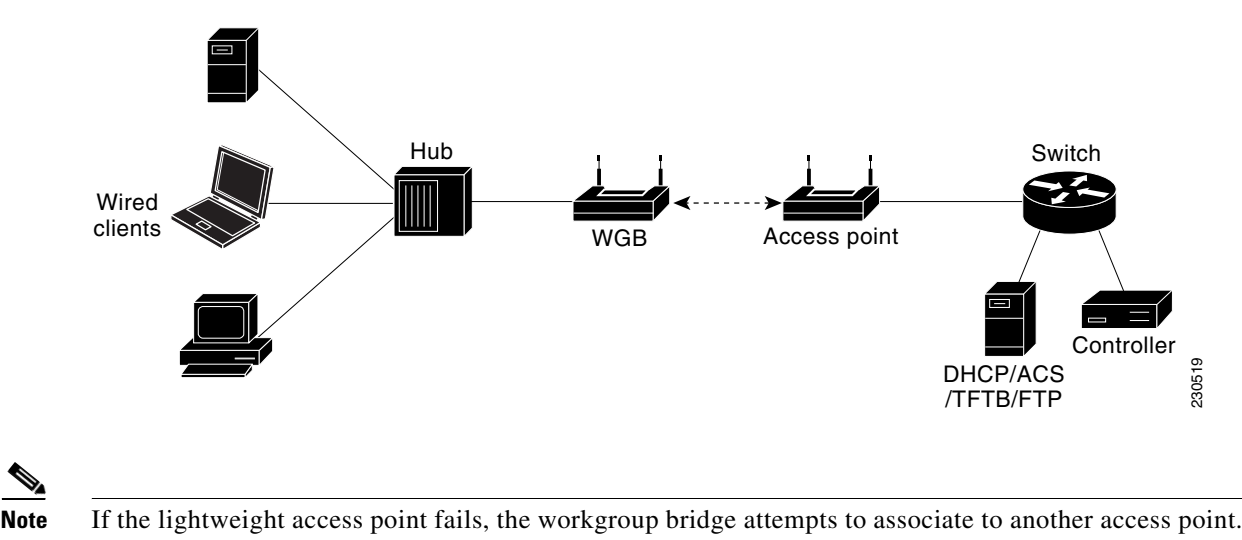

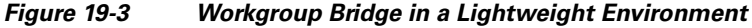

# **Guidelines for Using Workgroup Bridges in a Lightweight Environment**

Follow these guidelines for using workgroup bridges on your lightweight network:

**Cisco IOS Software Configuration Guide for Cisco Aironet Access Points**

**•** The workgroup bridge can be any autonomous access point that supports the workgroup bridge mode and is running Cisco IOS Release JA or greater (on 32-MB access points) or Cisco IOS Release 12.3(8)JEB or greater (on 16-MB access points). These access points include the AP1040, AP1121, AP1130, AP1140, AP1231, AP1240, AP1250, AP1260 and AP1310. Cisco IOS Releases prior to 12.4(3g)JA and 12.3(8)JEB are not supported.

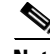

**Note** If your access point has two radios, you can configure only one for workgroup bridge mode. This radio is used to connect to the lightweight access point. We recommend that you disable the second radio.

Perform one of the following to enable the workgroup bridge mode on the workgroup bridge:

- **•** On the workgroup bridge access point GUI, choose **Workgroup Bridge** for the role in radio network on the Settings > Network Interfaces page.
- **•** On the workgroup bridge access point CLI, enter this command: **station-role workgroup-bridge**
- **•** The workgroup bridge can associate only to lightweight access points (except the Cisco Airespace AP1000 series access points, which are not supported).
- **•** Only workgroup bridge in client mode (which is the default value) are supported. Those in infrastructure mode are not supported. Perform one of the following to enable client mode on the workgroup bridge:
	- **–** On the workgroup bridge access point GUI, choose **Disabled** for the Reliable Multicast to workgroup bridge parameter.
	- **–** On the workgroup bridge access point CLI, enter this command: **no infrastructure client**.

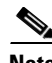

**Note** VLANs are not supported for use with workgroup bridges.

- **•** These lightweight features are supported for use with a workgroup bridge:
	- **–** Guest N+1 redundancy
	- **–** Local EAP
- **•** These lightweight features are not supported for use with a workgroup bridge:
	- **–** Cisco Centralized Key Management (CCKM)
	- **–** Hybrid REAP
	- **–** Idle timeout
	- **–** Web authentication

**Note** If a workgroup bridge associates to a web-authentication WLAN, the workgroup bridge is added to the exclusion list, and all of the workgroup bridge wired clients are deleted.

- In a mesh network, a workgroup bridge can associate to any mesh access point, regardless of whether it acts as a root access point or a mesh access point.
- Wired clients connected to the workgroup bridge are not authenticated for security. Instead, the workgroup bridge is authenticated against the access point to which it associates. Therefore, We recommend that you physically secure the wired side of the workgroup bridge.
- **•** With Layer 3 roaming, if you plug a wired client into the workgroup bridge network after the workgroup bridge has roamed to another controller (for example, to a foreign controller), the wired client's IP address displays only on the anchor controller, not on the foreign controller.

- When you delete a workgroup bridge record from the controller, all of the workgroup bridge wired clients' records are also deleted.
- **•** Wired clients connected to a workgroup bridge inherit the workgroup bridge's QoS and AAA override attributes.
- **•** These features are not supported for wired clients connected to a workgroup bridge:
	- **–** MAC filtering
	- **–** Link tests
	- **–** Idle timeout
- **•** You do not need to configure anything on the controller to enable the workgroup bridge to communicate with the lightweight access point. However, to ensure proper communication, you should create a WLAN on the controller that matches the SSID and security method that was configured on the workgroup bridge.

#### **Sample Workgroup Bridge Configuration**

Here is a sample configuration of a workgroup bridge access point using static WEP with a 40-bit WEP key:

```
ap#confure terminal
Enter configuration commands, one per line. End with CNTL/Z.
ap(config)#dot11 ssid WGB_with_static_WEP
ap(config-ssid)#authentication open
ap(config-ssid)#guest-mode
ap(config-ssid)#exit
ap(config)#interface dot11Radio 0
ap(config)#station-role workgroup-bridge
ap(config-if)#encry mode wep 40
ap(config-if)#encry key 1 size 40 0 1234567890
ap(config-if)#WGB_with_static_WEP
ap(config-if)#end
```
To verify that the workgroup bridge is associated to an access point, enter this command on the workgroup bridge:

#### **show dot11 association**

If a wired client does not send traffic for an extended period of time, the workgroup bridge removes the client from its bridge table, even if traffic is continuously being sent to the wired client. As a result, the traffic flow to the wired client fails. To avoid the traffic loss, prevent the wired client from being removed from the bridge table by configuring the aging-out timer on the workgroup bridge to a large value using the following IOS commands on the workgroup bridge:

```
configure terminal
bridge bridge-group-number aging-time seconds
e^{rt}end
```
where bridge-group-number is a value between 1 and 255, and seconds is a value between 10 and 1,000,000 seconds. We recommend configuring the seconds parameter to a value greater than the wired client's idle period.

 $\mathbf{I}$ 

### **Enabling VideoStream Support on Workgroup Bridges**

VideoStream improves the reliability of an IP multicast stream by converting the multicast frame, over the air, to a unicast frame. Cisco IOS Releases 15.2(2)JA and later provide VideoStream support for wired devices connected to workgroup bridges. For access points running release 15.2(2)JA and later, the workgroup bridge is added to the wireless LAN controller (WLC) multicast table, and the workgroup bridge converts the VideoStream unicast frame into an Ethernet multicast frame and sends it out to its wired clients.

Enter this command on the WLC to enable VideoStream for workgroup bridges:

**config media-stream wired-client enable**

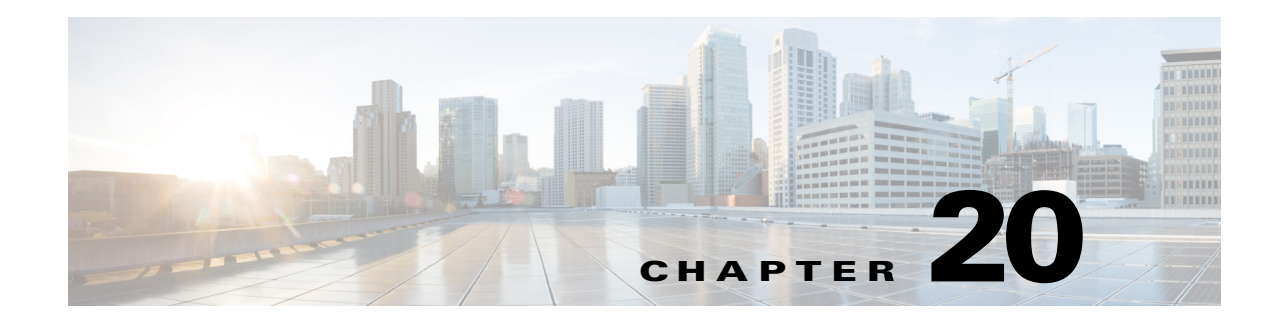

# **Managing Firmware and Configurations**

This chapter describes how to manipulate the Flash file system, how to copy configuration files, and how to archive (upload and download) software images.

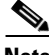

**Note** For complete syntax and usage information for the commands used in this chapter, refer to the *Cisco IOS Command Reference for Access Points and Bridges* for this release and the *Cisco IOS Configuration Fundamentals Command Reference for Release 12.4*.

This chapter contains the following sections:

- **•** [Working with the Flash File System, page 20-1](#page-414-0)
- **•** [Working with Configuration Files, page 20-7](#page-420-1)
- **•** [Working with Software Images, page 20-18](#page-431-0)

# <span id="page-414-0"></span>**Working with the Flash File System**

The Flash file system on your access point provides several commands to help you manage software image and configuration files.

The Flash file system is a single Flash device on which you can store files. This Flash device is called *flash:*.

This section contains this information:

- **•** [Displaying Available File Systems, page 20-2](#page-415-0)
- [Setting the Default File System, page 20-3](#page-416-0)
- **•** [Displaying Information About Files on a File System, page 20-3](#page-416-1)
- **•** [Changing Directories and Displaying the Working Directory, page 20-3](#page-416-2)
- **•** [Creating and Removing Directories, page 20-4](#page-417-0)
- **•** [Copying Files, page 20-4](#page-417-1)
- [Deleting Files, page 20-5](#page-418-0)
- **•** [Creating, Displaying, and Extracting tar Files, page 20-5](#page-418-1)
- **•** [Displaying the Contents of a File, page 20-7](#page-420-2)

Г

# <span id="page-415-0"></span>**Displaying Available File Systems**

To display the available file systems on your access point, use the **show file systems** privileged EXEC command as shown in this example:

```
ap# show file systems
File Systems:
```
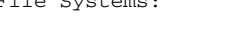

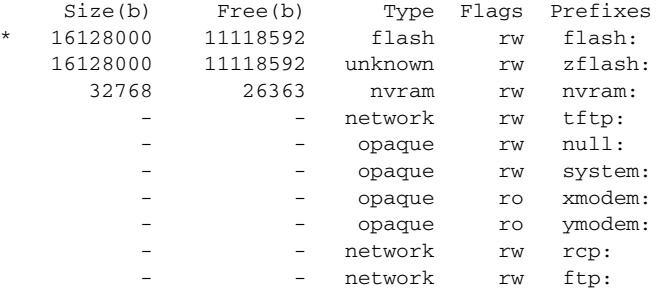

[Table 20-1](#page-415-1) lists field descriptions for the **show file systems** command.

#### <span id="page-415-1"></span>*Table 20-1 show file systems Field Descriptions*

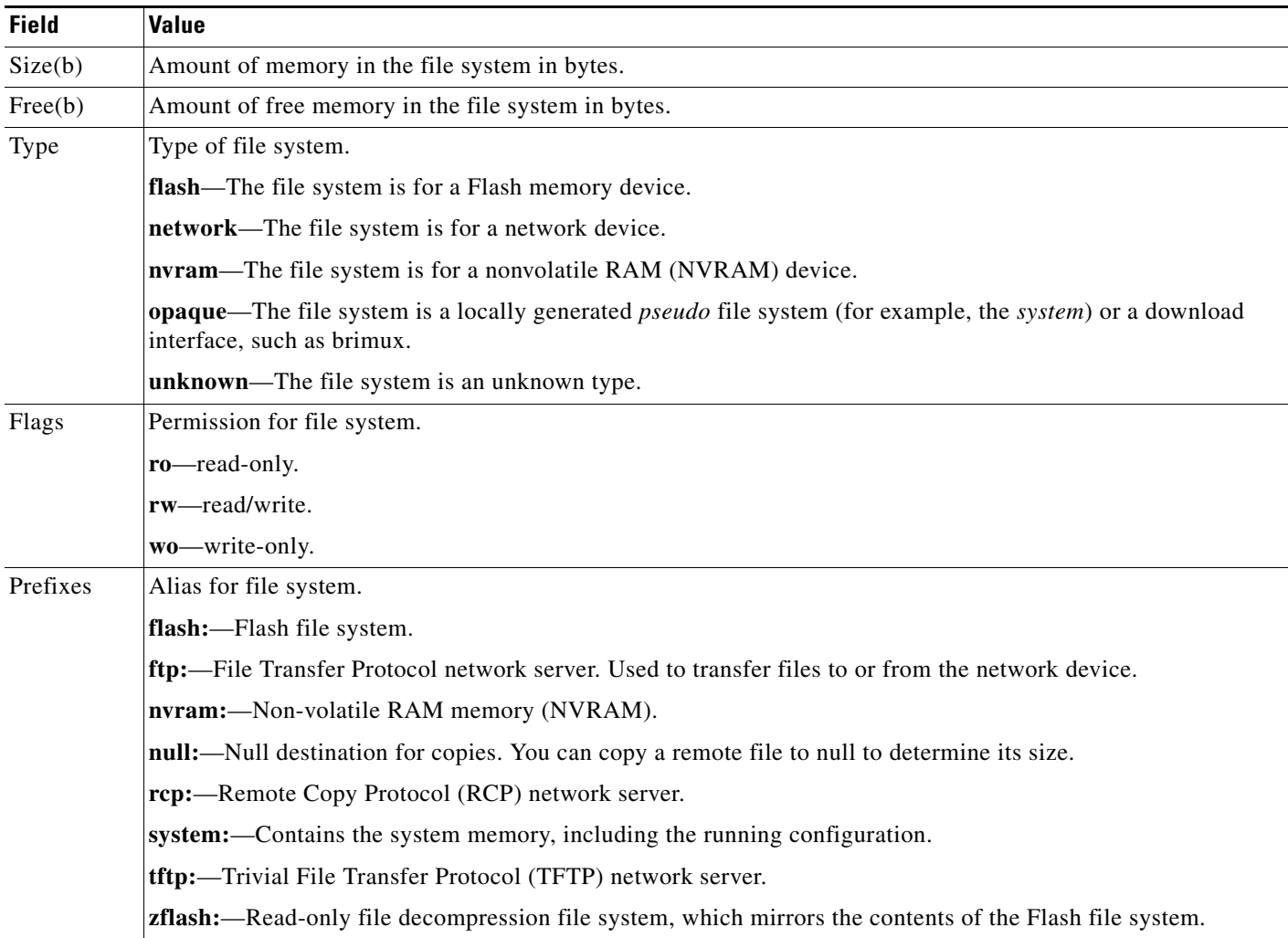

#### **Cisco IOS Software Configuration Guide for Cisco Aironet Access Points**

## <span id="page-416-0"></span>**Setting the Default File System**

You can specify the file system or directory that the system uses as the default file system by using the **cd** *filesystem:* privileged EXEC command. You can set the default file system to omit the *filesystem:* argument from related commands. For example, for all privileged EXEC commands that have the optional *filesystem:* argument, the system uses the file system specified by the **cd** command.

By default, the default file system is *flash:.*

You can display the current default file system as specified by the **cd** command by using the **pwd** privileged EXEC command.

# <span id="page-416-1"></span>**Displaying Information About Files on a File System**

You can view a list of the contents of a file system before manipulating its contents. For example, before copying a new configuration file to Flash memory, you might want to verify that the file system does not already contain a configuration file with the same name. Similarly, before copying a Flash configuration file to another location, you might want to verify its filename for use in another command.

To display information about files on a file system, use one of the privileged EXEC commands in [Table 20-2.](#page-416-3)

| <b>Command</b>                                              | <b>Description</b>                                                                                                    |
|-------------------------------------------------------------|----------------------------------------------------------------------------------------------------|
| $\textbf{dir}\left[$ /all $\right]$ [filesystem:][filename] | Display a list of files on a file system.                                                                                                    |
| show file systems                                           | Display more information about each of the files on a file system.                                                                                                    |
| show file information <i>file-url</i>                       | Display information about a specific file.                                                                                                    |
| show file descriptors                                       | Display a list of open file descriptors. File descriptors are the internal representations<br>of open files. You can use this command to see if another user has a file open. |

<span id="page-416-3"></span>*Table 20-2 Commands for Displaying Information About Files*

# <span id="page-416-2"></span>**Changing Directories and Displaying the Working Directory**

Beginning in privileged EXEC mode, follow these steps to change directories and display the working directory.

**Cisco IOS Software Configuration Guide for Cisco Aironet Access Points**

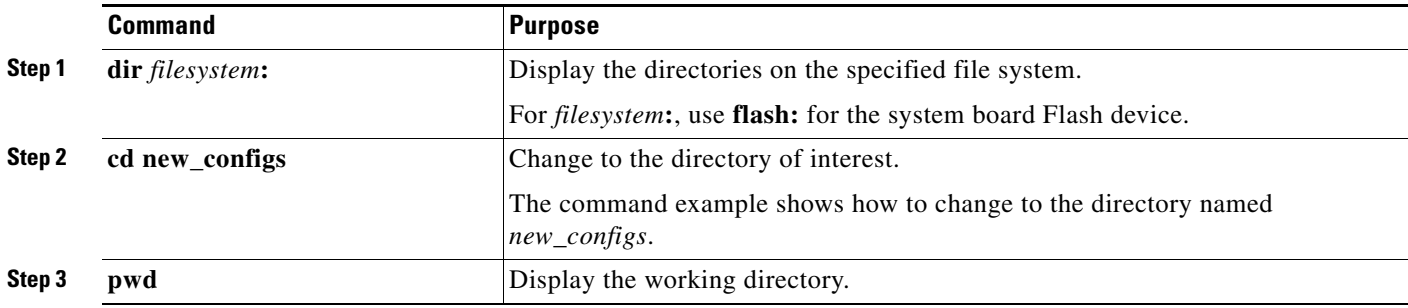

 $\mathbf{I}$ 

## <span id="page-417-0"></span>**Creating and Removing Directories**

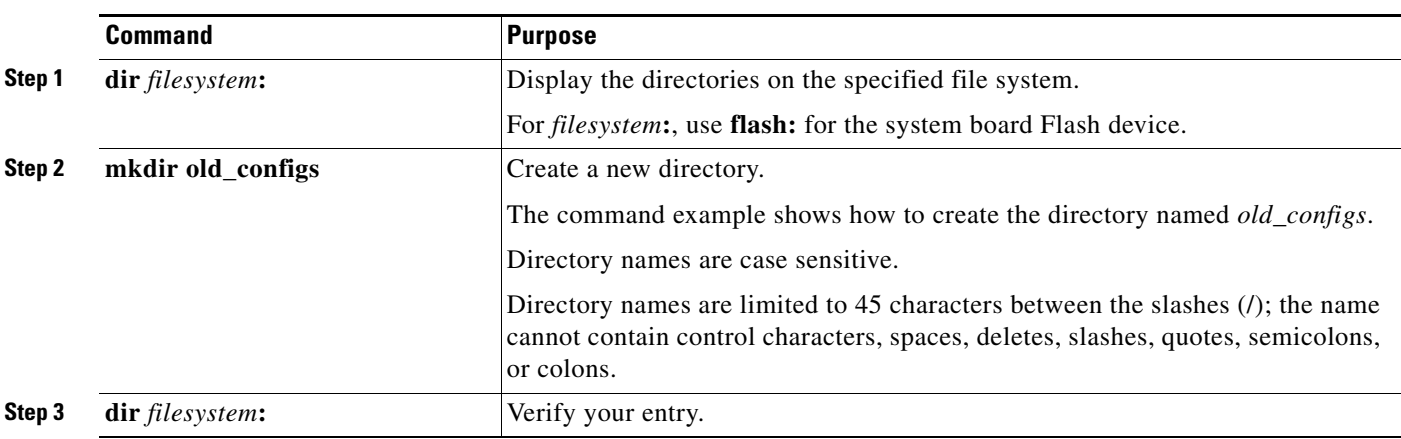

Beginning in privileged EXEC mode, follow these steps to create and remove a directory:

To delete a directory with all its files and subdirectories, use the **delete /force /recursive**  *filesystem***:/***file-url* privileged EXEC command.

Use the **/recursive** keyword to delete the named directory and all subdirectories and the files contained in it. Use the **/force** keyword to suppress the prompting that confirms a deletion of each file in the directory. You are prompted only once at the beginning of this deletion process. Use the **/force** and **/recursive** keywords for deleting old software images that were installed by using the **archive download-sw** command but are no longer needed.

For *filesystem*, use **flash:** for the system board Flash device. For *file-url*, enter the name of the directory to be deleted. All the files in the directory and the directory are removed.

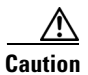

**Caution** When files and directories are deleted, their contents cannot be recovered.

# <span id="page-417-1"></span>**Copying Files**

To copy a file from a source to a destination, use the **copy** [**/erase**] *source-url destination-url* privileged EXEC command. For the source and destination URLs, you can use **running-config** and **startup-config** keyword shortcuts. For example, the **copy running-config startup-config** command saves the currently running configuration file to the NVRAM section of Flash memory to be used as the configuration during system initialization.

Network file system URLs include **ftp:**, **rcp:**, and **tftp:** and have the following syntax:

- **•** File Transfer Protocol (FTP)—**ftp:**[[**//***username* [**:***password*]**@***location*]**/***directory*]**/***filename*
- **•** Remote Copy Protocol (RCP)—**rcp:**[[**//***username***@***location*]**/***directory*]**/***filename*
- **•** Trivial File Transfer Protocol (TFTP)—**tftp:**[[**//***location*]**/***directory*]**/***filename*

Local writable file systems include flash:.

Some invalid combinations of source and destination exist. Specifically, you cannot copy these combinations:

**•** From a running configuration to a running configuration

- **•** From a startup configuration to a startup configuration
- From a device to the same device (for example, the **copy flash: flash:** command is invalid)

For specific examples of using the **copy** command with configuration files, see the ["Working with](#page-420-1)  [Configuration Files" section on page 20-7.](#page-420-1)

To copy software images either by downloading a new version or uploading the existing one, use the **archive download-sw** or the **archive upload-sw** privileged EXEC command. For more information, see the ["Working with Software Images" section on page 20-18](#page-431-0).

### <span id="page-418-0"></span>**Deleting Files**

When you no longer need a file on a Flash memory device, you can permanently delete it. To delete a file or directory from a specified Flash device, use the **delete** [**/force**] [**/recursive**] [*filesystem***:**]**/***file-url* privileged EXEC command.

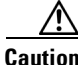

**Caution** When files are deleted, their contents cannot be recovered.

Use the **/recursive** keyword for deleting a directory and all subdirectories and the files contained in it. Use the **/force** keyword to suppress the prompting that confirms a deletion of each file in the directory. You are prompted only once at the beginning of this deletion process. Use the **/force** and **/recursive** keywords for deleting old software images that were installed by using the **archive download-sw** command but are no longer needed.

If you omit the *filesystem***:** option, the access point uses the default device specified by the **cd** command. For *file-url*, you specify the path (directory) and the name of the file to be deleted.

This example shows how to delete the file *myconfig* from the default Flash memory device:

ap# **delete myconfig**

# <span id="page-418-1"></span>**Creating, Displaying, and Extracting tar Files**

You can create a tar file and write files into it, list the files in a tar file, and extract the files from a tar file as described in the next sections.

#### **Creating a tar File**

To create a tar file and write files into it, use this privileged EXEC command:

**archive tar /create** *destination-url* **flash:/***file-url*

For *destination-url*, specify the destination URL alias for the local or network file system and the name of the tar file to create. These options are supported:

- **•** For the local Flash file system, the syntax is **flash:/***file-url*
- **•** For the File Transfer Protocol (FTP), the syntax is **ftp:**[[**//***username*[**:***password*]**@***location*]**/***directory*]**/***tar-filename***.tar**
- **•** For the Remote Copy Protocol (RCP), the syntax is **rcp:**[[**//***username***@***location*]**/***directory*]**/***tar-filename***.tar**

**•** For the Trivial File Transfer Protocol (TFTP), the syntax is **tftp:**[[**//***location*]**/***directory*]**/***tar-filename***.tar**

The *tar-filename***.tar** is the tar file to be created.

For **flash:/***file-url*, specify the location on the local Flash file system from which the new tar file is created. You can also specify an optional list of files or directories within the source directory to write to the new tar file. If none are specified, all files and directories at this level are written to the newly created tar file.

This example shows how to create a tar file. This command writes the contents of the *new-configs* directory on the local Flash device to a file named *saved.tar* on the TFTP server at 172.20.10.30:

```
ap# archive tar /create tftp:172.20.10.30/saved.tar flash:/new-configs
```
#### **Displaying the Contents of a tar File**

To display the contents of a tar file on the screen, use this privileged EXEC command:

**archive tar /table** *source-url*

For *source-url*, specify the source URL alias for the local or network file system. These options are supported:

- **•** For the local Flash file system, the syntax is **flash:**
- **•** For the File Transfer Protocol (FTP), the syntax is **ftp:**[[**//***username*[**:***password*]**@***location*]**/***directory*]**/***tar-filename***.tar**
- **•** For the Remote Copy Protocol (RCP), the syntax is **rcp:**[[**//***username***@***location*]**/***directory*]**/***tar-filename***.tar**
- **•** For the Trivial File Transfer Protocol (TFTP), the syntax is **tftp:**[[**//***location*]**/***directory*]**/***tar-filename***.tar**

The *tar-filename***.tar** is the tar file to display.

You can also limit the display of the files by specifying an optional list of files or directories after the tar file; then only these files are displayed. If none are specified, all files and directories are displayed.

This example shows how to display the contents of the *c1200-k9w7-mx.122-8.JA.tar* file that is in Flash memory:

```
ap# archive tar /table flash:c1200-k9w7-mx.122-8.JA.tar
info (219 bytes)
c1200-k9w7-mx.122-8.JA/ (directory)
c1200-k9w7-mx.122-8.JA/html/ (directory)
c1200-k9w7-mx.122-8.JA/html/foo.html (0 bytes)
c1200-k9w7-mx.122-8.JA/c1200-k9w7-mx.122-8.JA.bin (610856 bytes)
c1200-k9w7-mx.122-8.JA/info (219 bytes)
info.ver (219 bytes)
```
This example shows how to display only the *c1200-k9w7-mx.122-8.JA/html* directory and its contents:

```
ap# archive tar /table flash:c1200-k9w7-mx.122-8.JA/html
c1200-k9w7-mx.122-8.JA/html/ (directory)
c1200-k9w7-mx.122-8.JA/html/foo.html (0 bytes)
```
#### **Chapter 20 Managing Firmware and Configurations**

#### **Extracting a tar File**

To extract a tar file into a directory on the Flash file system, use this privileged EXEC command:

**archive tar /xtract** *source-url* **flash:/***file-url*

For *source-url*, specify the source URL alias for the local or network file system. These options are supported:

- **•** For the local Flash file system, the syntax is **flash:**
- **•** For the File Transfer Protocol (FTP), the syntax is **ftp:**[[**//***username*[**:***password*]**@***location*]**/***directory*]**/***tar-filename***.tar**
- **•** For the Remote Copy Protocol (RCP), the syntax is **rcp:**[[**//***username***@***location*]**/***directory*]**/***tar-filename***.tar**
- **•** For the Trivial File Transfer Protocol (TFTP), the syntax is **tftp:**[[**//***location*]**/***directory*]**/***tar-filename***.tar**

The *tar-filename***.tar** is the tar file from which to extract files.

For **flash:/***file-url*, specify the location on the local Flash file system into which the tar file is extracted. You can also specify an optional list of files or directories within the tar file for extraction. If none are specified, all files and directories are extracted.

This example shows how to extract the contents of a tar file located on the TFTP server at 172.20.10.30. This command extracts just the *new-configs* directory into the root directory on the local Flash file system. The remaining files in the *saved.tar* file are ignored.

ap# **archive tar /xtract tftp://172.20.10.30/saved.tar flash:/new-configs**

### <span id="page-420-2"></span>**Displaying the Contents of a File**

To display the contents of any readable file, including a file on a remote file system, use the **more** [**/ascii** | **/binary** | **/ebcdic**] *file-url* privileged EXEC command:

This example shows how to display the contents of a configuration file on a TFTP server:

```
ap# more tftp://serverA/hampton/savedconfig
!
! Saved configuration on server
!
version 11.3
service timestamps log datetime localtime
service linenumber
service udp-small-servers
service pt-vty-logging
!
```
<output truncated>

# <span id="page-420-1"></span><span id="page-420-0"></span>**Working with Configuration Files**

This section describes how to create, load, and maintain configuration files. Configuration files contain commands entered to customize the function of the Cisco IOS software. To better benefit from these instructions, your access point contains a minimal default running configuration for interacting with the system software.

**Cisco IOS Software Configuration Guide for Cisco Aironet Access Points**

You can copy (*download*) configuration files from a TFTP, FTP, or RCP server to the running configuration of the access point for various reasons:

- **•** To restore a backed-up configuration file.
- To use the configuration file for another access point. For example, you might add another access point to your network and want it to have a configuration similar to the original access point. By copying the file to the new access point, you can change the relevant parts rather than recreating the whole file.
- To load the same configuration commands on all the access points in your network so that all the access points have similar configurations.

You can copy (*upload*) configuration files from the access point to a file server by using TFTP, FTP, or RCP. You might perform this task to back up a current configuration file to a server before changing its contents so that you can later restore the original configuration file from the server.

The protocol you use depends on which type of server you are using. The FTP and RCP transport mechanisms provide faster performance and more reliable delivery of data than TFTP. These improvements are possible because FTP and RCP are built on and use the Transmission Control Protocol/Internet Protocol (TCP/IP) stack, which is connection oriented.

This section includes this information:

- **•** [Guidelines for Creating and Using Configuration Files, page 20-8](#page-421-0)
- **•** [Configuration File Types and Location, page 20-9](#page-422-0)
- **•** [Creating a Configuration File by Using a Text Editor, page 20-9](#page-422-1)
- **•** [Copying Configuration Files by Using TFTP, page 20-9](#page-422-2)
- **•** [Copying Configuration Files by Using FTP, page 20-11](#page-424-0)
- **•** [Copying Configuration Files by Using RCP, page 20-14](#page-427-0)
- **•** [Clearing Configuration Information, page 20-17](#page-430-0)

## <span id="page-421-0"></span>**Guidelines for Creating and Using Configuration Files**

Creating configuration files can aid in your access point configuration. Configuration files can contain some or all of the commands needed to configure one or more access points. For example, you might want to download the same configuration file to several access points that have the same hardware configuration.

Use these guidelines when creating a configuration file:

- If no passwords have been set on the access point, you must set them on each access point by entering the **enable secret** *secret-password* global configuration command. Enter a blank line for this command. The password is saved in the configuration file as clear text.
- **•** If passwords already exist, you cannot enter the **enable secret** *secret-password* global configuration command in the file because the password verification will fail. If you enter a password in the configuration file, the access point mistakenly attempts to execute the passwords as commands as it executes the file.
- **•** The **copy** {**ftp: | rcp: | tftp:**} **system:running-config** privileged EXEC command loads the configuration files on the access point as if you were entering the commands at the command line. The access point does not erase the existing running configuration before adding the commands. If a command in the copied configuration file replaces a command in the existing configuration file, the existing command is erased. For example, if the copied configuration file contains a different IP address in a particular command than the existing configuration, the IP address in the copied

configuration is used. However, some commands in the existing configuration might not be replaced or negated. In this case, the resulting configuration file is a mixture of the existing configuration file and the copied configuration file, with the copied configuration file having precedence.

To restore a configuration file to an exact copy of a file stored on a server, copy the configuration file directly to the startup configuration (by using the **copy** {**ftp: | rcp: | tftp:**} **nvram:startup-config** privileged EXEC command), and reload the access point.

## <span id="page-422-0"></span>**Configuration File Types and Location**

Startup configuration files are used during system startup to configure the software. Running configuration files contain the current configuration of the software. The two configuration files can be different. For example, you might want to change the configuration for a short time period rather than permanently. In this case, you would change the running configuration but not save the configuration by using the **copy running-config startup-config** privileged EXEC command.

The running configuration is saved in DRAM; the startup configuration is stored in the NVRAM section of Flash memory.

### <span id="page-422-1"></span>**Creating a Configuration File by Using a Text Editor**

When creating a configuration file, you must list commands logically so that the system can respond appropriately. This is one method of creating a configuration file:

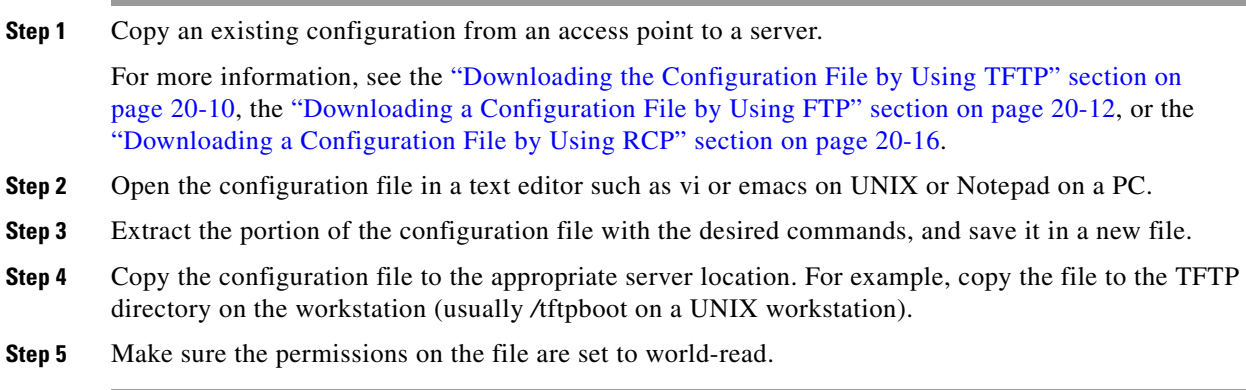

## <span id="page-422-2"></span>**Copying Configuration Files by Using TFTP**

You can configure the access point by using configuration files you create, download from another access point, or download from a TFTP server. You can copy (upload) configuration files to a TFTP server for storage.

This section includes this information:

- [Preparing to Download or Upload a Configuration File by Using TFTP, page 20-10](#page-423-1)
- **•** [Downloading the Configuration File by Using TFTP, page 20-10](#page-423-0)
- **•** [Uploading the Configuration File by Using TFTP, page 20-11](#page-424-1)

### <span id="page-423-1"></span>**Preparing to Download or Upload a Configuration File by Using TFTP**

Before you begin downloading or uploading a configuration file by using TFTP, perform these tasks:

• Ensure that the workstation acting as the TFTP server is properly configured. On a Sun workstation, make sure that the /etc/inetd.conf file contains this line:

tftp dgram udp wait root /usr/etc/in.tftpd in.tftpd -p -s /tftpboot

Make sure that the /etc/services file contains this line:

tftp 69/udp

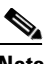

**Note** You must restart the inetd daemon after modifying the /etc/inetd.conf and /etc/services files. To restart the daemon, either stop the inetd process and restart it, or enter a **fastboot** command (on the SunOS 4.x) or a **reboot** command (on Solaris 2.x or SunOS 5.x). For more information on the TFTP daemon, refer to the documentation for your workstation.

- **•** Ensure that the access point has a route to the TFTP server. The access point and the TFTP server must be in the same subnetwork if you do not have a router to route traffic between subnets. Check connectivity to the TFTP server by using the **ping** command.
- Ensure that the configuration file to be downloaded is in the correct directory on the TFTP server (usually */*tftpboot on a UNIX workstation).
- For download operations, ensure that the permissions on the file are set correctly. The permission on the file should be world-read.
- **•** Before uploading the configuration file, you might need to create an empty file on the TFTP server. To create an empty file, enter the **touch** *filename* command, where *filename* is the name of the file you will use when uploading it to the server.
- **•** During upload operations, if you are overwriting an existing file (including an empty file, if you had to create one) on the server, ensure that the permissions on the file are set correctly. Permissions on the file should be world-write.

### <span id="page-423-0"></span>**Downloading the Configuration File by Using TFTP**

To configure the access point by using a configuration file downloaded from a TFTP server, follow these steps:

- **Step 1** Copy the configuration file to the appropriate TFTP directory on the workstation.
- **Step 2** Verify that the TFTP server is properly configured by referring to the "Preparing to Download or Upload [a Configuration File by Using TFTP" section on page 20-10](#page-423-1).
- **Step 3** Log into the access point through a Telnet session.
- **Step 4** Download the configuration file from the TFTP server to configure the access point.

Specify the IP address or host name of the TFTP server and the name of the file to download.

Use one of these privileged EXEC commands:

- **• copy tftp:**[[[**//***location*]**/***directory*]**/***filename*] **system:running-config**
- **• copy tftp:**[[[**//***location*]**/***directory*]**/***filename*] **nvram:startup-config**

The configuration file downloads, and the commands are executed as the file is parsed line-by-line.

This example shows how to configure the software from the file *tokyo-confg* at IP address 172.16.2.155:

```
ap# copy tftp://172.16.2.155/tokyo-confg system:running-config
Configure using tokyo-confg from 172.16.2.155? [confirm] y
Booting tokyo-confg from 172.16.2.155:!!! [OK - 874/16000 bytes]
```
#### <span id="page-424-1"></span>**Uploading the Configuration File by Using TFTP**

To upload a configuration file from an access point to a TFTP server for storage, follow these steps:

- **Step 1** Verify that the TFTP server is properly configured by referring to the ["Preparing to Download or Upload](#page-423-1)  [a Configuration File by Using TFTP" section on page 20-10.](#page-423-1)
- **Step 2** Log into the access point through a Telnet session.
- **Step 3** Upload the access point configuration to the TFTP server. Specify the IP address or host name of the TFTP server and the destination filename.

Use one of these privileged EXEC commands:

- **• copy system:running-config tftp:**[[[**//***location*]**/***directory*]**/***filename*]
- **• copy nvram:startup-config tftp:**[[[**//***location*]**/***directory*]**/***filename*]

The file is uploaded to the TFTP server.

This example shows how to upload a configuration file from an access point to a TFTP server:

```
ap# copy system:running-config tftp://172.16.2.155/tokyo-confg
Write file tokyo-confg on host 172.16.2.155? [confirm] y
#
Writing tokyo-confg!!! [OK]
```
### <span id="page-424-0"></span>**Copying Configuration Files by Using FTP**

You can copy configuration files to or from an FTP server.

The FTP protocol requires a client to send a remote username and password on each FTP request to a server. When you copy a configuration file from the access point to a server by using FTP, the Cisco IOS software sends the first valid username in this list:

- **•** The username specified in the **copy** command if a username is specified.
- **•** The username set by the **ip ftp username** *username* global configuration command if the command is configured.
- **•** Anonymous.

The access point sends the first valid password in this list:

- **•** The password specified in the **copy** command if a password is specified.
- **•** The password set by the **ip ftp password** *password* global configuration command if the command is configured.

**•** The access point forms a password named *username@apname.domain*. The variable *username* is the username associated with the current session, *apname* is the configured host name, and *domain* is the domain of the access point.

The username and password must be associated with an account on the FTP server. If you are writing to the server, the FTP server must be properly configured to accept your FTP write request.

Use the **ip ftp username** and **ip ftp password** commands to specify a username and password for all copies. Include the username in the **copy** command if you want to specify only a username for that copy operation.

If the server has a directory structure, the configuration file is written to or copied from the directory associated with the username on the server. For example, if the configuration file resides in the home directory of a user on the server, specify that user's name as the remote username.

For more information, refer to the documentation for your FTP server.

This section includes this information:

- [Preparing to Download or Upload a Configuration File by Using FTP, page 20-12](#page-425-1)
- **•** [Downloading a Configuration File by Using FTP, page 20-12](#page-425-0)
- **•** [Uploading a Configuration File by Using FTP, page 20-13](#page-426-0)

#### <span id="page-425-1"></span>**Preparing to Download or Upload a Configuration File by Using FTP**

Before you begin downloading or uploading a configuration file by using FTP, perform these tasks:

- Ensure that the access point has a route to the FTP server. The access point and the FTP server must be in the same subnetwork if you do not have a router to route traffic between subnets. Check connectivity to the FTP server by using the **ping** command.
- **•** If you are accessing the access point through a Telnet session and you do not have a valid username, make sure that the current FTP username is the one that you want to use for the FTP download. You can enter the **show users** privileged EXEC command to view the valid username. If you do not want to use this username, create a new FTP username by using the **ip ftp username** *username* global configuration command during all copy operations. The new username is stored in NVRAM. If you are accessing the access point through a Telnet session and you have a valid username, this username is used, and you do not need to set the FTP username. Include the username in the **copy** command if you want to specify a username for only that copy operation.
- **•** When you upload a configuration file to the FTP server, it must be properly configured to accept the write request from the user on the access point.

For more information, refer to the documentation for your FTP server.

### <span id="page-425-0"></span>**Downloading a Configuration File by Using FTP**

Beginning in privileged EXEC mode, follow these steps to download a configuration file by using FTP:

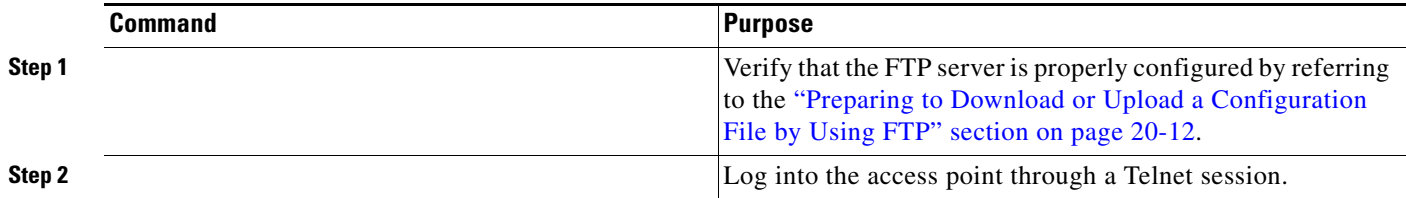

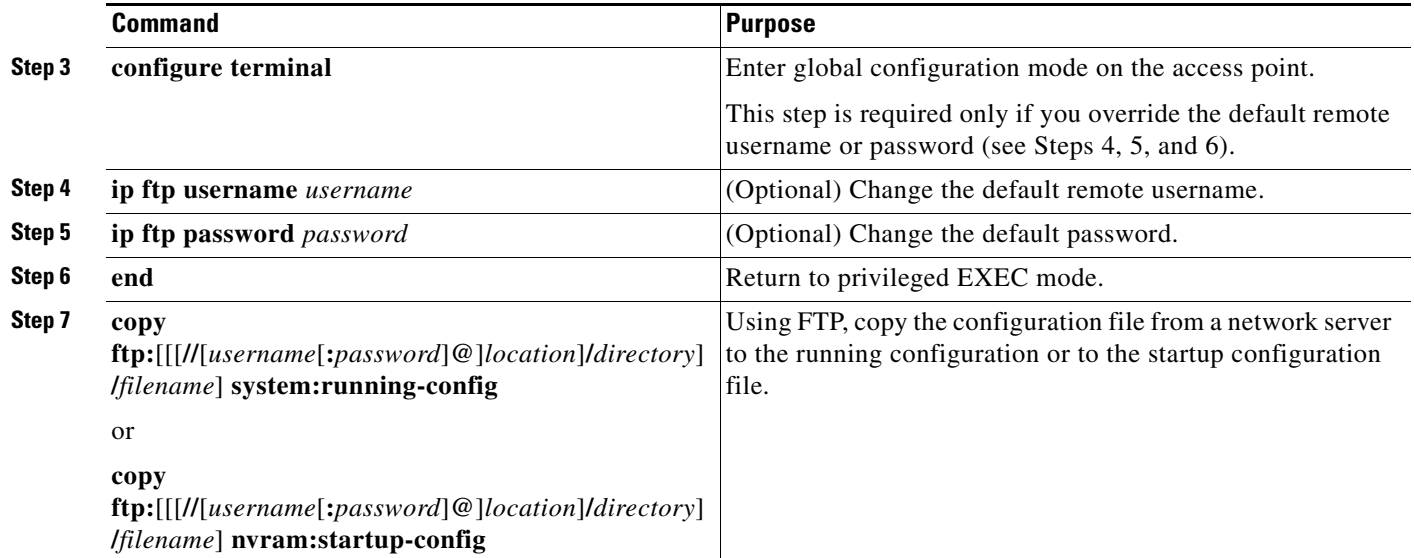

This example shows how to copy a configuration file named *host1-confg* from the *netadmin1* directory on the remote server with an IP address of 172.16.101.101 and to load and run those commands on the access point:

```
ap# copy ftp://netadmin1:mypass@172.16.101.101/host1-confg system:running-config
Configure using host1-confg from 172.16.101.101? [confirm]
Connected to 172.16.101.101
Loading 1112 byte file host1-confg:![OK]
ap#
%SYS-5-CONFIG: Configured from host1-config by ftp from 172.16.101.101
```
This example shows how to specify a remote username of *netadmin1*. The software copies the configuration file *host2-confg* from the *netadmin1* directory on the remote server with an IP address of 172.16.101.101 to the access point startup configuration.

```
ap# configure terminal
ap(config)# ip ftp username netadmin1
ap(config)# ip ftp password mypass
ap(config)# end
ap# copy ftp: nvram:startup-config
Address of remote host [255.255.255.255]? 172.16.101.101
Name of configuration file[rtr2-confg]? host2-confg
Configure using host2-confg from 172.16.101.101?[confirm]
Connected to 172.16.101.101
Loading 1112 byte file host2-confg:![OK]
[OK]
ap#
%SYS-5-CONFIG_NV:Non-volatile store configured from host2-config by ftp from 
172.16.101.101
```
### <span id="page-426-0"></span>**Uploading a Configuration File by Using FTP**

Beginning in privileged EXEC mode, follow these steps to upload a configuration file by using FTP:

Г

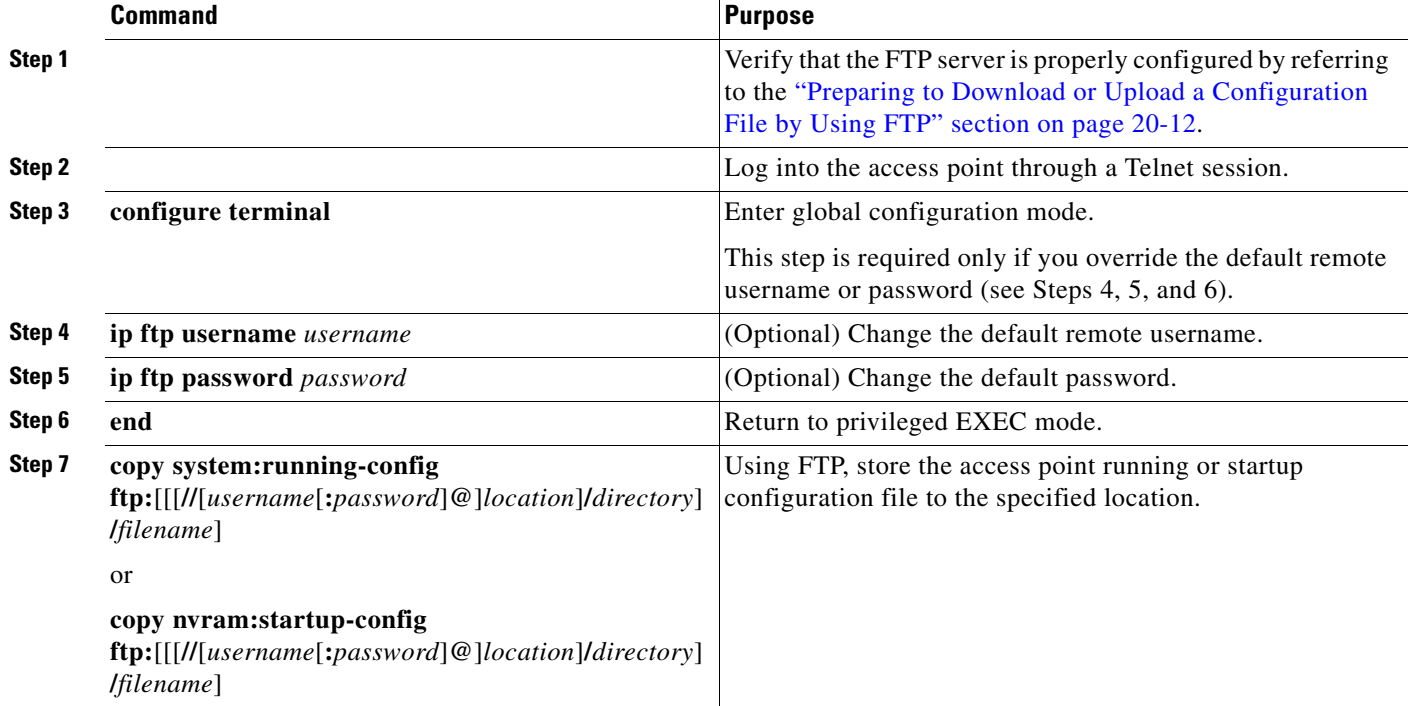

This example shows how to copy the running configuration file named *ap2-confg* to the *netadmin1* directory on the remote host with an IP address of 172.16.101.101:

```
ap# copy system:running-config ftp://netadmin1:mypass@172.16.101.101/ap2-confg
Write file ap2-confg on host 172.16.101.101?[confirm]
Building configuration...[OK]
Connected to 172.16.101.101
ap#
```
This example shows how to store a startup configuration file on a server by using FTP to copy the file:

```
ap# configure terminal
ap(config)# ip ftp username netadmin2
ap(config)# ip ftp password mypass
ap(config)# end
ap# copy nvram:startup-config ftp:
Remote host[]? 172.16.101.101
Name of configuration file to write [ap2-confg]?
Write file ap2-confg on host 172.16.101.101?[confirm]
![OK]
```
# <span id="page-427-0"></span>**Copying Configuration Files by Using RCP**

The Remote Copy Protocol (RCP) provides another method of downloading, uploading, and copying configuration files between remote hosts and the access point. Unlike TFTP, which uses User Datagram Protocol (UDP), a connectionless protocol, RCP uses TCP, which is connection-oriented.

To use RCP to copy files, the server from or to which you will be copying files must support RCP. The RCP copy commands rely on the rsh server (or daemon) on the remote system. To copy files by using RCP, you do not need to create a server for file distribution as you do with TFTP. You only need to have

access to a server that supports the remote shell (rsh). (Most UNIX systems support rsh.) Because you are copying a file from one place to another, you must have read permission on the source file and write permission on the destination file. If the destination file does not exist, RCP creates it for you.

The RCP requires a client to send a remote username with each RCP request to a server. When you copy a configuration file from the access point to a server, the Cisco IOS software sends the first valid username in this list:

- **•** The username specified in the **copy** command if a username is specified.
- **•** The username set by the **ip rcmd remote-username** *username* global configuration command if the command is configured.
- The remote username associated with the current TTY (terminal) process. For example, if the user is connected to the router through Telnet and was authenticated through the **username** command, the access point software sends the Telnet username as the remote username.
- **•** The access point host name.

For a successful RCP copy request, you must define an account on the network server for the remote username. If the server has a directory structure, the configuration file is written to or copied from the directory associated with the remote username on the server. For example, if the configuration file is in the home directory of a user on the server, specify that user's name as the remote username.

This section includes this information:

- [Preparing to Download or Upload a Configuration File by Using RCP, page 20-15](#page-428-0)
- **•** [Downloading a Configuration File by Using RCP, page 20-16](#page-429-0)
- **•** [Uploading a Configuration File by Using RCP, page 20-17](#page-430-1)

### <span id="page-428-0"></span>**Preparing to Download or Upload a Configuration File by Using RCP**

Before you begin downloading or uploading a configuration file by using RCP, perform these tasks:

- **•** Ensure that the workstation acting as the RCP server supports the remote shell (rsh).
- **•** Ensure that the access point has a route to the RCP server. The access point and the server must be in the same subnetwork if you do not have a router to route traffic between subnets. Check connectivity to the RCP server by using the **ping** command.
- If you are accessing the access point through a Telnet session and you do not have a valid username, make sure that the current RCP username is the one that you want to use for the RCP download. You can enter the **show users** privileged EXEC command to view the valid username. If you do not want to use this username, create a new RCP username by using the **ip rcmd remote-username** *username* global configuration command to be used during all copy operations. The new username is stored in NVRAM. If you are accessing the access point through a Telnet session and you have a valid username, this username is used, and you do not need to set the RCP username. Include the username in the **copy** command if you want to specify a username for only that copy operation.
- When you upload a file to the RCP server, it must be properly configured to accept the RCP write request from the user on the access point. For UNIX systems, you must add an entry to the .rhosts file for the remote user on the RCP server. For example, suppose that the access point contains these configuration lines:

```
hostname ap1
ip rcmd remote-username User0
```
If the access point IP address translates to *ap1.company.com*, the .rhosts file for User0 on the RCP server should contain this line:

ap1.company.com ap1

For more information, refer to the documentation for your RCP server.

#### <span id="page-429-0"></span>**Downloading a Configuration File by Using RCP**

Beginning in privileged EXEC mode, follow these steps to download a configuration file by using RCP:

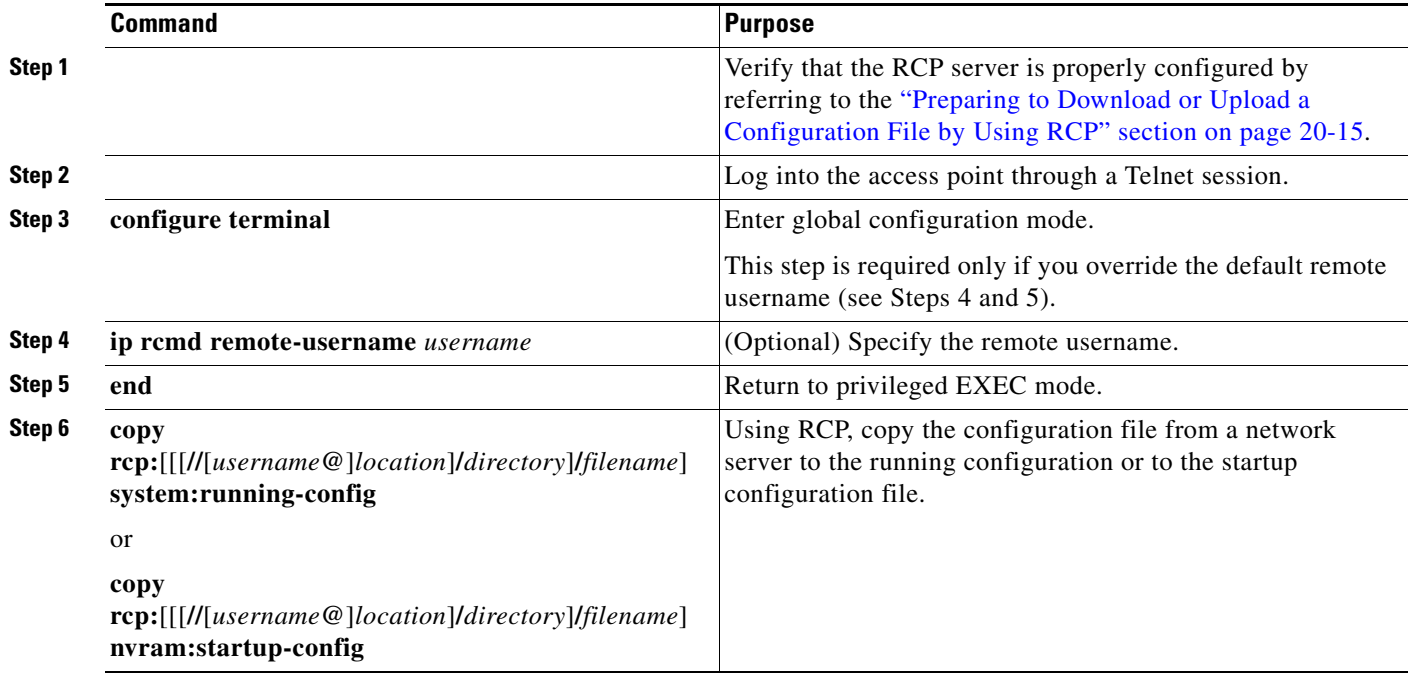

This example shows how to copy a configuration file named *host1-confg* from the *netadmin1* directory on the remote server with an IP address of 172.16.101.101 and load and run those commands on the access point:

```
ap# copy rcp://netadmin1@172.16.101.101/host1-confg system:running-config
Configure using host1-confg from 172.16.101.101? [confirm]
Connected to 172.16.101.101
Loading 1112 byte file host1-confg:![OK]
ap#
%SYS-5-CONFIG: Configured from host1-config by rcp from 172.16.101.101
```
This example shows how to specify a remote username of *netadmin1*. Then it copies the configuration file *host2-confg* from the *netadmin1* directory on the remote server with an IP address of 172.16.101.101 to the startup configuration:

```
ap# configure terminal
ap(config)# ip rcmd remote-username netadmin1
ap(config)# end
ap# copy rcp: nvram:startup-config
Address of remote host [255.255.255.255]? 172.16.101.101
Name of configuration file[rtr2-confg]? host2-confg
Configure using host2-confg from 172.16.101.101?[confirm]
Connected to 172.16.101.101
Loading 1112 byte file host2-confg:![OK]
[OK]ap#
```

```
%SYS-5-CONFIG_NV:Non-volatile store configured from host2-config by rcp from 
172.16.101.101
```
### <span id="page-430-1"></span>**Uploading a Configuration File by Using RCP**

Beginning in privileged EXEC mode, follow these steps to upload a configuration file by using RCP:

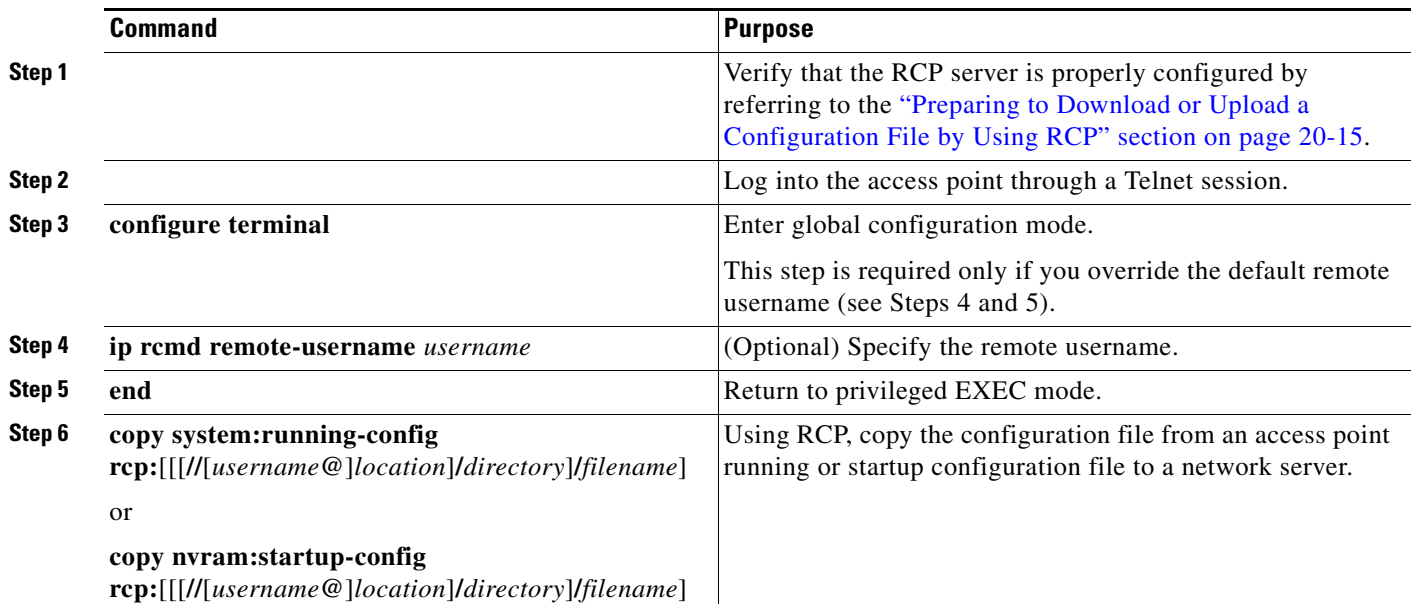

This example shows how to copy the running configuration file named *ap2-confg* to the *netadmin1* directory on the remote host with an IP address of 172.16.101.101:

```
ap# copy system:running-config rcp://netadmin1@172.16.101.101/ap2-confg
Write file ap-confg on host 172.16.101.101?[confirm]
Building configuration...[OK]
Connected to 172.16.101.101
ap#
```
This example shows how to store a startup configuration file on a server:

```
ap# configure terminal
ap(config)# ip rcmd remote-username netadmin2
ap(config)# end
ap# copy nvram:startup-config rcp:
Remote host[]? 172.16.101.101
Name of configuration file to write [ap2-confg]?
Write file ap2-confg on host 172.16.101.101?[confirm]
![OK]
```
## <span id="page-430-0"></span>**Clearing Configuration Information**

This section describes how to clear configuration information.

#### **Deleting a Stored Configuration File**

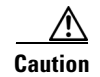

**Caution** You cannot restore a file after it has been deleted.

To delete a saved configuration from Flash memory, use the **delete flash:***filename* privileged EXEC command. Depending on the setting of the **file prompt** global configuration command, you might be prompted for confirmation before you delete a file. By default, the access point prompts for confirmation on destructive file operations. For more information about the **file prompt** command, refer to the *Cisco IOS Command Reference for Release 12.4*.

# <span id="page-431-0"></span>**Working with Software Images**

This section describes how to archive (download and upload) software image files, which contain the system software, Cisco IOS software, radio firmware, and the web management HTML files.

You download an access point image file from a TFTP, FTP, or RCP server to upgrade the access point software. You upload an access point image file to a TFTP, FTP, or RCP server for backup purposes. You can use this uploaded image for future downloads to the same access point or another of the same type.

The protocol you use depends on which type of server you are using. The FTP and RCP transport mechanisms provide faster performance and more reliable delivery of data than TFTP. These improvements are possible because FTP and RCP are built on and use the Transmission Control Protocol/Internet Protocol (TCP/IP) stack, which is connection-oriented.

This section includes this information:

- [Image Location on the Access Point, page 20-18](#page-431-1)
- **•** [tar File Format of Images on a Server or Cisco.com, page 20-19](#page-432-0)
- **•** [Copying Image Files by Using TFTP, page 20-19](#page-432-1)
- **•** [Copying Image Files by Using FTP, page 20-22](#page-435-0)
- **•** [Copying Image Files by Using RCP, page 20-27](#page-440-0)
- **•** [Reloading the Image Using the Web Browser Interface, page 20-32](#page-445-0)

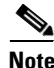

**Note** For a list of software images and supported upgrade paths, refer to the release notes for your access point.

### <span id="page-431-1"></span>**Image Location on the Access Point**

The Cisco IOS image is stored in a directory that shows the version number. A subdirectory contains the HTML files needed for web management. The image is stored on the system board Flash memory (flash:).

You can use the **show version** privileged EXEC command to see the software version that is currently running on your access point. In the display, check the line that begins with system image file is... It shows the directory name in Flash memory where the image is stored.

You can also use the **dir** *filesystem***:** privileged EXEC command to see the directory names of other software images you might have stored in Flash memory.
$\mathbf I$ 

#### **Chapter 20 Managing Firmware and Configurations**

Software images located on a server or downloaded from Cisco.com are provided in a tar file format, which contains these files:

**•** *info* file

The info file is always at the beginning of the tar file and contains information about the files within it.

- **•** Cisco IOS image
- **•** Web management files needed by the HTTP server on the access point
- **•** radio firmware 5000.img file

**tar File Format of Images on a Server or Cisco.com**

**•** *info.ver* file

The info.ver file is always at the end of the tar file and contains the same information as the info file. Because it is the last file in the tar file, its existence means that all files in the image have been downloaded.

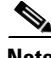

**Note** The tar file sometimes ends with an extension other than *.tar*.

# **Copying Image Files by Using TFTP**

You can download an access point image from a TFTP server or upload the image from the access point to a TFTP server.

You download an access point image file from a server to upgrade the access point software. You can overwrite the current image with the new one.

You upload an access point image file to a server for backup purposes; this uploaded image can be used for future downloads to the same or another access point of the same type.

This section includes this information:

- [Preparing to Download or Upload an Image File by Using TFTP, page 20-19](#page-432-0)
- **•** [Downloading an Image File by Using TFTP, page 20-20](#page-433-0)
- **•** [Uploading an Image File by Using TFTP, page 20-22](#page-435-0)

#### <span id="page-432-0"></span>**Preparing to Download or Upload an Image File by Using TFTP**

Before you begin downloading or uploading an image file by using TFTP, perform these tasks:

**•** Ensure that the workstation acting as the TFTP server is properly configured. On a Sun workstation, make sure that the /etc/inetd.conf file contains this line:

**Cisco IOS Software Configuration Guide for Cisco Aironet Access Points**

tftp dgram udp wait root /usr/etc/in.tftpd in.tftpd -p -s /tftpboot

Make sure that the /etc/services file contains this line:

tftp 69/udp

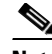

**Note** You must restart the inetd daemon after modifying the /etc/inetd.conf and /etc/services files. To restart the daemon, either stop the inetd process and restart it, or enter a **fastboot** command (on the SunOS 4.x) or a **reboot** command (on Solaris 2.x or SunOS 5.x). For more information on the TFTP daemon, refer to the documentation for your workstation.

- **•** Ensure that the access point has a route to the TFTP server. The access point and the TFTP server must be in the same subnetwork if you do not have a router to route traffic between subnets. Check connectivity to the TFTP server by using the **ping** command.
- Ensure that the image to be downloaded is in the correct directory on the TFTP server (usually */*tftpboot on a UNIX workstation).
- For download operations, ensure that the permissions on the file are set correctly. The permission on the file should be world-read.
- **•** Before uploading the image file, you might need to create an empty file on the TFTP server. To create an empty file, enter the **touch** *filename* command, where *filename* is the name of the file you will use when uploading the image to the server.
- **•** During upload operations, if you are overwriting an existing file (including an empty file, if you had to create one) on the server, ensure that the permissions on the file are set correctly. Permissions on the file should be world-write.

### <span id="page-433-0"></span>**Downloading an Image File by Using TFTP**

You can download a new image file and replace the current image or keep the current image.

**Caution** For the download and upload algorithms to operate properly, do *not* rename image directories.

Beginning in privileged EXEC mode, follow Steps 1 through 3 to download a new image from a TFTP server and overwrite the existing image.

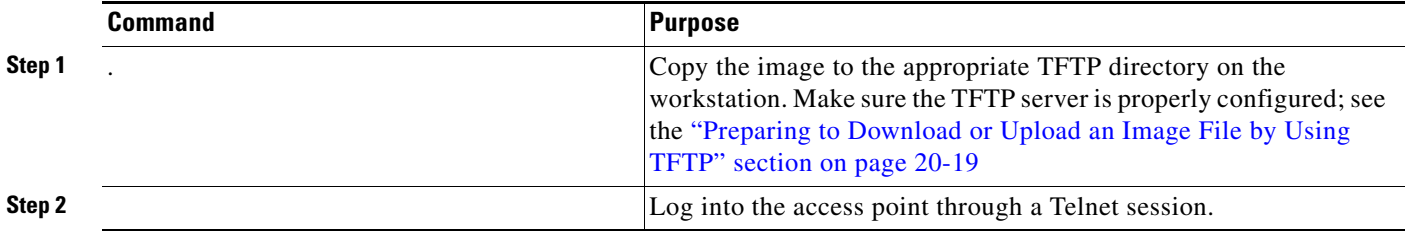

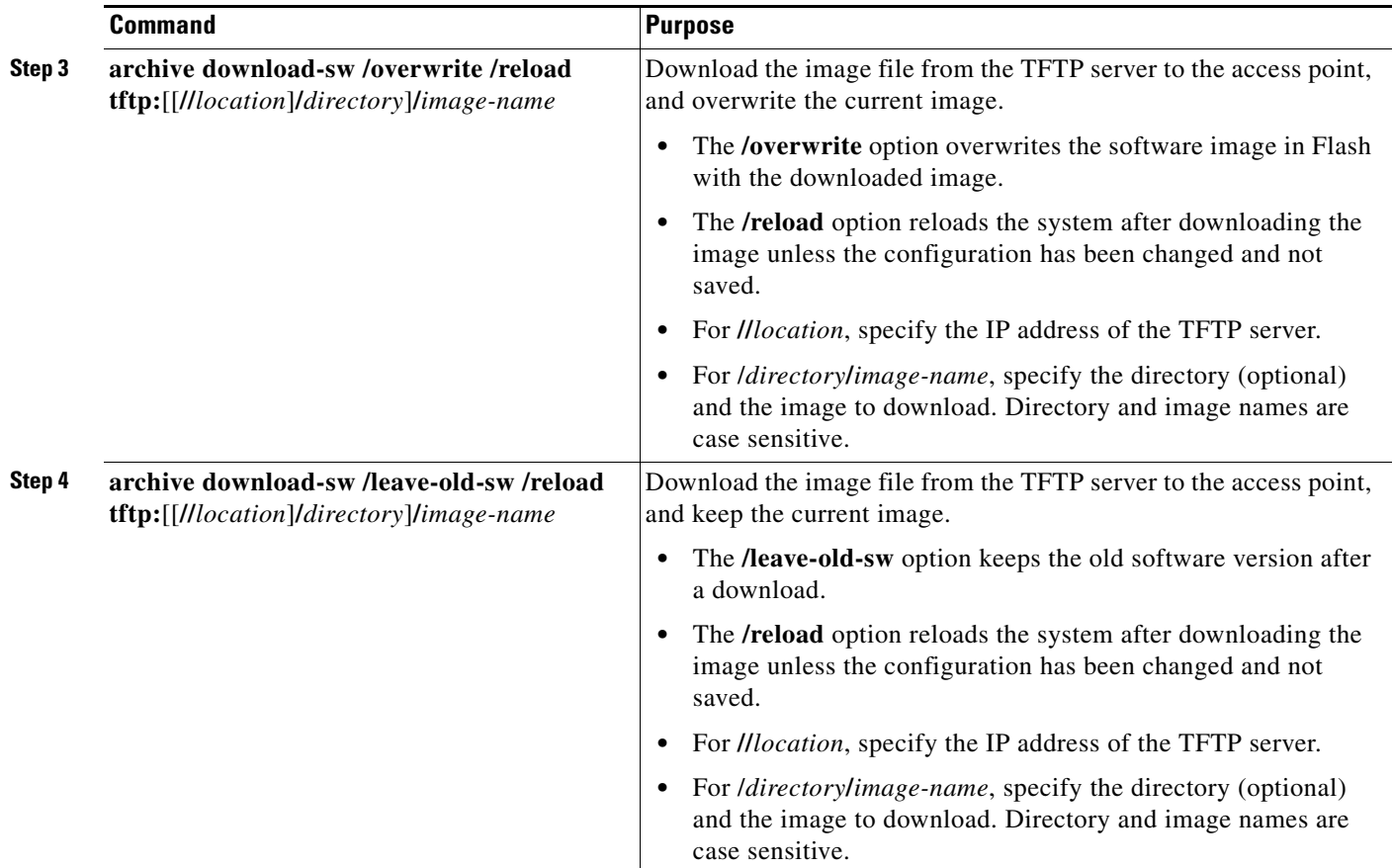

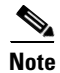

**Note** To avoid an unsuccessful download, use the **archive download-sw /safe** command, which downloads the image first and does not delete the current running version until the download succeeds.

The download algorithm verifies that the image is appropriate for the access point model and that enough DRAM is present, or it aborts the process and reports an error. If you specify the **/overwrite** option, the download algorithm removes the existing image on the Flash device whether or not it is the same as the new one, downloads the new image, and then reloads the software.

**Note** The procedure to downgrade an access point IOS is the same procedure for performing an IOS upgrade. To downgrade an access point IOS, enter **archive download-sw /overwrite /reload tftp:**[[**//***location*]**/***directory*]**/***image-name.* The */overwrite* parameter erases the current IOS image, and the new downgraded version of IOS is loaded onto the access point. The */reload* option reloads the system after downloading the image unless the configuration has been changed and not saved.

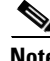

**Note** If the Flash device has sufficient space to hold two images and you want to overwrite one of these images with the same version, you must specify the **/overwrite** option.

If you specify the **/leave-old-sw**, the existing files are not removed. If there is not enough space to install the new image and keep the current running image, the download process stops, and an error message is displayed.

Г

The algorithm installs the downloaded image on the system board Flash device (flash:). The image is placed into a new directory named with the software version string, and the system boot path variable is updated to point to the newly installed image.

If you kept the old image during the download process (you specified the **/leave-old-sw** keyword), you can remove it by entering the **delete /force /recursive** *filesystem***:/***file-url* privileged EXEC command. For *filesystem*, use **flash:** for the system board Flash device. For *file-url*, enter the directory name of the old image. All the files in the directory and the directory are removed.

#### <span id="page-435-0"></span>**Uploading an Image File by Using TFTP**

You can upload an image from the access point to a TFTP server. You can later download this image to the access point or to another access point of the same type.

**Caution** For the download and upload algorithms to operate properly, do *not* rename image directories.

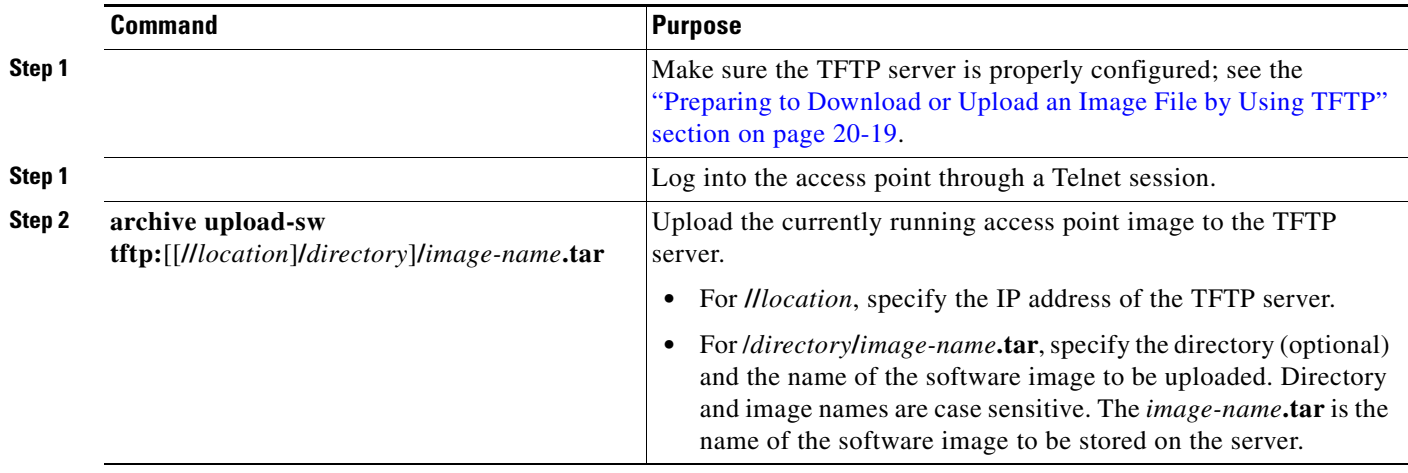

Beginning in privileged EXEC mode, follow these steps to upload an image to a TFTP server:

The **archive upload-sw** privileged EXEC command builds an image file on the server by uploading these files in order: info, the Cisco IOS image, the HTML files, and info.ver. After these files are uploaded, the upload algorithm creates the tar file format.

## **Copying Image Files by Using FTP**

You can download an access point image from an FTP server or upload the image from the access point to an FTP server.

You download an access point image file from a server to upgrade the access point software. You can overwrite the current image with the new one or keep the current image after a download.

You upload an access point image file to a server for backup purposes. You can use this uploaded image for future downloads to the access point or another access point of the same type.

This section includes this information:

• [Preparing to Download or Upload an Image File by Using FTP, page 20-23](#page-436-0)

<sup>∕!∖</sup> 

- **•** [Downloading an Image File by Using FTP, page 20-24](#page-437-0)
- **•** [Uploading an Image File by Using FTP, page 20-26](#page-439-0)

#### <span id="page-436-0"></span>**Preparing to Download or Upload an Image File by Using FTP**

You can copy images files to or from an FTP server.

The FTP protocol requires a client to send a remote username and password on each FTP request to a server. When you copy an image file from the access point to a server by using FTP, the Cisco IOS software sends the first valid username in this list:

- **•** The username specified in the **archive download-sw** or **archive upload-sw** privileged EXEC command if a username is specified.
- **•** The username set by the **ip ftp username** *username* global configuration command if the command is configured.
- **•** Anonymous.

The access point sends the first valid password in this list:

- **•** The password specified in the **archive download-sw** or **archive upload-sw** privileged EXEC command if a password is specified.
- **•** The password set by the **ip ftp password** *password* global configuration command if the command is configured.
- **•** The access point forms a password named *username@apname.domain*. The variable *username* is the username associated with the current session, ap*name* is the configured host name, and *domain* is the domain of the access point.

The username and password must be associated with an account on the FTP server. If you are writing to the server, the FTP server must be properly configured to accept the FTP write request from you.

Use the **ip ftp username** and **ip ftp password** commands to specify a username and password for all copies. Include the username in the **archive download-sw** or **archive upload-sw** privileged EXEC command if you want to specify a username only for that operation.

If the server has a directory structure, the image file is written to or copied from the directory associated with the username on the server. For example, if the image file resides in the home directory of a user on the server, specify that user's name as the remote username.

Before you begin downloading or uploading an image file by using FTP, perform these tasks:

- **•** Ensure that the access point has a route to the FTP server. The access point and the FTP server must be in the same subnetwork if you do not have a router to route traffic between subnets. Verify connectivity to the FTP server by using the **ping** command.
- **•** If you are accessing the access point through a Telnet session and you do not have a valid username, make sure that the current FTP username is the one that you want to use for the FTP download. You can enter the **show users** privileged EXEC command to view the valid username. If you do not want to use this username, create a new FTP username by using the **ip ftp username** *username* global configuration command. This new name will be used during all archive operations. The new username is stored in NVRAM. If you are accessing the access point through a Telnet session and you have a valid username, this username is used, and you do not need to set the FTP username. Include the username in the **archive download-sw** or **archive upload-sw** privileged EXEC command if you want to specify a username for that operation only.
- **•** When you upload an image file to the FTP server, it must be properly configured to accept the write request from the user on the access point.

 $\mathbf I$ 

For more information, refer to the documentation for your FTP server.

### <span id="page-437-0"></span>**Downloading an Image File by Using FTP**

You can download a new image file and overwrite the current image or keep the current image.

**Caution** For the download and upload algorithms to operate properly, do *not* rename image directories.

Beginning in privileged EXEC mode, follow Steps 1 through 7 to download a new image from an FTP server and overwrite the existing image. To keep the current image, skip Step 7.

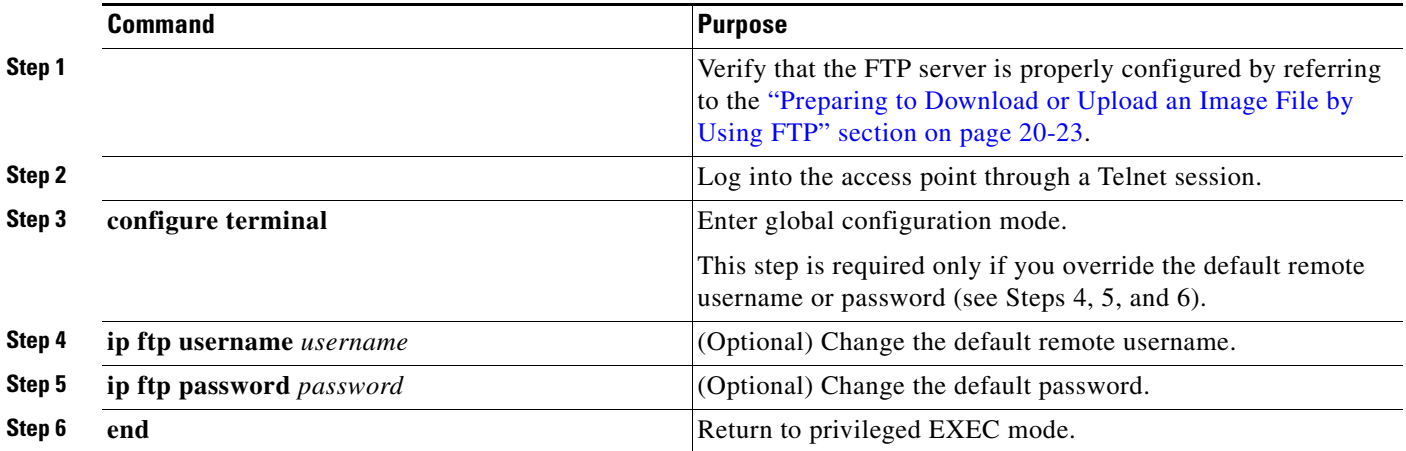

a ka

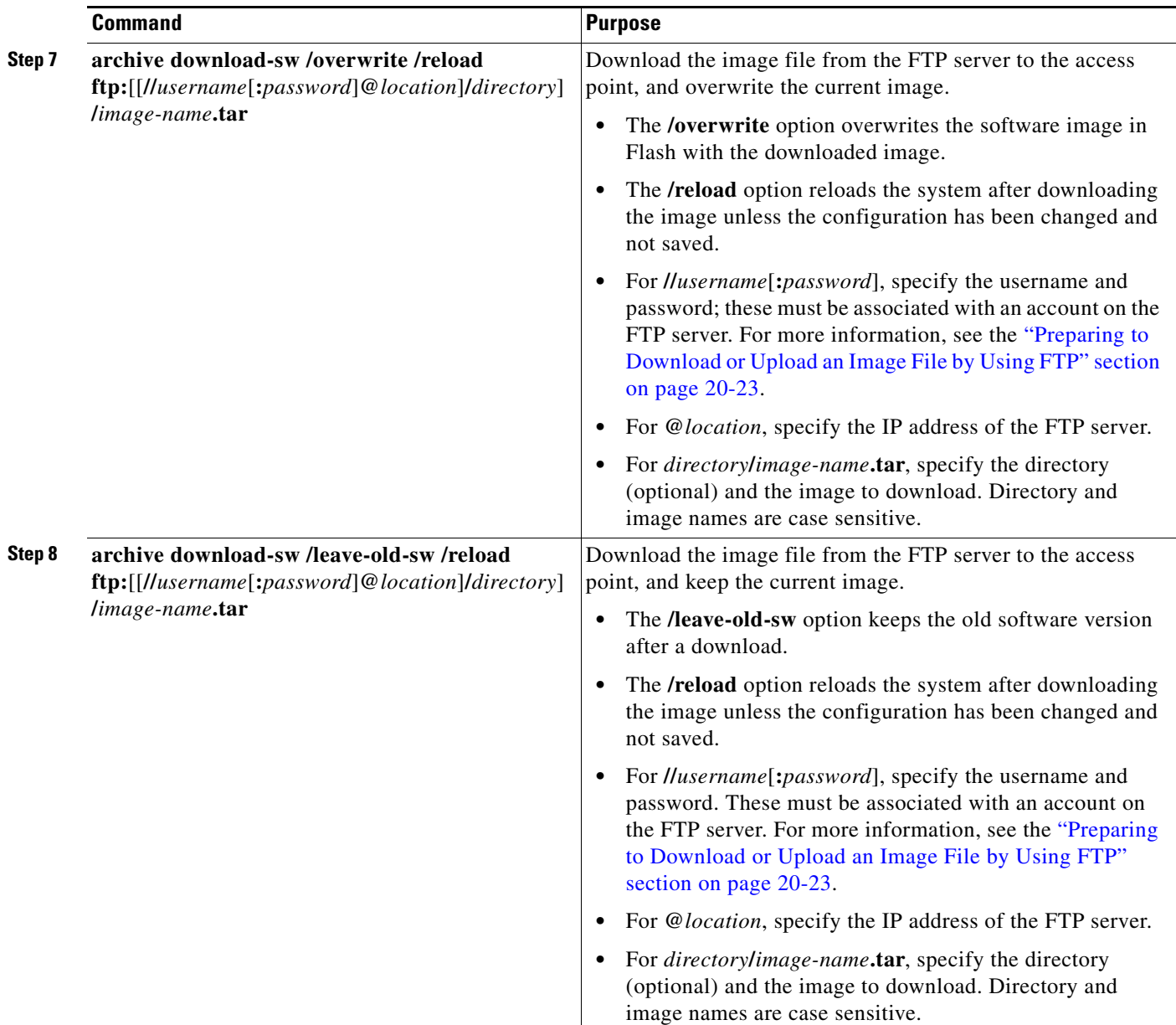

 $\frac{\sqrt{2}}{\sqrt{2}}$ 

**Note** To avoid an unsuccessful download, use the **archive download-sw /safe** command, which downloads the image first and does not delete the current running version until the download succeeds.

The download algorithm verifies that the image is appropriate for the access point model and that enough DRAM is present, or it aborts the process and reports an error. If you specify the **/overwrite** option, the download algorithm removes the existing image on the Flash device, whether or not it is the same as the new one, downloads the new image, and then reloads the software.

 $\overline{\mathscr{C}}$ 

**Note** If the Flash device has sufficient space to hold two images and you want to overwrite one of these images with the same version, you must specify the **/overwrite** option.

If you specify the **/leave-old-sw**, the existing files are not removed. If there is not enough space to install the new image and keep the running image, the download process stops, and an error message is displayed.

The algorithm installs the downloaded image onto the system board Flash device (flash:). The image is placed into a new directory named with the software version string, and the BOOT path-list is updated to point to the newly installed image. Use the privileged EXEC mode **show boot** command to display boot attributes, and use the global configuration **boot** command to change the boot attributes.

If you kept the old image during the download process (you specified the **/leave-old-sw** keyword), you can remove it by entering the **delete /force /recursive** *filesystem***:/***file-url* privileged EXEC command. For *filesystem*, use **flash:** for the system board Flash device. For *file-url*, enter the directory name of the old software image. All the files in the directory and the directory are removed.

## <span id="page-439-0"></span>**Uploading an Image File by Using FTP**

You can upload an image from the access point to an FTP server. You can later download this image to the same access point or to another access point of the same type.

**Caution** For the download and upload algorithms to operate properly, do *not* rename image directories.

The upload feature is available only if the HTML pages associated with the Cluster Management Suite (CMS) have been installed with the existing image.

Beginning in privileged EXEC mode, follow these steps to upload an image to an FTP server:

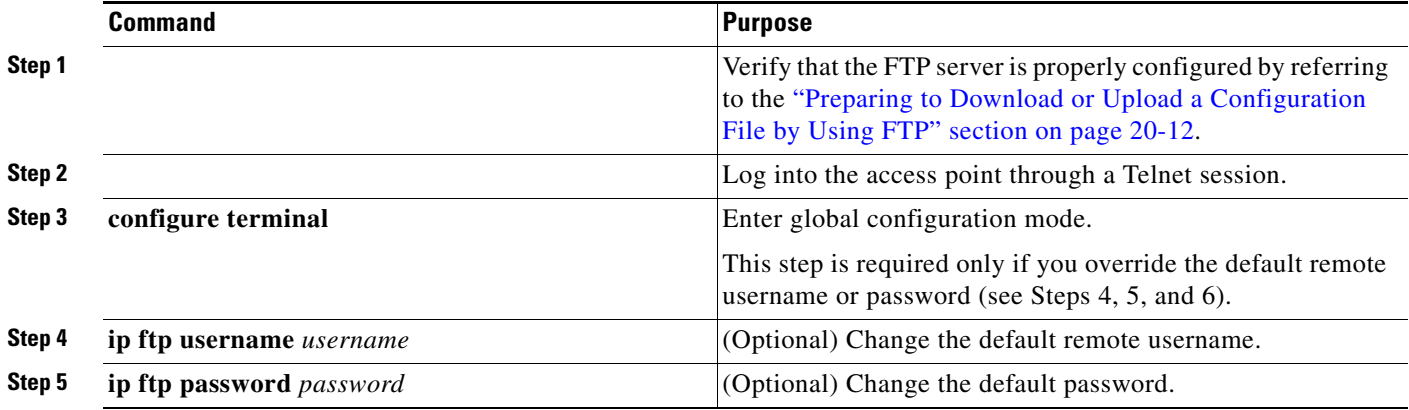

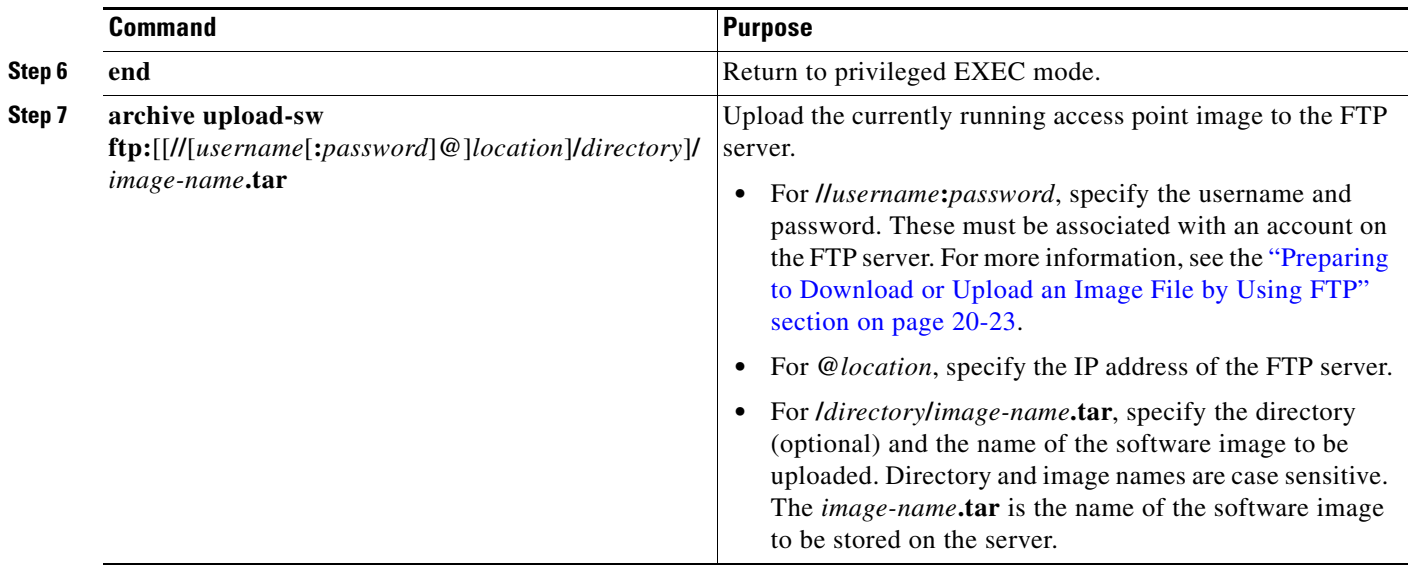

The **archive upload-sw** command builds an image file on the server by uploading these files in order: info, the Cisco IOS image, the HTML files, and info.ver. After these files are uploaded, the upload algorithm creates the tar file format.

## **Copying Image Files by Using RCP**

You can download an access point image from an RCP server or upload the image from the access point to an RCP server.

You download an access point image file from a server to upgrade the access point software. You can overwrite the current image with the new one or keep the current image after a download.

You upload an access point image file to a server for backup purposes. You can use this uploaded image for future downloads to the same access point or another of the same type.

This section includes this information:

- **•** [Preparing to Download or Upload an Image File by Using RCP, page 20-27](#page-440-0)
- **•** [Downloading an Image File by Using RCP, page 20-29](#page-442-0)
- **•** [Uploading an Image File by Using RCP, page 20-31](#page-444-0)

#### <span id="page-440-0"></span>**Preparing to Download or Upload an Image File by Using RCP**

RCP provides another method of downloading and uploading image files between remote hosts and the access point. Unlike TFTP, which uses User Datagram Protocol (UDP), a connectionless protocol, RCP uses TCP, which is connection-oriented.

To use RCP to copy files, the server from or to which you will be copying files must support RCP. The RCP copy commands rely on the rsh server (or daemon) on the remote system. To copy files by using RCP, you do not need to create a server for file distribution as you do with TFTP. You only need to have access to a server that supports the remote shell (rsh). (Most UNIX systems support rsh.) Because you are copying a file from one place to another, you must have read permission on the source file and write permission on the destination file. If the destination file does not exist, RCP creates it for you.

 $\mathbf{I}$ 

RCP requires a client to send a remote username on each RCP request to a server. When you copy an image from the access point to a server by using RCP, the Cisco IOS software sends the first valid username in this list:

- **•** The username specified in the **archive download-sw** or **archive upload-sw** privileged EXEC command if a username is specified.
- **•** The username set by the **ip rcmd remote-username** *username* global configuration command if the command is entered.
- The remote username associated with the current TTY (terminal) process. For example, if the user is connected to the router through Telnet and was authenticated through the **username** command, the access point software sends the Telnet username as the remote username.
- **•** The access point host name.

For the RCP copy request to execute successfully, an account must be defined on the network server for the remote username. If the server has a directory structure, the image file is written to or copied from the directory associated with the remote username on the server. For example, if the image file resides in the home directory of a user on the server, specify that user's name as the remote username.

Before you begin downloading or uploading an image file by using RCP, do these tasks:

- **•** Ensure that the workstation acting as the RCP server supports the remote shell (rsh).
- **•** Ensure that the access point has a route to the RCP server. The access point and the server must be in the same subnetwork if you do not have a router to route traffic between subnets. Check connectivity to the RCP server by using the **ping** command.
- If you are accessing the access point through a Telnet session and you do not have a valid username, make sure that the current RCP username is the one that you want to use for the RCP download. You can enter the **show users** privileged EXEC command to view the valid username. If you do not want to use this username, create a new RCP username by using the **ip rcmd remote-username** *username* global configuration command to be used during all archive operations. The new username is stored in NVRAM. If you are accessing the access point through a Telnet session and you have a valid username, this username is used, and there is no need to set the RCP username. Include the username in the **archive download-sw** or **archive upload-sw** privileged EXEC command if you want to specify a username only for that operation.
- **•** When you upload an image to the RCP to the server, it must be properly configured to accept the RCP write request from the user on the access point. For UNIX systems, you must add an entry to the .rhosts file for the remote user on the RCP server. For example, suppose the access point contains these configuration lines:

```
hostname ap1
ip rcmd remote-username User0
```
If the access point IP address translates to *ap1.company.com*, the .rhosts file for User0 on the RCP server should contain this line:

ap1.company.com ap1

For more information, refer to the documentation for your RCP server.

## <span id="page-442-0"></span>**Downloading an Image File by Using RCP**

You can download a new image file and replace or keep the current image.

**Caution** For the download and upload algorithms to operate properly, do *not* rename image directories.

Beginning in privileged EXEC mode, follow Steps 1 through 6 to download a new image from an RCP server and overwrite the existing image. To keep the current image, skip Step 6.

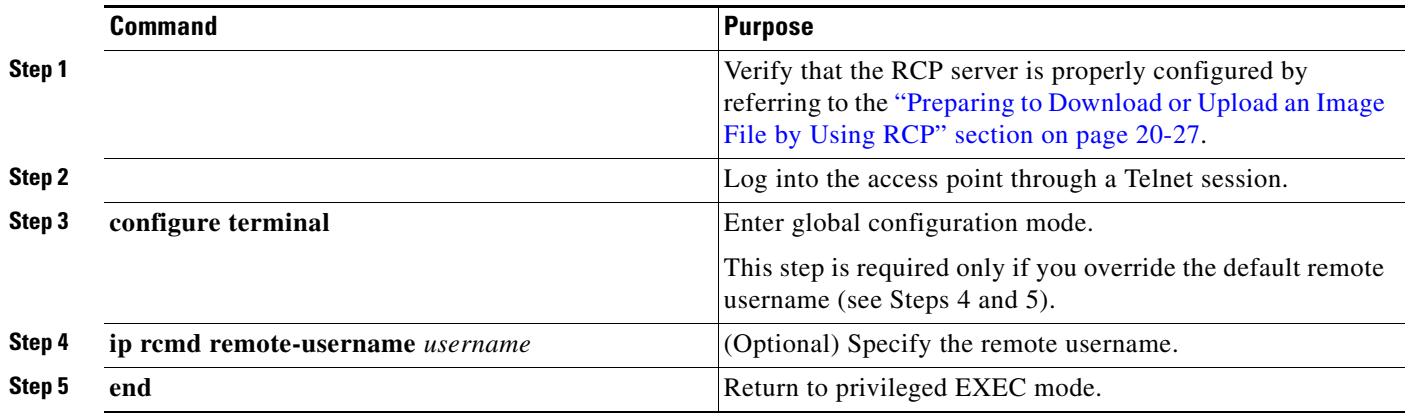

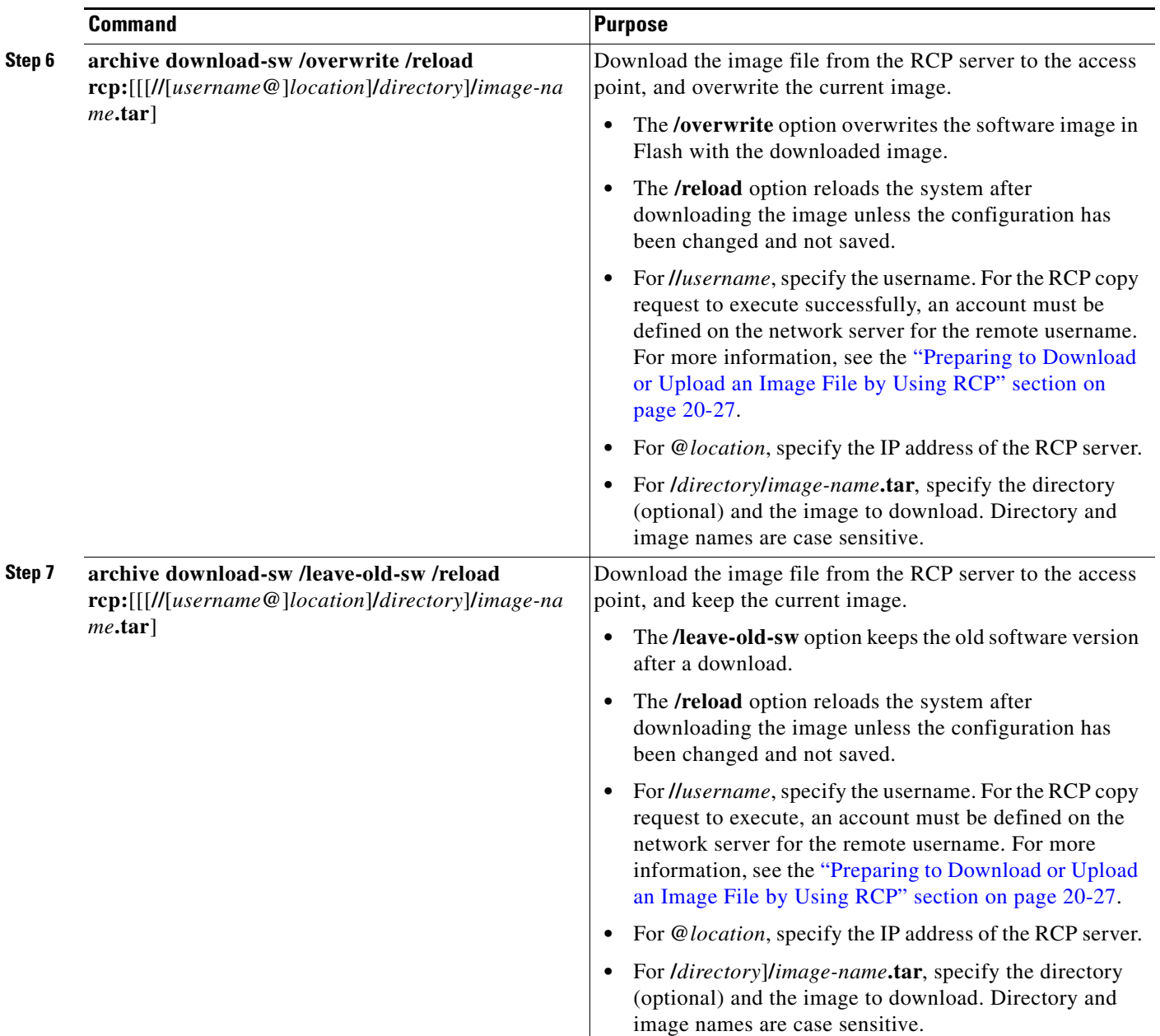

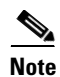

**Note** To avoid an unsuccessful download, use the **archive download-sw /safe** command, which downloads the image first and does not delete the current running version until the download succeeds.

The download algorithm verifies that the image is appropriate for the access point model and that enough DRAM is present, or it aborts the process and reports an error. If you specify the **/overwrite** option, the download algorithm removes the existing image on the Flash device whether or not it is the same as the new one, downloads the new image, and then reloads the software.

**Note** If the Flash device has sufficient space to hold two images and you want to overwrite one of these images with the same version, you must specify the **/overwrite** option.

If you specify the **/leave-old-sw**, the existing files are not removed. If there is not enough room to install the new image an keep the running image, the download process stops, and an error message is displayed.

The algorithm installs the downloaded image onto the system board Flash device (flash:). The image is placed into a new directory named with the software version string, and the BOOT environment variable is updated to point to the newly installed image.

If you kept the old software during the download process (you specified the **/leave-old-sw** keyword), you can remove it by entering the **delete /force /recursive** *filesystem***:/***file-url* privileged EXEC command. For *filesystem*, use **flash:** for the system board Flash device. For *file-url*, enter the directory name of the old software image. All the files in the directory and the directory are removed.

### <span id="page-444-0"></span>**Uploading an Image File by Using RCP**

You can upload an image from the access point to an RCP server. You can later download this image to the same access point or to another access point of the same type.

**Caution** For the download and upload algorithms to operate properly, do *not* rename image directories.

The upload feature is available only if the HTML pages associated with the Cluster Management Suite (CMS) have been installed with the existing image.

Beginning in privileged EXEC mode, follow these steps to upload an image to an RCP server:

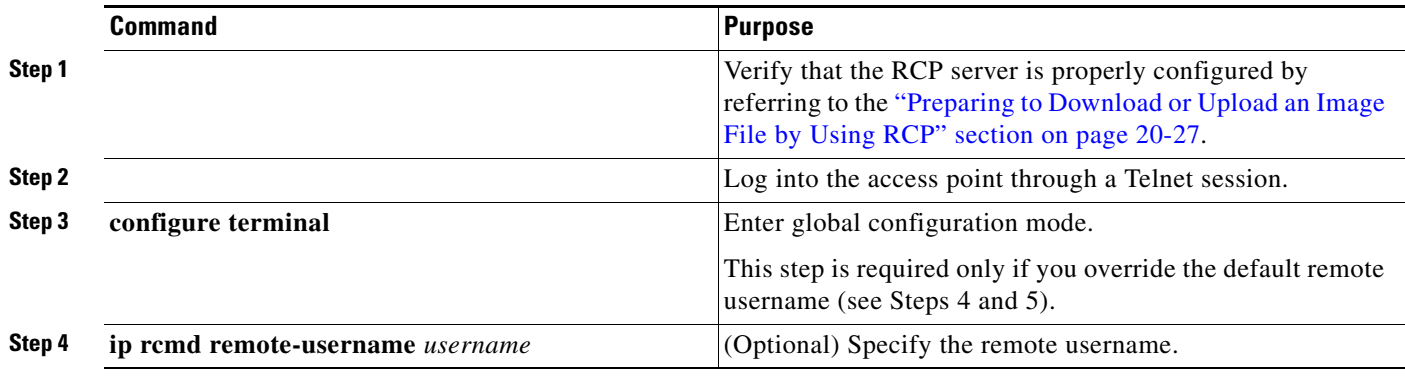

 $\mathbf I$ 

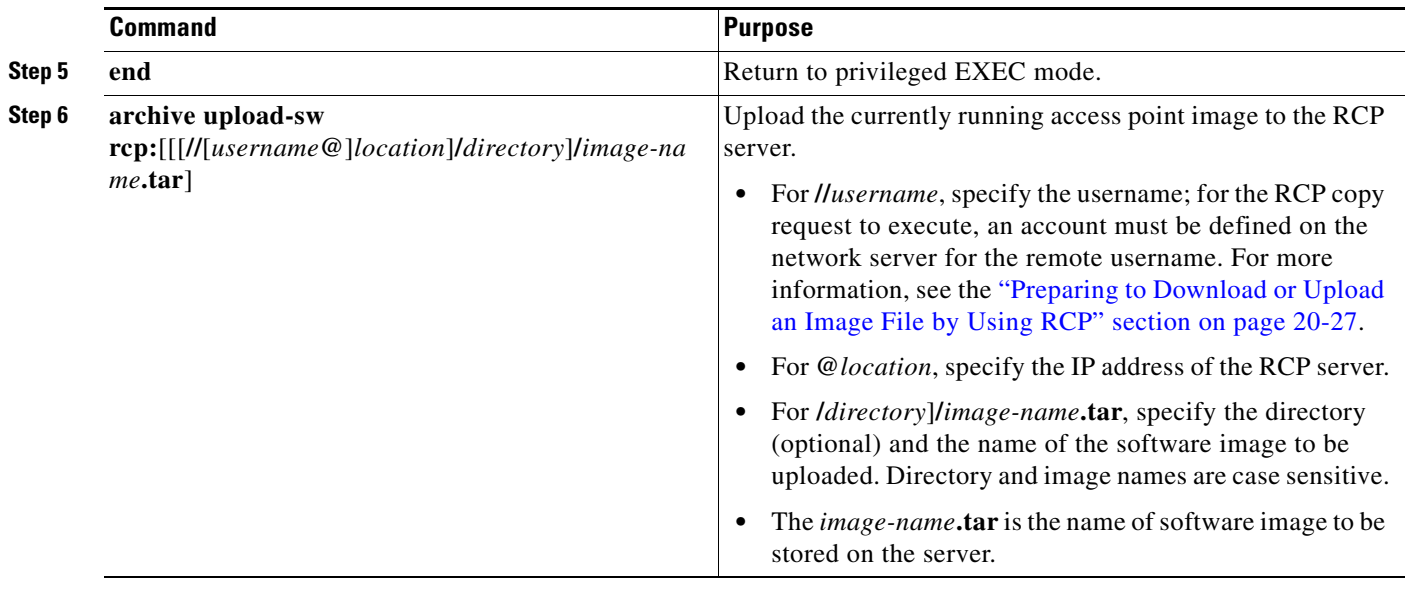

The **archive upload-sw** privileged EXEC command builds an image file on the server by uploading these files in order: info, the Cisco IOS image, the HTML files, and info.ver. After these files are uploaded, the upload algorithm creates the tar file format.

# **Reloading the Image Using the Web Browser Interface**

You can also use the Web browser interface to reload the access point image file. The Web browser interface supports loading the image file using HTTP or TFTP interfaces.

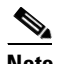

**Note** Your access point configuration is not changed when using the browser to reload the image file.

#### **Browser HTTP Interface**

The HTTP interface allows you to browse to the access point image file on your PC and download the image to the access point. Follow the instructions below to use the HTTP interface:

- **Step 1** Open your Internet browser. You must use Microsoft Internet Explorer (Version 5.x or later) or Netscape Navigator (Version 4.x).
- **Step 2** Enter the access point's IP address in the browser address line and press **Enter**. An Enter Network Password screen appears.
- **Step 3** Enter your username in the User Name field.
- **Step 4** Enter the access point password in the Password field and press **Enter**. The Summary Status page appears.
- **Step 5** Click the **System Software** tab and then click **Software Upgrade**. The HTTP Upgrade screen appears.
- **Step 6** Click the **Browse** button to locate the image file on your PC.

#### **Step 7** Click the **Upgrade** button.

For additional information, click the **Help** icon on the Software Upgrade screen.

#### **Browser TFTP Interface**

The TFTP interface allows you to use a TFTP server on a network device to load the access point image file. Follow the instructions below to use a TFTP server:

- **Step 1** Open your Internet browser. You must use Microsoft Internet Explorer (Version 5.x or later) or Netscape Navigator (Version 4.x).
- **Step 2** Enter the access point's IP address in the browser address line and press **Enter**. An Enter Network Password screen appears.
- **Step 3** Enter your username in the User Name field.
- **Step 4** Enter the access point password in the Password field and press **Enter**. The Summary Status page appears.
- **Step 5** Click the **System Software** tab and then click **Software Upgrade**. The HTTP Upgrade screen appears.
- **Step 6** Click the **TFTP Upgrade** tab.
- **Step 7** Enter the IP address for the TFTP server in the TFTP Server field.
- **Step 8** Enter the file name for the access point image file in the Upload New System Image Tar File field. If the file is located in a subdirectory of the TFTP server root directory, include the relative path of the TFTP server root directory with the filename. If the file is located in the TFTP root directory, enter only the filename.
- **Step 9** Click the **Upgrade** button.

For additional information click the Help icon on the Software Upgrade screen.

Г

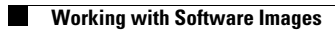

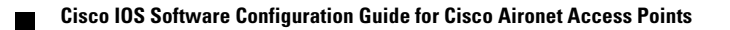

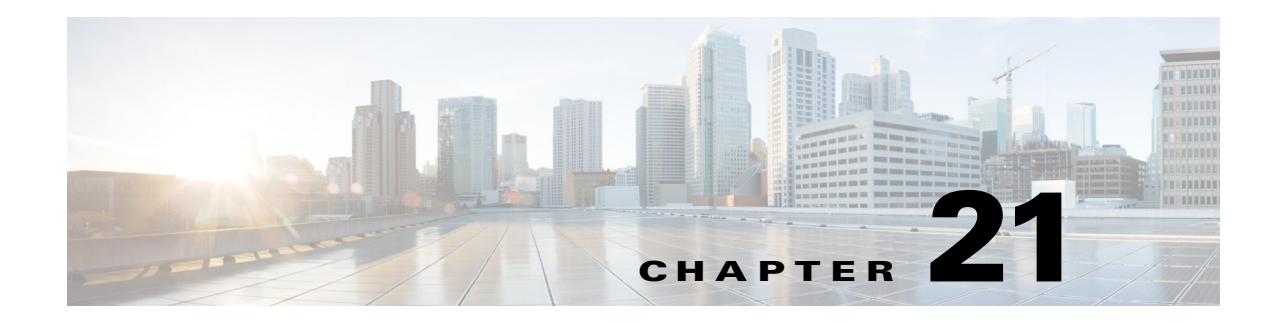

# **Configuring System Message Logging**

This chapter describes how to configure system message logging on your access point.

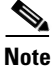

**Note** For complete syntax and usage information for the commands used in this chapter, refer to the *Cisco IOS Configuration Fundamentals Command Reference for Release 12.3*.

This chapter contains the following sections:

- **•** [Understanding System Message Logging, page 21-2](#page-449-0)
- **•** [Configuring System Message Logging, page 21-2](#page-449-1)
- **•** [Displaying the Logging Configuration, page 21-12](#page-459-0)

# <span id="page-449-0"></span>**Understanding System Message Logging**

By default, access points send the output from system messages and **debug** privileged EXEC commands to a logging process. The logging process controls the distribution of logging messages to various destinations, such as the logging buffer, terminal lines, or a UNIX syslog server, depending on your configuration. The process also sends messages to the console.

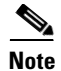

**Note** The syslog format is compatible with 4.3 BSD UNIX.

When the logging process is disabled, messages are sent only to the console. The messages are sent as they are generated, so message and debug output are interspersed with prompts or output from other commands. Messages are displayed on the console after the process that generated them has finished.

You can set the severity level of the messages to control the type of messages displayed on the console and each of the destinations. You can timestamp log messages or set the syslog source address to enhance real-time debugging and management.

You can access logged system messages by using the access point command-line interface (CLI) or by saving them to a properly configured syslog server. The access point software saves syslog messages in an internal buffer. You can remotely monitor system messages by accessing the access point through Telnet or by viewing the logs on a syslog server.

# <span id="page-449-1"></span>**Configuring System Message Logging**

This section describes how to configure system message logging. It contains this configuration information:

- **•** [System Log Message Format, page 21-2](#page-449-2)
- **•** [Default System Message Logging Configuration, page 21-3](#page-450-0)
- **•** [Disabling and Enabling Message Logging, page 21-4](#page-451-0)
- **•** [Setting the Message Display Destination Device, page 21-5](#page-452-0)
- **•** [Enabling and Disabling Timestamps on Log Messages, page 21-6](#page-453-0)
- **•** [Enabling and Disabling Sequence Numbers in Log Messages, page 21-6](#page-453-1)
- [Defining the Message Severity Level, page 21-7](#page-454-0)
- **•** [Limiting Syslog Messages Sent to the History Table and to SNMP, page 21-8](#page-455-0)
- **•** [Setting a Logging Rate Limit, page 21-9](#page-456-0)
- **•** [Configuring UNIX Syslog Servers, page 21-10](#page-457-0)

## <span id="page-449-2"></span>**System Log Message Format**

System log messages can contain up to 80 characters and a percent sign  $(\%)$ , which follows the optional sequence number or timestamp information, if configured. Messages are displayed in this format:

*seq no:timestamp: %facility-severity-MNEMONIC:description*

The part of the message preceding the percent sign depends on the setting of the **service sequence-numbers**, **service timestamps log datetime**, **service timestamps log datetime** [**localtime**] [**msec**] [**show-timezone**], or **service timestamps log uptime** global configuration command.

**Cisco IOS Software Configuration Guide for Cisco Aironet Access Points**

[Table 21-1](#page-450-1) describes the elements of syslog messages.

<span id="page-450-1"></span>*Table 21-1 System Log Message Elements*

| <b>Element</b>          | <b>Description</b>                                                                                                    |  |  |
|-------------------------|----------------------------------------------------------------------------------------------------|--|--|
| seq no:                 | Stamps log messages with a sequence number only if the service sequence-numbers global<br>configuration command is configured.                                                                                                    |  |  |
|                         | For more information, see the "Enabling and Disabling Sequence Numbers in Log Messages"<br>section on page 21-6.                                                                                                    |  |  |
| timestamp formats:      | Date and time of the message or event. This information appears only if the service timestamps                                                                                                    |  |  |
| $mm/dd$ hh: $mm:ss$     | log [datetime   log] global configuration command is configured.                                                                                                    |  |  |
| <sub>or</sub>           | For more information, see the "Enabling and Disabling Timestamps on Log Messages" section on<br>page 21-6.                                                                                                    |  |  |
| hh:mm:ss (short uptime) |                                                                                                    |  |  |
| <sub>or</sub>           |                                                                                                    |  |  |
| $d h$ (long uptime)     |                                                                                                    |  |  |
| facility                | The facility to which the message refers (for example, SNMP, SYS, and so forth). A facility can<br>be a hardware device, a protocol, or a module of the system software. It denotes the source or the<br>cause of the system message. |  |  |
| severity                | Single-digit code from 0 to 7 that is the severity of the message. For a description of the severity<br>levels, see Table 21-3 on page 21-8.                                                                                          |  |  |
| <b>MNEMONIC</b>         | Text string that uniquely describes the message.                                                                                                    |  |  |
| description             | Text string containing detailed information about the event being reported.                                                                                                    |  |  |

This example shows a partial access point system message:

```
00:00:46: %LINK-3-UPDOWN: Interface Port-channel1, changed state to up
00:00:47: %LINK-3-UPDOWN: Interface GigabitEthernet0/1, changed state to up
00:00:47: %LINK-3-UPDOWN: Interface GigabitEthernet0/2, changed state to up
00:00:48: %LINEPROTO-5-UPDOWN: Line protocol on Interface Vlan1, changed state to down
00:00:48: %LINEPROTO-5-UPDOWN: Line protocol on Interface GigabitEthernet0/1, changed 
state to down 2
*Mar 1 18:46:11: %SYS-5-CONFIG_I: Configured from console by vty2 (10.34.195.36)
18:47:02: %SYS-5-CONFIG_I: Configured from console by vty2 (10.34.195.36)
*Mar 1 18:48:50.483 UTC: %SYS-5-CONFIG_I: Configured from console by vty2 (10.34.195.36)
```
## <span id="page-450-2"></span><span id="page-450-0"></span>**Default System Message Logging Configuration**

[Table 21-2](#page-450-2) shows the default system message logging configuration.

| <b>Feature</b>                        | <b>Default Setting</b>                                                      |
|---------------------------------------|-----------------------------------------------------------------------------|
| System message logging to the console | Enabled                                                                     |
| Console severity                      | Debugging (and numerically lower levels;<br>see Table 21-3 on page $21-8$ ) |
| Logging buffer size                   | $4096$ bytes                                                                |
| Logging history size                  | message                                                                     |

*Table 21-2 Default System Message Logging Configuration*

Г

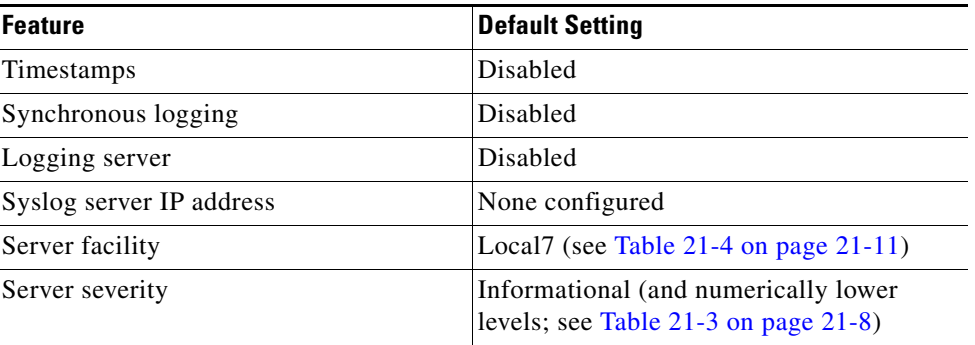

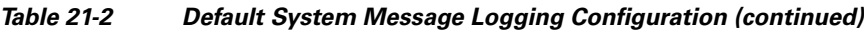

# <span id="page-451-0"></span>**Disabling and Enabling Message Logging**

Message logging is enabled by default. It must be enabled to send messages to any destination other than the console. When enabled, log messages are sent to a logging process, which logs messages to designated locations asynchronously to the processes that generated the messages.

Beginning in privileged EXEC mode, follow these steps to disable message logging:

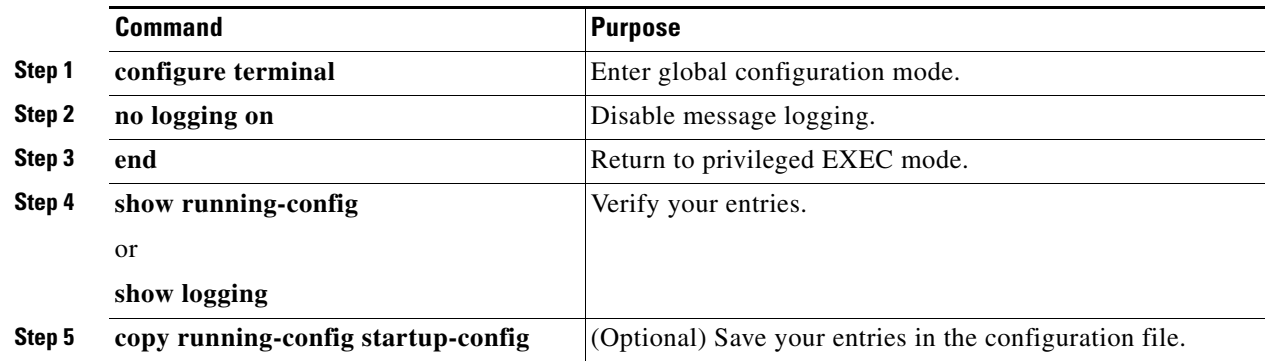

Disabling the logging process can slow down the access point because a process must wait until the messages are written to the console before continuing. When the logging process is disabled, messages are displayed on the console as soon as they are produced, often appearing in the middle of command output.

The **logging synchronous** global configuration command also affects the display of messages to the console. When this command is enabled, messages appear only after you press Return. For more information, see the ["Enabling and Disabling Timestamps on Log Messages" section on page 21-6.](#page-453-0)

To re-enable message logging after it has been disabled, use the **logging on** global configuration command.

# <span id="page-452-0"></span>**Setting the Message Display Destination Device**

If message logging is enabled, you can send messages to specific locations in addition to the console. Beginning in privileged EXEC mode, use one or more of the following commands to specify the locations that receive messages:

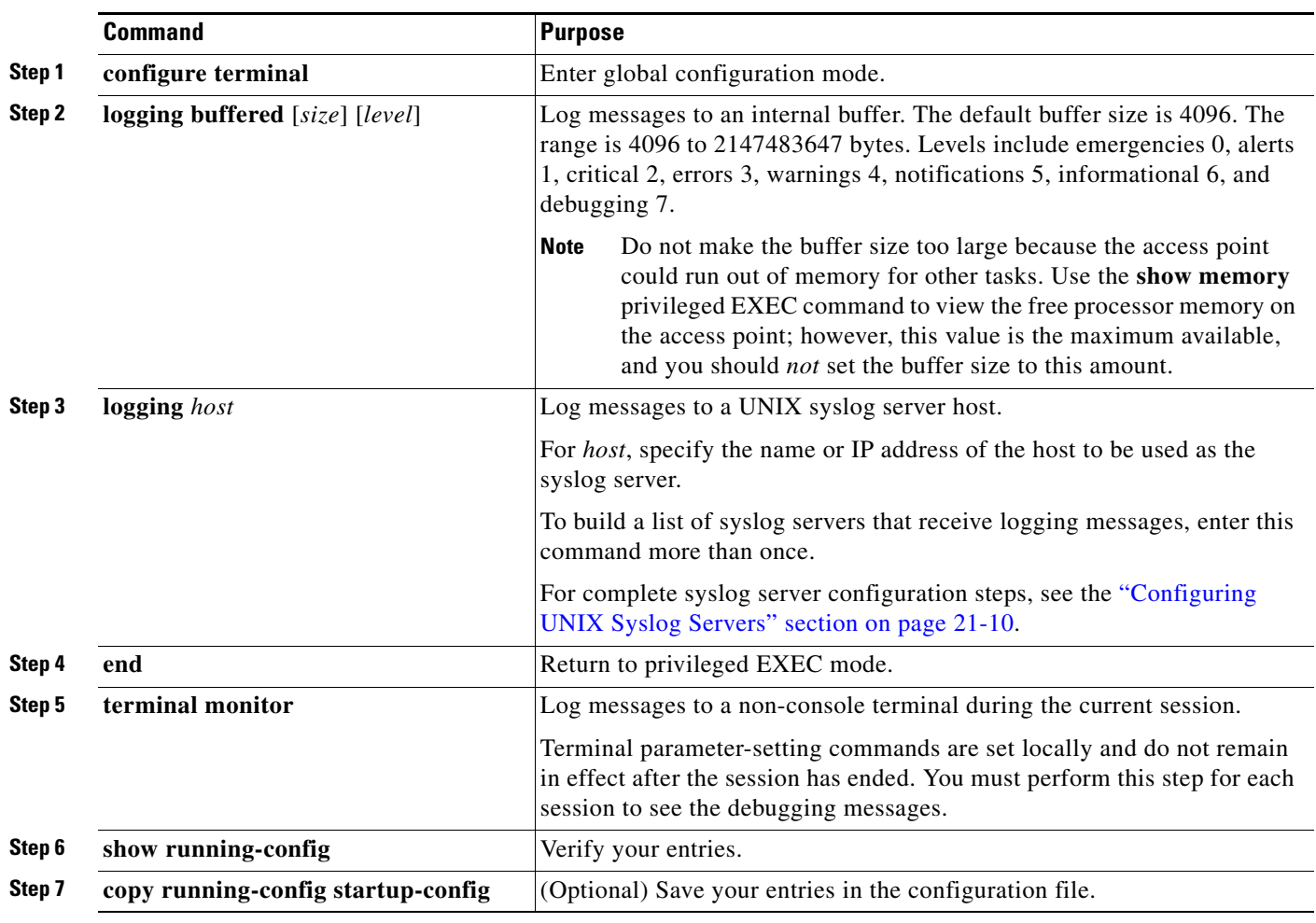

The **logging buffered** global configuration command copies logging messages to an internal buffer. The buffer is circular, so newer messages overwrite older messages after the buffer is full. To display the messages that are logged in the buffer, use the **show logging** privileged EXEC command. The first message displayed is the oldest message in the buffer. To clear the contents of the buffer, use the **clear logging** privileged EXEC command.

To disable logging to the console, use the **no logging console** global configuration command. To disable logging to a file, use the **no logging file** [*severity-level-number* | *type*] global configuration command.

# <span id="page-453-0"></span>**Enabling and Disabling Timestamps on Log Messages**

By default, log messages are not timestamped.

Beginning in privileged EXEC mode, follow these steps to enable timestamping of log messages:

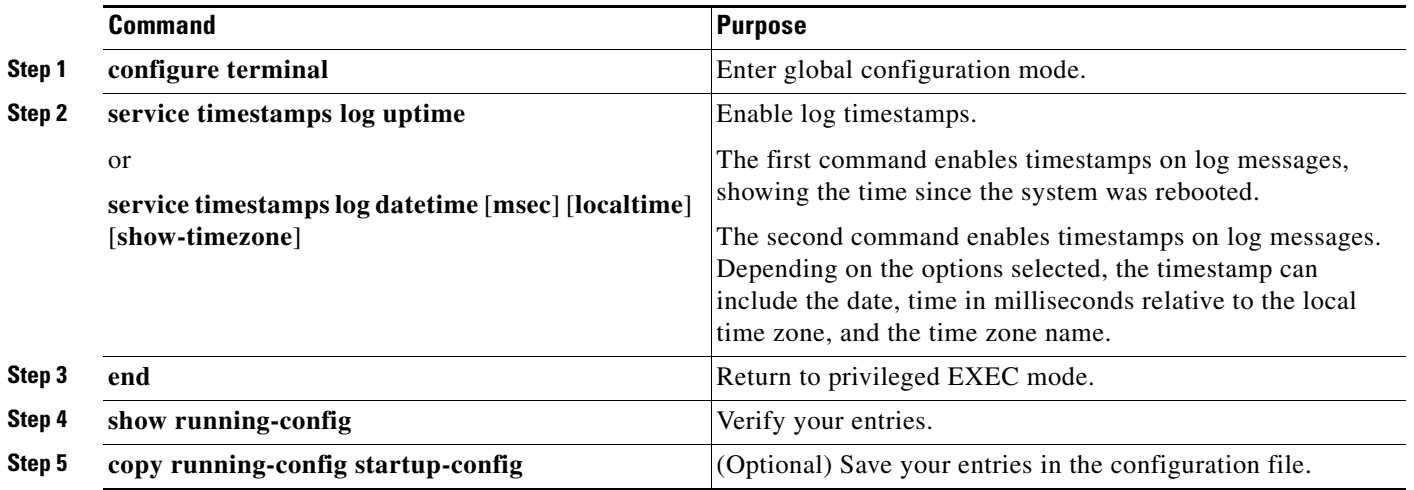

To disable timestamps for both debug and log messages, use the **no service timestamps** global configuration command.

This example shows part of a logging display with the **service timestamps log datetime** global configuration command enabled:

\*Mar 1 18:46:11: %SYS-5-CONFIG\_I: Configured from console by vty2 (10.34.195.36)

This example shows part of a logging display with the s**ervice timestamps log uptime** global configuration command enabled:

00:00:46: %LINK-3-UPDOWN: Interface Port-channel1, changed state to up

# <span id="page-453-1"></span>**Enabling and Disabling Sequence Numbers in Log Messages**

Because there is a chance that more than one log message can have the same timestamp, you can display messages with sequence numbers so that you can unambiguously refer to a single message. By default, sequence numbers in log messages are not displayed.

Beginning in privileged EXEC mode, follow these steps to enable sequence numbers in log messages:

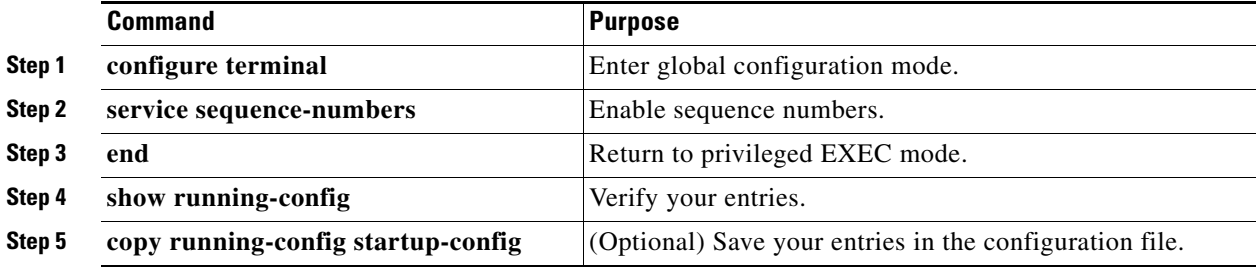

To disable sequence numbers, use the **no service sequence-numbers** global configuration command.

a ka

This example shows part of a logging display with sequence numbers enabled:

000019: %SYS-5-CONFIG\_I: Configured from console by vty2 (10.34.195.36)

# <span id="page-454-0"></span>**Defining the Message Severity Level**

You can limit messages displayed to the selected device by specifying the severity level of the message, which are described in [Table 21-3](#page-455-1).

Beginning in privileged EXEC mode, follow these steps to define the message severity level:

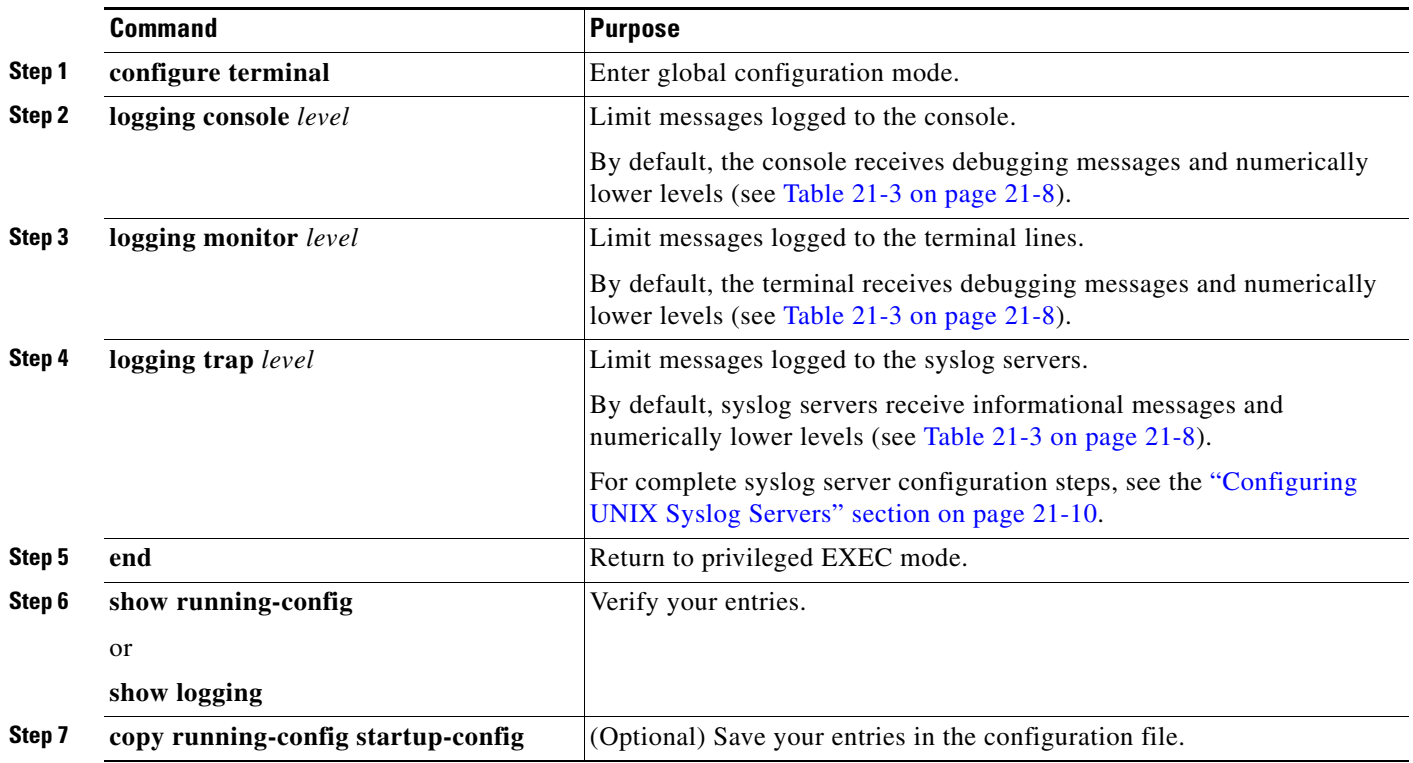

**Santa Compartire** 

**Note** Specifying a *level* causes messages at that level and numerically lower levels to be displayed at the destination.

To disable logging to the console, use the **no logging console** global configuration command. To disable logging to a terminal other than the console, use the **no logging monitor** global configuration command. To disable logging to syslog servers, use the **no logging trap** global configuration command.

[Table 21-3](#page-455-1) describes the *level* keywords. It also lists the corresponding UNIX syslog definitions from the most severe level to the least severe level.

<span id="page-455-1"></span>

| <b>Level Keyword</b> | Level | <b>Description</b>               | <b>Syslog Definition</b> |
|----------------------|-------|----------------------------------|--------------------------|
| emergencies          | 0     | System unstable                  | <b>LOG EMERG</b>         |
| alerts               |       | Immediate action needed          | <b>LOG ALERT</b>         |
| critical             | 2     | Critical conditions              | LOG CRIT                 |
| errors               | 3     | Error conditions                 | LOG ERR                  |
| warnings             | 4     | Warning conditions               | <b>LOG WARNING</b>       |
| notifications        | 5     | Normal but significant condition | LOG_NOTICE               |
| informational        | 6     | Informational messages only      | LOG INFO                 |
| debugging            |       | Debugging messages               | <b>LOG DEBUG</b>         |

*Table 21-3 Message Logging Level Keywords*

The software generates four other categories of messages:

- **•** Error messages about software or hardware malfunctions, displayed at levels **warnings** through **emergencies**. These types of messages mean that the functionality of the access point is affected.
- **•** Output from the **debug** commands, displayed at the **debugging** level. Debug commands are typically used only by the Technical Assistance Center (TAC).
- **•** Interface up or down transitions and system restart messages, displayed at the **notifications** level. This message is only for information; access point functionality is not affected.
- **•** Reload requests and low-process stack messages, displayed at the **informational** level. This message is only for information; access point functionality is not affected.

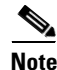

**Note** Authentication request log messages are not logged on to a syslog server. This feature is not supported on Cisco Aironet access points.

# <span id="page-455-0"></span>**Limiting Syslog Messages Sent to the History Table and to SNMP**

If you have enabled syslog message traps to be sent to an SNMP network management station by using the **snmp-server enable trap** global configuration command, you can change the level of messages sent and stored in the access point history table. You can also change the number of messages that are stored in the history table.

Messages are stored in the history table because SNMP traps are not guaranteed to reach their destination. By default, one message of the level **warning** and numerically lower levels (see [Table 21-3](#page-455-1)  [on page 21-8](#page-455-1)) are stored in the history table even if syslog traps are not enabled.

a ka

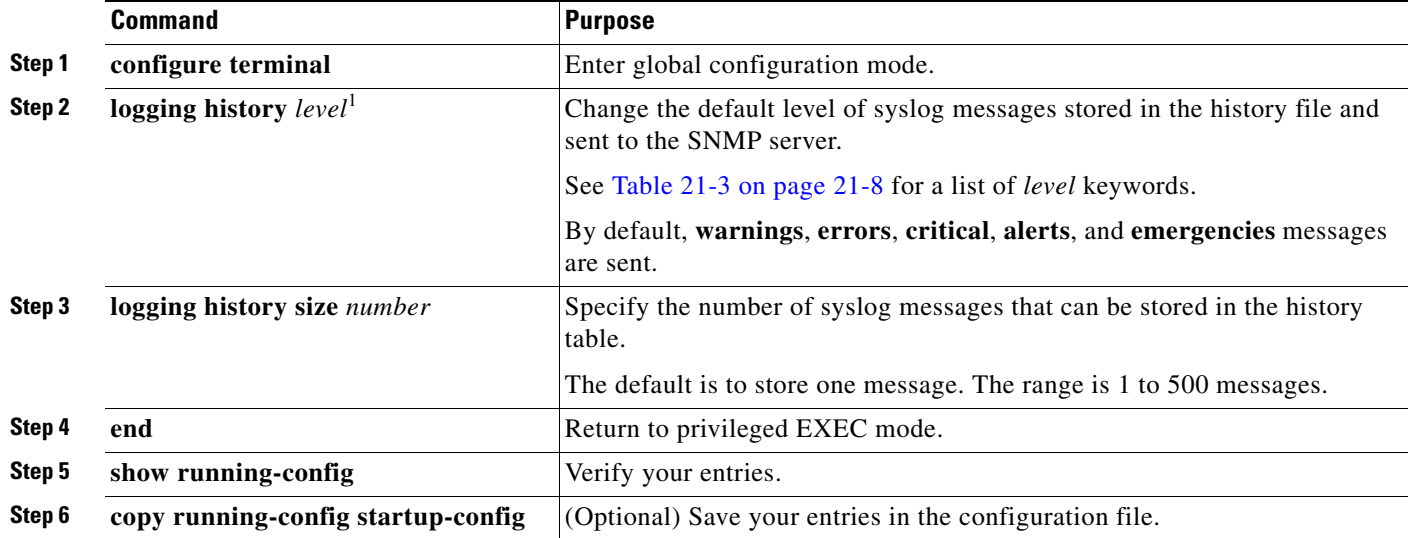

Beginning in privileged EXEC mode, follow these steps to change the level and history table size defaults:

1. [Table 21-3](#page-455-1) lists the level keywords and severity level. For SNMP usage, the severity level values increase by 1. For example, emergencies equal 1, not 0, and critical equals 3, not 2.

> When the history table is full (it contains the maximum number of message entries specified with the **logging history size** global configuration command), the oldest message entry is deleted from the table to allow the new message entry to be stored.

> To return the logging of syslog messages to the default level, use the **no logging history** global configuration command. To return the number of messages in the history table to the default value, use the **no logging history size** global configuration command.

# <span id="page-456-0"></span>**Setting a Logging Rate Limit**

You can enable a limit on the number of messages that the access point logs per second. You can enable the limit for all messages or for messages sent to the console, and you can specify that messages of a specific severity are exempt from the limit.

Beginning in privileged EXEC mode, follow these steps to enable a logging rate limit:

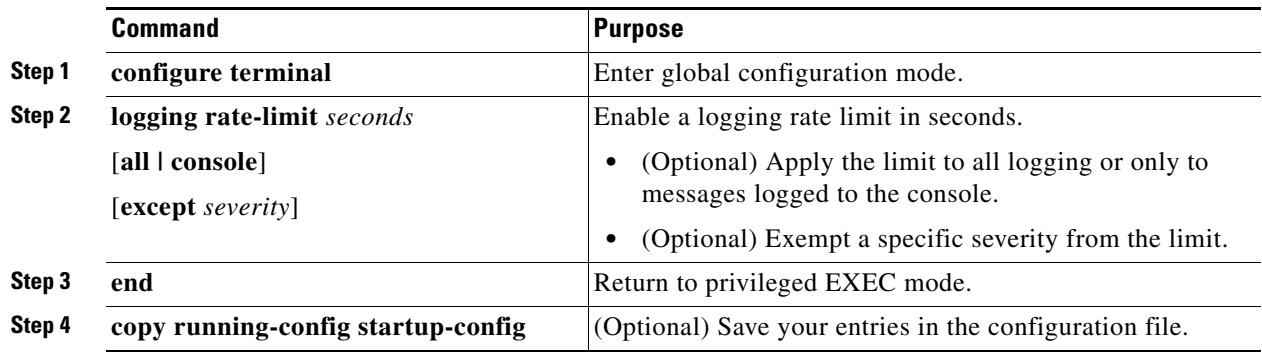

To disable the rate limit, use the **no logging rate-limit** global configuration command.

Г

# <span id="page-457-0"></span>**Configuring UNIX Syslog Servers**

The next sections describe how to configure the 4.3 BSD UNIX server syslog daemon and define the UNIX system logging facility.

#### **Logging Messages to a UNIX Syslog Daemon**

Before you can send system log messages to a UNIX syslog server, you must configure the syslog daemon on a UNIX server. Log in as root, and perform these steps:

**Note** Some recent versions of UNIX syslog daemons no longer accept by default syslog packets from the network. If this is the case with your system, use the UNIX **man syslogd** command to determine what options must be added to or removed from the syslog command line to enable logging of remote syslog messages.

**Step 1** Add a line such as the following to the file /etc/syslog.conf:

**local7.debug /usr/adm/logs/***cisco.log*

The **local7** keyword specifies the logging facility to be used; see [Table 21-4 on page 21-11](#page-458-0) for information on the facilities. The **debug** keyword specifies the syslog level; see [Table 21-3 on page 21-8](#page-455-1) for information on the severity levels. The syslog daemon sends messages at this level or at a more severe level to the file specified in the next field. The file must already exist, and the syslog daemon must have permission to write to it.

**Step 2** Create the log file by entering these commands at the UNIX shell prompt:

\$ **touch /usr/adm/log/cisco.log** \$ **chmod 666 /usr/adm/log/cisco.log**

**Step 3** Make sure the syslog daemon reads the new changes by entering this command:

\$ **kill -HUP `cat /etc/syslog.pid`**

For more information, see the **man syslog.conf** and **man syslogd** commands on your UNIX system.

#### **Configuring the UNIX System Logging Facility**

When sending system log messages to an external device, you can cause the access point to identify its messages as originating from any of the UNIX syslog facilities.

Beginning in privileged EXEC mode, follow these steps to configure UNIX system facility message logging:

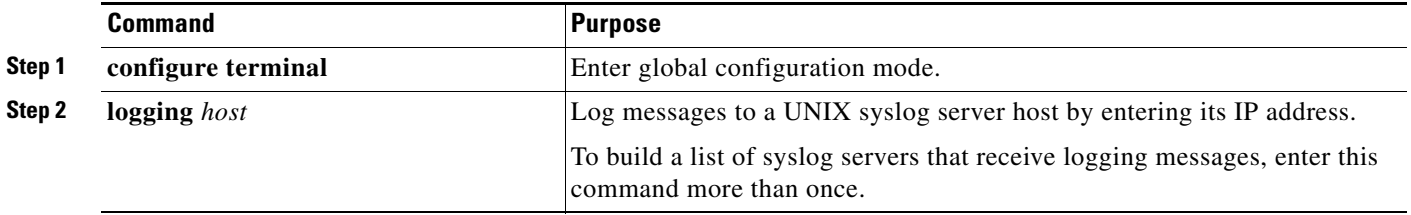

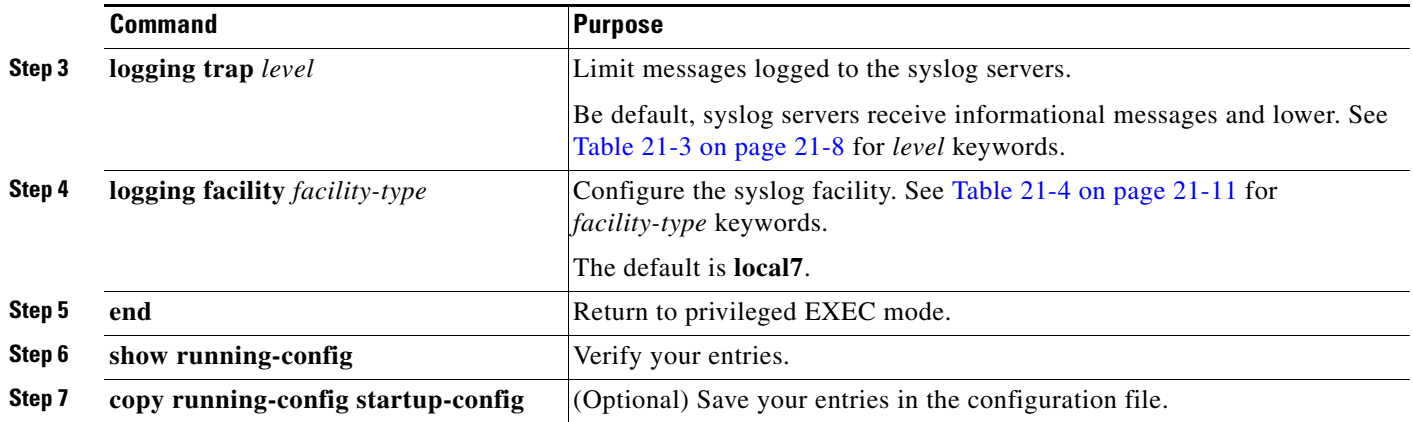

To remove a syslog server, use the **no logging** *host* global configuration command, and specify the syslog server IP address. To disable logging to syslog servers, enter the **no logging trap** global configuration command.

[Table 21-4](#page-458-0) lists the 4.3 BSD UNIX system facilities supported by the Cisco IOS software. For more information about these facilities, consult the operator's manual for your UNIX operating system.

| <b>Facility Type Keyword</b> | <b>Description</b>       |  |  |
|------------------------------|--------------------------|--|--|
| auth                         | Authorization system     |  |  |
| cron                         | Cron facility            |  |  |
| daemon                       | System daemon            |  |  |
| kern                         | Kernel                   |  |  |
| local <sub>0</sub> -7        | Locally defined messages |  |  |
| lpr                          | Line printer system      |  |  |
| mail                         | Mail system              |  |  |
| news                         | <b>USENET</b> news       |  |  |
| sys9                         | System use               |  |  |
| sys10                        | System use               |  |  |
| sys11                        | System use               |  |  |
| sys12                        | System use               |  |  |
| sys13                        | System use               |  |  |
| sys14                        | System use               |  |  |
| syslog                       | System log               |  |  |
| user                         | User process             |  |  |
| uucp                         | UNIX-to-UNIX copy system |  |  |

<span id="page-458-0"></span>*Table 21-4 Logging Facility-Type Keywords*

# <span id="page-459-0"></span>**Displaying the Logging Configuration**

To display the current logging configuration and the contents of the log buffer, use the **show logging** privileged EXEC command. For information about the fields in this display, refer to the *Cisco IOS Configuration Fundamentals Command Reference for Release 12.2.*

To display the logging history file, use the **show logging history** privileged EXEC command.

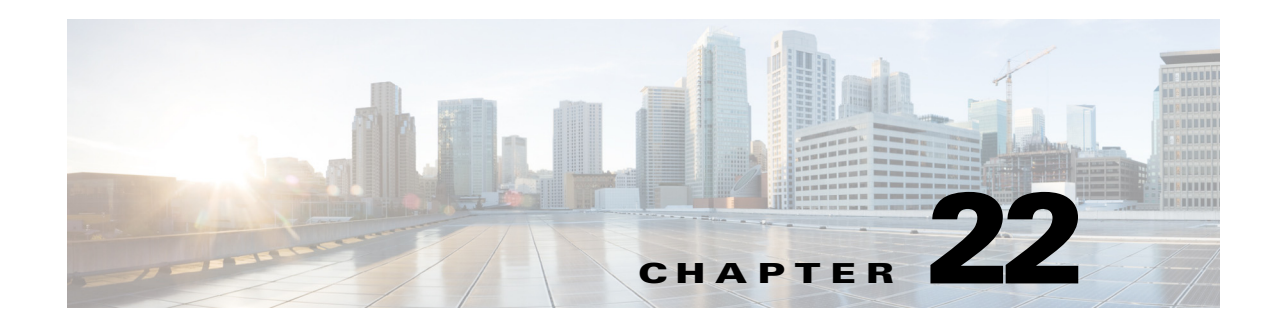

# **Troubleshooting**

This chapter provides troubleshooting procedures for basic problems with the wireless device. For the most up-to-date, detailed troubleshooting information, refer to the Cisco TAC website at the following URL (select **Top Issues** and then select **Wireless Technologies)**:

<http://www.cisco.com/tac>

Sections in this chapter include:

- **•** [Checking the Top Panel Indicators, page 22-2](#page-461-0)
- **•** [Checking Power, page 22-21](#page-480-0)
- **•** [Low Power Condition, page 22-21](#page-480-1)
- **•** [Checking Basic Settings, page 22-22](#page-481-0)
- [Resetting to the Default Configuration, page 22-23](#page-482-0)
- [Reloading the Access Point Image, page 22-25](#page-484-0)
- [Image Recovery on the 1520 Access Point, page 22-30](#page-489-0)

# <span id="page-461-0"></span>**Checking the Top Panel Indicators**

If your wireless device is not communicating, check the three LED indicators on the top panel to quickly assess the device's status. [Figure 22-1](#page-461-1) shows the indicators on the 1200 series access point. [Figure 22-2](#page-462-0) shows the indicators on the 1100 series access point. [Figure 22-3](#page-462-1) and [Figure 22-4](#page-463-0) show the indicators on the 350 series access point.

**Note** The 1130 series access point has a status LED on the top of the unit and two LEDs inside the protective cover. See the ["NoteRegarding LED status colors, it is expected that there will be small variations in](#page-464-0)  [color intensity and hue from unit to unit. This is within the normal range of the LED manufacturer's](#page-464-0)  [specifications and is not a defect." section on page 22-5](#page-464-0) for information on 1130 series access point indicators.

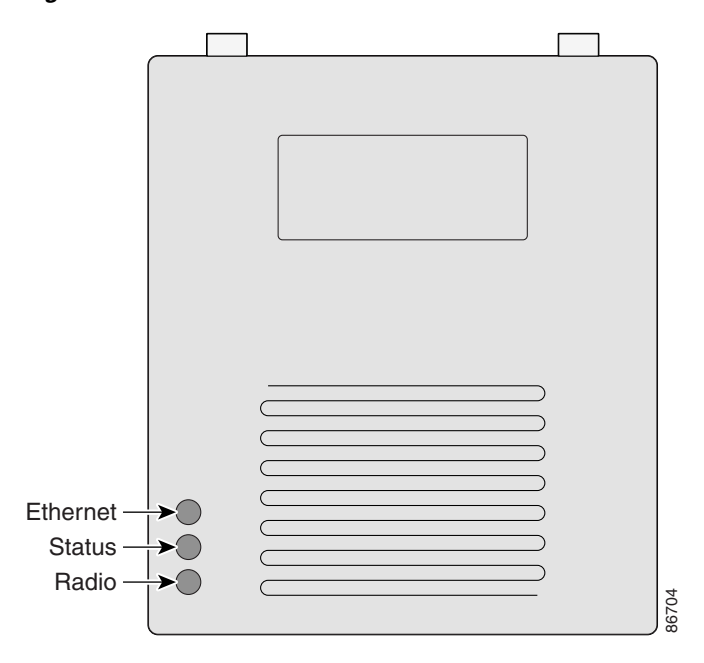

<span id="page-461-1"></span>*Figure 22-1 Indicators on the 1200 Series Access Point*

Ethernet Status Radio 81597

<span id="page-462-0"></span>*Figure 22-2 Indicators on the 1100 Series Access Point*

<span id="page-462-1"></span>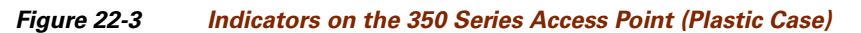

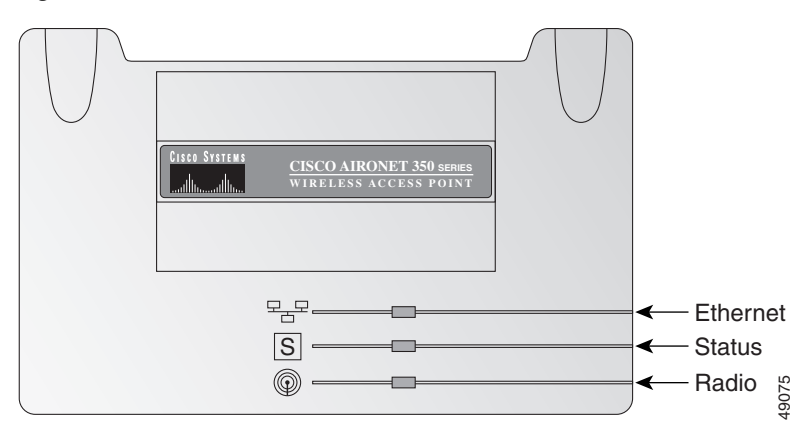

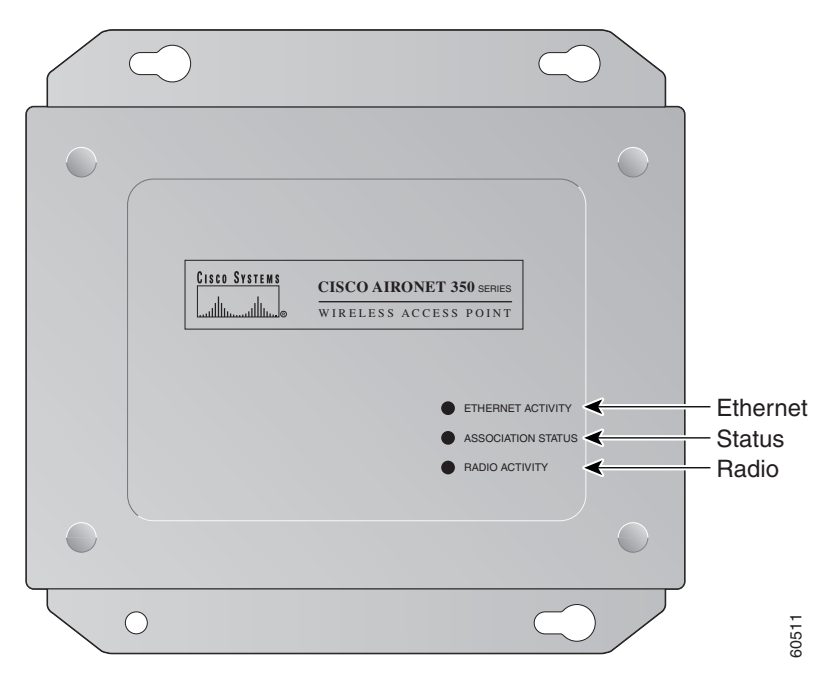

<span id="page-463-0"></span>*Figure 22-4 Indicators on the 350 Series Access Point (Metal Case)*

The indicator signals on the wireless device have the following meanings (for additional details refer to [Table 22-1](#page-463-1)):

- The Ethernet indicator signals traffic on the wired LAN. This indicator is normally green when an Ethernet cable is connected, and blinks green when a packet is received or transmitted over the Ethernet infrastructure. The indicator is off when the Ethernet cable is not connected. blinks whenever a packet is received or transmitted over the wireless device is redictional<br>the Ethernet indicator signals traffic on the wired LAN. This indicator is normally g<br>Ethernet cable is connected, and blinks gree
- **•** The status indicator signals operational status. Steady green indicates that the wireless device is associated with at least one wireless client. Blinking green indicates that the wireless device is operating normally but is not associated with any wireless devices.
- The radio indicator blinks green to indicate radio traffic activity. The light is normally off, but it

| <b>Message</b><br>type | <b>Ethernet</b><br>indicator | <b>Status</b><br>indicator | <b>Radio</b><br>indicator | <b>Meaning</b>                                                                          |
|------------------------|------------------------------|----------------------------|---------------------------|-----------------------------------------------------------------------------------------|
| Boot loader<br>status  | Green                        |                            | Green                     | DRAM memory test.                                                                       |
|                        |                              | Amber                      | Red                       | Board initialization test.                                                              |
|                        |                              | Blinking<br>green          | Blinking<br>green         | Flash memory test.                                                                      |
|                        | Amber                        | Green                      |                           | Ethernet initialization test.                                                           |
|                        | Green                        | Green                      | Green                     | Starting Cisco IOS software.                                                            |
| Association<br>status  |                              | Green                      |                           | At least one wireless client device is<br>associated with the unit.                     |
|                        |                              | <b>Blinking</b><br>green   | -                         | No client devices are associated; check the<br>wireless device's SSID and WEP settings. |

<span id="page-463-1"></span>*Table 22-1 Top Panel Indicator Signals*

a ka

| <b>Message</b><br>type | <b>Ethernet</b><br>indicator | <b>Status</b><br>indicator | <b>Radio</b><br>indicator | <b>Meaning</b>                                                      |
|------------------------|------------------------------|----------------------------|---------------------------|---------------------------------------------------------------------|
| Operating<br>status    |                              | Green                      | <b>Blinking</b><br>green  | Transmitting/receiving radio packets.                               |
|                        | Green                        | $\overline{\phantom{0}}$   |                           | Ethernet link is operational.                                       |
|                        | <b>Blinking</b><br>green     | $\overline{\phantom{0}}$   |                           | Transmitting/receiving Ethernet packets.                            |
| <b>Boot Loader</b>     | Red                          |                            | Red                       | DRAM memory test failure.                                           |
| Errors                 |                              | Red                        | Red                       | File system failure.                                                |
|                        | Red                          | Red                        |                           | Ethernet failure during image recovery.                             |
|                        | Amber                        | Green                      | Amber                     | Boot environment error.                                             |
|                        | Red                          | Green                      | Red                       | No Cisco IOS image file.                                            |
|                        | Amber                        | Amber                      | Amber                     | Boot failure.                                                       |
| Operation<br>Errors    |                              | Green                      | <b>Blinking</b><br>amber  | Maximum retries or buffer full occurred on<br>the radio.            |
|                        | <b>Blinking</b><br>amber     |                            |                           | Transmit/receive Ethernet errors.                                   |
|                        |                              | <b>Blinking</b><br>amber   |                           | General warning.                                                    |
| Configuration<br>Reset |                              | Amber                      |                           | Resetting the configuration options to<br>factory defaults.         |
| Failures               | Red                          | Red                        | Red                       | Firmware failure; try disconnecting and<br>reconnecting unit power. |
|                        | Blinking red                 |                            |                           | Hardware failure. The wireless device<br>must be replaced.          |
| Firmware<br>Upgrade    |                              | Red                        |                           | Loading new firmware image.                                         |

*Table 22-1 Top Panel Indicator Signals (continued)*

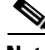

<span id="page-464-0"></span>**Note** Regarding LED status colors, it is expected that there will be small variations in color intensity and hue from unit to unit. This is within the normal range of the LED manufacturer's specifications and is not a defect.

# **Indicators on 1130 Series Access Points**

If your access point is not working properly, check the LED ring on the top panel or the Ethernet and Radio LEDs in the cable bay area. You can use the LED indications to quickly assess the unit's status. [Figure 22-1](#page-461-1) shows the access point LEDs.

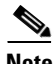

**Note** To view the Ethernet and Radio LEDs you must open the access point cover.

 $\overline{\phantom{a}}$ 

ı

The LED signals are listed in [Table 22-2.](#page-465-0)

#### <span id="page-465-0"></span>*Table 22-2 LED Signals*

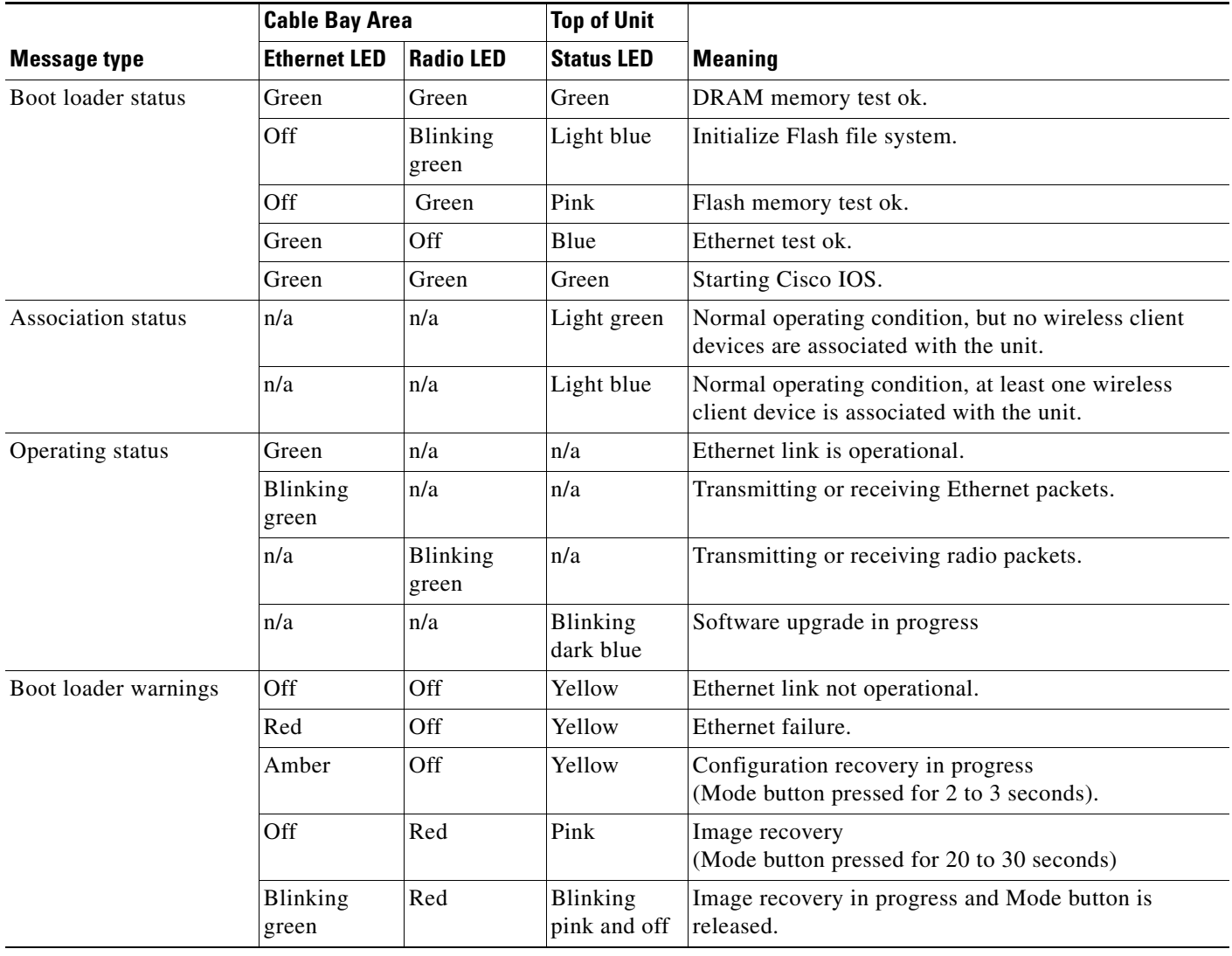

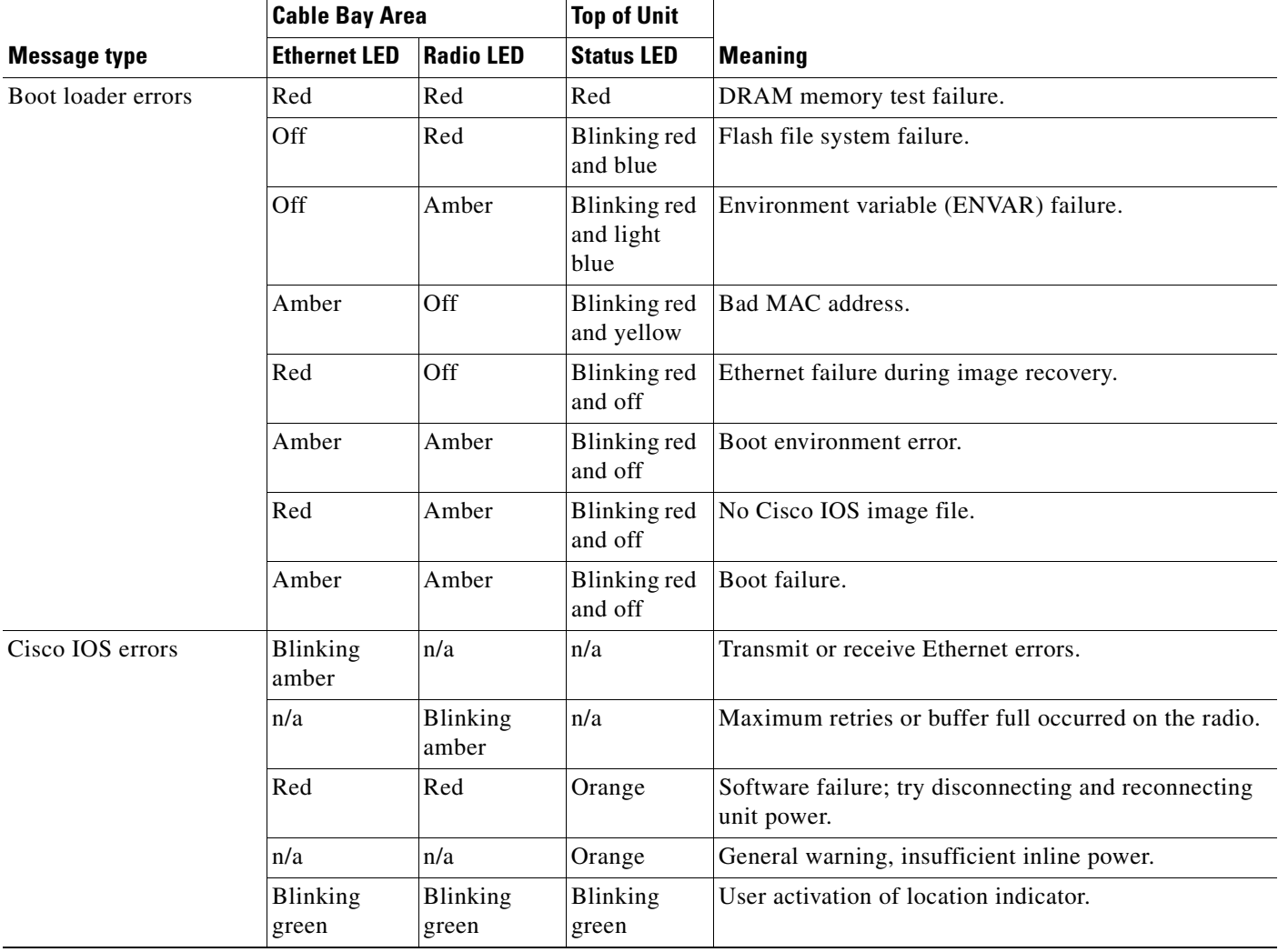

#### *Table 22-2 LED Signals (continued)*

 $\frac{\partial}{\partial x}$ 

**Note** Regarding LED status colors, it is expected that there will be small variations in color intensity and hue from unit to unit. This is within the normal range of the LED manufacturer's specifications and is not a defect.

# **Indicators on 1040 or 1140 Series Access Point**

If your access point is not working properly, check the Ethernet and Status LEDs of the unit. You can use the LED indications to quickly assess the unit's status. [Table 22-3](#page-468-0) shows the access point LEDs (for additional information refer to the Event Log using the access point browser interface).

[Figure 22-5](#page-467-0) shows the 1140 series access point LEDs.

<span id="page-467-0"></span>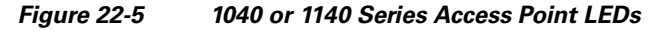

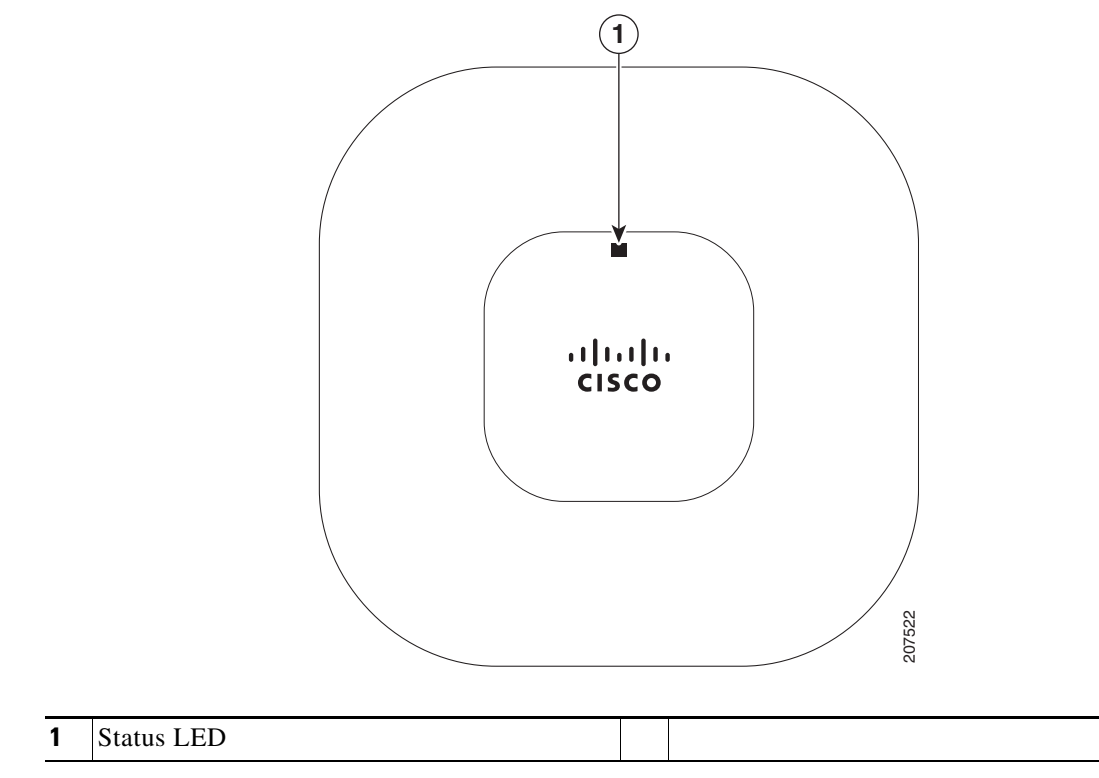
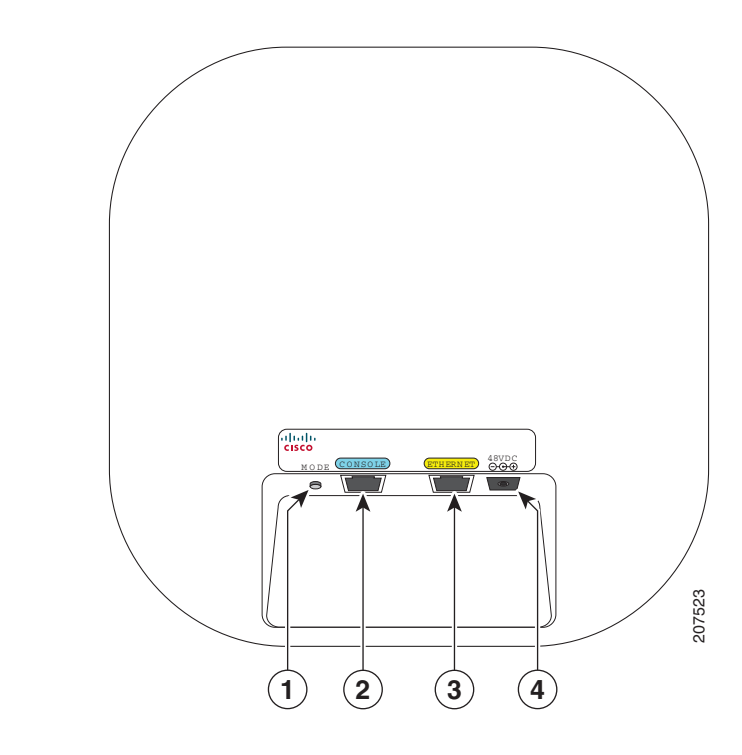

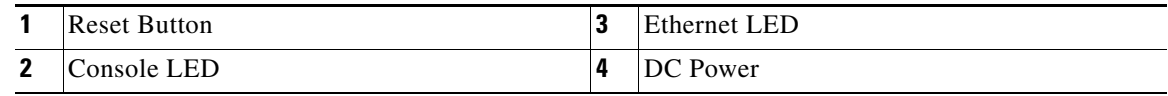

#### *Table 22-3 1040 or 1140 Series Access Point LED Signals*

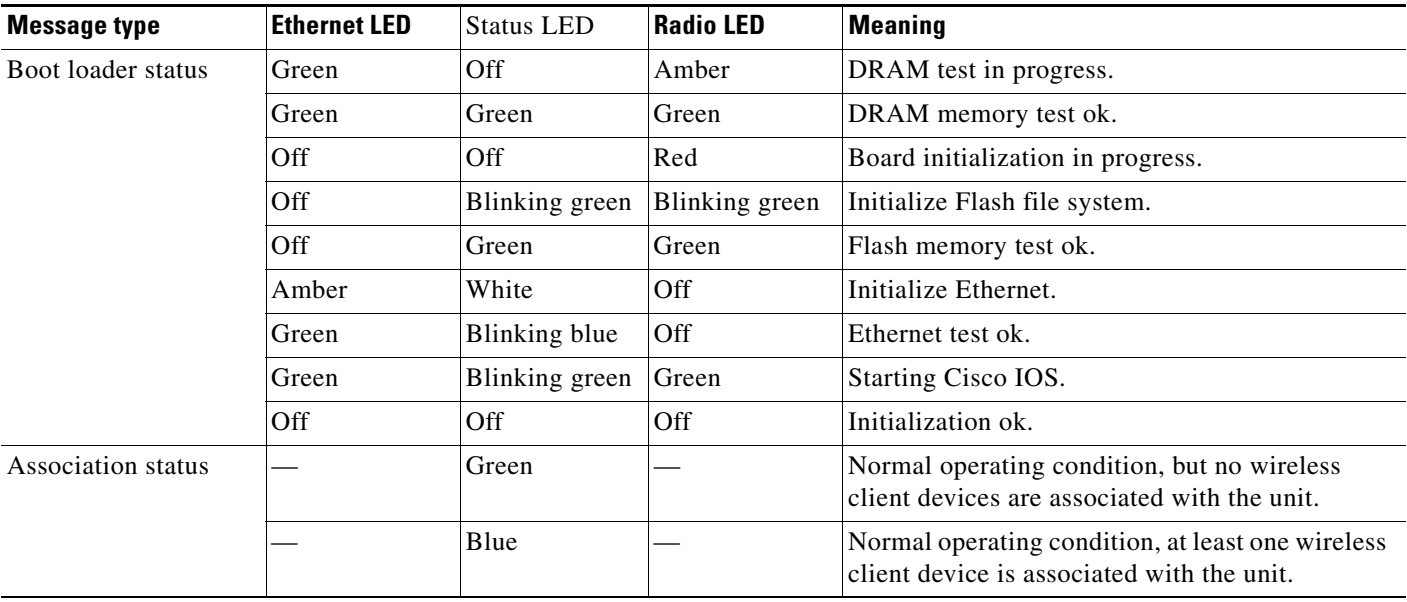

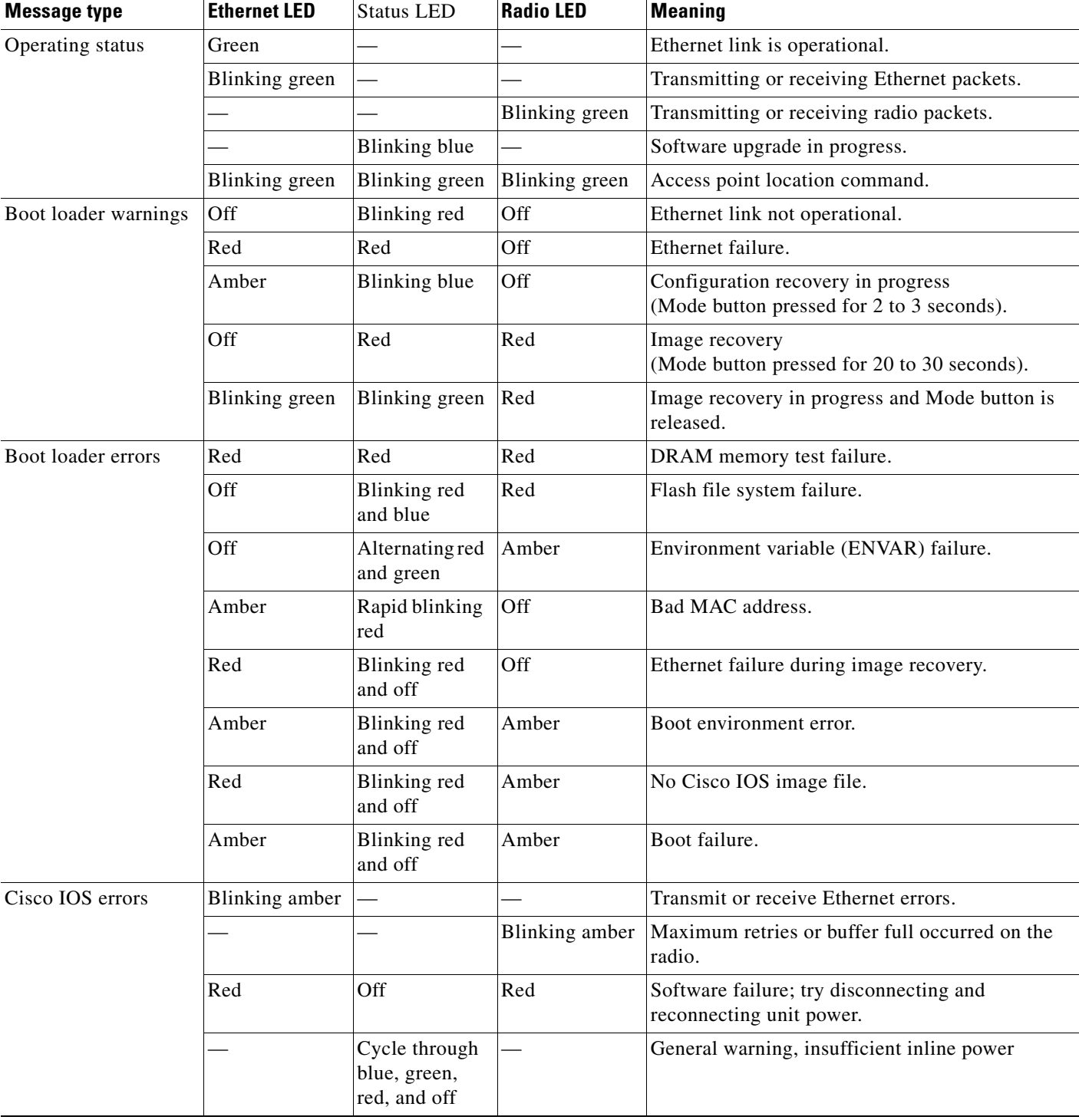

#### *Table 22-3 1040 or 1140 Series Access Point LED Signals (continued) (continued)*

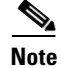

**Note** It is expected that there will be small variations in LED color intensity and hue from unit to unit. This is within the normal range of the LED manufacturer's specifications and is not a defect.

a ka

 $\mathbf I$ 

### **Indicators on 1240 Series Access Points**

If your access point is not working properly, check the Status, Ethernet, and Radio LEDs on the 2.4 GHz end of the unit. You can use the LED indications to quickly assess the unit's status. [Figure 22-1](#page-461-0) shows the access point LEDs (for additional information refer to the Event Log using the access point browser interface).

#### *Figure 22-6 1240 Series Access Point LEDs*

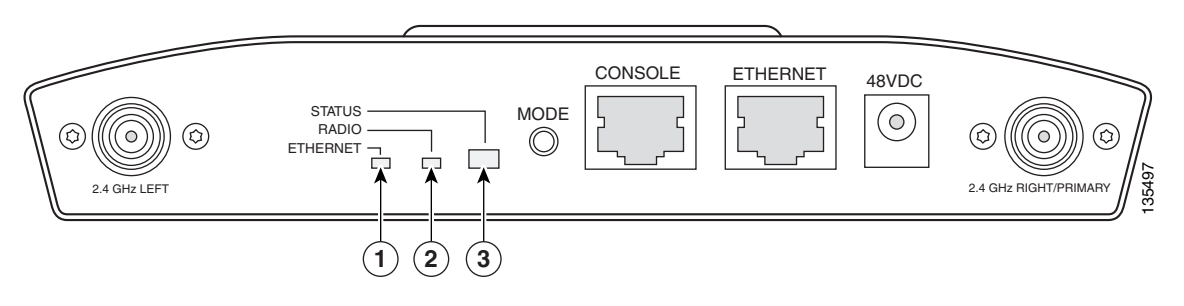

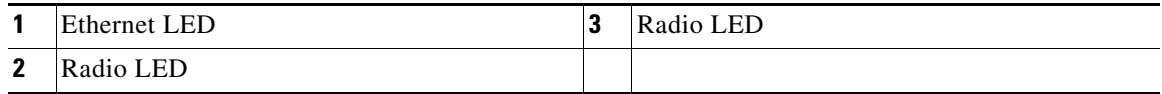

The 1240 series access point LED signals are listed in [Table 22-5.](#page-473-0)

#### *Table 22-4 1240 Series Access Point LED Signals*

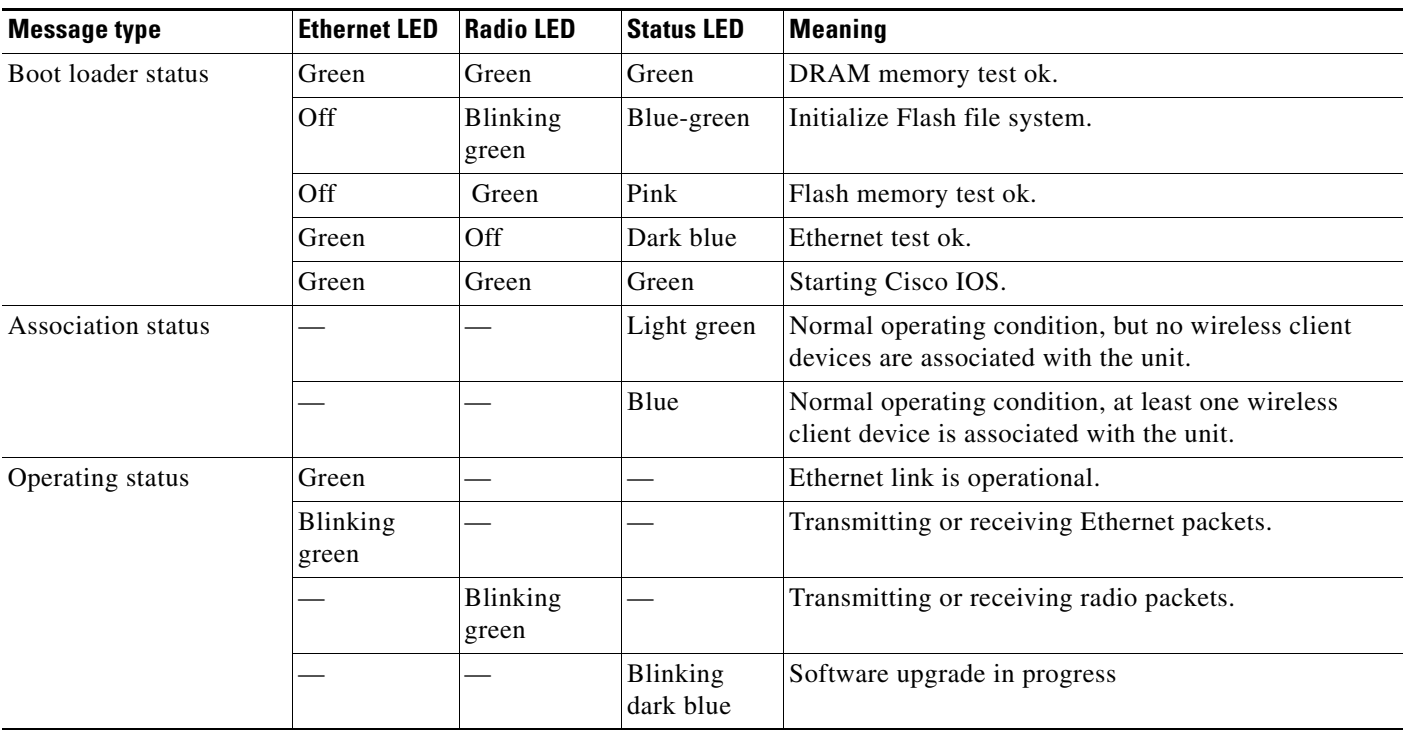

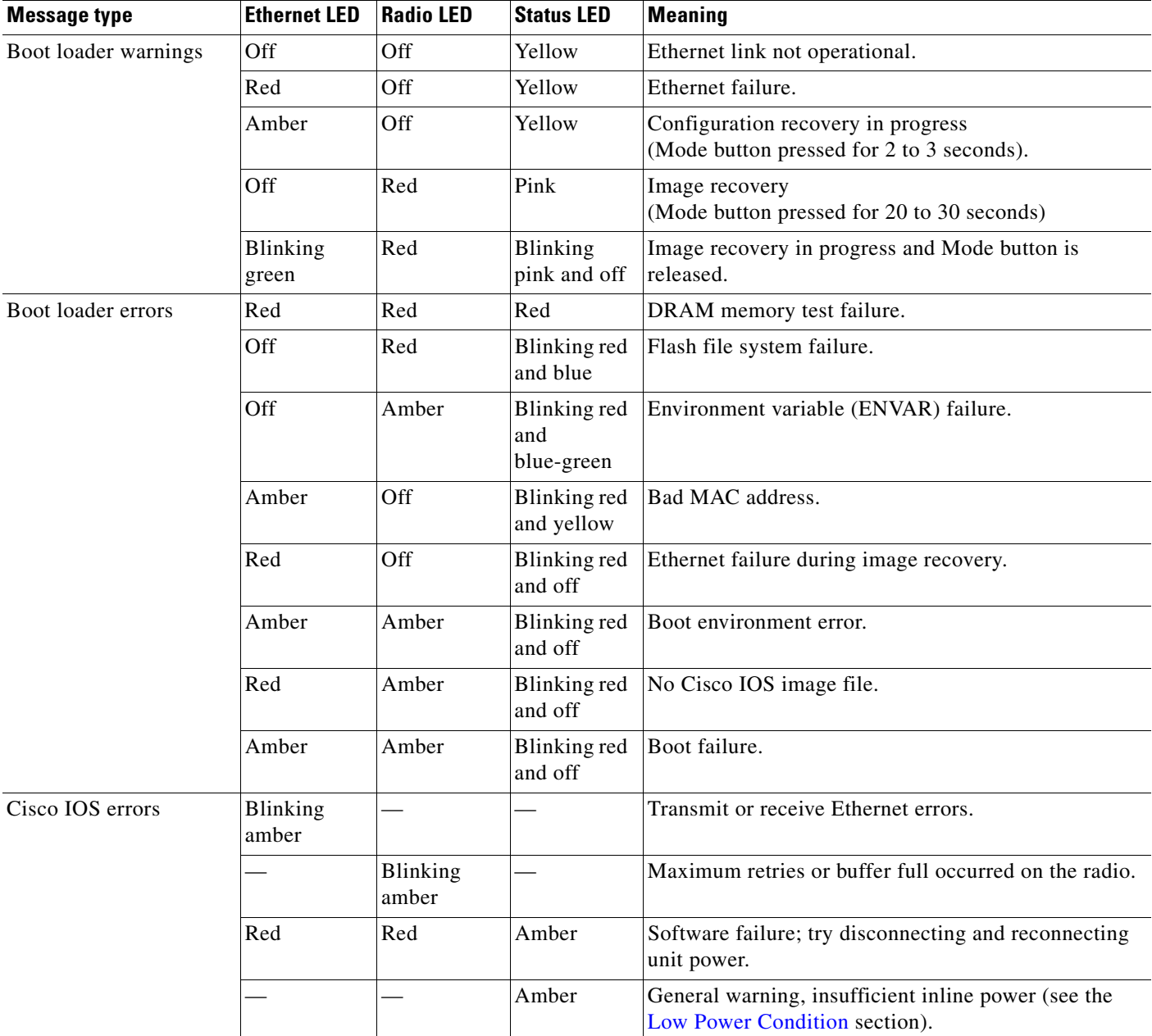

 $\frac{\sqrt{2}}{\sqrt{2}}$ 

**Note** It is expected that there will be small variations in LED color intensity and hue from unit to unit. This is within the normal range of the LED manufacturer's specifications and is not a defect.

### **Indicators on 1250 Access Points**

If your access point is not working properly, check the Ethernet, Status, and Radio LEDs on the 2.4 GHz end of the unit. You can use the LED indications to quickly assess the unit's status.[Table 22-5](#page-473-0) shows the access point LEDs (for additional information refer to the Event Log using the access point browser interface).

[Figure 22-7](#page-472-0) shows the 1250 series access point LEDs.

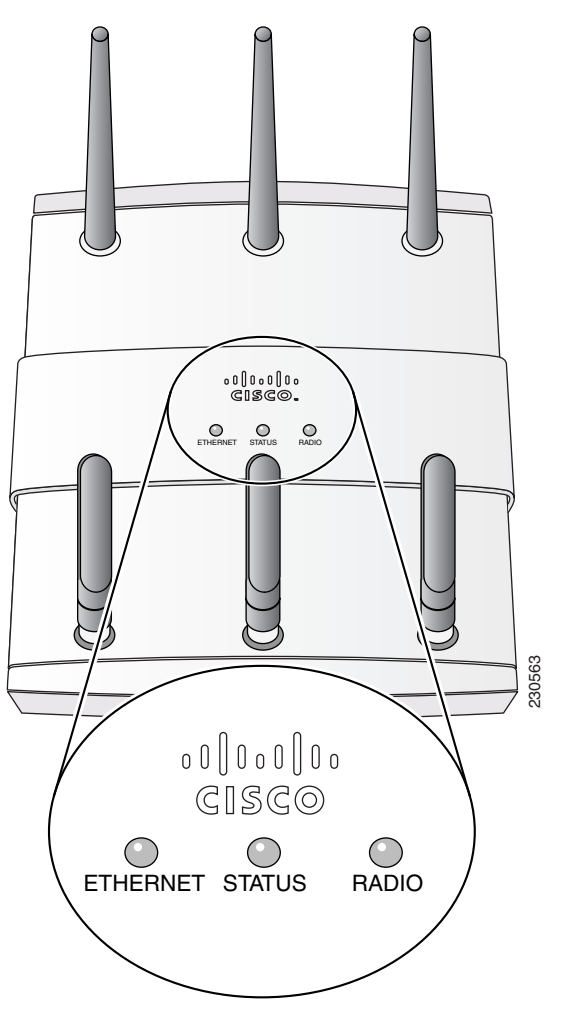

<span id="page-472-0"></span>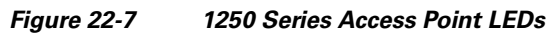

<span id="page-473-0"></span>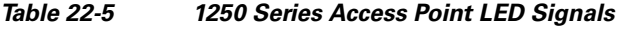

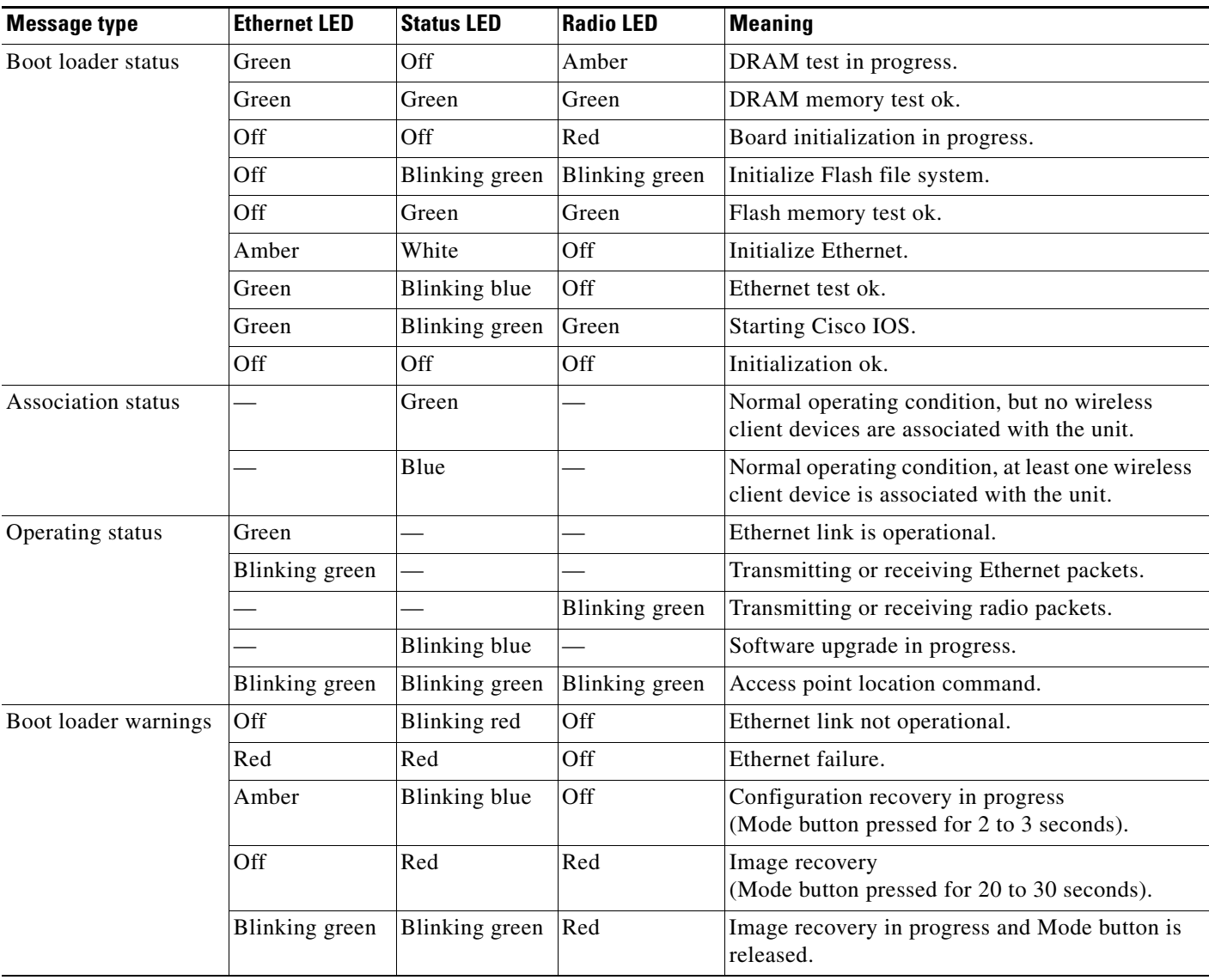

| <b>Message type</b> | <b>Ethernet LED</b> | <b>Status LED</b>                             | <b>Radio LED</b> | <b>Meaning</b>                                                      |
|---------------------|---------------------|-----------------------------------------------|------------------|---------------------------------------------------------------------|
| Boot loader errors  | Red                 | Red                                           | Red              | DRAM memory test failure.                                           |
|                     | Off                 | Blinking red<br>and blue                      | Red              | Flash file system failure.                                          |
|                     | Off                 | Alternating red<br>and green                  | Amber            | Environment variable (ENVAR) failure.                               |
|                     | Amber               | Rapid blinking<br>red                         | Off              | Bad MAC address.                                                    |
|                     | Red                 | Blinking red<br>and off                       | Off              | Ethernet failure during image recovery.                             |
|                     | Amber               | Blinking red<br>and off                       | Amber            | Boot environment error.                                             |
|                     | Red                 | Blinking red<br>and off                       | Amber            | No Cisco IOS image file.                                            |
|                     | Amber               | Blinking red<br>and off                       | Amber            | Boot failure.                                                       |
| Cisco IOS errors    | Blinking amber      |                                               |                  | Transmit or receive Ethernet errors.                                |
|                     |                     |                                               | Blinking amber   | Maximum retries or buffer full occurred on the<br>radio.            |
|                     | Red                 | Off                                           | Red              | Software failure; try disconnecting and<br>reconnecting unit power. |
|                     |                     | Cycle through<br>blue, green,<br>red, and off |                  | General warning, insufficient inline power                          |

*Table 22-5 1250 Series Access Point LED Signals (continued) (continued)*

**Note** It is expected that there will be small variations in LED color intensity and hue from unit to unit. This is within the normal range of the LED manufacturer's specifications and is not a defect.

## **Indicators on 1260 Series Access Points**

If your access point is not working properly, check the Status LED on the end of the unit. You can use the LED indications to quickly assess the unit's status.[Table 22-6](#page-475-0) shows the access point LED indicators (for additional information refer to the Event Log using the access point browser interface).

[Figure 22-8](#page-475-1) shows the 1260 series access point LEDs.

<span id="page-475-1"></span>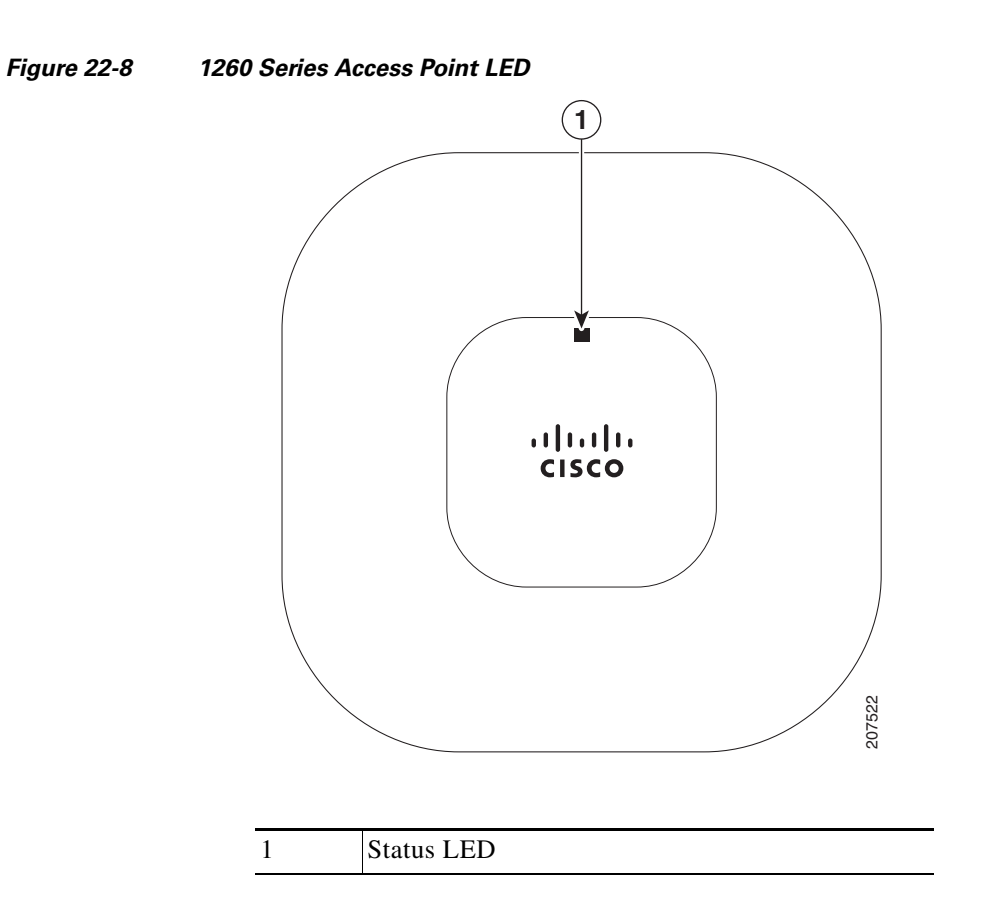

[Table 22-6](#page-475-0) shows the 1260 access point LED indicators for various conditions.

| iable 22-0<br><b>Message type</b>    | IZOV ACCESS FOIIIL LED STATUS INQUATURS<br><b>Status LED</b> | <b>Message Meaning</b>                                                                          |
|--------------------------------------|--------------------------------------------------------------|-------------------------------------------------------------------------------------------------|
| Boot loader status<br>Blinking green |                                                              | DRAM memory test in progress                                                                    |
| sequence                             |                                                              | DRAM memory test OK                                                                             |
|                                      |                                                              | Board initialization in progress                                                                |
|                                      |                                                              | Initializing FLASH file system                                                                  |
|                                      |                                                              | FLASH memory test OK                                                                            |
|                                      |                                                              | <b>Initializing Ethernet</b>                                                                    |
|                                      |                                                              | Ethernet OK                                                                                     |
|                                      |                                                              | <b>Starting Cisco IOS</b>                                                                       |
|                                      |                                                              | Initialization successful                                                                       |
| Association status                   | Green                                                        | Normal operating condition, but no wireless client devices are associated with the<br>unit.     |
|                                      | Blue                                                         | Normal operating condition, at least one wireless client device is associated with the<br>unit. |

<span id="page-475-0"></span>*Table 22-6 1260 Access Point LED Status Indicators*

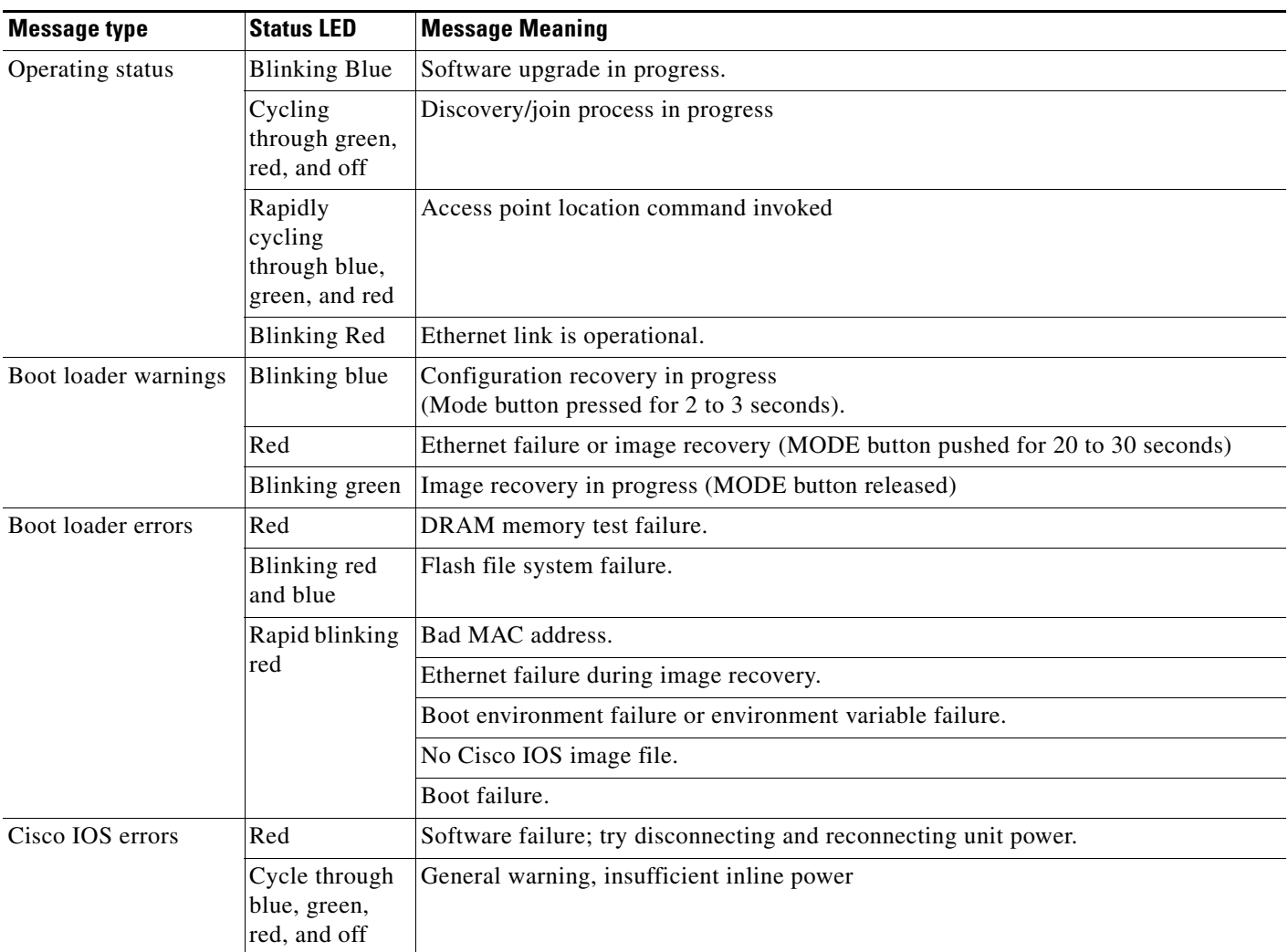

### **Indicators on 1300 Outdoor Access Point/Bridges**

If your access point/bridge is not associating with a remote bridge or access point, check the four LEDs on the back panel. You can use them to quickly assess the unit's status. For information on using the LEDs during the installation and alignment of the access point/bridge antenna, refer to the *Cisco Aironet 1300 Series Outdoor Access Point/Bridge Mounting Instructions* that shipped with your access point/bridge.

[Figure 22-1](#page-461-0) shows the access point/bridge LEDs.

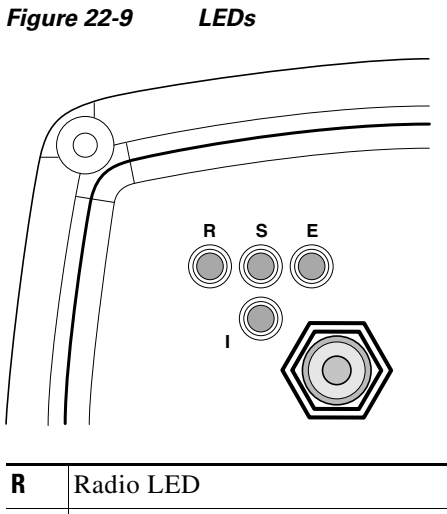

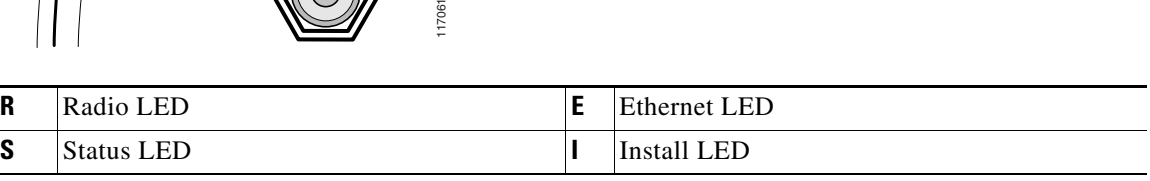

### **Normal Mode LED Indications**

During access point/bridge operation the LEDs provide status information as shown in [Table 22-7.](#page-477-0)

<span id="page-477-0"></span>*Table 22-7 1300 Series Access Point/Bridge LED Indications*

| <b>Ethernet</b><br><b>LED</b> | <b>Status</b><br><b>LED</b> | Radio<br><b>LED</b> | <b>Install</b><br><b>LED</b> | <b>Meaning</b>                                                                                                    |
|-------------------------------|-----------------------------|---------------------|------------------------------|----------------------------------------------------------------------------------------------------|
| Off                           |                             |                     |                              | Ethernet link is down or disabled.                                                                                                    |
| Blinking<br>green             |                             |                     |                              | Transmitting and receiving Ethernet packets.                                                                                                    |
| Blinking<br>amber             |                             |                     |                              | Transmitting and receiving Ethernet errors.                                                                                                    |
| amber                         |                             |                     |                              | Firmware error—disconnect and reconnect the power injector power<br>jack. If the problem continues, contact technical support for<br>assistance.                                                                                                    |
|                               | Blinking<br>green           |                     |                              | Root bridge mode—no remote bridges are associated.<br>Non-root bridge mode—not associated to the root bridge.<br>If all bridges are powered up, this could be caused by incorrect SSID<br>and security settings or improper antenna alignment. You should check<br>the SSID and security settings of all bridges and verify antenna<br>alignment. |
|                               |                             |                     |                              | If the problem continues, contact technical support for assistance.                                                                                                    |
|                               | Green                       |                     |                              | Root mode—associated to at least one remote bridge.<br>Non-root mode-associated to the root bridge.<br>This is normal operation.                                                                                                    |
|                               | Blinking<br>amber           |                     |                              | General warning—disconnect and reconnect the power injector power<br>jack. If the problem continues, contact technical support for<br>assistance.                                                                                                    |
|                               | Amber                       |                     |                              | Loading firmware.                                                                                                    |

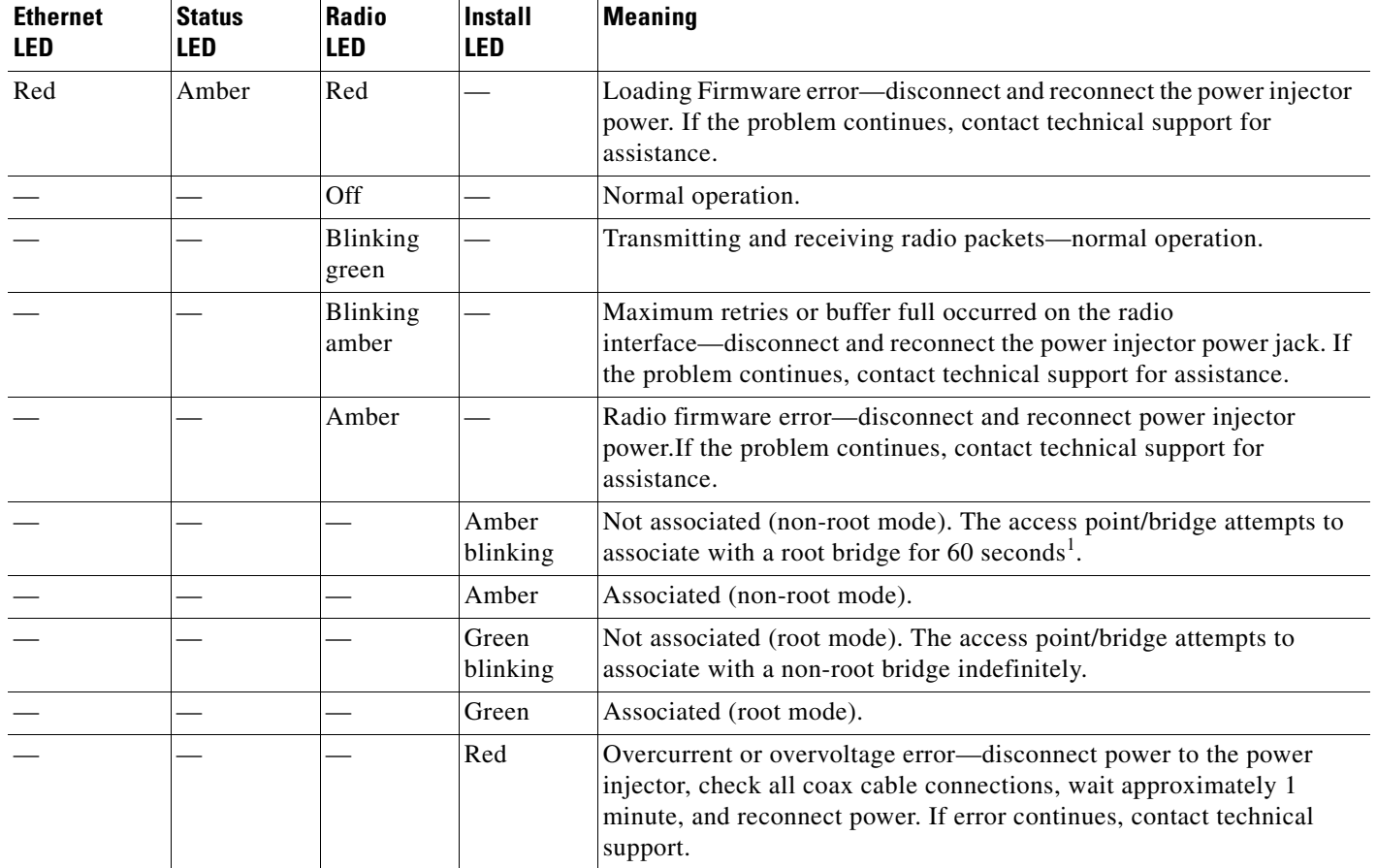

#### *Table 22-7 1300 Series Access Point/Bridge LED Indications (continued)*

1. Preconfigured bridges search indefinitely.

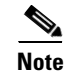

**Note** It is expected that there will be small variations in LED color intensity and hue from unit to unit. This is within the normal range of the LED manufacturer's specifications and is not a defect.

The access point/bridge uses a blinking code to identify various error conditions. The code sequence uses a two-digit diagnostic code that starts with a long pause to delimit the code, followed by the LED flashing red to count out the first digit, then a short pause, followed by the LED flashing red to count out the second digit.

The LED blinking error codes are described in [Table 22-8.](#page-479-0)

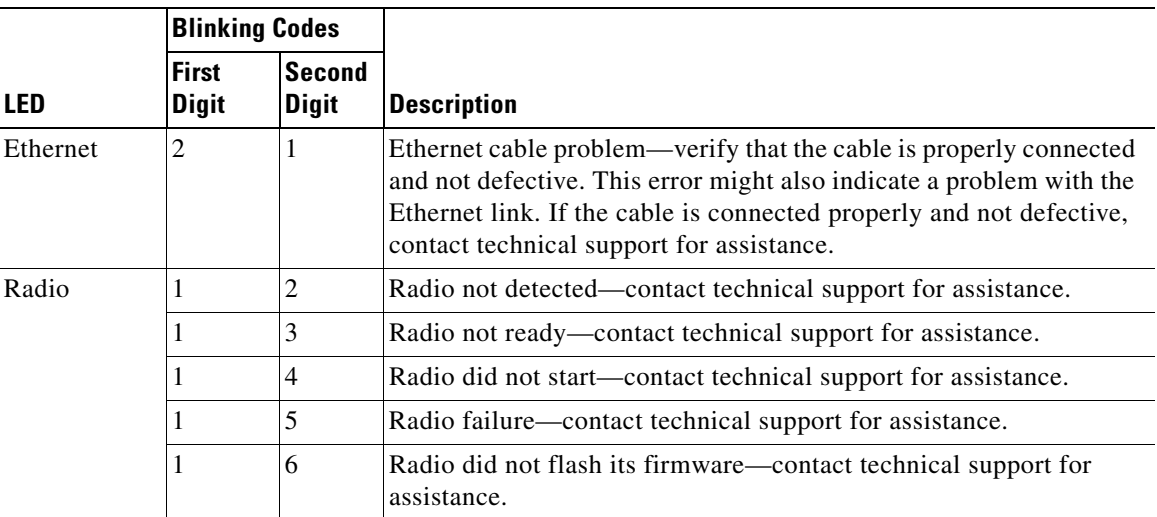

#### <span id="page-479-0"></span>*Table 22-8 LED Blinking Error Codes*

#### **Power Injector**

When the power injector is powered up, it applies 48-VDC to the dual-coax cables to the access point/bridge.

When power is applied to the access point/bridge, the unit activates the bootloader and begins the POST operations. The access point/bridge begins to load the IOS image when the Post operations are successfully completed. Upon successfully loading the IOS image, the unit initializes and tests the radio.

The power injector LED is shown in [Figure 22-10.](#page-479-1)

<span id="page-479-1"></span>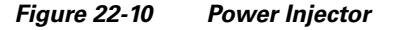

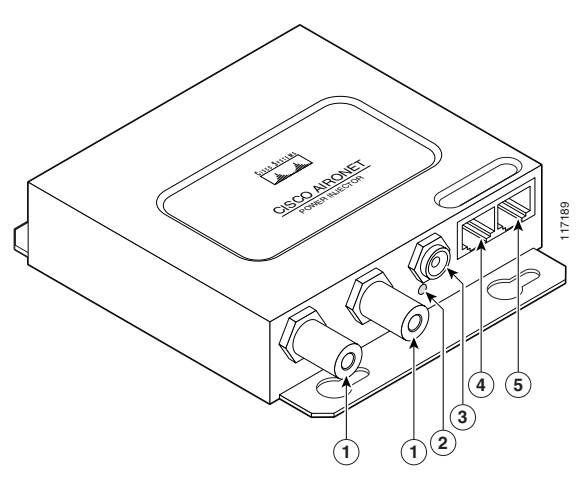

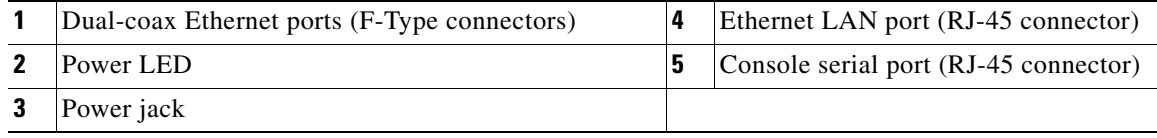

The power injector is available in two models:

- **•** Cisco Aironet Power Injector LR2—standard (included with the bridge)
	- **–** 48-VDC input power
	- **–** Uses the 48-VDC power module (included with the bridge)
- **•** Cisco Aironet Power Injector LR2T—optional transportation version
	- **–** 12- to 40-VDC input power
	- **–** Uses 12 to 40 VDC from a vehicle battery

## **Checking Power**

You can verify the availability of power to the access point/bridge by checking the power injector LED (see [Figure 22-10\)](#page-479-1):

- **•** Power LED
	- **–** Green color indicates input power is being supplied to the bridge.
	- **–** Red color indicates an overcurrent or overvoltage error condition—disconnect input power from the power injector, check all coax cable connections for a possible short, wait approximately 1 minute, and reconnect input power to the power injector. If the LED turns red again, contact technical support for assistance.

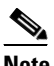

**Note** The power injector requires approximately 50 seconds to recover from an overcurrent or overvoltage condition.

Off indicates input power is not available—verify that the power module is connected to the power injector and that AC power is available or that 12- to 40-VDC input power is connected to the power injector.

## <span id="page-480-0"></span>**Low Power Condition**

Access points can be powered from the 48-VDC power module or from an in-line power source. The 1040, 1130, 1140, 1240, 1250, and 1260 access points support the IEEE 802.3af power standard, Cisco Pre-Standard PoE protocol, and Cisco Intelligent Power Management for in-line power sources.

For full operation, the 1040, 1130, 1140, 1240, 1250, and 1260 series access points require 12.95 W of power. The power module and Cisco Aironet power injectors are capable of supplying the required power for full operation, but some inline power sources are not capable of supplying 12.95 W. Also, some high-power inline power sources, might not be able to provide 12.95 W of power to all ports at the same time.

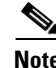

**Note** An 802.3af compliant switch (Cisco or non-Cisco) is capable of supplying sufficient power for full operation.

On power on, the 1040, 1130, 1140, 1240, 1250, and 1260 series access points are placed into low power mode (both radios are disabled), Cisco IOS software loads and runs, and power negotiation determines if sufficient power is available. If there is sufficient power then the radios are turned on; otherwise, the

 $\mathbf I$ 

access point remains in low power mode with the radios disabled to prevent a possible over-current condition. In low power mode, the access point activates the Status LED low power error indication, displays a low power message on the browser and serial interfaces, and creates an event log entry.

# **Checking Basic Settings**

Mismatched basic settings are the most common causes of lost connectivity with wireless clients. If the wireless device does not communicate with client devices, check the areas described in this section.

### **SSID**

Wireless clients attempting to associate with the wireless device must use the same SSID as the wireless device. If a client device's SSID does not match the SSID of an wireless device in radio range, the client device will not associate.

### **WEP Keys**

The WEP key you use to transmit data must be set up exactly the same on the wireless device and any wireless devices with which it associates. For example, if you set WEP Key 3 on your client adapter to 0987654321 and select it as the transmit key, you must set WEP Key 3 on the wireless device to exactly the same value. The wireless device does not need to use Key 3 as its transmit key, however.

Refer to [Chapter 10, "Configuring Cipher Suites and WEP,"](#page-226-0) for instructions on setting the wireless device's WEP keys.

### **Security Settings**

Wireless clients attempting to authenticate with the wireless device must support the same security options configured in the wireless device, such as EAP or LEAP, MAC address authentication, Message Integrity Check (MIC), WEP key hashing, and 802.1X protocol versions.

If your radio clients are using EAP-FAST authentication, you must configure open authentication with EAP. If you do not configure open authentication with EAP, a warning message appears. If you are using the CLI. the following warning appears:

SSID CONFIG WARNING: [SSID]: If radio clients are using EAP-FAST, AUTH OPEN with EAP should also be configured.

If you are using the GUI, this warning message appears:

WARNING:

"Network EAP is used for LEAP authentication only. If radio clients are configured to authenticate using EAP-FAST, Open Authentication with EAP should also be configured."

If a wireless client is unable to authenticate with the wireless device, contact the system administrator for proper security settings in the client adapter and for the client adapter driver and firmware versions that are compatible with the wireless device settings.

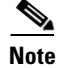

**Note** The wireless device MAC address that appears on the Status page in the Aironet Client Utility (ACU) is the MAC address for the wireless device radio. The MAC address for the access point Ethernet port is printed on the label on the back of the access point.

# **Resetting to the Default Configuration**

If you forget the password that allows you to configure the wireless device, you may need to completely reset the configuration. On 1040, 1100 and 1200 series access points, you can use the MODE button on the access point or the web-browser interface. On 350 series access points, you can use the web-browser or CLI interfaces.

**Note** The following steps reset *all* configuration settings to factory defaults, including passwords, WEP keys, the IP address, and the SSID. The default username and password are both **Cisco**, which is case-sensitive.

### **Using the MODE Button**

Follow these steps to delete the current configuration and return all access point settings to the factory defaults using the MODE button.

**Note** You cannot use the mode button to reset the configuration to defaults on 350 series access points. To reset the configuration on 350 series access points, follow the instructions in the ["Using the Web](#page-483-0)  [Browser Interface" section on page 22-24](#page-483-0), or in the ["Using the CLI" section on page 22-24.](#page-483-1)

- **Step 1** Disconnect power (the power jack for external power or the Ethernet cable for in-line power) from the access point.
- **Step 2** Press and hold the **MODE** button while you reconnect power to the access point.
- **Step 3** Hold the **MODE** button until the Status LED turns amber (approximately 1 to 2 seconds), and release the button.
- **Step 4** After the access point reboots, you must reconfigure the access point by using the Web-browser interface or the CLI.

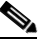

**Note** The access point is configured with the factory default values including the IP address (set to receive an IP address using DHCP). The default username and password are **Cisco**, which is case-sensitive.

 $\mathbf I$ 

### <span id="page-483-0"></span>**Using the Web Browser Interface**

Follow these steps to delete the current configuration and return all wireless device settings to the factory defaults using the web browser interface:

- **Step 1** Open your Internet browser. You must use Microsoft Internet Explorer (version 6.x or later) or Netscape Navigator (version 7.x).
- **Step 2** Enter the wireless device's IP address in the browser address line and press **Enter**. An Enter Network Password screen appears.
- **Step 3** Enter your username in the User Name field.
- **Step 4** Enter the wireless device password in the Password field and press **Enter**. The Summary Status page appears.
- **Step 5** Click **System Software** and the System Software screen appears.
- **Step 6** Click **System Configuration** and the System Configuration screen appears.
- **Step 7** Click the **Reset to Defaults** or **Reset to Defaults (Except IP)** button.

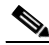

**Note** Select **Reset to Defaults (Except IP)** if you want to retain a static IP address.

- **Step 8** Click **Restart**. The system reboots.
- **Step 9** After the wireless device reboots, you must reconfigure the wireless device by using the Web-browser interface or the CLI. The default username and password are **Cisco**, which is case-sensitive.

### <span id="page-483-1"></span>**Using the CLI**

Follow the steps below to delete the current configuration and return all wireless device settings to the factory defaults using the CLI.

- **Step 1** Open the CLI using a Telnet session or a connection to the wireless device console port.
- **Step 2** Reboot the wireless device by removing power and reapplying power.
- **Step 3** Let the wireless device boot until the command prompt appears and the wireless device begins to inflate the image. When you see these lines on the CLI, press **Esc**:

```
Loading "flash:/c350-k9w7-mx.v122_13_ja.20031010/c350-k9w7-mx.v122_13_ja.20031010"
...###########################################################################
################################################################################
################################################################################
####################
```
**Step 4** At the ap: prompt, enter the **flash\_init** command to initialize the Flash.

```
ap: flash_init
Initializing Flash...
flashfs[0]: 142 files, 6 directories
flashfs[0]: 0 orphaned files, 0 orphaned directories
flashfs[0]: Total bytes: 7612416
flashfs[0]: Bytes used: 3407360
flashfs[0]: Bytes available: 4205056
```
flashfs[0]: flashfs fsck took 0 seconds. ...done initializing Flash.

**Step 5** Use the **dir flash:** command to display the contents of Flash and find the config.txt configuration file.

```
ap: dir flash:
Directory of flash:/
3 .rwx 223 <date> env_vars
4 .rwx 2190 <date> config.txt
5 .rwx 27 <date> private.config
150 drwx 320 <date> c350.k9w7.mx.122.13.JA
4207616 bytes available (3404800 bytes used)
```
**Step 6** Use the **rename** command to change the name of the config.txt file to config.old.

```
ap: rename flash:config.txt flash:config.old
```
**Step 7** Use the **reset** command to reboot the wireless device.

```
ap: reset
Are you sure you want to reset the system (y/n)?y 
System resetting...
   using eeprom values
WRDTR,CLKTR: 0x80000800 0x80000000
RQDC ,RFDC : 0x80000033 0x000001cb
   ddr init done
IOS Bootloader - Starting system.
Xmodem file system is available.
DDR values used from system serial eeprom.
WRDTR,CLKTR: 0x80000800, 0x80000000
RQDC, RFDC : 0x80000033, 0x000001cb
```
**Step 8** When the access point has finished rebooting the software, establish a new Telnet session to the access point.

**Note** The wireless device is configured with factory default values, including the IP address (set to receive an IP address using DHCP) and the default username and password (**Cisco**).

**Step 9** When IOS software is loaded, you can use the **del** privileged EXEC command to delete the config.old file from Flash.

```
ap# del flash:config.old
Delete filename [config.old]
Delete flash:config.old [confirm]
ap#
```
## **Reloading the Access Point Image**

If the wireless device has a firmware failure, you must reload the image file using the Web browser interface or on 1040, 1100 and 1200 series access points, by pressing and holding the MODE button for around 30 seconds. You can use the browser interface if the wireless device firmware is still fully operational and you want to upgrade the firmware image. However, you can use the MODE button when the access point has a corrupt firmware image. On 350 series access points, you cannot use the MODE button to reload the image file, but you can use the CLI through a Telnet or console port connection.

 $\mathbf I$ 

### **Using the MODE button**

You can use the MODE button on 1040, 1100 and 1200 series access points to reload the access point image file from an active Trivial File Transfer Protocol (TFTP) server on your network or on a PC connected to the access point Ethernet port.

**Note** You cannot use the mode button to reload the image file on 350 series access points. To reload the image file on 350 series access points, follow the instructions in the ["Using the CLI" section on page 22-28](#page-487-0).

If the wireless device experiences a firmware failure or a corrupt firmware image, indicated by three red LED indicators, you must reload the image from a connected TFTP server.

**Note** This process resets *all* configuration settings to factory defaults, including passwords, WEP keys, the wireless device IP address, and SSIDs.

Follow these steps to reload the access point image file:

- **Step 1** The PC you intend to use must be configured with a static IP address in the range of 10.0.0.2 to 10.0.0.30.
- **Step 2** Make sure that the PC contains the access point image file (such as *c1100-k9w7-tar.123-8.JA.tar* for an 1040 or 1100 series access point, or *c1200-k9w7-tar.123-8.JA.tar* for a 1200 series access point) in the TFTP server folder and that the TFTP server is activated. For additional information, refer to the ["Obtaining the Access Point Image File"](#page-488-0) and ["Obtaining TFTP Server Software"](#page-489-0) sections.
- **Step 3** Rename the access point image file in the TFTP server folder. For example, if the image file is **c1100-k9w7-tar.123-8.JA.tar** for an 1100 series access point, rename the file to **c1100-k9w7-tar.default**.
- **Step 4** Connect the PC to the access point using a Category 5 (CAT5) Ethernet cable.
- **Step 5** Disconnect power (the power jack for external power or the Ethernet cable for in-line power) from the access point.
- **Step 6** Press and hold the **MODE** button while you reconnect power to the access point.
- **Step 7** Hold the **MODE** button until the status LED turns red (approximately 20 to 30 seconds), and release the MODE button.
- **Step 8** Wait until the access point reboots as indicated by all LEDs turning green followed by the Status LED blinking green.
- **Step 9** After the access point reboots, you must reconfigure the access point by using the Web-browser interface or the CLI.

#### **Using the Web Browser Interface**

You can also use the Web browser interface to reload the wireless device image file. The Web browser interface supports loading the image file using HTTP or TFTP interfaces.

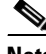

**Note** Your wireless device configuration does not change when you use the browser to reload the image file.

#### **Browser HTTP Interface**

The HTTP interface enables you to browse to the wireless device image file on your PC and download the image to the wireless device. Follow the instructions below to use the HTTP interface:

- **Step 1** Open your Internet browser. You must use Microsoft Internet Explorer (version 6.x or later) or Netscape Navigator (version 7.x).
- **Step 2** Enter the wireless device's IP address in the browser address line and press **Enter**. An Enter Network Password screen appears.
- **Step 3** Enter your username in the User Name field.
- **Step 4** Enter the wireless device password in the Password field and press **Enter**. The Summary Status page appears.
- **Step 5** Click the **System Software** tab and then click **Software Upgrade**. The HTTP Upgrade screen appears.
- **Step 6** Click **Browse** to find the image file on your PC.
- **Step 7** Click **Upload**. For additional information, click the **Help** icon on the Software Upgrade screen.

#### **Browser TFTP Interface**

The TFTP interface allows you to use a TFTP server on a network device to load the wireless device image file. Follow the instructions below to use a TFTP server:

- **Step 1** Open your Internet browser. You must use Microsoft Internet Explorer (version 6.x or later) or Netscape Navigator (version 7.x).
- **Step 2** Enter the wireless device's IP address in the browser address line and press **Enter**. An Enter Network Password screen appears.
- **Step 3** Enter your username in the User Name field.
- **Step 4** Enter the wireless device password in the Password field and press **Enter**. The Summary Status page appears.
- **Step 5** Click the **System Software** tab and then click **Software Upgrade**. The HTTP Upgrade screen appears.
- **Step 6** Click the **TFTP Upgrade** tab.
- **Step 7** Enter the IP address for the TFTP server in the TFTP Server field.
- **Step 8** Enter the file name for the image file in the Upload New System Image Tar File field. If the file is located in a subdirectory of the TFTP server root directory, include the relative path of the TFTP server root directory with the filename. If the file is located in the TFTP root directory, enter only the filename.
- **Step 9** Click **Upload**.

For additional information click the **Help** icon on the Software Upgrade screen.

 $\mathbf I$ 

### <span id="page-487-0"></span>**Using the CLI**

Follow the steps below to reload the wireless device image using the CLI. When the wireless device begins to boot, you interrupt the boot process and use boot loader commands to load an image from a TFTP server to replace the image in the wireless device.

 $\frac{\mathcal{P}}{\mathcal{P}}$ 

**Note** Your wireless device configuration is not changed when using the CLI to reload the image file.

- **Step 1** Open the CLI using a connection to the wireless device console port.
- **Step 2** Reboot the wireless device by removing power and reapplying power.
- **Step 3** Let the wireless device boot until it begins to inflate the image. When you see these lines on the CLI, press **Esc**:

Loading "flash:/c350-k9w7-mx.v122\_13\_ja.20031010/c350-k9w7-mx.v122\_13\_ja.20031010" ...########################################################################### ################################################################################ ################################################################################ ####################

**Step 4** When the ap: command prompt appears, enter the **set** command to assign an IP address, subnet mask, and default gateway to the wireless device.

 $\mathscr{P}$ 

**Note** You must use upper-case characters when you enter the **IP-ADDR**, **NETMASK**, and **DEFAULT\_ROUTER** options with the **set** command.

Your entries might look like this example:

```
ap: set IP_ADDR 192.168.133.160
ap: set NETMASK 255.255.255.0
ap: set DEFAULT_ROUTER 192.168.133.1
```
**Step 5** Enter the **tftp\_init** command to prepare the wireless device for TFTP.

```
ap: tftp_init
```
- **Step 6** Enter the **tar** command to load and inflate the new image from your TFTP server. The command must include this information:
	- **•** the **-xtract** option, which inflates the image when it is loaded
	- **•** the IP address of your TFTP server
	- **•** the directory on the TFTP server that contains the image
	- the name of the image
	- the destination for the image (the wireless device Flash)

Your entry might look like this example:

```
ap: tar -xtract tftp://192.168.130.222/images/c350-k9w7-tar.122-13.JA1.tar flash:
```
**Step 7** When the display becomes full, the CLI pauses and displays  $-$ -MORE- $-$ . Press the spacebar to continue.

```
extracting info (229 bytes)
c350-k9w7-mx.122-13.JA1/ (directory) 0 (bytes)
c350-k9w7-mx.122-13.JA1/html/ (directory) 0 (bytes)
c350-k9w7-mx.122-13.JA1/html/level1/ (directory) 0 (bytes)
```

```
extracting c350-k9w7-mx.122-13.JA1/html/level1/appsui.js (558 bytes)
extracting c350-k9w7-mx.122-13.JA1/html/level1/back.htm (205 bytes)
extracting c350-k9w7-mx.122-13.JA1/html/level1/cookies.js (5027 bytes).
extracting c350-k9w7-mx.122-13.JA1/html/level1/forms.js (15704 bytes)...
extracting c350-k9w7-mx.122-13.JA1/html/level1/sitewide.js (14621 bytes)...
extracting c350-k9w7-mx.122-13.JA1/html/level1/config.js (2554 bytes)
extracting c350-k9w7-mx.122-13.JA1/html/level1/stylesheet.css (3215 bytes)
c350-k9w7-mx.122-13.JA1/html/level1/images/ (directory) 0 (bytes)
extracting c350-k9w7-mx.122-13.JA1/html/level1/images/ap_title_appname.gif (1422 bytes)
extracting c350-k9w7-mx.122-13.JA1/html/level1/images/apps_button_1st.gif (1171 bytes)
extracting c350-k9w7-mx.122-13.JA1/html/level1/images/apps_button_cbottom.gif (318 bytes)
extracting c350-k9w7-mx.122-13.JA1/html/level1/images/apps_button_current.gif (348 bytes)
extracting c350-k9w7-mx.122-13.JA1/html/level1/images/apps_button_last.gif (386 bytes)
extracting c350-k9w7-mx.122-13.JA1/html/level1/images/apps_button_last_filler.gif (327 
bytes)
extracting c350-k9w7-mx.122-13.JA1/html/level1/images/apps_button_last_flat.gif (318 
bytes)
extracting c350-k9w7-mx.122-13.JA1/html/level1/images/apps_button_nth.gif (1177 bytes)
extracting c350-k9w7-mx.122-13.JA1/html/level1/images/apps_leftnav_dkgreen.gif (869 bytes)
  -- MORE --
```
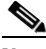

**Note** If you do not press the spacebar to continue, the process eventually times out and the wireless device stops inflating the image.

**Step 8** Enter the **set BOOT** command to designate the new image as the image that the wireless device uses when it reboots. The wireless device creates a directory for the image that has the same name as the image, and you must include the directory in the command. Your entry might look like this example:

```
ap: set BOOT flash:/c350-k9w7-mx.122-13.JA1/c350-k9w7-mx.122-13.JA1
```
**Step 9** Enter the **set** command to check your bootloader entries.

```
ap: set
BOOT=flash:/c350-k9w7-mx.122-13.JA1/c350-k9w7-mx.122-13.JA1
DEFAULT_ROUTER=192.168.133.1
IP_ADDR=192.168.133.160
NETMASK=255.255.255.0
```
**Step 10** Enter the **boot** command to reboot the wireless device. When the wireless device reboots, it loads the new image.

ap: **boot**

### <span id="page-488-0"></span>**Obtaining the Access Point Image File**

You can obtain the wireless device image file from the Cisco.com by following these steps:

- **Step 1** Use your Internet browser to access the Tools and Resources Downloads page at the following URL: <http://tools.cisco.com/support/downloads/pub/MDFTree.x?butype=wireless>
- **Step 2** Expand the Wireless LAN Access folder.
- **Step 3** Expand the appropriate access point folder.
- **Step 4** Select the appropriate access point.
- **Step 5** Enter your CCO login and password. The Select Software page appears.

**Step 6** Click **IOS**. A list of available Cisco IOS versions appears. **Step 7** Choose the version you wish to download. The download page for the version you chose appears. **Step 8** Click **WIRELESS LAN**. **Step 9** If prompted, enter your login and password. The Encryption Software Export Distribution Authorization page appears. **Step 10** Answer the questions on the page and click **Submit**. The Download page appears. **Step 11** Click **DOWNLOAD**. The Software Download Rules page appears. **Step 12** Read the Software Download Rules carefully and click **Agree**. **Step 13** If prompted, enter your login and password. A File Download window appears. **Step 14** Save the file to a director on your hard drive.

## <span id="page-489-0"></span>**Obtaining TFTP Server Software**

You can download TFTP server software from several websites. We recommend the shareware TFTP utility available at this URL:

<http://tftpd32.jounin.net>

Follow the instructions on the website for installing and using the utility.

## **Image Recovery on the 1520 Access Point**

The process for image recovery on an 1520 access point is similar to the process for any IOS access point with a console port.

To perform image recovery on the 1520 access point, follow these steps:

**Step 1** With the access point powered off, connect an RJ45 console cable to the console port (). The console port is the black plastic RJ45 jack inside the unit.

#### *Figure 22-11 Connecting an RJ45 Console Cable to the Console Port*

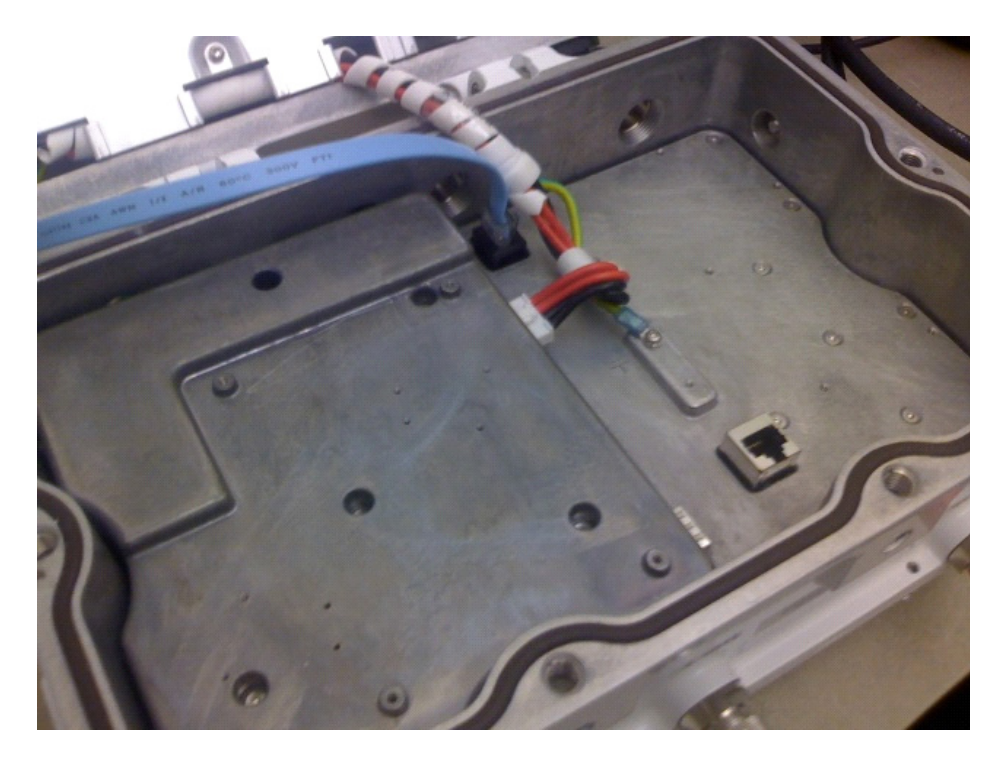

- **Step 2** Configure the terminal emulator for 8 databits, no parity, no flow control, 9600 bps.
- **Step 3** Apply power to the access point.

boot

ap:

**Step 4** When the bootloader displays "Base Ethernet MAC Address", hit the <esc> key to break to the **ap:** prompt:

```
IOS Bootloader - Starting system.
Xmodem file system is available.
flashfs[0]: 13 files, 2 directories
flashfs[0]: 0 orphaned files, 0 orphaned directories
flashfs[0]: Total bytes: 31868928
flashfs[0]: Bytes used: 9721344
flashfs[0]: Bytes available: 22147584
flashfs[0]: flashfs fsck took 20 seconds.
Reading cookie from flash parameter block...done.
Base Ethernet MAC address: 00:1f:27:75:db:00
The system boot has been aborted. The following
commands will finish loading the operating system 
software:
    ether_init
     tftp_init
```
**Note** If the **ENABLE\_BREAK=no environmental** variable is set, you will not be able to escape to the bootloader.

- **Step 5** Cable the 1520 access point's LAN port ("PoE In") to a TFTP server. For example, a Windows PC with tftpd32 installed.
- **Step 6** Install a good copy of the **c1520 k9w8** IOS image on the TFTP server.
- **Step 7** Configure the TFTP server's LAN interface with a static IP address. For example, 10.1.1.1.
- **Step 8** On the access point enter:

ap: dir flash:

Verify there is enough free space on flash to hold the new code (or if the flash file system is corrupt), then enter:

ap: format flash:

**Step 9** Copy the image using TFTP to the 1520 access point's flash:

```
ap: set IP_ADDR 10.1.1.2
ap: set NETMASK 255.255.255.0
ap: ether_init
Initializing ethernet port 0...
ap: tftp_init
tftp_init success: You can now use tftp file system!
ap: tar -xtract tftp://10.1.1.1/c1520-k9w8-tar.124-21a.JA2 flash:
extracting info (293 bytes)
c1520-k9w8-mx.124-21a.JA2/ (directory) 0 (bytes)
extracting c1520-k9w8-mx.124-21a.JA2/c1520-k9w8-mx.124-21a.JA2 (5197365 bytes)..
.............................................
extracting c1520-k9w8-mx.124-21a.JA2/8001.img (97896 bytes).....................
extracting c1520-k9w8-mx.124-21a.JA2/c1520_avr_1.img (10368 bytes)..
extracting c1520-k9w8-mx.124-21a.JA2/c1520_avr_2.img (10624 bytes)..
extracting c1520-k9w8-mx.124-21a.JA2/c1520_avr_3.img (14720 bytes)...
extracting c1520-k9w8-mx.124-21a.JA2/info (293 bytes)
extracting info.ver (293 bytes)
ap: set
49_RADIO_CARRIER_SET=0x0024
49_RADIO_MAX_TX_POWER=400
58_RADIO_CARRIER_SET=0x0027
58_RADIO_MAX_TX_POWER=640
5G_RADIO_ANTENNA_DIVERSITY=0x01
5G_RADIO_CARRIER_SET=0x000B
5G_RADIO_ENCRYPTION_CONFIG=0x0002
5G_RADIO_MAX_TX_POWER=250
BOOT=flash:/c1520-k9w8-mx.124-18a.JA1/c1520-k9w8-mx.124-18a.JA1
CRASH_LOG=yes
DEFAULT_ROUTER=10.0.0.1
DOT11G_RADIO_MODE=0xFF
DOT11_DEVICE_TYPE=4C
DOT11_ENCRYPTION_CONFIG=0x0002
DOT11_MAX_ASSOCIATION_NUM=2007
ENABLE_BREAK=yes
FAB_PART_NUM=1c 1f 44 03
IP_ADDR=10.1.1.2
```
MAC\_ADDR=00:1F:27:75:DB:00

```
MAC_ADDR_BLOCK_SIZE=01 00
NETMASK=255.255.255.0
NEW_IMAGE=yes
PCA_ASSY_NUM_800=03 20 00 70 ed 03
PCA_PART_NUM_73=49 2a a6 03
PCA_REVISION_NUM=B0
PCA_REVISION_NUM_800=B0
PCB_SERIAL_NUM=FOC1213496Z
PEP_PRODUCT_ID=AIR-LAP1524PS-A-K9
PEP_VERSION_ID=V01
PRODUCT_MODEL_NUM=AIR-LAP1524PS-A-K9
RADIO_ANTENNA_DIVERSITY=0x01
RADIO_CARRIER_SET=0x0000
RADIO_MAX_TX_POWER=640
RELOAD_REASON=23
SYSTEM_REVISION_NUM_800=A0
TERMLINES=0
TOP_ASSY_NUM_800=03 20 00 77 2e 01
TOP_ASSY_SERIAL_NUM=FTX1218P080
ap: 
ap: dir flash:
Directory of flash:/
2 -rwx 63 <date> mesh_cfg.txt
3 -rwx 4515840 <date> c1520-img-tar
4 -rwx 213 <date> mesh_port_cfg.txt
9 drwx 384 <date> c1520-k9w8-mx.124-18a.JA1
5 -rwx 1008 <date> env_vars
6 -rwx 293 <date> info
7 -rwx 9240 <date> private-multiple-fs
8 -rwx 90439 <date> event.log
15 drwx 384 <date> c1520-k9w8-mx.124-21a.JA2
10 -rwx 3564 <date> private-config
24 -rwx 293 <date> info.ver
16813056 bytes available (15055872 bytes used)
ap: set BOOT flash:/c1520-k9w8-mx.124-21a.JA2/c1520-k9w8-mx.124-21a.JA2
ap: boot
Loading "flash:/c1520-k9w8-mx.124-21a.JA2/c1520-k9w8-mx.124-21a.JA2"...#########
#####################################################################
[ ... ]
*Mar 1 00:00:14.047: %SYS-5-RESTART: System restarted --
Cisco IOS Software, C1520 Software (C1520-K9W8-M), Version 12.4(21a)JA2, RELEASE SOFTWARE 
(fc1)
```
**22-34**

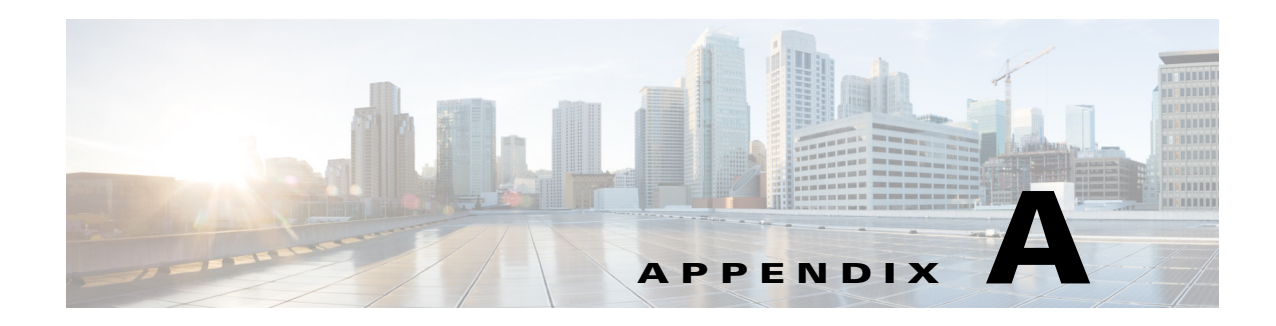

# **Protocol Filters**

The tables in this appendix list some of the protocols that you can filter on the access point. The tables include:

- **•** Table A-1, [EtherType Protocols](#page-495-0)
- **•** Table A-2, [IP Protocols](#page-496-0)
- **•** Table A-3, [IP Port Protocols](#page-497-0)

In each table, the Protocol column lists the protocol name, the Additional Identifier column lists other names for the same protocol, and the ISO Designator column lists the numeric designator for each protocol.

| <b>Protocol</b>                     | <b>Additional Identifier</b> | <b>ISO Designator</b> |
|-------------------------------------|------------------------------|-----------------------|
| ARP                                 |                              | 0x0806                |
| <b>RARP</b>                         |                              | 0x8035                |
| IP                                  |                              | 0x0800                |
| <b>Berkeley Trailer Negotiation</b> |                              | 0x1000                |
| <b>LAN</b> Test                     |                              | 0x0708                |
| X.25 Level3                         | X.25                         | 0x0805                |
| Banyan                              |                              | 0x0BAD                |
| <b>CDP</b>                          |                              | 0x2000                |
| <b>DEC XNS</b>                      | <b>XNS</b>                   | 0x6000                |
| DEC MOP Dump/Load                   |                              | 0x6001                |
| <b>DEC MOP</b>                      | <b>MOP</b>                   | 0x6002                |
| <b>DEC LAT</b>                      | <b>LAT</b>                   | 0x6004                |
| Ethertalk                           |                              | 0x809B                |
| Appletalk ARP                       | Appletalk<br><b>AARP</b>     | 0x80F3                |
| <b>IPX 802.2</b>                    |                              | 0x00E0                |
| <b>IPX 802.3</b>                    |                              | 0x00FF                |
| Novell IPX (old)                    |                              | 0x8137                |
| Novell IPX (new)                    | <b>IPX</b>                   | 0x8138                |
| EAPOL (old)                         |                              | 0x8180                |
| EAPOL (new)                         |                              | 0x888E                |
| <b>Telxon TXP</b>                   | <b>TXP</b>                   | 0x8729                |
| <b>Aironet DDP</b>                  | <b>DDP</b>                   | 0x872D                |
| <b>Enet Config Test</b>             |                              | 0x9000                |
| <b>NetBUI</b>                       |                              | 0xF0F0                |

*Table A-1 EtherType Protocols*

<span id="page-495-0"></span>H.

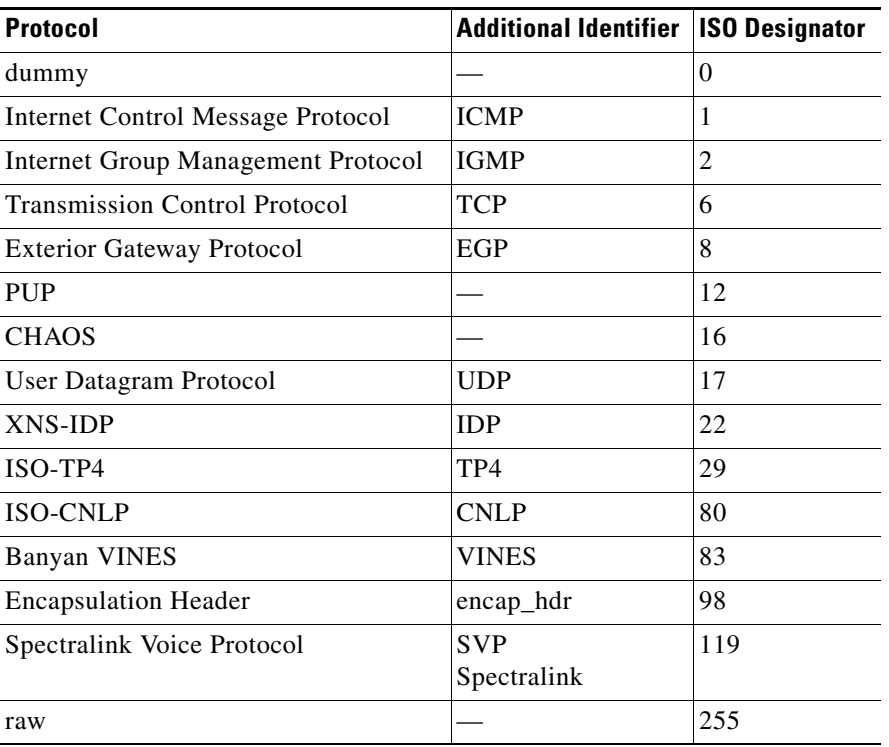

#### <span id="page-496-0"></span>*Table A-2 IP Protocols*

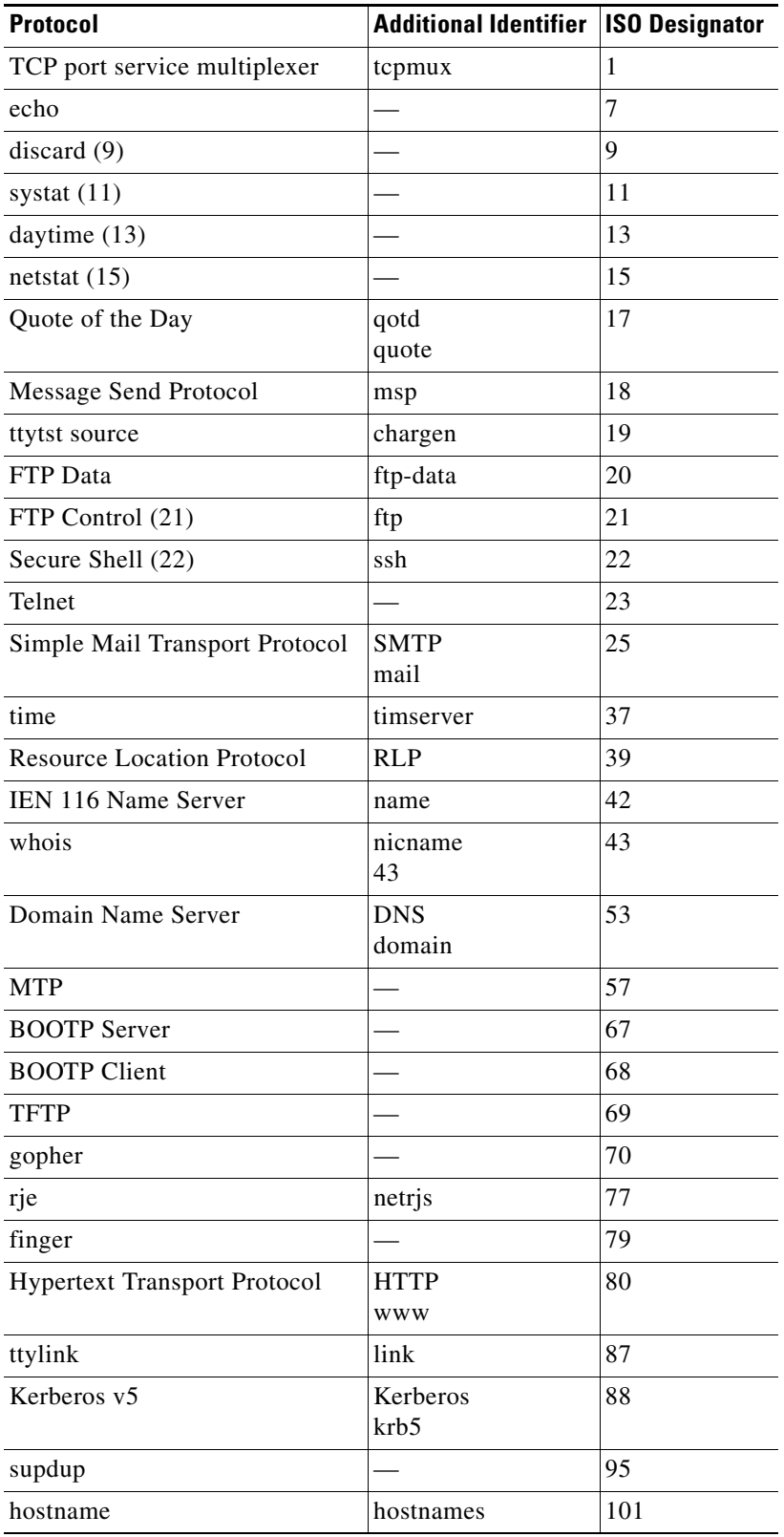

#### *Table A-3 IP Port Protocols*

**Cisco IOS Software Configuration Guide for Cisco Aironet Access Points**

<span id="page-497-0"></span>**College** 

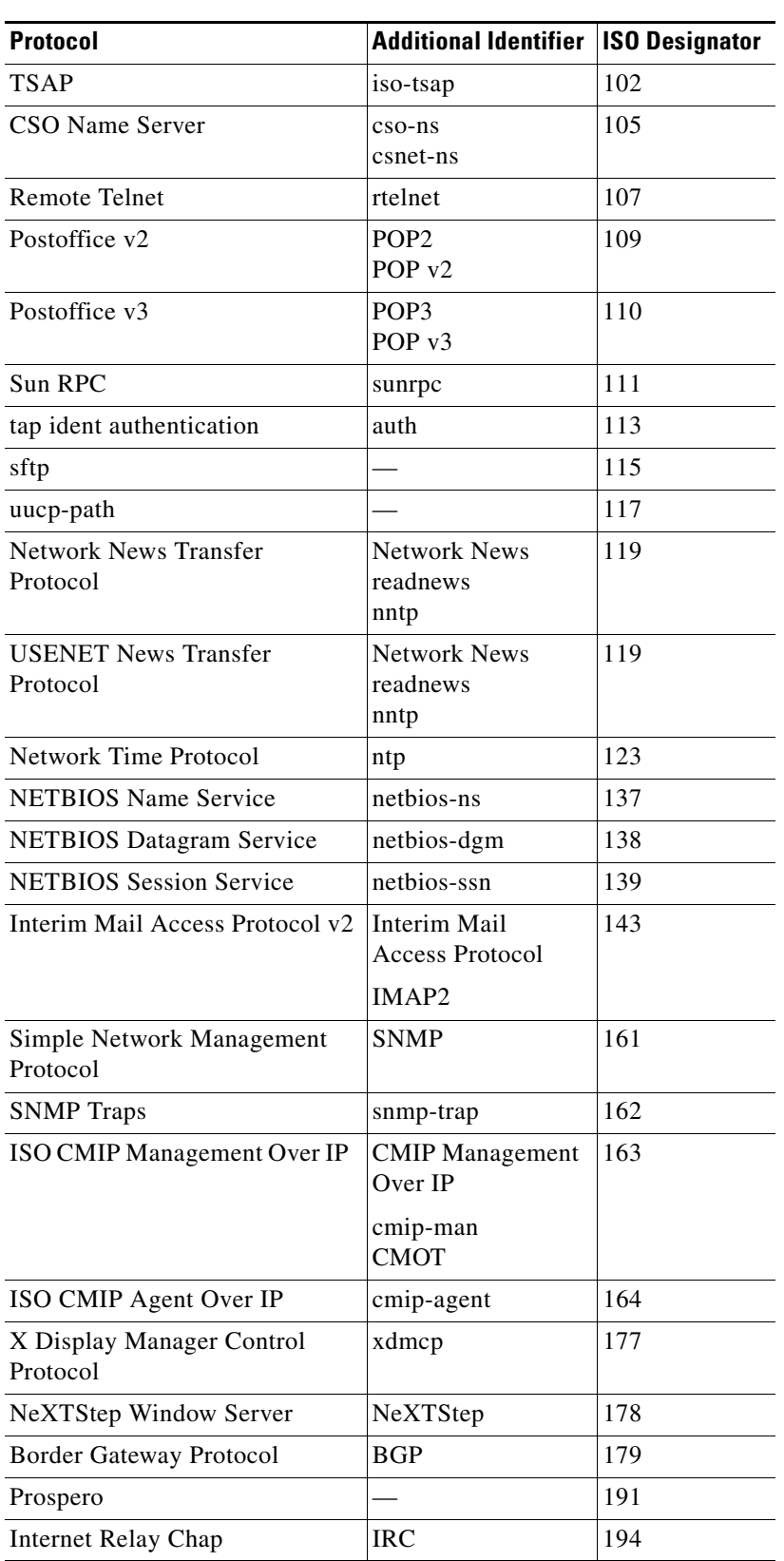

#### *Table A-3 IP Port Protocols (continued)*

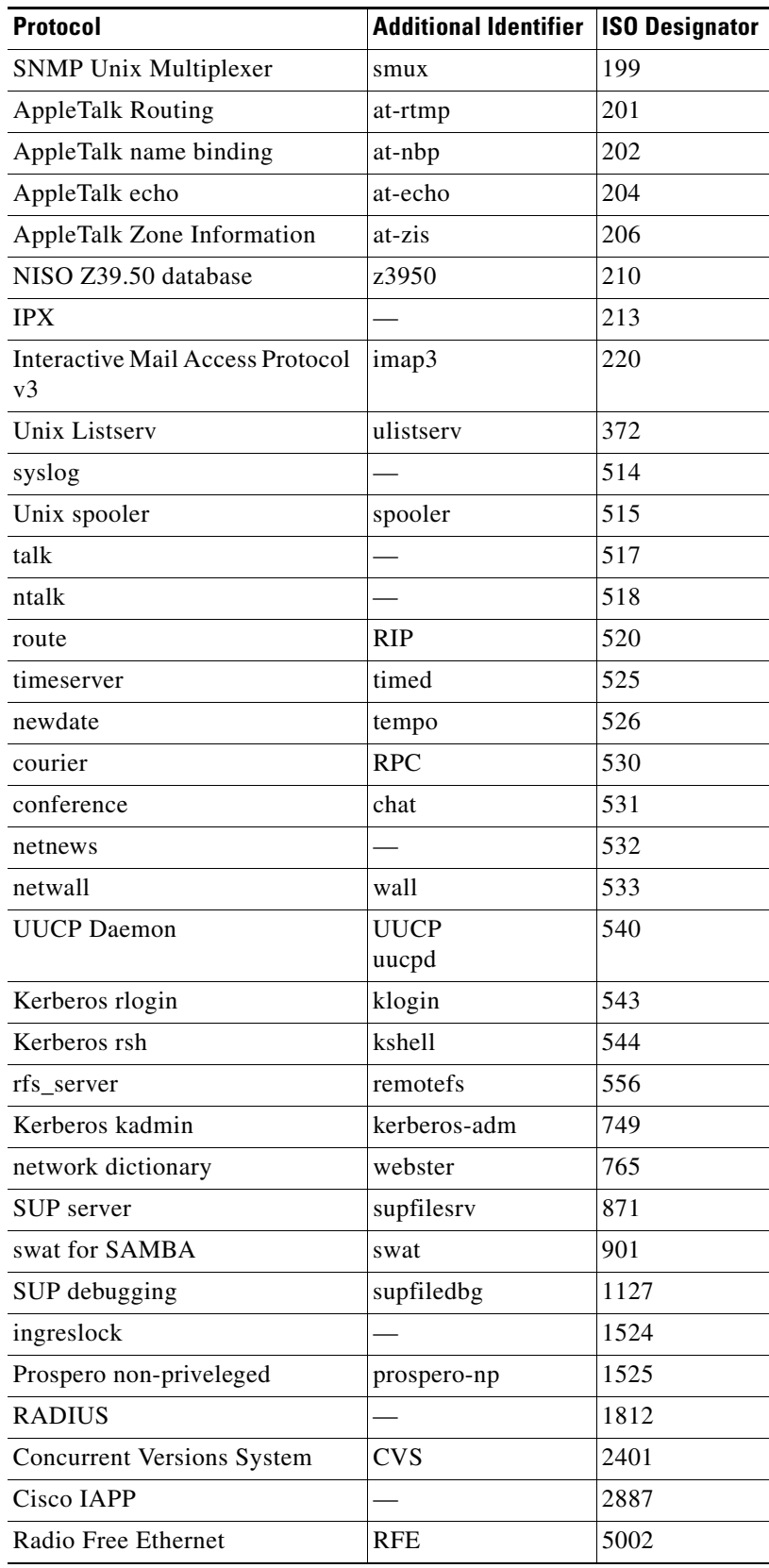

#### *Table A-3 IP Port Protocols (continued)*

H.

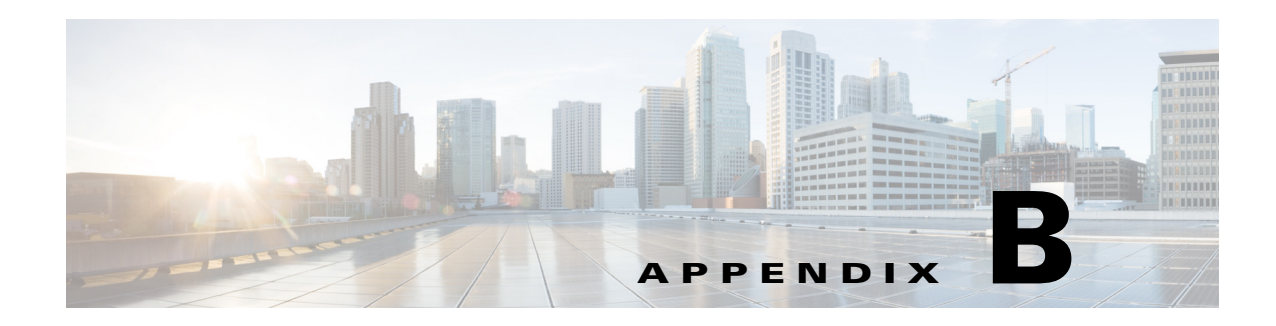

# **Supported MIBs**

This appendix lists the Simple Network Management Protocol (SNMP) Management Information Bases (MIBs) that the access point supports for this software release. The Cisco IOS SNMP agent supports SNMPv1, SNMPv2, and SNMPv3. This appendix contains the following sections:

- **•** [MIB List, page B-1](#page-500-0)
- **•** [Using FTP to Access the MIB Files, page B-2](#page-501-0)

# <span id="page-500-0"></span>**MIB List**

- **•** IEEE802dot11-MIB
- **•** Q-BRIDGE-MIB
- **•** P-BRIDGE-MIB
- **•** CISCO-DOT11-LBS-MIB
- **•** CISCO-DOT11-IF-MIB
- **•** CISCO-WLAN-VLAN-MIB
- **•** CISCO-IETF-DOT11-QOS-MIB
- **•** CISCO-IETF-DOT11-QOS-EXT-MIB
- **•** CISCO-DOT11-ASSOCIATION-MIB
- **•** CISCO-L2-DEV-MONITORING-MIB
- **•** CISCO-DDP-IAPP-MIB
- **•** CISCO-IP-PROTOCOL-FILTER-MIB
- **•** CISCO-SYSLOG-EVENT-EXT-MIB
- **•** CISCO-TBRIDGE-DEV-IF-MIB
- **•** BRIDGE-MIB
- **•** CISCO-CDP-MIB
- **•** CISCO-CONFIG-COPY-MIB
- **•** CISCO-CONFIG-MAN-MIB
- **•** CISCO-FLASH-MIB
- **•** CISCO-IMAGE-MIB
- **•** CISCO-MEMORY-POOL-MIB
- **•** CISCO-PROCESS-MIB
- **•** CISCO-PRODUCTS-MIB
- **•** CISCO-SMI-MIB
- **•** CISCO-TC-MIB
- **•** CISCO-SYSLOG-MIB
- **•** CISCO-WDS-INFO-MIB
- **•** ENTITY-MIB
- **•** IF-MIB
- **•** OLD-CISCO-CHASSIS-MIB
- **•** OLD-CISCO-SYS-MIB
- **•** OLD-CISCO-SYSTEM-MIB
- **•** OLD-CISCO-TS-MIB
- **•** RFC1213-MIB
- **•** RFC1398-MIB
- **•** SNMPv2-MIB
- **•** SNMPv2-SMI
- **•** SNMPv2-TC

# <span id="page-501-0"></span>**Using FTP to Access the MIB Files**

Follow these steps to obtain each MIB file by using FTP:

**Step 1** Use FTP to access the server **ftp.cisco.com**. **Step 2** Log in with the username **anonymous**. **Step 3** Enter your e-mail username when prompted for the password. **Step 4** At the ftp> prompt, change directories to **/pub/mibs/v1** or **/pub/mibs/v2**. **Step 5** Use the **get** *MIB\_filename* command to obtain a copy of the MIB file.

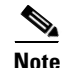

**Note** You can also access information about MIBs on the Cisco web site: <http://www.cisco.com/public/sw-center/netmgmt/cmtk/mibs.shtml>

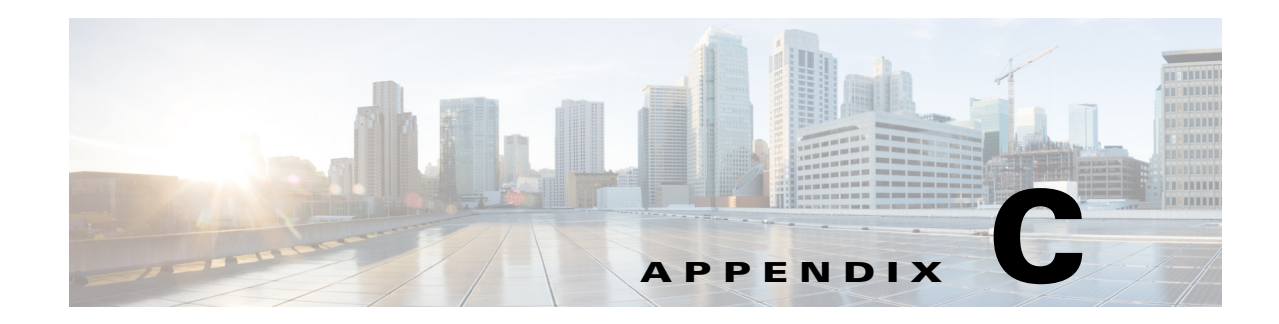

# **Error and Event Messages**

This appendix lists the CLI error and event messages. The appendix contains the following sections:

- **•** [Conventions, page C-2](#page-503-0)
- **•** [Software Auto Upgrade Messages, page C-3](#page-504-0)
- **•** [Association Management Messages, page C-5](#page-506-0)
- **•** [Unzip Messages, page C-6](#page-507-0)
- **•** [System Log Messages, page C-7](#page-508-0)
- **•** [802.11 Subsystem Messages, page C-8](#page-509-0)
- **•** [Inter-Access Point Protocol Messages, page C-21](#page-522-0)
- **•** [Local Authenticator Messages, page C-21](#page-522-1)
- **•** [WDS Messages, page C-24](#page-525-0)
- **•** [Mini IOS Messages, page C-25](#page-526-0)
- **•** [Access Point/Bridge Messages, page C-26](#page-527-0)
- **•** [Cisco Discovery Protocol Messages, page C-26](#page-527-1)
- **•** [External Radius Server Error Messages, page C-26](#page-527-2)
- **•** [LWAPP Error Messages, page C-27](#page-528-0)
- **•** [Sensor Messages, page C-28](#page-529-0)
- **•** [SNMP Error Messages, page C-29](#page-530-0)
- **•** [SSH Error Messages, page C-30](#page-531-0)

Г

# <span id="page-503-1"></span><span id="page-503-0"></span>**Conventions**

System error messages are displayed in the format shown in [Table C-1.](#page-503-1)

*Table C-1 System Error Message Format*

| <b>Message</b><br><b>Component</b> | <b>Description</b>                                                   | <b>Example</b>                                                                                                    |
|------------------------------------|----------------------------------------------------------------------|----------------------------------------------------------------------------------------------------|
| Error identifier                   | A string categorizing the<br>error.                                  | <b>STATION-ROLE</b>                                                                                                    |
| Software<br>component              | A string identifying the<br>software component of the<br>error.      | <b>AUTO_INSTALL</b>                                                                                                    |
| Severity Level                     | A numerical string<br>indicating the severity of the                 | 0-LOG-EMERG—emergency situation, nothing is<br>functional                                                                                                    |
|                                    | error.                                                               | 1-LOG-ALERT—alerts user to a very serious<br>problem                                                                                                    |
|                                    |                                                                      | 2-LOG-CRIT—warns of a possible serious critical<br>error<br>3-LOG-ERR—warning of error condition, most<br>features functional; user should exercise care                                                                                                    |
|                                    |                                                                      | 4-LOG-WARNING—warning that user can ignore<br>if they prefer                                                                                                    |
|                                    |                                                                      | 5-LOG-NOTICE—notice that may be of concern<br>to user                                                                                                    |
|                                    |                                                                      | 6-LOG-INFO-informational (not serious)                                                                                                    |
|                                    |                                                                      | 7-LOG-DEBUG-debug information (not<br>serious)                                                                                                    |
| <b>Action Flags</b>                | Internal to the code for<br>which additional action is<br>displayed. | 0-No action flag<br>MSG-TRACEBACK-includes traceback with<br>message<br>MSG-PROCESS-includes process information<br>with message<br>MSG-CLEAR-indicates condition had cleared<br>MSG-SECURITY-indicates as security message<br>MSG-NOSCAN-suppresses EEM pattern<br>screening |
| $\%d$                              | An integer number.                                                   | 2450                                                                                                    |
| $\%$ e                             | A MAC address.                                                       | $000b$ .fcff.b $04e$                                                                                                    |
| $\%$ s                             | A message string which<br>provides more detail of the<br>error.      | "Attempt to protect port 1640 failed."                                                                                                    |
| $\%$ x                             | A hexadecimal number.                                                | 0x001                                                                                                    |
### **Software Auto Upgrade Messages**

**Error Message** SW-AUTO-UPGRADE-2-FATAL\_FAILURE: "Attempt to upgrade software failed, software on flash may be deleted. Please copy software into flash.

**Explanation** Auto upgrade of the software failed. The software on the flash might have been deleted. Copy software into the flash.

**Recommended Action** Copy software before rebooting the unit.

**Error Message** SW-AUTO-UPGRADE-7-DHCP\_CLIENT\_FAILURE: "%s": Auto upgrade of the software failed."

**Explanation** Auto upgrade of the software failed.

**Recommended Action** Make sure that the DHCP client is running.

**Error Message** SW-AUTO-UPGRADE-7-DHCP\_SERVER\_FAILURE: "%s": Auto upgrade of the software failed."

**Explanation** Auto upgrade of the software failed.

**Recommended Action** Make sure that the DHCP server is configured correctly.

**Error Message** SW-AUTO-UPGRADE-7\_BOOT\_FAILURE: "%s": Auto upgrade of the software failed."

**Explanation** Auto upgrade of the software failed.

**Recommended Action** Reboot the unit. If the message appears again, copy the error message exactly as it appears and report it to your technical support representative.

**Error Message** DOT11-4-UPGRADE: "Send your company name and the following report to migrateapj52w52@cisco.com." The following AP has been migrated from J(j52) to U(w52) Regulatory Domain:AP name AP Model Ethernet MAC %s %s %e \U\Regulatory Doman

**Explanation** A Japan regulatory domain field upgrade from J to U has been accomplished.

**Recommended Action** None.

**Error Message** AUTO-INSTALL-4-STATION\_ROLE: "%s": The radio is operating in automatic install mode."

**Explanation** The radio is operating in automatic install mode.

**Recommended Action** Use the **station-role** configuration interface command to configure the radio for a role other than install mode.

 $\mathbf I$ 

**Error Message** AUTO-INSTALL-4-IP\_ADDRESS\_DHCP: "The radio is operating in automatic install mode and has set ip address dhcp."

**Explanation** The radio is operating in automatic install mode and is configured to receive an IP address through DHCP.

**Recommended Action** Use the **station-role** configuration interface command to configure the radio for a role other than install mode.

**Error Message** AUTO-INSTALL-6\_STATUS: "%s" %s. RSSI=-%d dBm.: "The radio is operating in install mode."

**Explanation** The radio is operating in automatic install mode.

**Recommended Action** Use the **station-role** configuration interface command to configure the radio for a role other than install mode.

**Error Message** AVR\_IMAGE\_UPDATE-7-UPDATE\_COMPLETE: "The AVR "\$d" firmware was successfully updated."

**Explanation** The access point AVR firmware was successfully updated.

**Recommended Action** None.

**Error Message** AVR\_IMAGE\_UPDATE-2-UPDATE\_FAILURE: "The AVR "\$d" firmware is not current. Update error: "\$s"."

**Explanation** The AVR firmware is not current and the update failed

**Recommended Action** Copy the error message and report it to your technical support representative.

**Error Message** AVR\_IMAGE\_UPDATE-4-UPDATE\_SKIPPED: "AVR "\$d" update processing was skipped:"\$s"."

**Explanation** AVR update processing was skipped due to an error.

**Recommended Action** None.

**Error Message** AVR\_IMAGE\_UPDATE-4-UPDATE\_START: "The system is updating the AVR "\$d" firmware. Please wait . . . "

**Explanation** The system is updating the AVR firmware.

**Recommended Action** None.

# **Association Management Messages**

**Error Message** DOT11-3-BADSTATE: "%s %s ->%s."

**Explanation** 802.11 association and management uses a table-driven state machine to keep track and transition an association through various states. A state transition occurs when an association receives one of many possible events. When this error occurs, it means that an association received an event that it did not expect while in this state.

**Recommended Action** The system can continue but may lose the association that generates this error. Copy the message exactly as it appears and report it to your technical service representative.

**Error Message** DOT11-6-ASSOC: "Interface %s, Station %s e% %s KEY\_MGMT (%s), MSGDEF\_LIMIT\_MEDIUM."

**Explanation** The indicated station associated to an access point on the indicated interface.

**Recommended Action** None.

**Error Message** DOT11-6-ADD: "Interface %s, Station %e associated to parent %e."

**Explanation** The indicated station associated to the parent access point on the indicated interface.

**Recommended Action** None.

**Error Message** DOT11-6-DISASSOC: Interface %s, Deauthenticating Station %e #s

**Explanation** Station disassociated from the access point.

**Recommended Action** None.

**Error Message** DOT11-6-ROAMED: "Station %e roamed to %e."

**Explanation** The indicated station roamed to the indicated new access point.

**Recommended Action** None.

**Error Message** DOT11-4-ENCRYPT\_MISMATCH: "Possible encryption key mismatch between interface %s and station %e."

**Explanation** The encryption setting of the indicated interface and indicated station may be mismatched.

**Recommended Action** Check the encryption configuration of this interface and the failing station to ensure that the configurations match.

**Error Message** DOT11-4-DIVER\_USED: Interface \$s, Mcs rates 8-15 disabled due to only one transmit or recieve antenna enabled

**Explanation** These rates require that at least 2 receive and transmit antennas be enabled.

**Recommended Action** Copy the error message exactly as it appears on the console or in the system log. Research and attempt to resolve the error using the Output Interpreter https://www.cisco.com/cgi-bin/Support/OutputInterpreter/home.pl. Also perform a search of the Bug Toolkit http://www.cisco.com/cgi-bin/Support/Bugtool/home.pl. If you still require assistance, open a case with the Technical Assistance Center via the Internet http://www.cisco.com/cgi-bin/front.x/case\_tools/caseOpen.pl, or contact your Cisco technical support representative and provide the representative with the gathered information.

**Error Message** DOT11-4-NO\_HT: Interface %s, Mcs rates disabled on vlan %d due to %s

**Explanation** The correct configuration was not in use to allow the HT rates to be used.

**Recommended Action** Copy the error message exactly as it appears on the console or in the system log. Research and attempt to resolve the error using the Output Interpreter https://www.cisco.com/cgi-bin/Support/OutputInterpreter/home.pl. Also perform a search of the Bug Toolkit http://www.cisco.com/cgi-bin/Support/Bugtool/home.pl. If you still require assistance, open a case with the Technical Assistance Center via the Internet http://www.cisco.com/cgi-bin/front.x/case\_tools/caseOpen.pl, or contact your Cisco technical support representative and provide the representative with the gathered information.

**Error Message** DOT11-4-NO\_MBSSID\_BACKUP\_VLAN: Backup VLANs cannot be configured if MBSSID is not enabled:"\$s" not started

**Explanation** To enable backup VLAN, MBSSID mode should be configured.

**Recommended Action** Configure MBSSID on the device.

### **Unzip Messages**

**Error Message** SOAP-4-UNZIP\_OVERFLOW: "Failed to unzip %s, exceeds maximum uncompressed html size."

**Explanation** The HTTP server cannot retrieve a compressed file in response to an HTTP GET request because the file is too large for the buffers used in the uncompression process.

**Recommended Action** Make sure that the file is a valid HTML page. If it is, you need to copy an uncompressed version of the file into Flash to retrieve it through HTTP.

# **System Log Messages**

**Error Message** %DOT11-4-LOADING\_RADIO: Interface [chars], loading the radio firmware ([chars])

**Explanation** The radio has been stopped to load new firmware.

**Recommended Action** None.

**Error Message** %LINEPROTO-5-UPDOWN: Line protocol on Interface [chars], changed state to [chars]

**Explanation** The data link level line protocol has changed state.

**Recommended Action** None.

**Error Message** %SYS-5-RESTART: System restarted --[chars]

**Explanation** A reload or restart was requested.

**Recommended Action** Notification message only. None.

**Error Message** %SYS-5-CONFIG\_I: Configured from [chars] by [chars]

**Explanation** The router configuration has been changed.

**Recommended Action** This is a notification message only. None.

**Error Message** %LINEPROTO-5-UPDOWN: Line protocol on Interface [chars], changed state to [chars]

**Explanation** The data link level line protocol has changed state on the interface shown.

**Recommended Action** None.

**Error Message** %SNMP-5-COLDSTART: SNMP agent on host [chars] is undergoing a cold start

**Explanation** The SNMP server completed a coldstart.

**Recommended Action** Notification message only. None.

**Error Message** %SYS-6-CLOCKUPDATE: System clock has been updated from [chars] to [chars], configured from [chars] by [chars].

**Explanation** The system clock has been modified.

**Recommended Action** This is an informational message only. None.

### **802.11 Subsystem Messages**

**Error Message** DOT11-6-FREQ\_USED: "Interface %s, frequency %d selected."

**Explanation** After scanning for an unused frequency, the indicated interface selected the displayed frequency.

**Recommended Action** None.

**Error Message** DOT11-4-NO-VALID\_INFRA\_SSID: "No infrastructure SSID configured. %s not started."

**Explanation** No infrastructure SSID was configured and the indicated interface was not started.

**Recommended Action** Add at least one infrastructure SSID to the radio configuration.

**Error Message** DOT11-4-VERSION\_UPGRADE: "Interface %d, upgrading radio firmware."

**Explanation** When starting the indicated interface, the access point found the wrong firmware version. The radio will be loaded with the required version.

**Recommended Action** None.

**Error Message** DOT11-2-VERSION\_INVALID: "Interface %d, unable to find required radio version %x.%x/ %d/

**Explanation** When trying to re-flash the radio firmware on the indicated interface, the access point recognized that the indicated radio firmware packaged with the Cisco IOS software had the incorrect version.

**Recommended Action** None.

**Error Message** DOT11-3-RADIO\_OVER\_TEMPERATURE: "Interface %s Radio over temperature detected."

**Explanation** The radio's internal temperature exceeds maximum limits on the indicated radio interface.

**Recommended Action** Take steps necessary to reduce the internal temperature. These steps will vary based on your specific installation.

**Error Message** DOT11-6-RADIO\_TEMPERATURE\_NORMAL: "Interface %s radio temperature returned to normal."

**Explanation** The radio's internal temperature has returned to normal limits on the indicated radio interface.

**Recommended Action** None.

**Error Message** DOT11-3-TX\_PWR\_OUT\_OF\_RANGE: "Interface %s Radio transmit power out of range."

**Explanation** The transmitter power level is outside the normal range on the indicated radio interface.

**Recommended Action** Remove unit from the network and service.

**Error Message** DOT11-3-RADIO\_RF\_LO: "Interface %s Radio cannot lock RF freq."

**Explanation** The radio phase lock loop (PLL) circuit is unable to lock the correct frequency on the indicated interface.

**Recommended Action** Remove unit from network and service.

**Error Message** DOT11-3-RADIO\_IF\_LO: "Interface %s Radio cannot lock IF freq."

**Explanation** The radio intermediate frequency (IF) PLL is unable to lock the correct frequency on the indicated interface.

**Recommended Action** Remove unit from network and service.

**Error Message** DOT11-6-FREQ\_SCAN: "Interface %s Scanning frequencies for %d seconds."

**Explanation** Starting a scan for a least congested frequency on the interface indicated for a the time period indicated.

**Recommended Action** None.

**Error Message** DOT11-2-NO\_CHAN\_AVAIL: "Interface %s, no channel available."

**Explanation** No frequency is available, likely because RADAR has been detected within the previous 30 minutes.

**Recommended Action** None.

**Error Message** DOT11-6-CHAN\_NOT\_AVAIL: "DFS configured frequency %d Mhz unavailable for %d minute(s).

**Explanation** Radar has been detected on the current channel. Dynamic Frequency Selection (DFS) regulations require no transmission for 30 seconds on the channel.

**Recommended Action** None.

**Error Message** DOT11-6-DFS\_SCAN\_COMPLETE: "DFS scan complete on frequency %d MHz."

**Explanation** The device has completed its Dynamic Frequency Scan (DFS) frequency scanning process on the displayed frequency.

**Recommended Action** None.

**Error Message** DOT11-6-DFS\_SCAN\_START: "DFS: Scanning frequency %d MHz for %d seconds."

**Explanation** The device has begun its DFS scanning process.

**Recommended Action** None.

**Error Message** DOT11-6-DFS\_TRIGGERED: "DFS: triggered on frequency %d MHz."

**Explanation** DFS has detected RADAR signals on the indicated frequency.

**Recommended Action** None. The channel will be placed on the non-occupancy list for 30 minutes and a new channel will be selected.

**Error Message** DOT11-4-DFS\_STORE\_FAIL: "DFS: could not store the frequency statistics."

**Explanation** A failure occurred writing the DFS statistics to flash.

**Recommended Action** None.

**Error Message** DOT11-4-NO\_SSID: "No SSIDs configured, %d not started."

**Explanation** All SSIDs were deleted from the configuration. At least one must be configured for the radio to run.

**Recommended Action** Configure at least one SSID on the access point.

**Error Message** DOT11-4-NO\_SSID\_VLAN: "No SSID with VLAN configured. %s not started."

**Explanation** No SSID was configured for a VLAN. The indicated interface was not started.

**Recommended Action** At least one SSID must be configured per VLAN. Add at least one SSID for the VLAN on the indicated interface.

**Error Message** DOT11-4-NO\_MBSSID\_VLAN: "No VLANs configured in MBSSID mode. %s not started."

**Explanation** No VLAN configured in MBSSID mode. The indicated interface was not started.

**Recommended Action** Add at least one SSID with the VLAN on the indicated interface configuration.

**Error Message** DOT11-4-NO\_MBSSID\_SHR\_AUTH: "More than 1 SSID with shared authentication method in non-MBSSID mode % is down".

**Explanation** Not more than 1 SSID can have shared authentication method when MBSSID is not enabled.

**Recommended Action** Remove Dot11Radio radio interface or change authentication mode for SSID to open configuration.

**Error Message** DOT114-NO\_MBSSID\_BACKUP\_VLAN: "Backup VLANs cannot be configured if MBSSID is not enabled. %s not started.

**Explanation** To enable a backup VLAN, MBSSID mode should be configured.

**Recommended Action** Configure MBSSID on the device.

**Error Message** IF-4-MISPLACED\_VLAN\_TAG: "Detected a misplaced VLAN tag on source Interface %. Dropping packet.

**Explanation** Received an 802.1Q VLAN tag was detected on the indicated interface which could not be parsed correctly. The received packet was encapsulated or deencapsulated incorrectly.

**Recommended Action** None.

**Error Message** DOT11-2-FW\_LOAD\_NET: "Interface %s cannot load on boot. Place image in flash root directory and reload."

**Explanation** The radio images cannot be loaded from a network when the access point boots.

**Recommended Action** Place the image on the root directory of the flash file system.

**Error Message** DOT11-4-FW\_LOAD\_DELAYED: "Interface %s, network filesys not ready. Delaying firmware (%s) load."

**Explanation** The network filesystem was not running or not ready when trying to flash new firmware into the indicated interface. Loading the identified firmware file has been delayed.

**Recommended Action** Make sure the network is up and ready before attempting to reflash the new firmware.

**Error Message** DOT11-3-FLASH\_UNKNOWN\_RADIO: "Interface %s has an unknown radio."

**Explanation** The radio type could not be determined when the user attempted to flash new firmware into the indicated interface.

**Recommended Action** Reboot the system and see if the firmware upgrade completes.

**Error Message** DOT11-4-UPLINK\_ESTABLISHED: "Interface %s associated to AP %s %e %s.

**Explanation** The indicated repeater has associated to the indicated root access point. Clients can now associate to the indicated repeater and traffic can pass.

**Recommended Action** None.

 $\mathbf{I}$ 

**Error Message** DOT11-2-UPLINK\_FAILED: "Uplink to parent failed: %s."

**Explanation** The connection to the parent access point failed for the displayed reason. The uplink will stop its connection attempts.

**Recommended Action** Try resetting the uplink interface. Contact Technical Support if the problem persists.

**Error Message** DOT11-4-CANT\_ASSOC: "Interface %, cannot associate %s."

**Explanation** The indicated interface device could not associate to an indicated parent access point.

**Recommended Action** Check the configuration of the parent access point and this unit to make sure there is a match.

**Error Message** DOT11-4-CANT\_ASSOC: "Interface Dot11Radio 0, cannot associate."

**Explanation** Parent does not support client MFP. This error message displays on the access point only in workgroup bridge, repeater, or non-root bridge mode and is seen if the WGB, repeater, or non-root is configured with Client MFP SD required (or mandatory) but root Client MFP is disabled.

**Recommended Action** Check the configuration of the parent access point and this unit to make sure there is a match.

**Error Message** DOT11-2-PROCESS\_INITIALIZATION\_FAILED: "The background process for the radio could not be started: %s)

**Explanation** The initialization process used by the indicated interface failed for some reason, possibly a transient error.

**Recommended Action** Perform a reload of the access point. If this fails to rectify the problem, perform a power cycle. If this still fails, try downgrading the access point firmware to the previous version.

**Error Message** DOT11-2-RADIO\_HW\_RESET: "Radio subsystem is undergoing hardware reset to recover from problem."

**Explanation** An unrecoverable error occurred that could not be resolved by a soft reset.

**Recommended Action** None.

**Error Message** DOT11-2-RESET\_RADIO: "Interface %s, Radio %s, Trying hardware reset on radio."

**Explanation** Using a software reset to start a radio failed. Trying a hardware reset which will reset all radios on the unit.

**Recommended Action** None.

**Error Message** DOT11-4-MAXRETRIES: "Packet to client %e reached max retries, removing the client."

**Explanation** The maximum packet send retry limit has been reached and the client is being removed. This error message indicates that the access point attempts to poll the client a certain number of times, but does not receive a response. Therefore, the client is removed from the association table. This issue is commonly seen when the client and access point are attempting to communicate in a noisy RF environment.

**Recommended Action** To resolve this issue, see if a snapshot reveals noise in the radio spectrum by trying to run a carrier busy test on the access point. Attempt to alleviate any unwanted noise. For more information, see the ["Performing a Carrier Busy Test" procedure on page 6-34.](#page-173-0) If there are several access points in the same area, they could be overlapping the channel signal or with any other wireless device in the surrounding area. Change the channels under Network Interfaces and select Radio-802.11. There are three non-overlapping channels: 1, 6, and 11.

**Error Message** DOT11-4-RM\_INCAPABLE: "Interface %s

**Explanation** Indicated interface does not support the radio management feature.

**Recommended Action** None.

**Error Message** DOT11-4-RM\_INCORRECT\_INTERFACE: "Invalid interface, either not existing or non-radio."

**Explanation** A radio management request discovered that the interface either does not exist or is not a radio interface.

**Recommended Action** None.

**Error Message** DOT11-3-POWERS\_INVALID: "Interface %s, no valid power levels available."

**Explanation** The radio driver found no valid power level settings.

**Recommended Action** Investigate and correct the power source and settings.

**Error Message** DOT11-4-RADIO\_INVALID\_FREQ: "Operating frequency (%d) invalid performing a channel scan."

**Explanation** The indicated frequency is invalid for operation. A channel scan is being performed to select a valid frequency.

**Recommended Action** None.

 $\mathbf{I}$ 

**Error Message** DOT11-4-RADIO\_NO\_FREQ: "Interface &s, all frequencies have been blocked, interface not started."

**Explanation** The frequencies set for operation are invalid and a channel scan is being forced in order to select a valid operating frequency.

**Recommended Action** None.

**Error Message** DOT11-4-BCN\_BURST\_NO\_MBSSID: "Beacon burst mode is enabled but MBSSID is not enabled, %s is down."

**Explanation** Beacon burst mode can only be enabled when MBSSID is enabled on the indicated interface.

**Recommended Action** Enable the MBSSID or disable beacon bursting on the indicated interface.

**Error Message** DOT11-4-BCN\_BURST\_TOO\_MANY\_DTIMS: "Beacon burst mode is enabled and there are too many different DTIM periods defined. %s is down.

**Explanation** Beacon burst mode can only support up to 4 unique DTIM values, each with a maximum of 4 BSSes.

**Recommended Action** Change the number of unique DTIMs on the SSIDs configured for the interface to a more reasonable set of values.

**Error Message** DOT11-2-RADIO\_INITIALIZATION\_ERROR: "The radio subsystem could not be initialized (%s)."

**Explanation** A critical error was detected while attempting to initialize the radio subsystem.

**Recommended Action** Reload the system.

**Error Message** DOT11-4-UPLINK\_NO\_ID\_PWD: "Interface %s, no username/password supplied for uplink authentication."

**Explanation** The user failed to enter a username and/or password.

**Recommended Action** Enter the username and/or password and try again.

**Error Message** DOT11-5-NO\_IE\_CFG: "No IEs configured for %s (ssid index %u)."

**Explanation** When attempting to apply a beacon or probe response to the radio, the beacon or probe was undefined on the indicated SSID index.

**Recommended Action** Check the IE configuration.

**Error Message** DOT11-4-FLASHING\_RADIO: "Interface %s, flashing radio firmware (%s)."

**Explanation** The indicated interface radio has been stopped to load the indicated new firmware.

**Recommended Action** None.

**Error Message** DOT11-4-LOADING\_RADIO: "Interface %s, loading the radio firmware  $(8s)$ ."

**Explanation** The indicated interface radio has been stopped to load new indicated firmware.

**Recommended Action** None.

**Error Message** DOT11-2-NO\_FIRMWARE: "Interface %s, no radio firmware file (%s) was found."

**Explanation** When trying to flash new firmware, the file for the radio was not found in the Flash file system. Or, the IOS on the access point is corrupt.

**Recommended Action** The wrong image has been loaded into the unit. Locate the correct image based on the type of radio used. To resolve this issue you may have to reload the access point with a new Cisco IOS image. Instructions for reloading an image are found in ["Reloading the Access Point](#page-484-0)  [Image" section on page 22-25.](#page-484-0)

If the IOS on the access point is corrupt, reload the access point image using the Mode button method. Refer to the ["Using the MODE Button" section on page 22-23](#page-482-0).

**Error Message** DOT11-2-BAD\_FIRMWARE: "Interface %s, radio firmware file (%s) is invalid."

**Explanation** When trying to Flash new firmware into the indicated interface the indicated radio firmware file was found to be invalid.

**Recommended Action** Make sure the correct firmware image file is located in the place where the unit expects to find it.

**Error Message** DOT11-2-RADIO\_FAILED: "Interface %s, failed - %s."

**Explanation** The radio driver on the indicated interface found a severe error and is shutting down for the indicated reason.

**Recommended Action** None.

**Error Message** DOT11-4-FLASH\_RADIO\_DONE: "Interface %s, flashing radio firmware completed."

**Explanation** The indicated interface radio firmware flash is complete, and the radio will be restarted with the new firmware.

**Recommended Action** None.

 $\mathbf{I}$ 

**Error Message** DOT11-4-UPLINK\_LINK\_DOWN: "Interface %s, parent lost: %s."

**Explanation** The connection to the parent access point on the indicated interface was lost for the reason indicated. The unit will try to find a new parent access point.

**Recommended Action** None.

**Error Message** DOT11-4-CANT\_ASSOC: Cannot associate: \$s

**Explanation** The unit could not establish a connection to a parent access point for the displayed reason.

**Recommended Action** Verify that the basic configuration settings (SSID, WEP, and others) of the parent access point and this unit match.

**Error Message** DOT11-4-CLIENT\_NOT\_FOUND: "Client was not found."

**Explanation** Client was not found while checking mic.

**Recommended Action** None.

**Error Message** DOT11-4-MAXRETRIES: Packet to client [mac] reached max retries, remove the client

**Explanation** A packet sent to the client has not been successfully delivered many times, and the max retries limit has been reached. The client is deleted from the association table.

**Recommended Action** None.

**Error Message** DOT11-4-BRIDGE\_LOOP: "Bridge loop detected between WGB %e and device %e."

**Explanation** The indicated workgroup bridge reported the address of one of its indicated Ethernet clients and the access point already had that address marked as being somewhere else on the network.

**Recommended Action** Click **Refresh** on the Associations page on the access point GUI, or enter the **clear dot11 statistics** command on the CLI.

**Error Message** DOT11-4-ANTENNA\_INVALID: "Interface %s, current antenna position not supported, radio disabled."

**Explanation** The Indicated AIR-RM21A radio module does not support the high-gain position for the external antenna (the high-gain position is folded flat against the access point). The access point automatically disables the radio when the antenna is in the high-gain position.

**Recommended Action** Fold the antenna on the AIR-RM21A radio module so that it is oriented 90 degrees to the body of the access point.

**Error Message** DOT11-6-ANTENNA\_GAIN: "Interface %s, antenna position/gain changed, adjusting transmitter power."

**Explanation** The antenna gain has changed so the list of allowed power levels must be adjusted.

**Recommended Action** None.

**Error Message** DOT11-4-DIVER\_USED: "Interface %s Mcs rates 8-15 disabled due to only one transmit or receive antenna enabled."

**Explanation** The rates listed require at least 2 receive or transmit antennas be enabled.

**Recommended Action** Install and enable at least 2 receive or transmit antennas on the access point.

**Error Message** DOT11-3-RF-LOOPBACK\_FAILURE: "Interface %s Radio failed to pass RF loopback test."

**Explanation** Radio loopback test failed for the interface indicated.

**Recommended Action** None.

**Error Message** DOT11-3-RF-LOOPBACK\_FREQ\_FAILURE: "Interface %s failed to pass RF loopback test."

**Explanation** Radio loopback test failed at a given frequency for the indicated interface.

**Recommended Action** None.

**Error Message** DOT11-7-AUTH\_FAILED: "Station %e Authentication failed"

**Explanation** The indicated station failed authentication.

**Recommended Action** Verify that the user entered the correct username and password, and verify that the authentication server is online.

**Error Message** DOT11-7-CCKM\_AUTH\_FAILED: "Station %e CCKM authentication failed."

**Explanation** The indicated station failed CCKM authentication.

**Recommended Action** Verify that the topology of the access points configured to use the WDS access point is functional.

**Error Message** DOT11-4-CCMP\_REPLAY: "AES-CCMP TSC replay was detected on packet (TSC 0x%11x received from &e)."

**Explanation** AES-CCMP TSC replay was indicated on a frame. A replay of the AES-CCMP TSC in a received packet almost indicates an active attack.

**Recommended Action** None.

**Error Message** DOT11-4-CKIP\_MIC\_FAILURE: "CKIP MIC failure was detected on a packet (Digest 0x%x) received from %e)."

**Explanation** CKIP MIC failure was detected on a frame. A failure of the CKIP MIC in a received packet almost indicates an active attack.

**Recommended Action** None.

**Error Message** DOT11-4-CKIP\_REPLAY: "CKIP SEQ replay was detected on a packet (SEQ 0x&x) received from %e."

**Explanation** CKIP SEQ replay was detected on a frame. A replay of the CKIP SEQ in a received packet almost indicates an active attack."

**Recommended Action** None.

**Error Message** DOT11-4-TKIP\_MIC\_FAILURE: "Received TKIP Michael MIC failure report from the station %e on the packet (TSC=0x%11x) encrypted and protected by %s key."

**Explanation** TKIP Michael MIC failure was detected from the indicated station on a unicast frame decrypted locally with the indicated pairwise key.

**Recommended Action** A failure of the Michael MIC in a received packet might indicate an active attack on your network. Search for and remove potential rogue devices from your wireless LAN. This failure might also indicate a misconfigured client or a faulty client.

**Error Message** DOT11-4-TKIP\_MIC\_FAILURE\_REPORT: "Received TKIP Michael MIC failure report from the station %e on the packet (TSC=0x0) encrypted and protected by %s key

**Explanation** The access point received an EAPOL-key from the indicated station notifying the access point that TKIP Michael MIC failed on a packet transmitted by this access point.

**Recommended Action** None.

**Error Message** DOT11-3-TKIP\_MIC\_FAILURE\_REPEATED: "Two TKIP Michael MIC failures were detected within %s seconds on %s interface. The interface will be put on MIC failure hold state for next %d seconds"

**Explanation** Two TKIP Michael MIC failures were detected within the indicated time on the indicated interface. Because this usually indicates an active attack on your network, the interface will be put on hold for the indicated time. During this hold time, stations using TKIP ciphers are disassociated and cannot reassociate until the hold time ends. At the end of the hold time, the interface operates normally.

**Recommended Action** MIC failures usually indicate an active attack on your network. Search for and remove potential rogue devices from your wireless LAN. If this is a false alarm and the interface should not be on hold this long, use the **countermeasure tkip hold-time** command to adjust the hold time.

**Error Message** DOT11-4-TKIP\_REPLAY: "TKIP TSC replay was detected on a packet (TSC 0x%ssx received from %e)."

**Explanation** TKIP TSC replay was detected on a frame. A replay of the TKIP TSC in a received packet almost indicates an active attack.

**Recommended Action** None.

**Error Message** DOT11-4-WLAN\_RESOURCE\_LIMIT: "WLAN limit exceeded on interface %s and network-id %d."

**Explanation** This access point has reached its limit of 16 VLANs or WLANs.

**Recommended Action** Unconfigure or reduce static VLANS if access point is trying to associate with RADIUS assigned Network-ID turned on.

**Error Message** SOAP-3-WGB\_CLIENT\_VLAN\_SOAP: "Workgroup Bridge Ethernet client VLAN not configured."

**Explanation** No VLAN is configured for client devices attached to the workgroup bridge.

**Recommended Action** Configure a VLAN to accommodate client devices attached to the workgroup bridge.

**Error Message** DOT11-4-NO\_VLAN\_NAME: "VLAN name %s from RADIUS server is not configured for station %e."

**Explanation** The VLAN name returned by the RADIUS server must be configured in the access point.

**Recommended Action** Configure the VLAN name in the access point.

**Error Message** DOT11-4-NO\_VLAN\_ID: "VLAN id %d from Radius server is not configured for station %e."

**Explanation** The VLAN ID returned by the Radius server must be configured on the access point.

**Recommended Action** Configure the VLAN ID on the access point.

**Error Message** SOAP-3-ERROR: "Reported on line %d in file %s.%s."

**Explanation** An internal error occurred on the indicated line number in the indicated filename in the controller ASIC.

**Recommended Action** None.

 $\mathbf{I}$ 

**Error Message** SOAP\_FIPS-2-INIT\_FAILURE: "SOAP FIPS initialization failure: %s." **Explanation** SOAP FIPS initialization failure.

**Recommended Action** None.

**Error Message** SOAP\_FIPS-4-PROC\_FAILURE: "SOAP FIPS test failure: %s."

**Explanation** SOAP FIPS test critical failure.

**Recommended Action** None.

**Error Message** SOAP\_FIPS-4-PROC\_WARNING: "SOAP FIPS test warning: %s."

**Explanation** SOAP FIPS test non-critical failure.

**Recommended Action** None.

**Error Message** SOAP\_FIPS-2-SELF\_TEST\_IOS\_FAILURE: "IOS crypto FIPS self test failed at %s."

**Explanation** SOAP FIPS self test on IOS crypto routine failed.

**Recommended Action** Check IOS image.

**Error Message** SOAP\_FIPS-2-SELF\_TEST\_RAD\_FAILURE: "RADIO crypto FIPS self test failed at %s on interface %s %d."

**Explanation** SOAP FIPS self test on radio crypto routine failed.

**Recommended Action** Check radio image.

**Error Message** SOAP\_FIPS-2-SELF\_TEST\_IOS\_SUCCESS: "IOS crypto FIPS self test passed."

**Explanation** SOAP FIPS self test passed.

**Recommended Action** None.

**Error Message** SOAP\_FIPS-2-SELF\_TEST\_RAD\_SUCCESS: "RADIO crypto FIPS self test passed on interface %s %d."

**Explanation** SOAP FIPS self test passed on a radio interface.

**Recommended Action** None.

**Error Message** DOT11-6-MCAST\_DISCARD: "%s mode multicast packets are discarded in %s multicast mode."

**Explanation** The access point configured as a workgroup bridge and drops infrastructure mode multicast packets in client mode and drops client mode multicast packets in infrastructure mode.

**Recommended Action** None.

## **Inter-Access Point Protocol Messages**

**Error Message** DOT11-6-STANDBY\_ACTIVE: "Standby to Active, Reason = %s (%d)."

**Explanation** The access point is transitioning from standby mode to active mode for the indicated reason.

**Recommended Action** None.

**Error Message** DOT11-6-STANDBY\_REQUEST: "Hot Standby request to shutdown radios from %e."

**Explanation** The indicated standby access point has requested that this access point shut down its radio interfaces because a failure has been detected on one of this access point's radio interfaces.

**Recommended Action** None.

**Error Message** DOT11-6-ROGUE\_AP: "Rogue AP %e reported. Reason: %s."

**Explanation** A station has reported a potential rogue access point for the indicated reason.

**Recommended Action** None.

# **Local Authenticator Messages**

**Error Message** RADSRV-4-NAS\_UNKNOWN: Unknown authenticator: [ip-address]

**Explanation** The local RADIUS server received an authentication request but does not recognize the IP address of the network access server (NAS) that forwarded the request.

**Recommended Action** Make sure that every access point on your wireless LAN is configured as a NAS on your local RADIUS server.

**Error Message** RADSRV-4-NAS\_KEYMIS: NAS shared key mismatch.

**Explanation** The local RADIUS server received an authentication request but the message signature indicates that the shared key text does not match.

**Recommended Action** Correct the shared key configuration on either the NAS or on the local RADIUS server.

**Error Message** RADSRV-4\_BLOCKED: Client blocked due to repeated failed authentications

**Explanation** A user failed authentication the number of times configured to trigger a block, and the account been disabled.

**Recommended Action** Use the **clear radius local-server user** *username* privileged EXEC command to unblock the user, or allow the block on the user to expire by the configured lockout time.

#### **Error Message**

**Error Message** DOT1X-SHIM-6-AUTH\_OK: "Interface %s authenticated [%s]."

**Explanation** The 802.1x authentication was successful.

**Recommended Action** None.

**Error Message** DOT1X-SHIM-3-AUTH\_FAIL: "Interface %s authentication failed."

**Explanation** The 802.1x authentication failed to the attached device.

**Recommended Action** Check the configuration of the 802.1x credentials on the client as well as the RADIUS server.

**Error Message** DOT1X-SHIM-3-INIT\_FAIL: "Unable to init - %s."

**Explanation** An error occurred during the initialization of the shim layer.

**Recommended Action**

**Error Message** DOT1X-SHIM-3-UNSUPPORTED\_KM: "Unsupported key management: %X."

**Explanation** Am error occurred during the initialization of the shim layer. An unsupported key management type was found.

**Recommended Action** None.

**Error Message** DPT1X-SHIM-4-PLUMB\_KEY\_ERR: "Unable to plumb keys - %s."

**Explanation** An unexpected error occurred when the shim layer tried to plumb the keys. **Recommended Action** None.

**Error Message** DOT1X-SHIM-3-PKT\_TX\_ERR: "Unable to tx packet -%s."

**Explanation** An unexpected error occurred when the shim layer tried to transmit the dot1x packet.

**Recommended Action** None.

**Error Message** DOT1X-SHIM-3-ENCAP\_ERR: "Packet encap failed for %e."

**Explanation** An unexpected error occurred when the shim layer tried to transmit the dot1x packet. The packet encapsulation failed.

**Recommended Action** None.

**Error Message** DOT1X-SHIM-3-SUPP\_START\_FAIL: "Unable to start supplicant on %s."

**Explanation** An unexpected error occurred when the shim layer tried to start the dot1x suppliant on the indicated interface.

**Recommended Action** None.

**Error Message** DOT1X-SHIM=3-NO\_UPLINK: "No uplink found for %s."

**Explanation** While processing a dot1x event or message on a dot11 interface, a situation was encountered where an uplink was expected, but not found.

**Recommended Action** None.

**Error Message** Information Group rad\_acct: Radius server <ip address> is responding again (previously dead). Error Group acct: No active radius servers found. Id 106

**Explanation** This message is seen if the **radius-server deadtime 10** command is configured on the access point.This command is configured to set an interval during which the access point does not attempt to use servers that do not respond. Thus avoids the time needed to wait for a request to time out before trying the next configured server. A Radius server marked as dead is skipped by additional requests for the duration of the minutes unless all servers are marked dead. Configuring dead time for 10 minutes means that the server cannot be used for 10 minutes.

**Recommended Action** You can disable this command if you want this log to disappear. Actually this message is not really a major problem, it is just an informational log.

 $\mathbf{I}$ 

# **WDS Messages**

**Error Message** WLCCP-WDS-6-REPEATER\_STOP: WLCCP WDS on Repeater unsupported, WDS is disabled.

**Explanation** Repeater access points do not support WDS.

**Recommended Action** None.

**Error Message** WLCCP-WDS-6-PREV\_VER\_AP: A previous version of AP is detected.

**Explanation** The WDS device detected a previous version of the access point.

**Recommended Action** None.

**Error Message** WLCCP-AP-6-INFRA: WLCCP Infrastructure Authenticated

**Explanation** The access point successfully authenticated to the WDS device.

**Recommended Action** None.

**Error Message** WLCCP-AP-6-STAND\_ALONE: Connection lost to WLCCP server, changing to Stand-Alone Mode

**Explanation** The access point lost its connection to the WDS device and is in stand-alone mode.

**Recommended Action** None.

**Error Message** WLCCP-AP-6-PREV\_VER\_WDS: A previous version of WDS is detected

**Explanation** The access point detected a previous version of WDS.

**Recommended Action** Check for an unsupported version of WDS on your network.

**Error Message** WLCCP-AP-6-UNSUP\_VER\_WDS: An unsupported version of WDS is detected **Explanation** The access point detected an unsupported version of WDS.

**Recommended Action** Check for an unsupported version of WDS on your network.

**Error Message** WLCCP-NM-3-WNM\_LINK\_DOWN: Link to WNM is down

**Explanation** The network manager is not responding to keep-active messages.

**Recommended Action** Check for a problem with the network manager or with the network path to the network manager.

**Error Message** WLCCP-NM-6-WNM\_LINK\_UP: Link to WNM is up

**Explanation** The network manager is now responding to keep-active messages.

**Recommended Action** None.

**Error Message** WLCCP-NM-6-RESET: Resetting WLCCP-NM

**Explanation** A change in the network manager IP address or a temporary out-of-resource state might have caused a reset on the WDS network manager subsystem, but operation will return to normal shortly.

**Recommended Action** None.

**Error Message** WLCCP-WDS-3-RECOVER: "%s

**Explanation** WDS graceful recovery errors.

**Recommended Action** None.

## **Mini IOS Messages**

**Error Message** MTS-2-PROTECT\_PORT\_FAILURE: An attempt to protect port [number] failed

**Explanation** Initialization failed on attempting to protect port.

**Recommended Action** None.

**Error Message** MTS-2-SET\_PW\_FAILURE: Error %d enabling secret password.

**Explanation** Initialization failed when the user attempted to enable a secret password.

**Recommended Action** None.

**Error Message** Saving this config to nvram may corrupt any network management or security files stored at the end of nvram. Continue? [no]:

**Explanation** This warning message displays on the access point CLI interface while saving configuration changes through the CLI. This is due to insufficient space in flash memory. When a radio crashes, .rcore files are created. These files indicate a firmware or a hardware problem in the radio, although a hardware problem is less likely.

**Recommended Action** This warning message can be prohibited by removing the rcore files generated in flash memory. The rcore files have a .rcore extension. The files can be deleted because they simply show that the radio went down at some point. The .rcore files can be listed on the CLI session and appear similar to this:

r15\_5705\_AB50\_A8341F30.rcore

 $\mathbf{I}$ 

# **Access Point/Bridge Messages**

**Error Message** APBR-4-SEND\_PCKT\_FAILED: Failed to Send Packet on port ifDescr (error= errornum)errornum: status error number

HASH(0x2096974)

**Explanation** The access point or bridge failed to send a packet. This condition might be seen if there is external noise or interference.

**Recommended Action** Check for sources of noise or interference.

**Error Message** APBR-6-DDP\_CLNT\_RESET: Detected probable reset of hosthost: host MAC address HASH(0x2080f04)

**Explanation** The access point or bridge detects that another infrastructre device has restarted.

**Recommended Action** If this message appears continuously, reboot the access point.

# **Cisco Discovery Protocol Messages**

**Error Message** CDP\_PD-2-POWER\_LOW: %s - %s %s (%e)

**Explanation** The system is not supplied with sufficient power.

**Recommended Action** Reconfigure or replace the source of inline power.

# **External Radius Server Error Messages**

**Error Message** RADUYS:response-authenticator decrypt fail, paklen 32

**Explanation** This error message means that there is a mismatch in the RADIUS shared key between the RADIUS server and the access point.

**Recommended Action** Make sure that the shared key used on the RADIUS server and the access point are the same.

# **LWAPP Error Messages**

**Error Message** LWAPP-3-CDP: Failure sending CDP Update to Controller. Reason "s"

**Explanation** Could not send access point CDP update to controller

**Recommended Action** None.

**Error Message** LWAPP-3-CLIENTERRORLOG: "s"

**Explanation** This log message indicates an LWAPP client error event. The message is logged to help in troubleshooting LWAPP access point join problems.

**Recommended Action** None.

**Error Message** LWAPP-3-CLIENTEVENTLOG: "s"

**Explanation** This log message indicates an LWAPP client notification event. The message is logged to help in troubleshooting LWAPP access point join problems.

**Recommended Action** None.

**Error Message** LWAPP-3-UNSUPPORTEDRM: Got unsupported CCX RM Measurement "s" request "d" from Controller.

**Explanation** Got unsupported CCX radio managment measurement request from controller.

**Recommended Action** None.

**Error Message** LWAPP-5-WRONG\_DFS\_SLOT: DFS action on non-DFS radio "d"

**Explanation** DFS action on radio b/g

**Recommended Action** None.

# **Sensor Messages**

**Error Message** SENSOR-3-TEMP\_CRITICAL: System sensor "d" has exceeded CRITCAL temperature thresholds

**Explanation** One of the measured environmental test points exceeds the extreme threshold.

**Recommended Action** Correct the specified condition, or the system may shut itself down as a preventive measure. Enter the **show environment all** to help determine if this is due to temperature or volatage condition. If this is a critical temperature warning, please ensure that the router fans are are operating and that the room cooling and air-conditioning are functioning. This condition could cause the system to fail to operate properly.

**Error Message** SENSOR-3-TEMP\_NORMAL: "s" temperature sensor is now normal

**Explanation** One of the measured environmental test points is under normal operating temperature.

**Recommended Action** None.

**Error Message** SENSOR-3-TEMP\_SHUTDOWN: Shuting down the system because of dangerously HIGH temperature at sensor "d".

**Explanation** One of the measured environmental test points exceeds the operating temperature environment of the router.

**Recommended Action** Investigate the cause of the high temperature.

**Error Message** SENSOR-3-TEMP\_WARNING: "s" temparature sensor "d" has exceeded WARNING temperature thresholds

**Explanation** One of the measured environmental test points exceeds the warning threshold.

**Recommended Action** Closely monitor the condition and correct if possible, by cooling the environment.

**Error Message** SENSOR-3-VOLT\_CRITICAL: System sensor "d" has exceeded CRITCAL voltage thresholds

**Explanation** One of the measured environmental test points exceeds the extreme voltage threshold.

**Recommended Action** Correct the specified condition, or the system may shut itself down as a preventive measure. Enter the **show environment all** to help determine if this is due to volatage condition. This condition could cause the system to fail to operate properly.

**Error Message** SENSOR-3-VOLT\_NORMAL: System sensor "d"("d") is now operating under NORMAL voltage

**Explanation** One of the measured environmental test points is under normal operating voltage.

**Recommended Action** None.

**Error Message** SENSOR-3-VOLT\_WARNING: Voltage monitor "d"("d") has exceeded voltage thresholds

**Explanation** One of the measured voltage test points indicates that voltage is out of normal range.

**Explanation** Check Power Supplies or contact TAC

### **SNMP Error Messages**

**Error Message** SNMP-3-AUTHFAILIPV6: Authentication failure for SNMP request from hostUnrecognized format ' %P**'**

**Explanation** An SNMP request was sent by this host which was not properly authenticated.

**Recommended Action** Make sure that the community/user name used in the SNMP req has been configured on the router.

**Error Message** SNMP-3-INPUT\_QFULL\_ERR: Packet dropped due to input queue full

**Explanation** Snmp packet dropped due to input queue full error

**Recommended Action** Use the command **show snmp** to see the number of packets dropped. Stop any SNMP access to the device until the error condition is recovered.

**Error Message** SNMP-3-INTERRUPT\_CALL\_ERR: "s" function, cannot be called from interrupt handler

**Explanation** This message indicates that a call has been made to the function from an interrupt handler. This is not permitted because it will fail and device will reboot down the stack in malloc call.

**Recommended Action** If this messages recurs, copy it exactly as it appears and report it to your technical support representative.

**Error Message** SNMP-4-NOENGINEIDV6: Remote snmpEngineID for Unrecognized format ' %P' not found when creating user: "s"

**Explanation** An attempt to create a user failed.This is likely because the engine ID of the remote agent (or SNMP manager) was not configured.

**Recommended Action** Configure the remote snmpEngineID and reconfigure the user. If the problem persists, copy the error message exactly as it appears, and report it to your technical support representative.

**Error Message** SNMP\_MGR-3-MISSINGHOSTIPV6: Cannot locate information on SNMP informs host:Unrecognized format ' %P'

**Explanation** A table entry for the mentioned SNMP informs destination cannot be found. As a result, inform notifications will not be sent to this destination.

**Recommended Action** Run the **show snmp host** and **show snmp** commands. Copy the error message and output from the show commands exactly as they appear, and report it to your technical support representative. Deleting and re-adding the informs destination via the **snmp-server host** configuration command may clear the condition. Otherwise, reloading the system may be necessary.

### **SSH Error Messages**

**Error Message** SSH-5-SSH2\_CLOSE: SSH2 Session from "%s" (tty = "%d") for user '"%s"' using crypto cipher '"%s"', hmac '"%s"' closed

**Explanation** The SSH Session closure information

**Recommended Action** None - informational message

**Error Message** SSH-5-SSH2\_SESSION: SSH2 Session request from "%s" (tty = "%d") using crypto cipher '"%s"', hmac '"%s"' "%s"

**Explanation** The SSH session request information

**Recommended Action** None - informational message

**Error Message** SSH-5-SSH2\_USERAUTH: User '"%s"' authentication for SSH2 Session from "%s" (tty = "%d") using crypto cipher '"%s"', hmac '"%s"' "%s"

**Explanation** The SSH user authentication status information

**Recommended Action** None - informational message

**Error Message** SSH-5-SSH\_CLOSE: SSH Session from "%s"(tty = "%d") for user '"%s"' using crypto cipher '"%s"' closed

**Explanation** The SSH Session closure information

**Recommended Action** None - informational message

**Error Message** SSH-5-SSH\_SESSION: SSH Session request from "%s" (tty = "%d") using crypto cipher '"%s"' "%s"

**Explanation** The SSH session request information

**Recommended Action** None - informational message

**Error Message** SSH-5-SSH\_USERAUTH: User '"%s"' authentication for SSH Session from "%s" (tty = "%d") using crypto cipher '"%s"' "%s"

**Explanation** The SSH user authentication status information

**Recommended Action** None - informational message

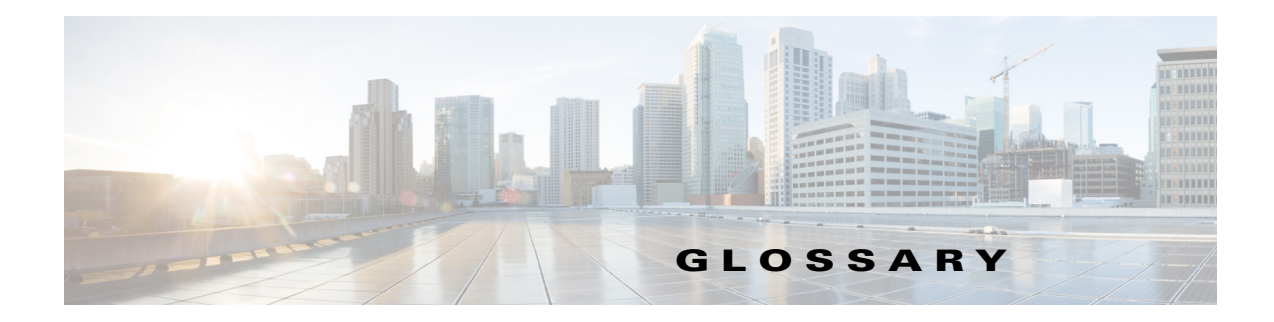

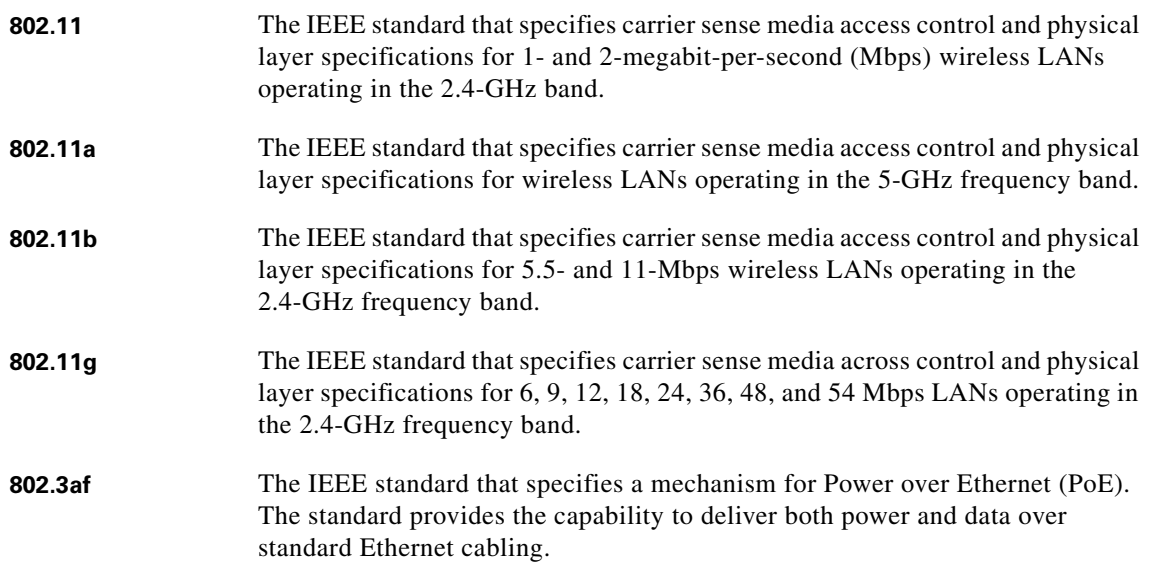

#### **A**

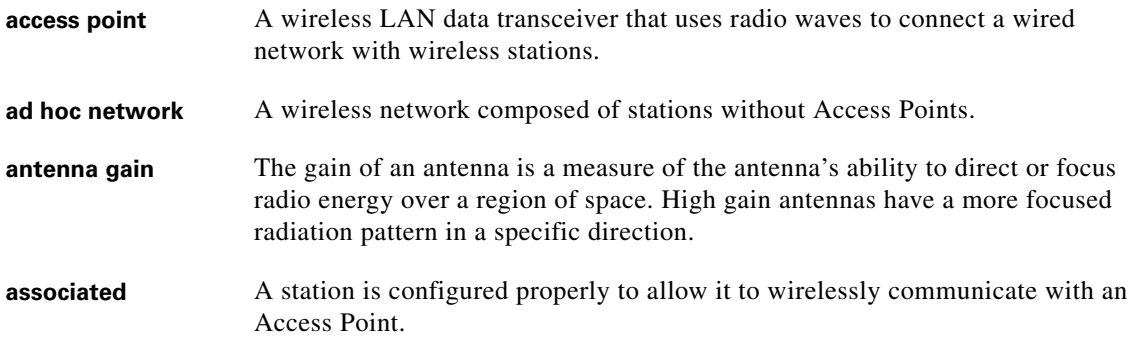

#### **B**

**backoff time** The random length of time that a station waits before sending a packet on the LAN. Backoff time is a multiple of slot time, so a decrease in slot time ultimately decreases the backoff time, which increases throughput.

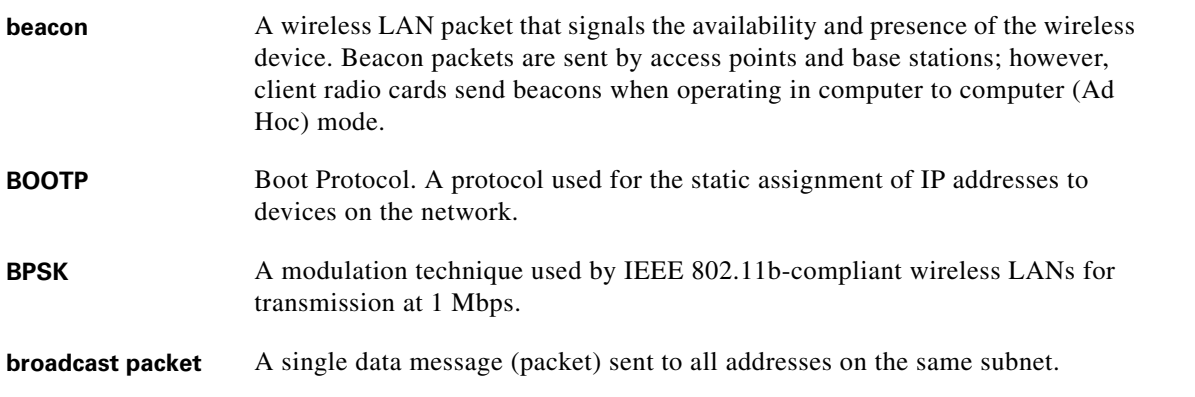

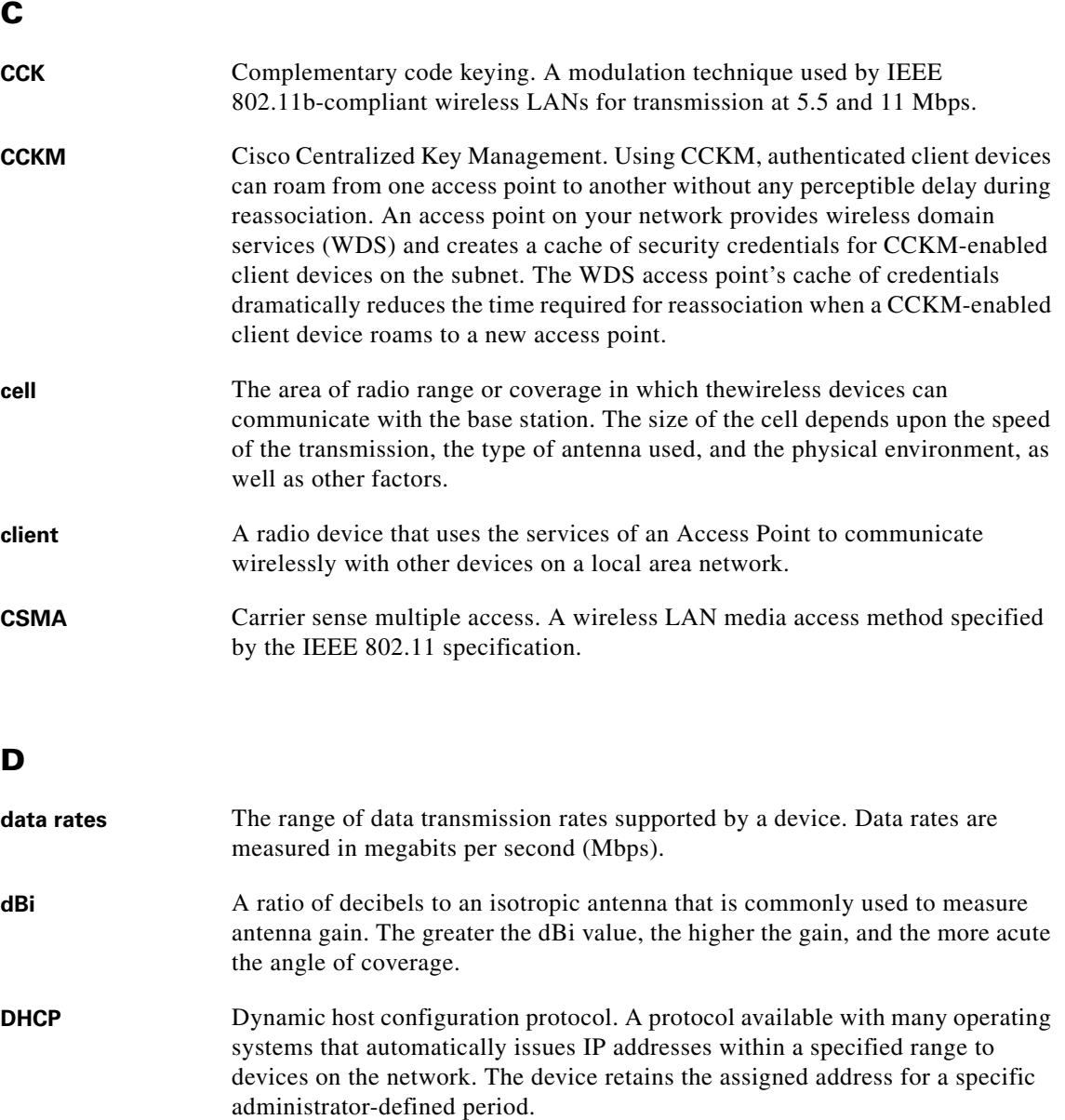

 $\mathbf l$ 

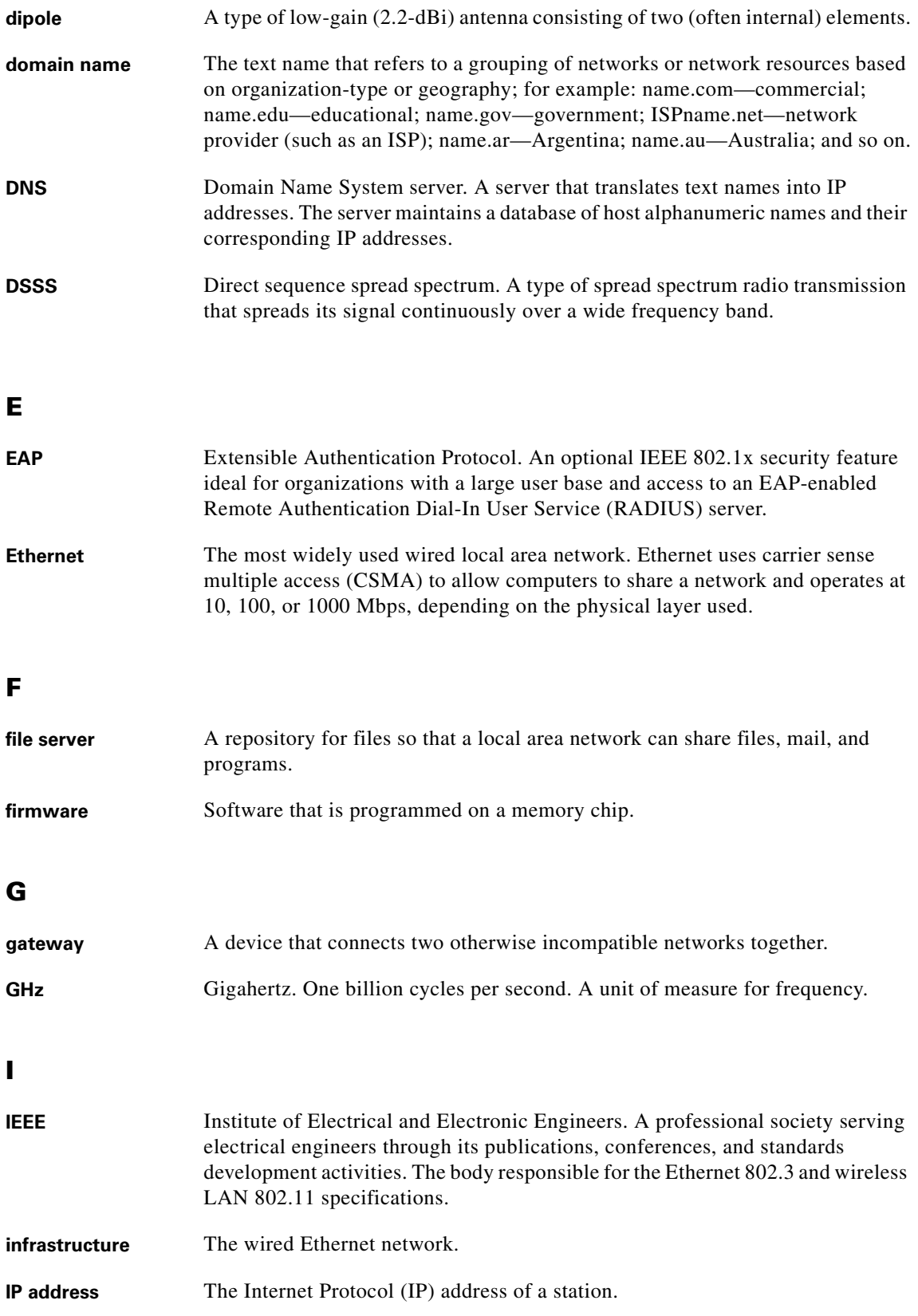

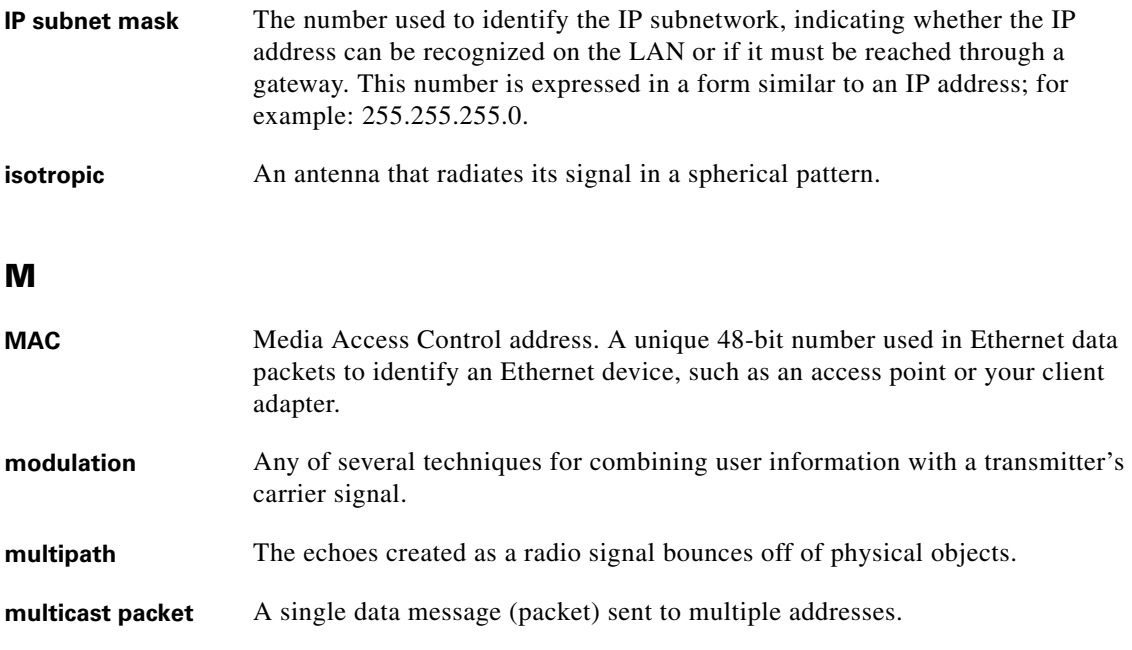

#### **O**

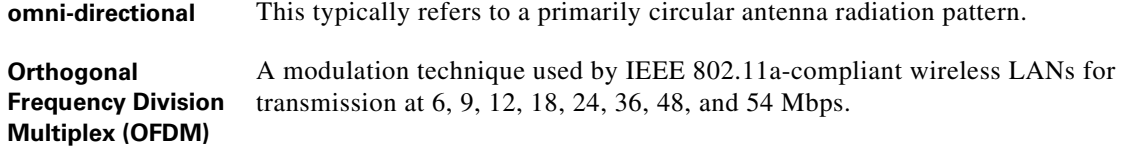

#### **P**

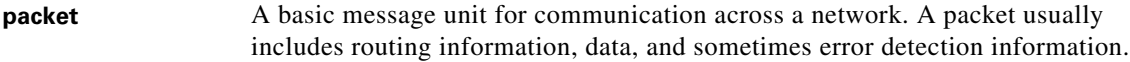

#### **Q**

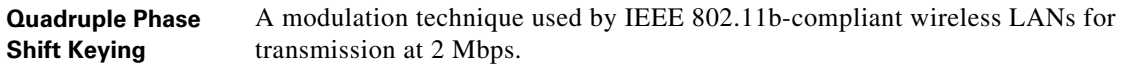

#### **R**

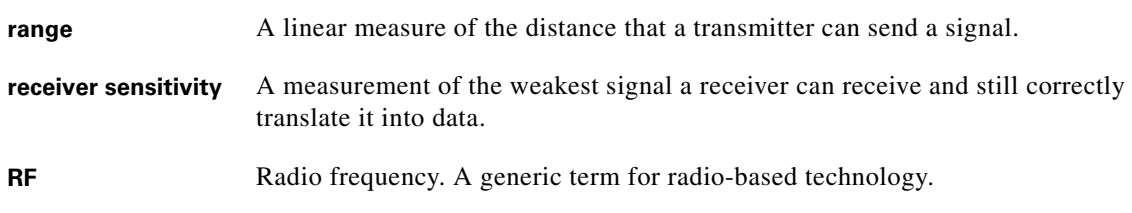

**Cisco IOS Software Configuration Guide for Cisco Aironet Access Points**

 $\overline{\mathsf{I}}$ 

٠

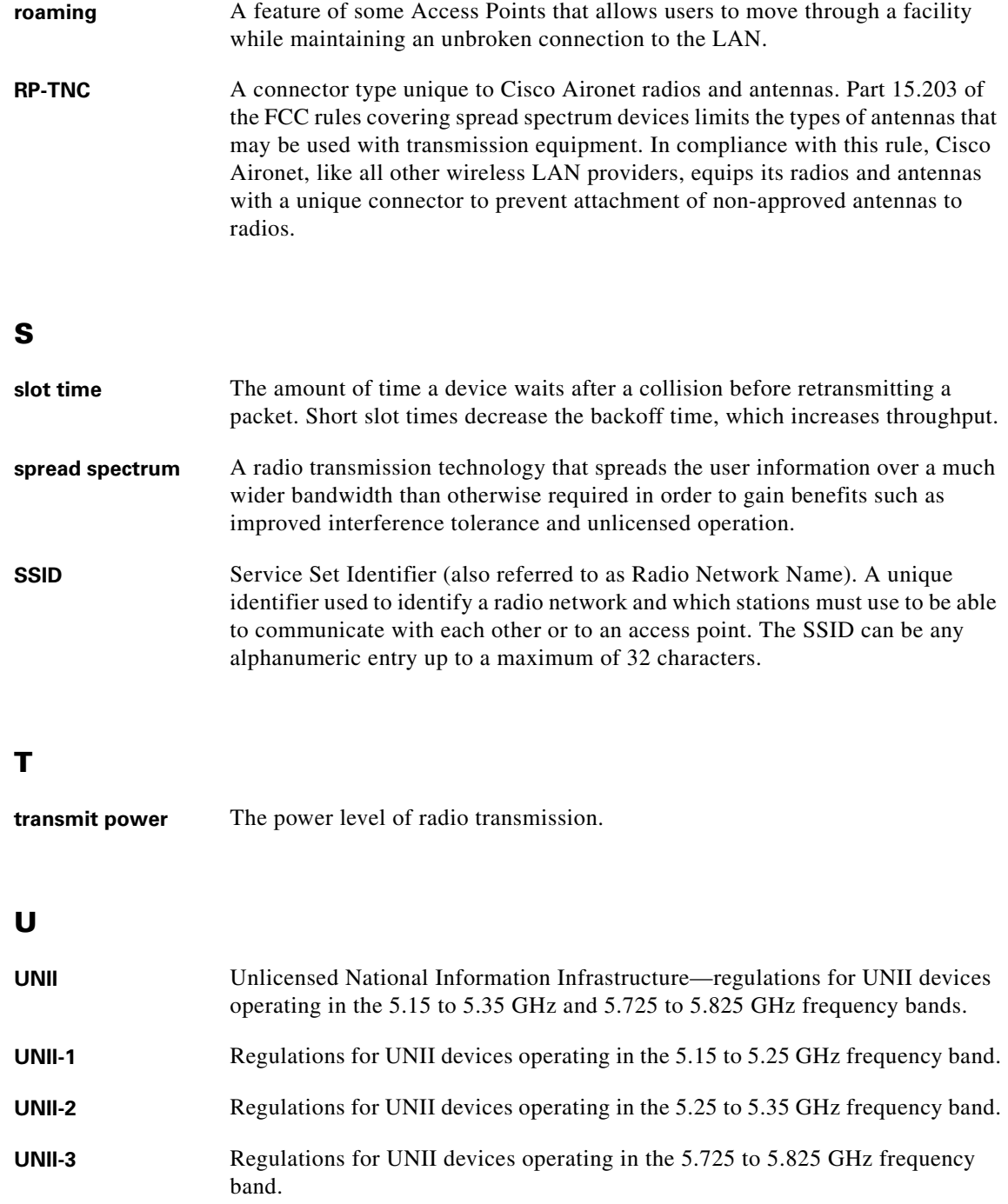

**unicast packet** A single data message (packet) sent to a specific IP address.

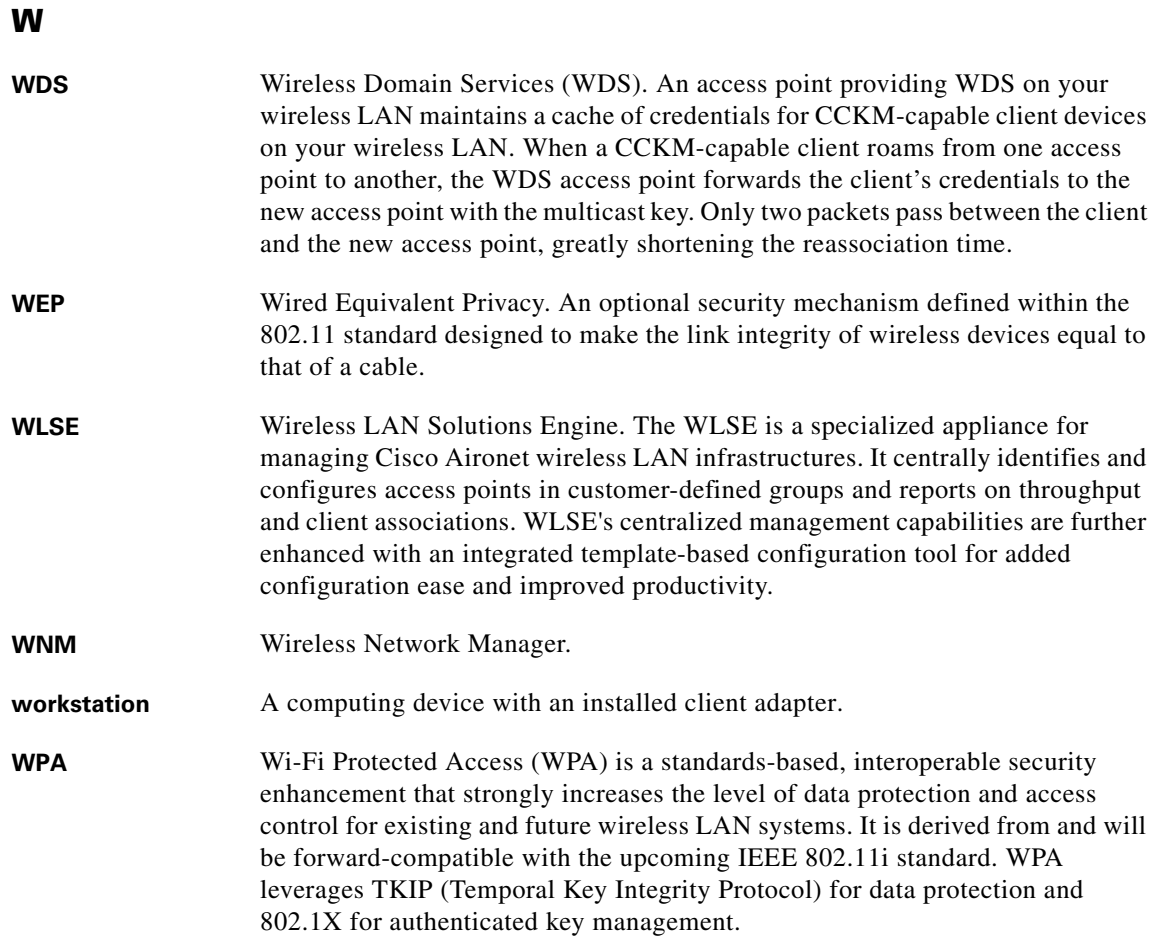

 $\overline{\phantom{a}}$ 

×
Free Manuals Download Website [http://myh66.com](http://myh66.com/) [http://usermanuals.us](http://usermanuals.us/) [http://www.somanuals.com](http://www.somanuals.com/) [http://www.4manuals.cc](http://www.4manuals.cc/) [http://www.manual-lib.com](http://www.manual-lib.com/) [http://www.404manual.com](http://www.404manual.com/) [http://www.luxmanual.com](http://www.luxmanual.com/) [http://aubethermostatmanual.com](http://aubethermostatmanual.com/) Golf course search by state [http://golfingnear.com](http://www.golfingnear.com/)

Email search by domain

[http://emailbydomain.com](http://emailbydomain.com/) Auto manuals search

[http://auto.somanuals.com](http://auto.somanuals.com/) TV manuals search

[http://tv.somanuals.com](http://tv.somanuals.com/)